# <span id="page-0-0"></span>**GENTRAN:Director®**

for Windows® Version 5.3

**User's Guide** 

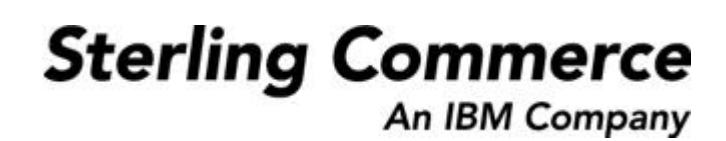

4108-530-USER01-0000

### **June 2002**

#### © Copyright 1998, 2002 Sterling Commerce, Inc. ALL RIGHTS RESERVED

#### WARNING: ANY UNAUTHORIZED DUPLICATION OF THIS DOCUMENTATION SHALL BE AN INFRINGEMENT OF COPYRIGHT

#### Trade Secret Notice

This documentation, the software it describes, and the information and know-how they contain constitute the proprietary, confidential and valuable trade secret information of Sterling Commerce, Inc., its affiliated companies or its or their licensors, and may not be used for any unauthorized purpose, or disclosed to others without the prior written permission of the applicable Sterling Commerce entity. This documentation and the software that it describes have been provided pursuant to a license agreement that contains prohibitions against and/or restrictions on their copying, modification and use. Duplication, in whole or in part, if and when permitted, shall bear this notice and the Sterling Commerce, Inc. copyright notice. As and when provided to any governmental entity, government contractor or subcontractor subject to the FARs, this documentation is provided with RESTRICTED RIGHTS under FAR 52.227-19. Further, as and when provided to any governmental entity, government contractor or subcontractor subject to DFARs, this documentation and the software it describes are provided pursuant to the customary Sterling Commerce license, as described in DFAR 227.7202 with respect to commercial software and commercial software documentation.

This documentation and the software which it describes are licensed either "AS IS" or with a limited warranty, as set forth in the applicable license agreement. Other than any limited warranties provided, NO OTHER WARRANTY IS EXPRESSED AND NONE SHALL BE IMPLIED, INCLUDING THE WARRANTIES OF MERCHANTABILITY AND FITNESS FOR USE OR FOR A PARTICULAR PURPOSE. The applicable Sterling Commerce entity reserves the right to revise this publication from time to time and to make changes in the content hereof without the obligation to notify any person or entity of such revisions or changes.

Product names mentioned herein may be trademarks and/or registered trademarks of their respective companies.GENTRAN:Director, COMMERCE:Connection, and COMMERCE:Network are trademarks or registered trade marks of Sterling Commerce. Windows, Windows NT, ODBC, SQL Server, Microsoft, MS-DOS, and Access are trademarks or registered trademarks of Microsoft Corporation. CLEO is a proprietary product of CLEO Communications, a division of Interface Systems, Inc. HP and LaserJet are registered trademarks of Hewlett-Packard Company. Pentium is a trademark of Intel Corporation.

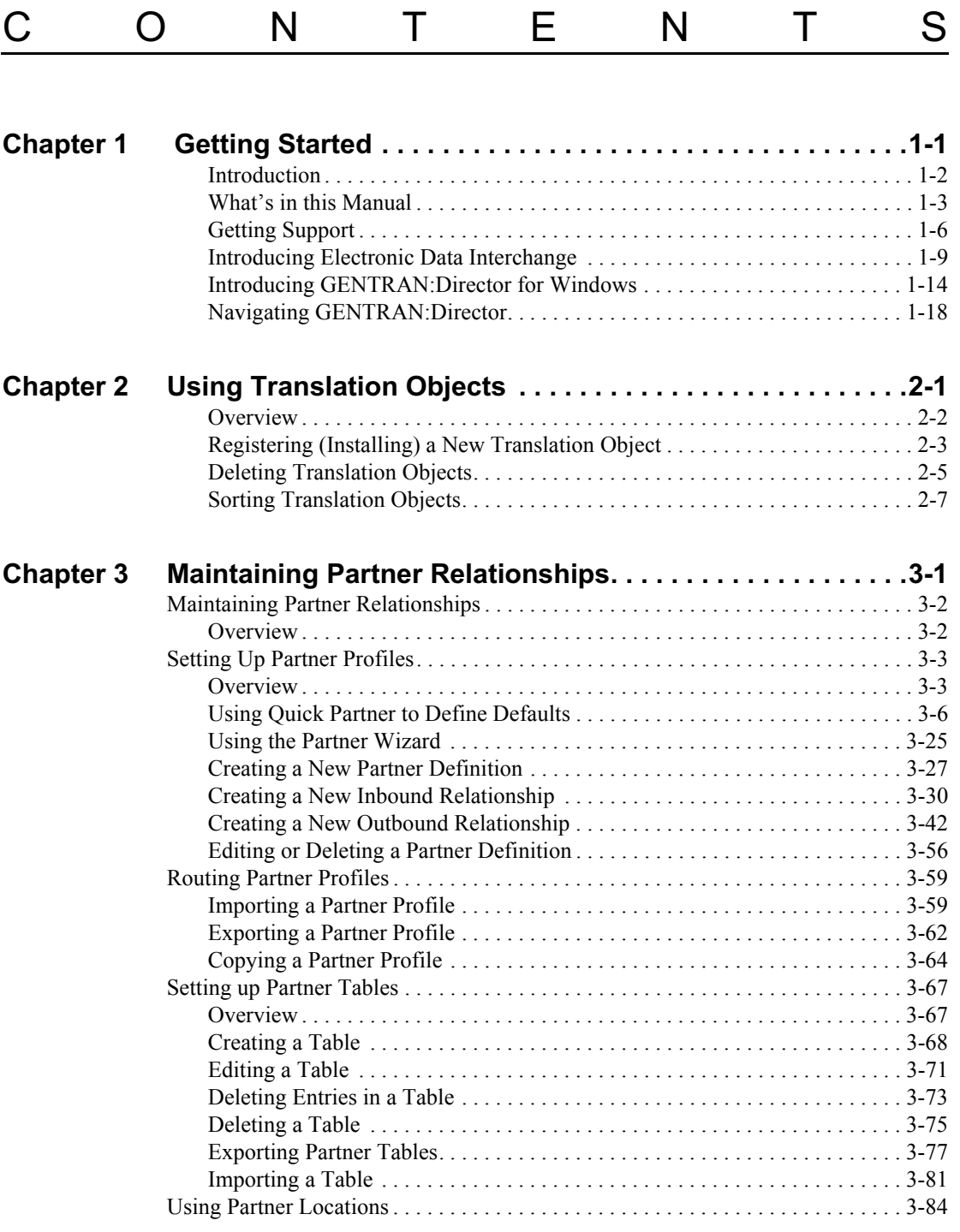

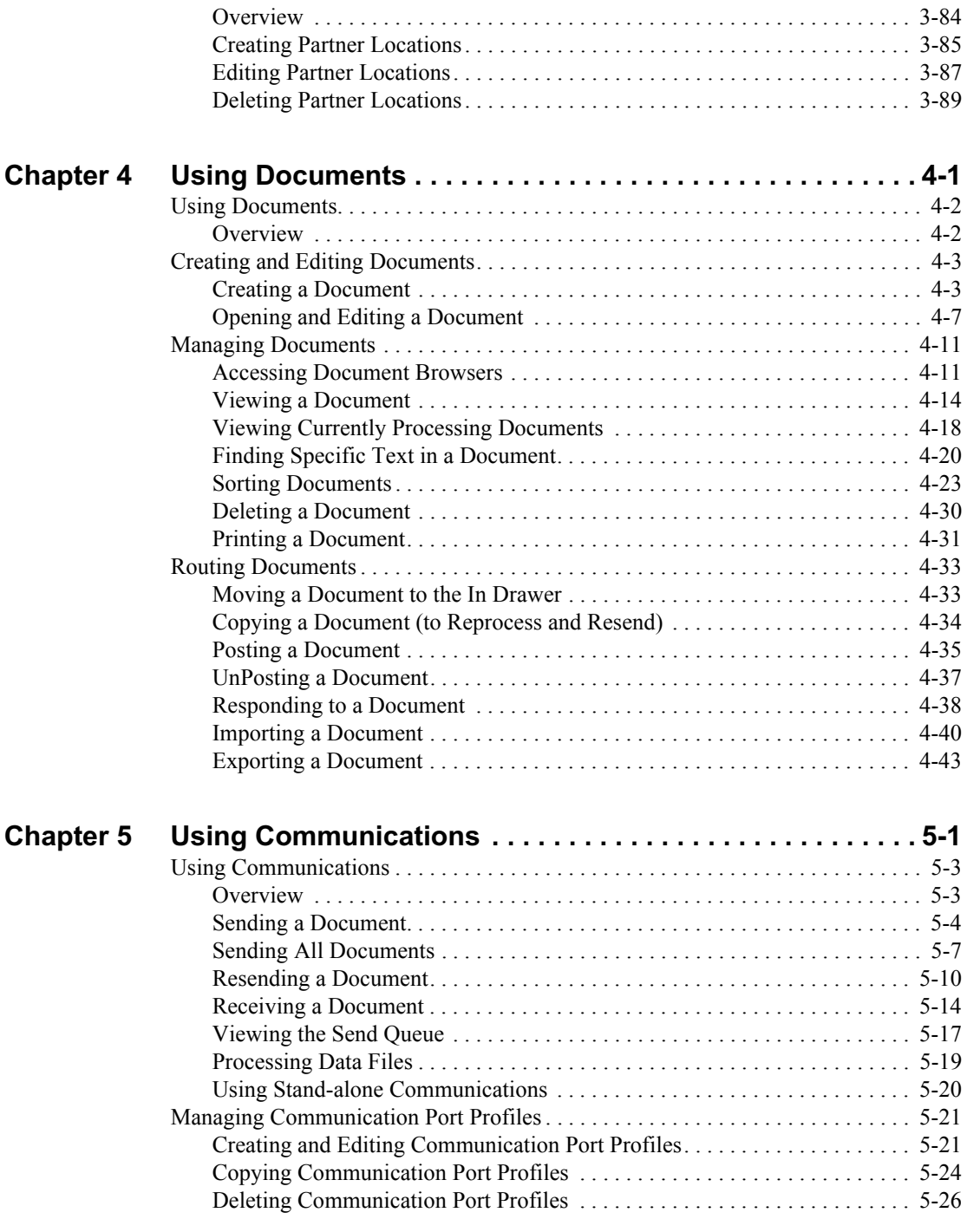

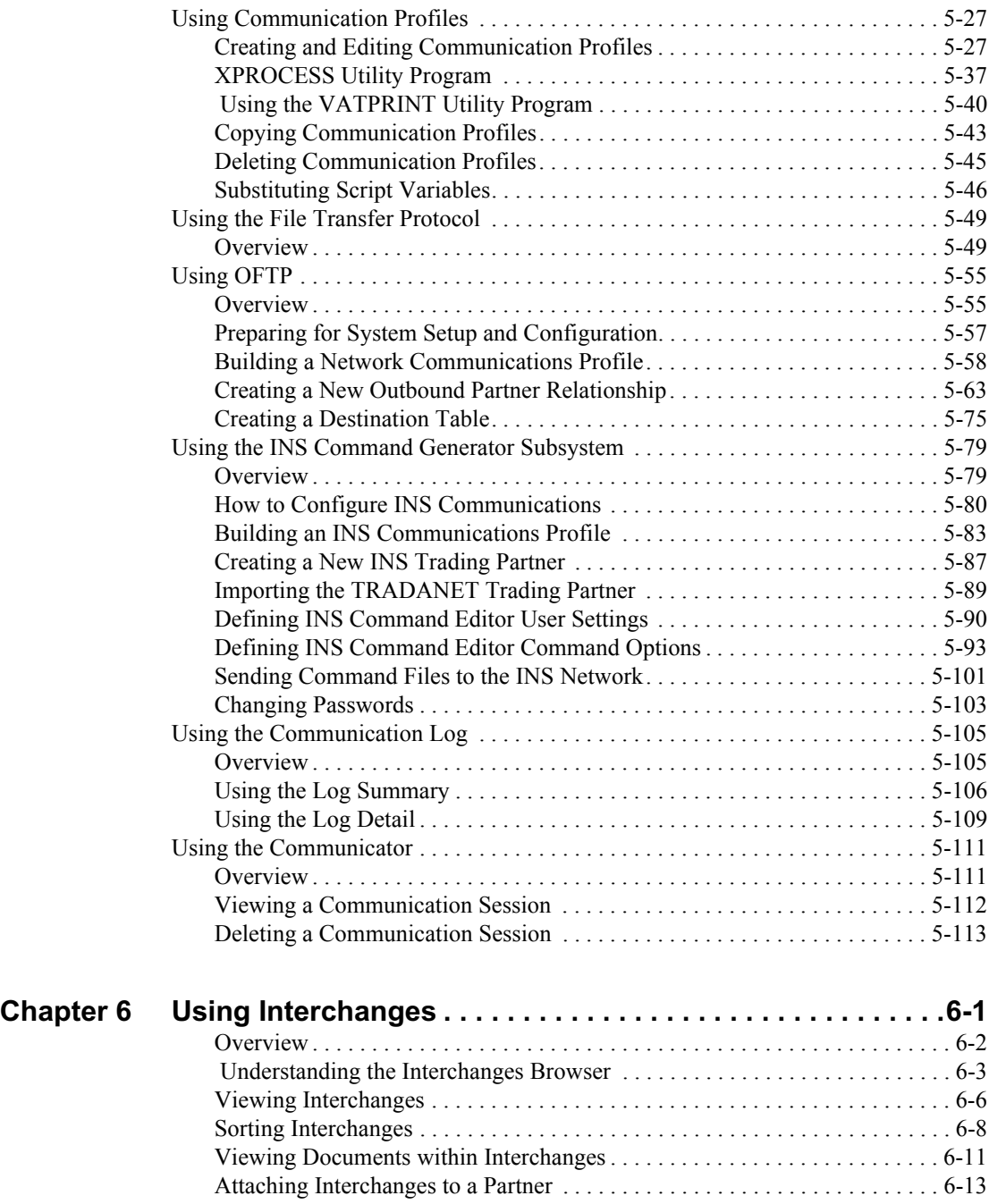

[Resending Interchanges. . . . . . . . . . . . . . . . . . . . . . . . . . . . . . . . . . . . . . . . . . 6-16](#page-301-0)

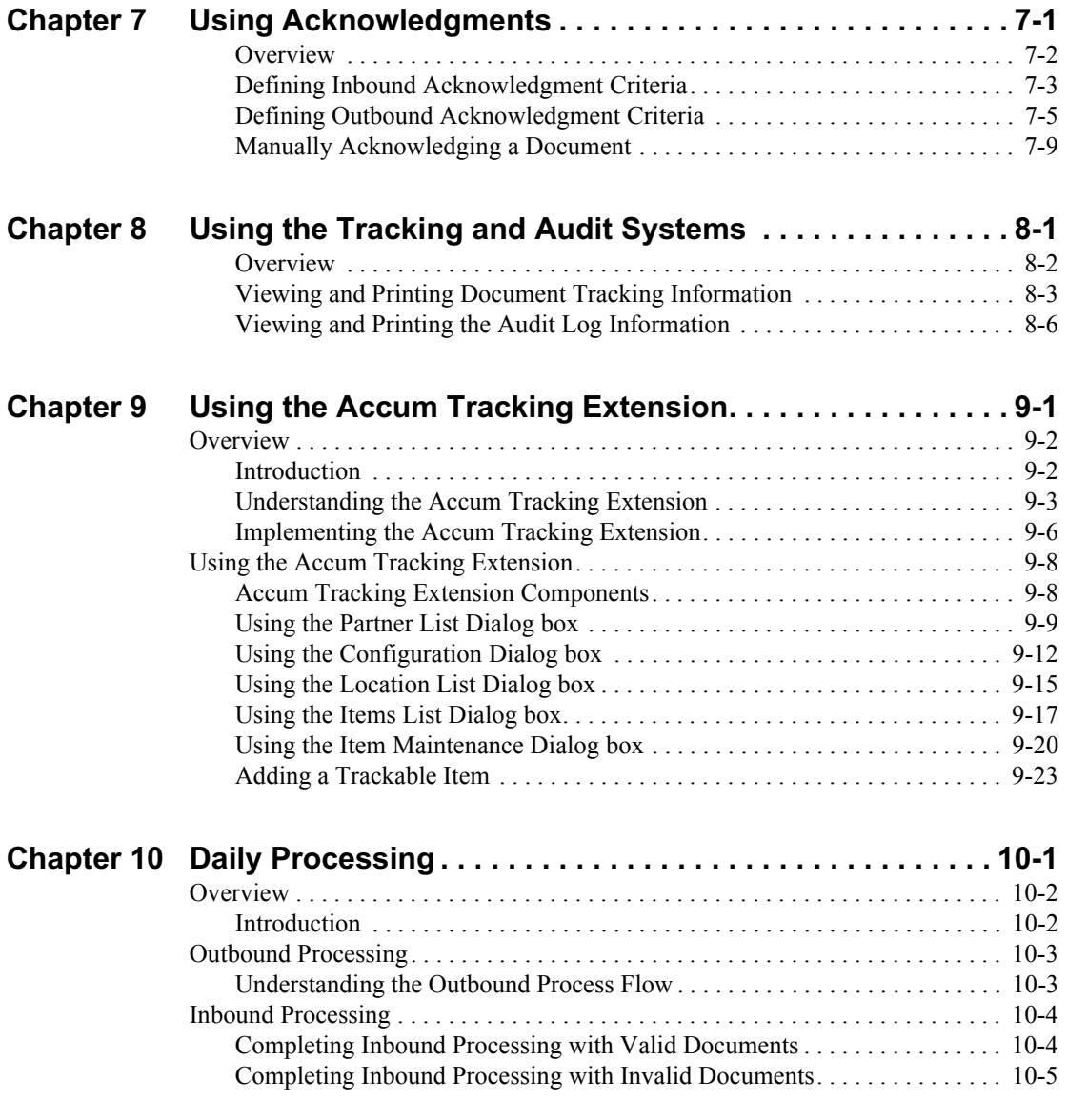

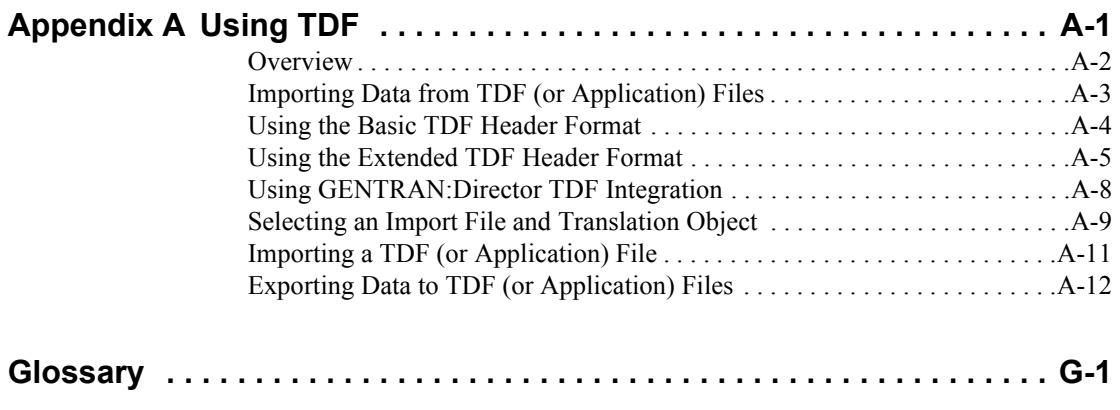

**Index**

<span id="page-8-0"></span>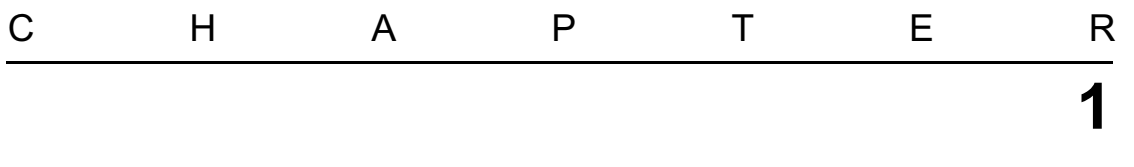

## Getting Started

### **Contents**

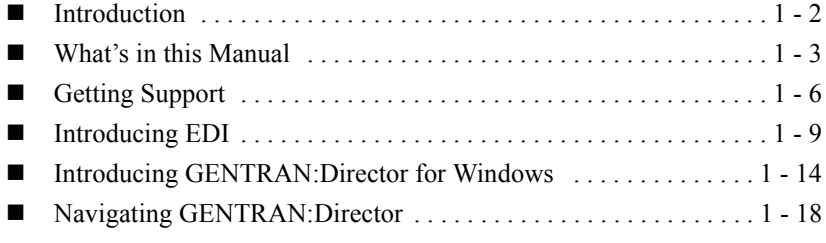

### <span id="page-9-0"></span>Introduction

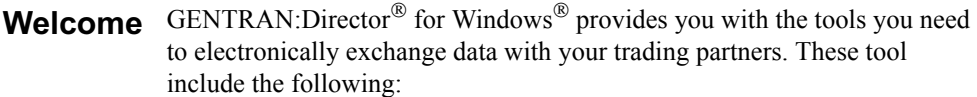

- **Data translation**
- **Process control**
- $\blacksquare$  Communications system

We believe that you will find this software, and its supporting materials, easy to use and beneficial to your business.

### <span id="page-10-0"></span>What's in this Manual

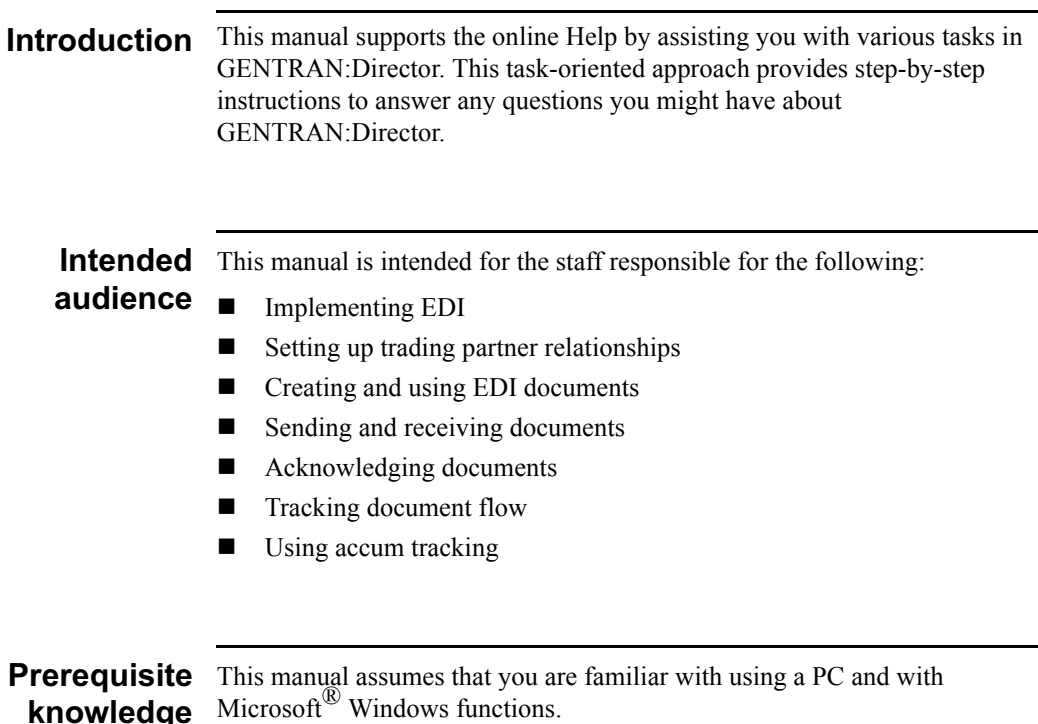

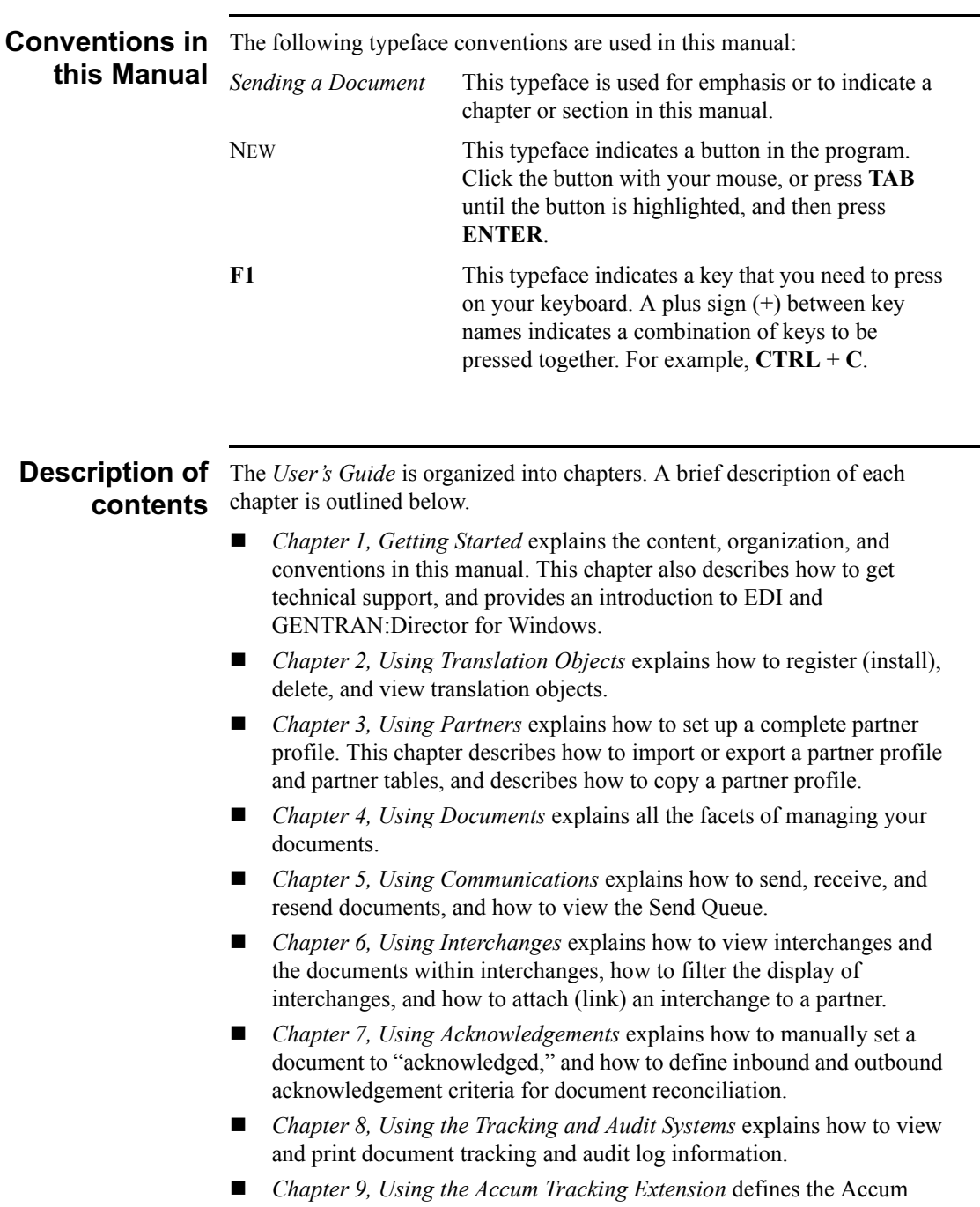

Tracking Extension and explains how to use accum tracking.

- *Chapter 10, Daily Processing* describes an example of the operational activities that may be executed as part of your daily processing.
- The *Glossary* contains definitions of EDI and GENTRAN:Director terms and concepts.
- ! The *Index* provides you with a page listing of terms, concepts, functions, and processes to enable you to quickly find them in this manual.

### **Online Help** system

The majority of the documentation for GENTRAN:Director is contained in the online Help system. This includes dialog box element definitions, detailed processing information, and all the how to information that is contained in this manual.

### <span id="page-13-0"></span>**Getting Support**

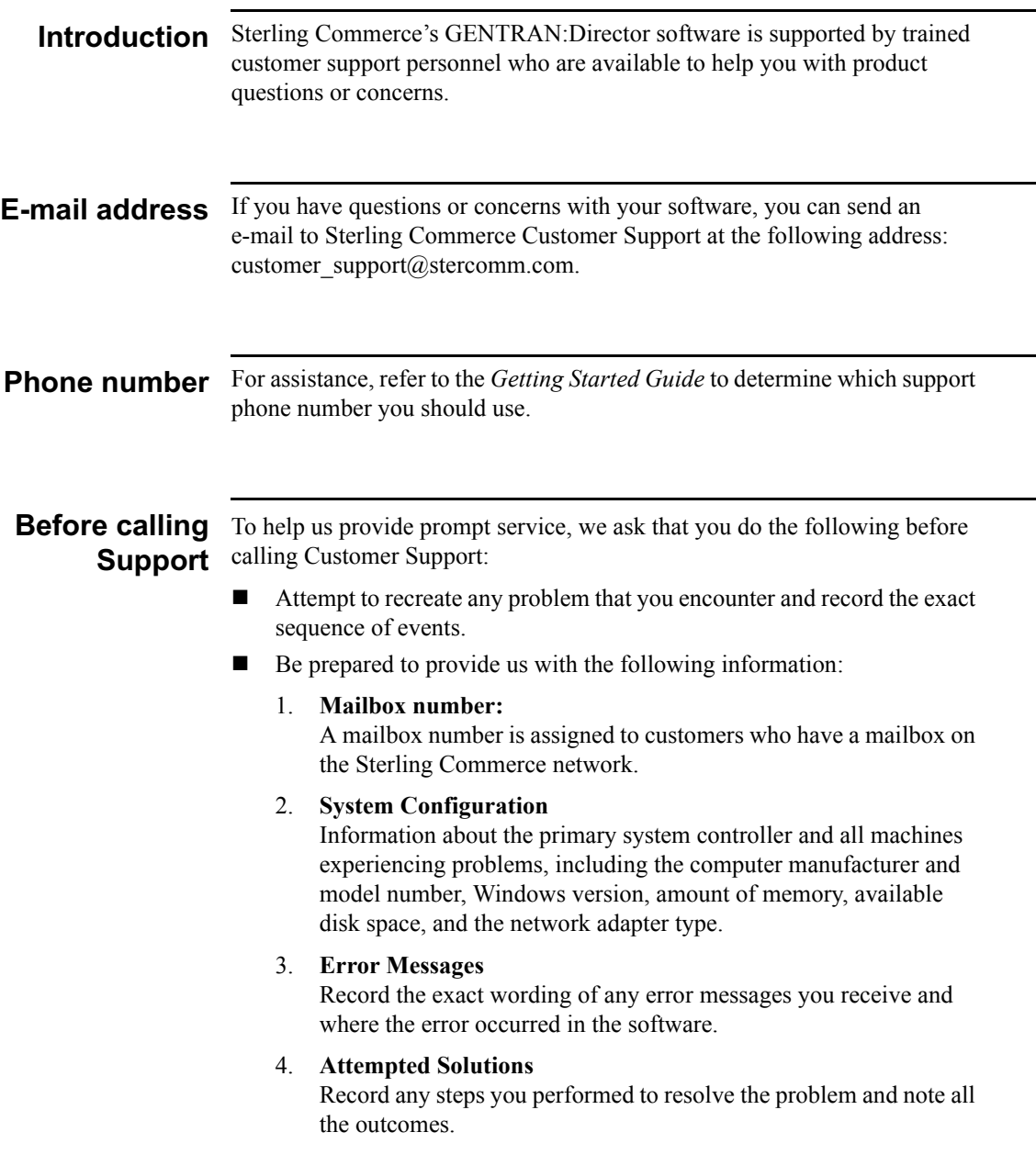

## . .<br>Demand

**Support on** The Support on Demand Web site provides access to tools that allow you to gain up-to-the-minute information specific to your company. It also allows you to access additional tools for troubleshooting or getting assistance and information about your Sterling Commerce software.

> The following table discusses the features offered by the Support on Demand Web site.

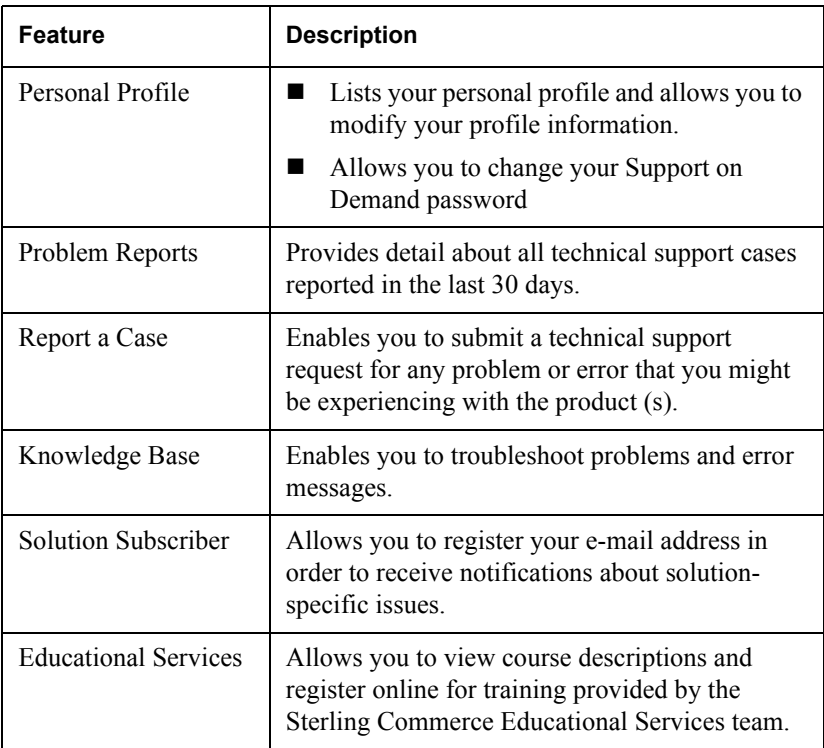

To access Support on Demand, complete the following steps:

- 1. Open your Internet browser.
- 2. On the address line, type: **www.sterlingcommerce.com**.

The Sterling Commerce home page is displayed.

3. In the Customer Support section located near the center of the page, select **Support on Demand**.

The Support On Demand login page is displayed.

- 4. Do one of the following:
	- If you would like to register to use the Support on Demand Web site, click the link under New to the Site? After completing registration, a user name and password is assigned and sent to your e-mail address. The e-mail is sent to you from vantive\_admin@stercomm.com.
	- $\blacksquare$  If you do not want to register, but would like to demo the Support on Demand Web site, click **Site Demo** to log in as a guest user.
- 5. Log in to the site using your user name and password.

The Support on Demand home page appears, displaying your user profile and any problems you have reported.

### <span id="page-16-0"></span>Introducing Electronic Data Interchange

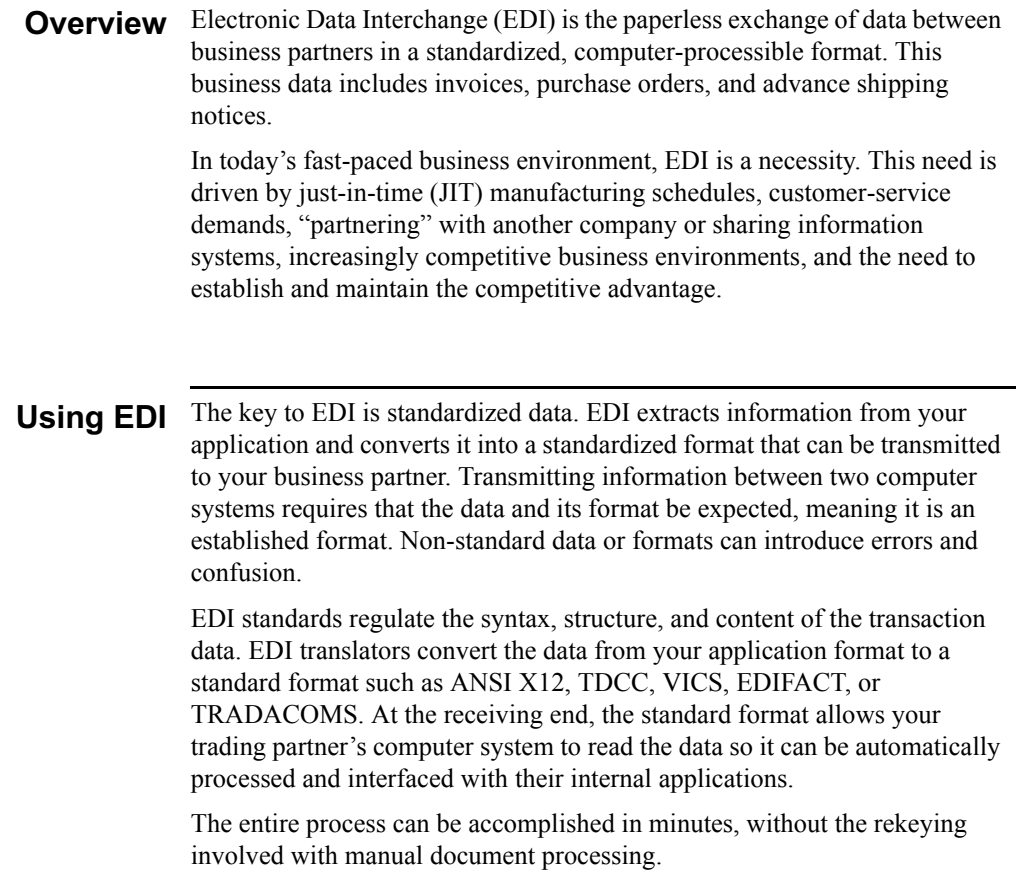

*Continued on next page*

### **Example**

The following diagram illustrates the EDI process:

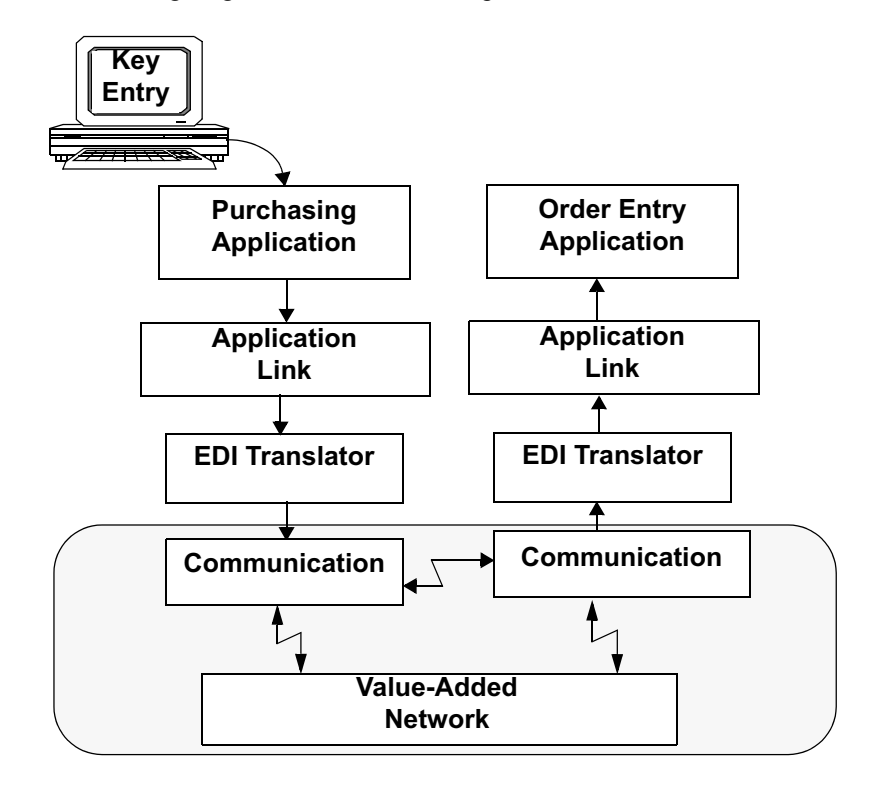

### **Understanding EDI**

the Structure of EDI structure can be divided into the following levels:

- $\blacksquare$ Envelopes
- Transaction sets (documents)  $\blacksquare$
- Segments п
- Elements

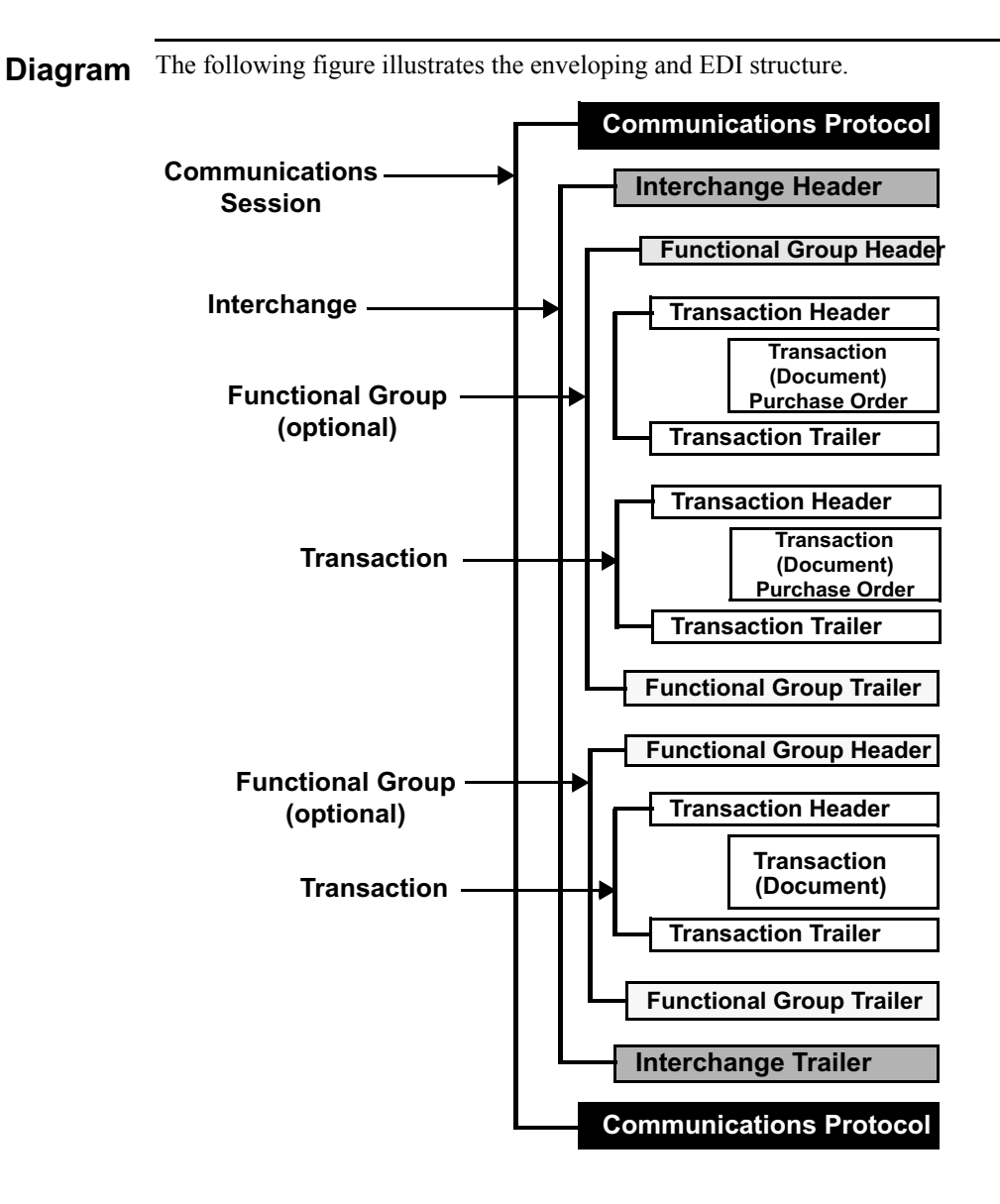

#### **Envelopes** EDI envelopes function in the same way as paper envelopes. They separate different types of data and carry address information. Each envelope contains a header segment and a trailer segment. These segments separate the envelope from other envelopes and provide information about the contents of the envelope.

The three levels of envelopes are as follows:

### Interchange

*Interchange* is the outermost level of the envelope structure, and contains all the data sent from one sender to one receiver in the same transmission.

### **Functional group**

*Functional group* is the next level of envelope structure, and is contained inside the interchange. The functional group surrounds a group of transaction sets of the same type.

### **Transaction set**

*Transaction sets* are the final level of enveloping inside the functional group.

### **Transa**

 *Transaction sets* represent the paper documents that EDI replaces. For example, a purchase order corresponds to a transaction set. The standards define each transaction set in terms of the segments and elements that make up the document, the order in which they appear, and the relationships among them. Transaction sets are known as "messages" in Europe.

#### **Segments** *Segments* are like sentences, and they are equivalent to the records in your application file. In the structure of EDI, the segments are groups of data elements that combine to communicate useful data. For example, a single data element may contain the number "4." Though meaningless by itself, in the proper place in a segment, "4" indicates quantity.

**Elements** *Elements* are the smallest piece of usable information defined by the standards, including a quantity, unit price, or description. An individual element can have different meanings depending on context, and therefore are normally not considered to have useful meaning until they are combined into segments.

### <span id="page-21-0"></span>Introducing GENTRAN: Director for Windows

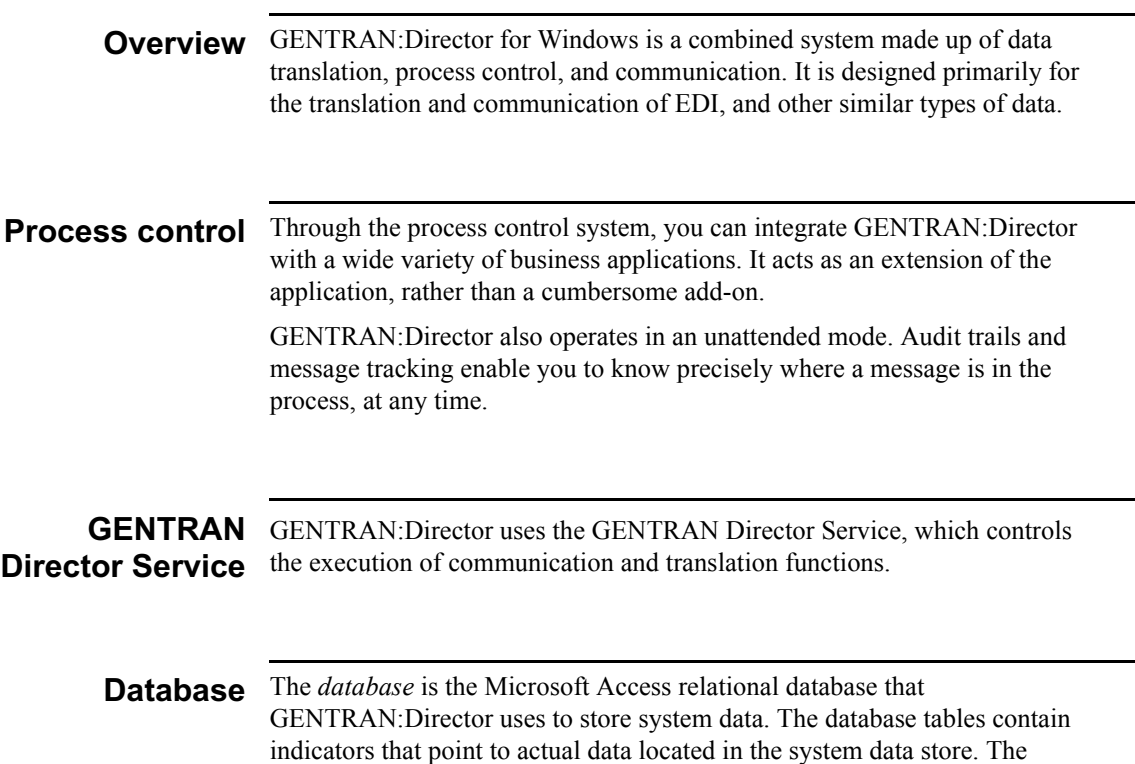

system data store is the repository of all shared GENTRAN:Director data.

**Director** The four main components of the GENTRAN: Director user interface are components listed in the following table:

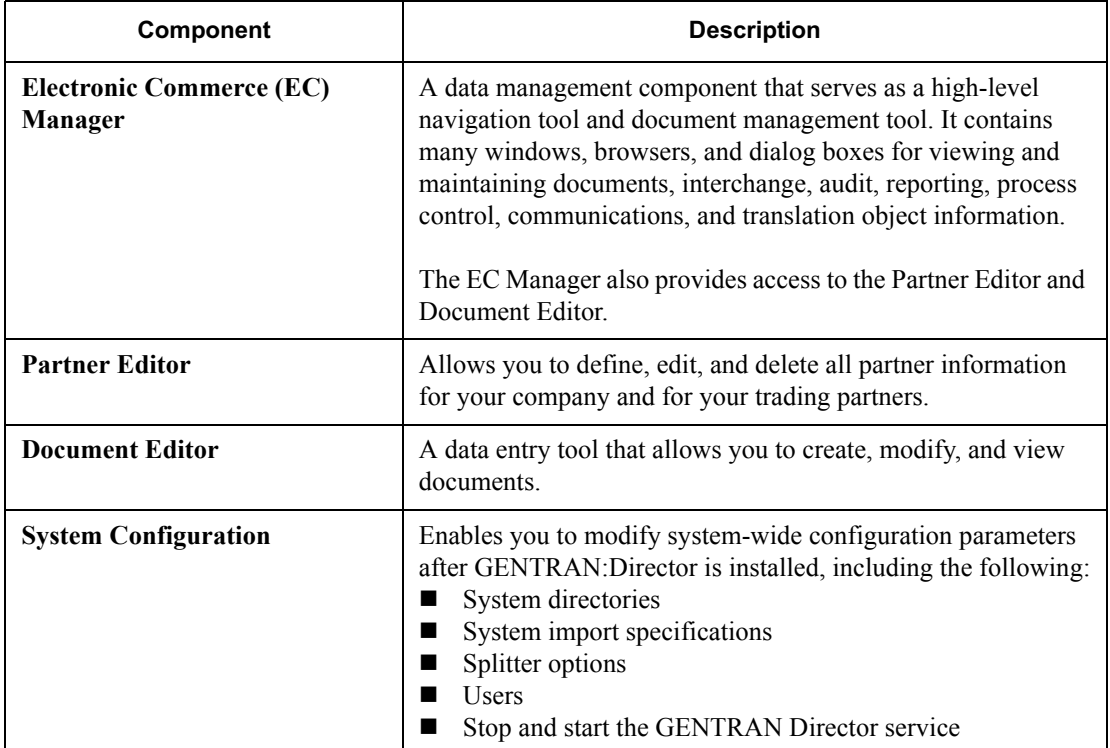

### **Additional**

components The following table lists additional components that can be purchased. These components can be accessed through the EC Manager:

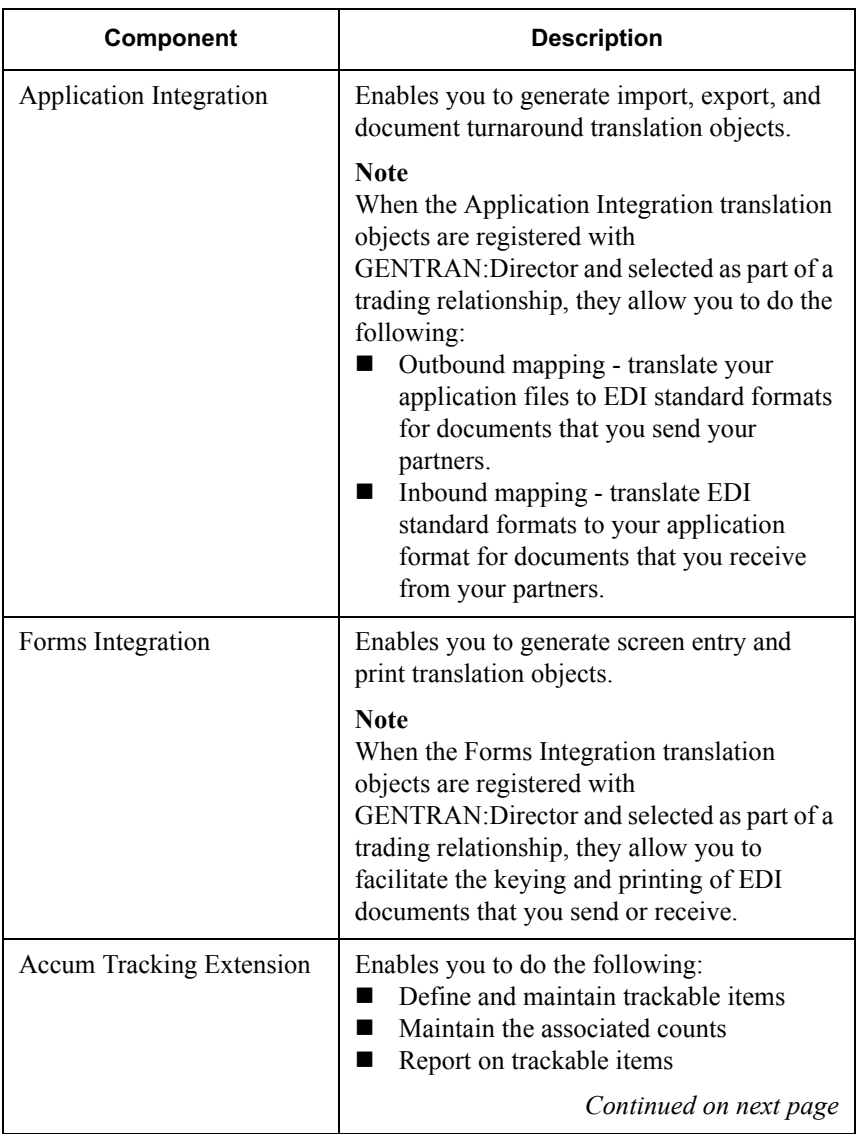

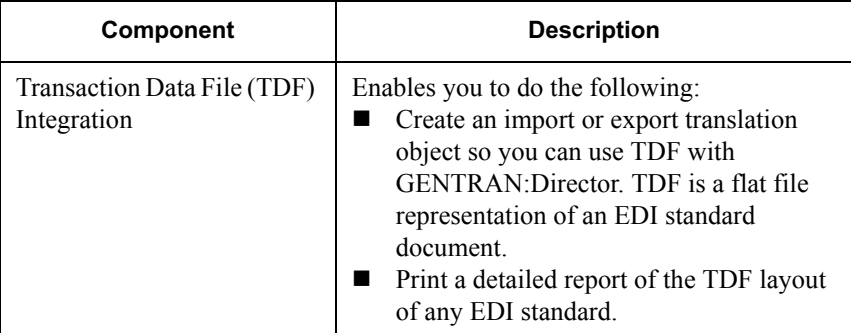

#### **EDI message standards**

The Integration components also allow you to access EDI message standards to use for creating new translation objects. The EDI message standards files can be accessed from Compact Disc (CD) or transferred to a hard drive on your machine.

### <span id="page-25-0"></span>Navigating GENTRAN: Director

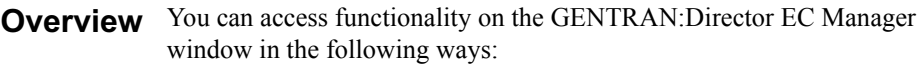

- Clicking a menu option from the Main Menu Bar
- Clicking a button on the Main Toolbar
- Clicking a on the Browser Toolbar
- Clicking a part of The Desk
- Clicking a button within the chosen browser window

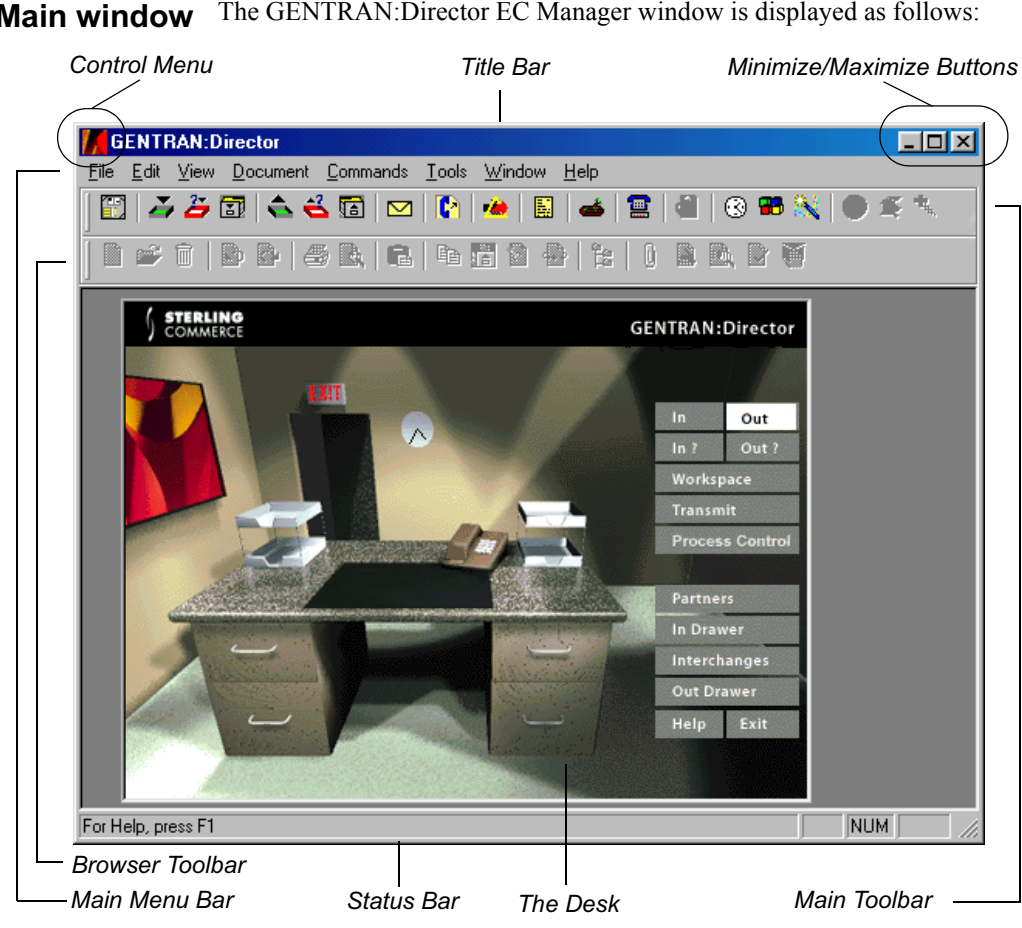

**Main window** The GENTRAN: Director EC Manager window is displayed as follows:

**Components** The main components of the GENTRAN: Director window include the following:

- Control menu
- Title bar
- Minimize and maximize buttons
- **I** Main menu bar
- **I** Main toolbar
- **EXECUTE:** Browser toolbar
- The Desk
- Status bar

### **Control menu**

The *Control Menu* contains the following commands: **Restore**, **Move**, **Size**, **Minimize**, **Maximize**, and **Close**.

### **Title bar**

The *Title Bar* contains the name of the application. Clicking on the title bar and dragging allows you to move the GENTRAN:Director EC Manager window on your desktop.

### **Minimize/Maximize buttons**

The *Minimize* button reduces the window to an icon. The *Maximize* button enlarges the window to its maximum size.

### Main menu bar

The *Main Menu Bar* contains the drop-down menus. Unavailable items are dimmed. For a detailed description of the commands contained in each menu, refer to the online Help.

#### **Main toolbar**

The *Main Toolbar* provides access to some of the most common browsers and functions in GENTRAN: Director. Unavailable items are dimmed. The Main Toolbar is illustrated below:

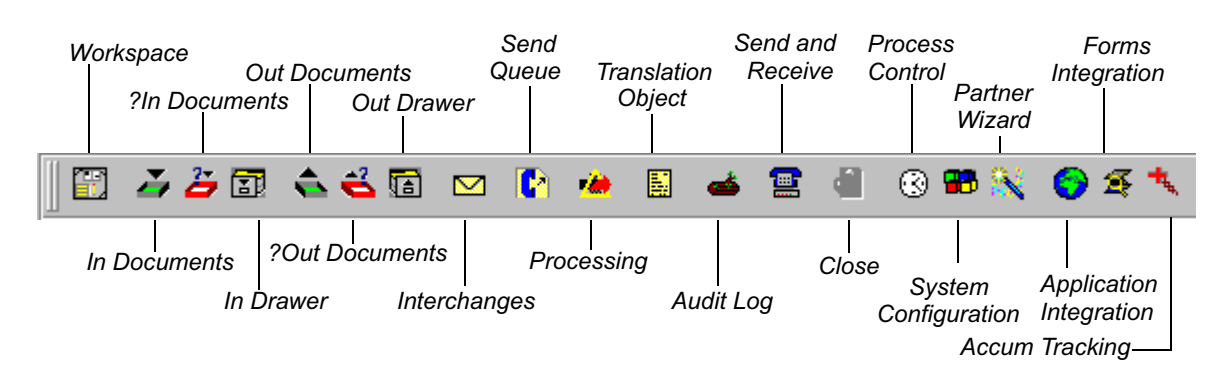

#### **Browser toolbar**

The *Browser Toolbar* provides access to functions that are available from browsers in GENTRAN: Director. Unavailable items are dimmed. The Browser Toolbar is illustrated below:

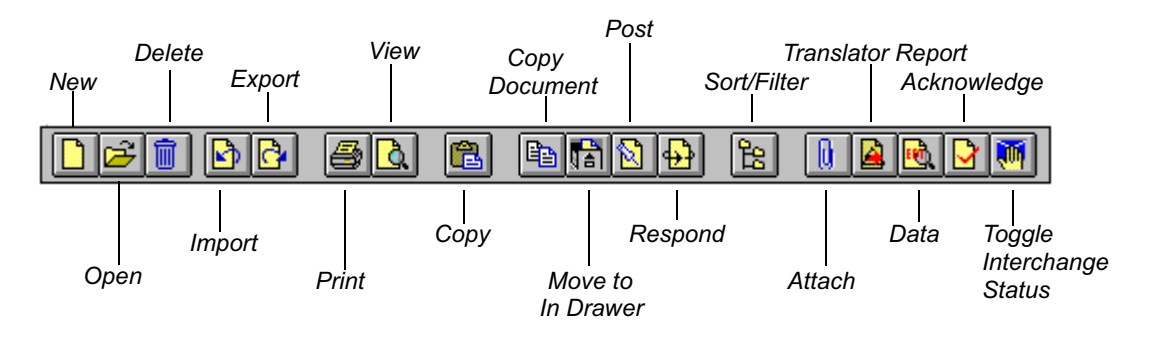

### **The Desk**

*The Desk* is a graphical representation of the GENTRAN:Director components and document locations. It provides you with a quick and easy way to access some of the most commonly used browsers, functions, and subsystems of GENTRAN:Director. Click the appropriate part of The Desk any time you need to access a browser, function, or subsystem represented on The Desk.

Some of the browser icons display a graphical representation of paper if the document location contains documents. The Desk also allows you to access the Partner Editor subsystem, the online Help system, the Process Control function (clock icon), and the Send/Receive functions (phone icon). Click the Exit/Door icon to quit GENTRAN:Director.

### **Status bar**

The *Status Bar* does the following:

- Displays status information about a selection, command, or process.
- **I.** Defines menu items as you highlight each item in the menu.
- ! Indicates any current keyboard-initiated modes for typing. For example, CAP is used to represent the "Caps Lock" key, and NUM for the "Num Lock" key.

## **Using Translation Objects**

### <span id="page-30-0"></span>**Contents**

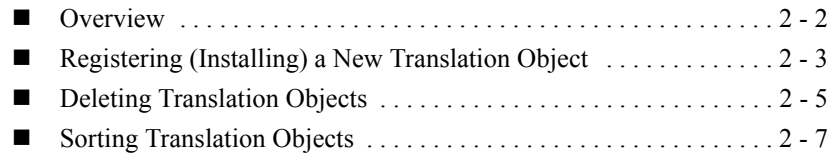

### <span id="page-31-0"></span>**Overview**

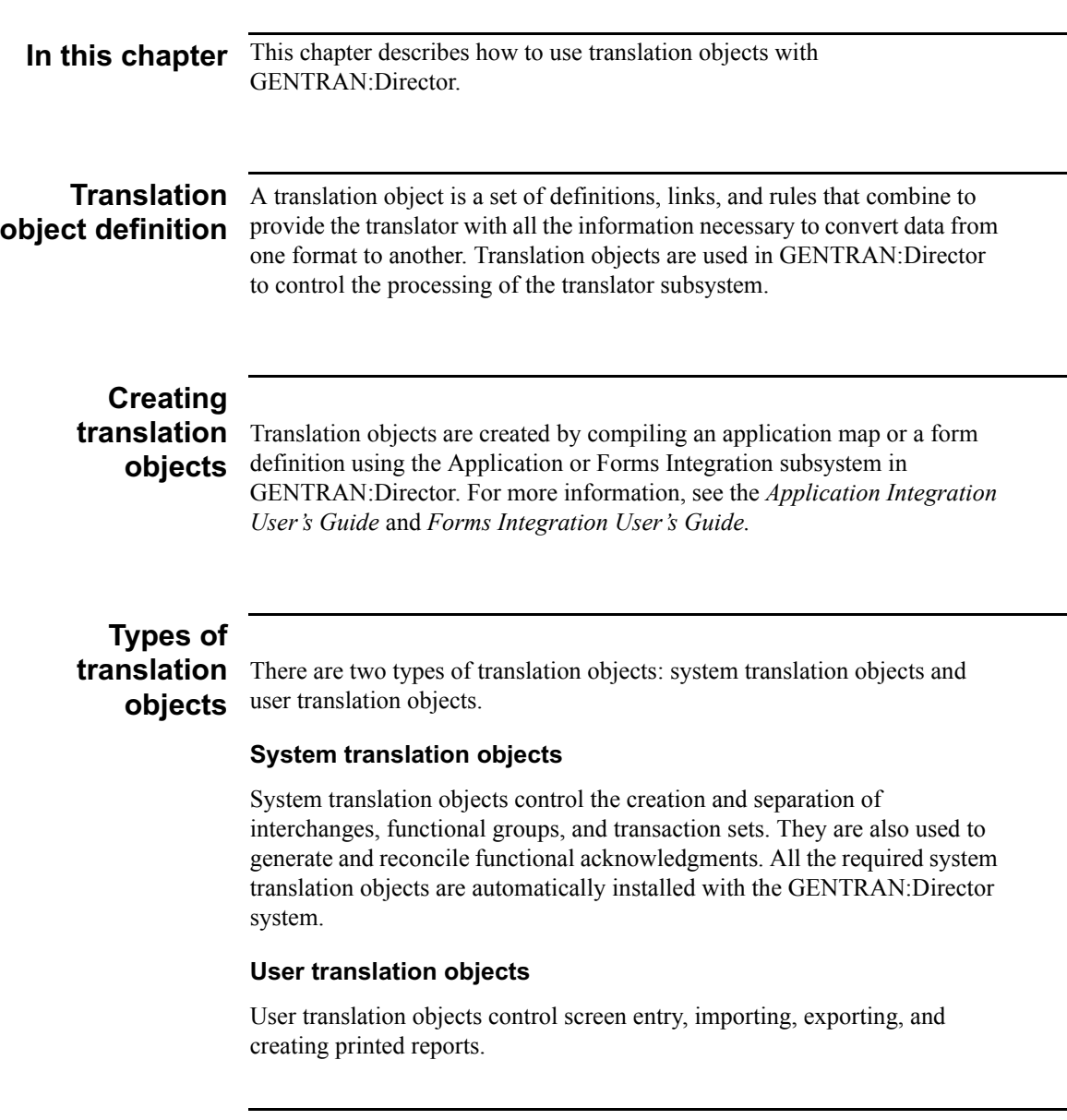

### <span id="page-32-0"></span>Registering (Installing) a New Translation Object

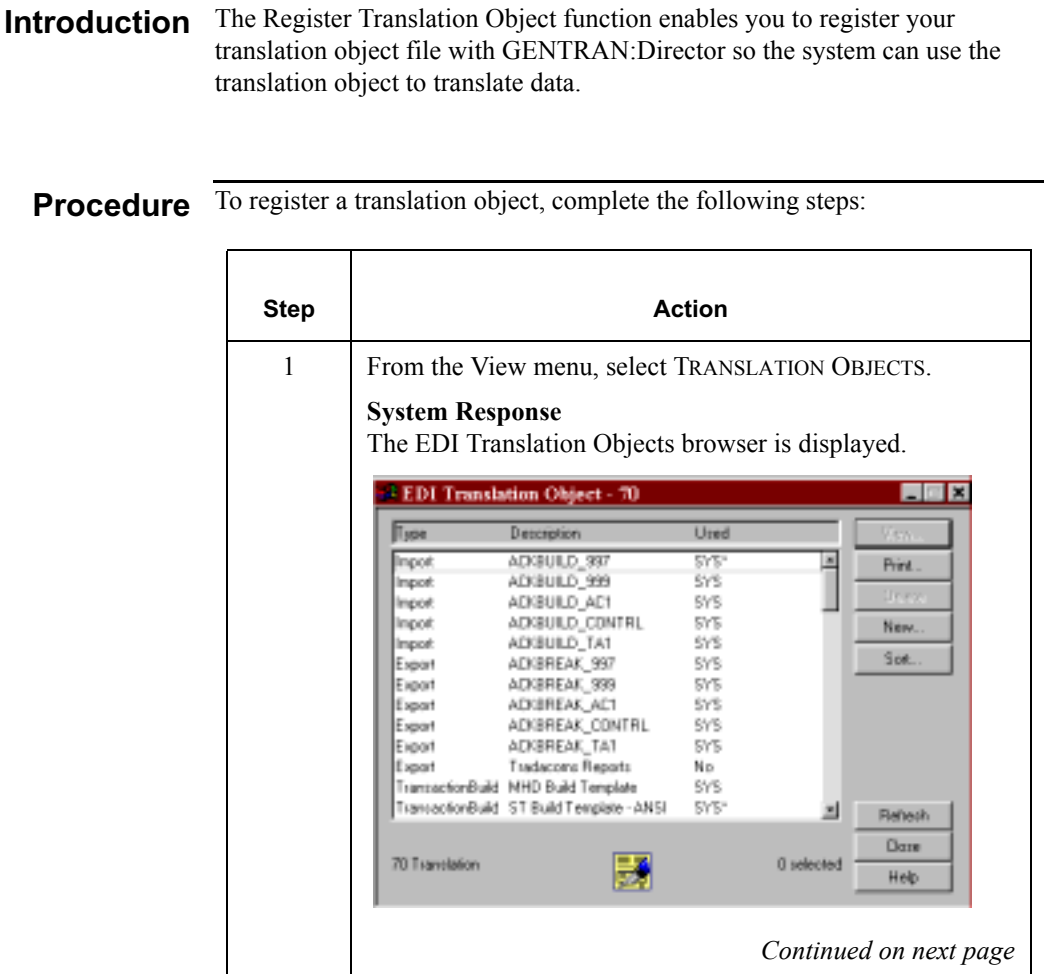

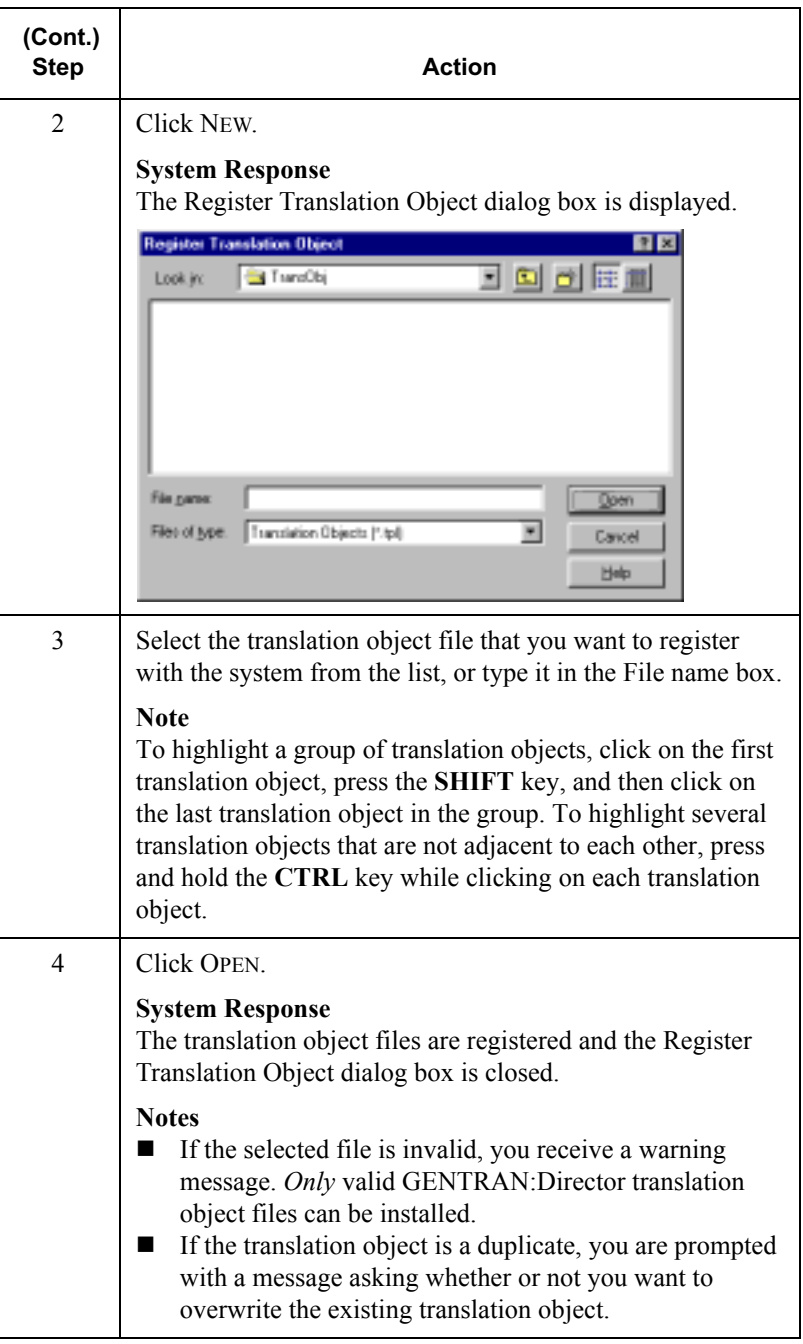

### <span id="page-34-0"></span>**Deleting Translation Objects**

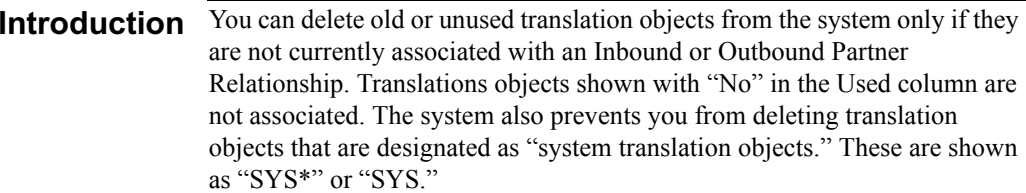

### **Procedure** To delete a translation object, complete the following steps:

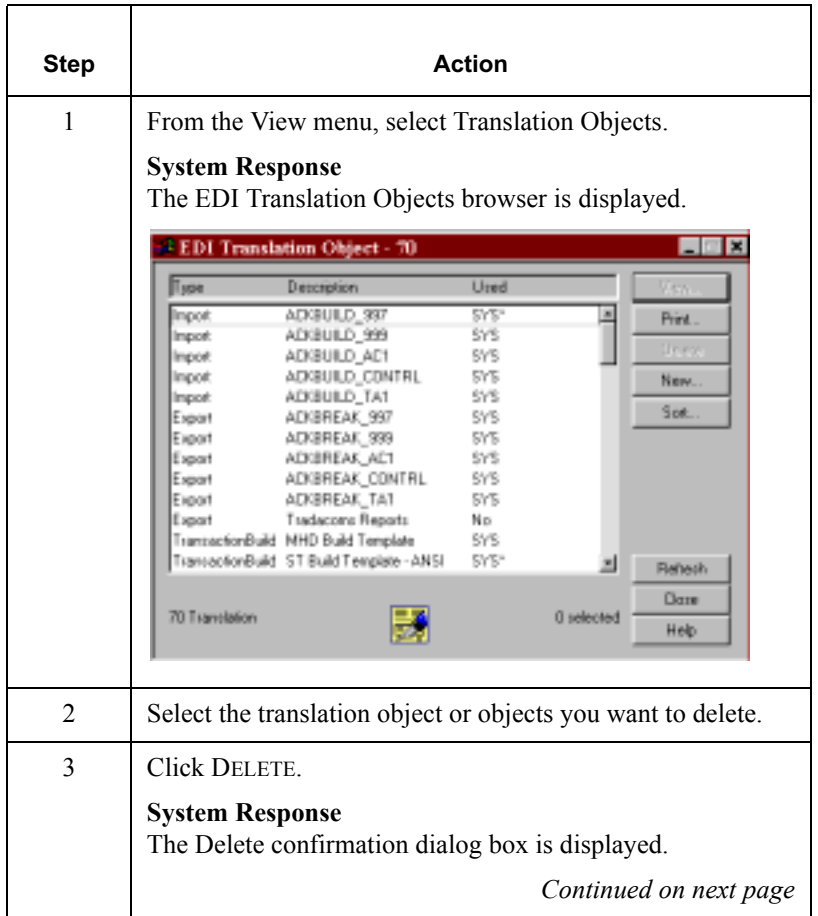

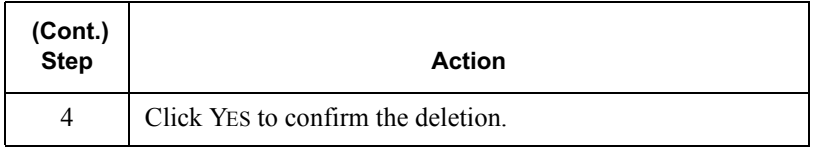
## Sorting Translation Objects

**Overview** You can use the Sort function on the EDI Translation Objects dialog box to arrange the columns of the translation objects into one of the following sequences:

- ! Group by Type Sorts the translation objects alphabetically by type
- Sort by Description Sorts the translation objects alphabetically by description

Procedure To sort translation objects, complete the following steps:

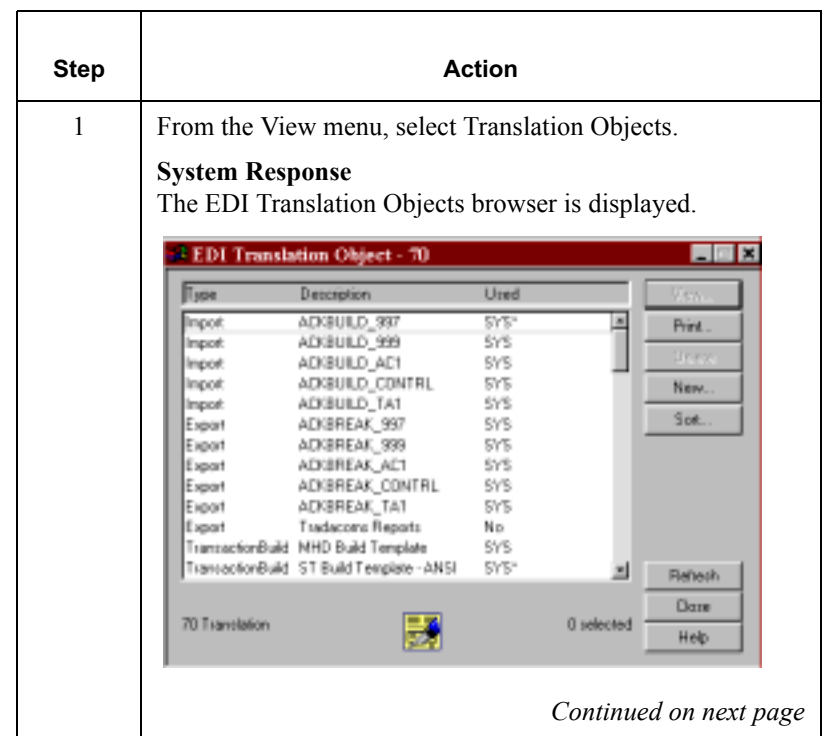

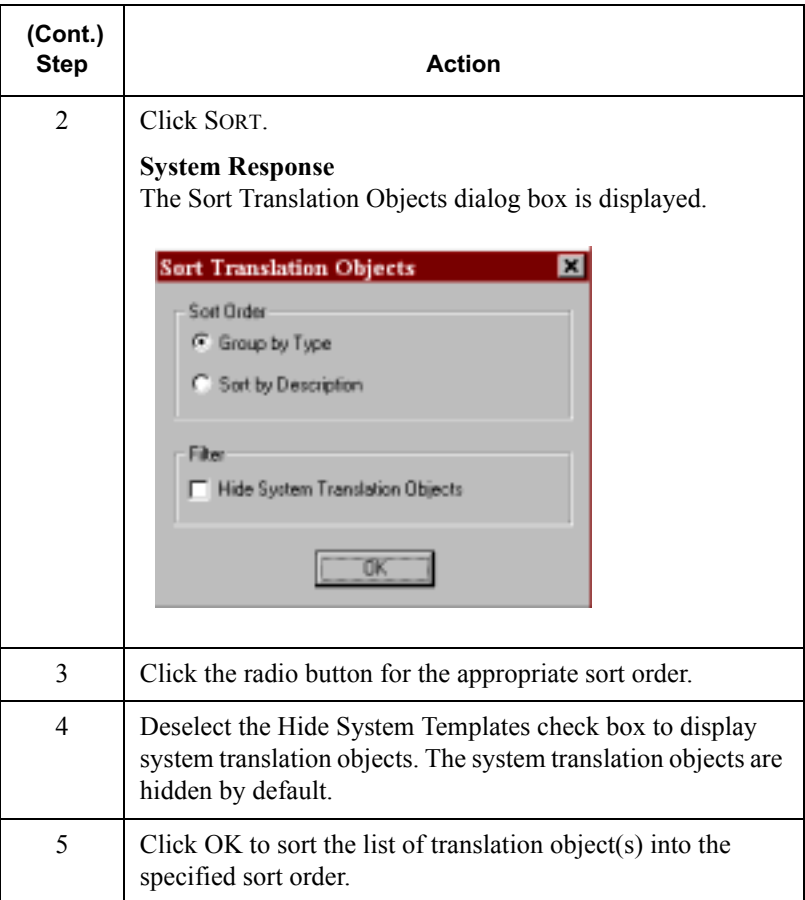

A P T E R

## $\overline{\mathbf{3}}$

# **Maintaining Partner Relationships**

#### **Contents**

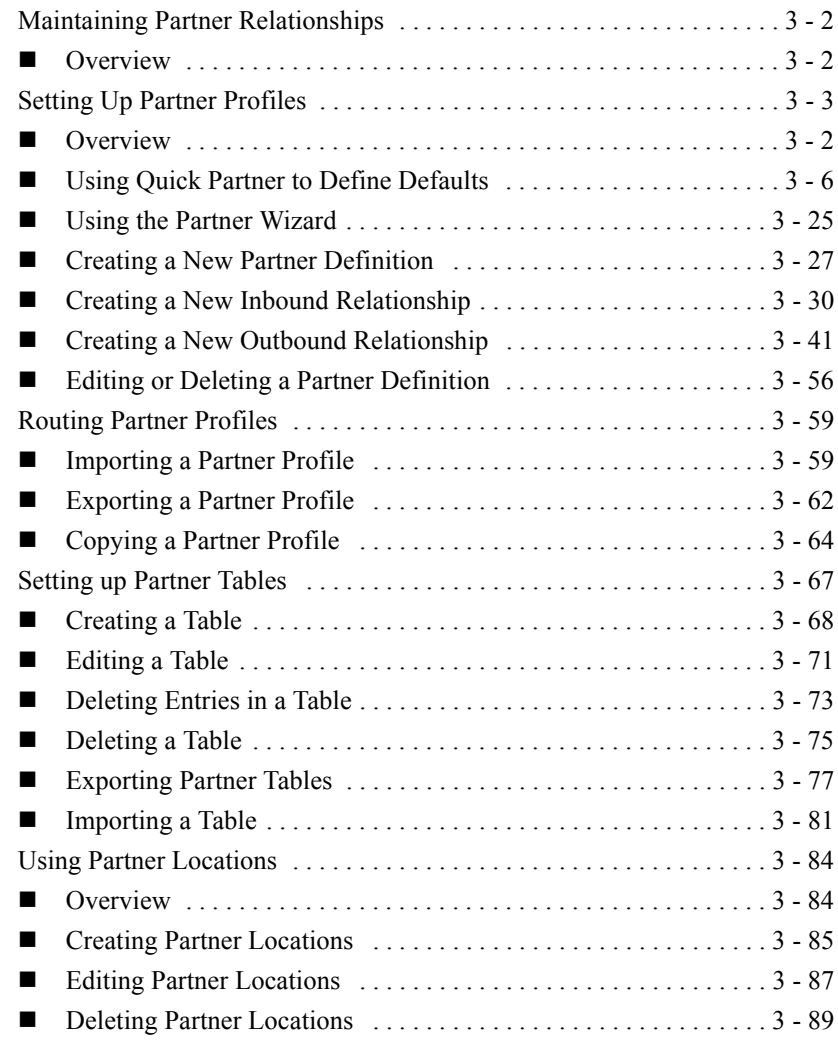

## <span id="page-39-0"></span>**Maintaining Partner Relationships**

## <span id="page-39-1"></span>Overview

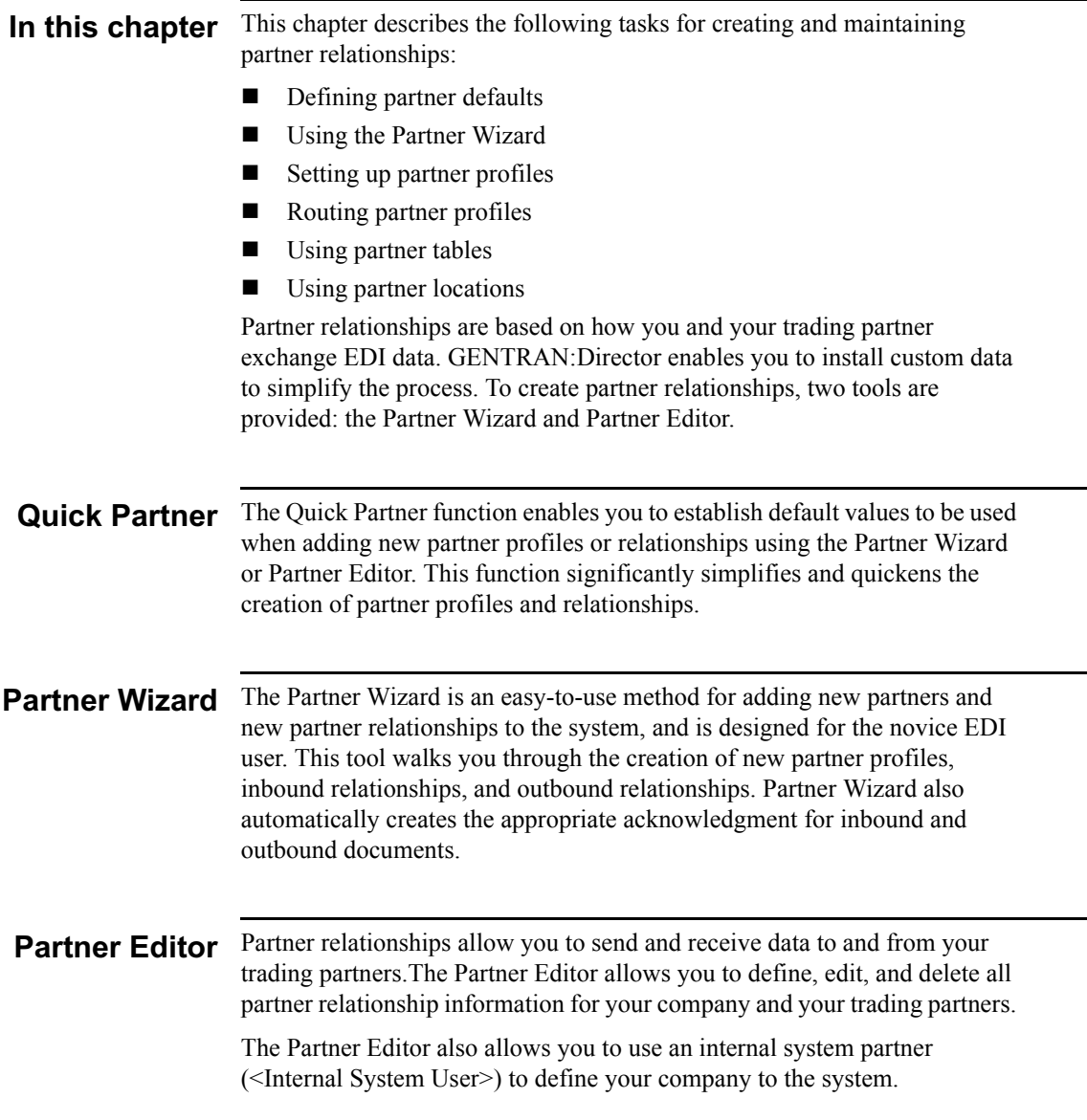

## <span id="page-40-0"></span>Setting Up Partner Profiles

#### **Overview**

#### **Introduction**

 You can set up your partner profiles by using one of three methods: importing, copying, or creating them yourself. The method you use depends on whether you have a partner profile to use as a starting point. Use the following table to decide which method to use:

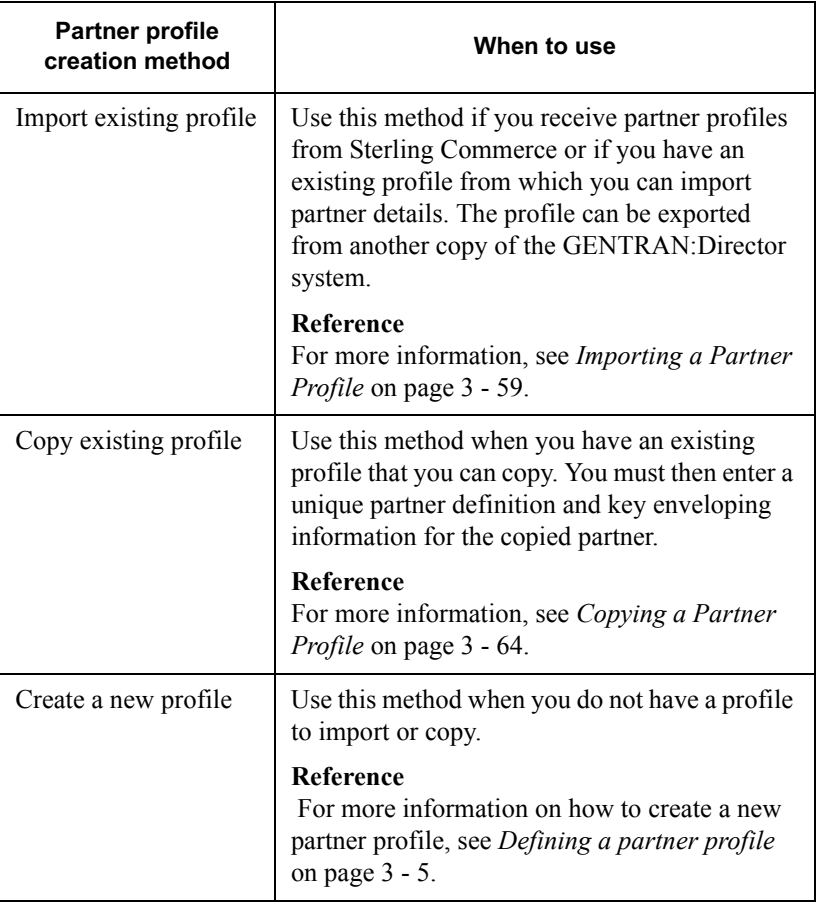

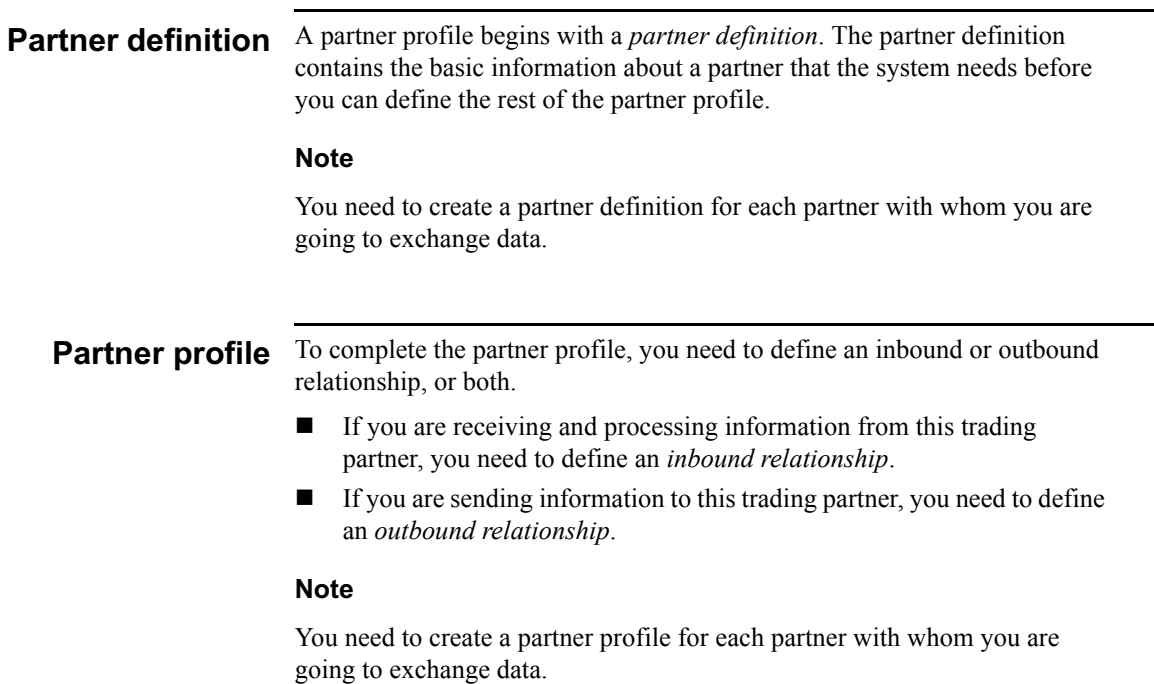

#### <span id="page-42-0"></span>Defining a partner profile The following table describes the process for creating a partner profile.

<span id="page-42-1"></span>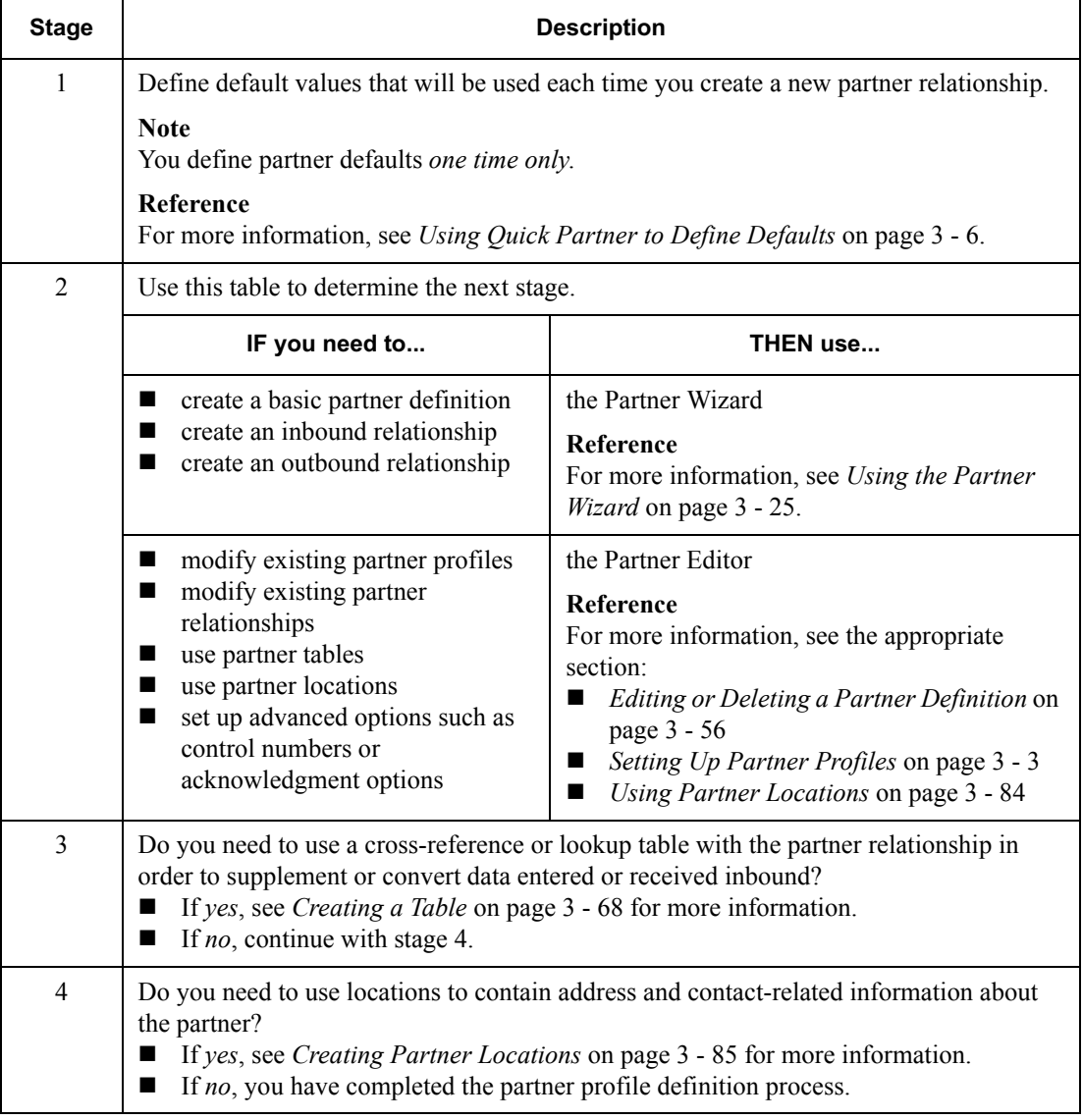

#### <span id="page-43-0"></span>Using Quick Partner to Define Defaults

#### **Introduction** The Quick Partner function enables you to establish default values that are used when adding new partner profiles or relationships with the Partner Wizard. These values will not affect existing partner profiles or relationships.

#### Recommendation

Use this function prior to setting up partner profiles and significantly simplify and quicken the creation of partner profiles and relationships.

#### **Quick Partner** Defaults dialog box

There are three defaults sets of values you can establish with the Quick Partner Defaults dialog box:

- Sender ID enables you to set up default sender ID values for outbound data.
- *Inbound* enables you to set up default values for inbound relationships.
- *Outbound* enables you to set up default values for outbound relationships.

You can complete default values for any one of these sections, or for all three.

#### Accessing the dialog box

To access the Quick Partner Defaults dialog box:

- From the Tools menu, select Partner Editor. 1.
- $2.$ Click DEFAULTS.

The Quick Partner Defaults dialog box is displayed.

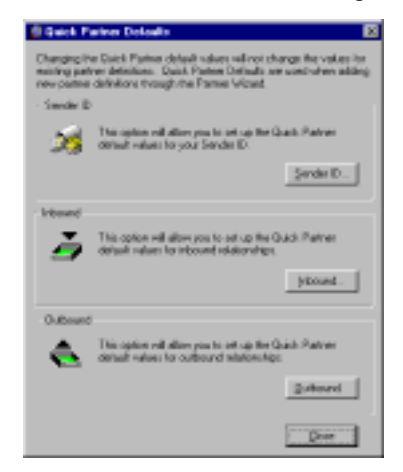

#### **Parts and functions**

The following table lists the parts of the Quick Partner Defaults dialog box and their functions:

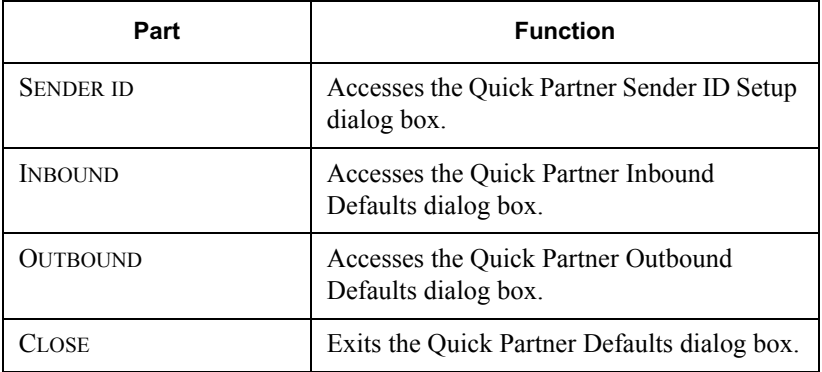

## Sender ID Setup

dialog box sender ID values for outbound data. 1 The Quick Partner Sender ID Setup dialog box enables you to set up default

#### **Accessing the dialog box**

From the Quick Partner Defaults dialog box, click SENDER ID. The Quick Partner Sender ID Setup dialog box is displayed.

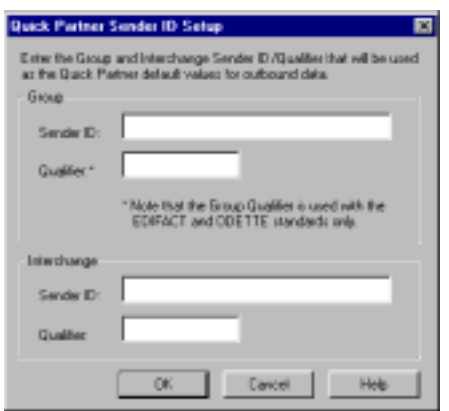

#### **Parts and functions**

The following table lists the parts of the Quick Partner Sender ID Setup dialog box and their functions:

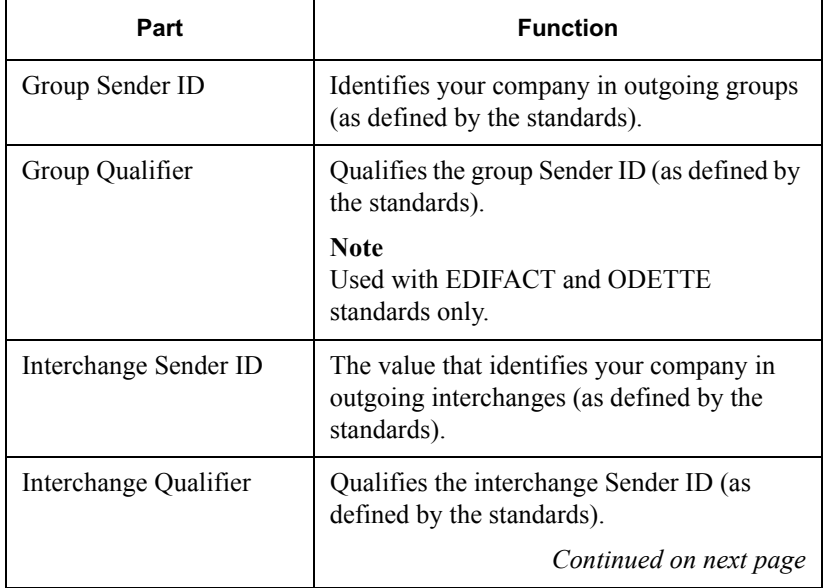

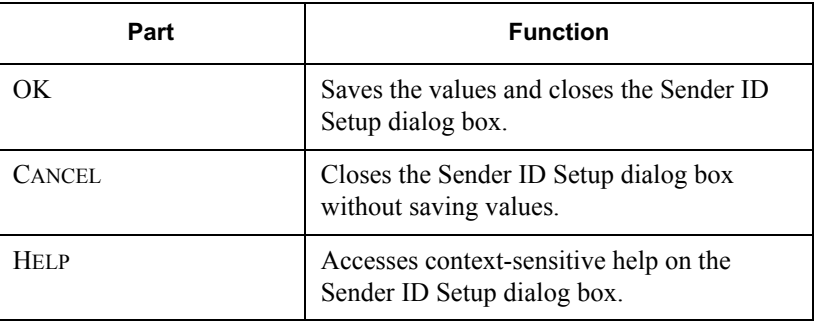

#### **Inbound Defaults** dialog box

1 The Quick Partner Inbound Defaults dialog box enables you to set up default values for inbound relationships.

#### **Accessing the dialog box**

From the Quick Partner Defaults dialog box, click INBOUND.The Quick Partner Inbound Defaults dialog box is displayed.

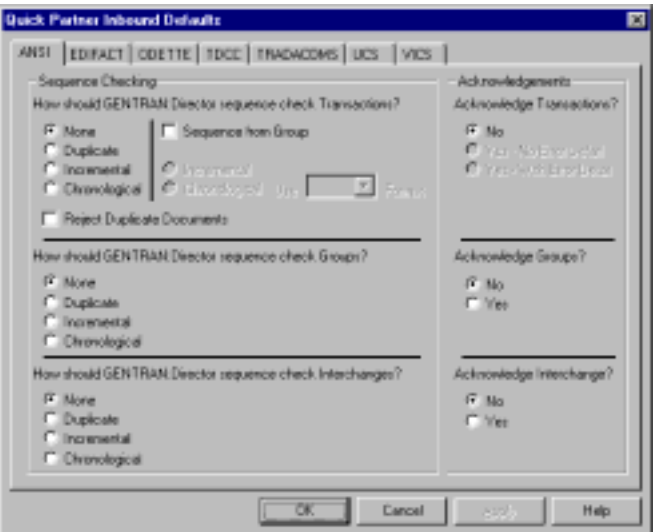

*Continued on next page*

#### **Parts and functions**

The Quick Partner Inbound Defaults dialog box has a tab for each EDI standard. The options that are available on each tab are determined by the EDI standard. If an option is unavailable, it is not required by that standard.

The following table lists the parts of the Quick Partner Inbound Defaults dialog box and their functions:

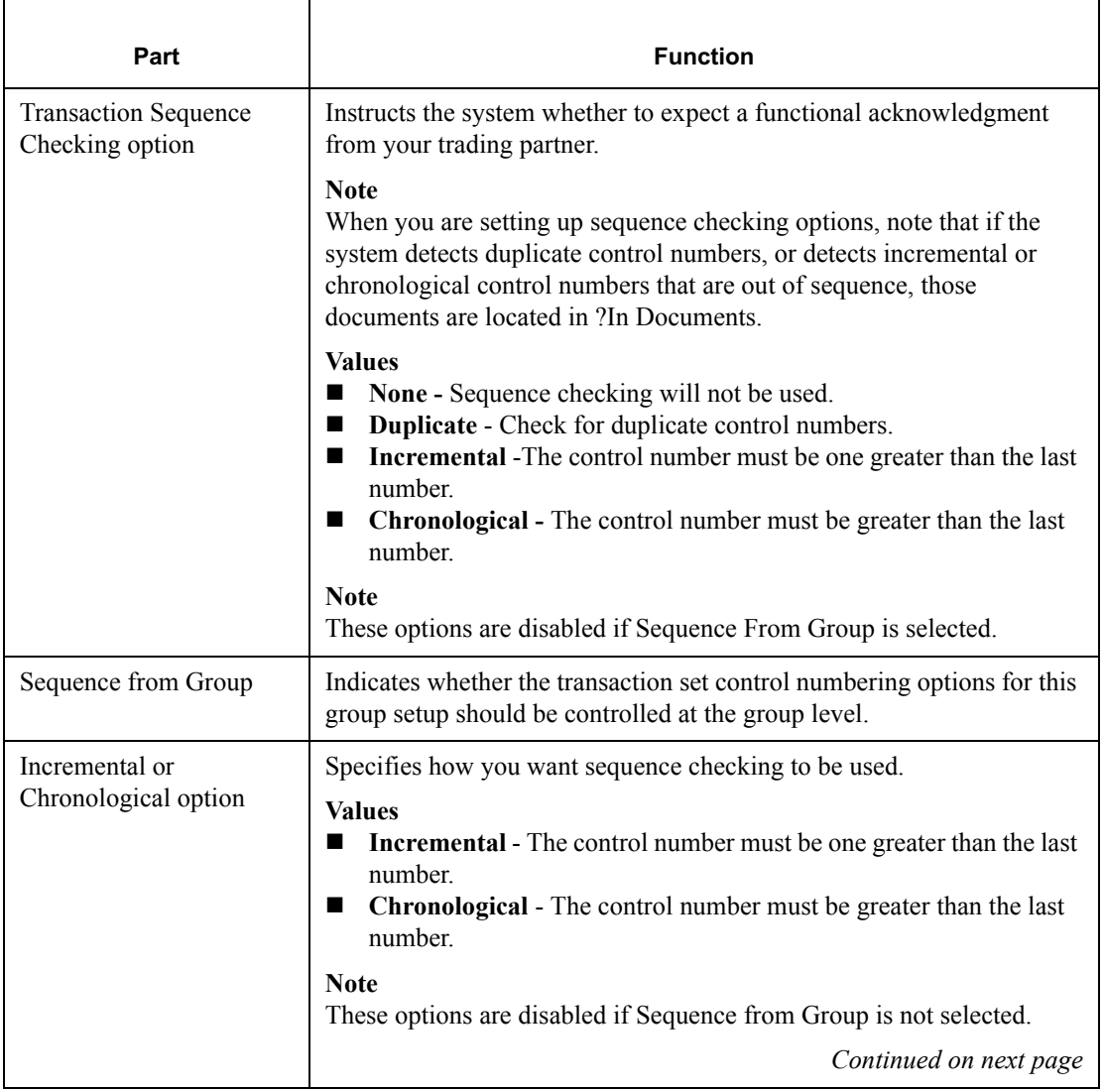

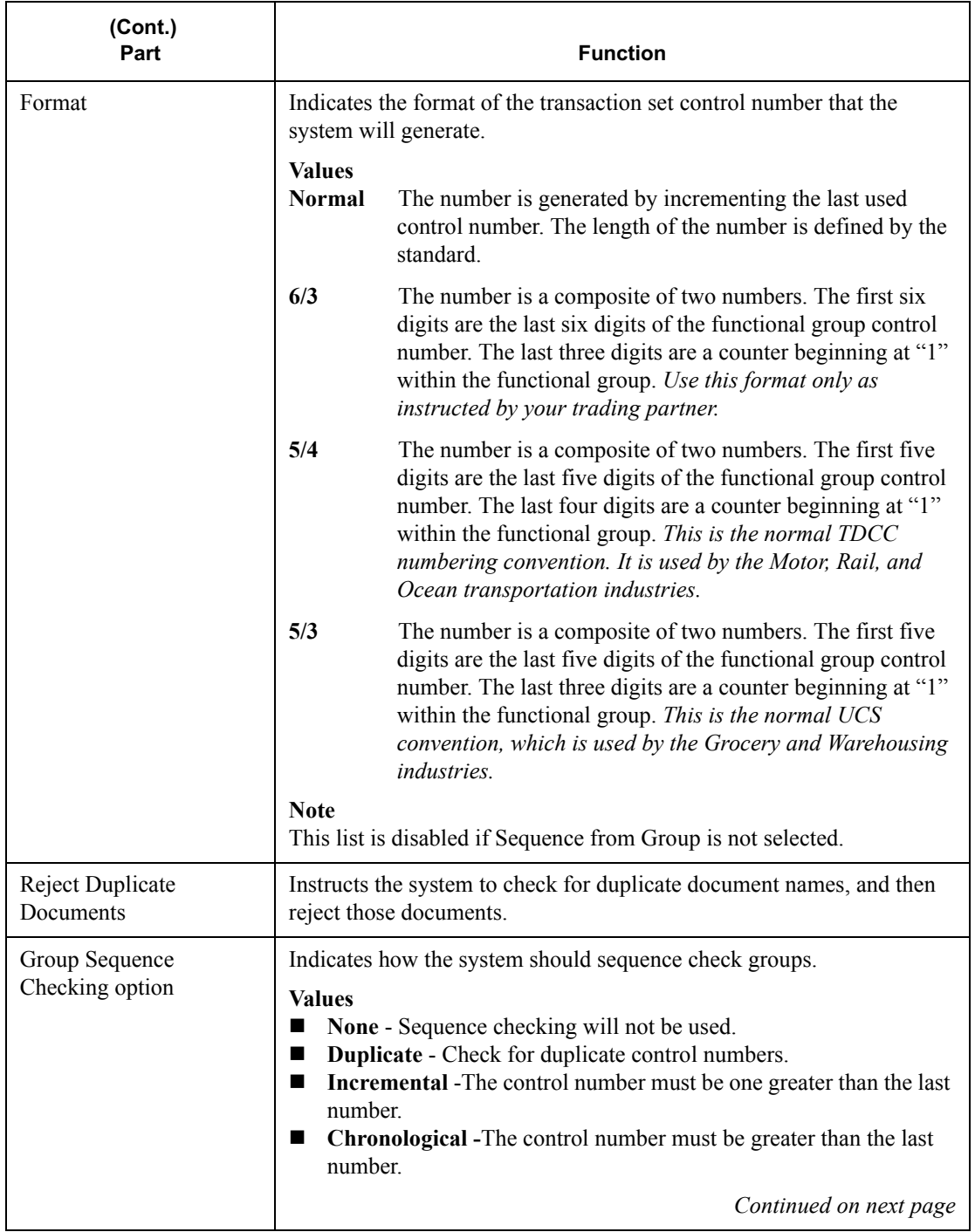

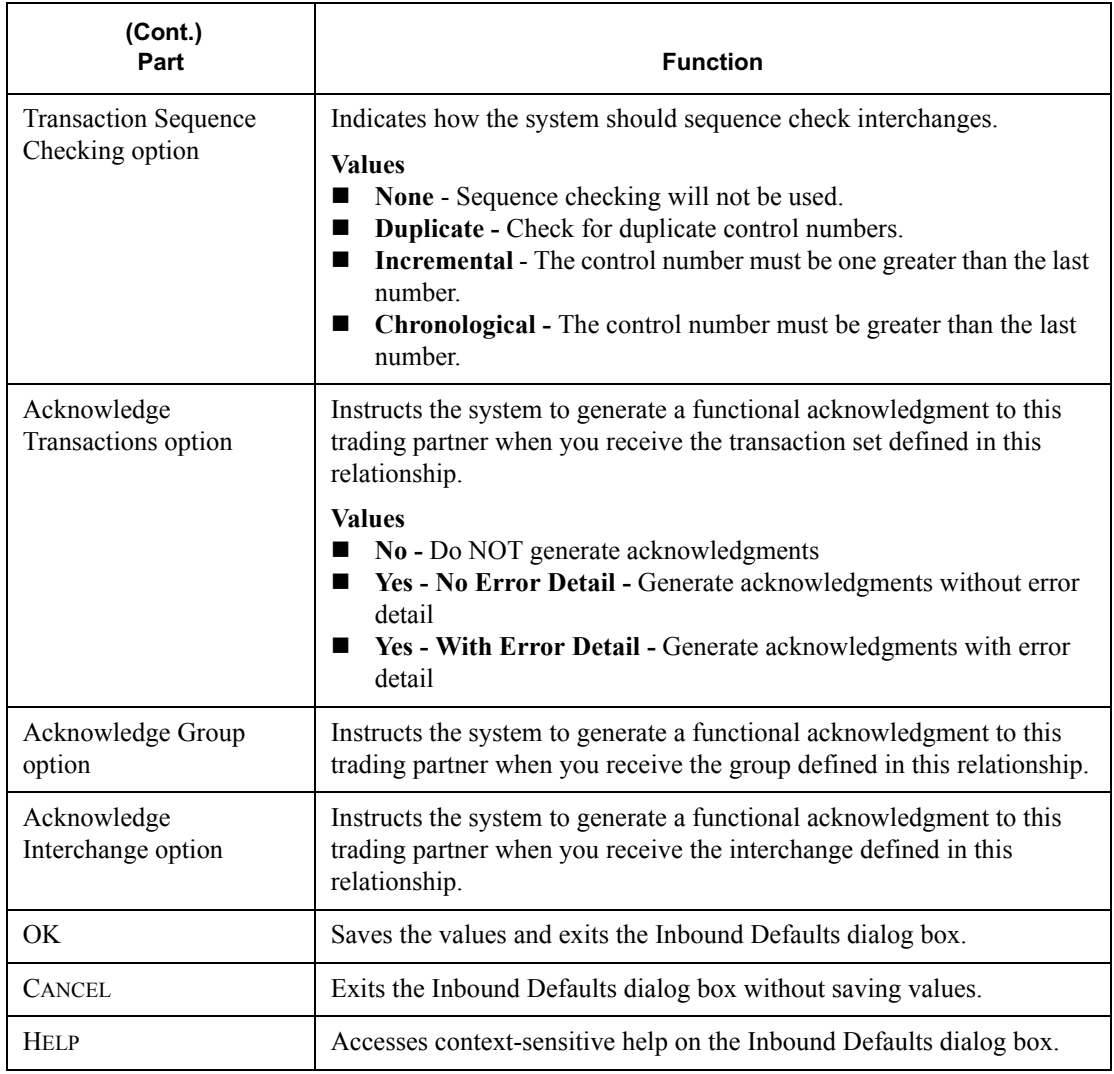

## **Outbound Defaults dialog**

The Quick Partner Outbound Defaults dialog box enables you to set up **box** default values for Outbound relationships.

#### Accessing the dialog box

From the Quick Partner Defaults dialog box, click OUTBOUND. The Quick Partner Outbound Defaults dialog box is displayed.

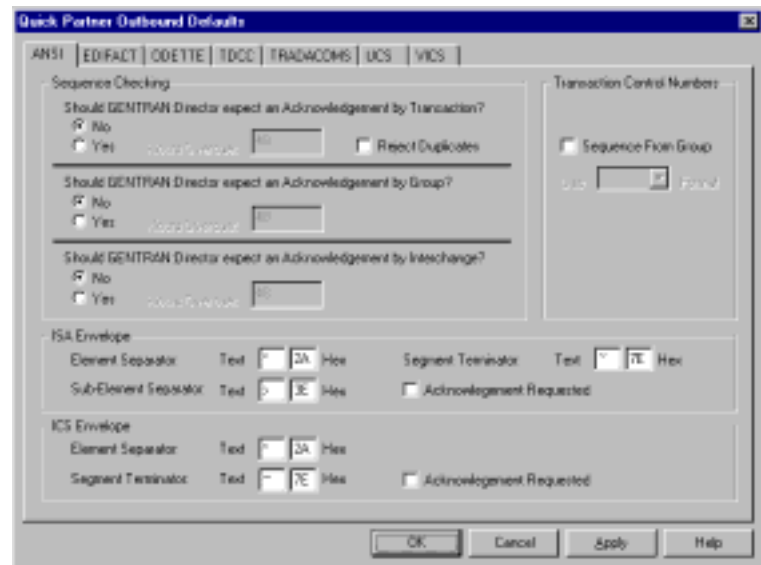

#### **Parts and functions**

The Quick Partner Outbound Defaults dialog box has a tab for each EDI standard. The options available on each tab are determined by the EDI standard. If an option is unavailable, it is not required by that standard.

The following table lists the parts of the Quick Partner Outbound Defaults dialog box and their functions:

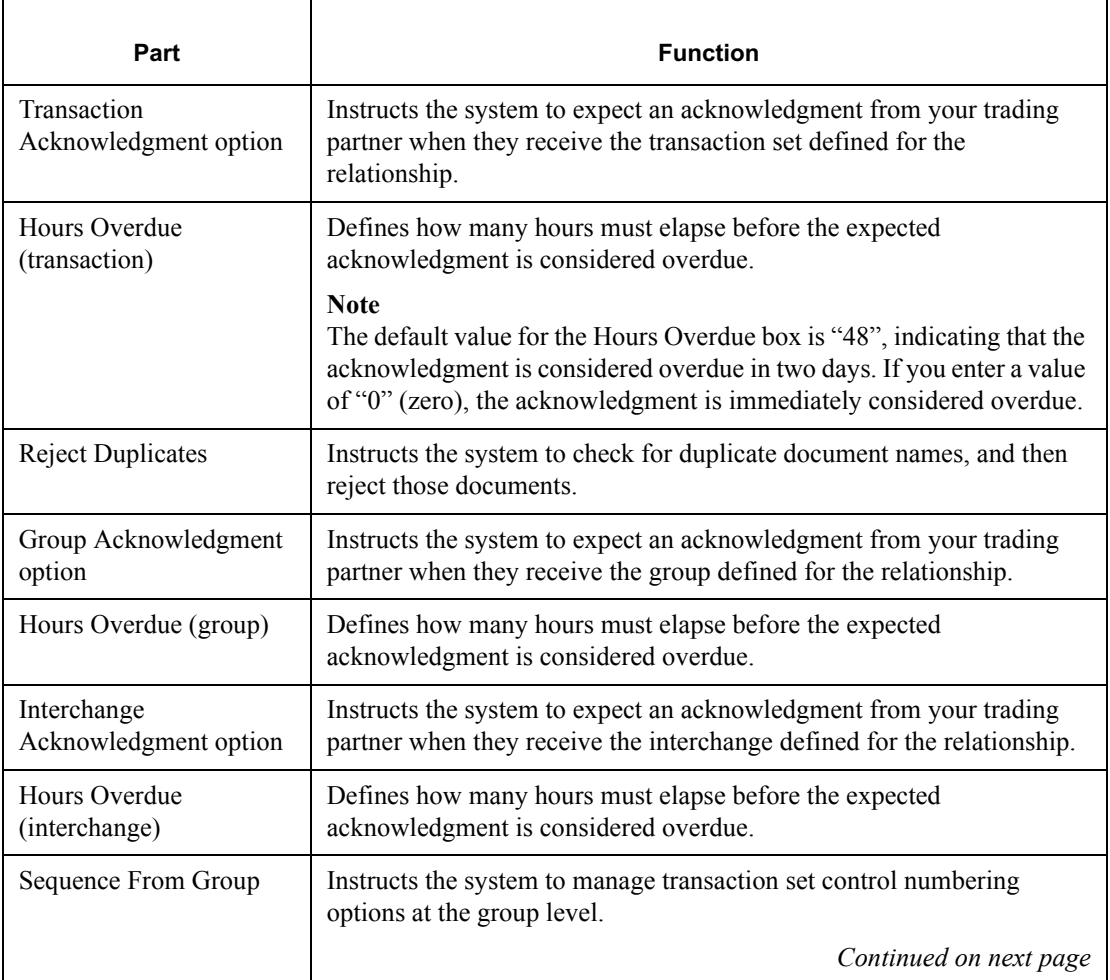

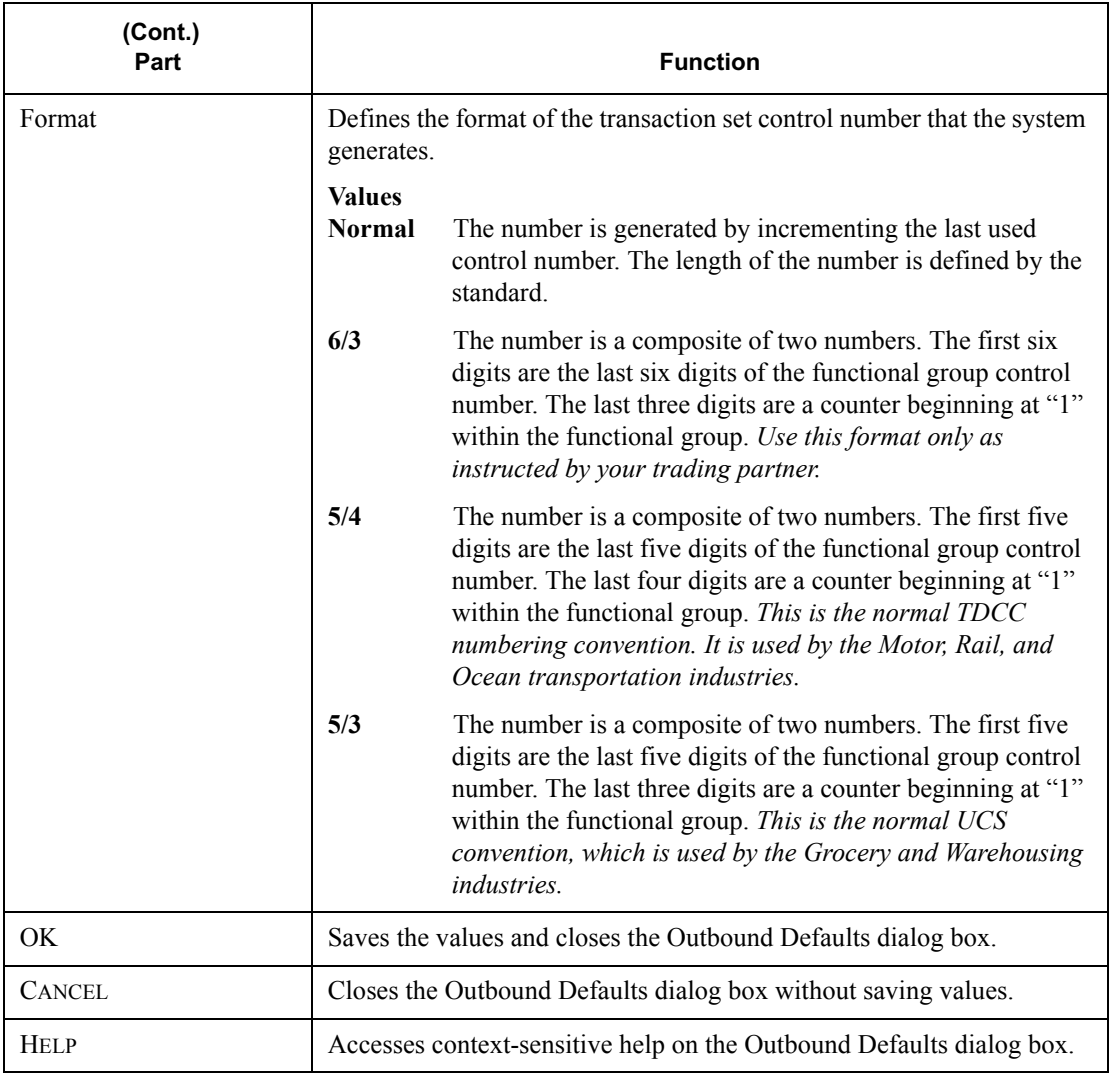

## **Envelope**

definitions If you set defaults for an outbound relationship, you also need to specify enveloping defaults. The envelope you use depends on the EDI standard. The following table lists the EDI standards and their corresponding envelope options.

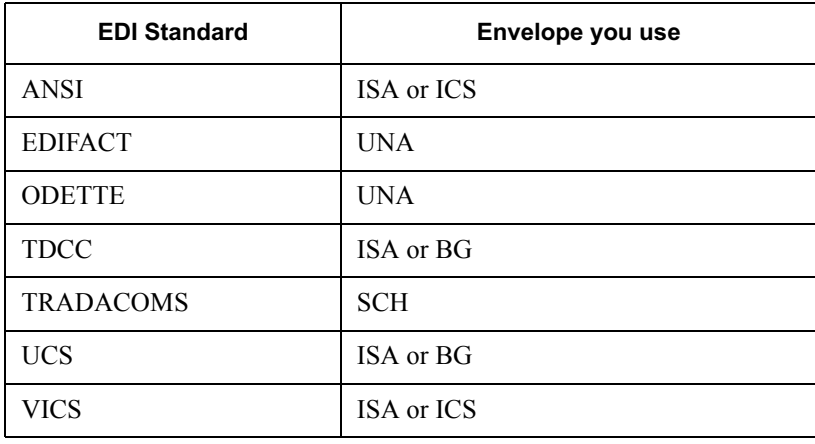

# <span id="page-54-0"></span>Envelope

**The envelope options that you must specify depend on which envelope you options** are using. The following table defines *all* GENTRAN: Director envelope are using. The following table defines *all* GENTRAN:Director envelope options. Refer to the table when completing the envelope information for outbound relationships.

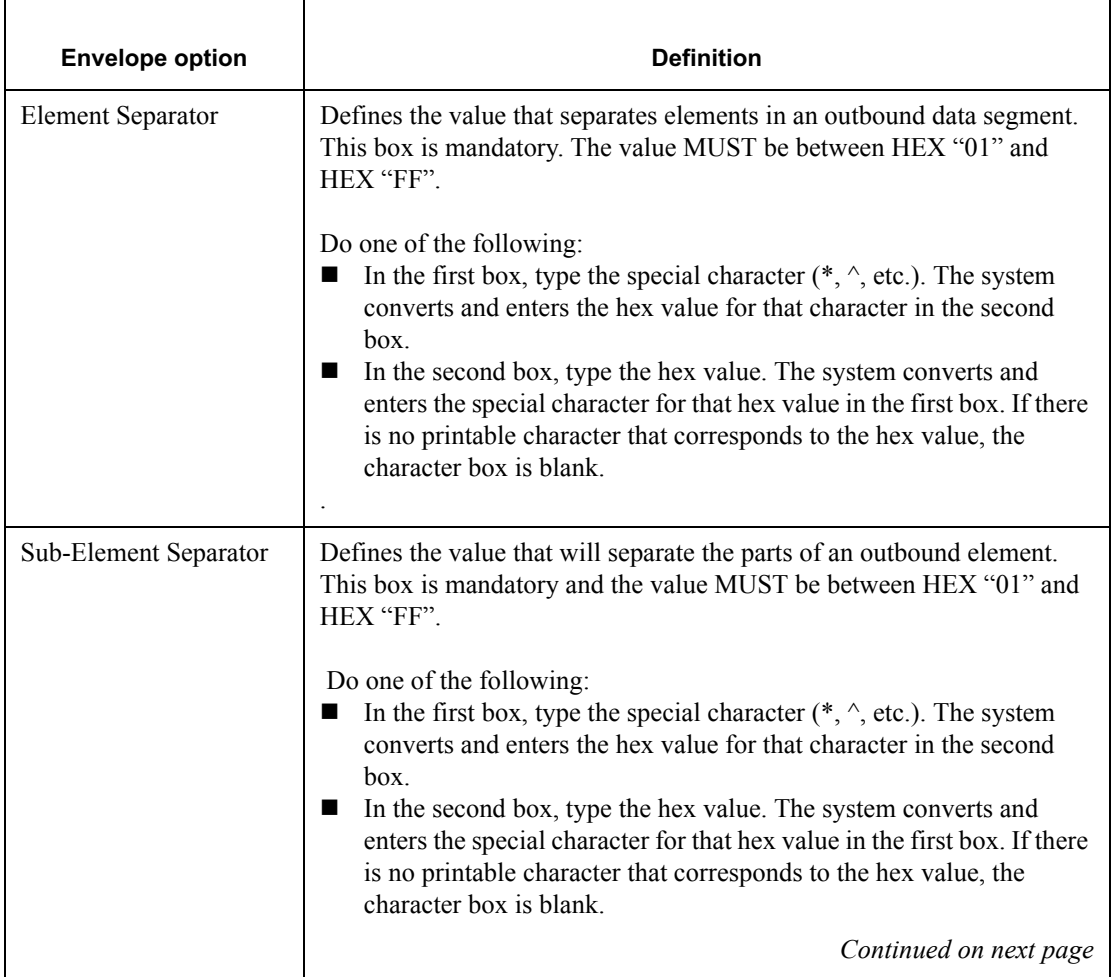

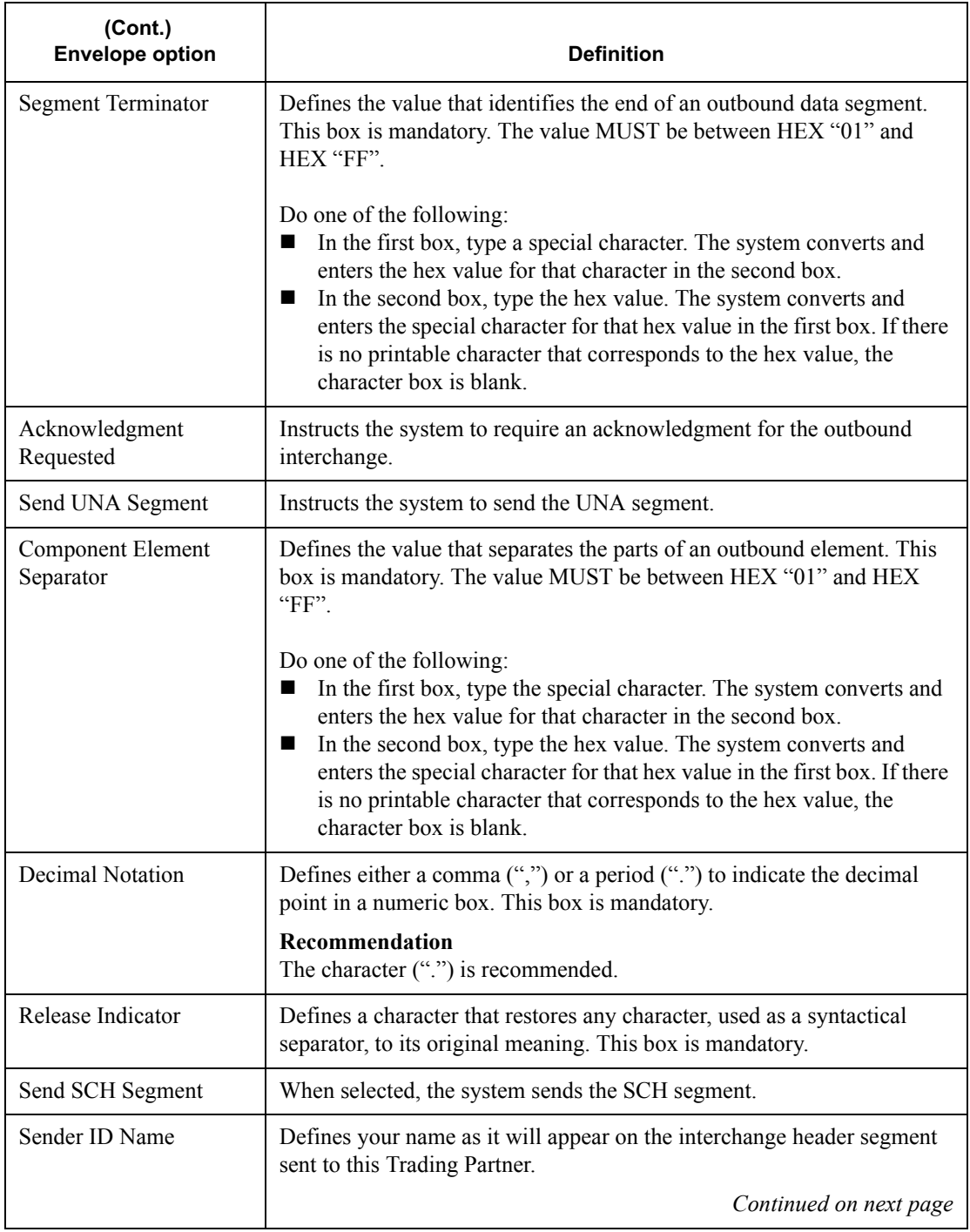

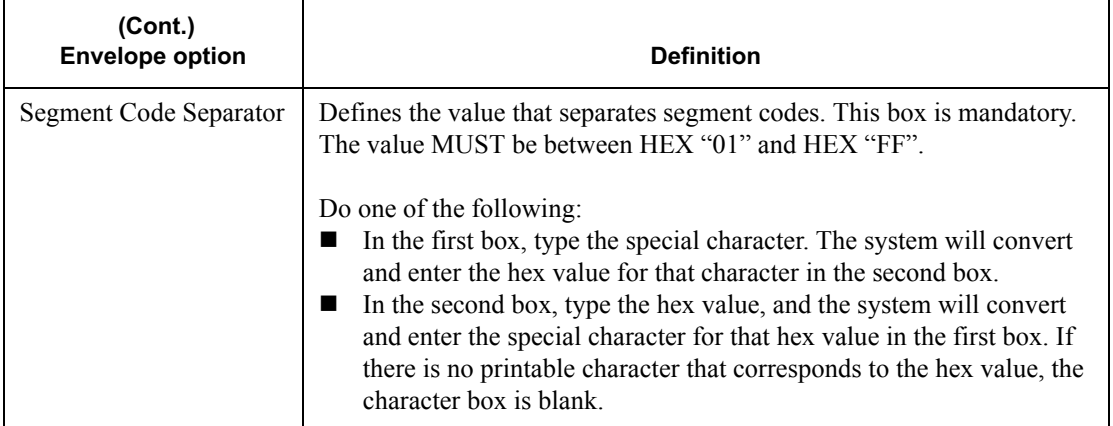

Procedure To use Quick Partner to define defaults, complete the following steps:

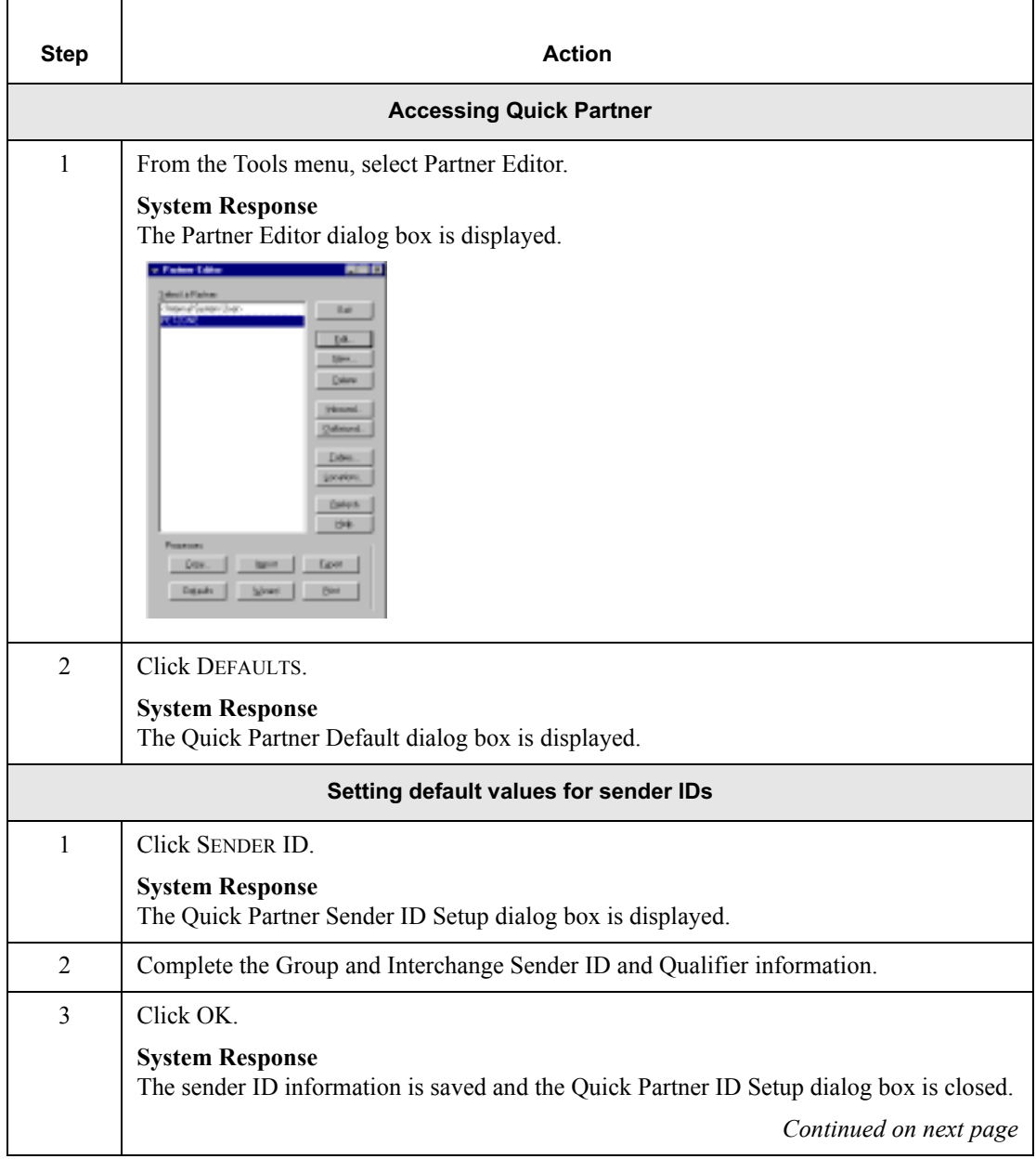

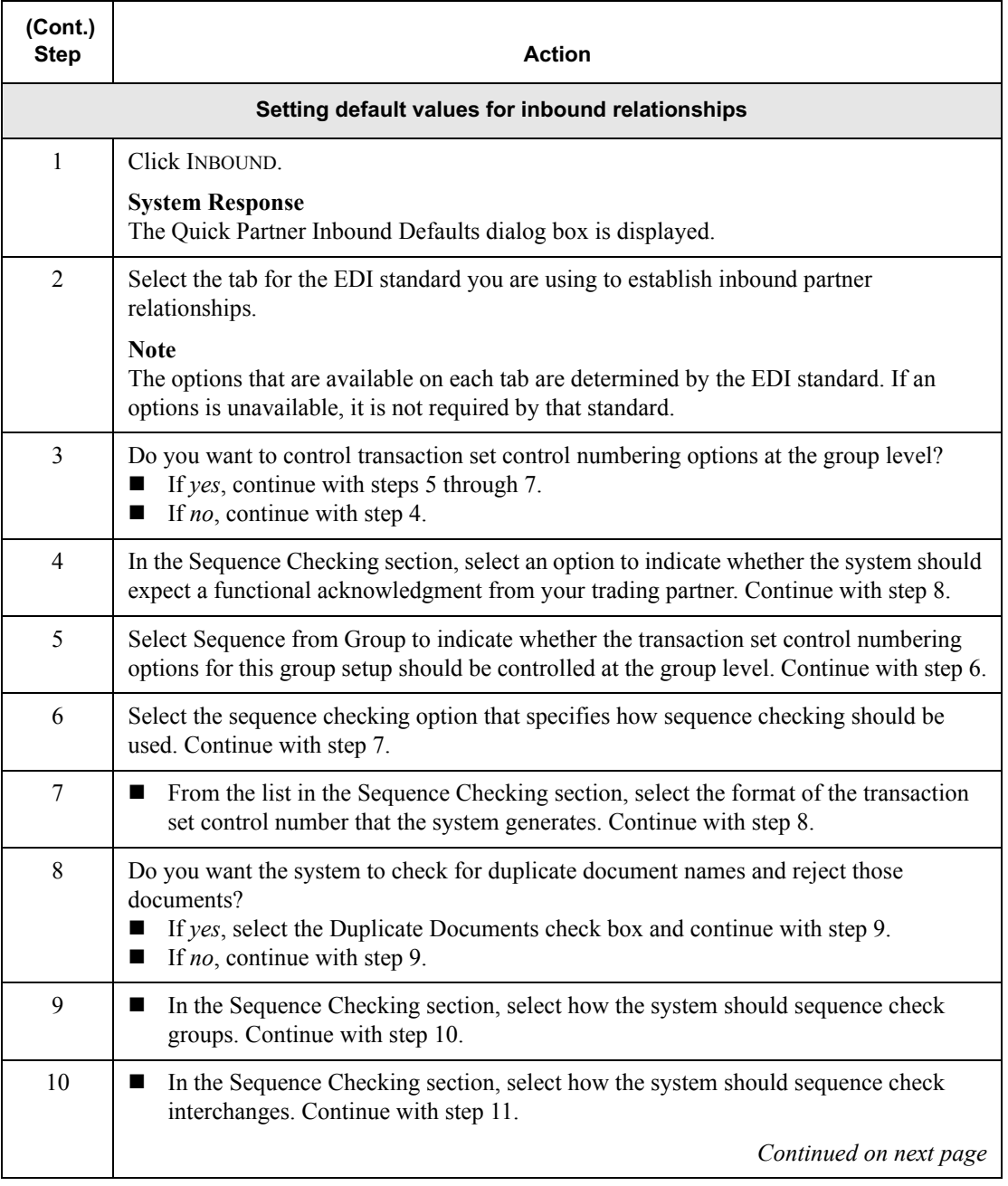

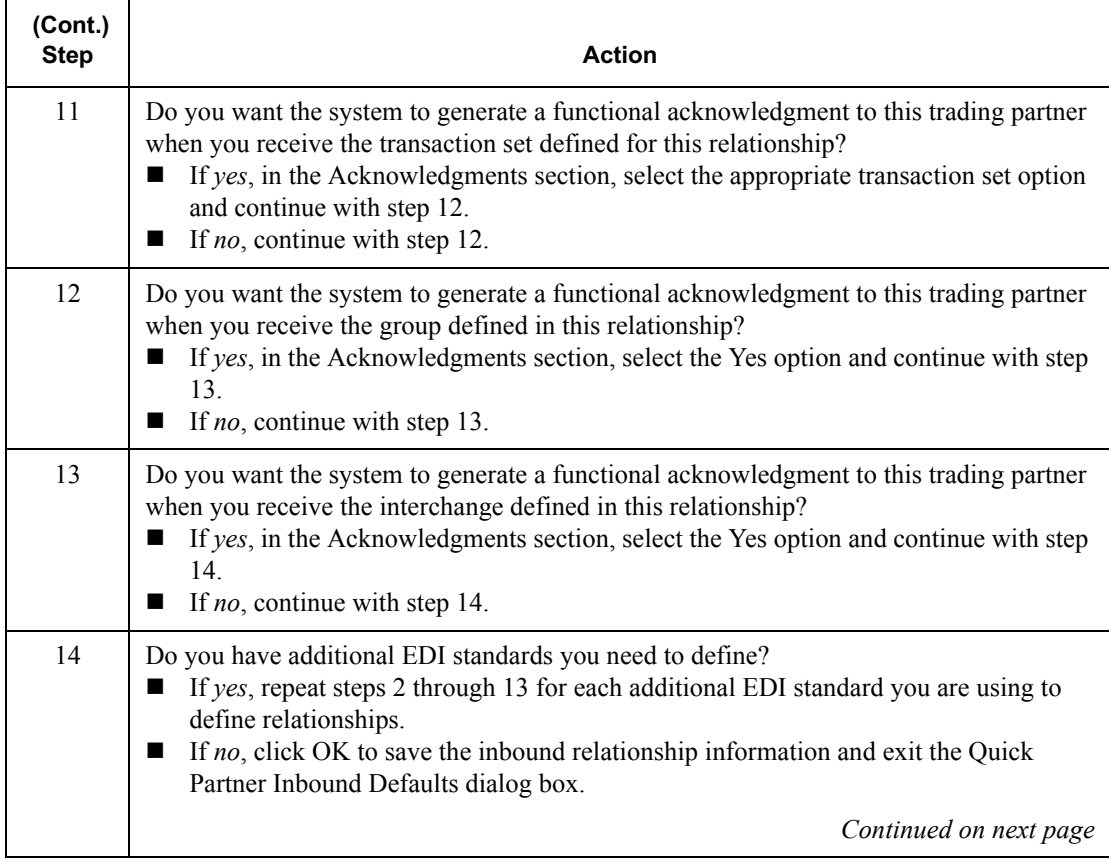

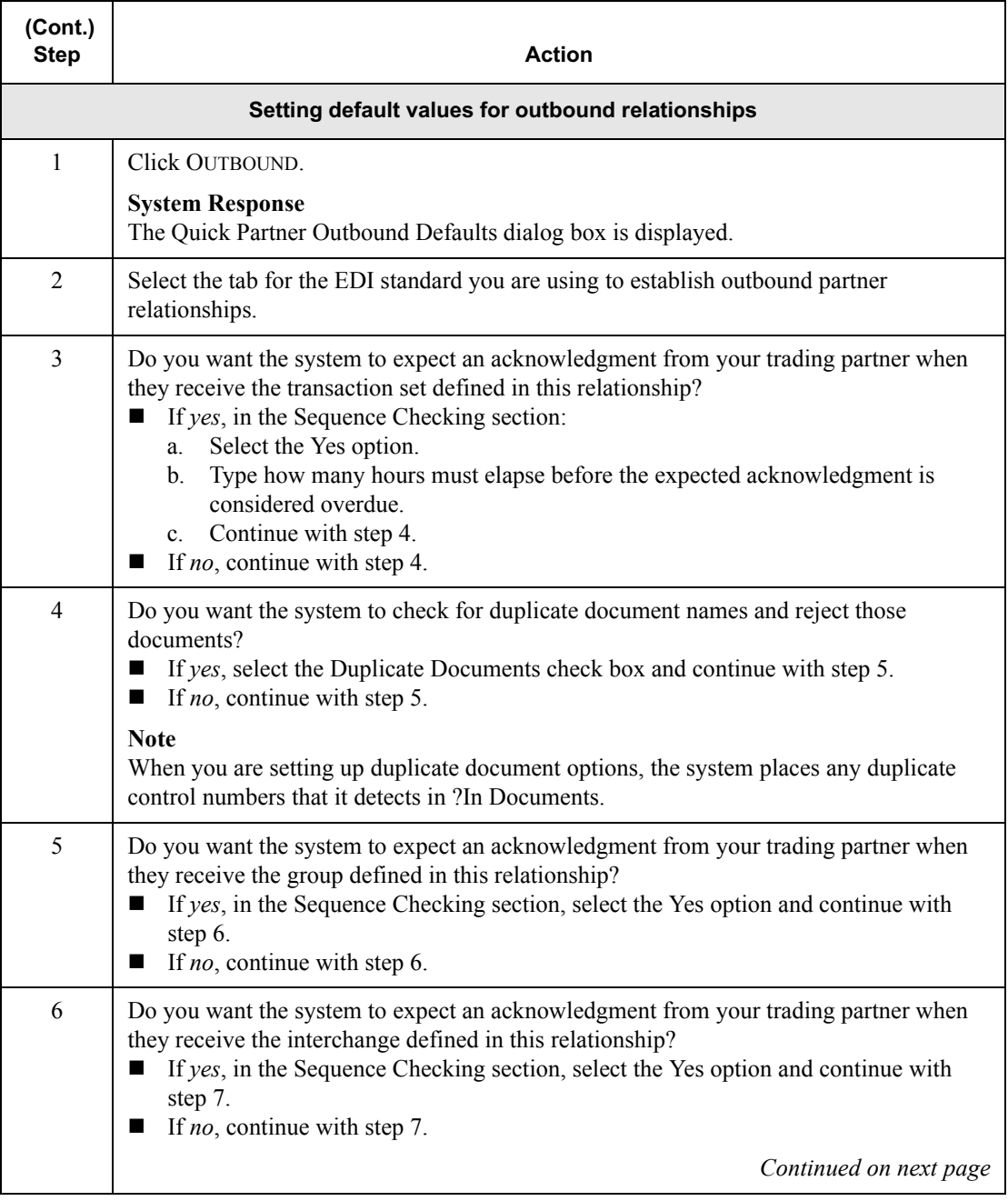

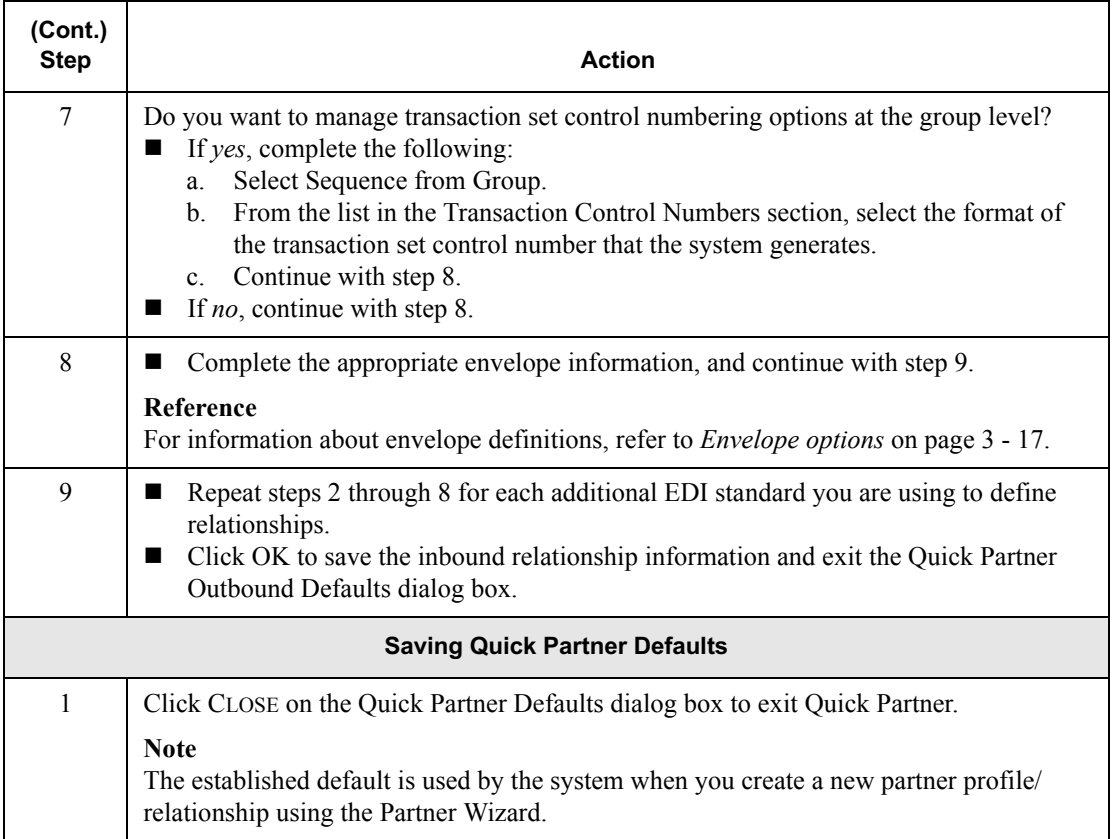

## <span id="page-62-0"></span>Using the Partner Wizard

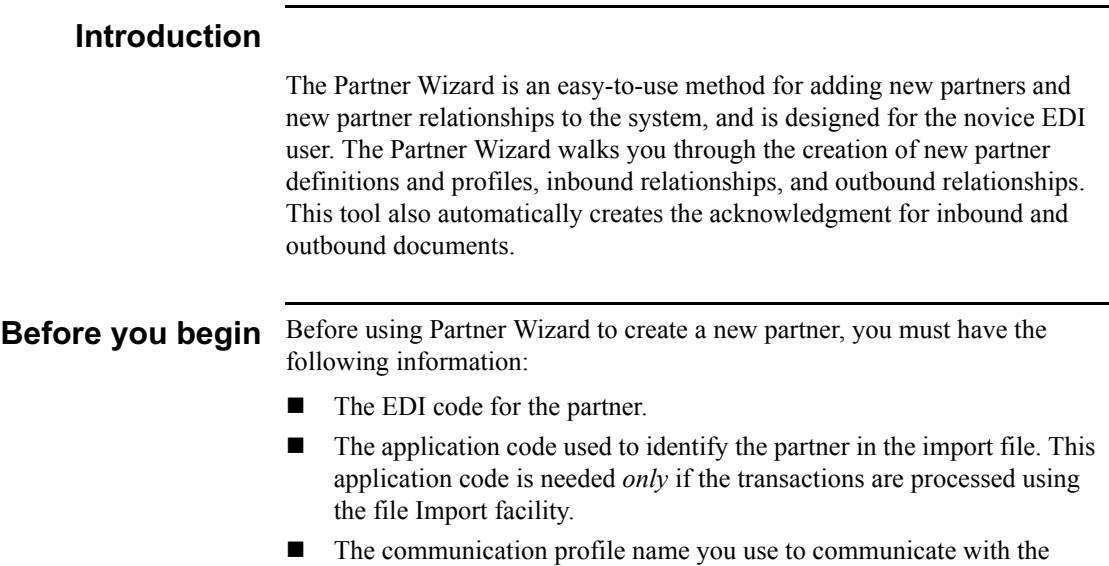

partner.

Procedure To use the Partner Wizard, complete the following steps:

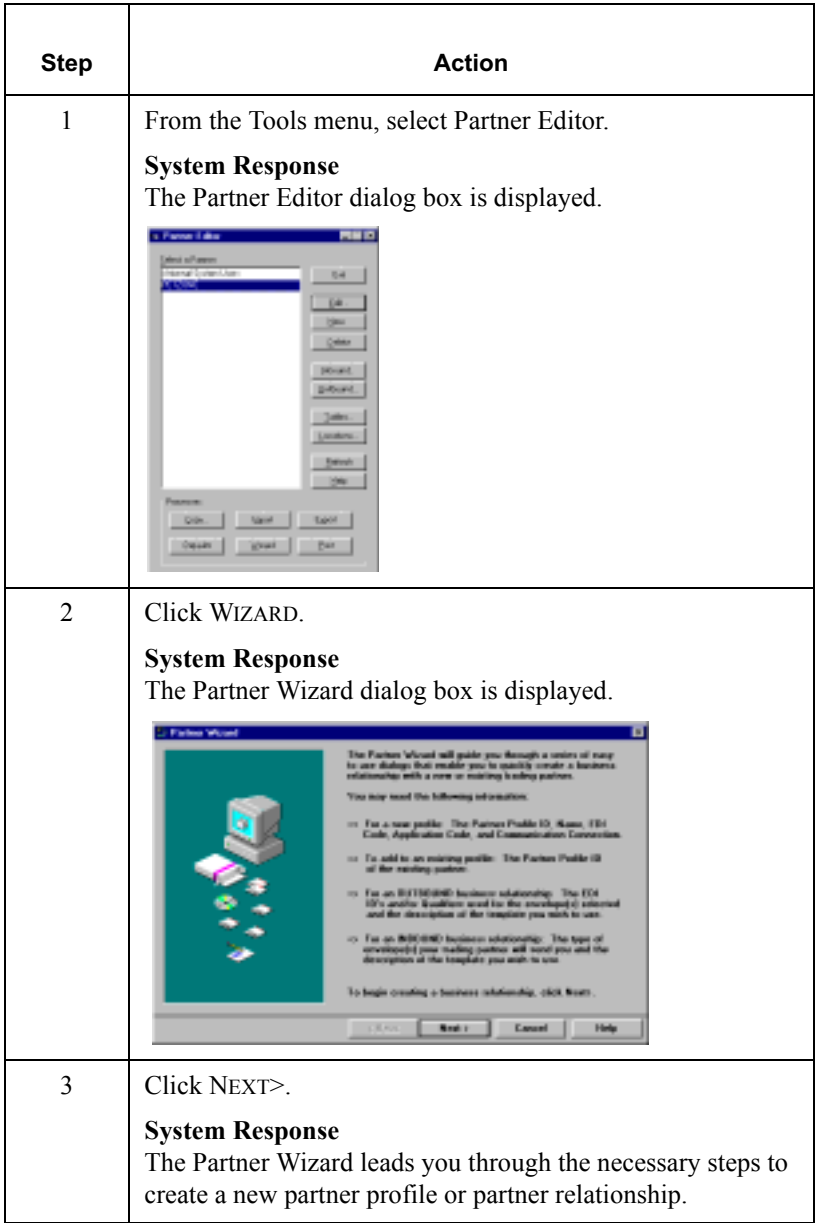

#### <span id="page-64-0"></span>Creating a New Partner Definition

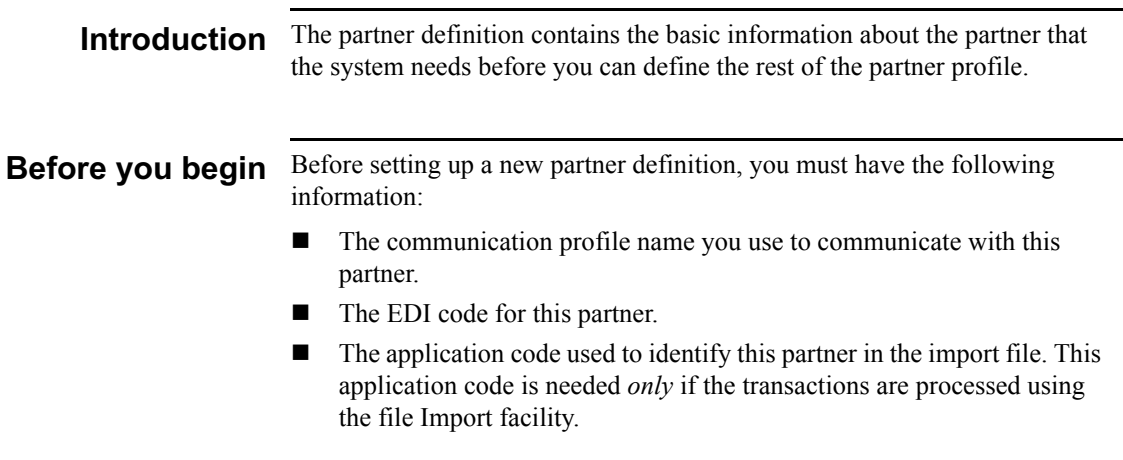

Procedure To create a new partner definition, complete the following steps:

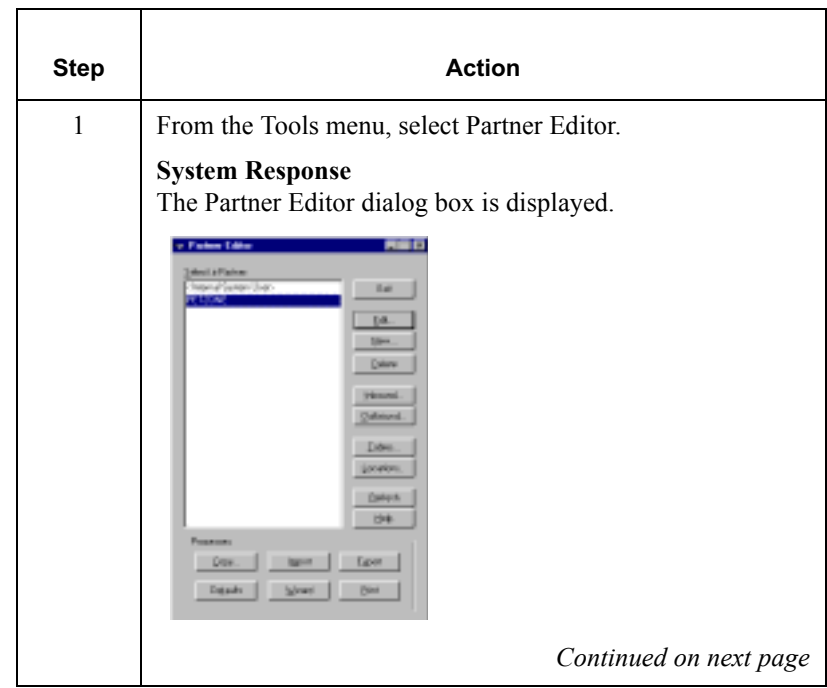

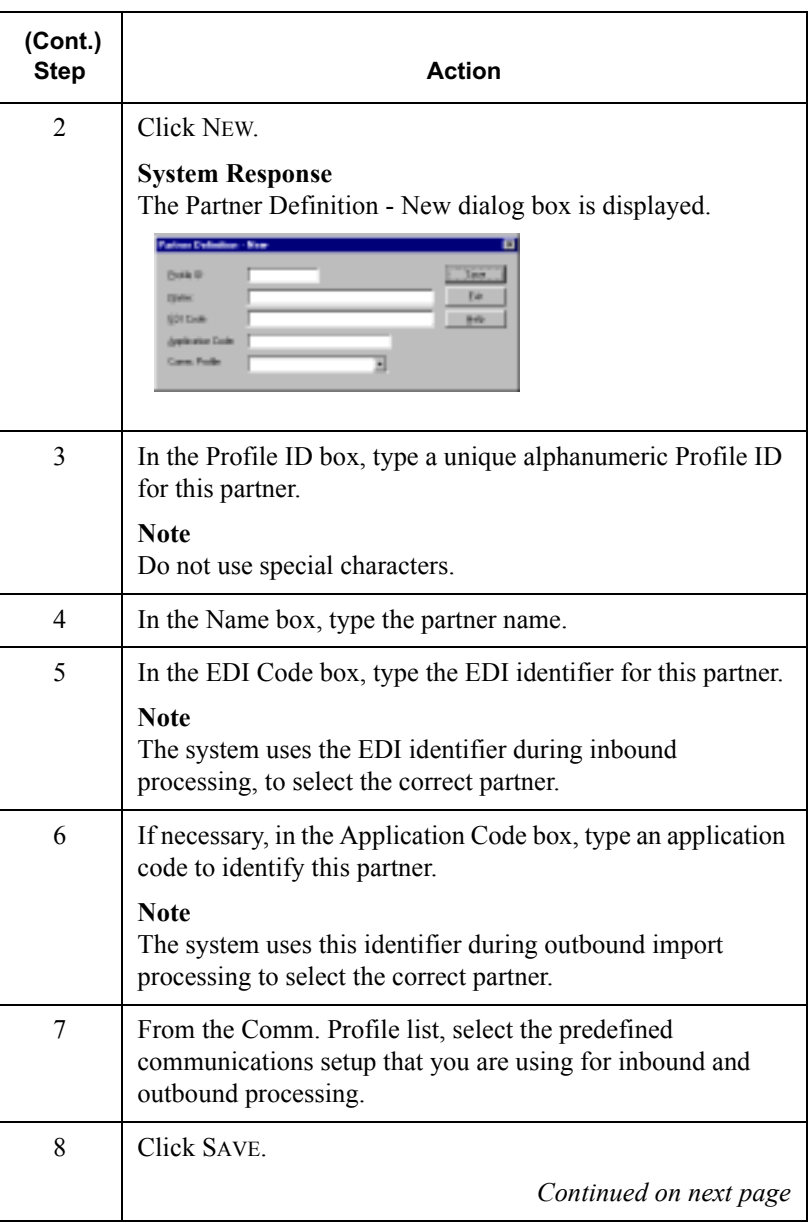

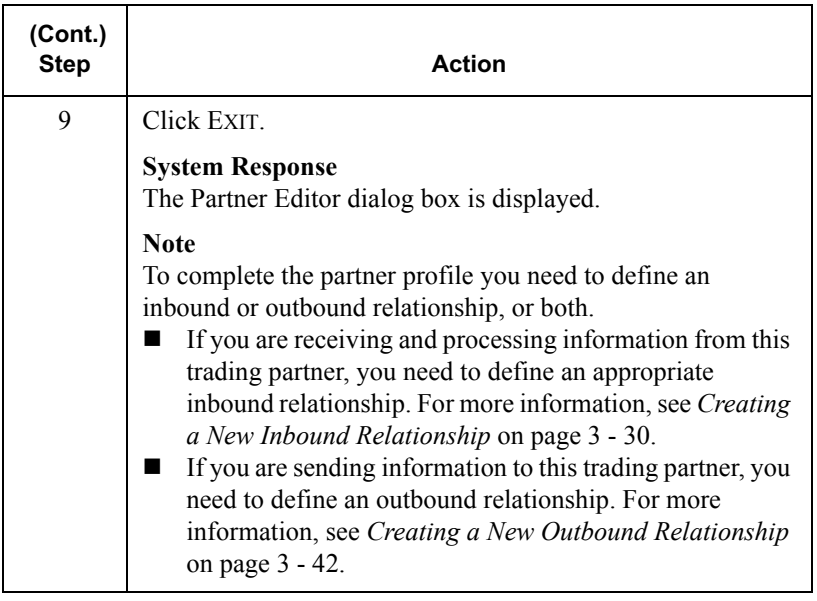

### <span id="page-67-0"></span>Creating a New Inbound Relationship

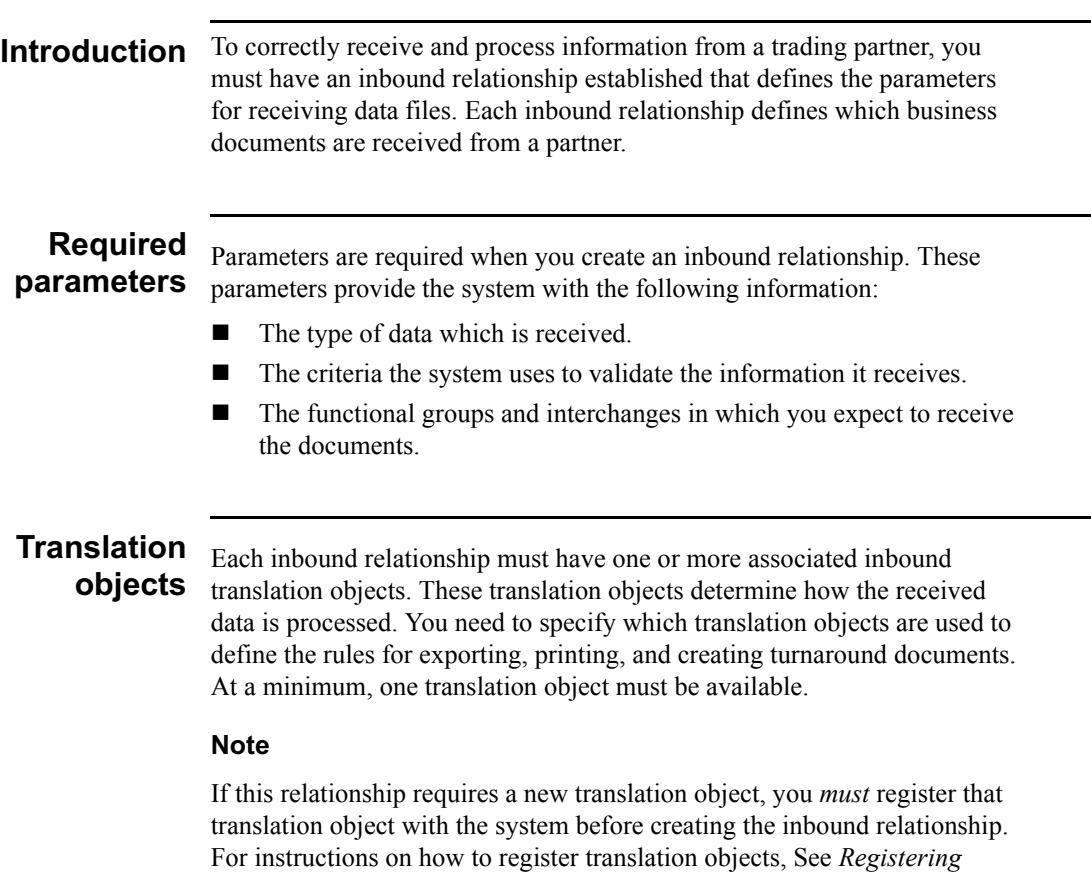

*[\(Installing\) a New Translation Object](#page-32-0)* on page 2 - 3.

#### <span id="page-68-0"></span>Inbound aroups and intercha

 You must define or select an inbound interchange and/or inbound functional group before the system allows you to complete the setup of an inbound relationship. The inbound functional group defines the format of the functional group and the parameters that are used to verify it. The inbound interchange defines the format of the interchange and the parameters that are used to verify it.

However, for some transactions, the functional group or interchange is optional. If your trading partner has chosen not to use it, then it is not necessary for you to select one. Refer to the standards discussed below to determine whether or not you are required to select an inbound functional group or interchange.

- For some **ANSI X12** documents, the interchange is optional and the functional group is *required*. However, for most documents, both an interchange and functional group are required.
- For **TDCC**, the interchange is optional and the functional group is *required*.
- ! For **UCS**, the interchange is *required* and the functional group is also *required*.
- For **EDIFACT**, the interchange is *required* and the functional group is optional.
- For **ODETTE**, the interchange is *required* and the functional group is optional.
- For **TRADACOMS**, the Interchange is *required* and there is no functional group.

#### **Note**

If you do not want to use an optional functional group or interchange, you must select <none> from the appropriate dialog box to alert the system that you are not using a group.

Before you begin Before setting up an inbound relationship, you must have the following information:

- ! The EDI standard that you expect from this trading partner. For example, ANSI.
- ! The standard version that you expect from this trading partner. For example, 003020 for ANSI or 090001 for EDIFACT.
- ! The code for the transaction set you expect from this trading partner. For example, "INVOIC" represents an EDIFACT invoice.
- The type of functional group and interchange the transaction set is wrapped in when it is received from this partner.

#### **Inbound** relationship dialog box

After you complete your implementation planning for this partner, you can set up the inbound relationship by using the Inbound Relationship dialog box. The Inbound Relationship dialog box controls other subordinate dialog boxes, which are used to define everything that is necessary to establish the relationship.

# relationship

**Defining an** The process used to define an inbound relationship is explained in the inbound following table:

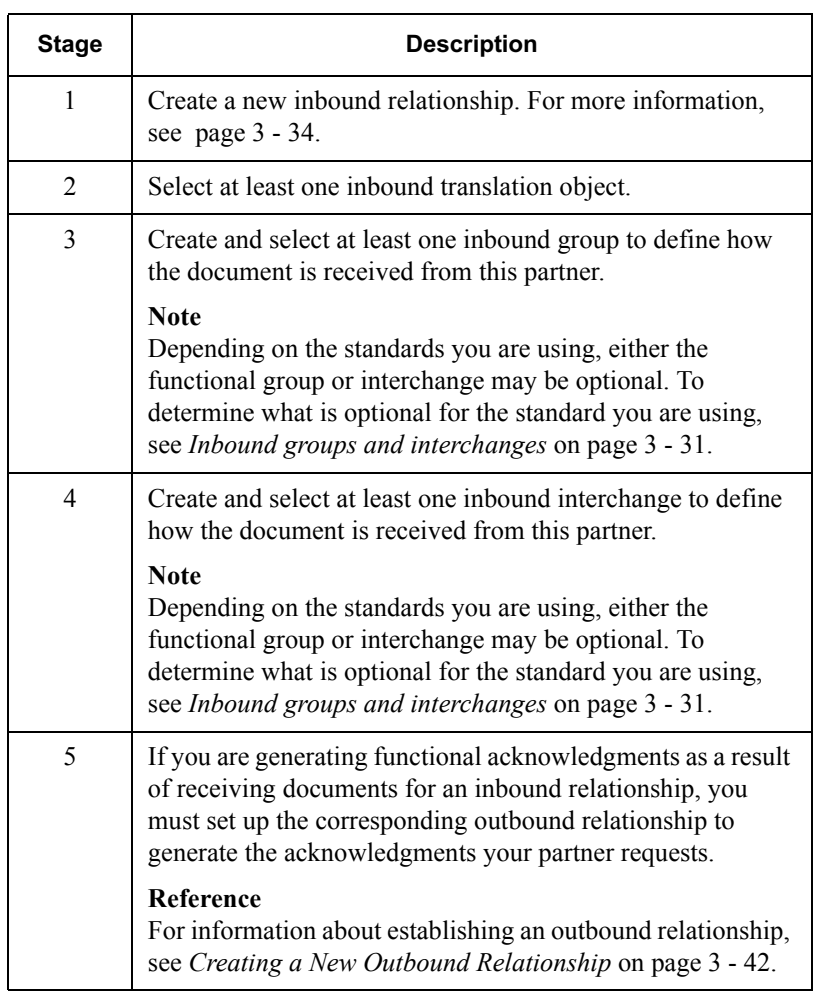

<span id="page-71-0"></span>Procedure To create an inbound relationship, complete the following steps:

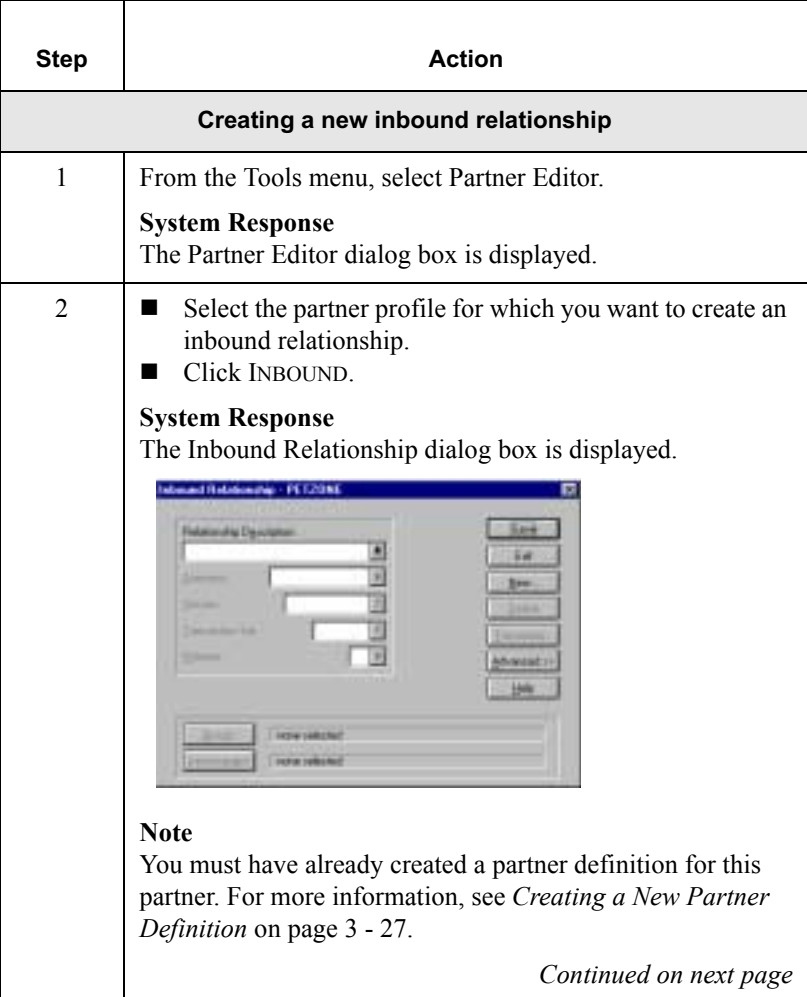
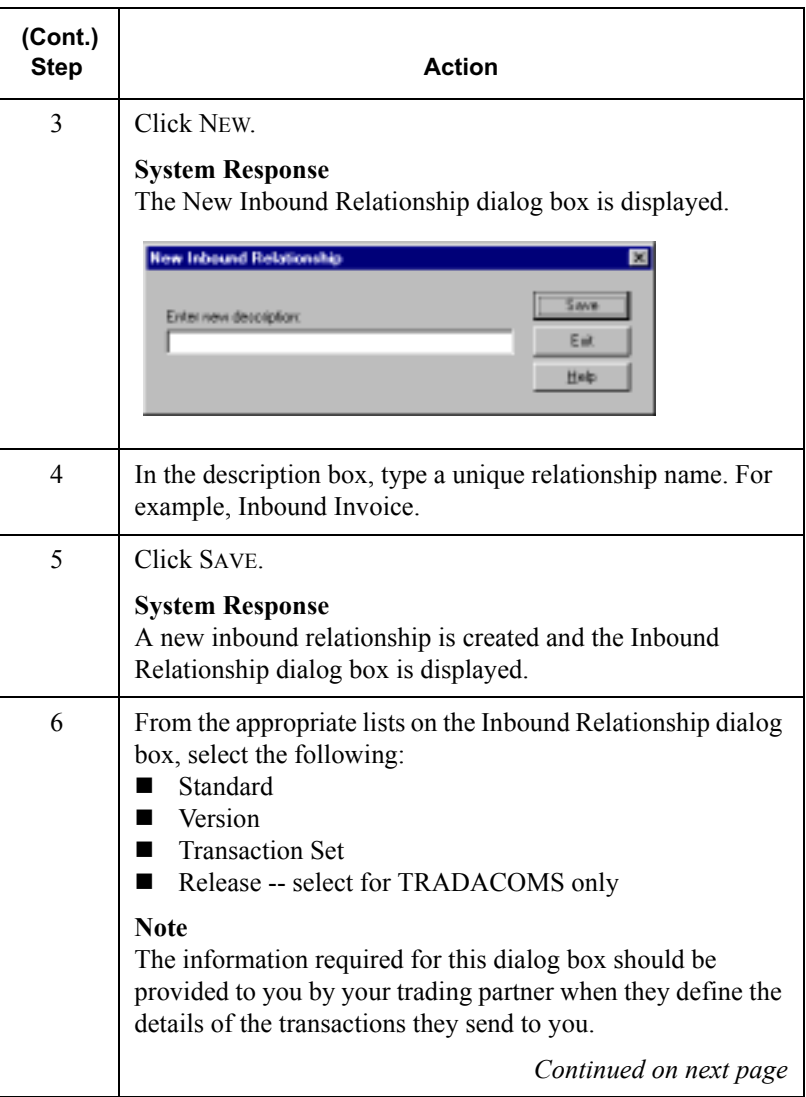

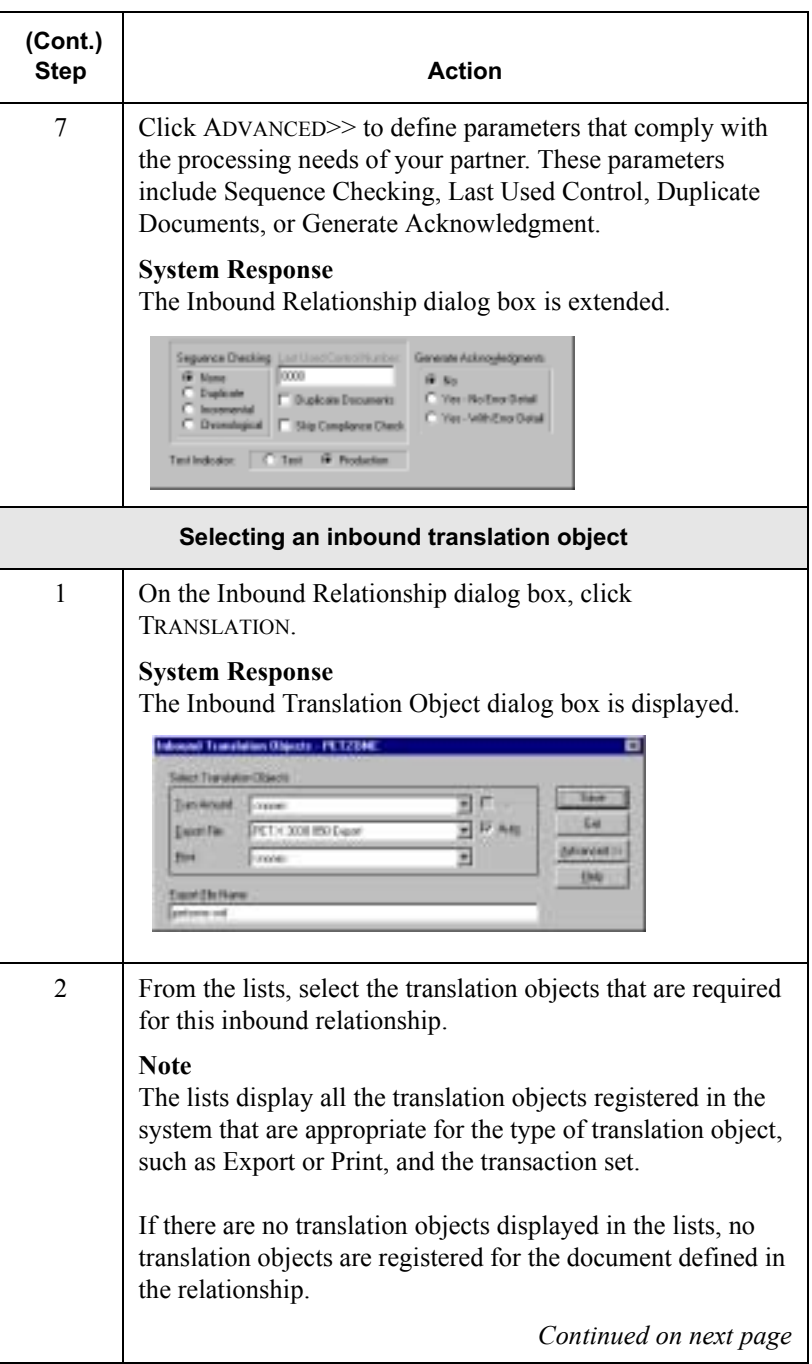

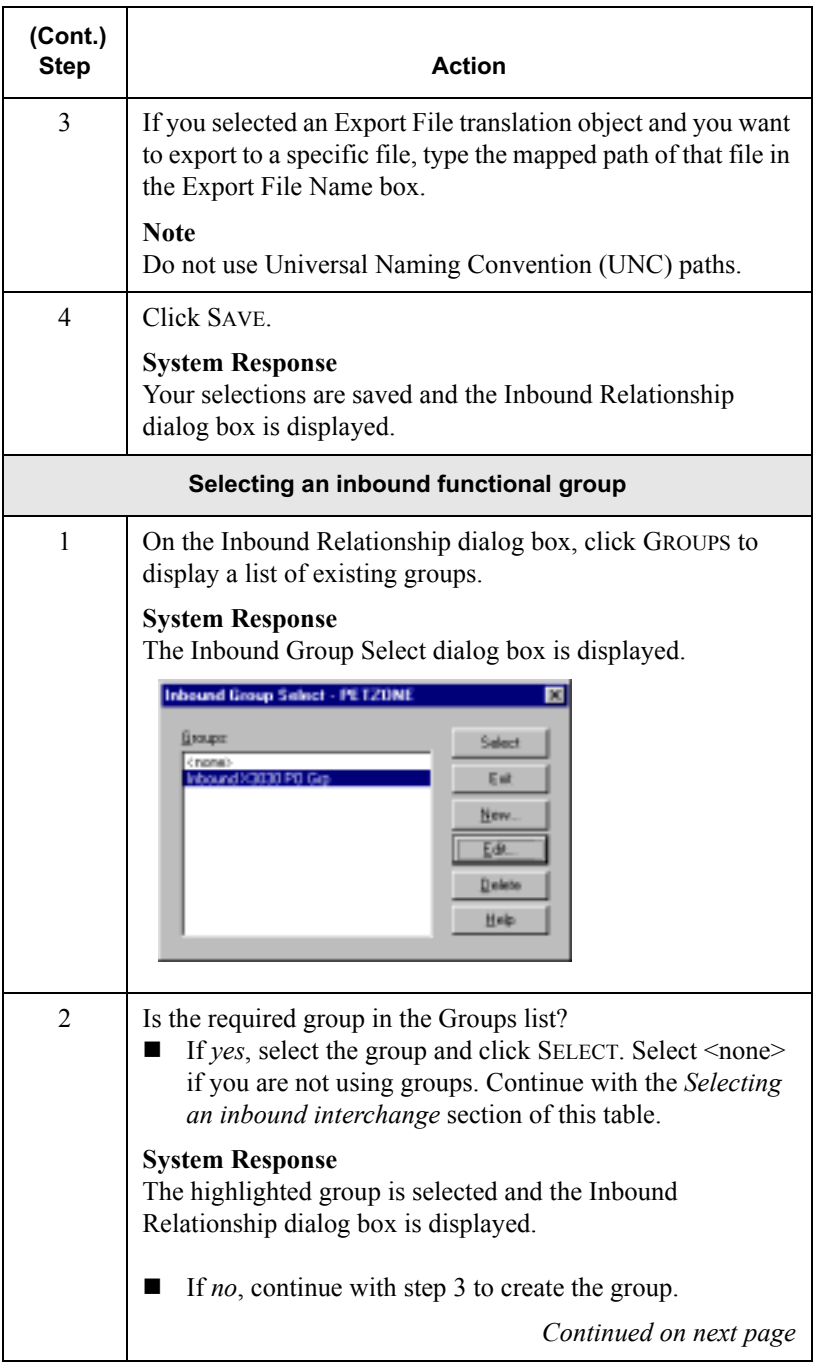

<span id="page-75-0"></span>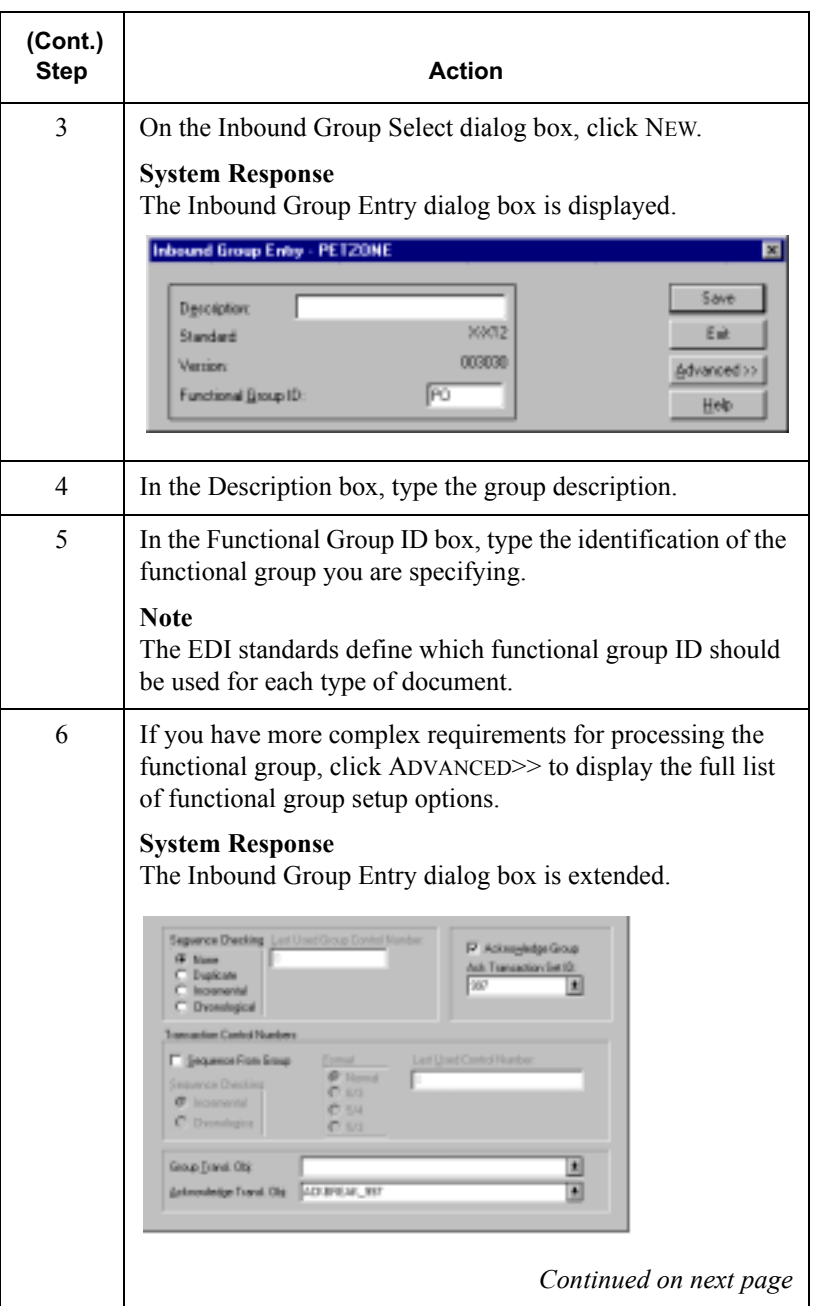

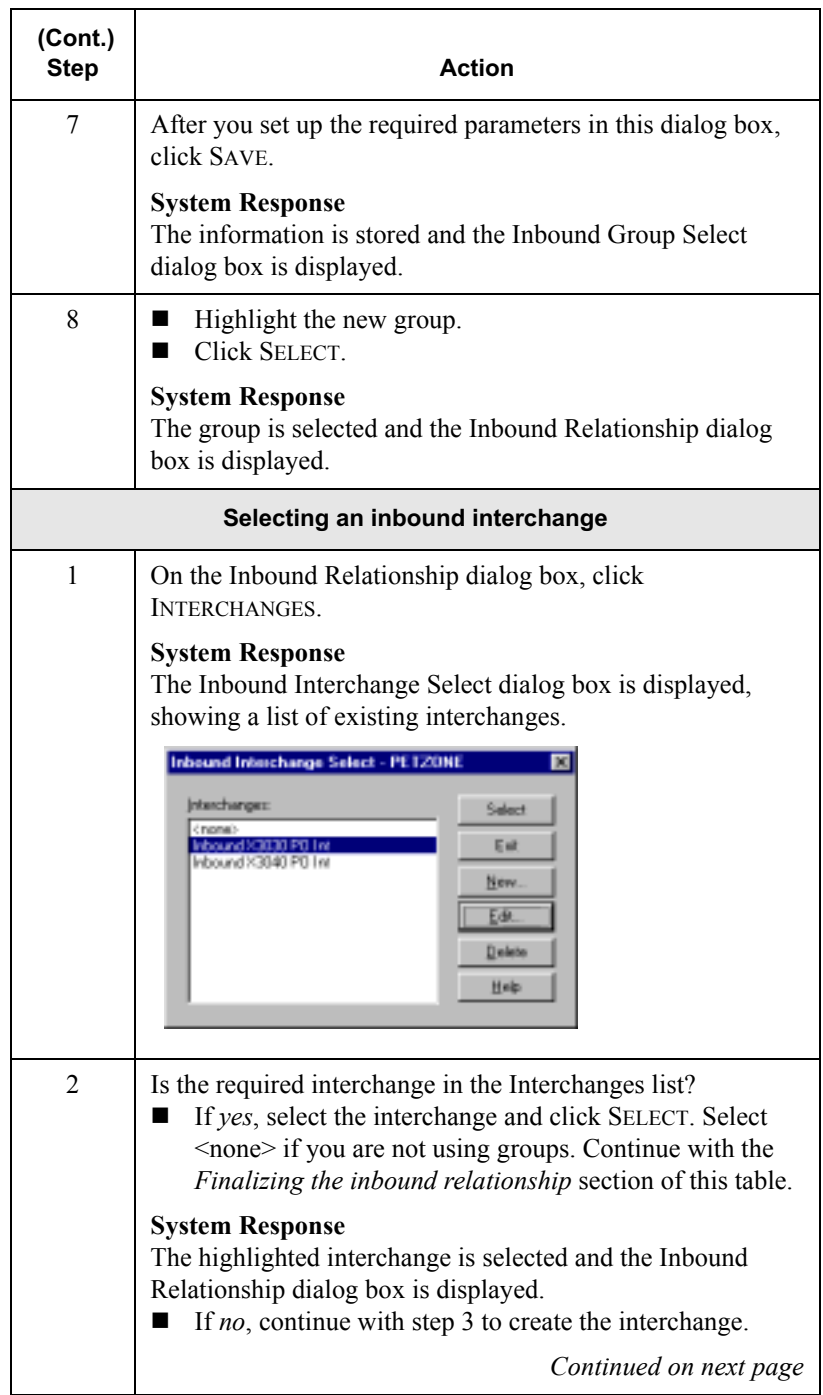

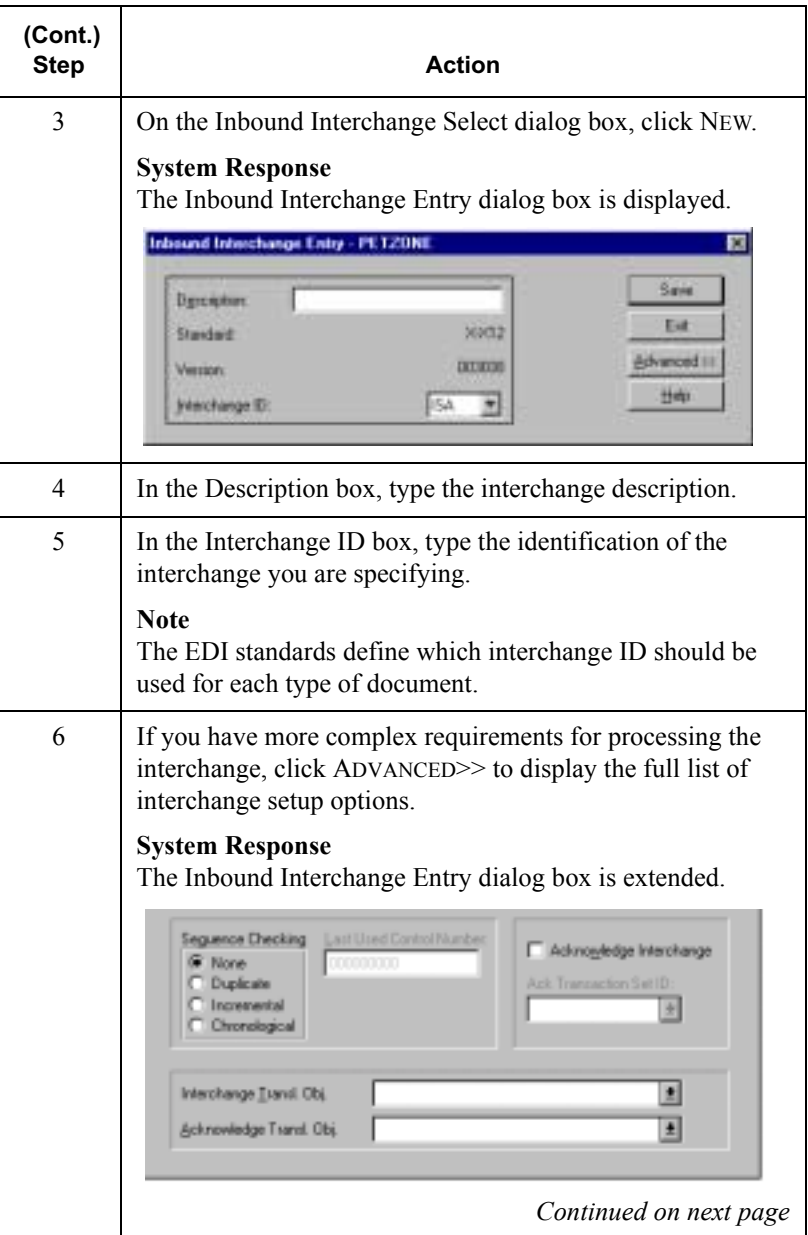

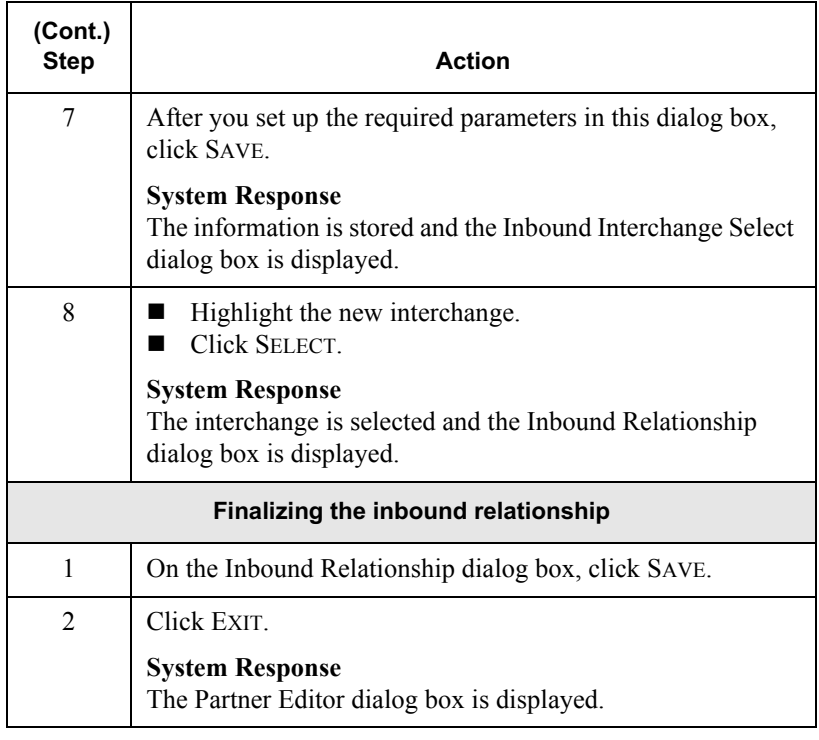

### <span id="page-79-0"></span>Creating a New Outbound Relationship

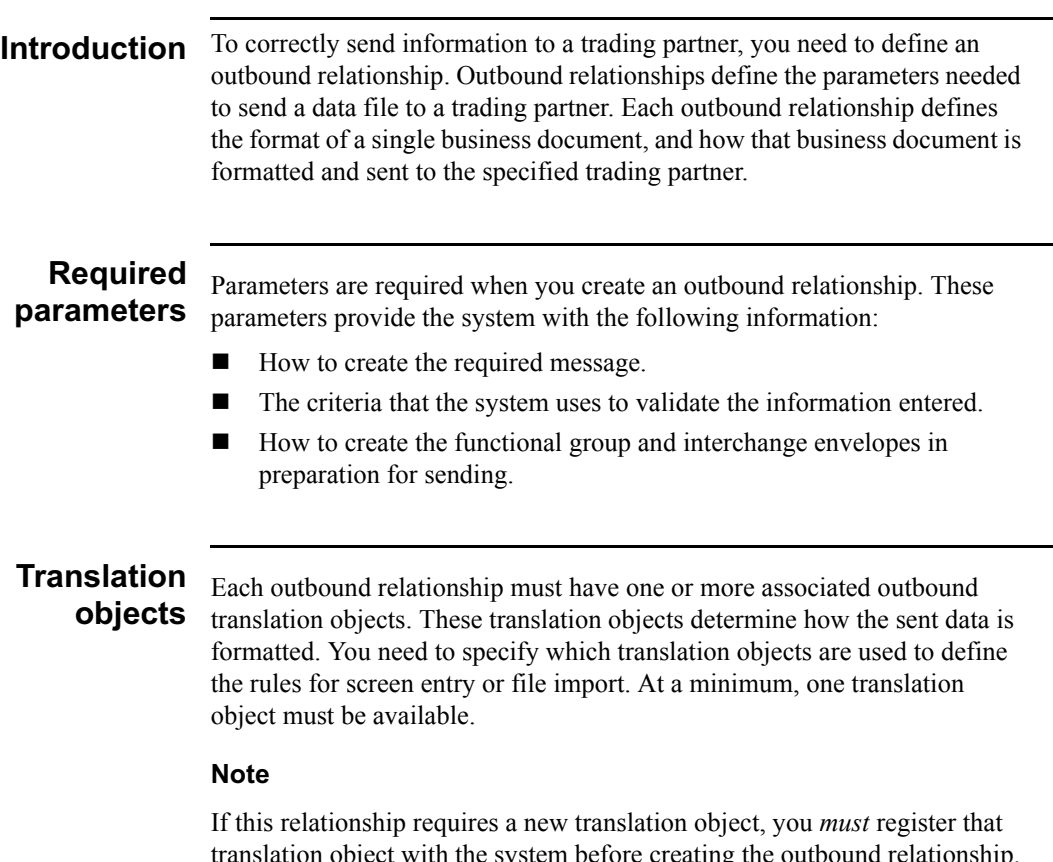

translation object with the system before creating the outbound relationship. For instructions on how to register translation objects, see *[Registering](#page-32-0)  [\(Installing\) a New Translation Object](#page-32-0)* on page 2 - 3.

#### <span id="page-80-0"></span>**Outbound** aroups and interchanges

 You must define or select an outbound interchange and/or outbound functional group before the system allows you to complete the setup of an outbound relationship. The outbound functional group defines the format of the functional group and the parameters that should be used to verify it. The outbound interchange defines the format of the interchange and the parameters that should be used to verify it.

For some transactions, the functional group or interchange is optional. If your trading partner has chosen not to use it, then it is not necessary for you to select one. Refer to the standards discussed below to determine whether or not you are required to select an outbound functional group or interchange.

- For some ANSI X12 documents, the interchange is optional and the functional group is *required*. However, for most documents, both an interchange and functional group are required.
- For **TDCC**, the interchange is optional and the functional group is *required*.
- For **UCS**, the interchange is *required* and the functional group is also *required*.
- For **EDIFACT**, the interchange is *required* and the functional group is optional.
- For **ODETTE**, the interchange is *required* and the functional group is optional.
- For **TRADACOMS**, the Interchange is *required* and there is no functional group.

#### **Note**

If you do not want to use an optional functional group or interchange, select <none> from the appropriate dialog box to alert the system that you are not using a group.

Before you begin Before setting up an outbound relationship, you must have the following information:

- The EDI standard that this trading partner expects. For example, ANSI X12.
- The standard version that this partner expects. For example, 003020 for ANSI or 090001 for EDIFACT.
- The code for the transaction set you use. For example, "INVOIC" represents an EDIFACT invoice.
- The type of functional group and interchange envelope the transaction set is wrapped in when it is sent to this partner.

#### **Outbound** relationship dialog box

After you complete your implementation planning for this partner, you can set up the outbound relationship by using the Outbound Relationship dialog box. The Outbound Relationship dialog box controls other subordinate dialog boxes, where you define everything that is necessary to establish the relationship.

# relationship

**Defining an** The process you use when defining an outbound relationship is explained in outbound the following table:

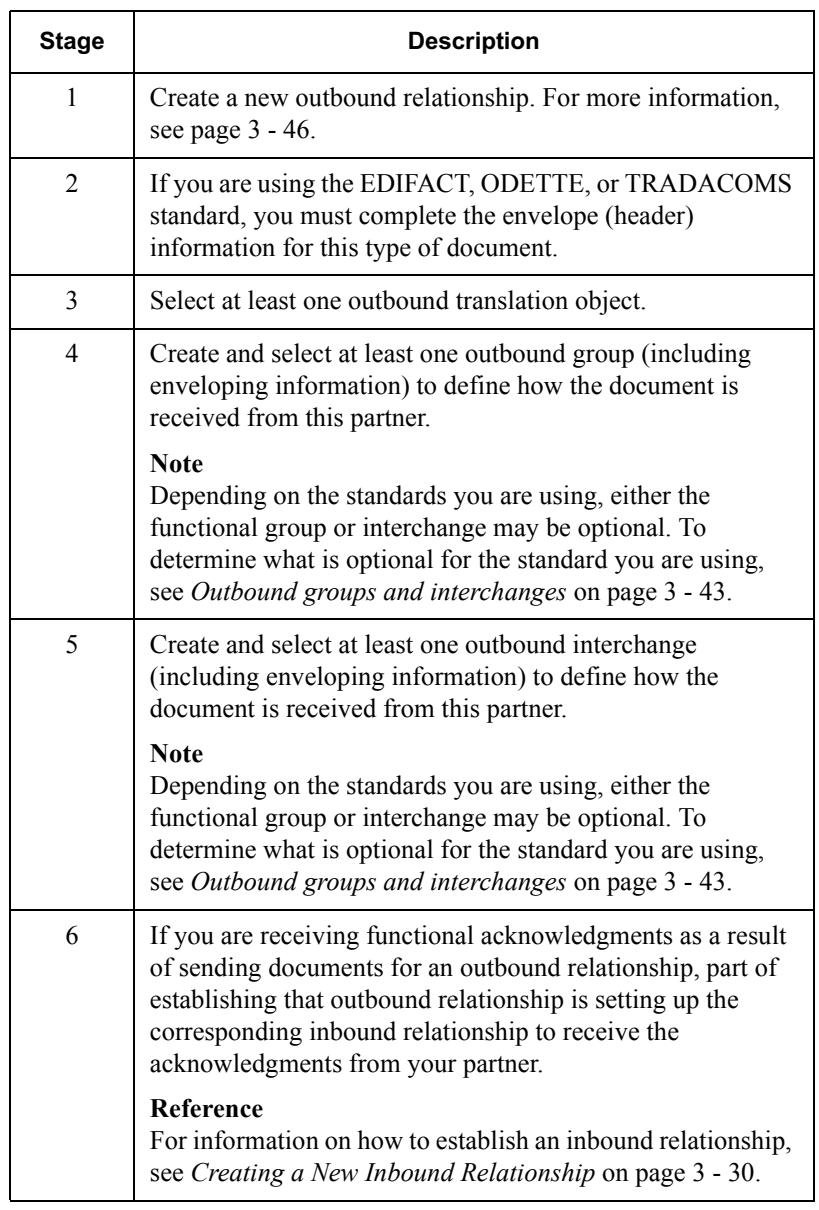

<span id="page-83-0"></span>Procedure To create an outbound relationship, complete the following steps:

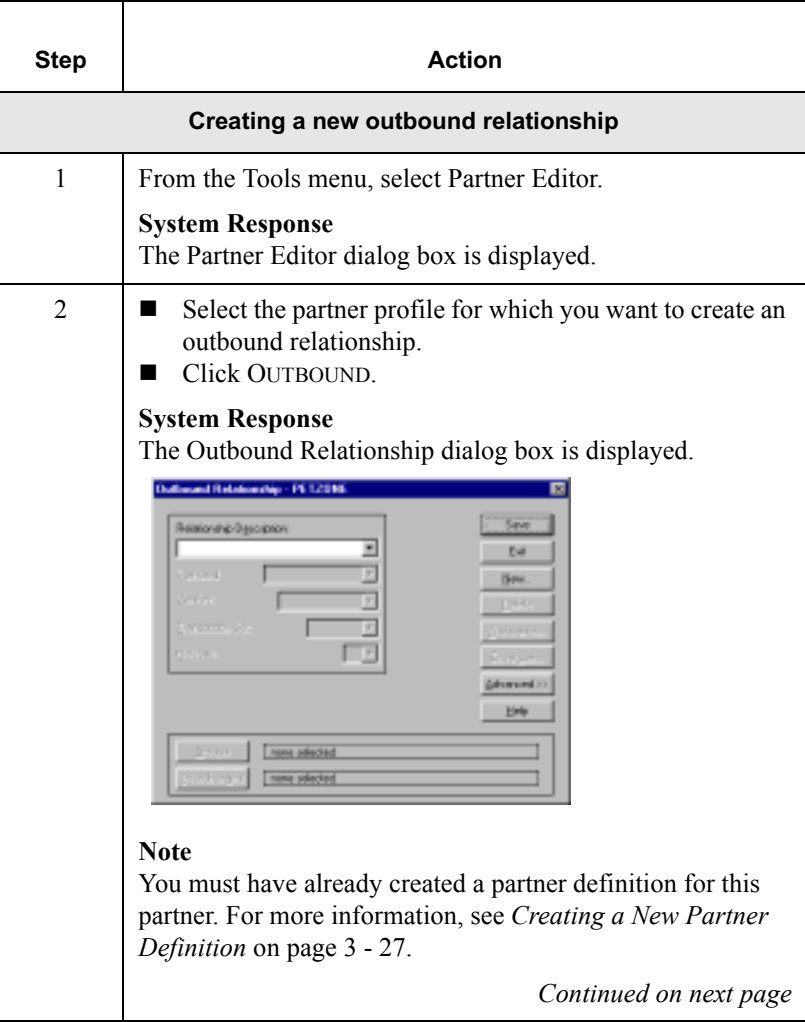

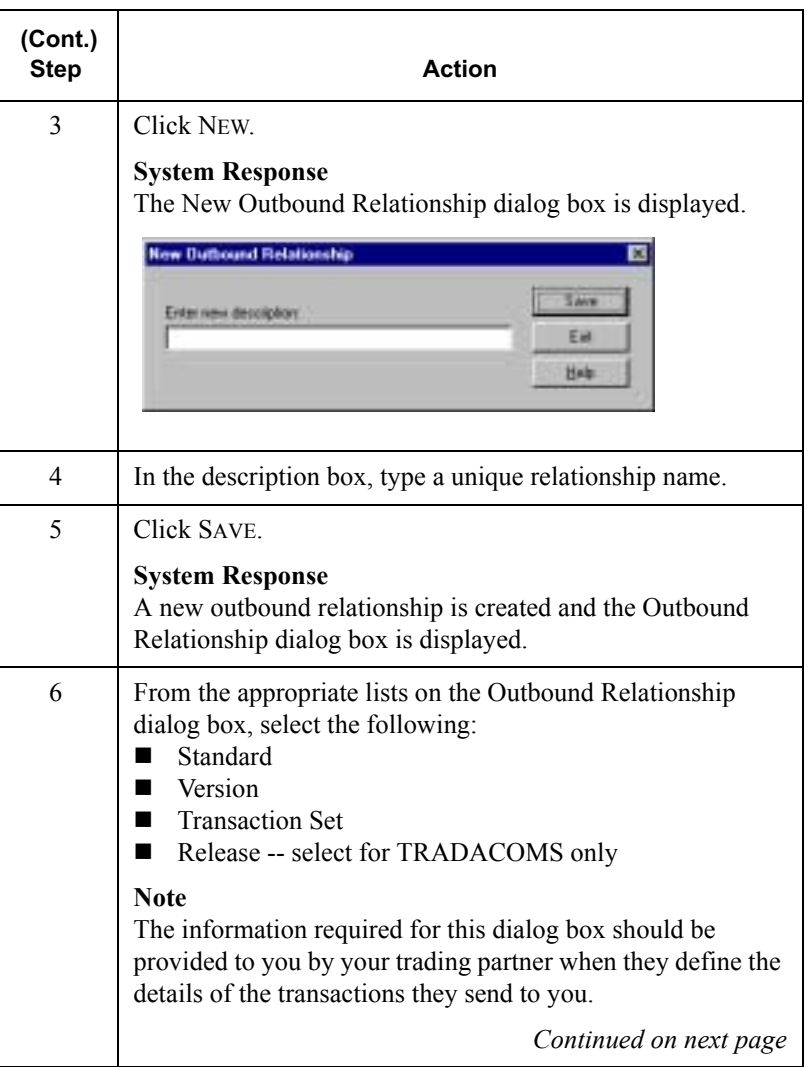

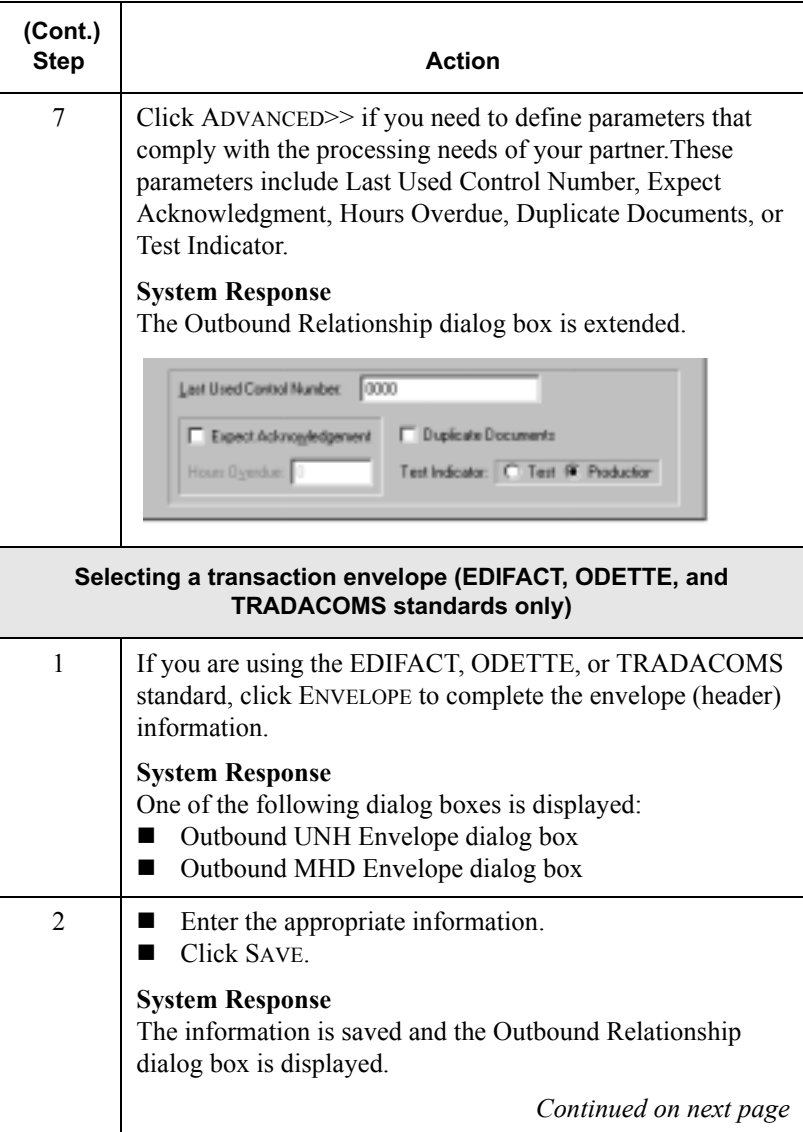

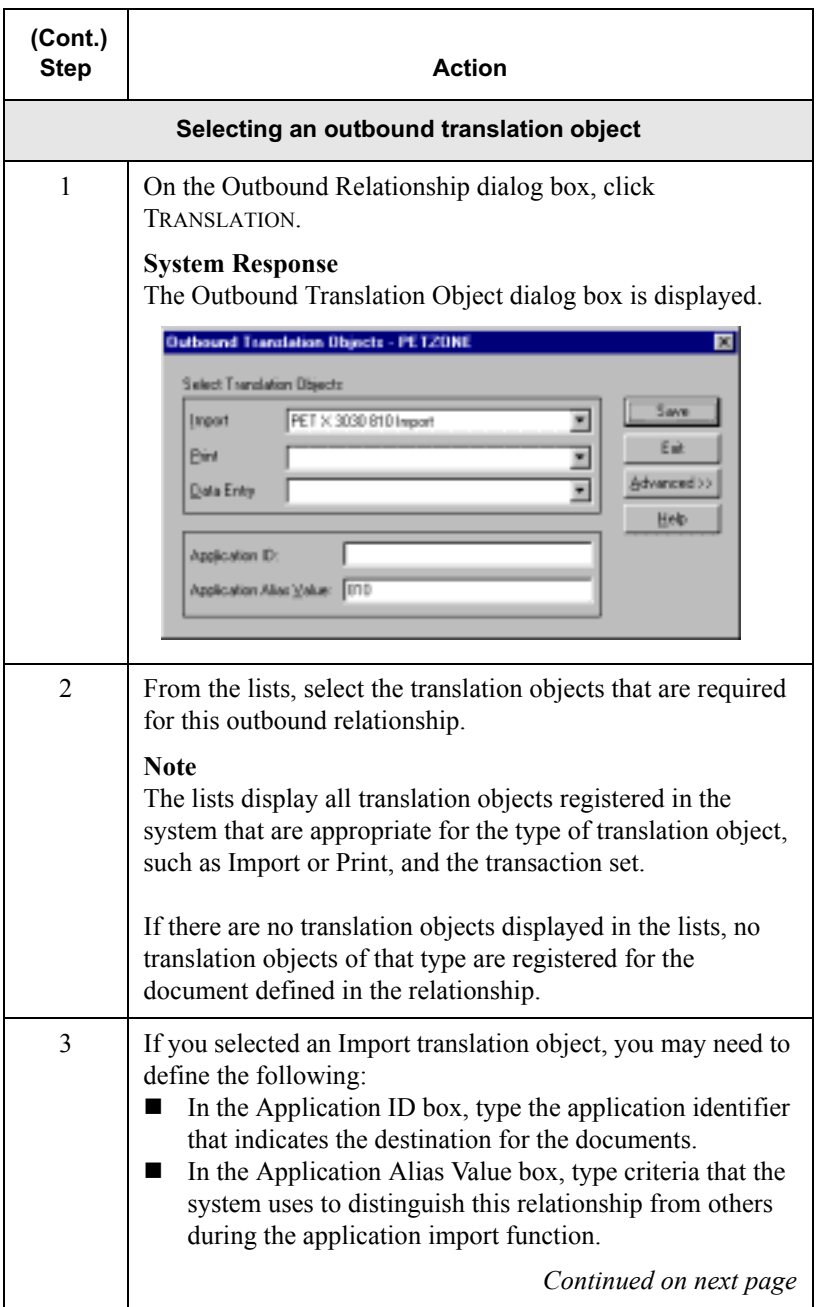

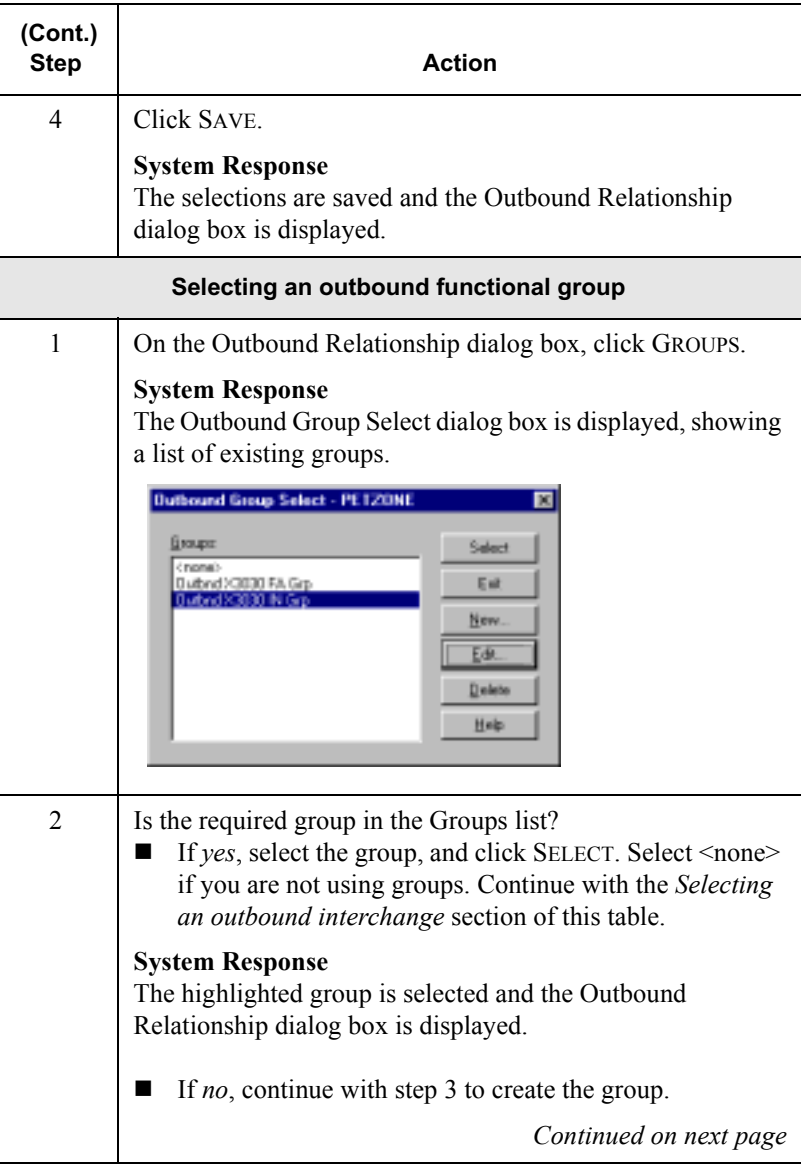

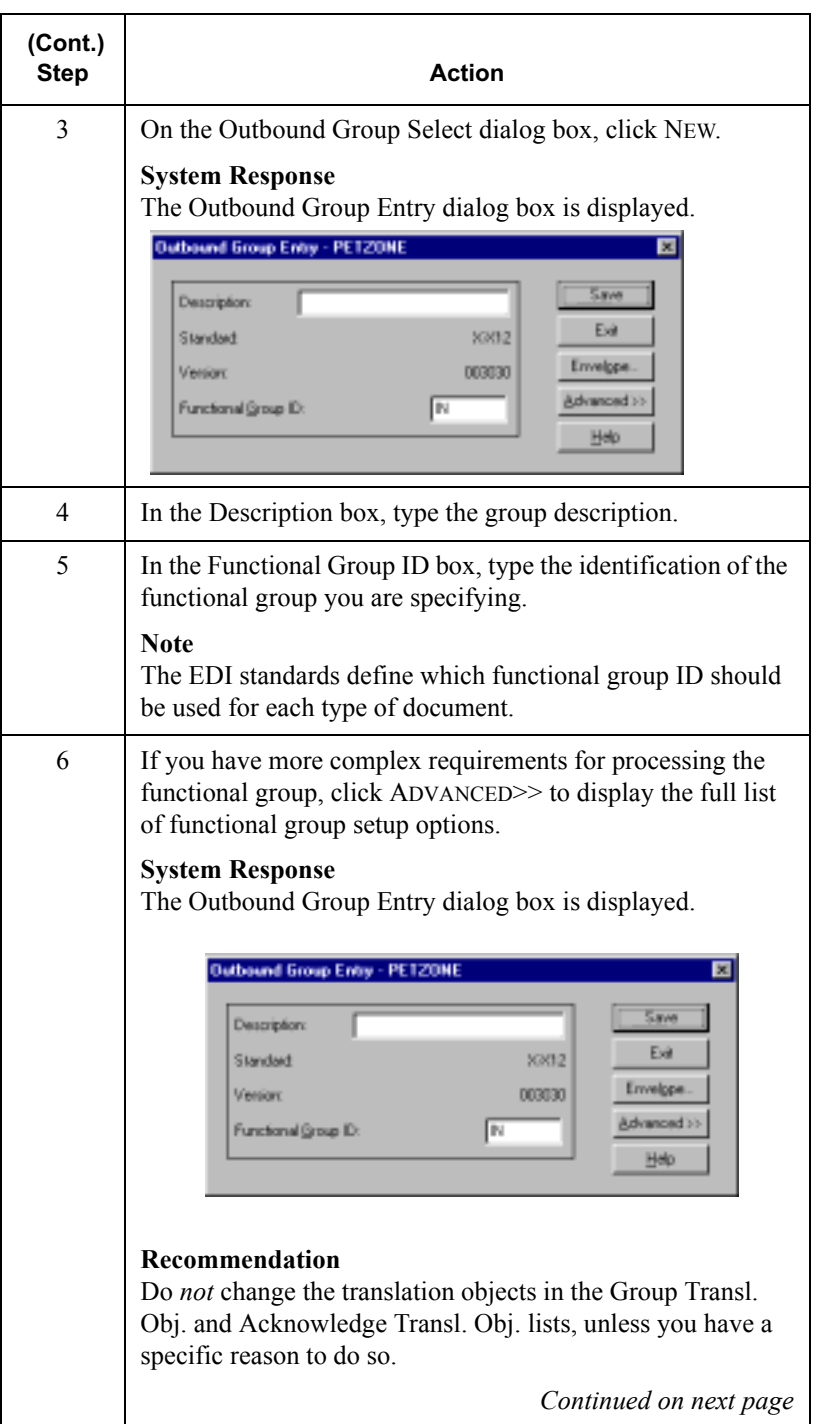

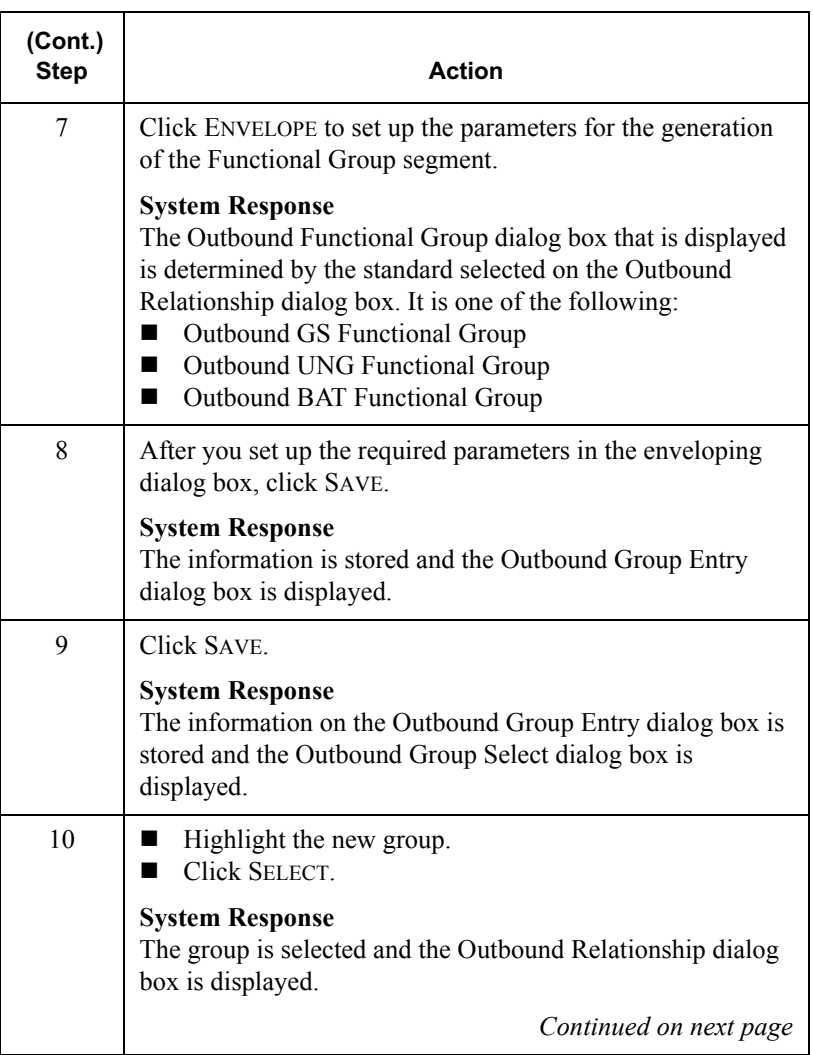

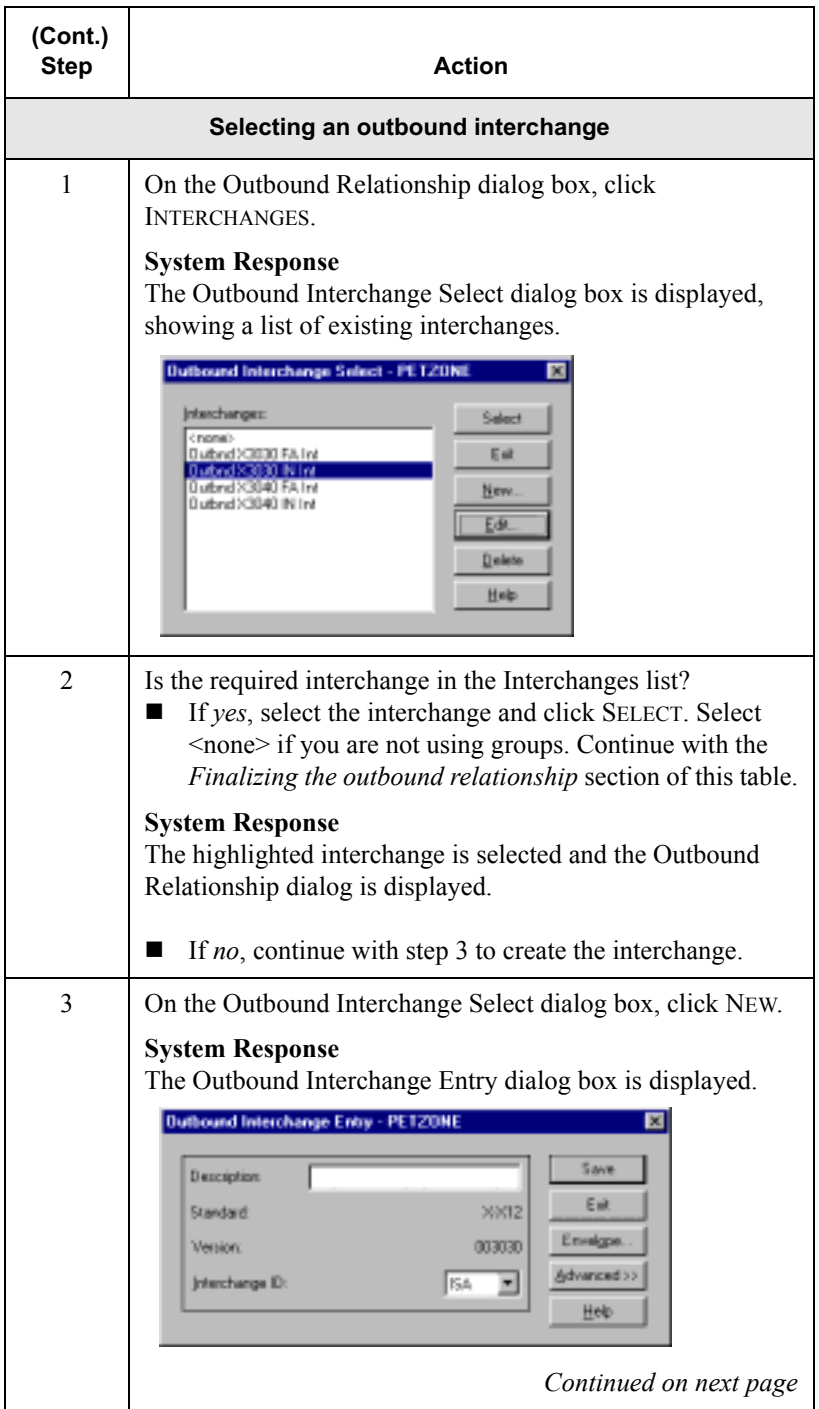

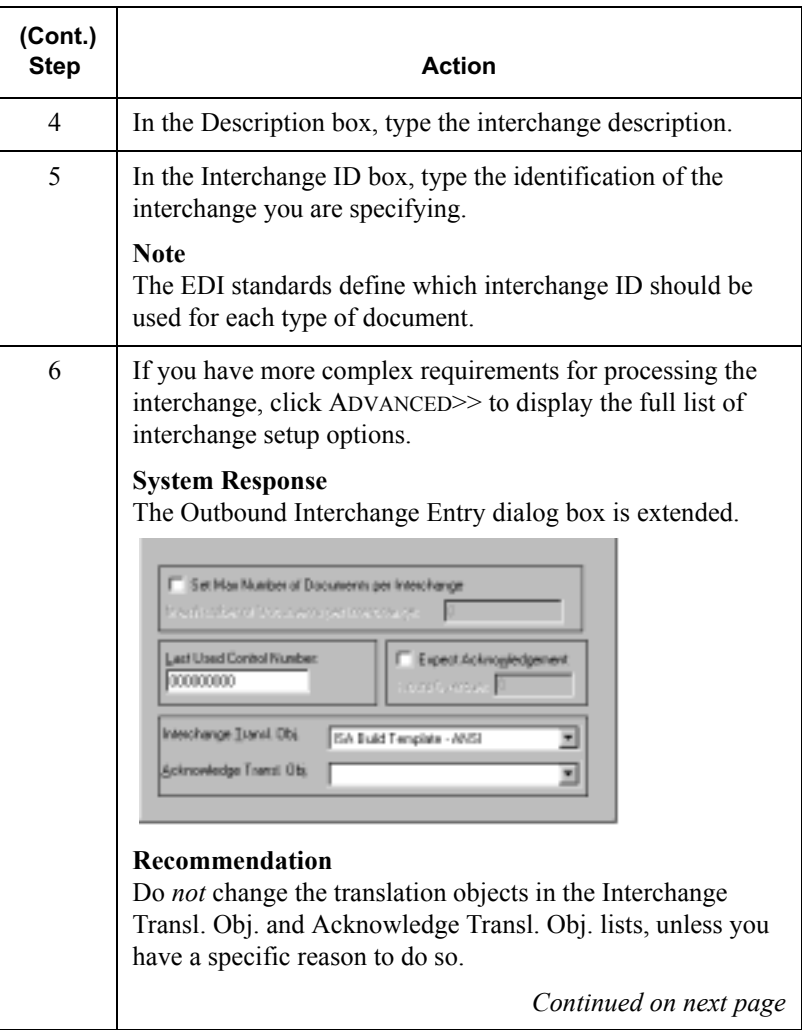

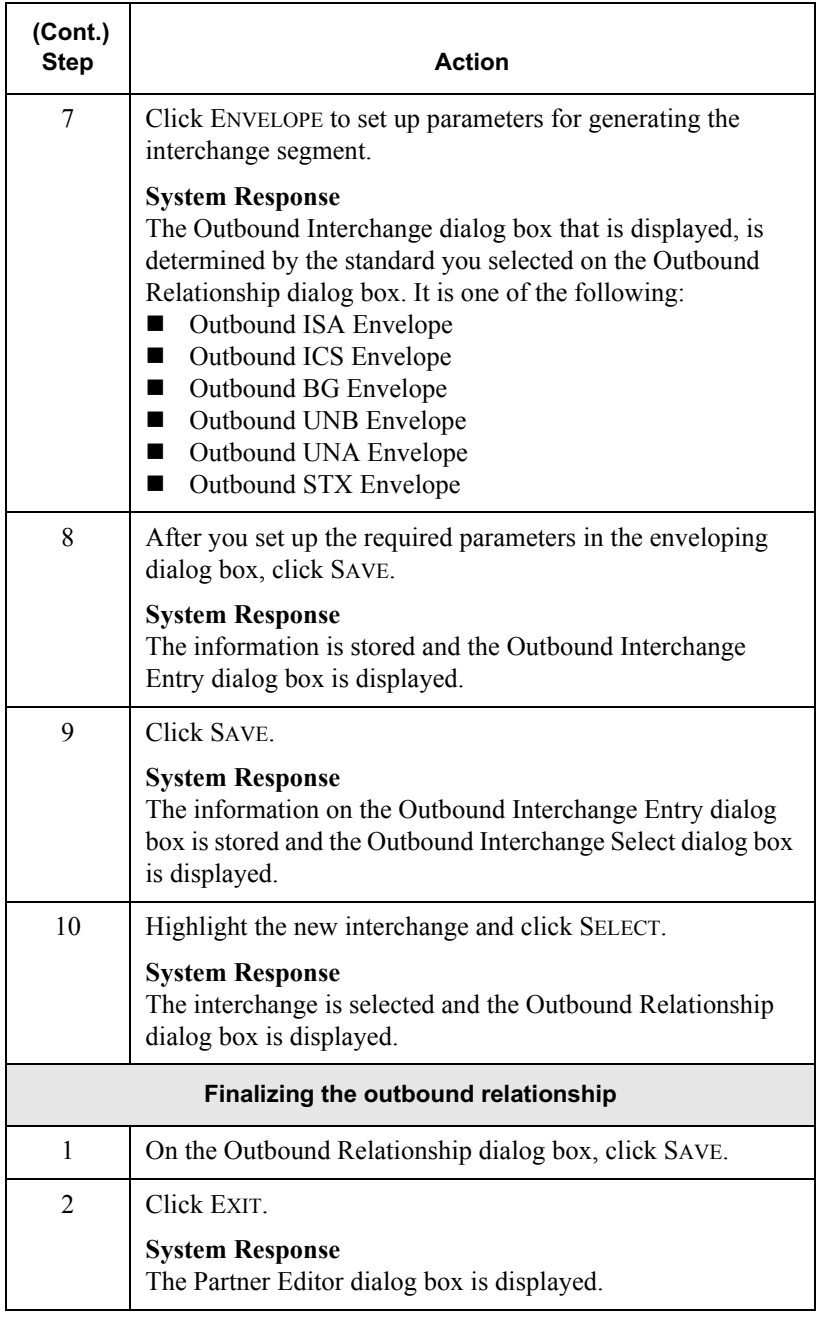

### **Editing or Deleting a Partner Definition**

#### Introduction The partner definition contains the basic profile information about that partner to which the system associates the rest of that partner's records. You can edit or delete the partner definition from the Partner Editor dialog box.

# Editing a partner

**Sartner** To edit a partner profile, complete the following steps:<br>**profile** 

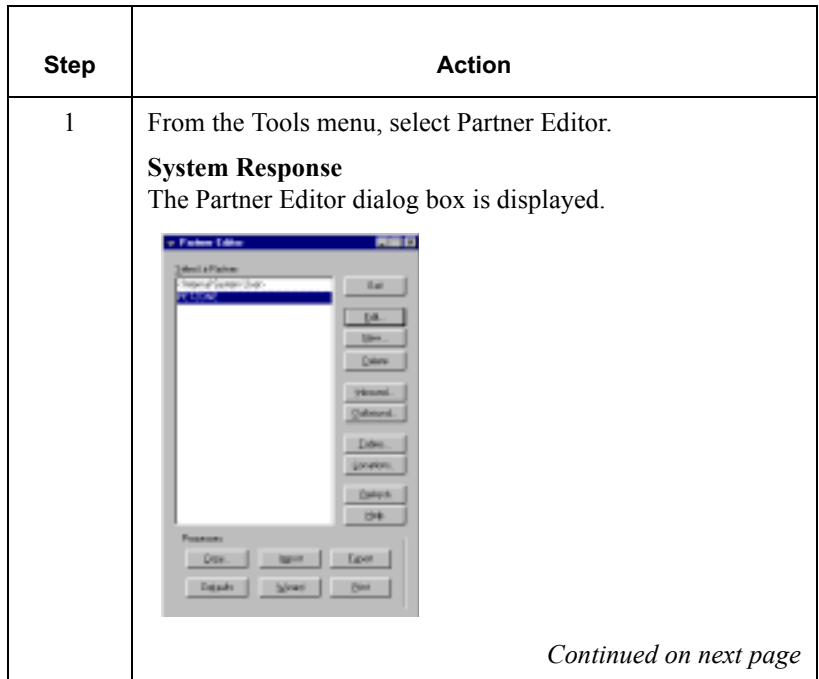

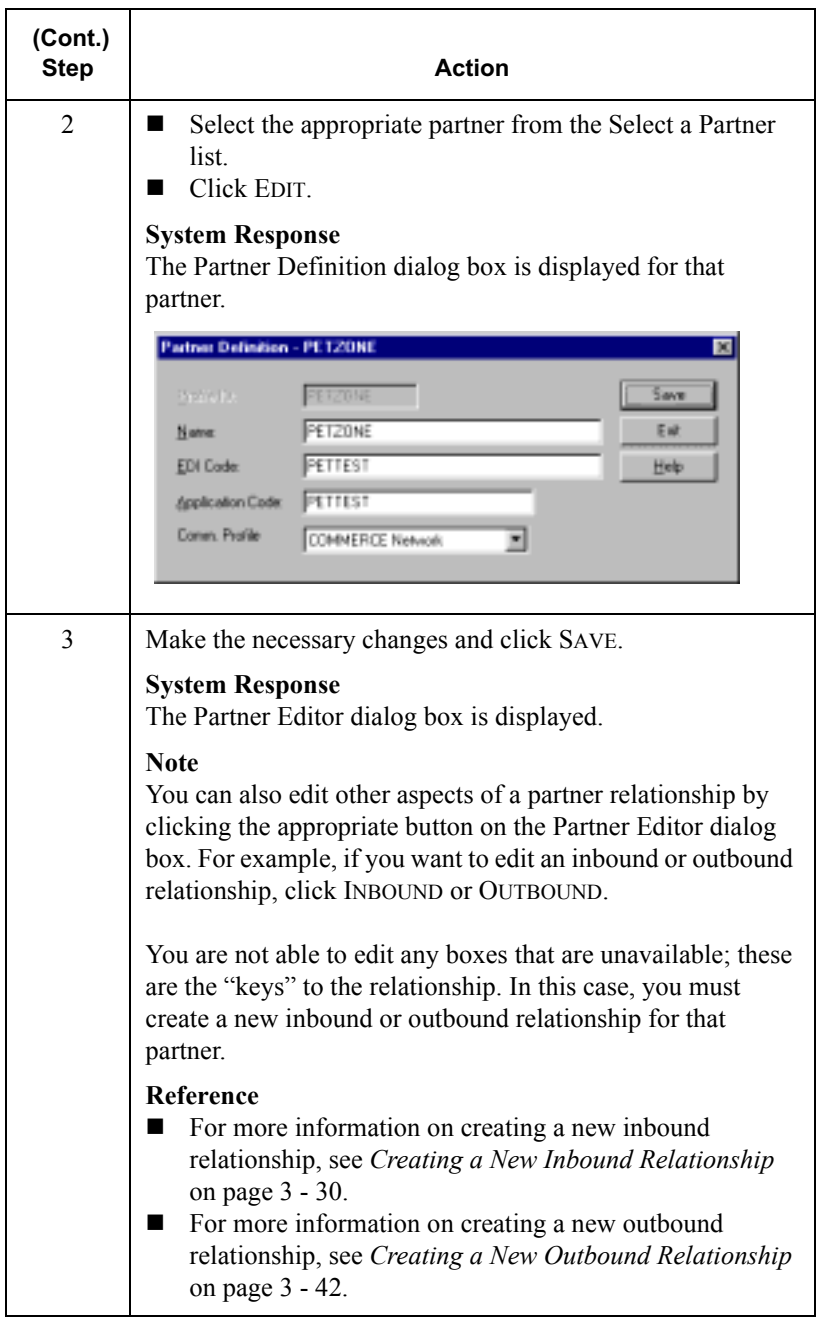

# Deleting a

partner profile To delete a partner profile, complete the following steps:

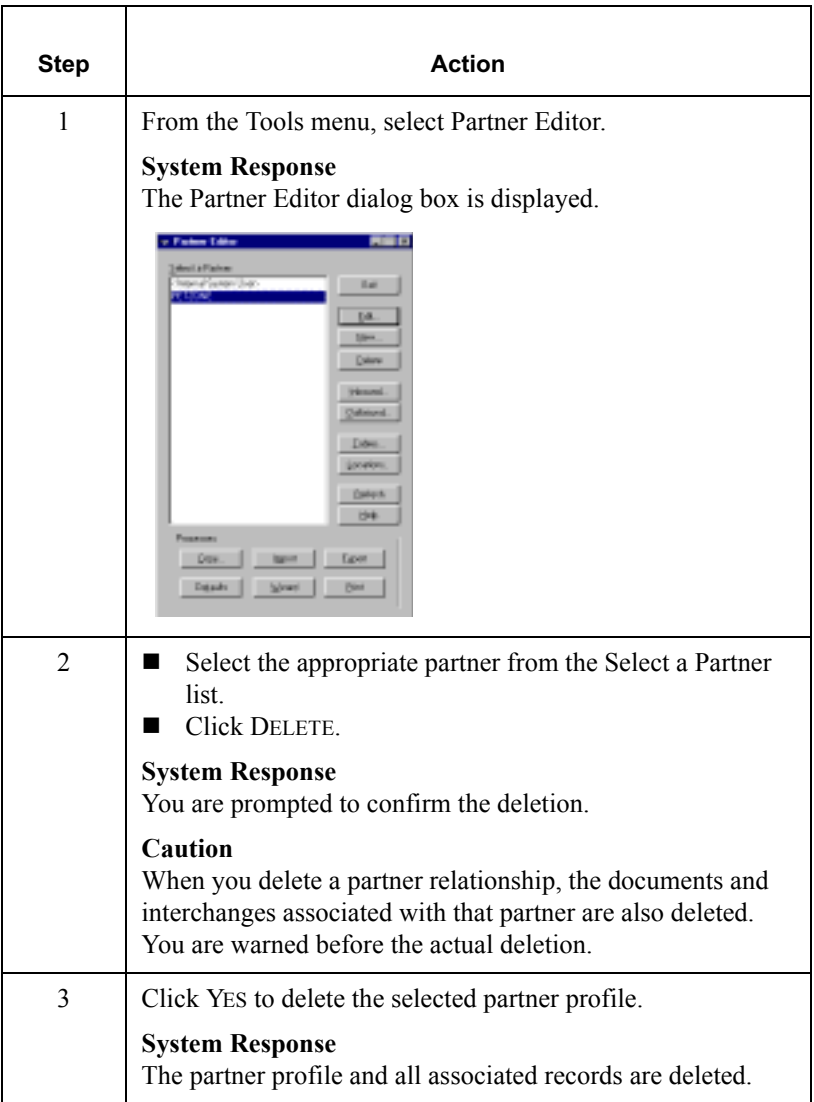

# **Routing Partner Profiles**

# Importing a Partner Profile

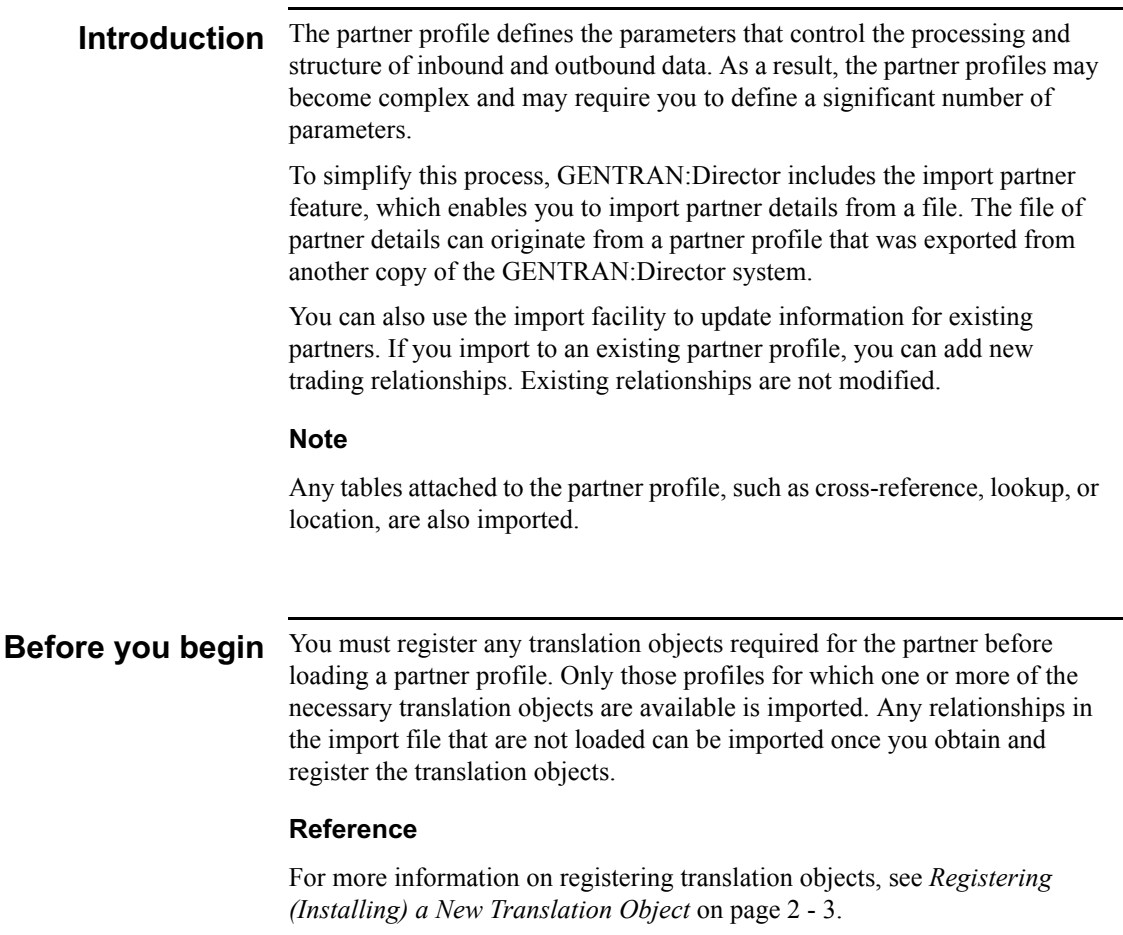

Procedure To import a partner profile, complete the following steps:

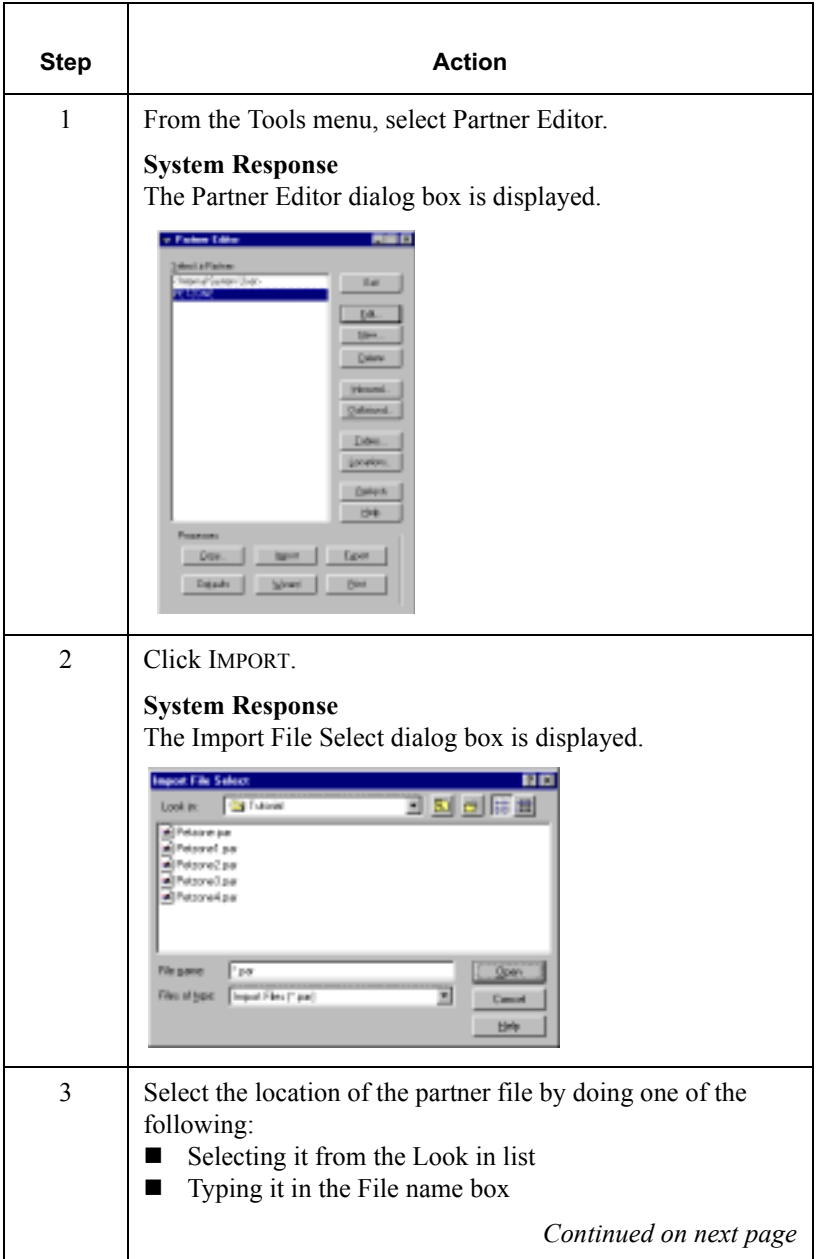

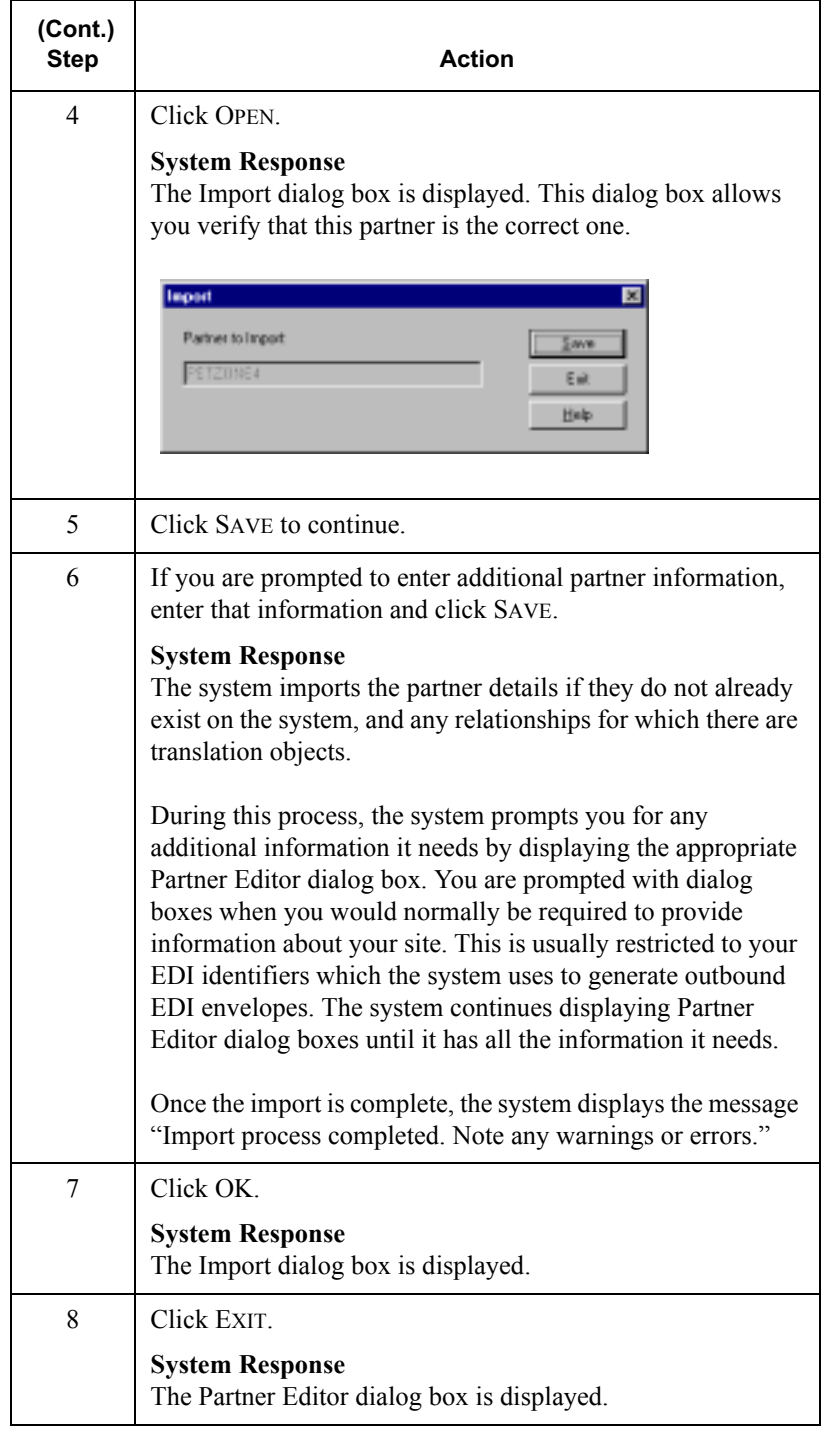

#### <span id="page-99-0"></span>**Exporting a Partner Profile**

Introduction GENTRAN: Director includes a feature that enables you to export existing partner details to a file. You can also export your partners to diskette to use as a backup of your partner system.

#### **Note**

Any tables attached to the partner profile, such as cross-reference, lookup, or location, are also exported.

Procedure To export a partner profile, complete the following steps:

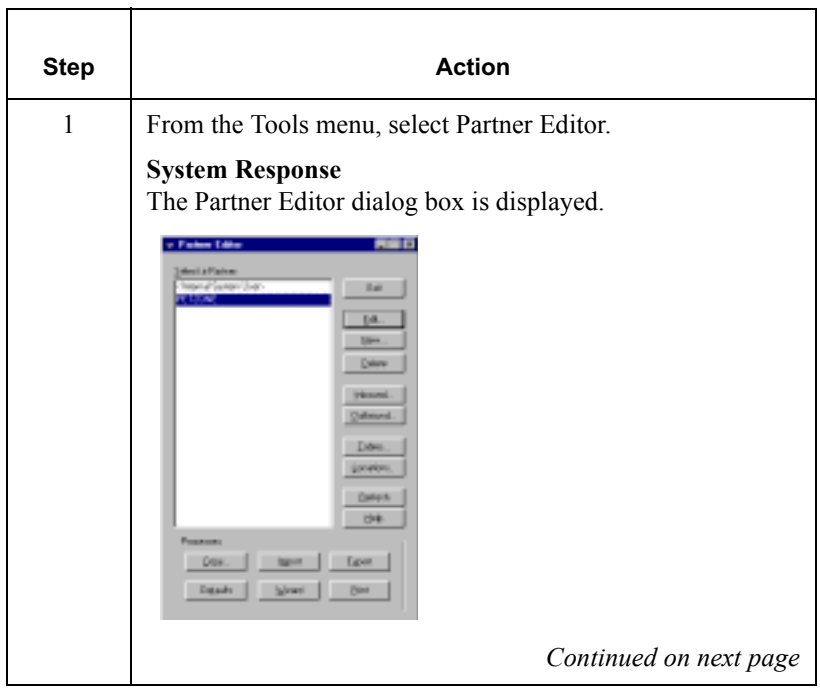

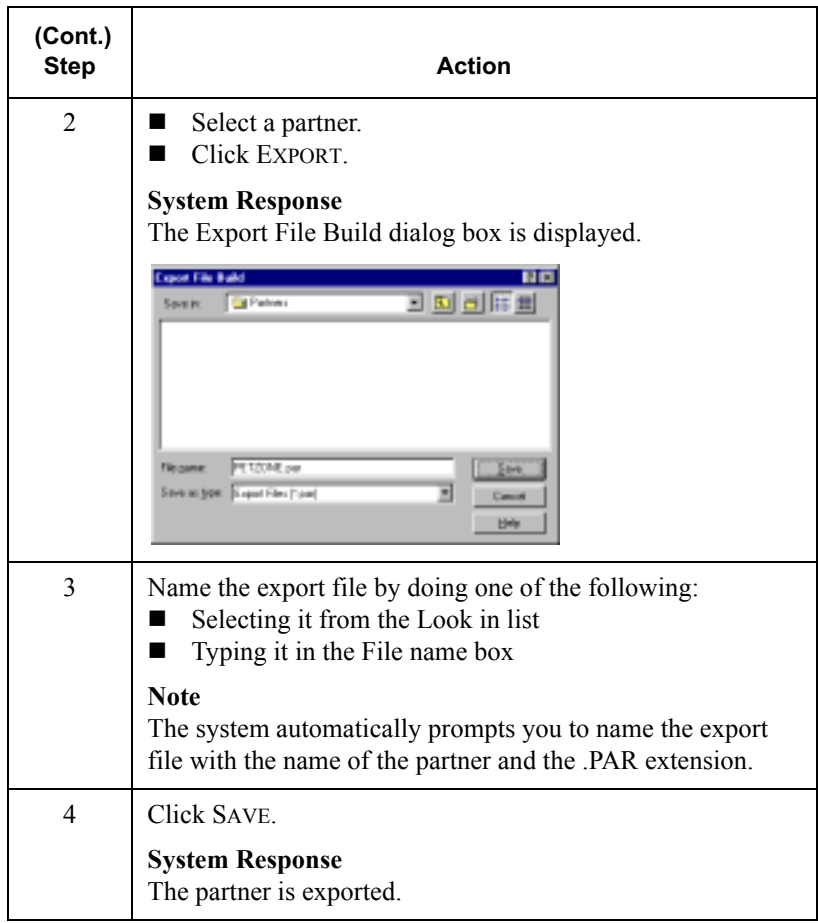

# Copving a Partner Profile

#### **Introduction** The partner copy function enables you to select a partner profile to copy. This means that you do not need to type in similar partner profiles from scratch. Instead, you can copy from an existing profile, enter unique partner definition, and key enveloping information for the copied partner.

The partner copy function is designed to provide you with a quick method for establishing partners that, generally, have similar or identical trading relationships.

#### **Note**

You must export the partner profile before you copy it. If you do not know which EDI standard that partner profile uses, check the profile information before you export and copy it.

#### **Reference**

For more information, see *[Exporting a Partner Profile](#page-99-0)* on page 3 - 62.

**Procedure** To copy a partner profile, complete the following steps:

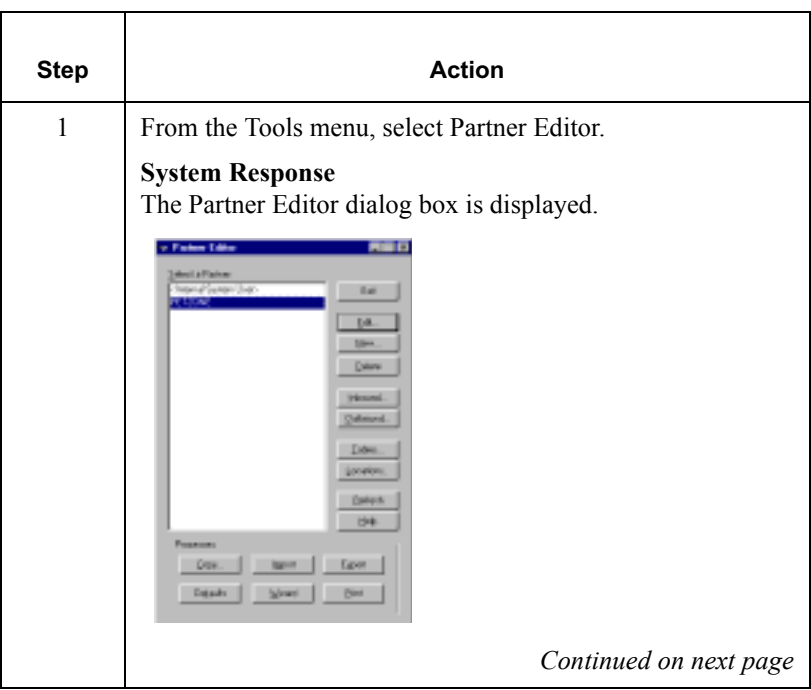

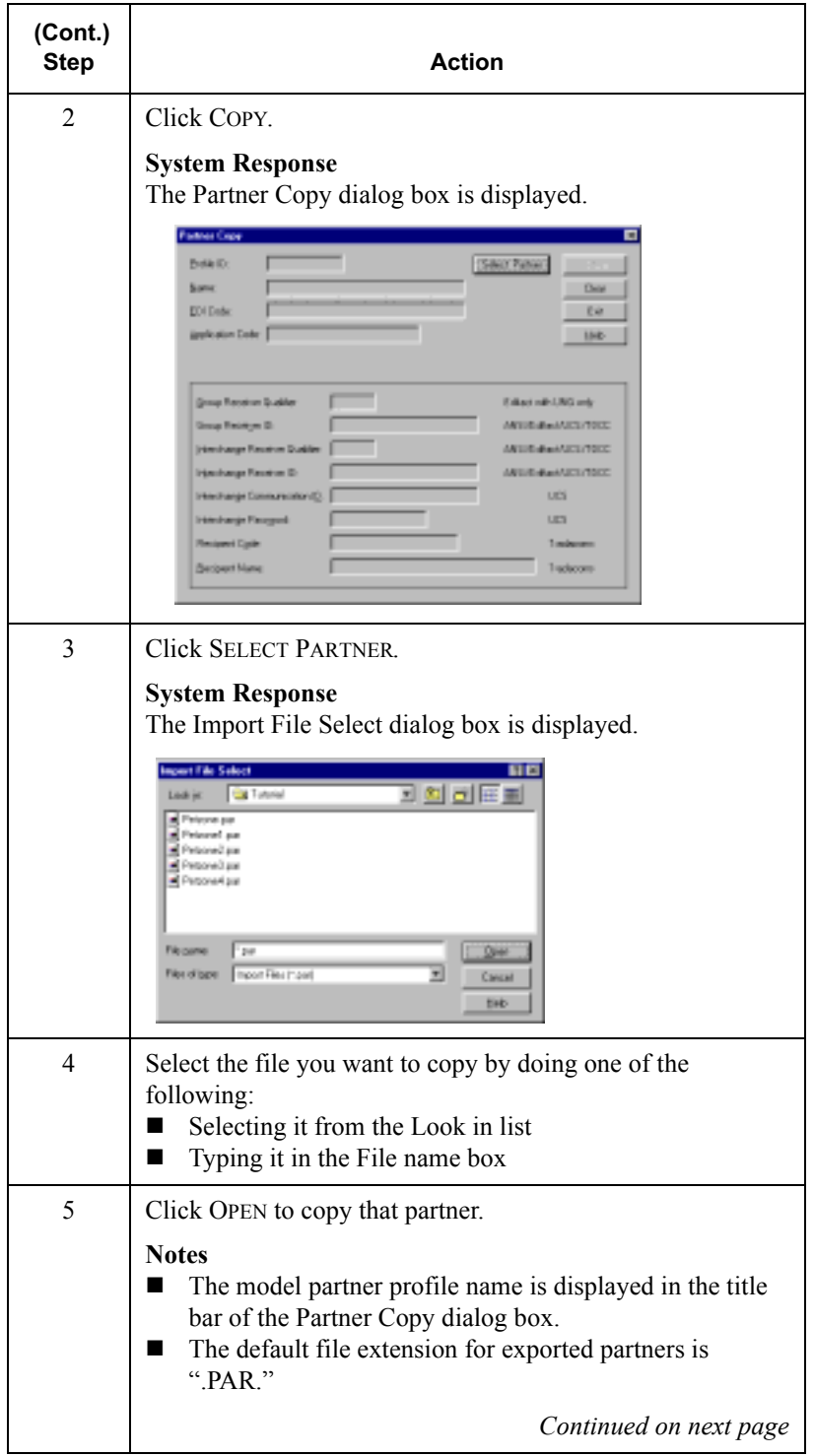

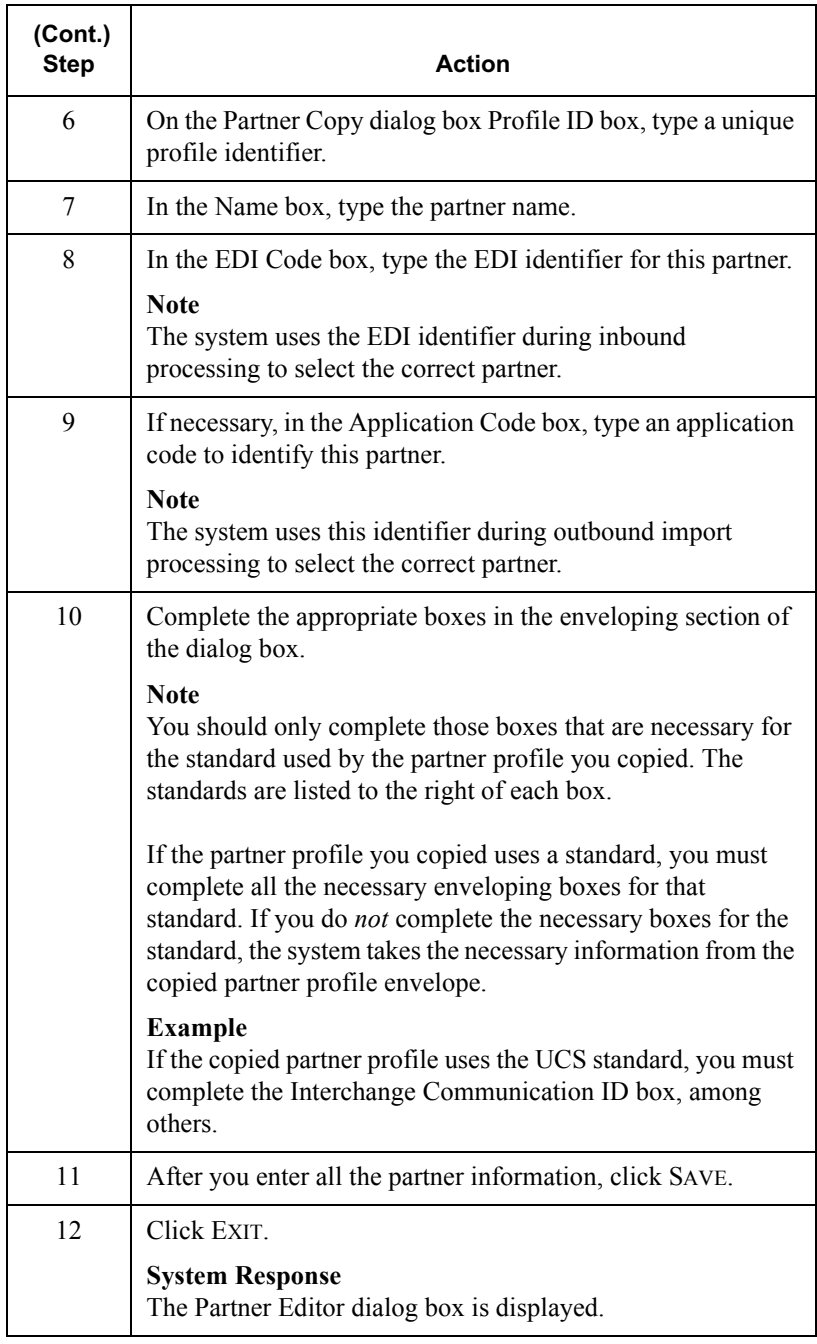

# **Setting up Partner Tables**

# **Overview**

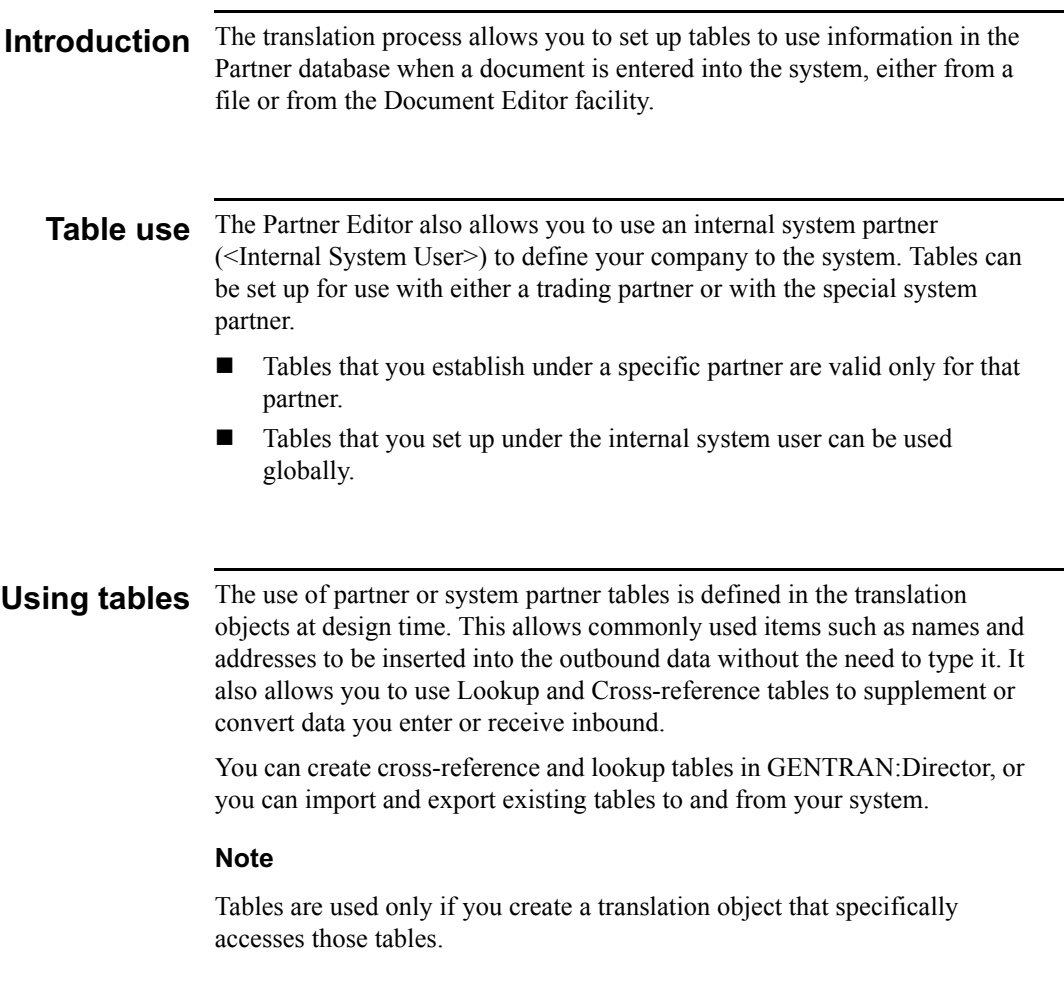

# Creating a Table

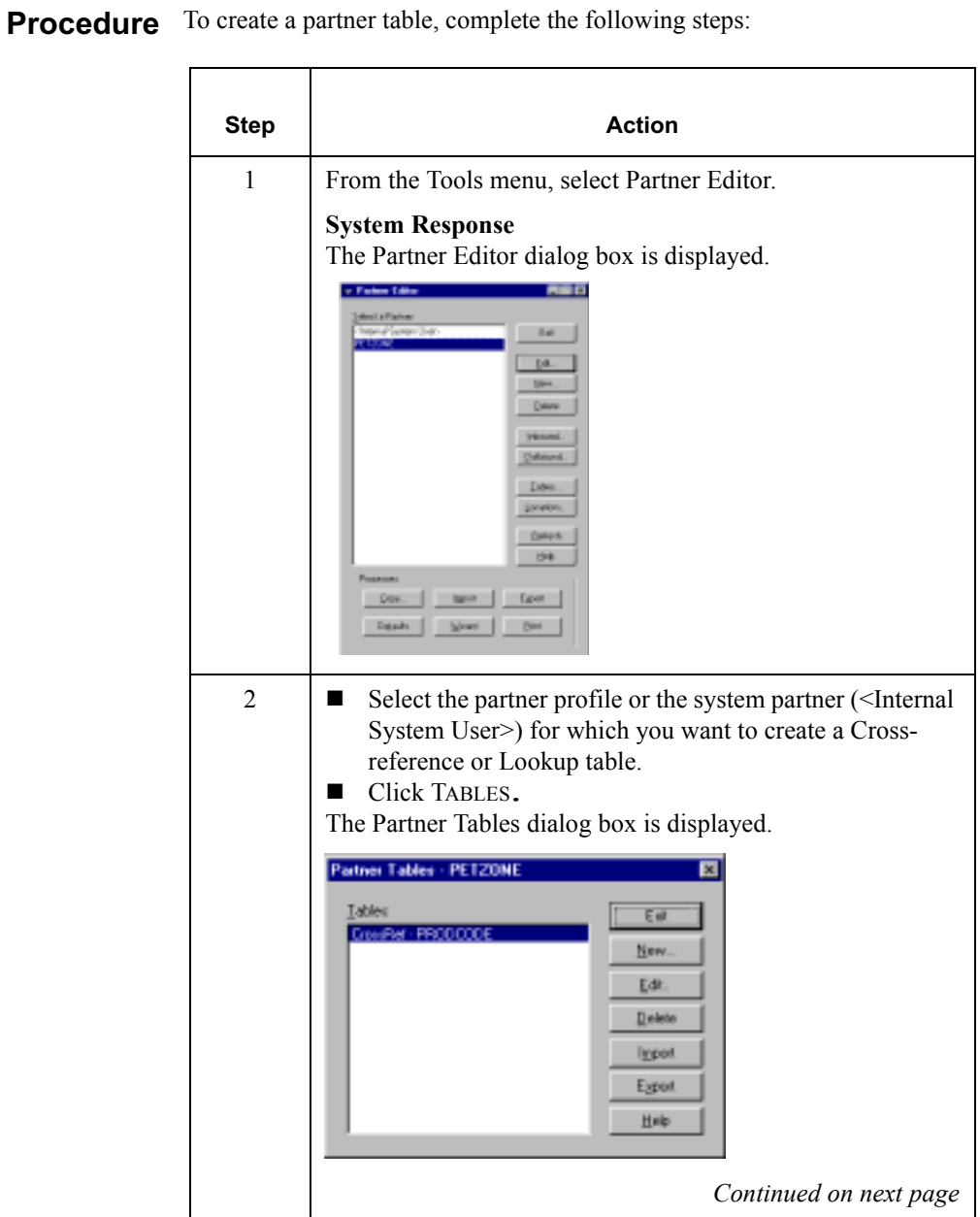

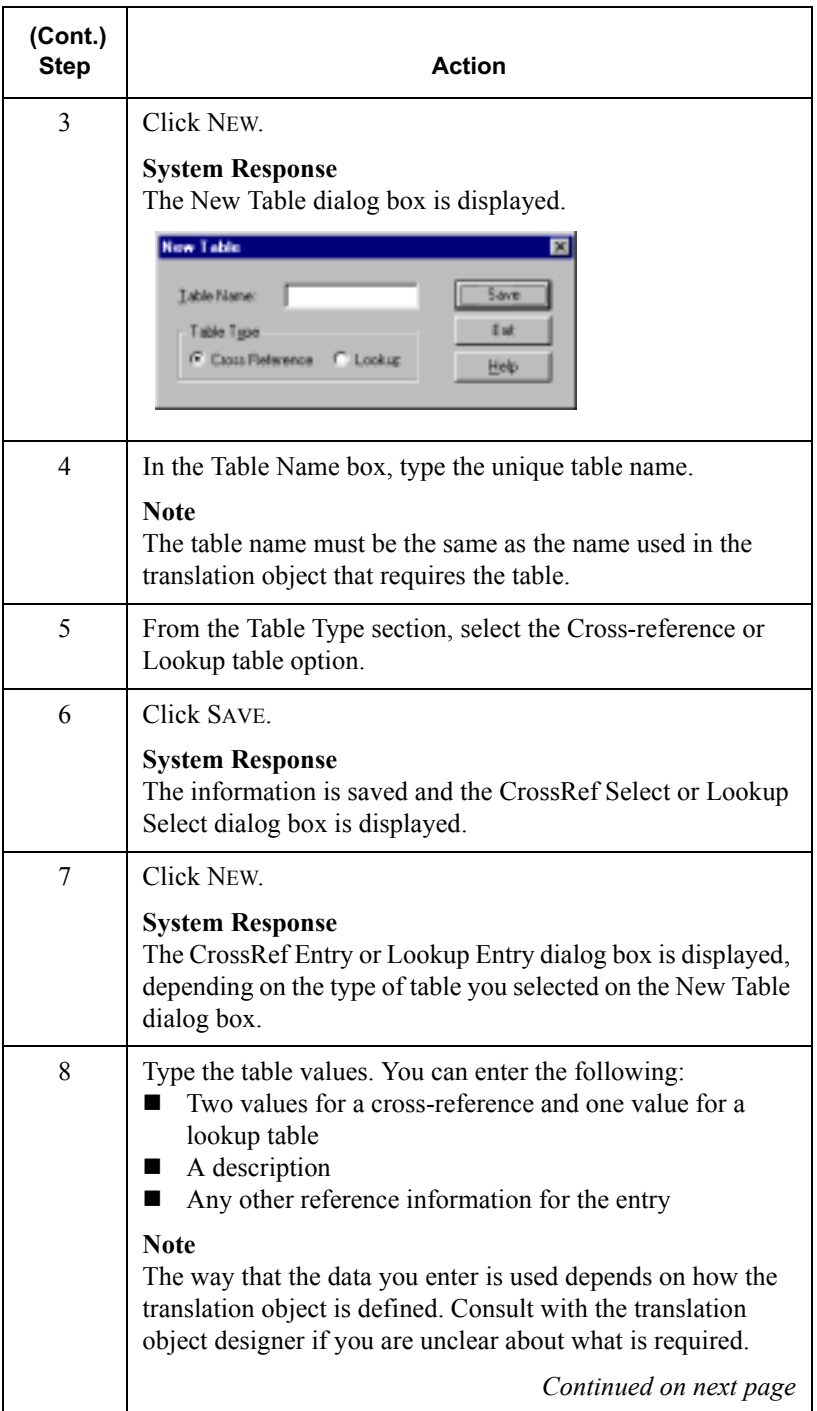

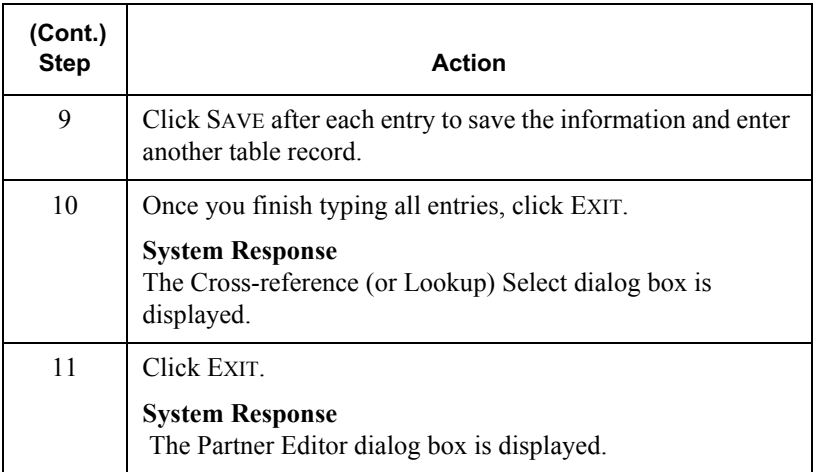
# Editing a Table

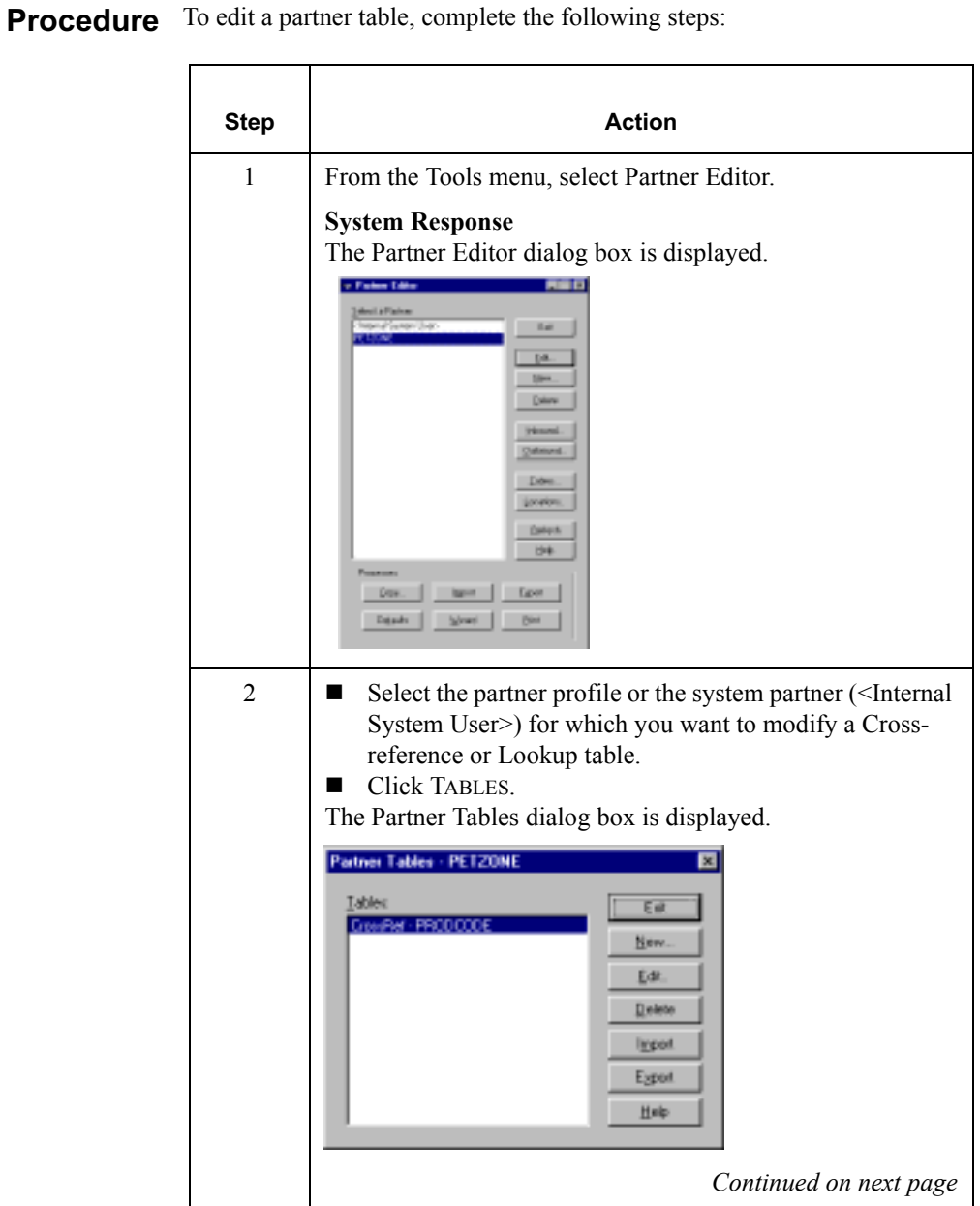

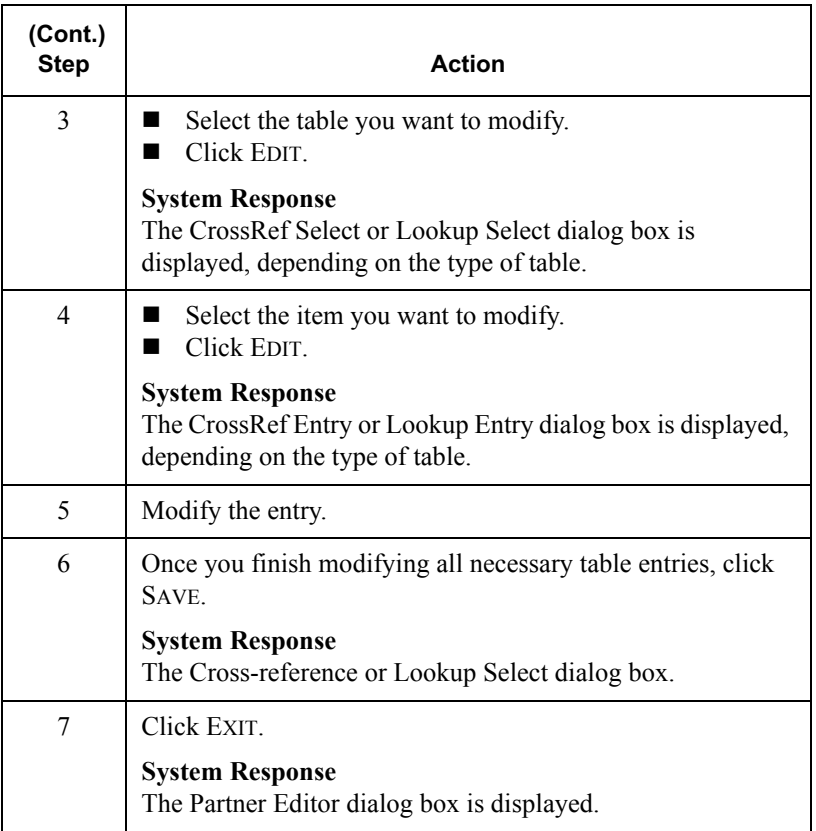

# Deleting Entries in a Table

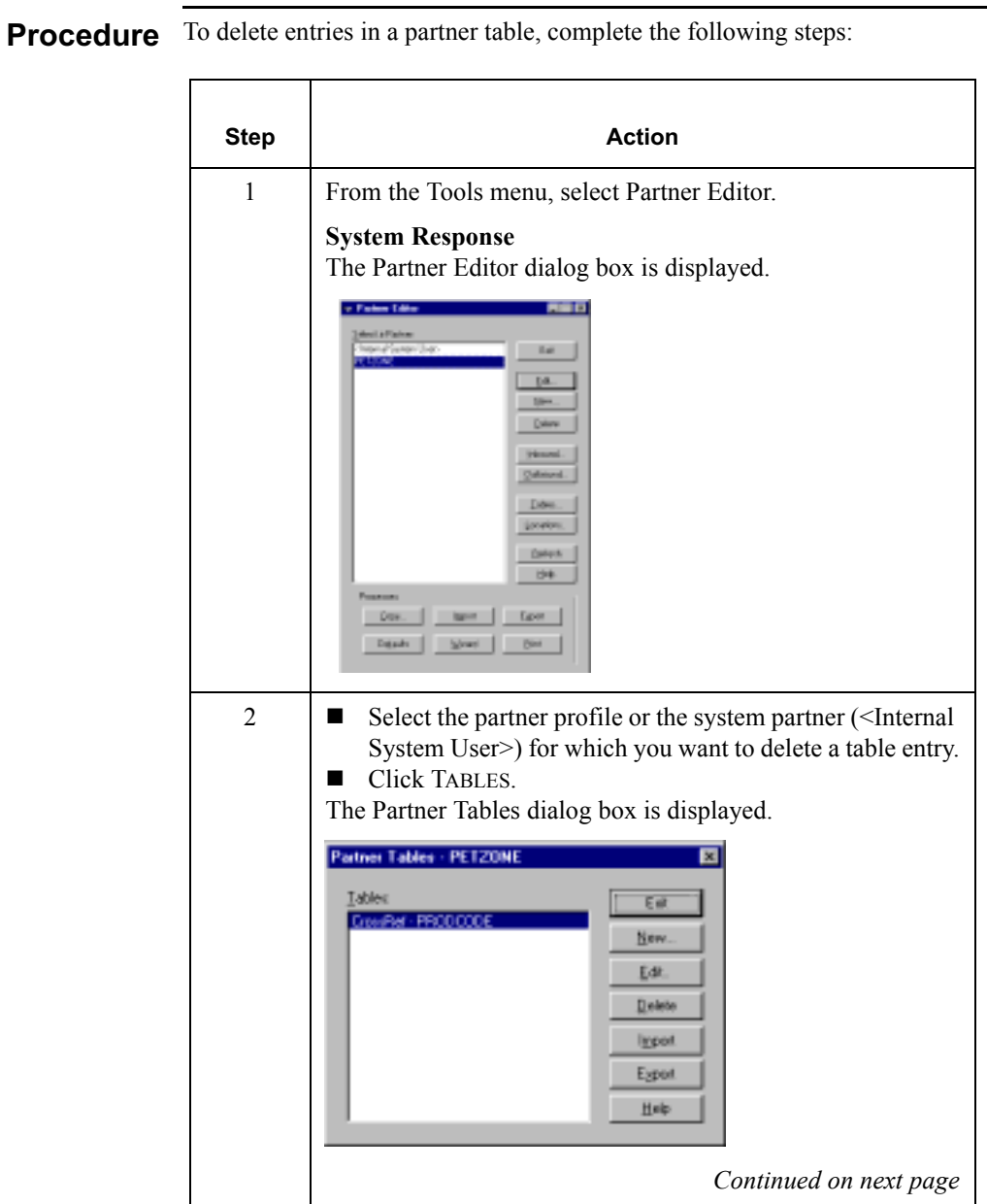

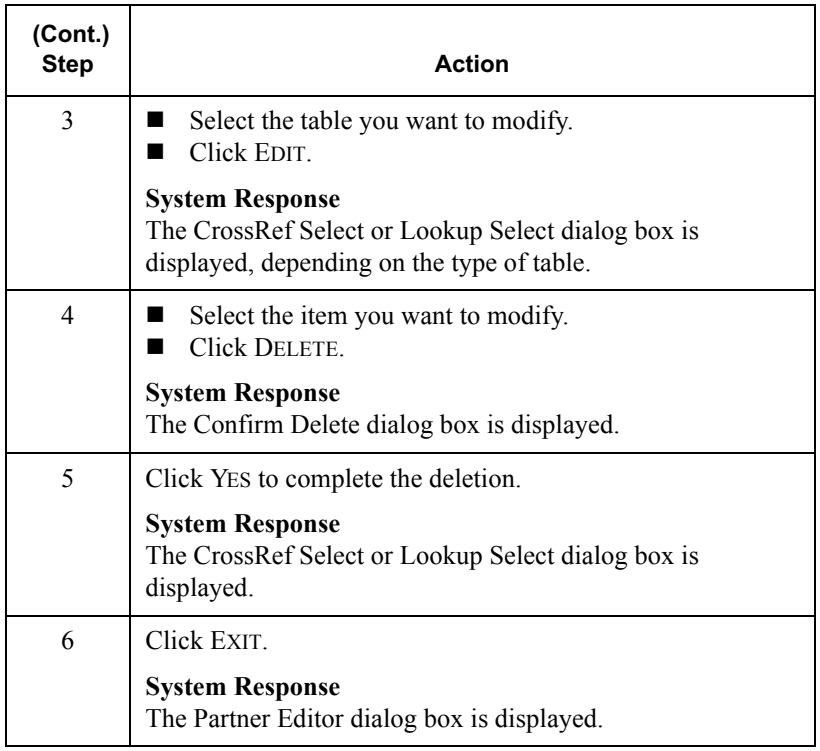

# Deleting a Table

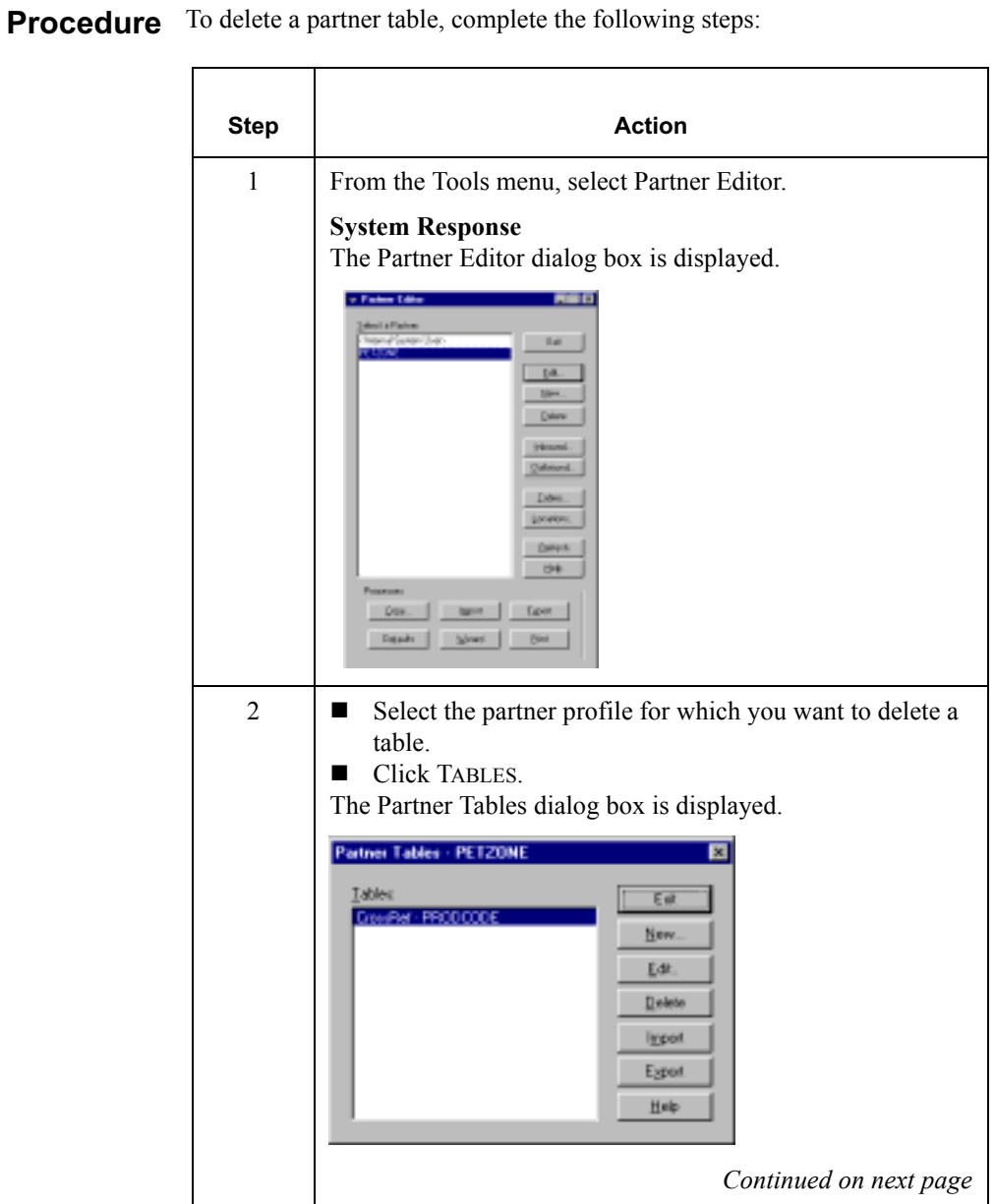

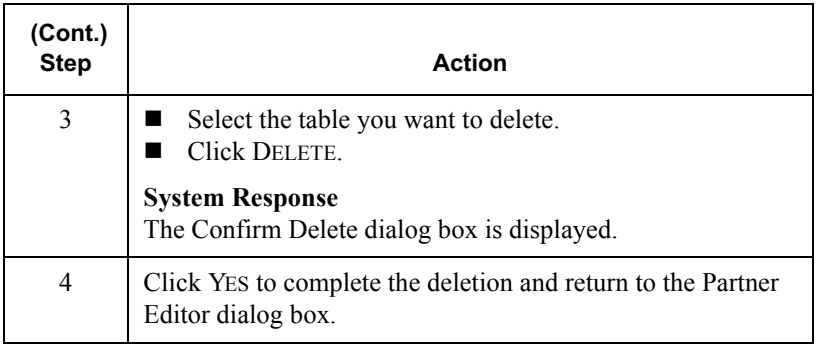

# **Exporting Partner Tables**

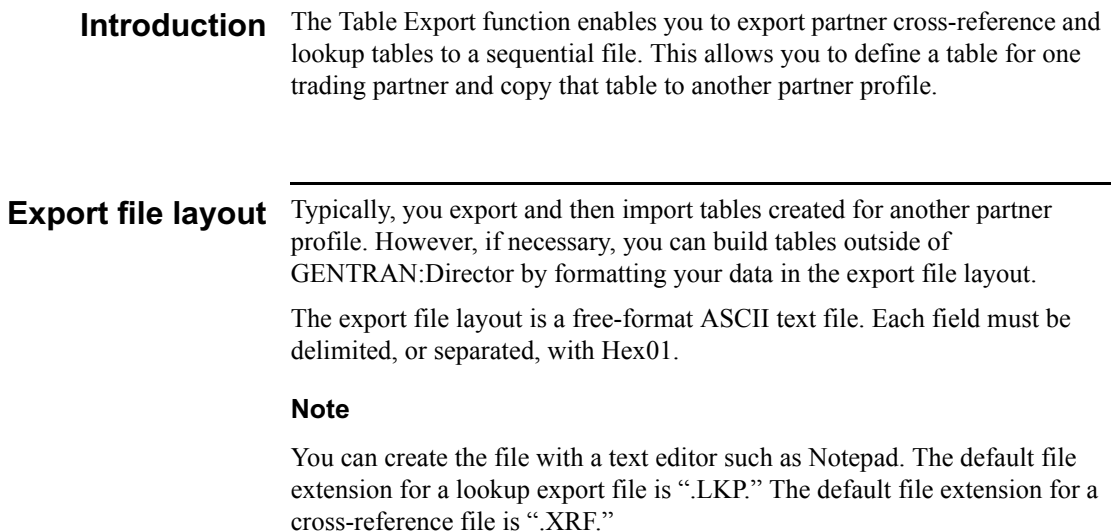

#### Lookup table fields

The fields in a lookup table are listed in the following table. Mandatory fields are designated with an asterisk[\*]:

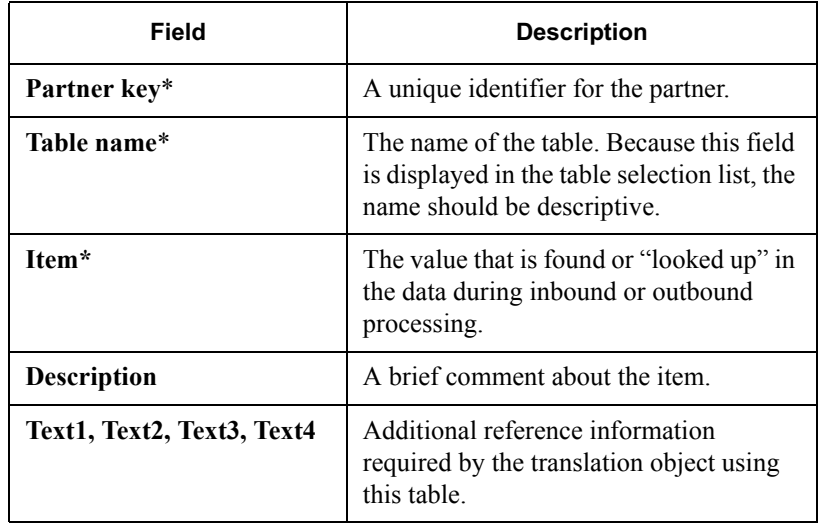

#### Cross-reference table fields

The fields in a cross-reference table are listed in the following table. Mandatory fields are designated with an asterisk (\*):

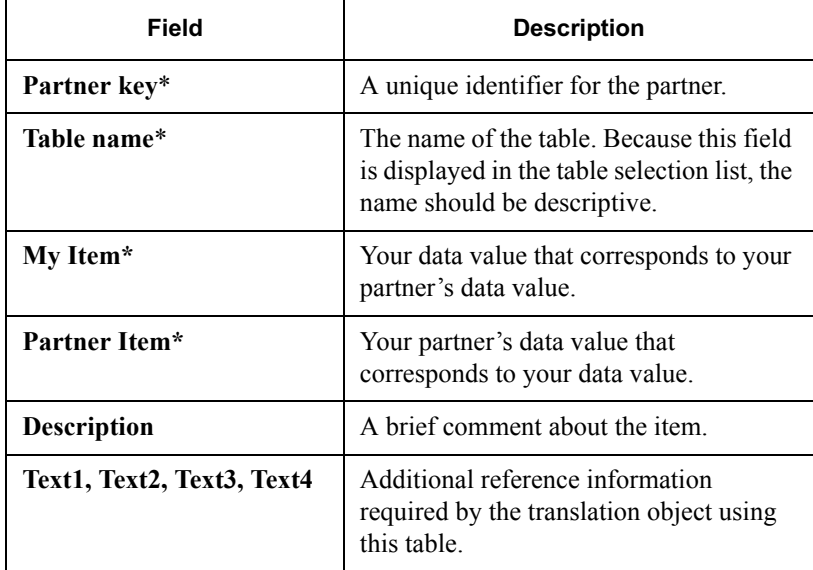

Procedure To export a partner table, complete the following steps:

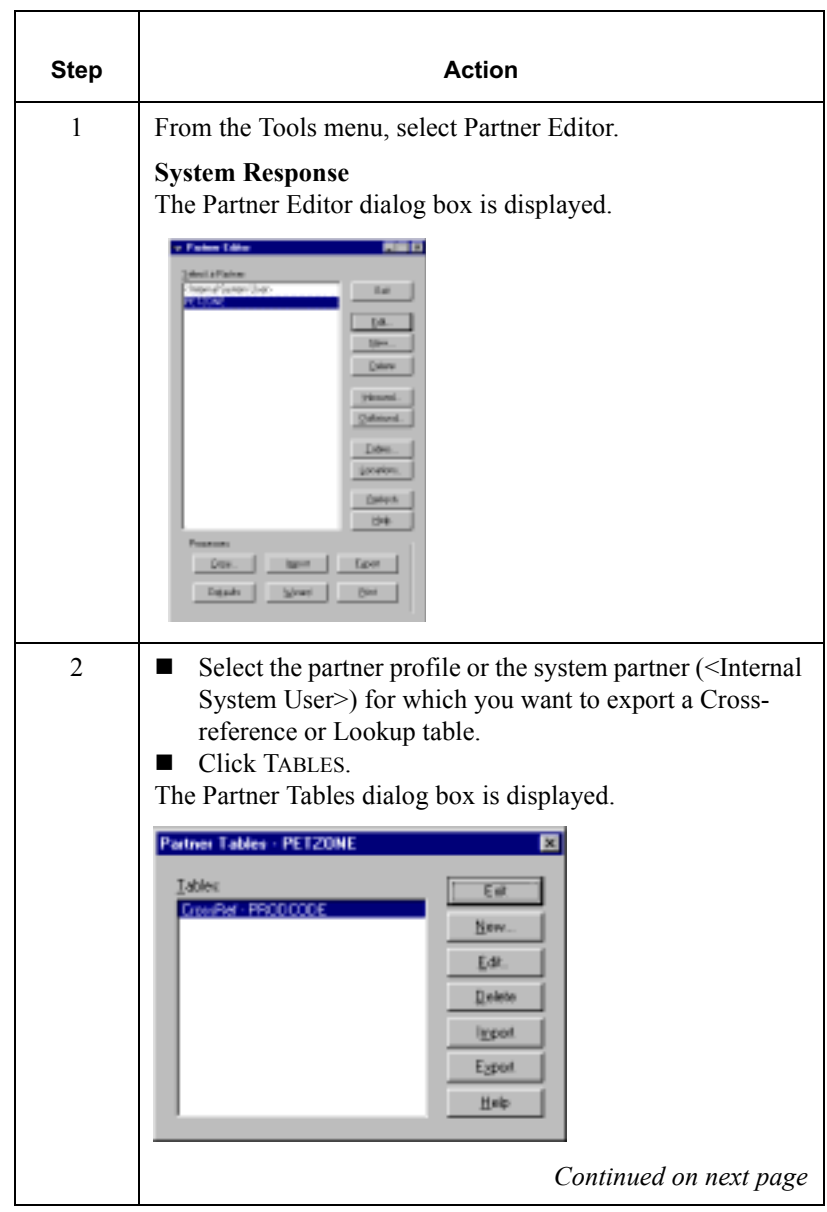

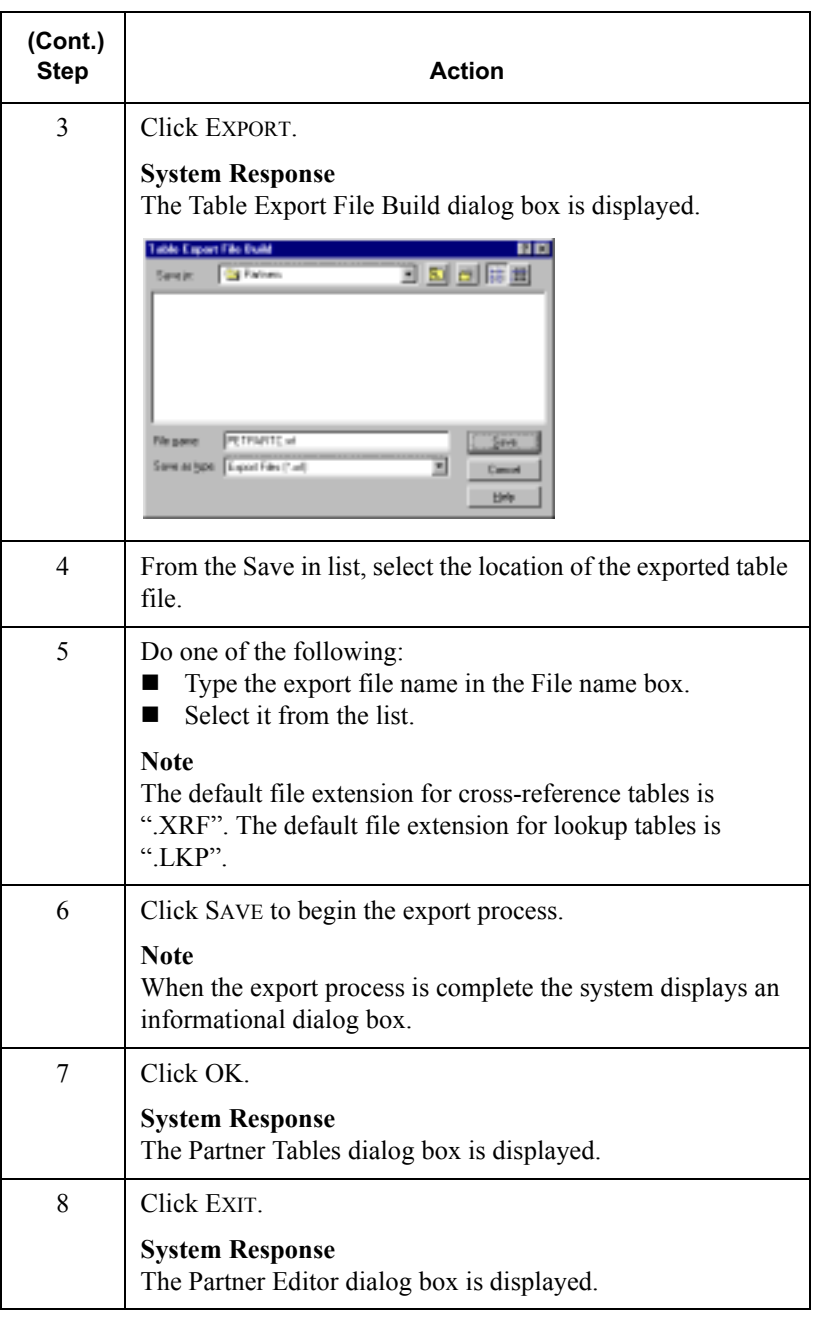

# Importing a Table

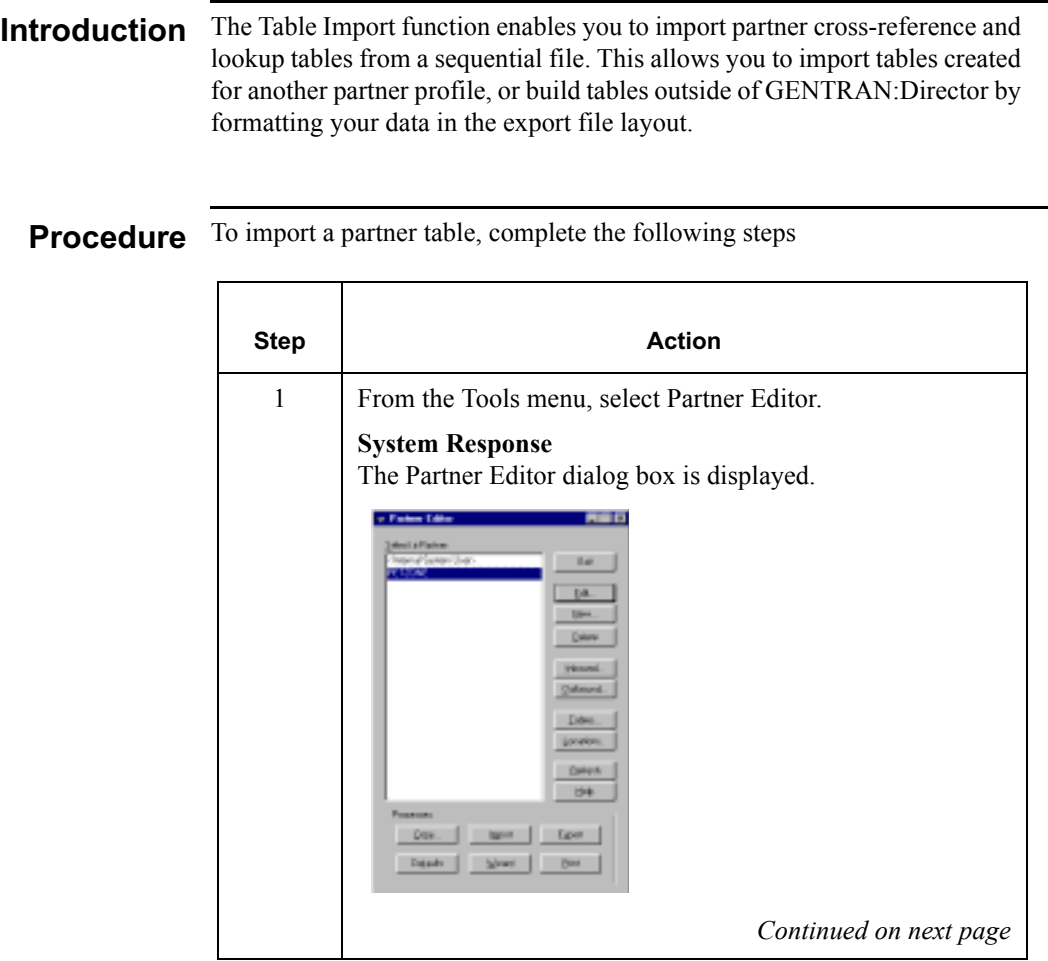

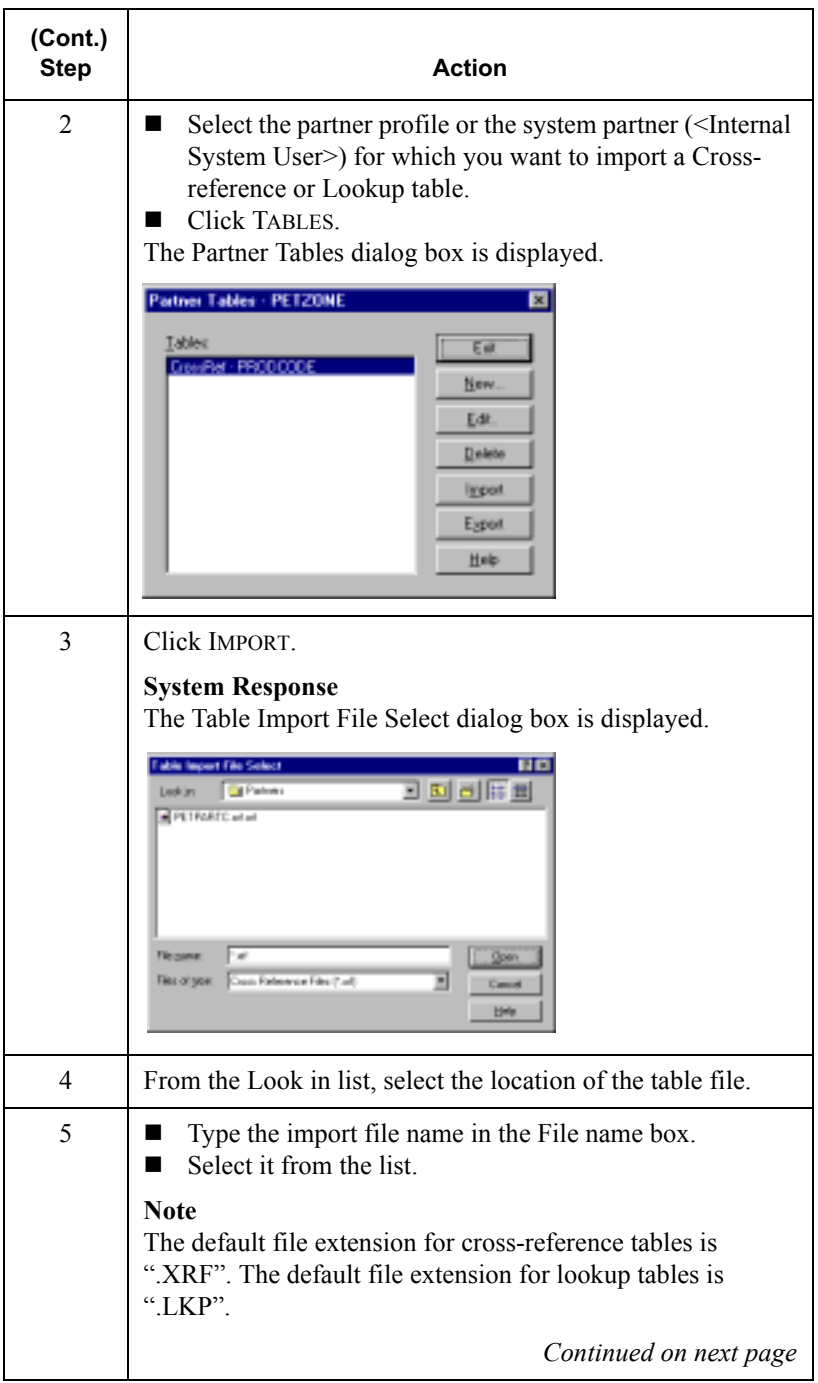

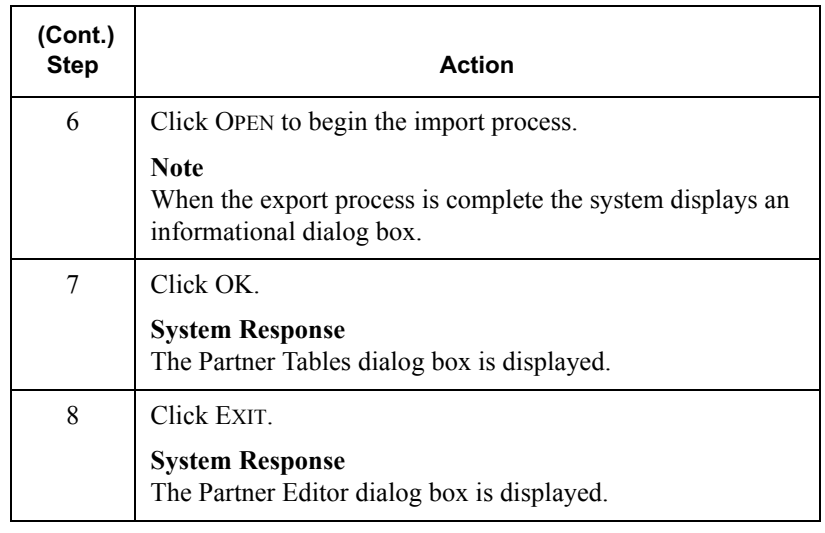

# **Using Partner Locations**

### Overview

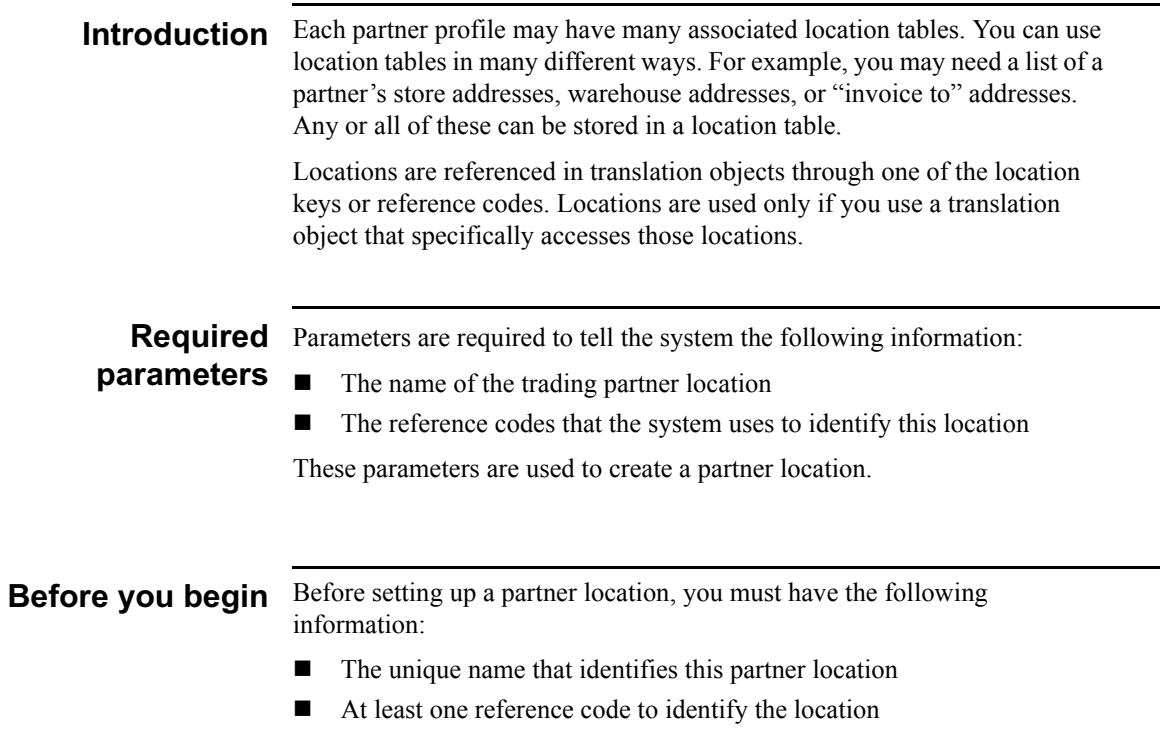

# **Creating Partner Locations**

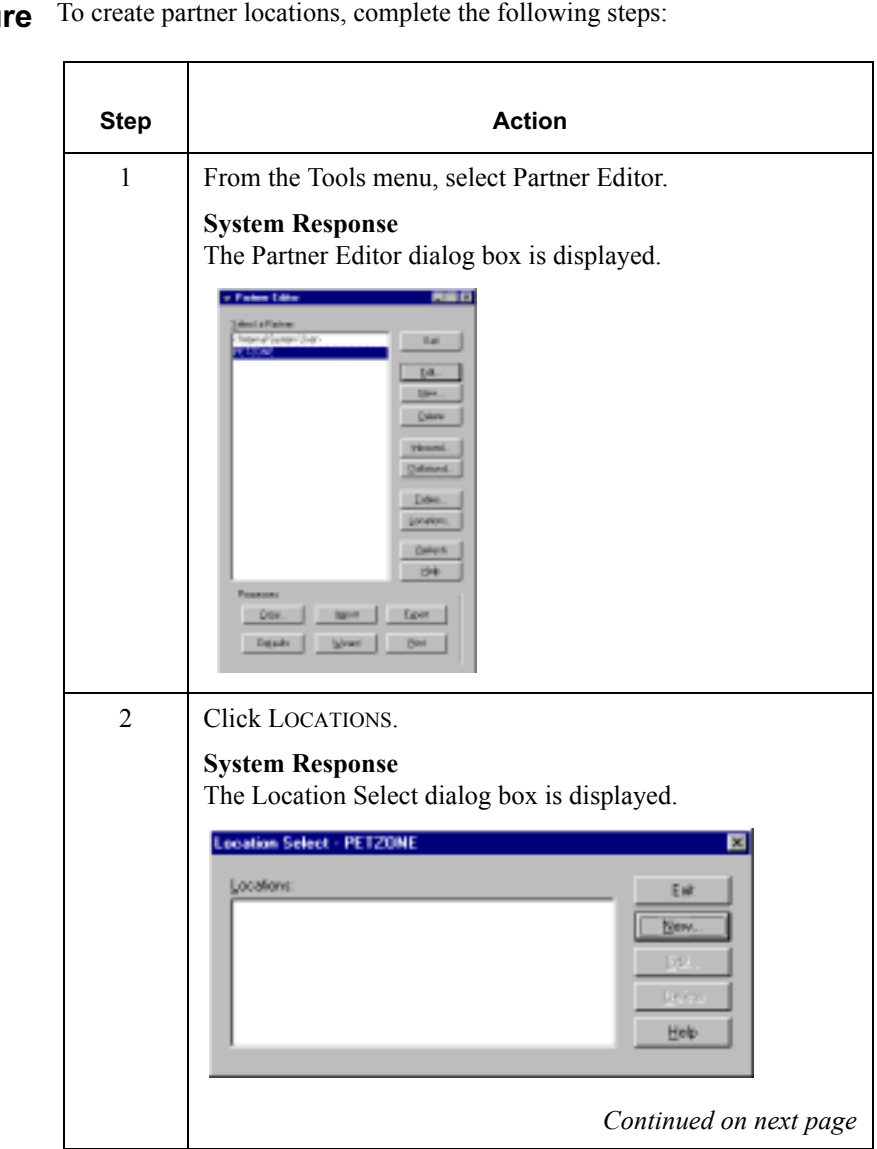

#### Procedu re To create partner locations, complete the following steps:

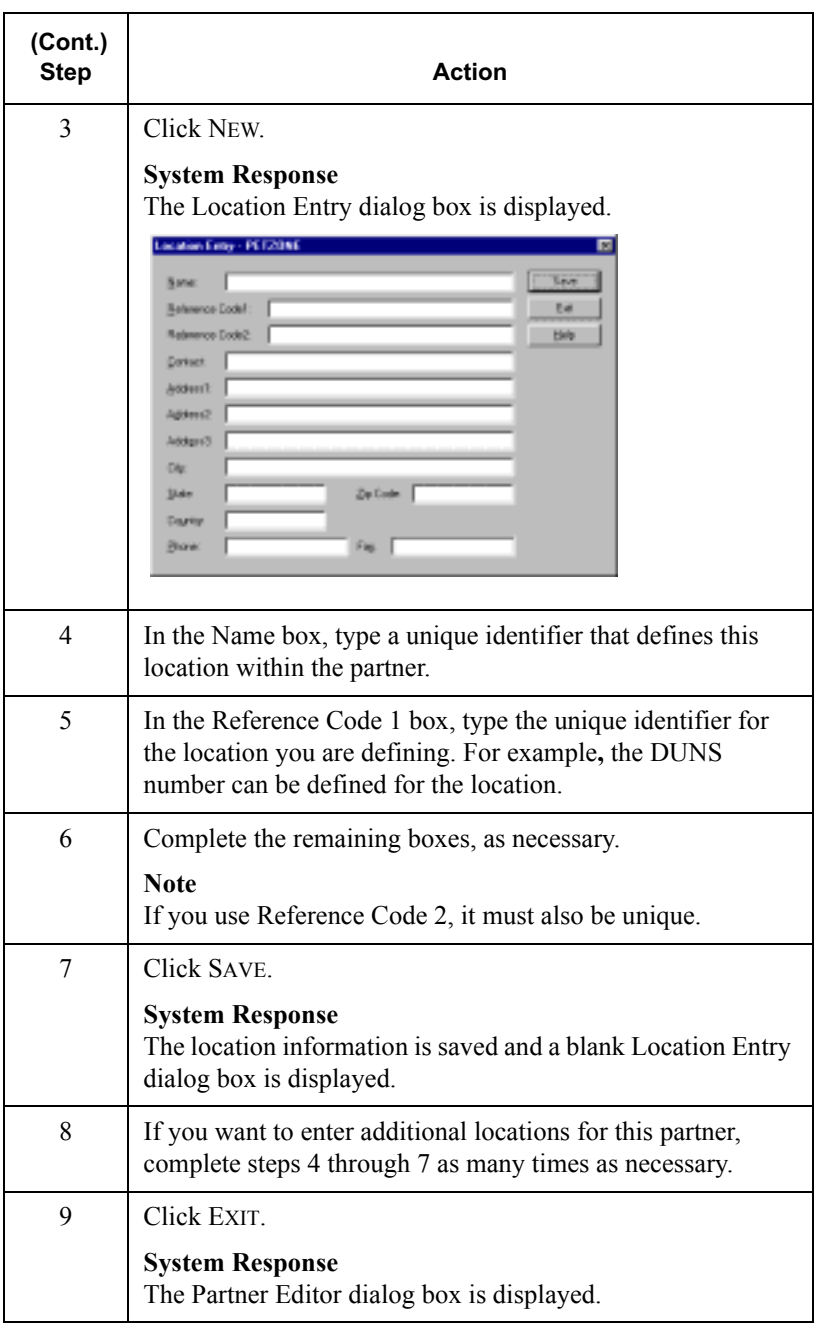

# **Editing Partner Locations**

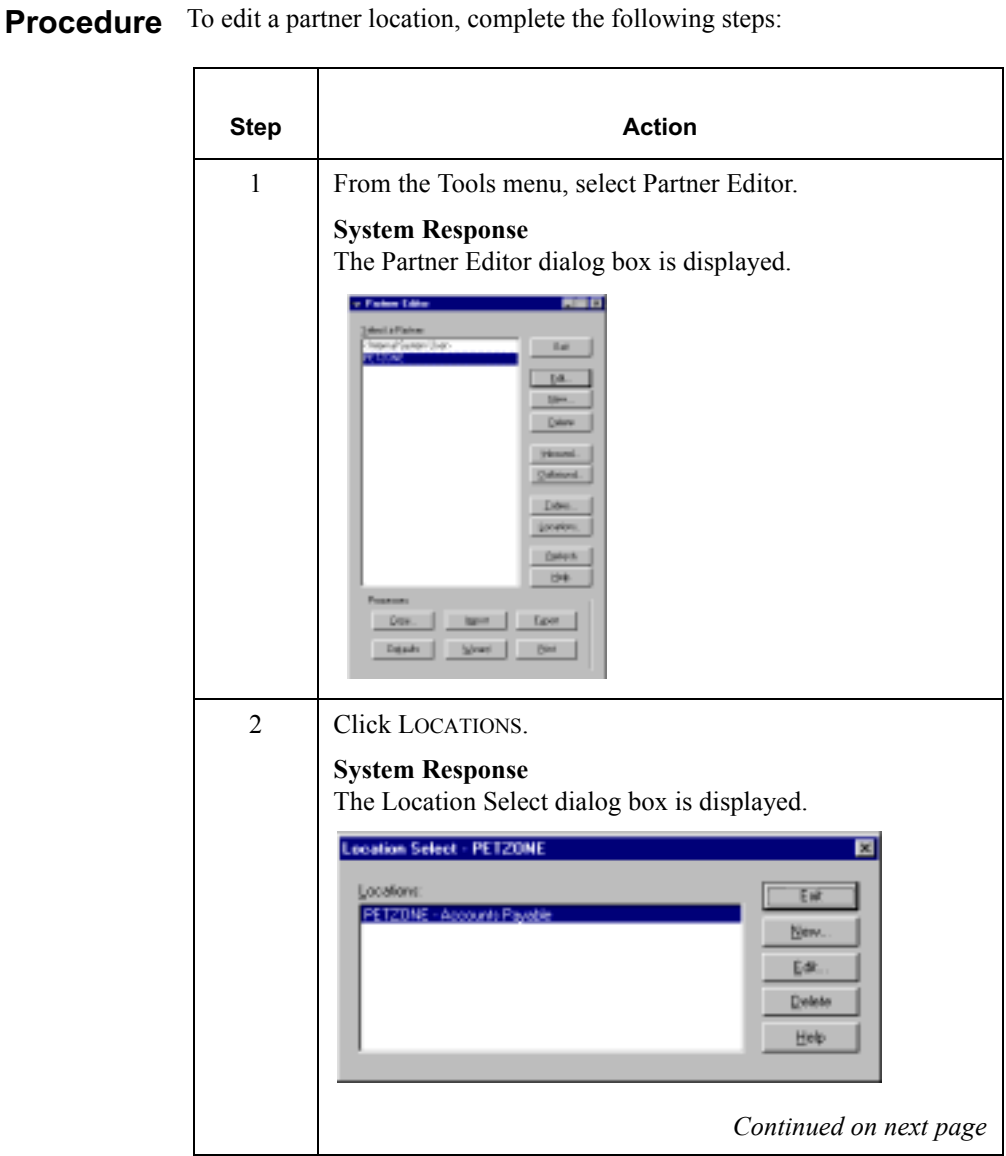

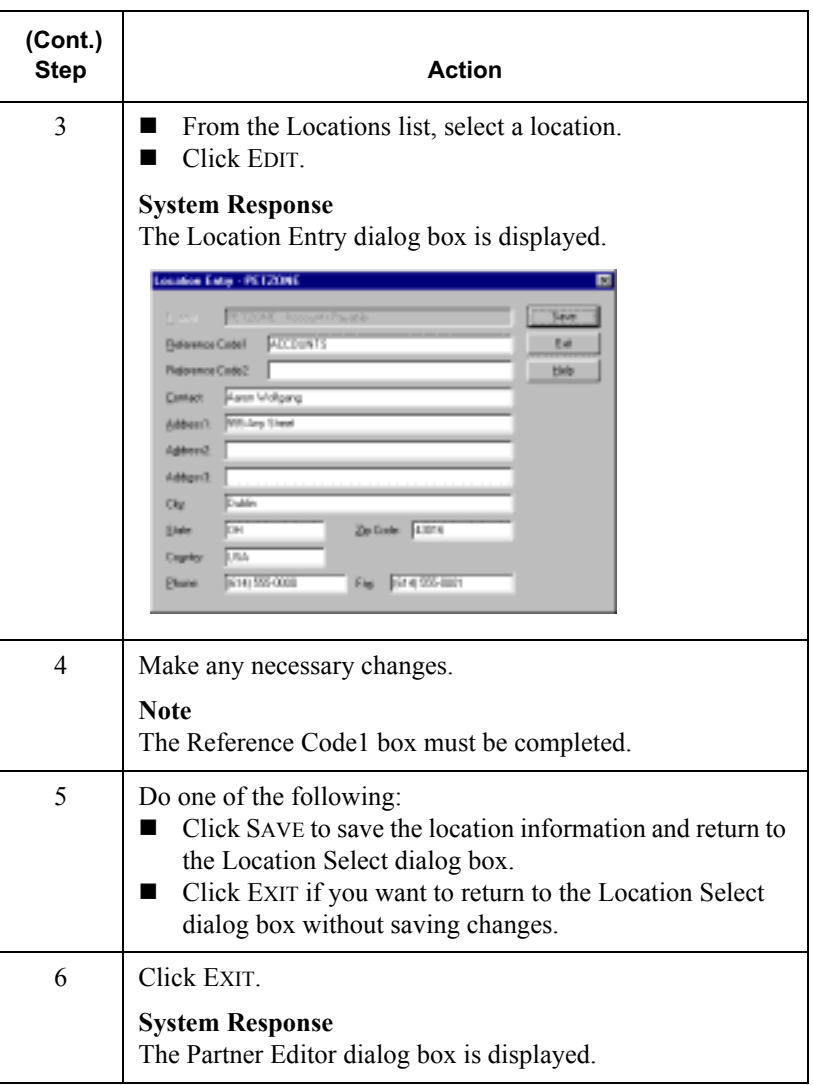

# Deleting Partner Locations

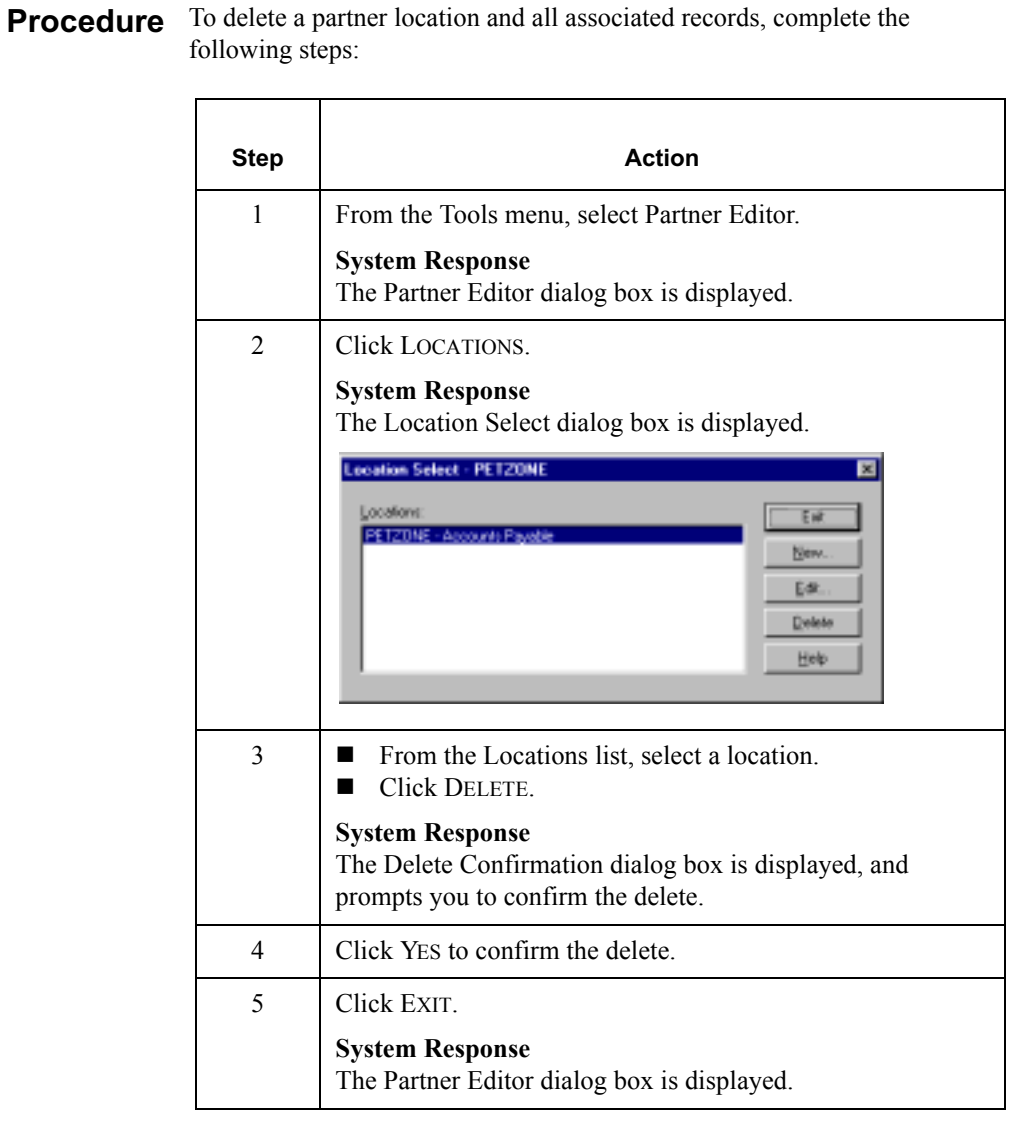

 $\mathsf{C}$  $H$ A P T E R #

# **Using Documents**

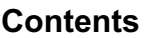

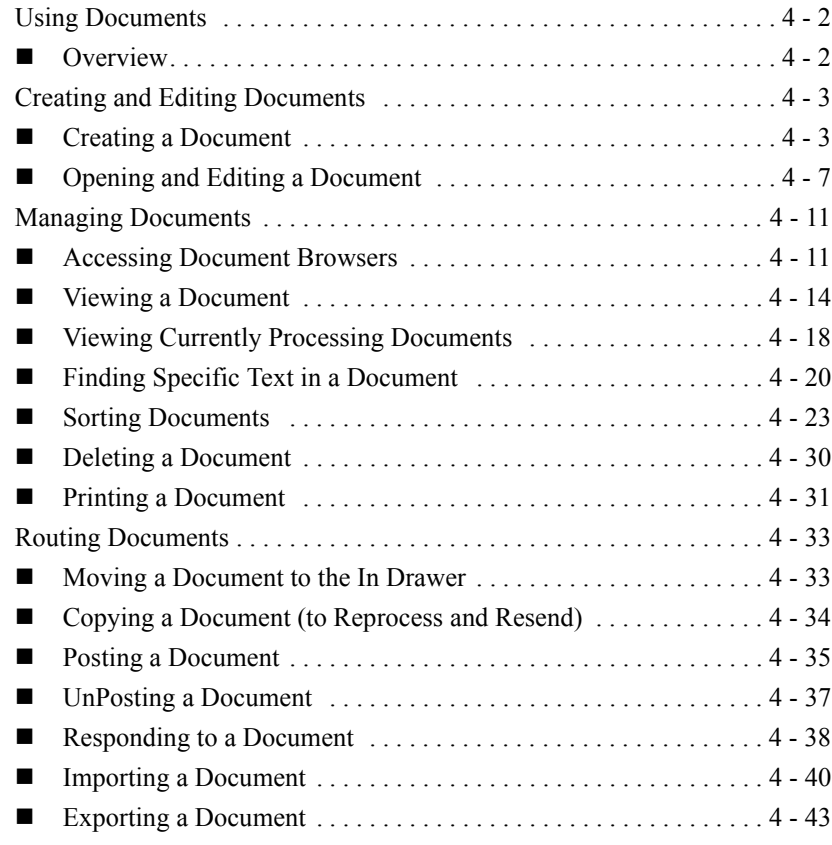

# <span id="page-129-0"></span>**Using Documents**

### <span id="page-129-1"></span>**Overview**

In this chapter  This chapter explains how to use the GENTRAN:Director document functions, including:

- Creating and editing documents
- Managing documents
- Routing documents

### Using the **Document Editor**

The Document Editor is the GENTRAN:Director data entry tool that allows you to create, modify, and view documents.

#### **Note**

To use the Document Editor, you must register the appropriate screen entry translation object with the system and set up a corresponding outbound relationship for the partner.

# <span id="page-130-0"></span>**Creating and Editing Documents**

# <span id="page-130-1"></span>Creating a Document

**Introduction**  To create a document using the Document Editor, the system must be set up to support screen entry for the partner/transaction set combination you want to enter.

#### **Note**

The appropriate Screen Entry translation object must be registered and a corresponding Outbound relationship must be set up for the partner. For more information, see *[Registering \(Installing\) a New Translation Object](#page-32-0)* on [page 2 - 3](#page-32-0) and *[Creating a New Outbound Relationship](#page-79-0)* on page 3 - 42.

Procedure Complete the following steps to create a document:

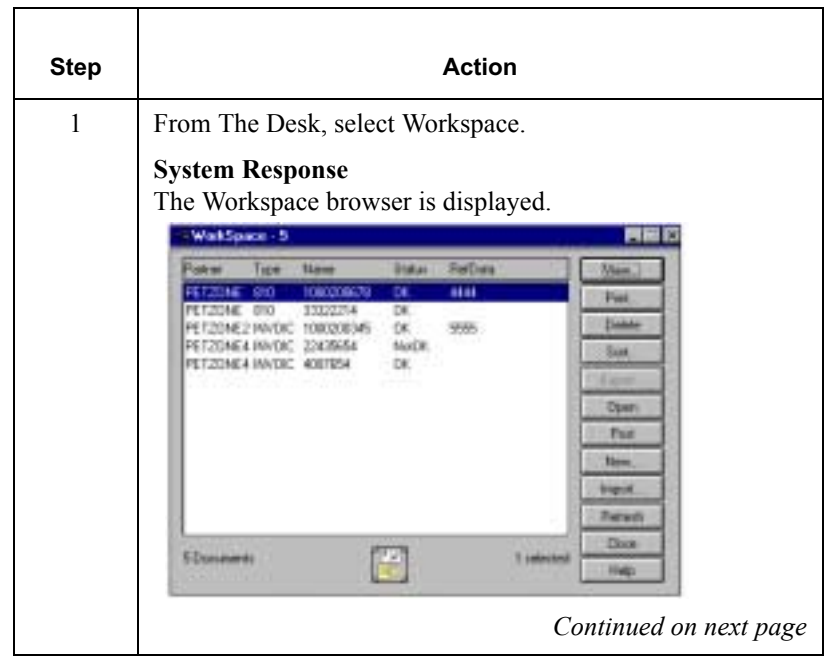

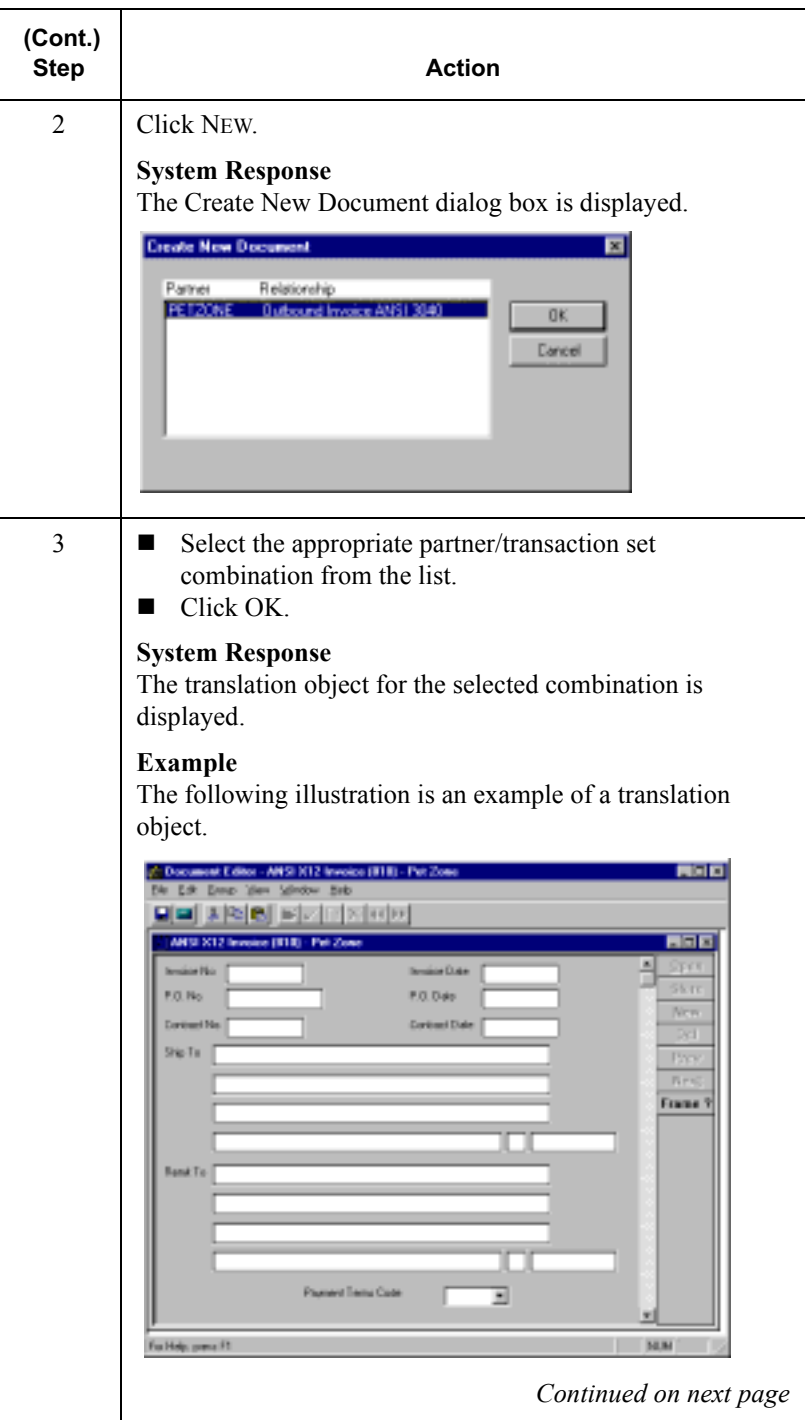

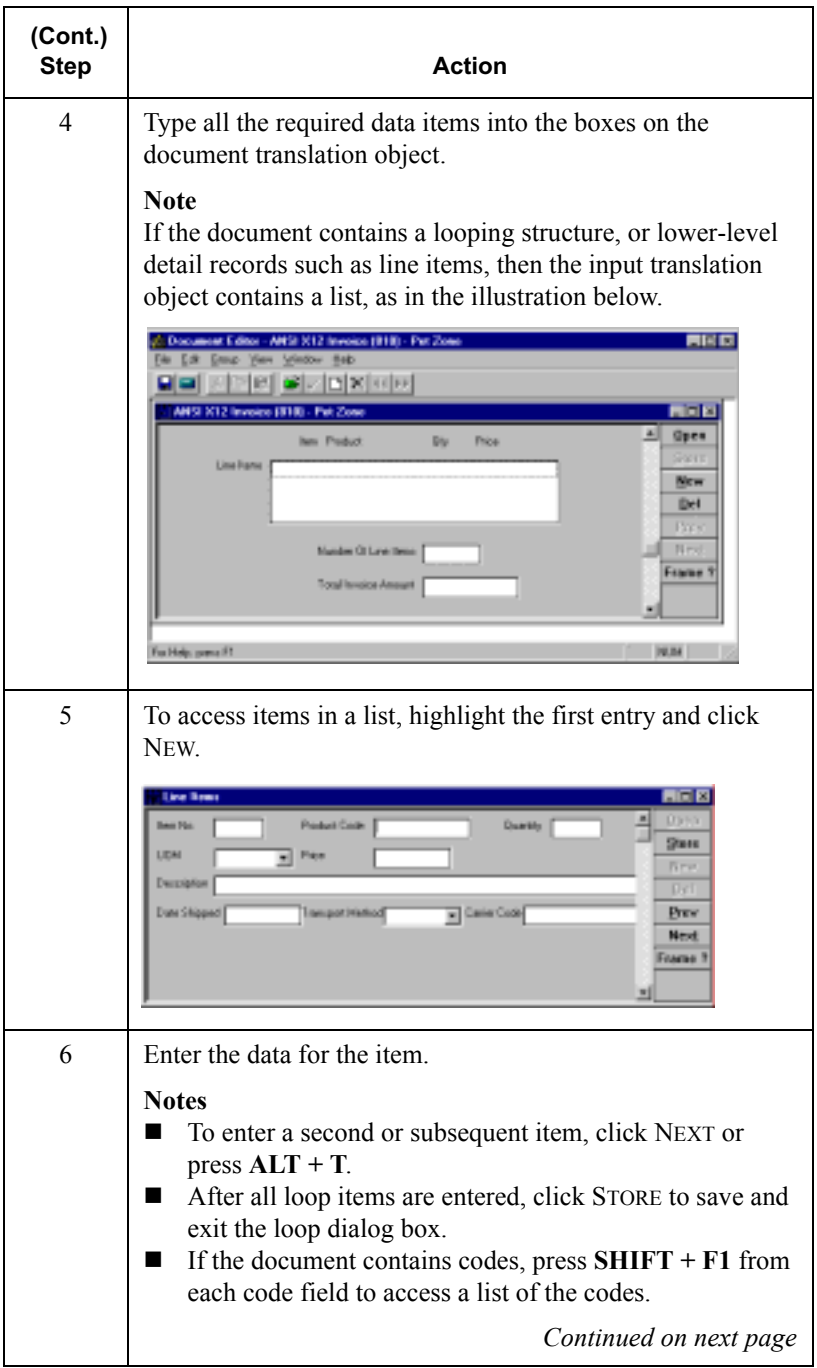

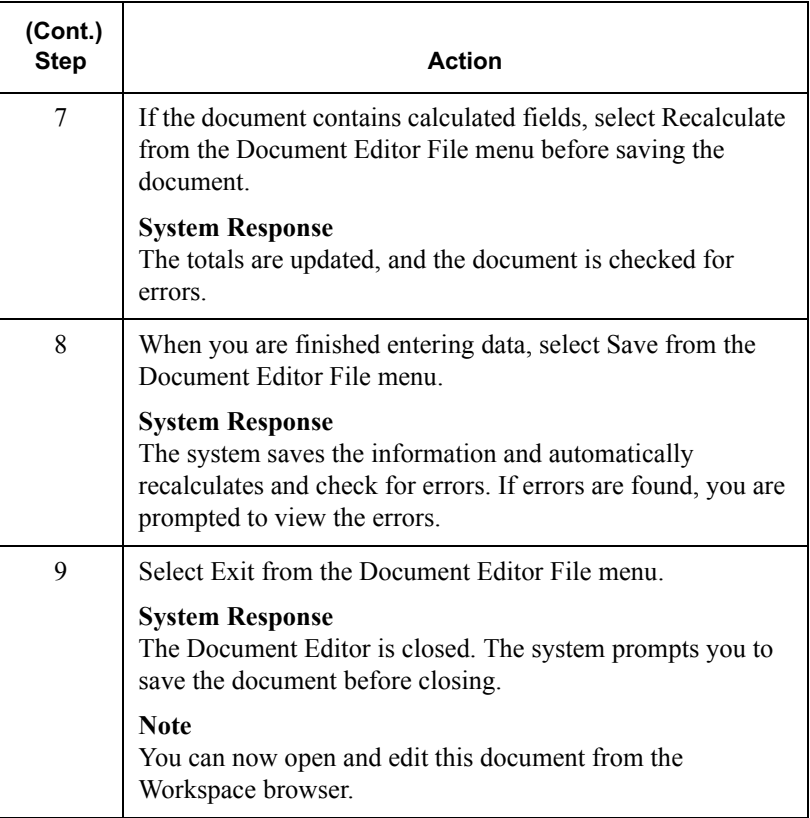

## <span id="page-134-0"></span>Opening and Editing a Document

#### **Introduction**  To edit a document using the Document Editor, you need to load the appropriate screen entry translation object for the partner/transaction set combination you want to edit.

#### **Reference**

 For more information on registering a translation object, see *[Registering](#page-32-0)  [\(Installing\) a New Translation Object](#page-32-0)* on page 2 - 3. For more information on selecting a translation object for a partner relationship, see *[Creating a](#page-79-0)  [New Outbound Relationship](#page-79-0)* on page 3 - 42.

### Procedure To open and edit a document, complete the following steps:

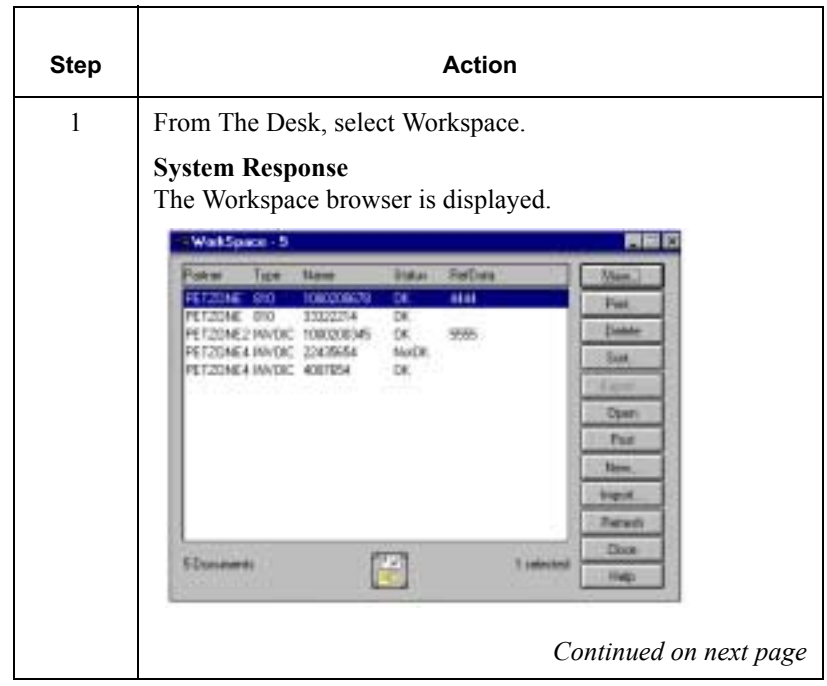

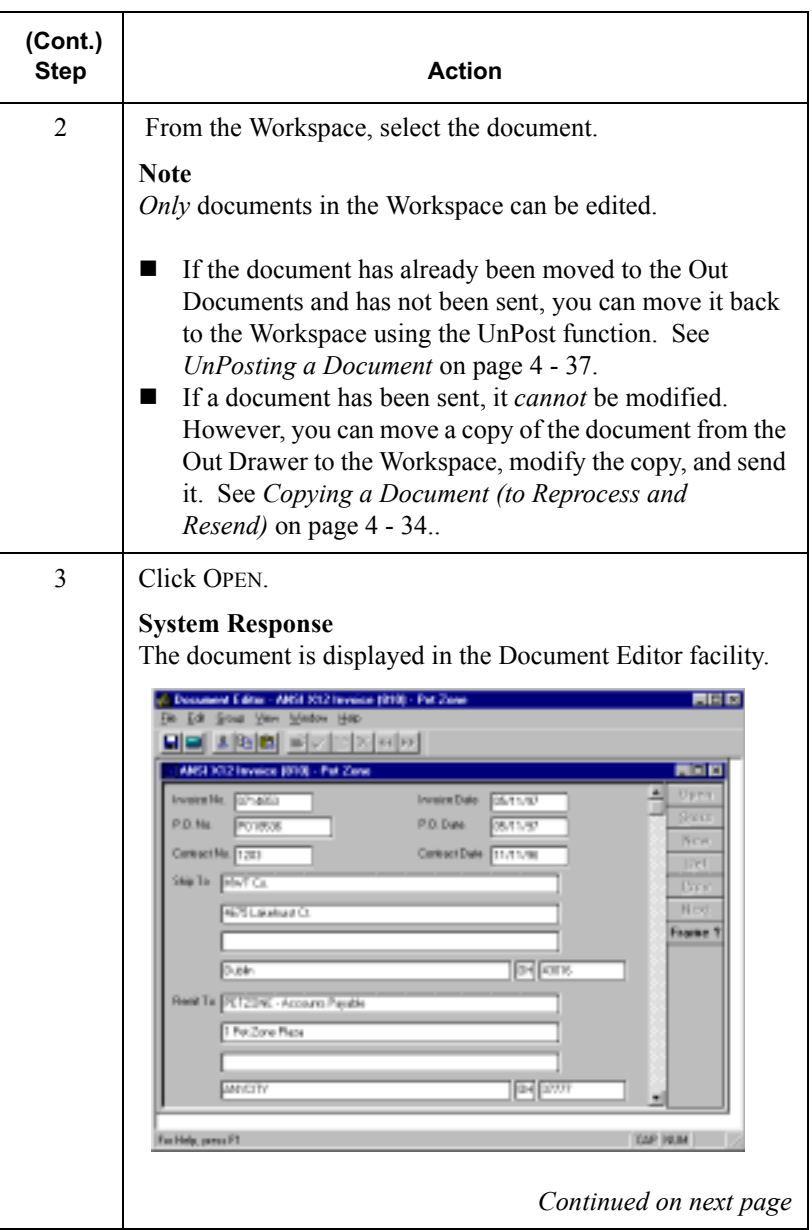

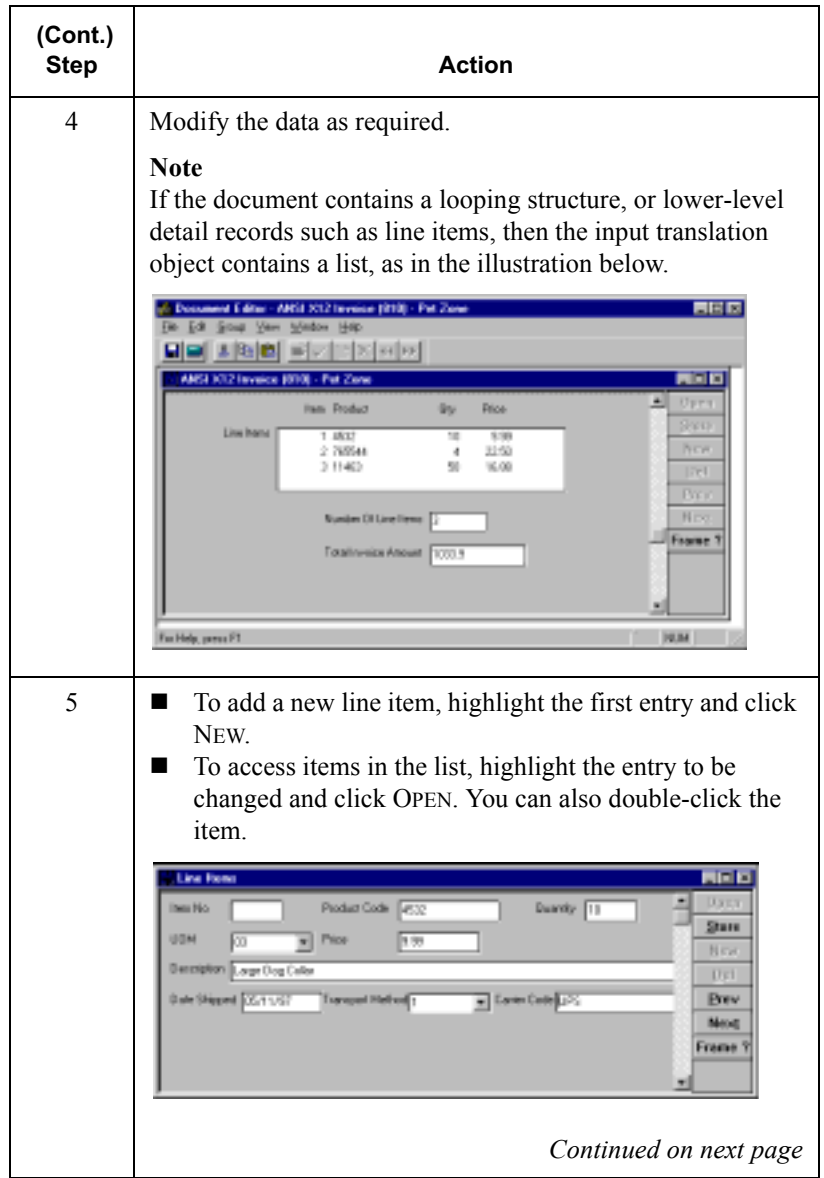

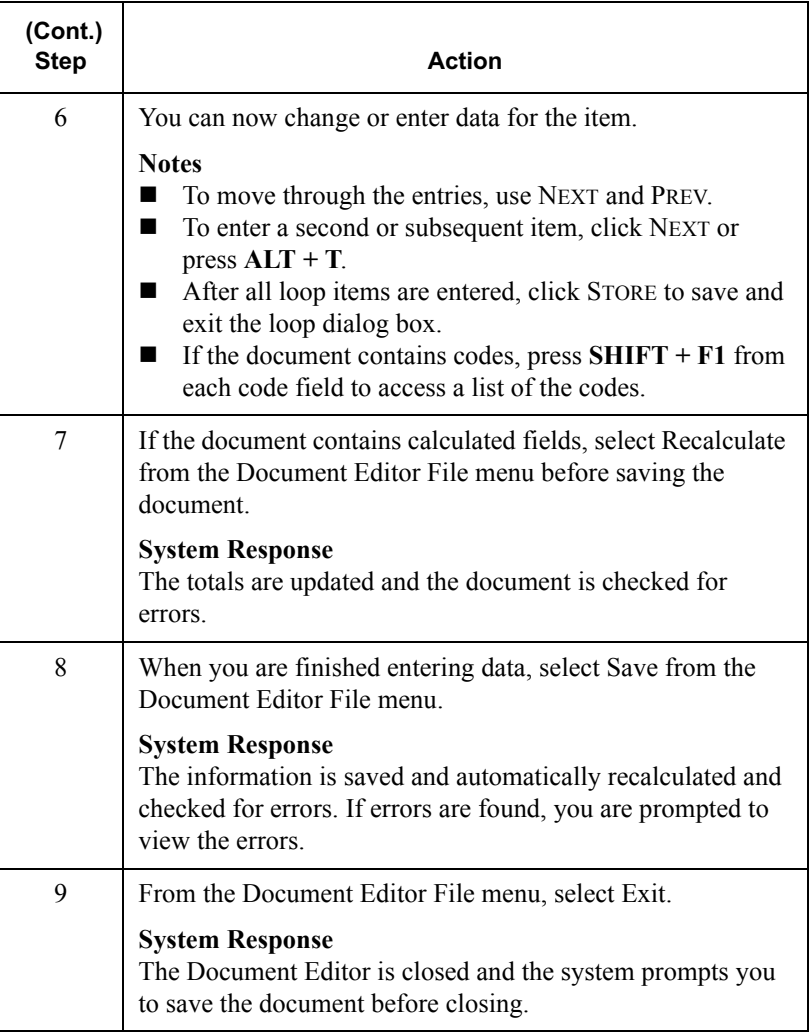

# <span id="page-138-0"></span>**Managing Documents**

## <span id="page-138-1"></span>Accessing Document Browsers

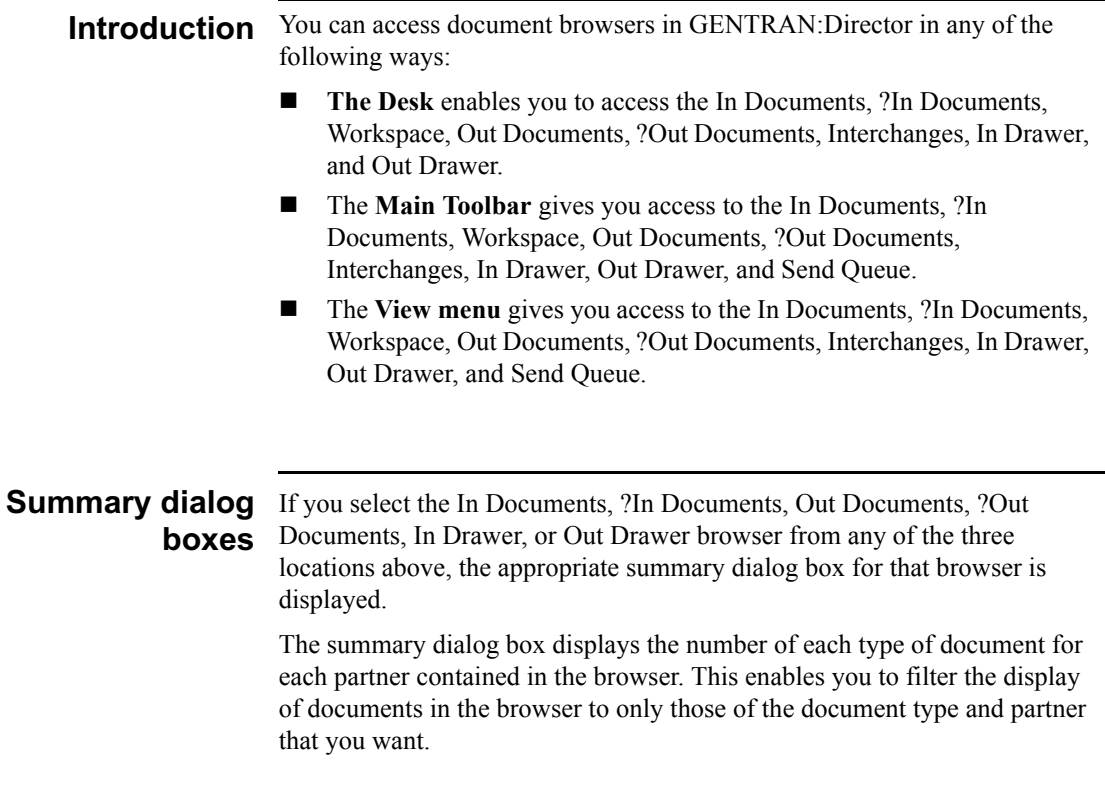

Procedure Complete the following steps to access these browsers:

- **In Documents**
- ?In Documents
- Out Documents
- ?Out Documents
- **In Drawer**
- Out Drawer

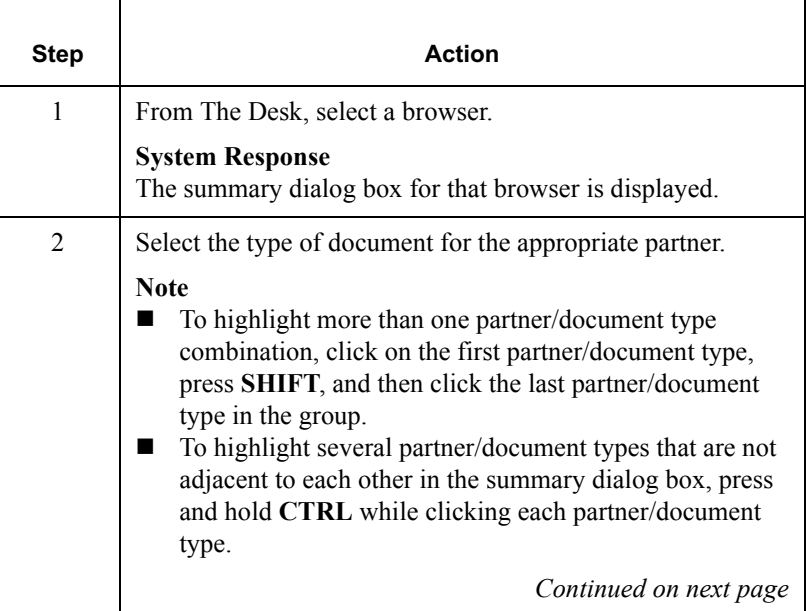

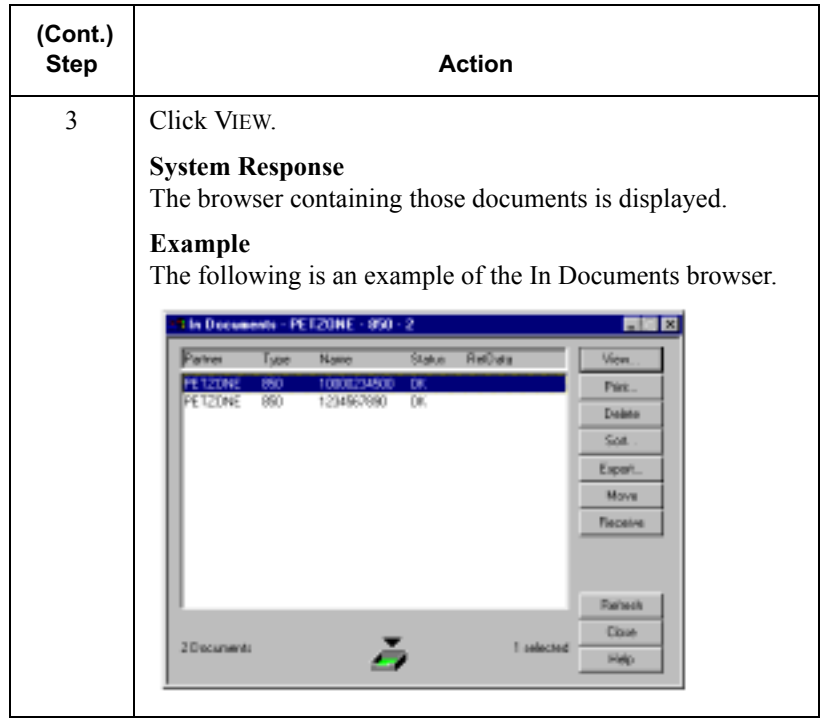

## <span id="page-141-0"></span>Viewing a Document

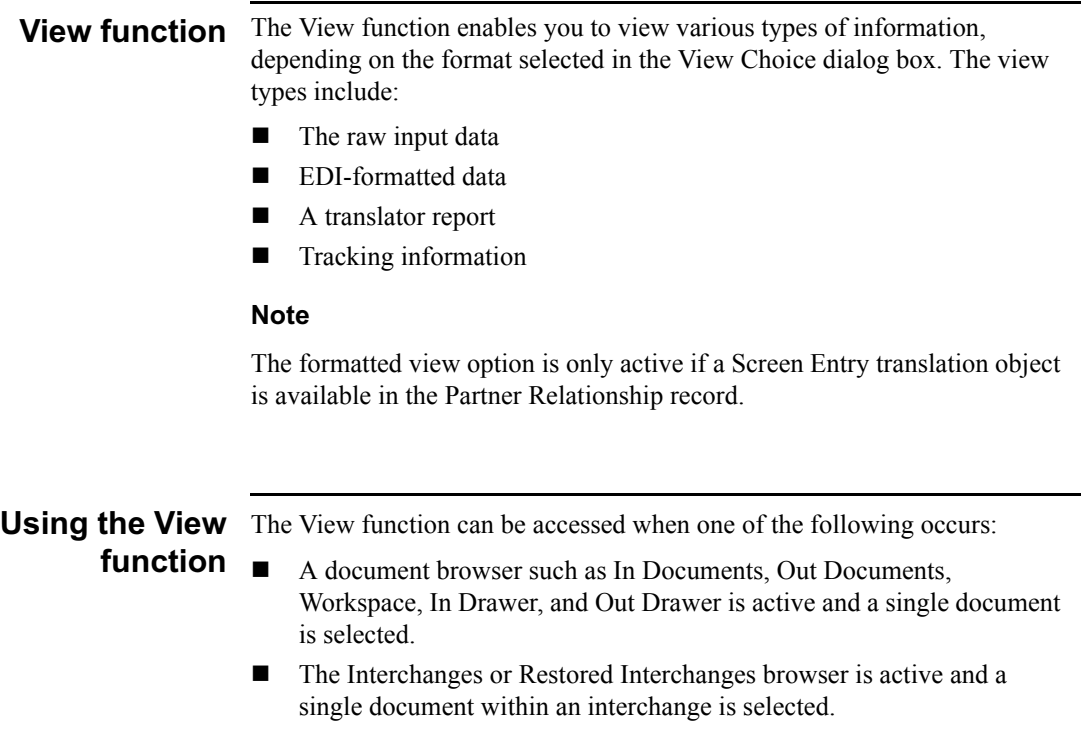

#### **Reference**

For information on the Interchanges browser, see *[Viewing Documents within](#page-296-0)  Interchanges* [on page 6 - 11](#page-296-0).

### Viewing a **Document from** To view a document from a document browser, complete the following the Document steps: **Browsers**

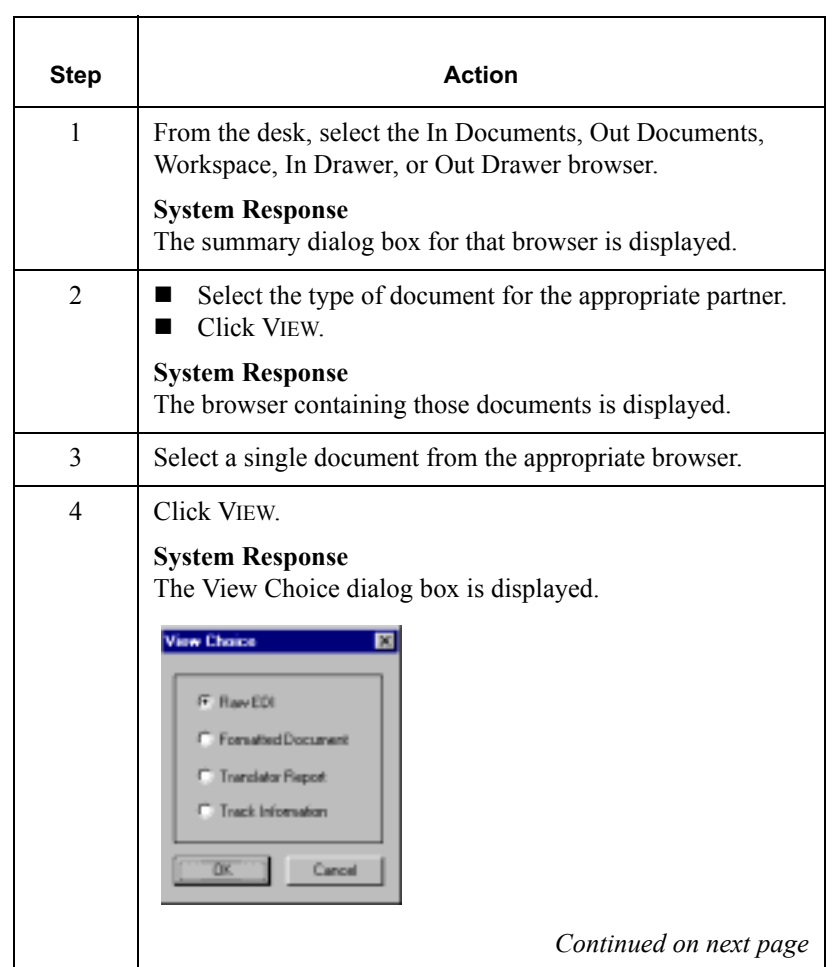

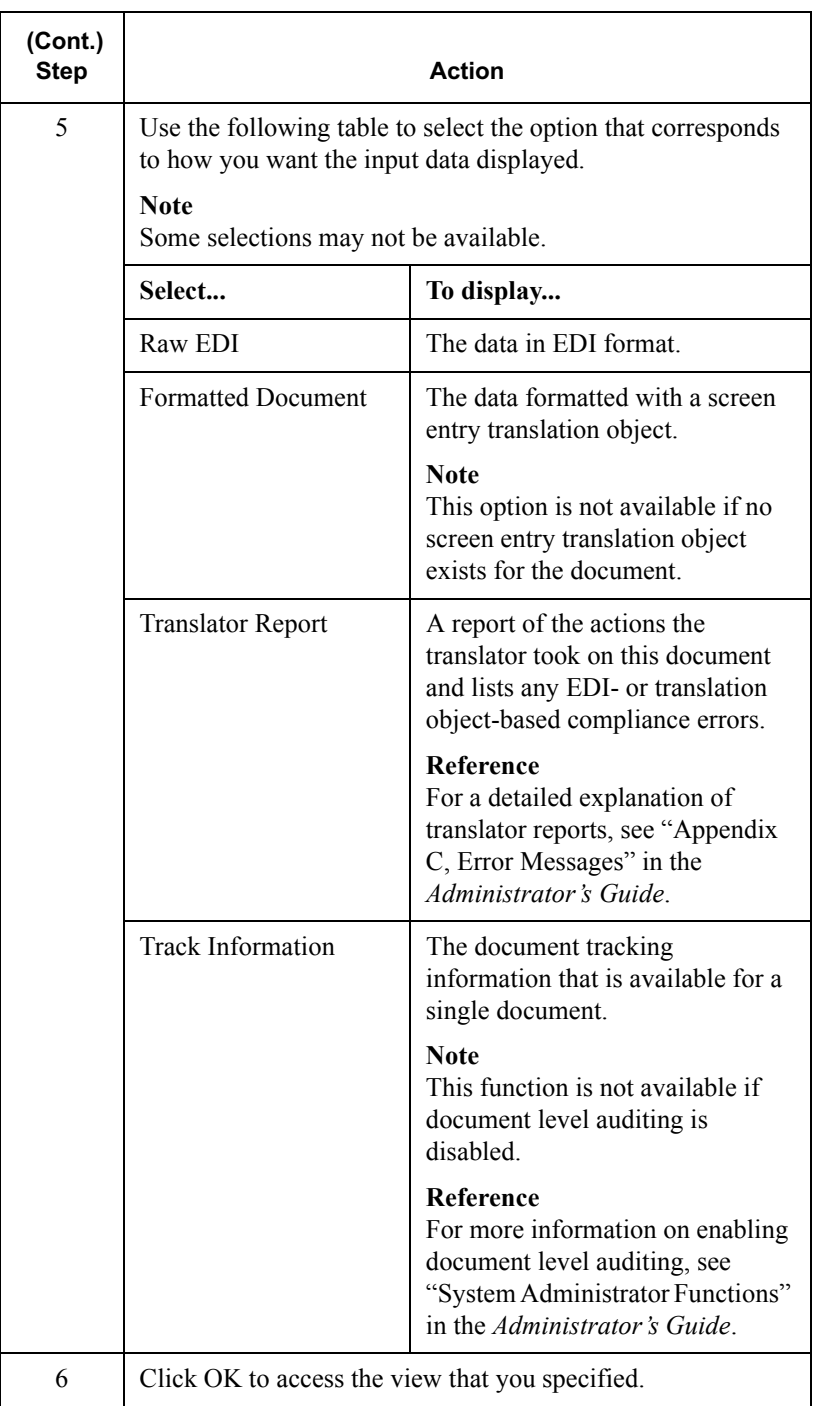
### Viewing a Document from **Browser**

the Interchange browser, complete the following steps: To view a document from the Interchanges or Restored Interchanges

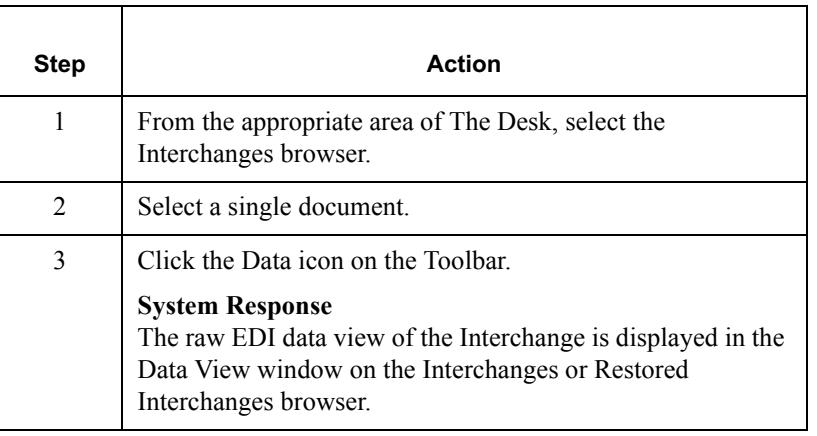

## **Viewing Currently Processing Documents**

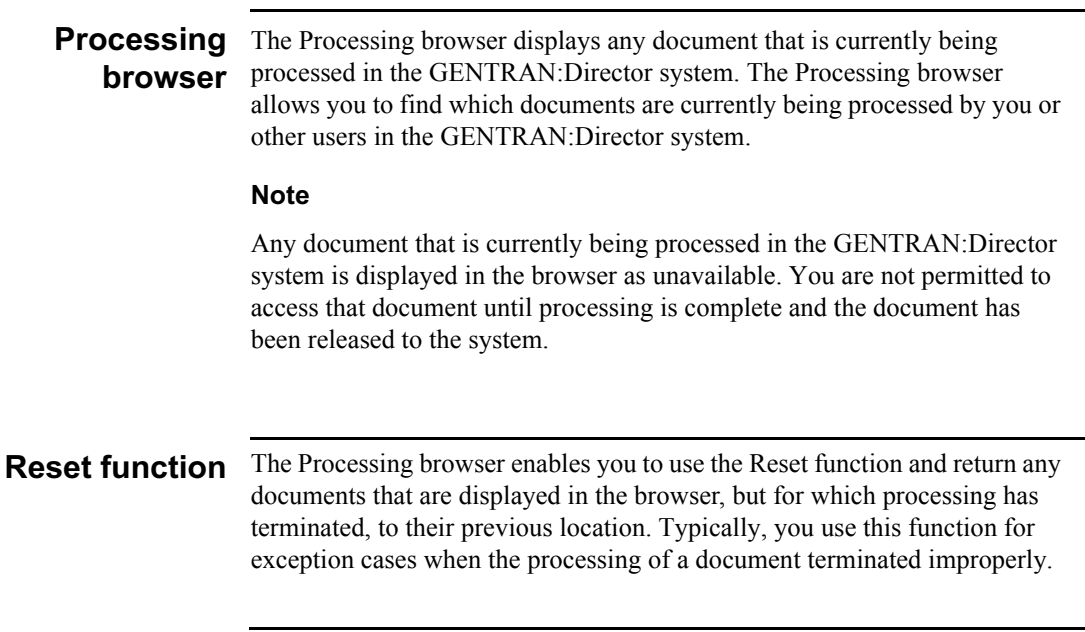

**Procedure** To view the documents that are currently being processed, complete the following steps:

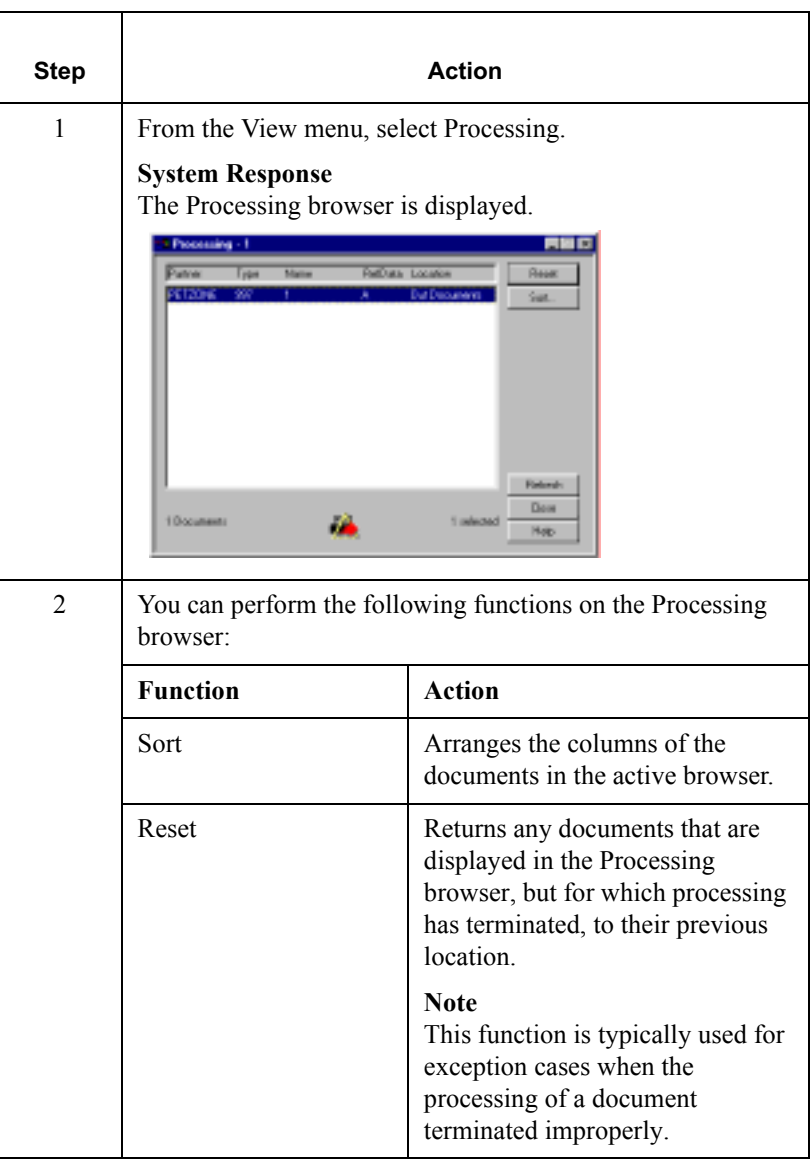

## Finding Specific Text in a Document

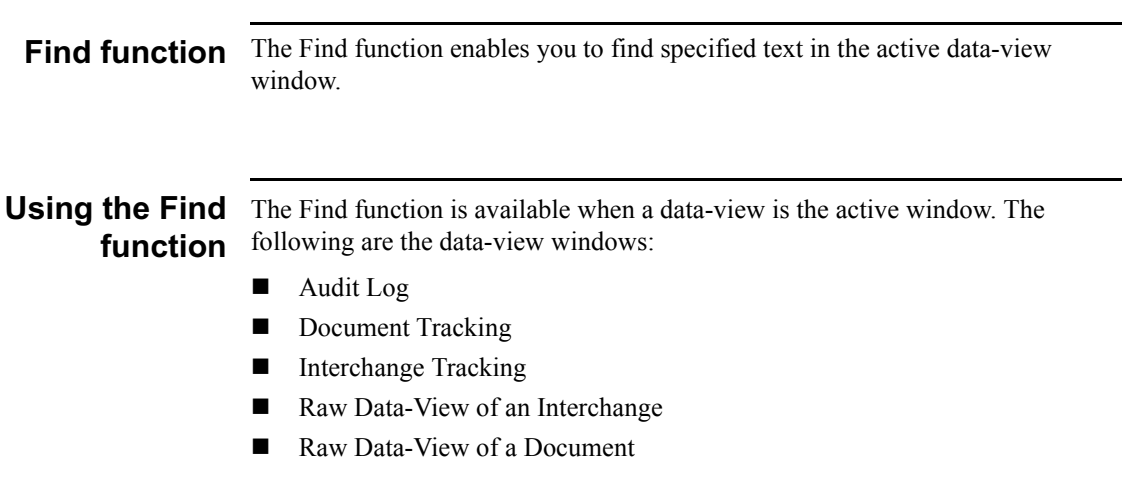

Procedure To find specified text, complete the following steps:

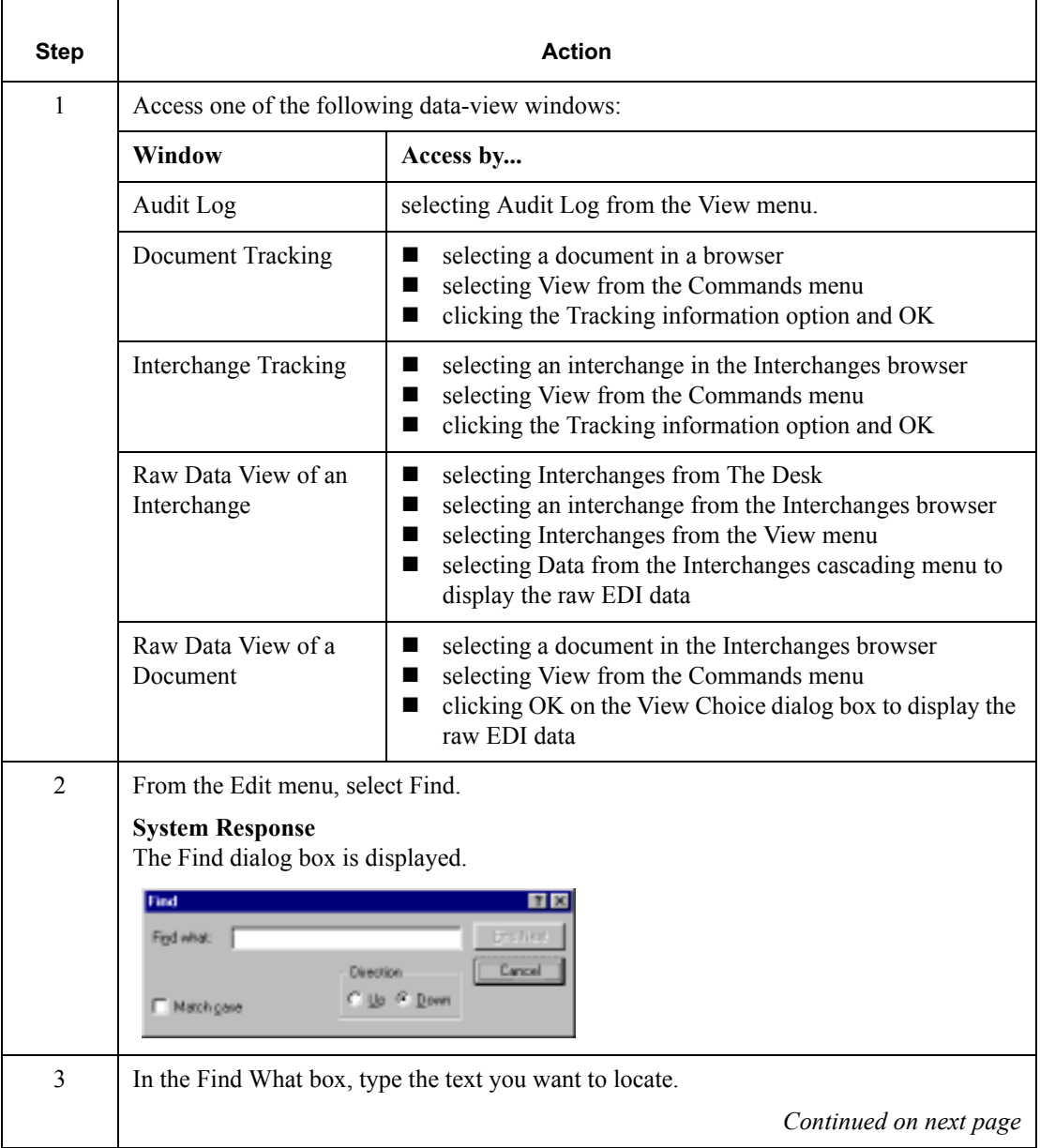

<span id="page-149-0"></span>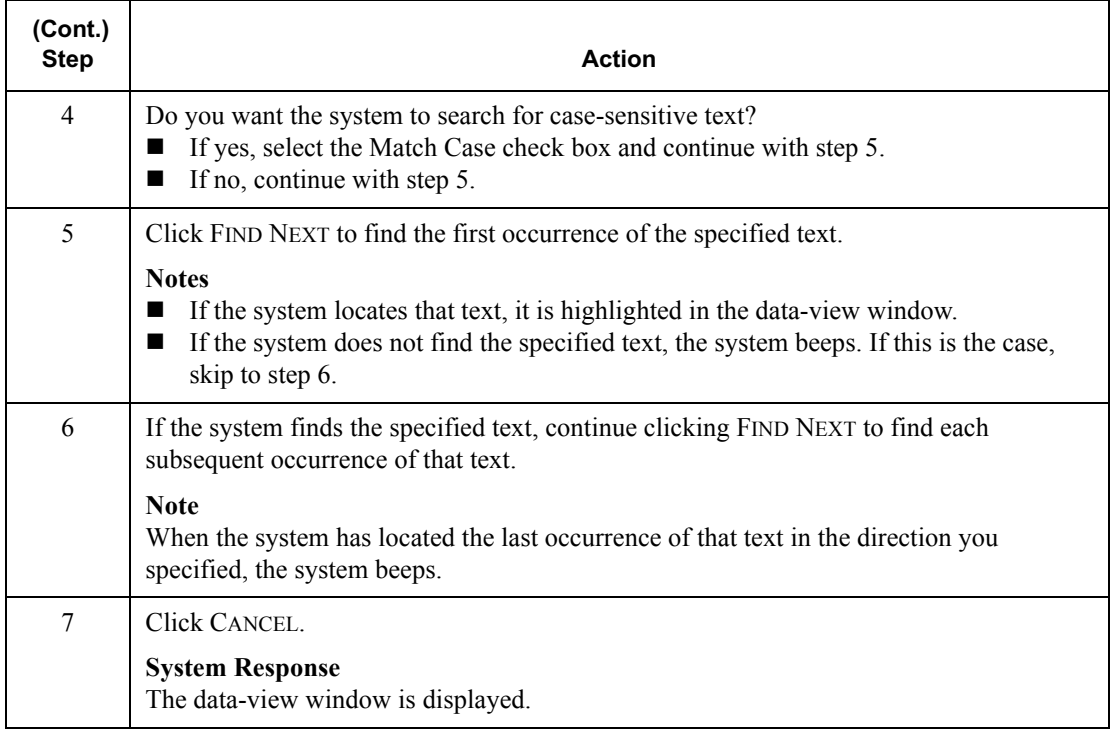

### **Sorting Documents**

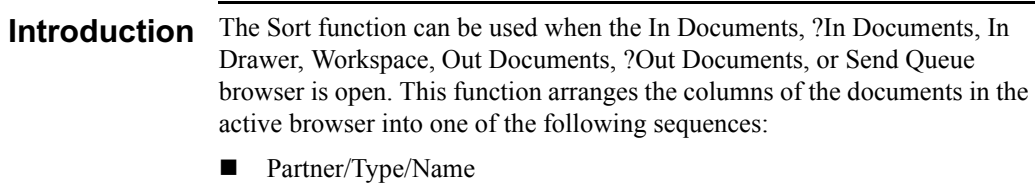

- Partner/Name/Type
- Type/Partner/Name
- Name/Type/Partner

The Sort function can also be used when the Out Drawer is active. The Sort function allows you to arrange the Out Drawer columns and filter the display of documents by status.

### **Changing the** default sort method

To change the default method that GENTRAN:Director uses to sort columns in the document browsers, complete the following steps:

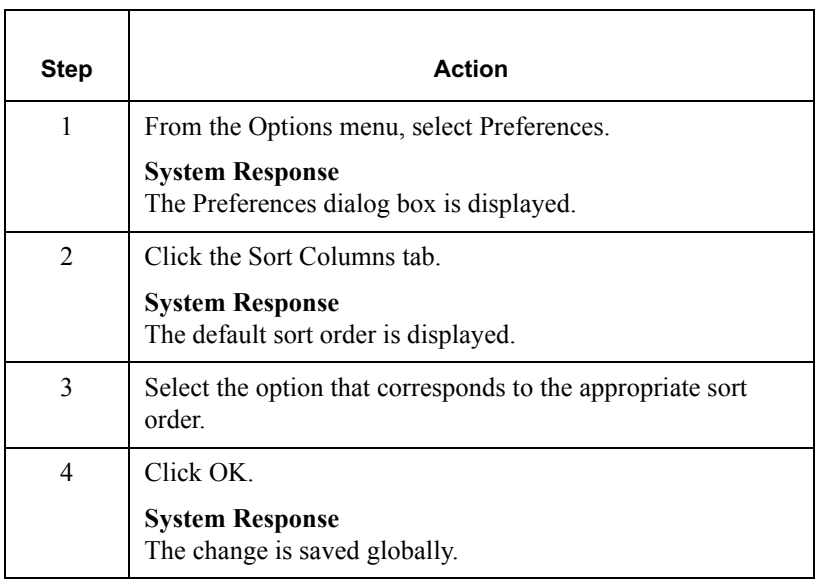

### **Sorting** document To sort the columns of documents in these browsers, complete the following columns in steps: browsers **n**

In Documents

- ?In Documents
- **In Drawer**
- Workspace
- Out Documents
- ?Out Documents
- Send Queue

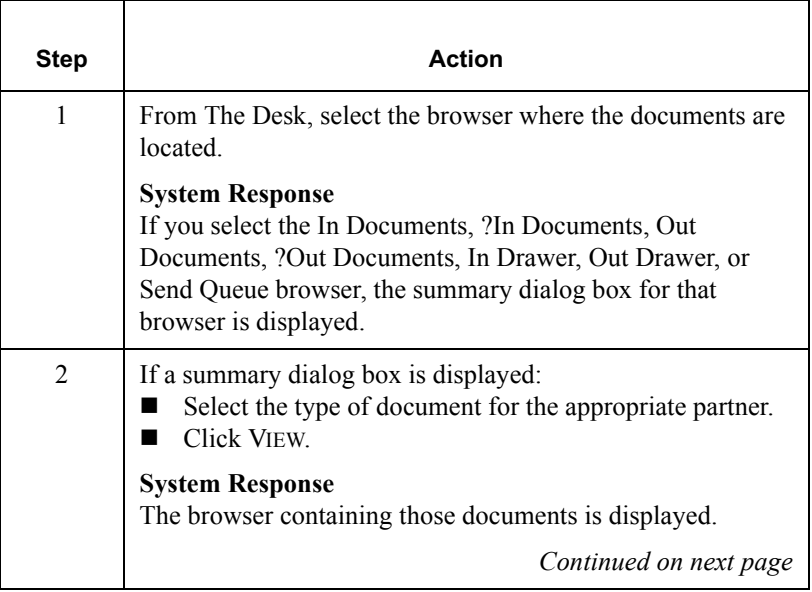

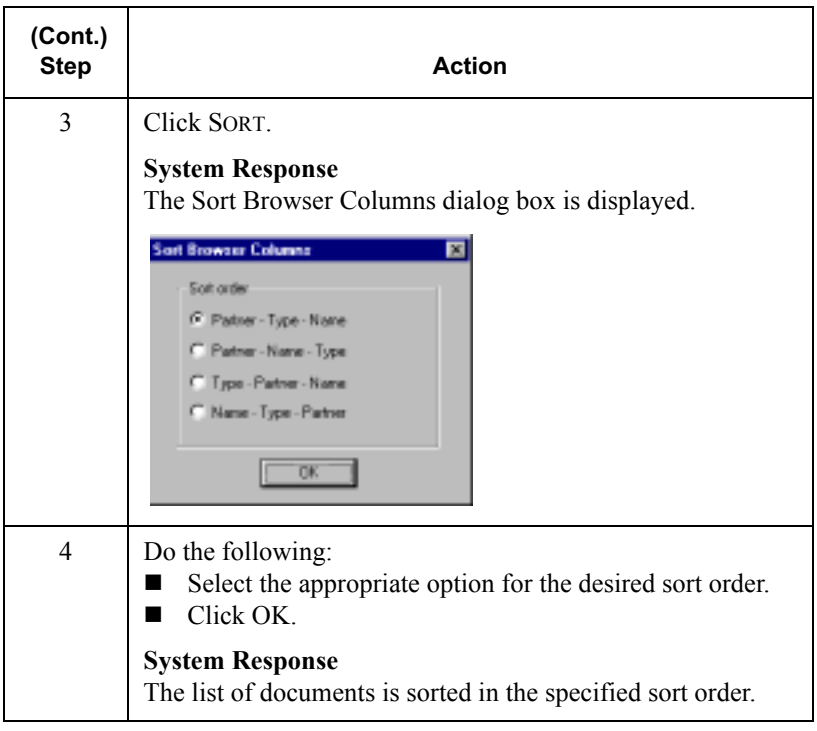

Sorting with Out Complete the following steps to sort the columns of the documents or filter **Drawer browser** the document display in the Out Drawer browser:

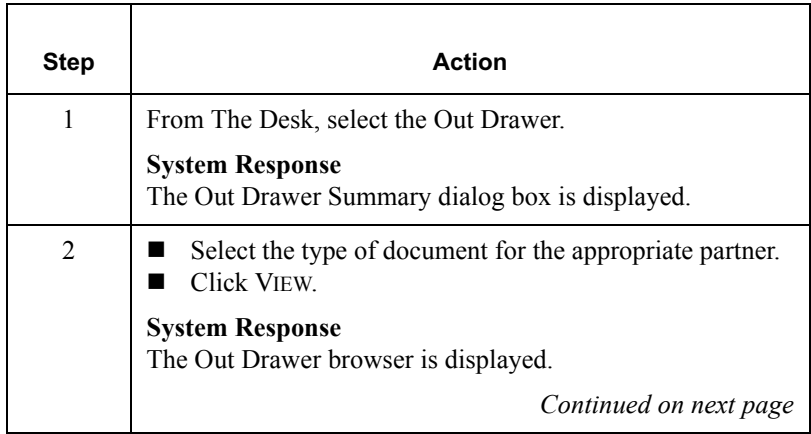

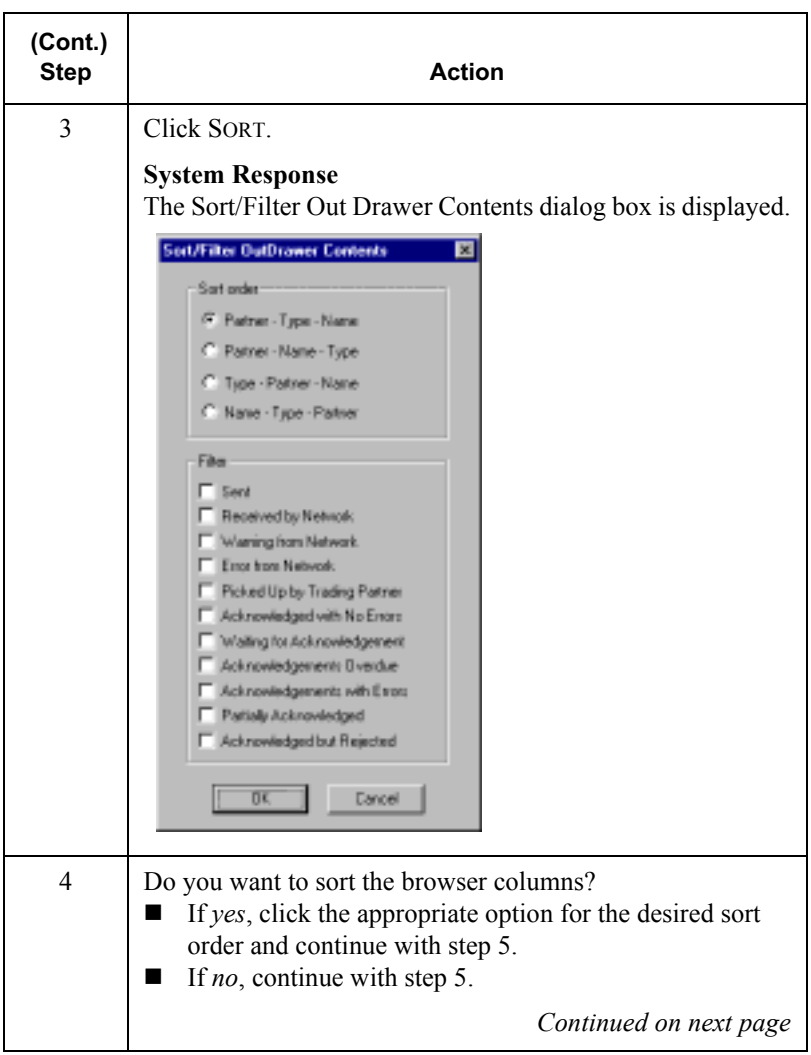

<span id="page-154-0"></span>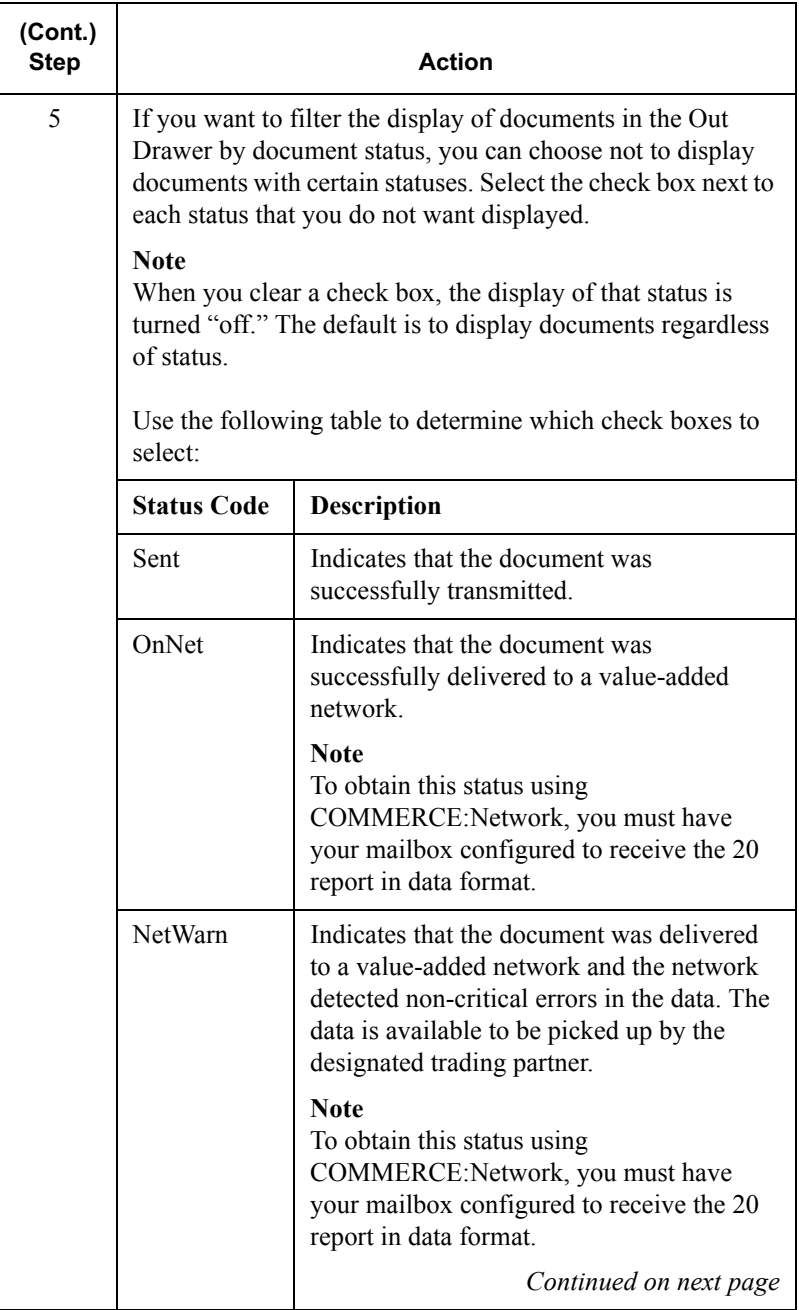

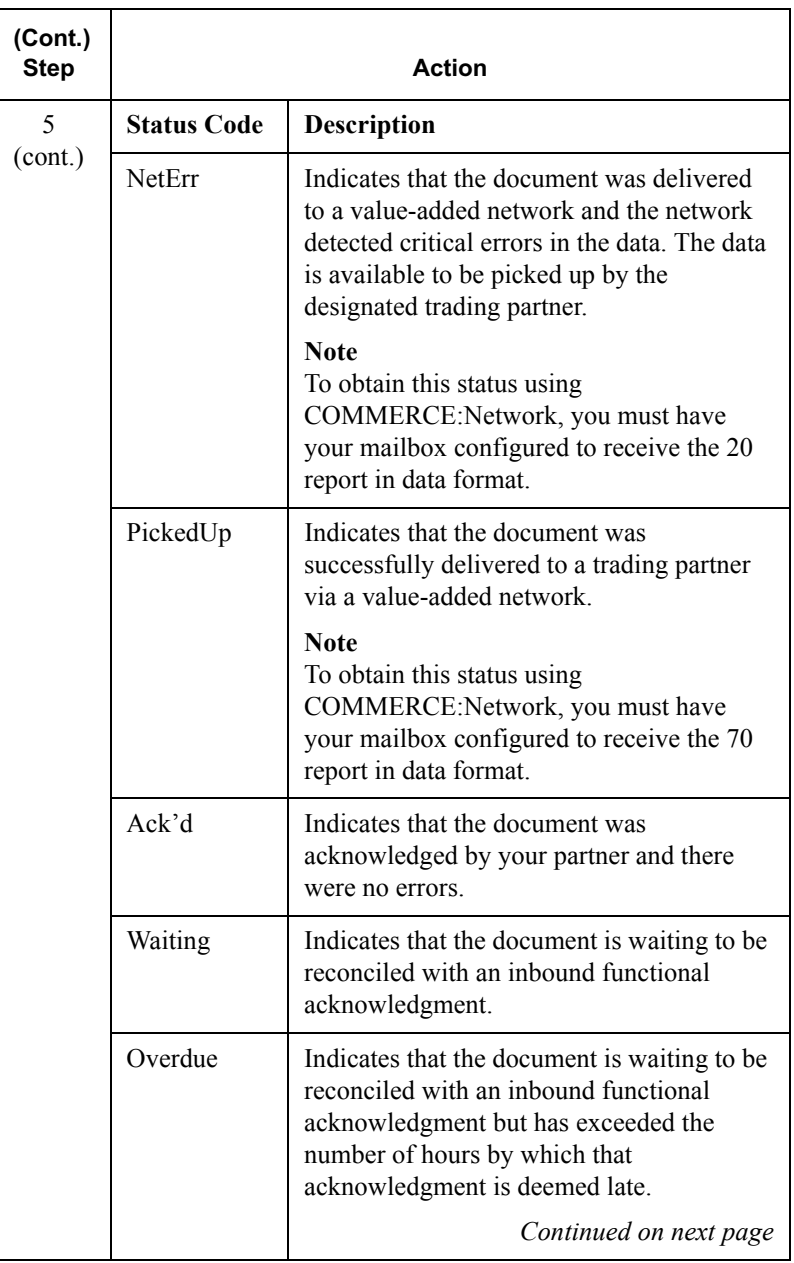

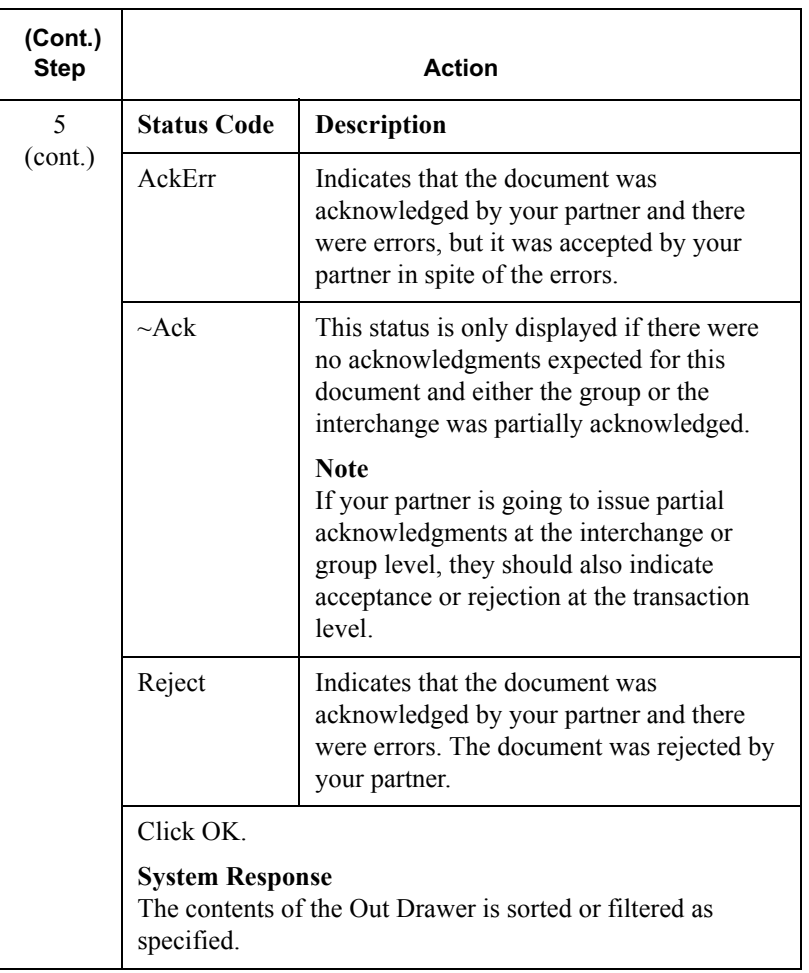

### Deleting a Document

#### **Introduction** The Delete function is used to remove a document or group of documents from the system.

#### **Notes**

- ! When a document is deleted, all the associated document information, tracking information, and translation report information is also deleted.
- ! When the last document in an interchange is deleted, the interchange entry is also deleted.

Procedure To delete a document or group of documents, complete the following steps:

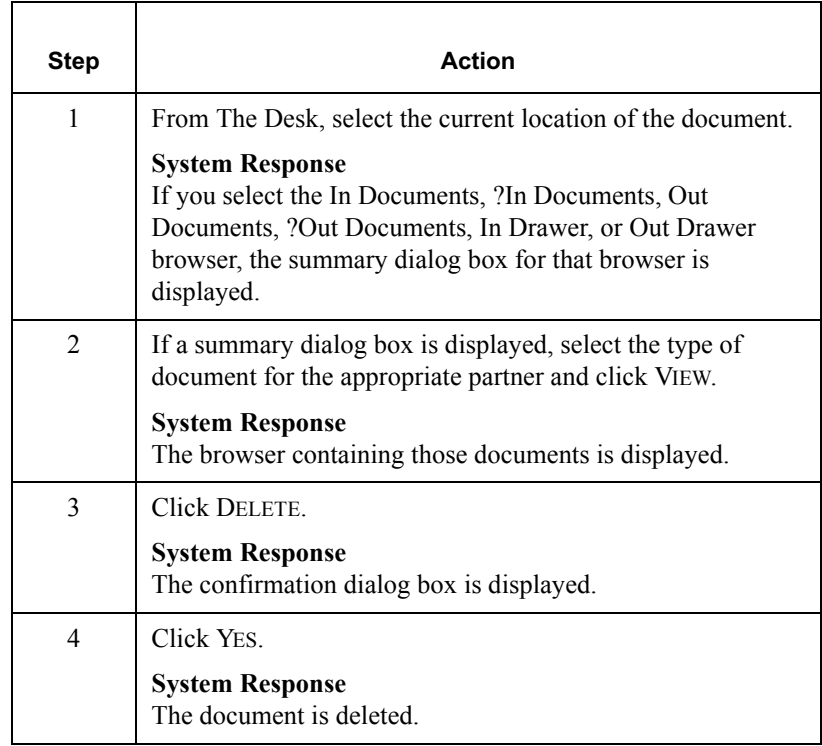

## **Printing a Document**

Introduction If no documents are selected, the Print function prints a summary list of all documents in the browser. For selected documents, the Print function prints one of the following:

- Raw EDI data
- Formatted version of the documents using the print translation object established (partner relationship
- Summary list of those documents

Procedure To print a document or group of documents, complete the following steps:

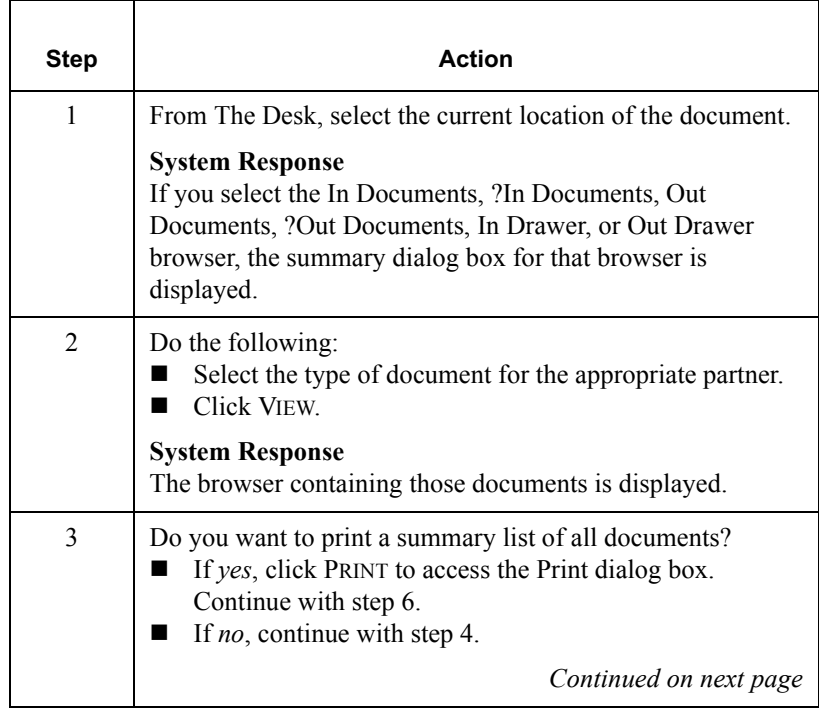

<span id="page-159-2"></span><span id="page-159-1"></span><span id="page-159-0"></span>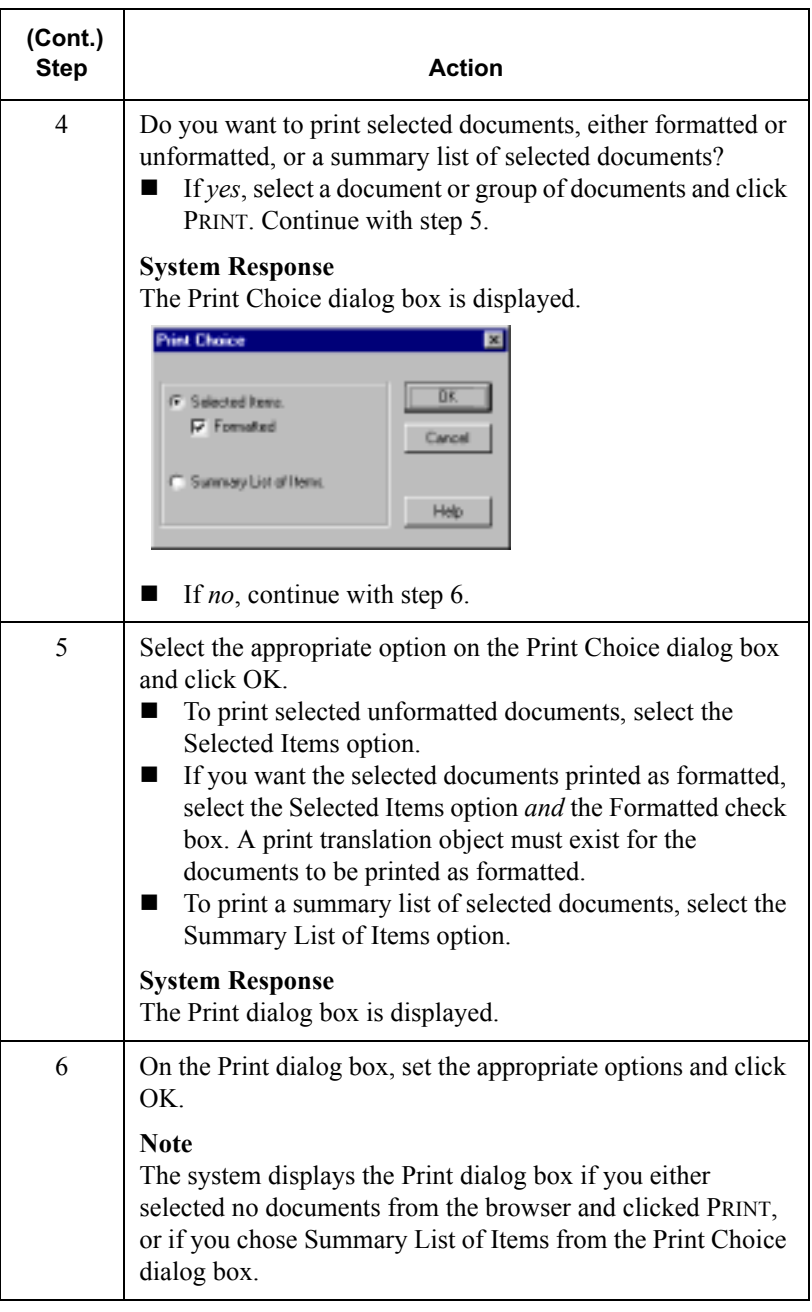

# **Routing Documents**

### Moving a Document to the In Drawer

**Introduction** The routing function moves a selected document or group of documents to the In Drawer. Documents are automatically moved from the In Documents or ?In Documents to the In Drawer by the system at the completion of a successful Export or Print. However, you might want to manually move a document to the In Drawer so that you could create a turnaround (response) document.

#### **Note**

You can only move documents to the In Drawer when In Documents or the ?In Documents is the active browser.

Procedure To move a document or group of documents, complete the following steps:

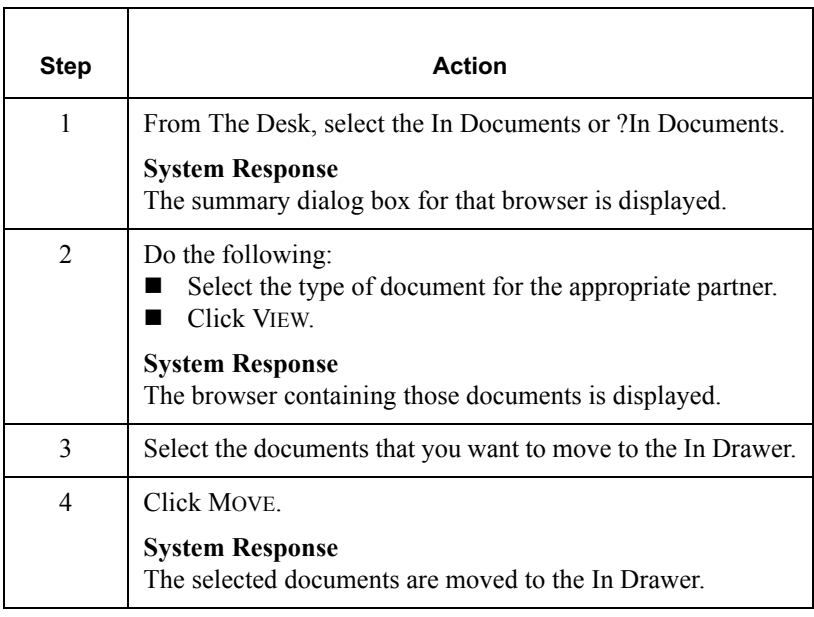

## Copving a Document (to Reprocess and Resend)

### **Introduction** The Copy function copies a document that was already sent successfully to the Workspace, so you can modify the document and resend it. The Copy function can only be used when Out Drawer is active.

#### **Note**

This function can result in sending duplicate documents to a trading partner.

#### Reference

After you modify the documents, you may want to resend them. For more information on resending, see *[Resending a Document](#page-181-0)* on page 5 - 10.

**Procedure** Complete the following steps to copy a document or group of documents:

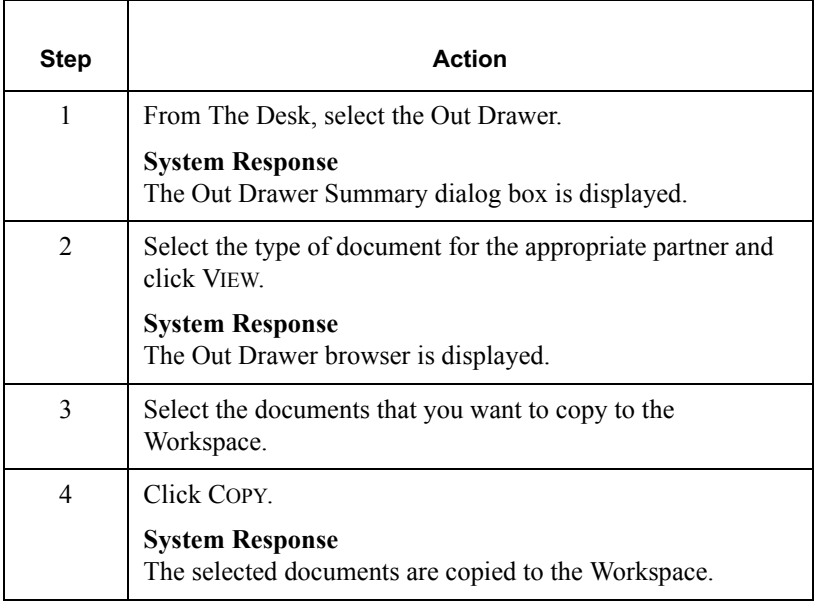

### <span id="page-162-1"></span><span id="page-162-0"></span>**Posting a Document**

**Introduction** The Post function moves a selected compliant document or group of compliant documents to the Out Documents. A document is compliant if it conforms to the validation rules as defined by the translation object. A document is designated compliant if the Status column contains "OK." If the Status column contains "NotOk," the document is *not* compliant and is not posted.

#### **Note**

The Post function can only be used when the Workspace is active.

**Procedure** Complete the following steps to post a document or group of documents:

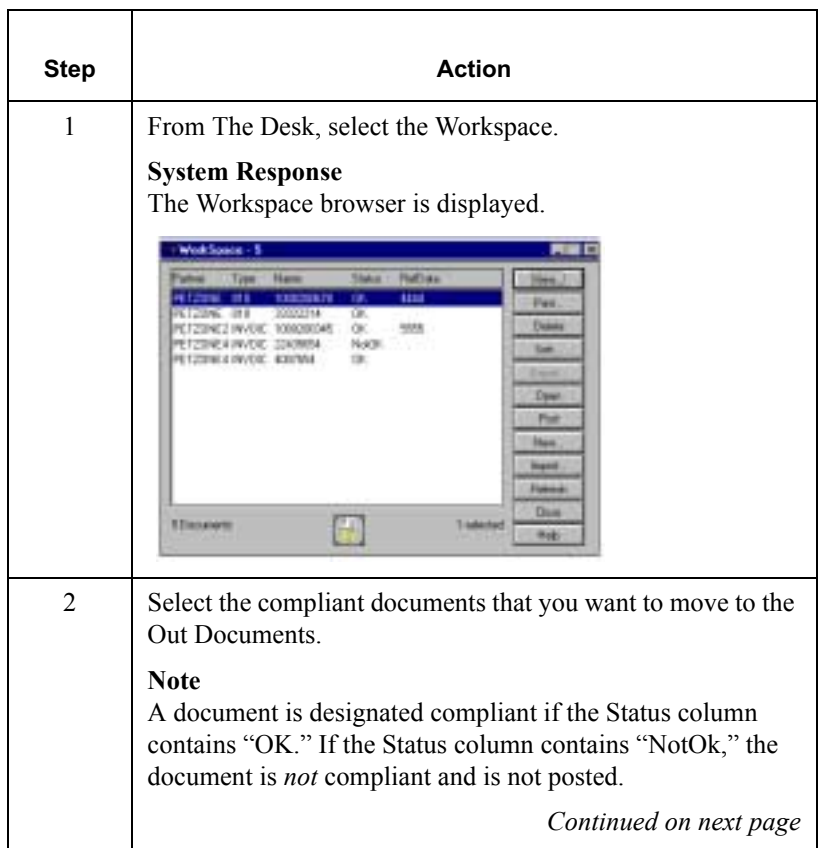

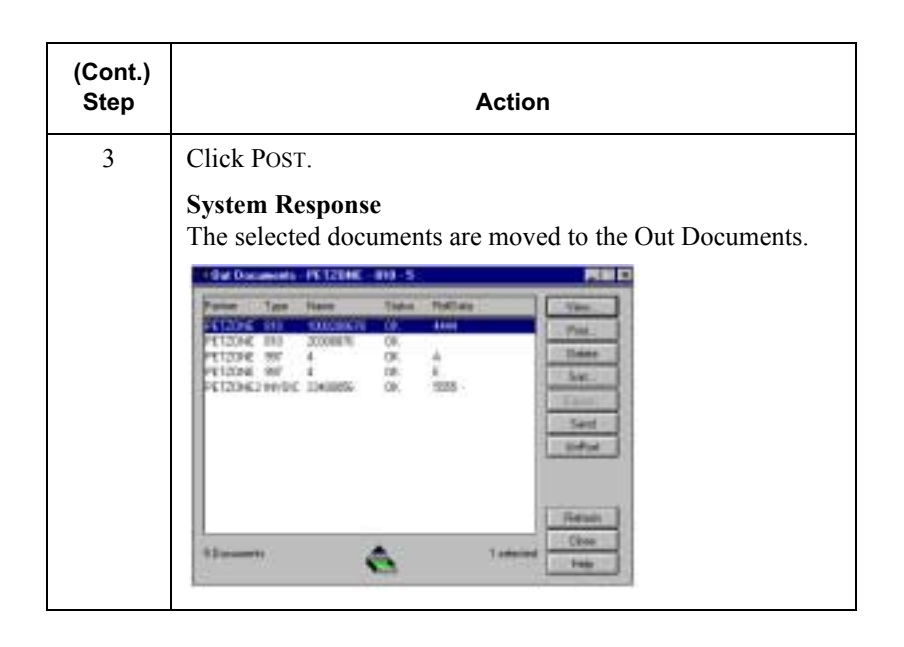

### **UnPosting a Document**

**Introduction** The UnPost function moves a selected document or group of documents back to the Workspace. You can use UnPost to prevent a document from being sent to a trading partner or to allow the document to be modified before it is sent. The UnPost function can only be used when Out Documents is the active browser.

#### **Note**

If you modify the document, you must repost before the system can send it.

**Procedure** Complete the following steps to UnPost a document or group of documents:

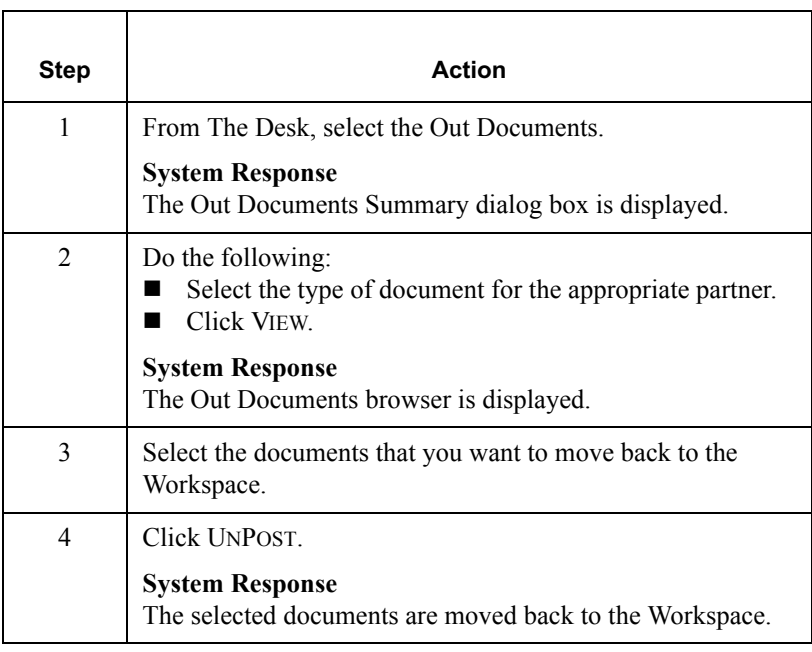

## Responding to a Document

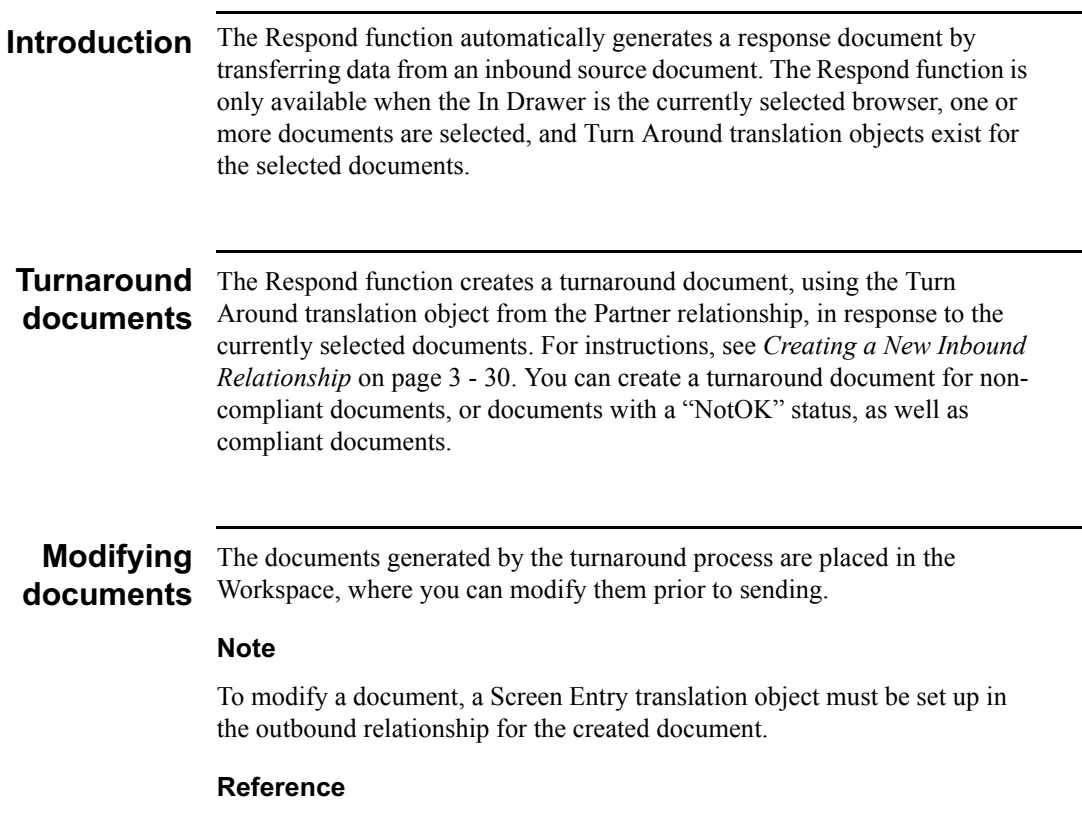

For instructions on setting up an appropriate screen entry translation object, see Creating a New Outbound Relationship on page 3 - 42.

Procedure To respond to one or more documents, complete the following steps:

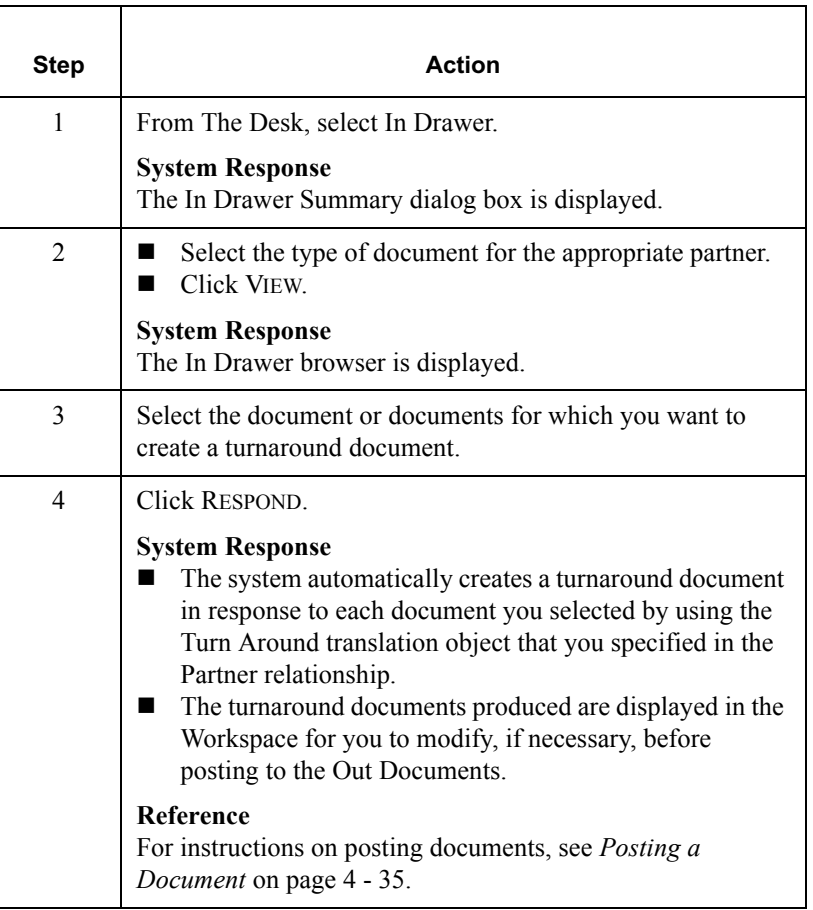

### Importing a Document

### Introduction GENTRAN: Director allows you to import data from data files as an alternative to using the Document Editor to enter data directly into the system. To import a document, you must have a system import and/or import translation object for the transaction set that is imported, registered with the system.

#### **Reference**

For more information on translation object registration, see *[Registering](#page-32-0)  [\(Installing\) a New Translation Object](#page-32-0)* on page 2 - 3.

## **Additional** task

configuration Additionally, for each type of import file, you need to define an import specification on the Import tab in the System Configuration program that indicates which import or system import translation object is used to begin translation during the import process.

> Have your system administrator map to a shared folder where the files that you want to import are located.

#### **Note**

Do not use Universal Naming Convention (UNC) paths.

### **Reference**

For more information on adding import specifications, see the "Imports Tab" section in the *Administrator's Guide*.

### **Procedure**

To import a document, complete the following steps:

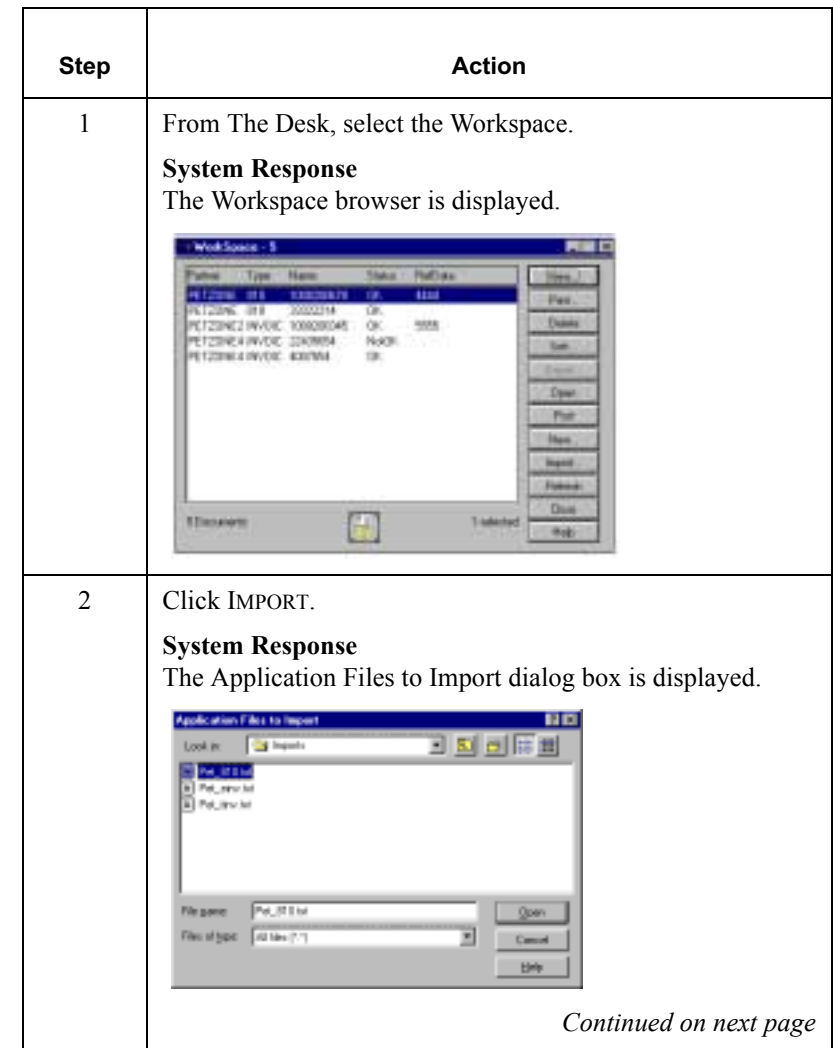

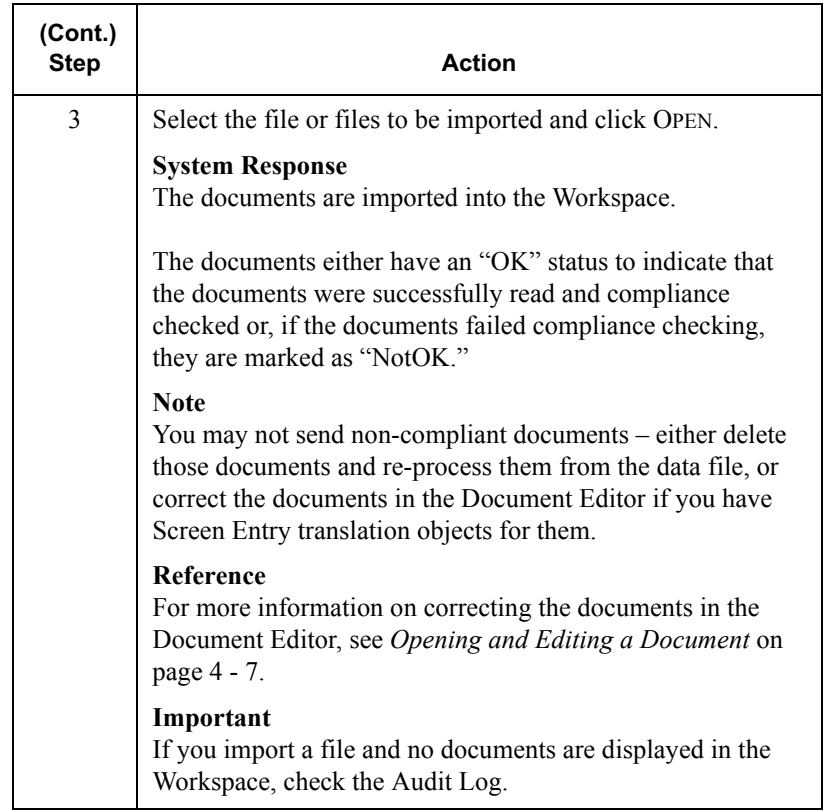

### Exporting a Document

Introduction To export a document to a data file, an export translation object for the transaction set must be loaded into the system and registered, and set up as the Export translation object in the inbound relationship record for the partner.

#### Reference

- For more information on translation object registration, see *Registering [\(Installing\) a New Translation Object](#page-32-0)* on page 2 - 3.
- For more information on setting up the Export translation object, see *[Creating a New Inbound Relationship](#page-67-0)* on page 3 - 30.

### Procedure To export a document, complete the following steps:

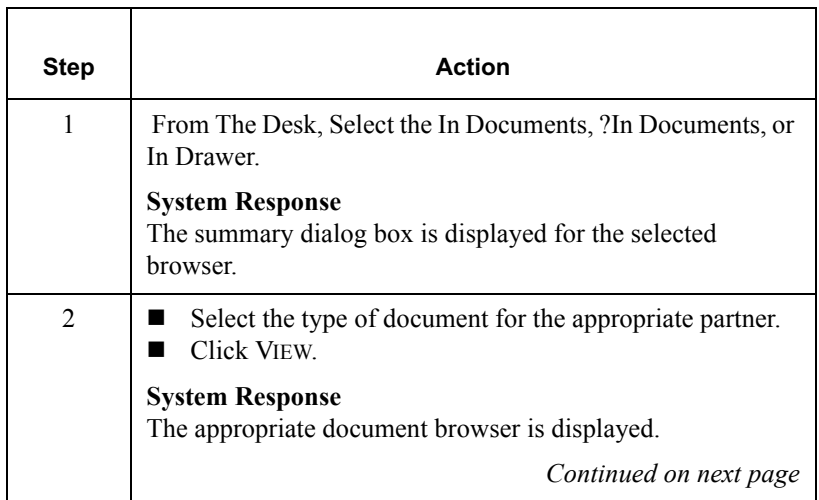

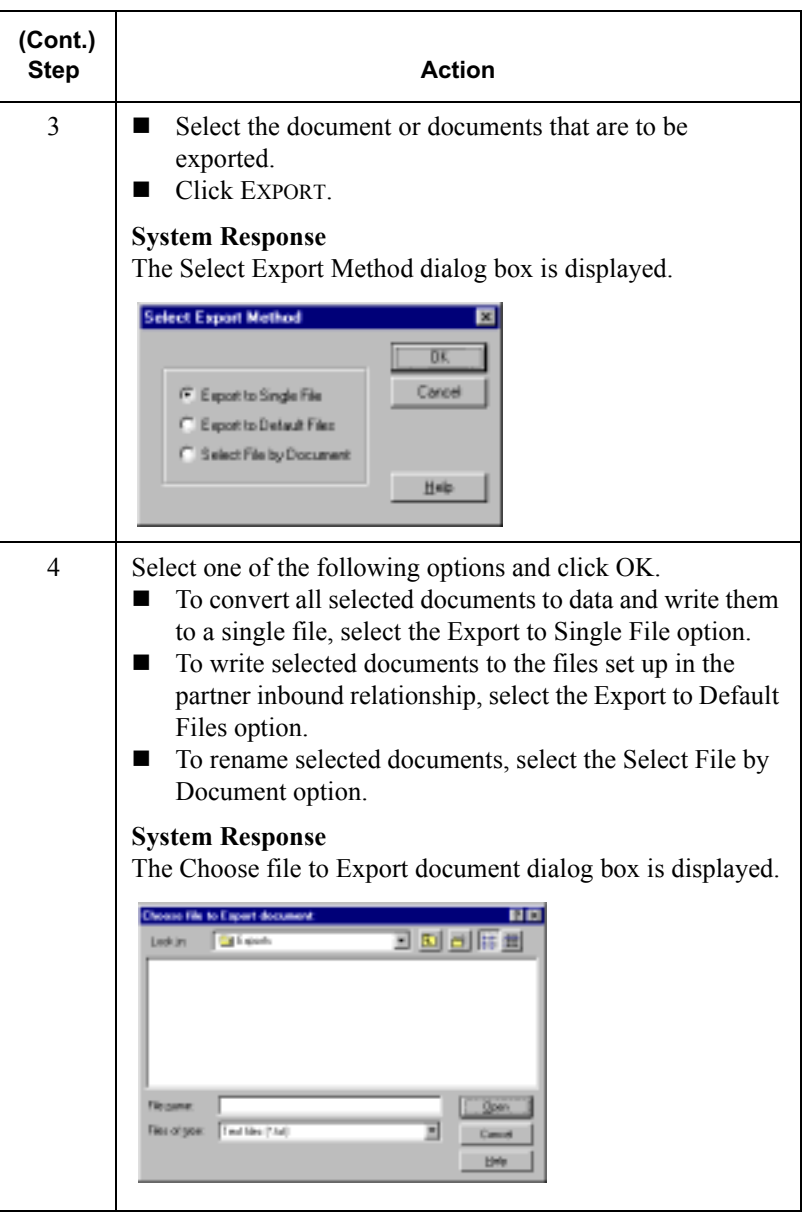

A P T E R

&

# **Using Communications**

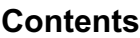

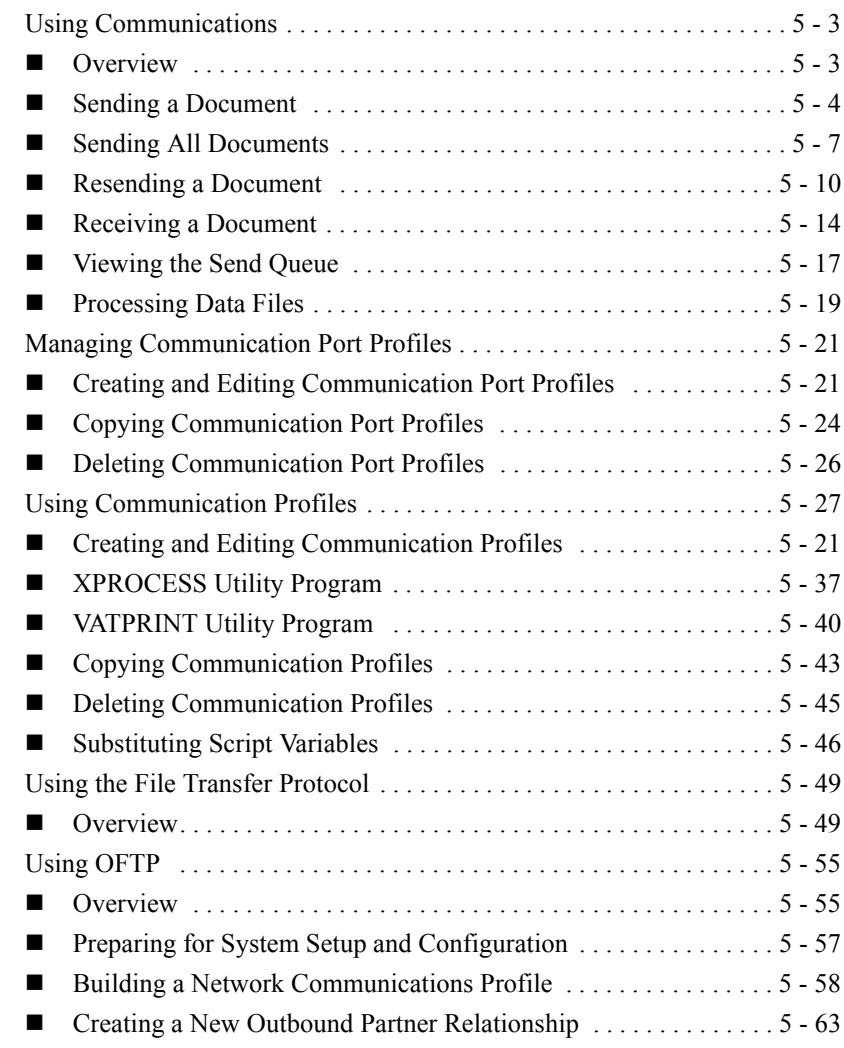

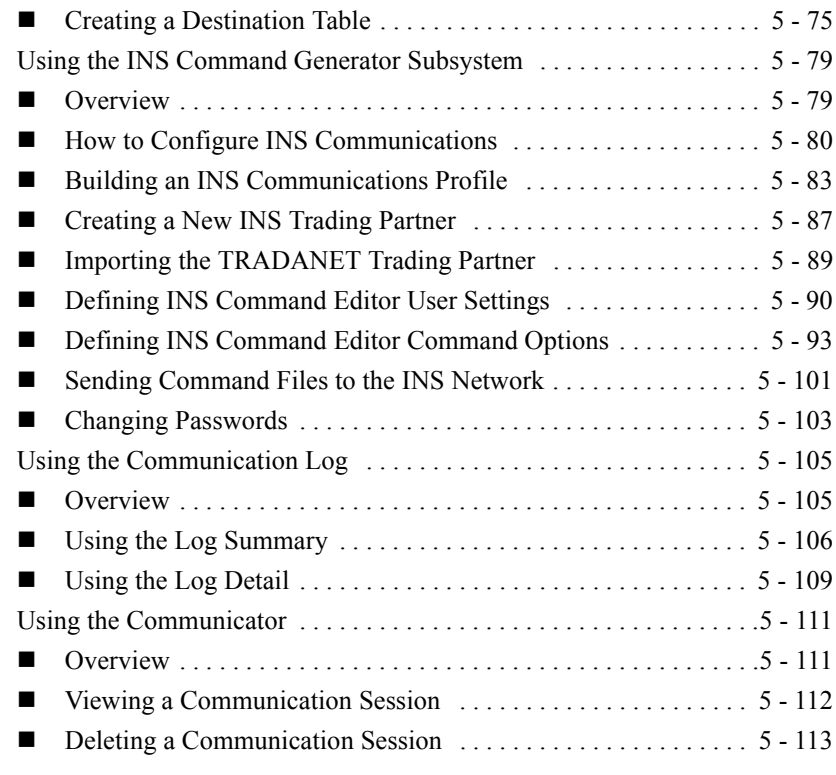

# <span id="page-174-0"></span>**Using Communications**

### <span id="page-174-1"></span>**Overview**

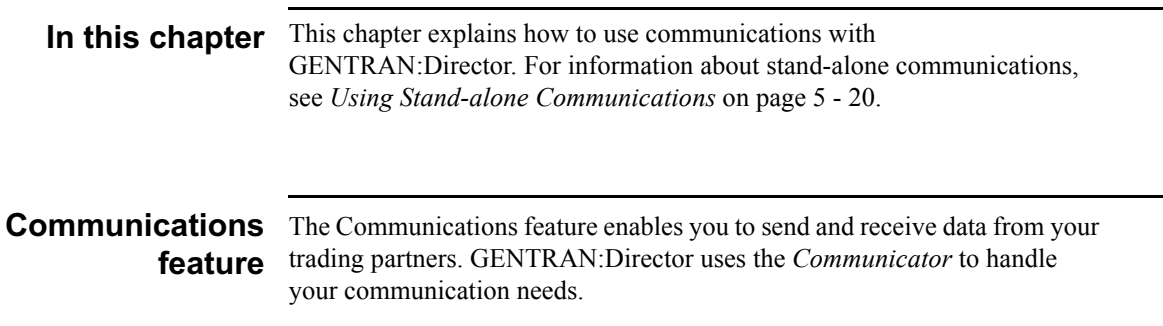

Send process The following table describes the system process that occurs when you send an interchange:

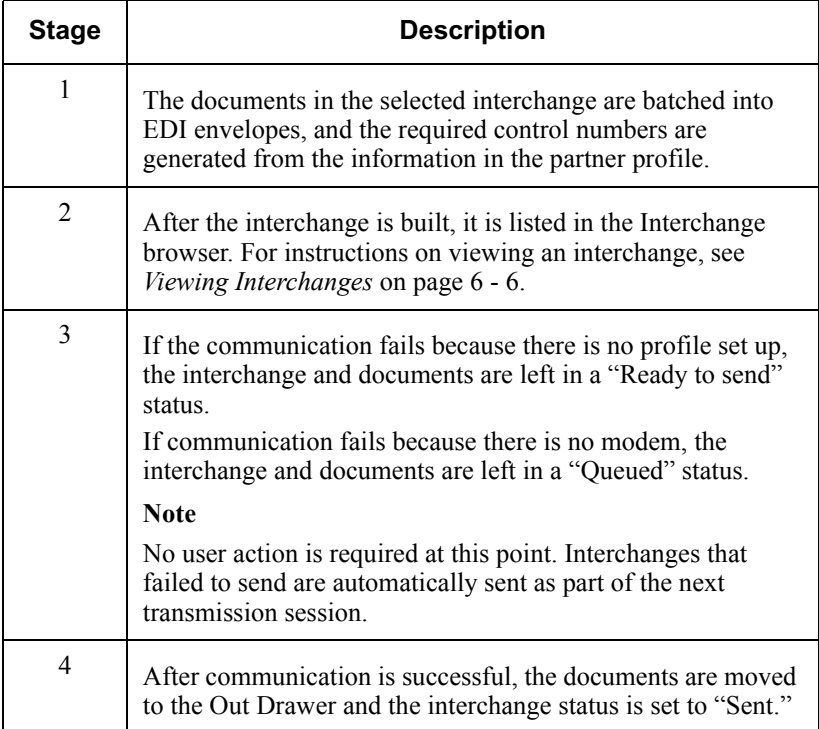

## <span id="page-175-0"></span>Sending a Document

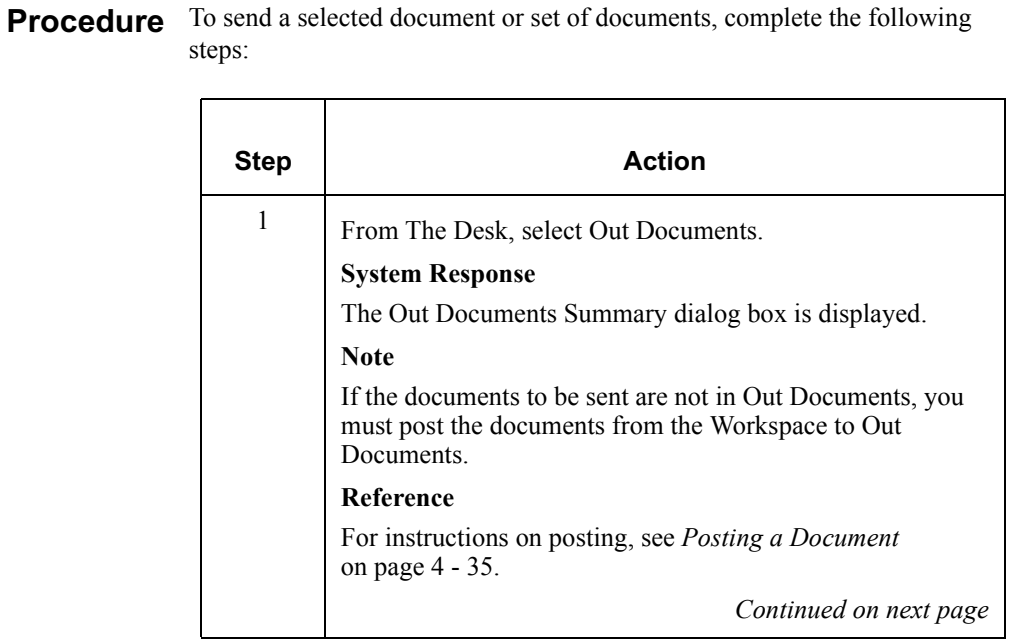

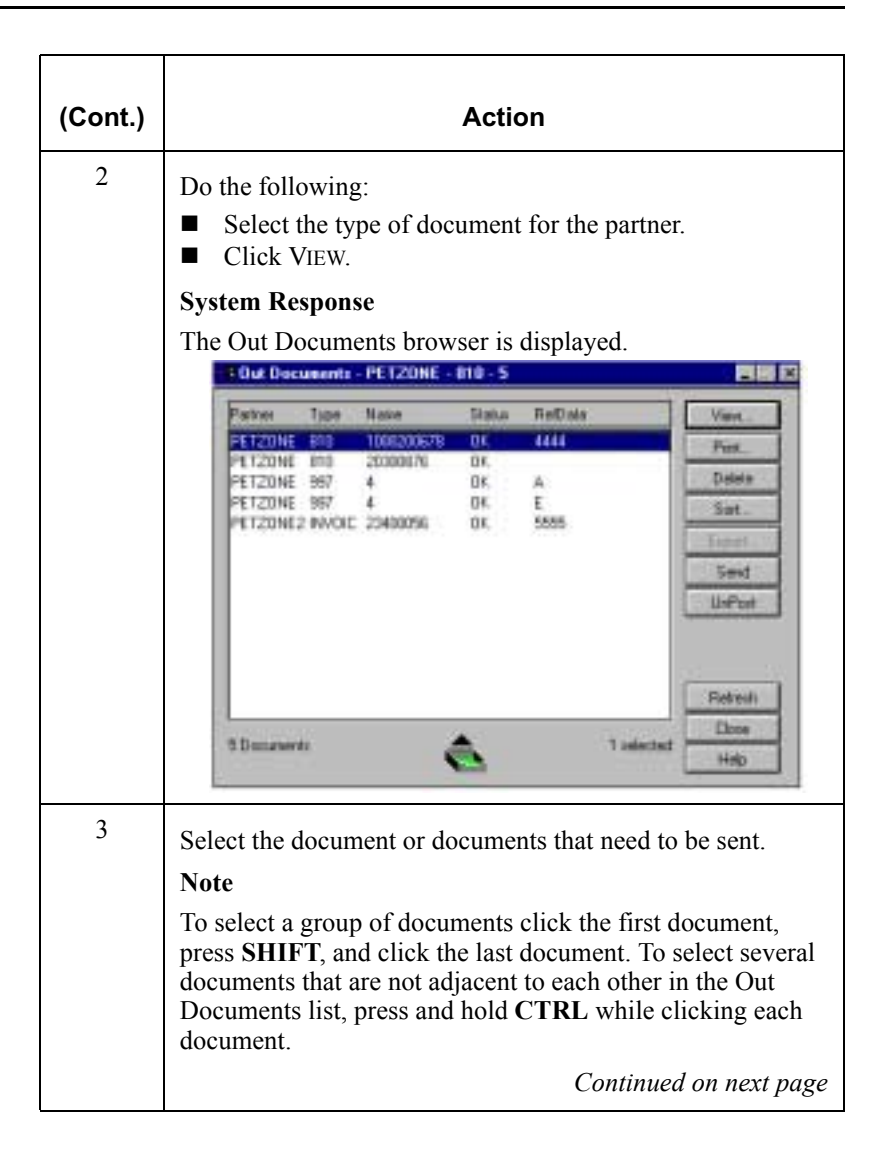

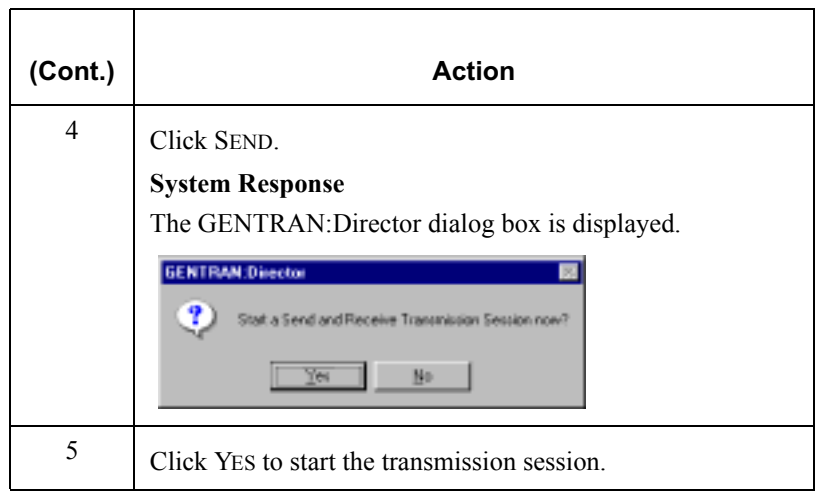

## <span id="page-178-0"></span>Sending All Documents

### Introduction You can send all the documents in Out Documents using one of the following methods:

- **Exercise Selecting the Transmit icon on The Desk.**
- Accessing the Out Drawer browser and clicking SEND.

Procedure To send all documents, complete one of the following sets of instructions:

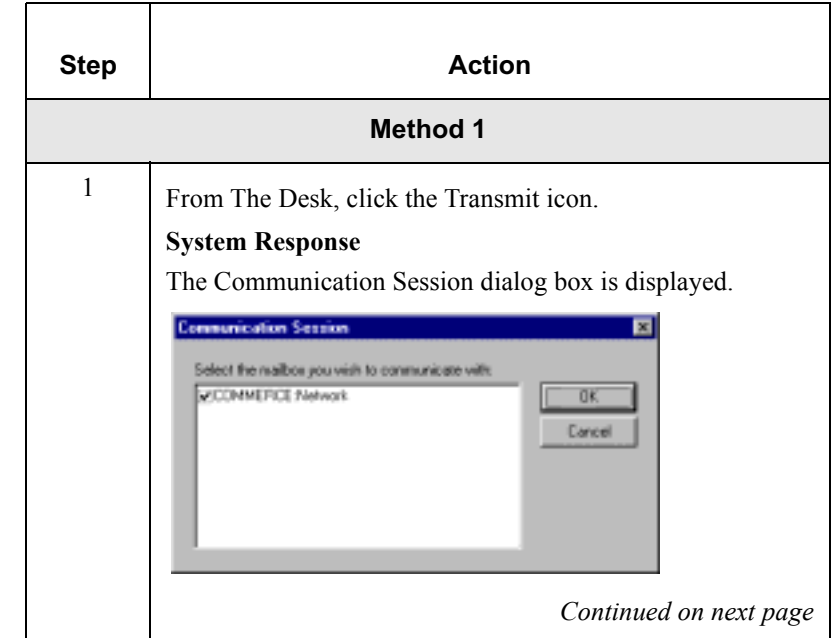

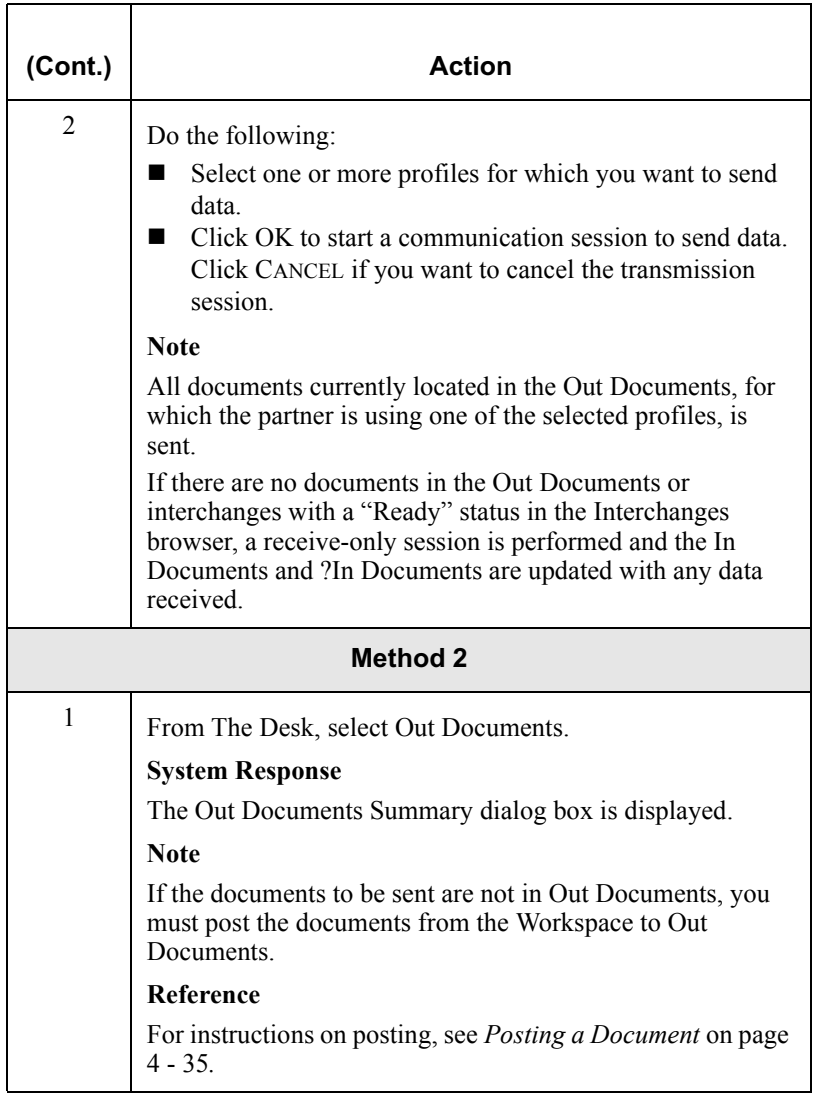
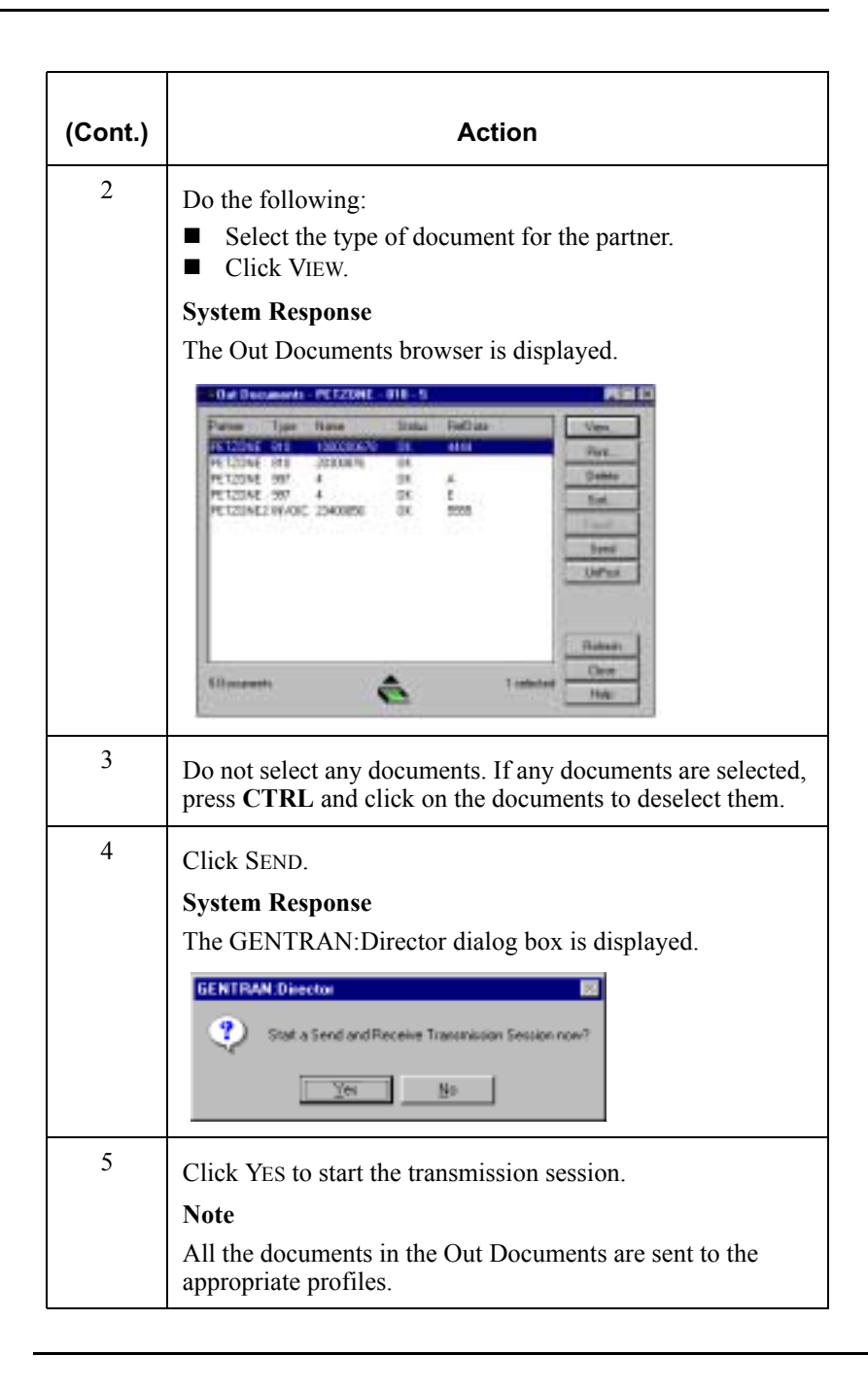

### Resending a Document

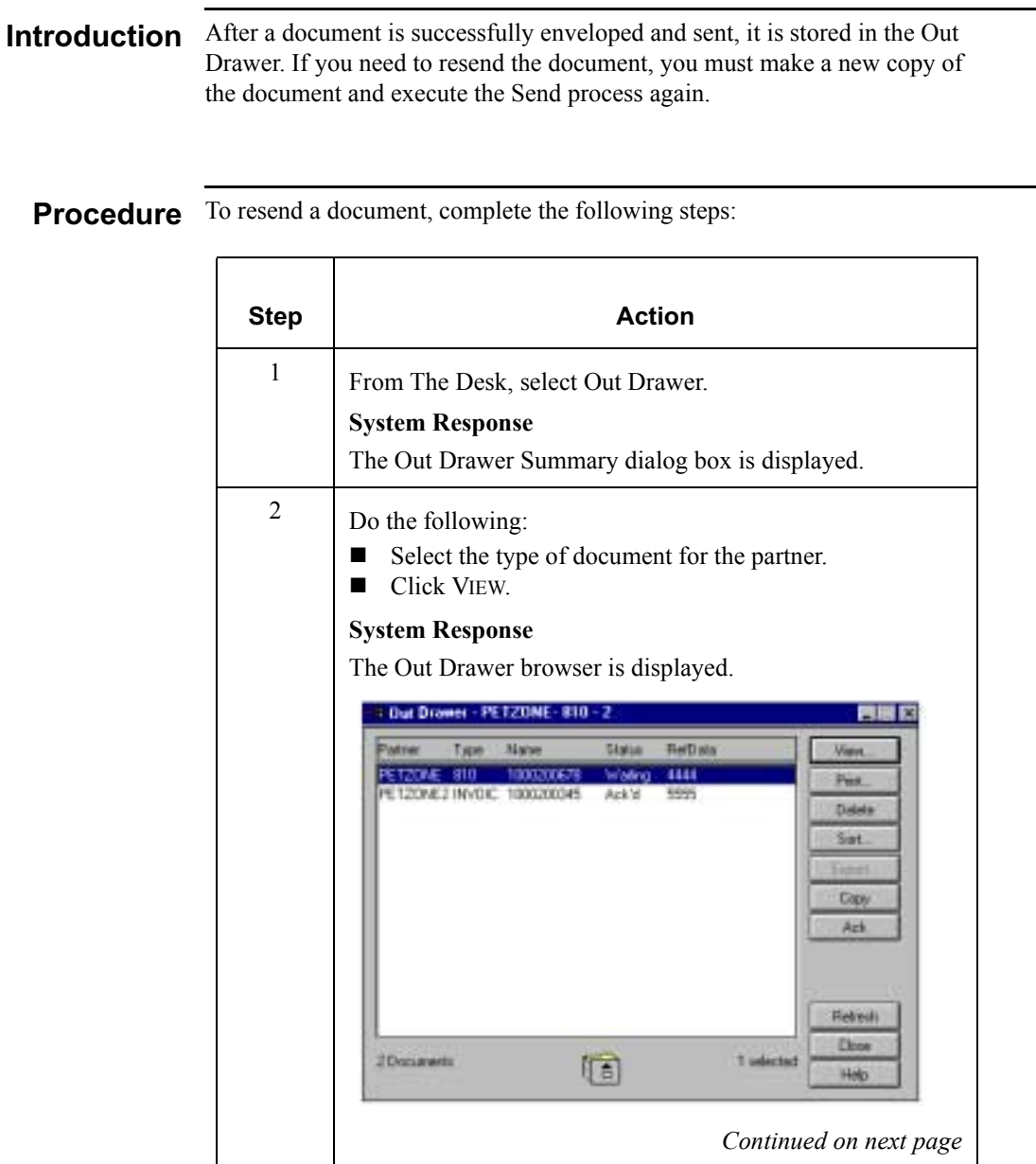

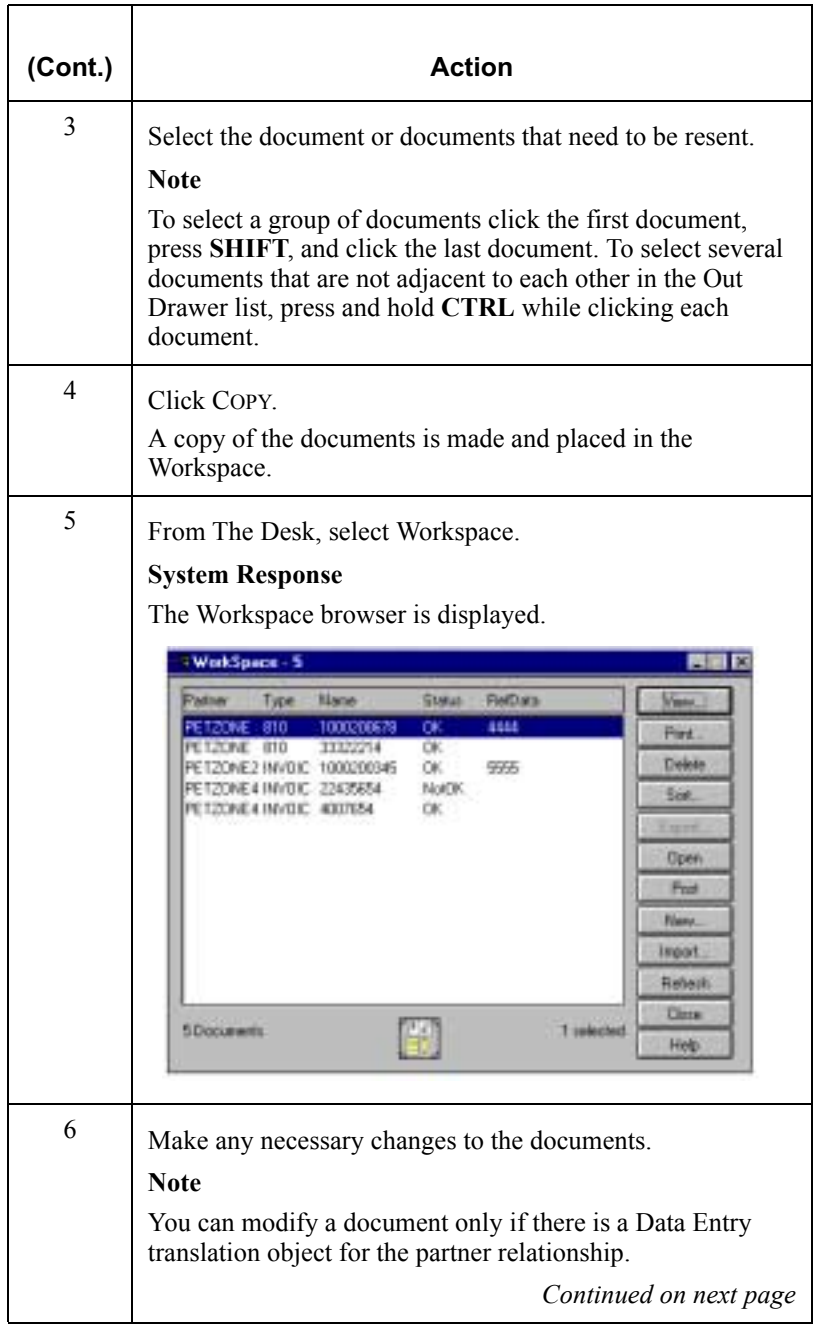

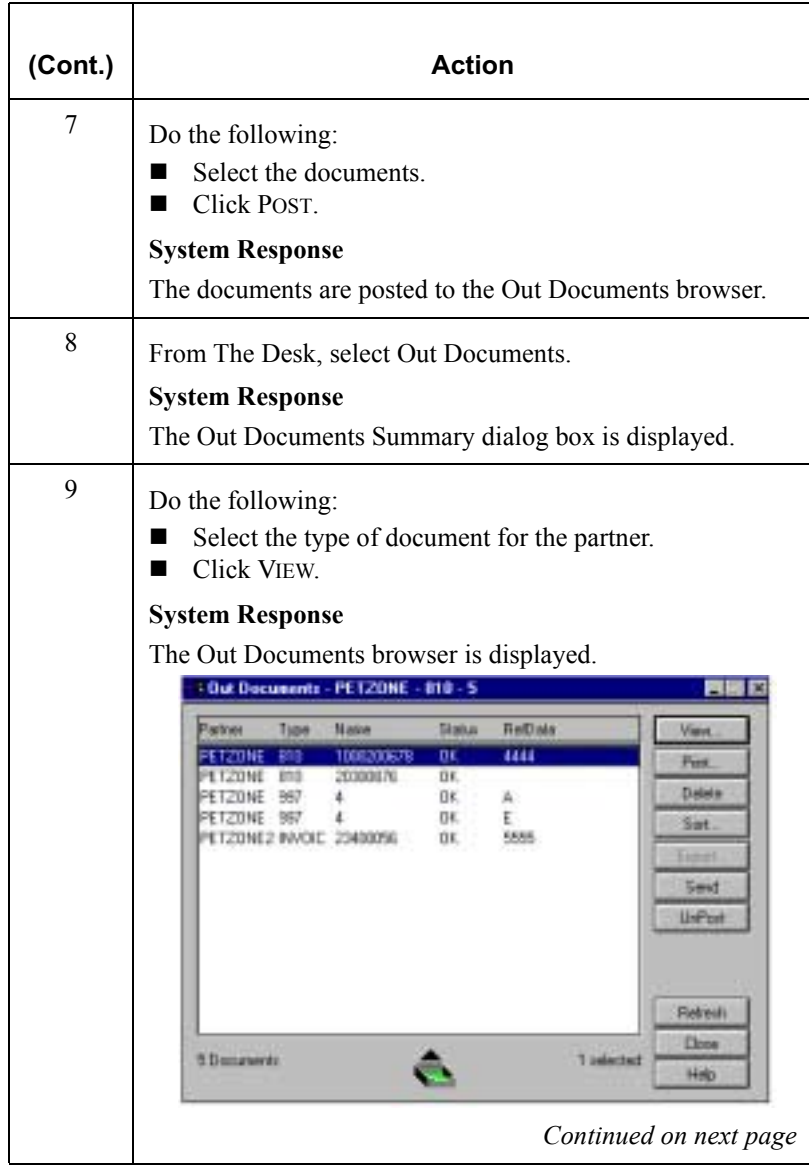

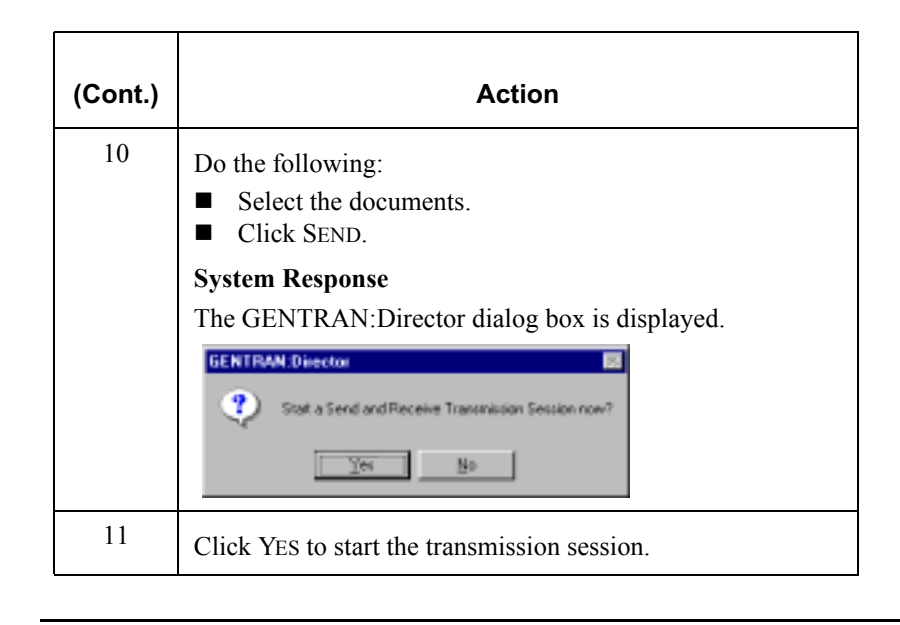

### **Receiving a Document**

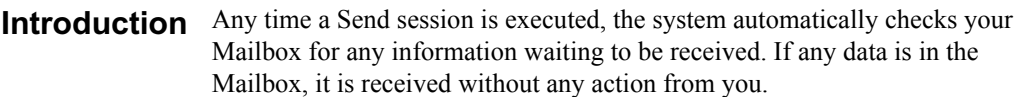

If you need to receive information without first sending anything, you must initiate a receive-only session using one of the following methods:

- Selecting the Receive command from the Commands menu.
- ! Accessing the In Documents browser and clicking RECEIVE.

#### Procedure To start a receive-only session, complete one of the following sets of instructions.:,

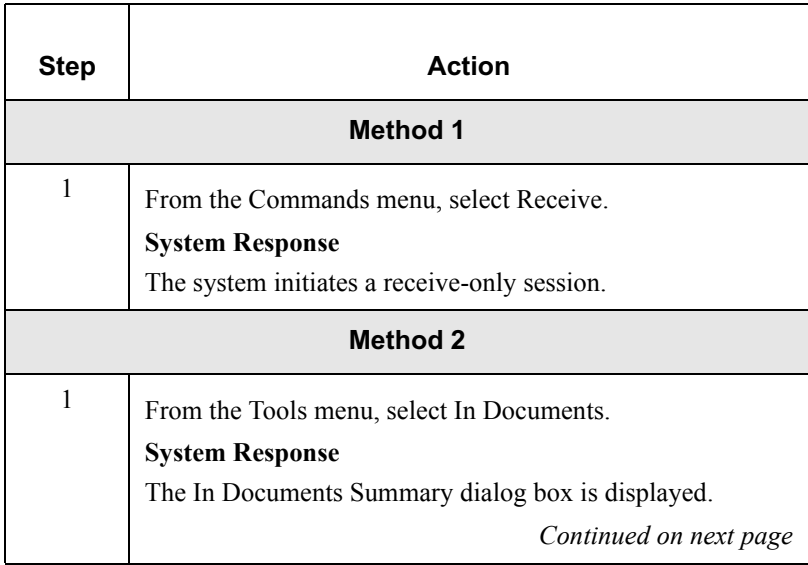

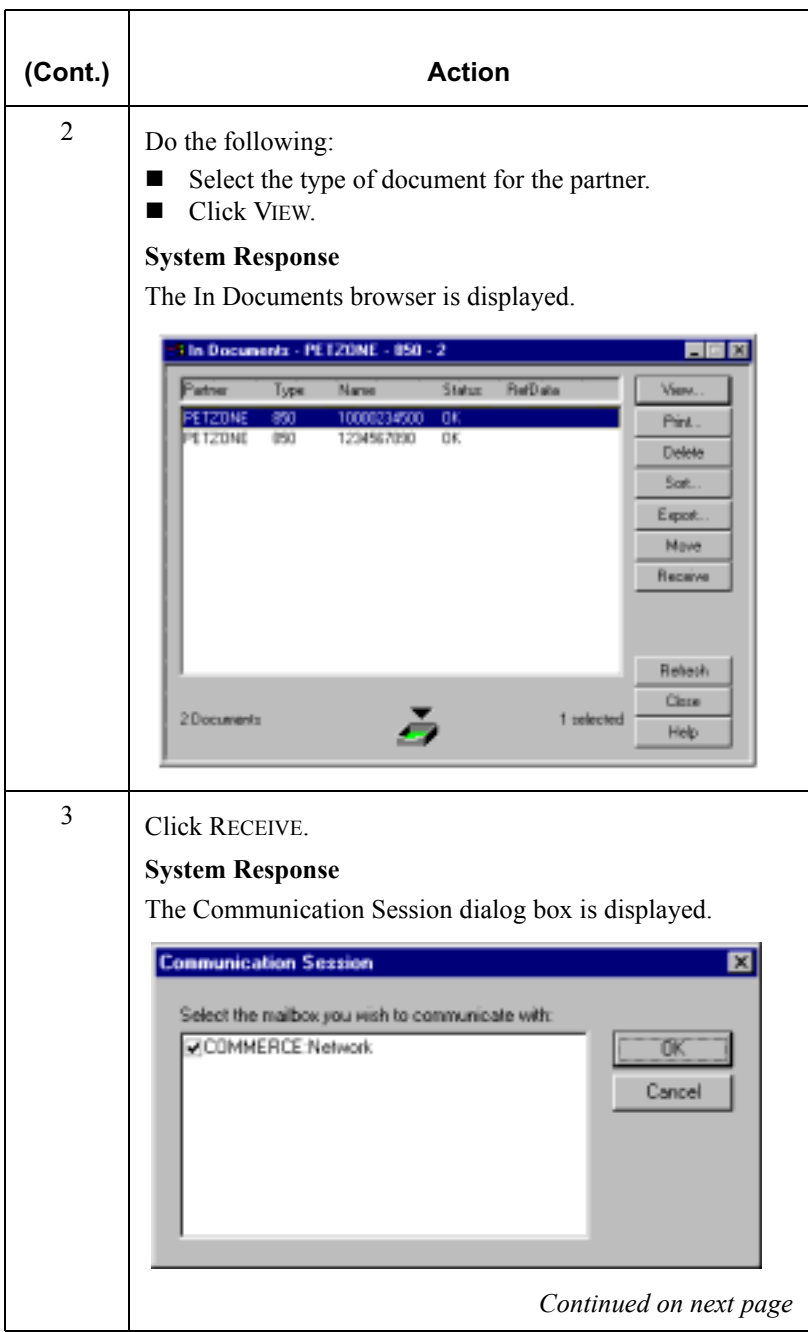

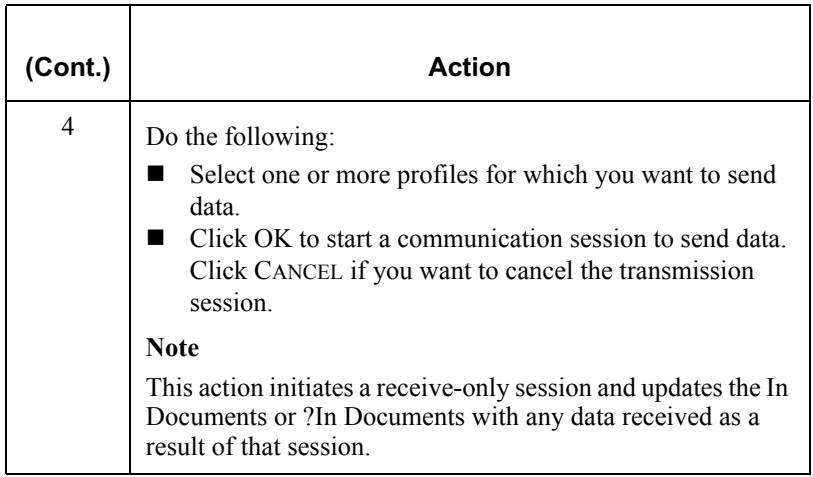

### Viewing the Send Queue

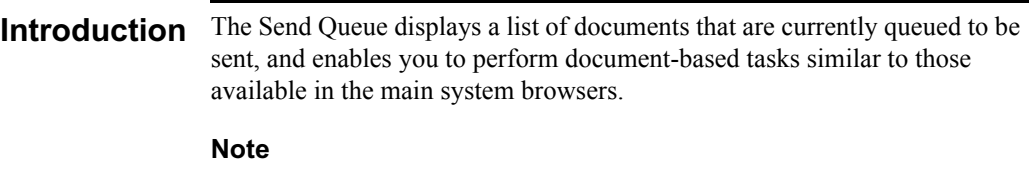

The Send Queue contains documents only if a transmission session failed. The documents remain in the Send Queue until a successful transmission session occurs; no user intervention is required.

#### Procedure To view the Send Queue, complete the following steps:

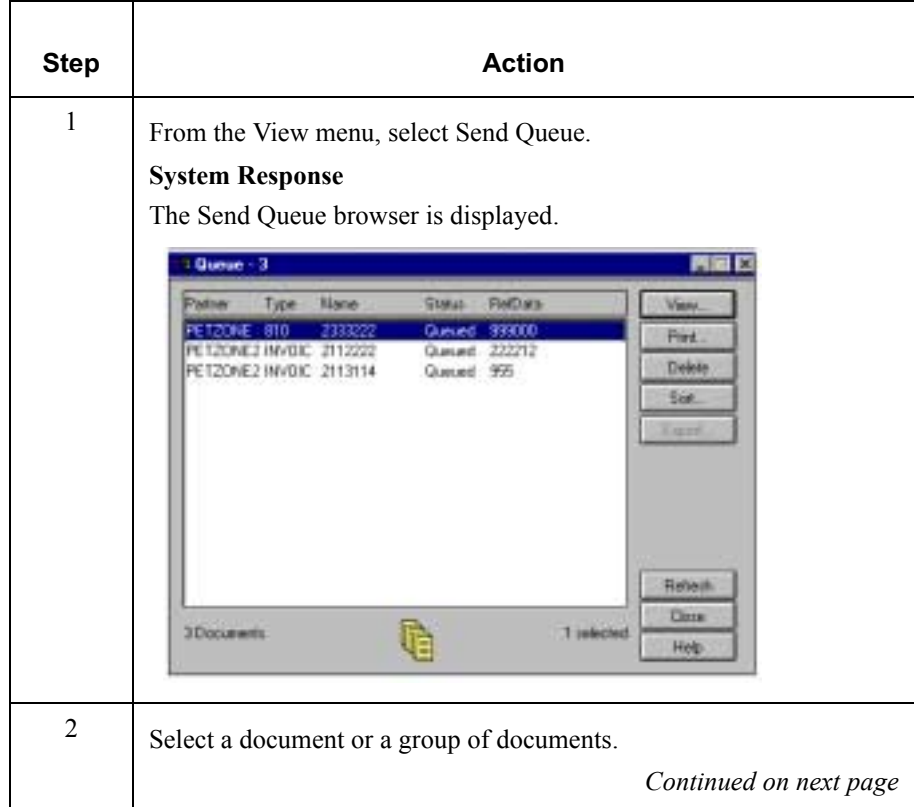

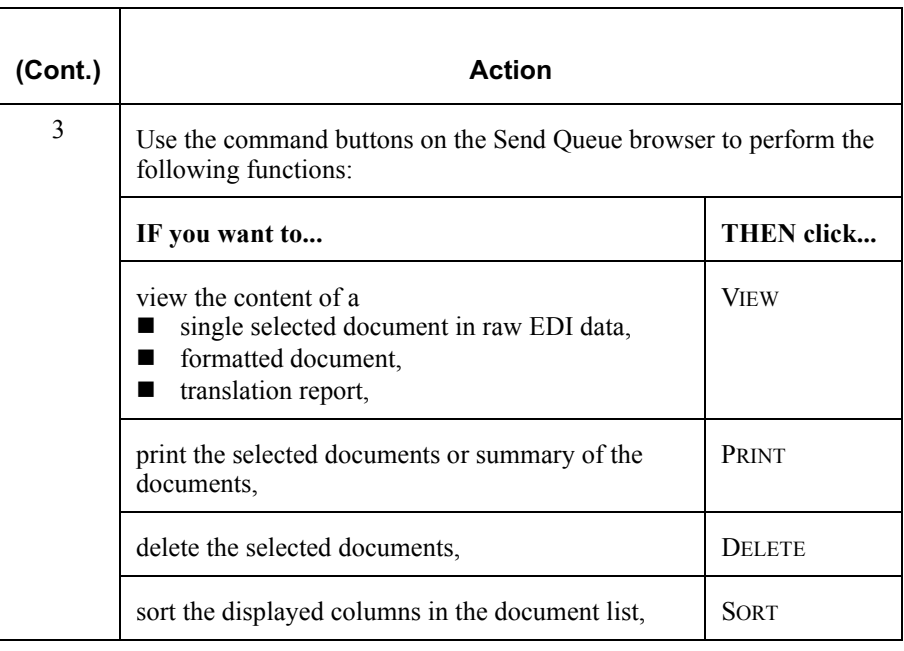

### Processing Data Files

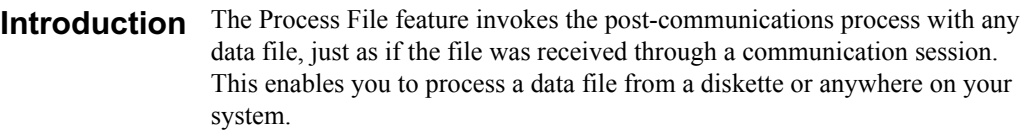

Procedure To send a data file to the Communicator, complete the following steps:

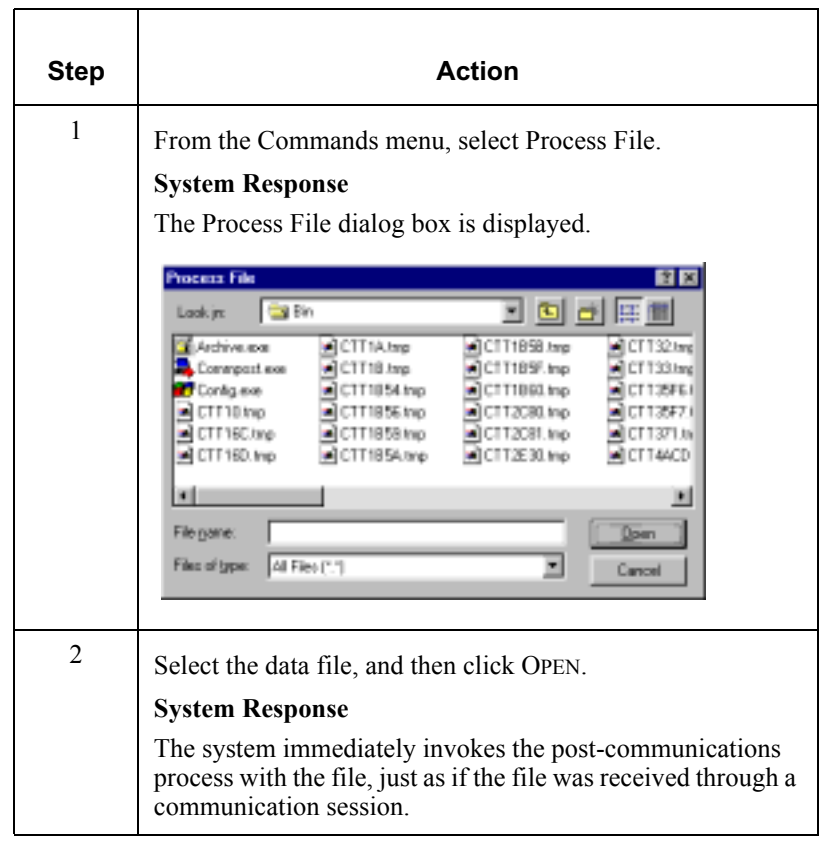

### Using Stand-alone Communications

#### **Introduction** A stand-alone communications module is provided with GENTRAN:Director. The program SENDFILE.exe is used to browse and select a communications profile, such as COMMERCE Exchange. It can also be used to test communications, and is recommended for use when changing a password or getting quick reports.

# program

**SENDFILE.exe** The SENDFILE.exe program can be run from GENTRAN: Director program group. To launch the program, from the Windows start menu select **Programs>COMMERCE:Connection>Send file**. The Communication Options dialog box is displayed.

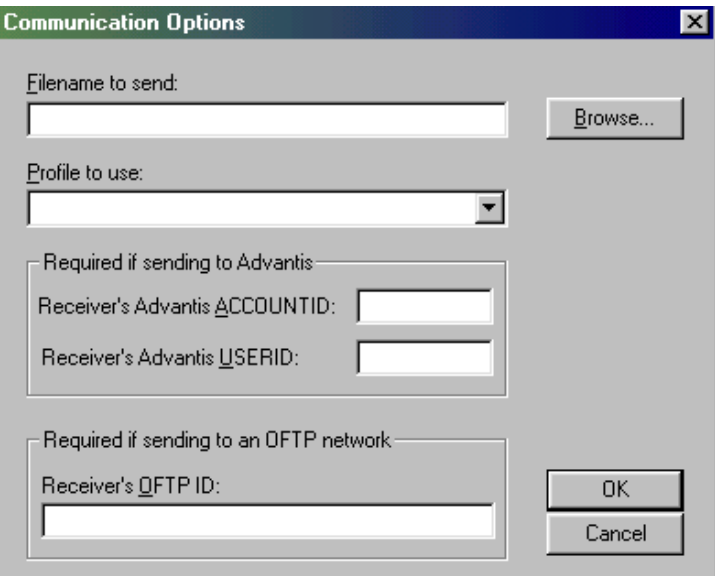

#### **References**

For information about using SENDFILE.exe to send data, see *Sending Command Files to the INS Network* on page [5 - 102](#page-273-0).

For information about using SENDFILE.exe to change passwords, see *Changing Passwords* on page [5 - 103.](#page-274-0)

# **Managing Communication Port Profiles**

**Creating and Editing Communication Port Profiles** 

**Introduction** A *communication port* is the physical serial port on your PC to which your modem is connected. You must have at least one port definition on your system for the Communicator to run. However, you can configure as many definitions of the four communication ports (COM1, COM2, COM3, and COM4) on your system as necessary. The port profiles you establish can also be copied and modified, if necessary.

#### **Note**

If you have one modem, you can only configure the physical port to which the modem is attached. However, GENTRAN:Director enables you to set up multiple port profiles for each physical communication port. This enables you to define:

- Different modem speeds and initialization strings for the same port.
- Specific definitions for each network you will be accessing.

<span id="page-192-0"></span>**Procedure** To create or edit a communication port profile, complete the following steps:

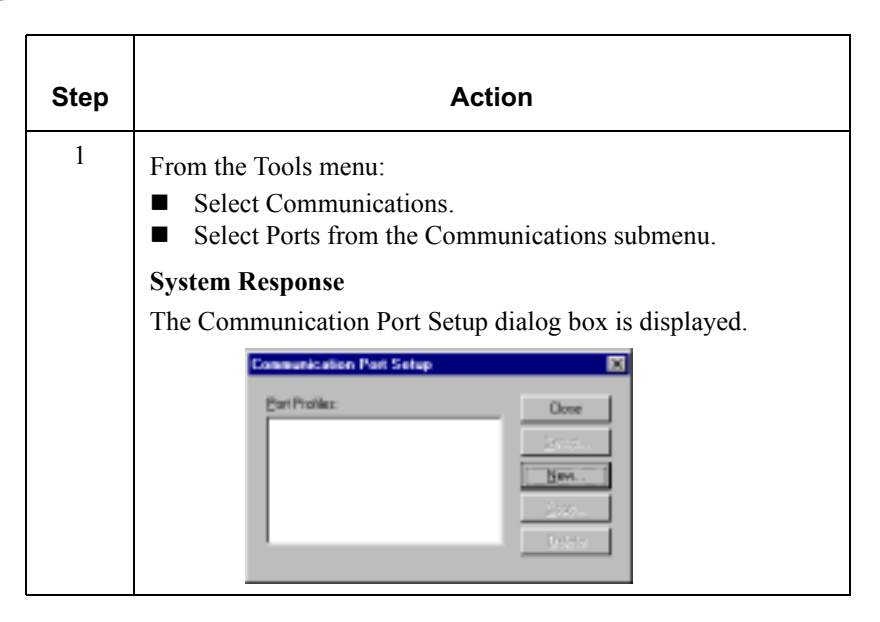

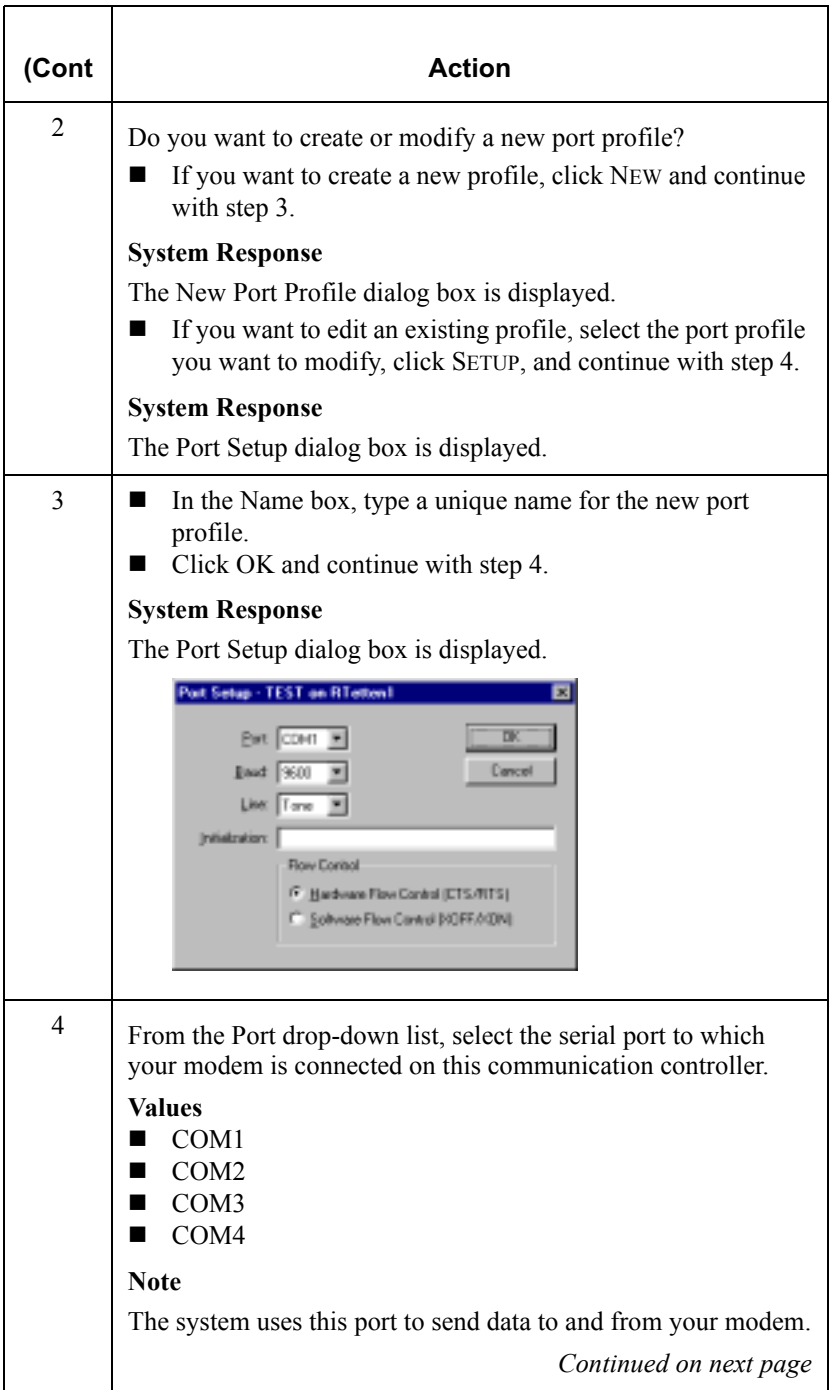

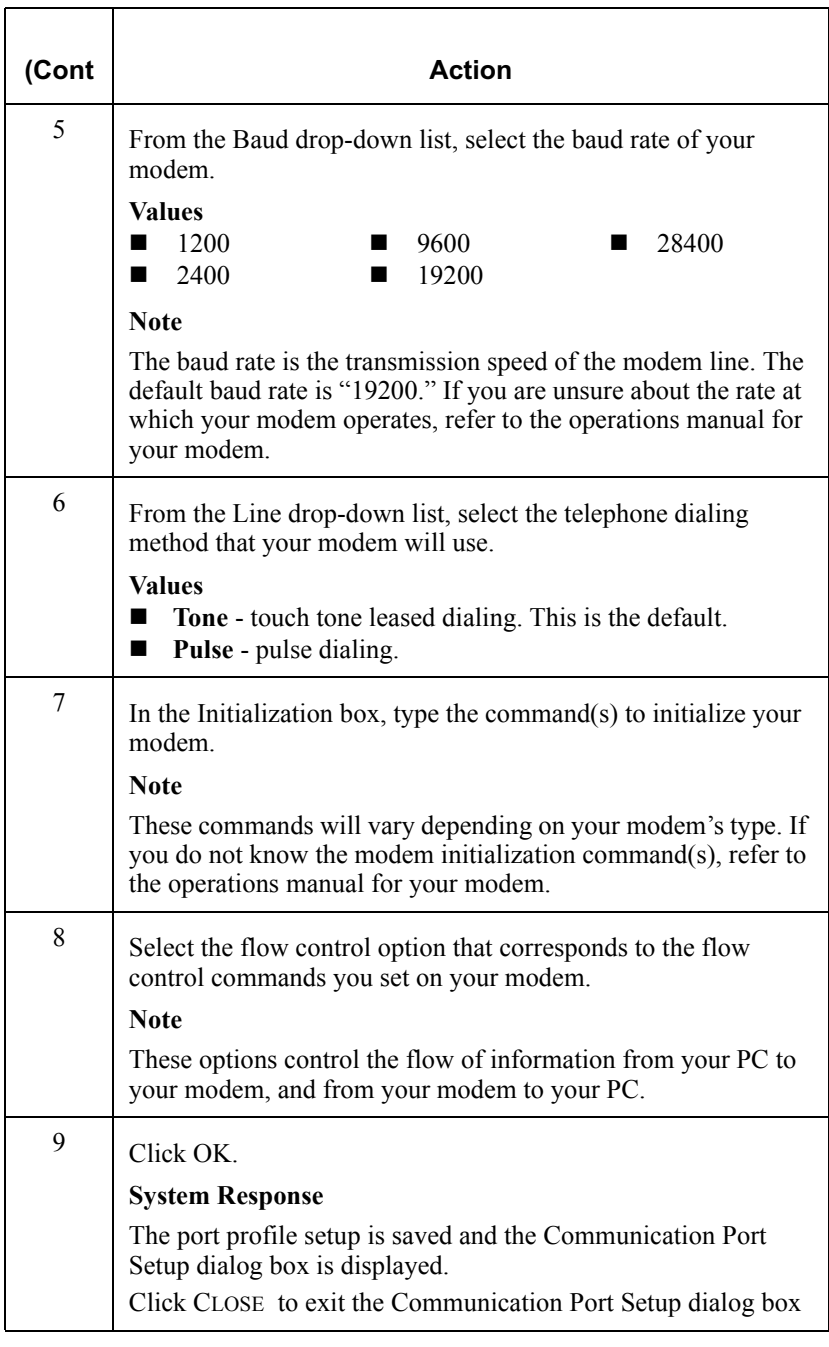

### Copving Communication Port Profiles

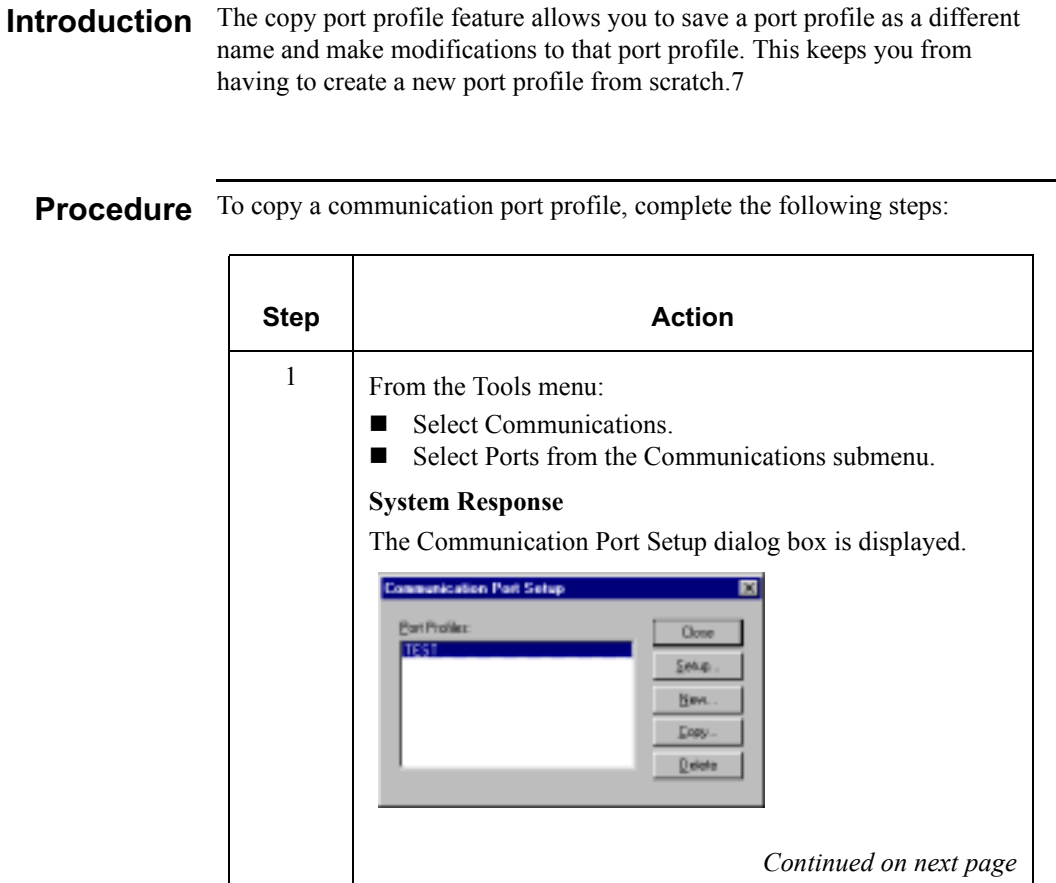

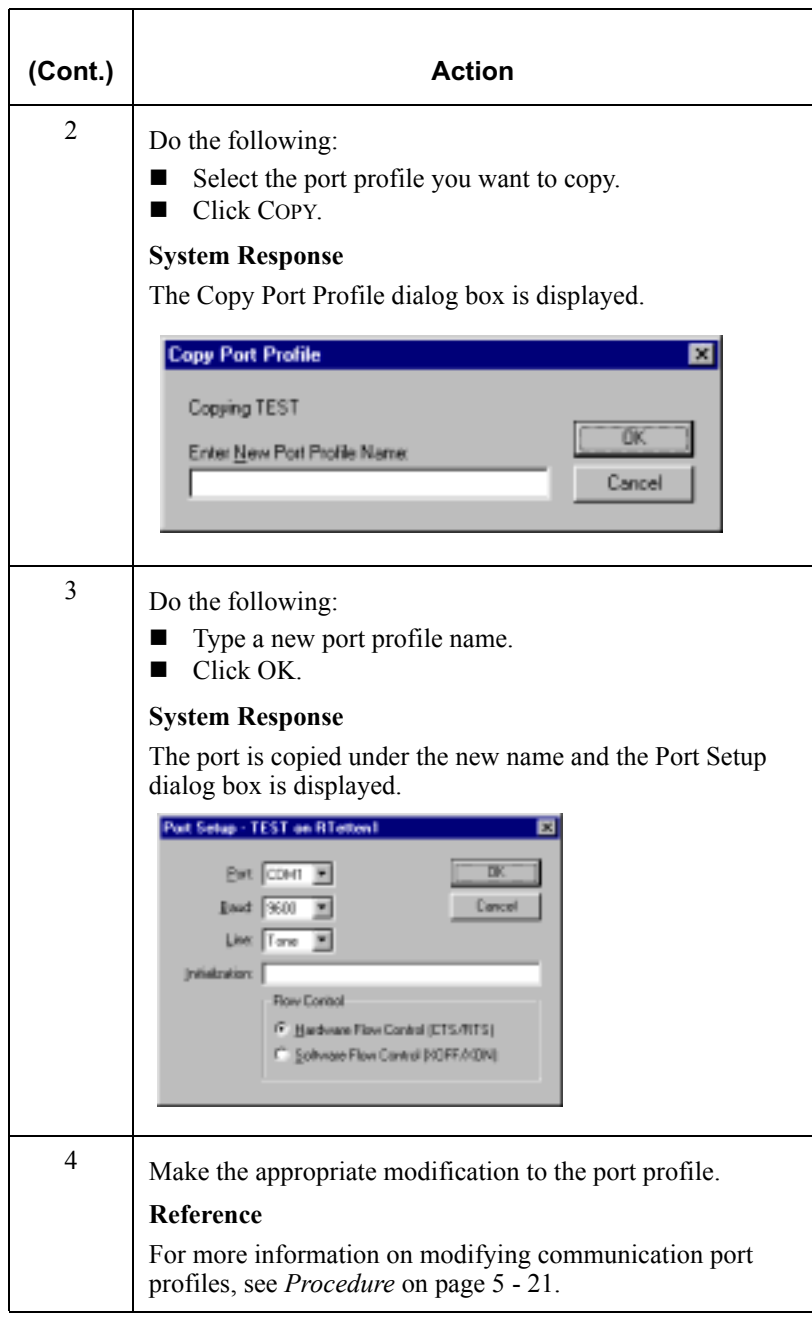

### **Deleting Communication Port Profiles**

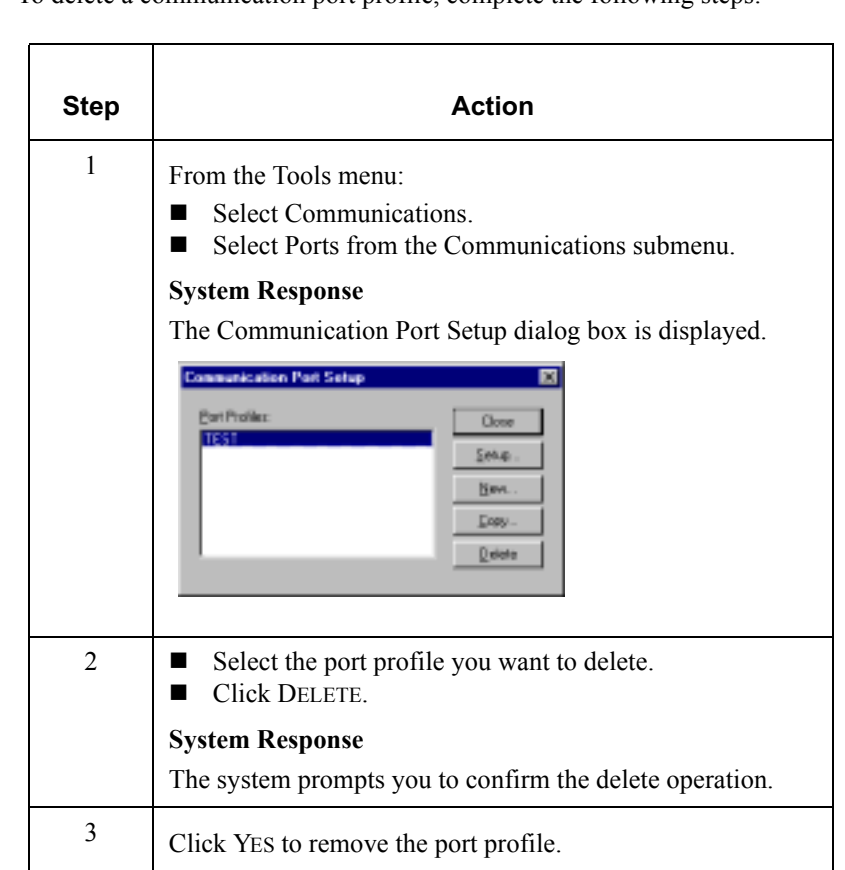

#### Procedure To delete a communication port profile, complete the following steps:

## **Using Communication Profiles**

### <span id="page-198-0"></span>**Creating and Editing Communication Profiles**

The *communication profile* contains all of the relevant information needed to **Introduction** establish a communication session. You must define at least one communication profile on your system, but you can define multiple communication profiles, if necessary.

> You need to create a new communication profile if you will be using another network, or communicating directly with your trading partners.

> A communication profile must be linked to a partner profile in Partner Editor before the Communicator can use that profile to communicate.

#### **Reference**

For more information on linking a communication profile to a partner profile, see Creating a New Partner Definition on page 3 - 27.

Procedure To create or edit a communication profile, complete the following steps:

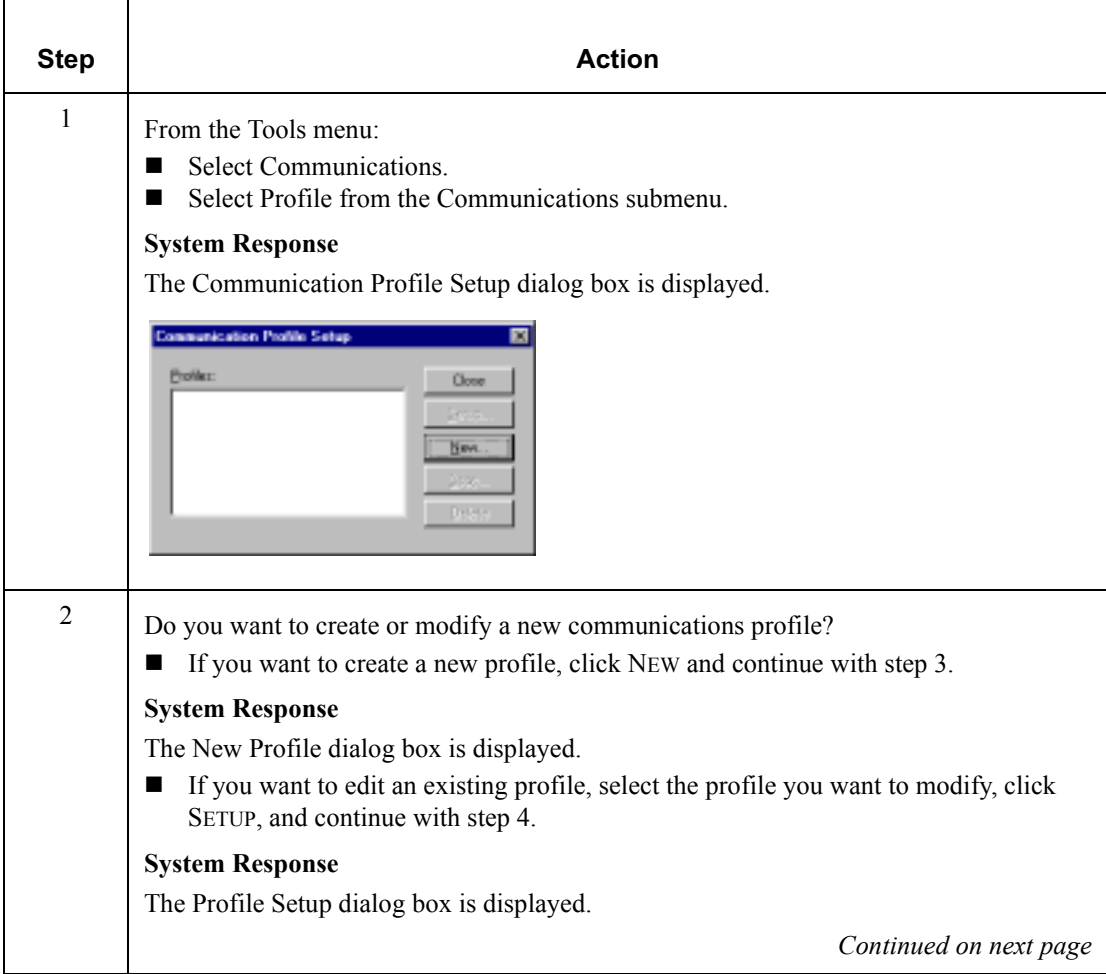

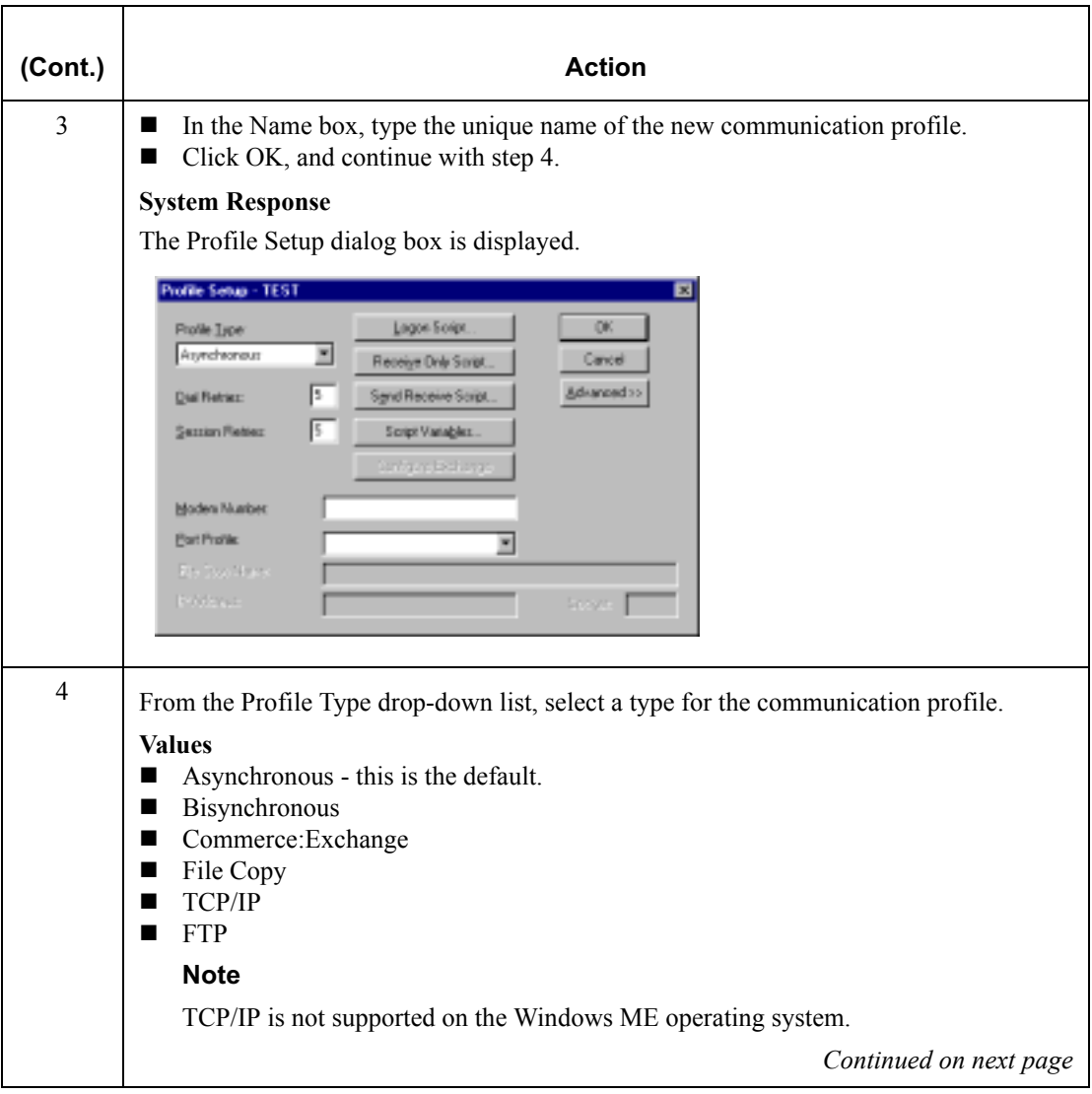

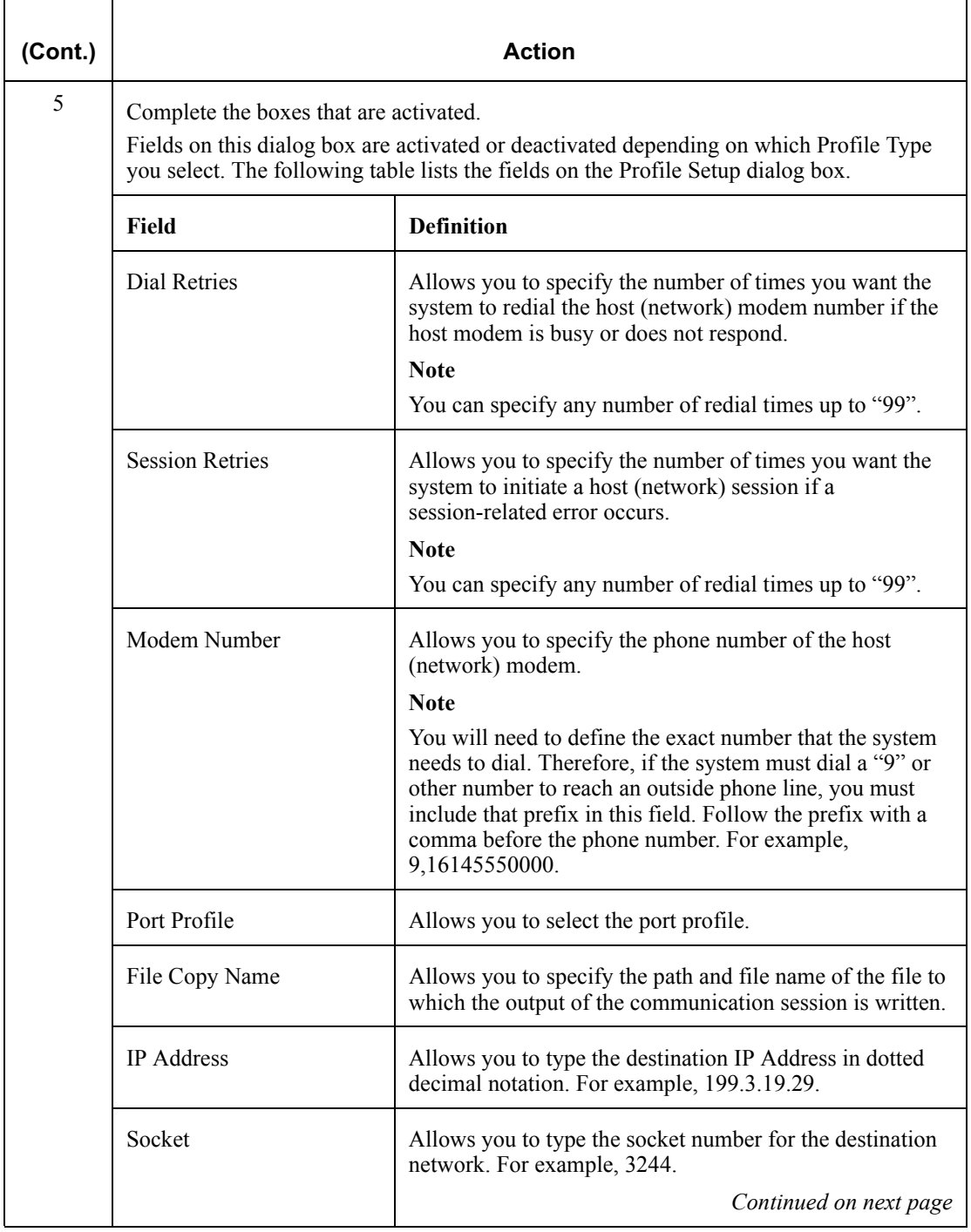

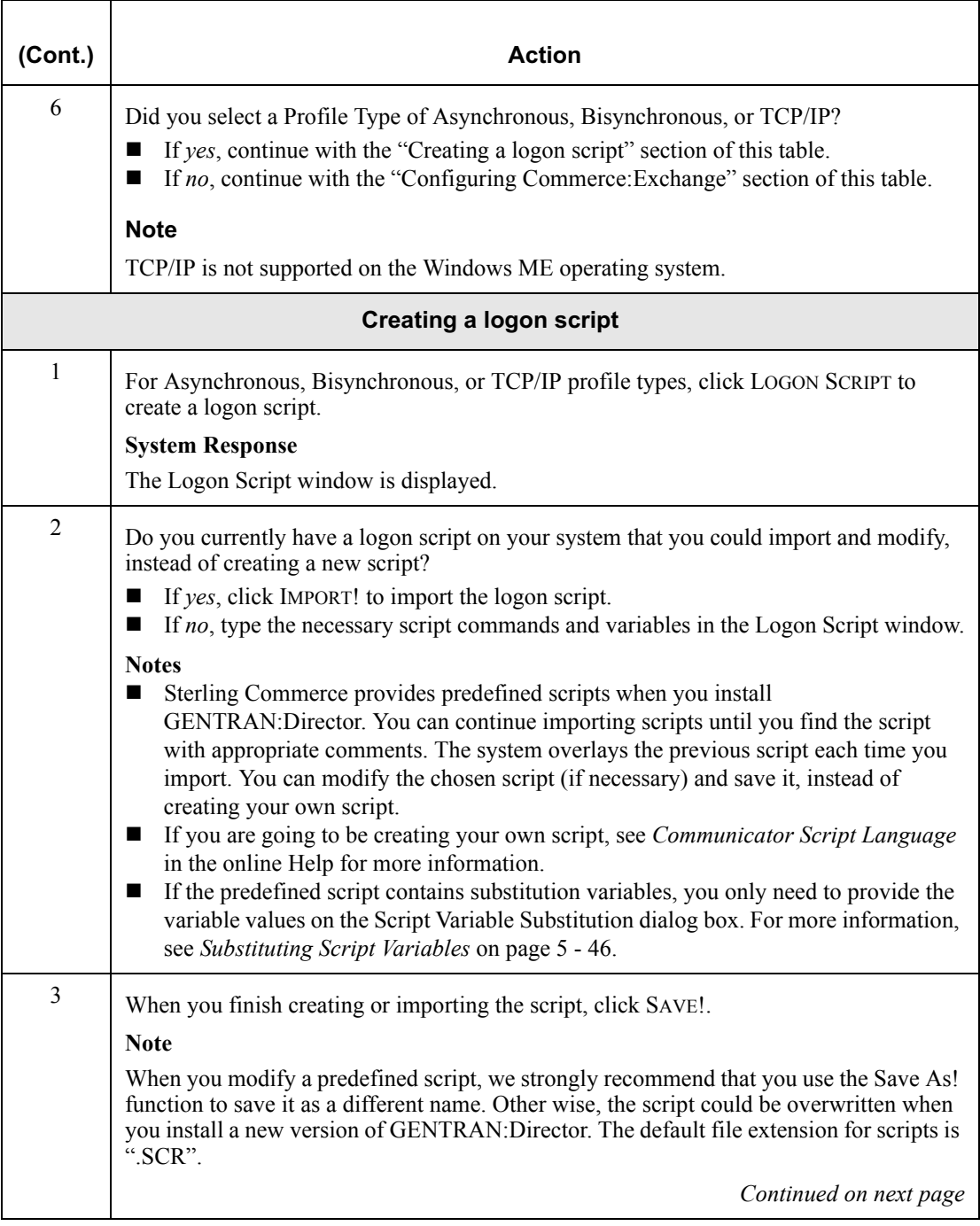

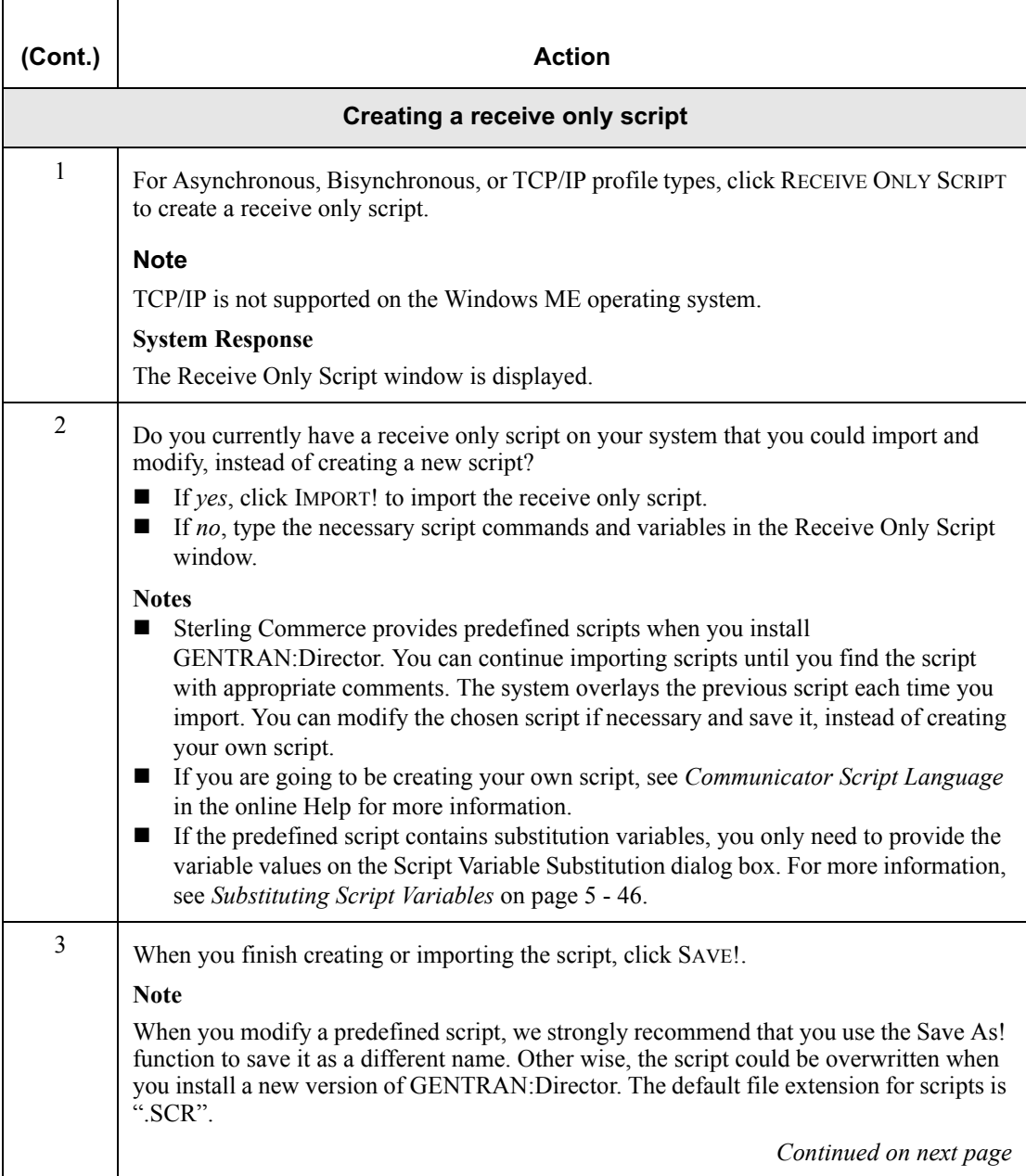

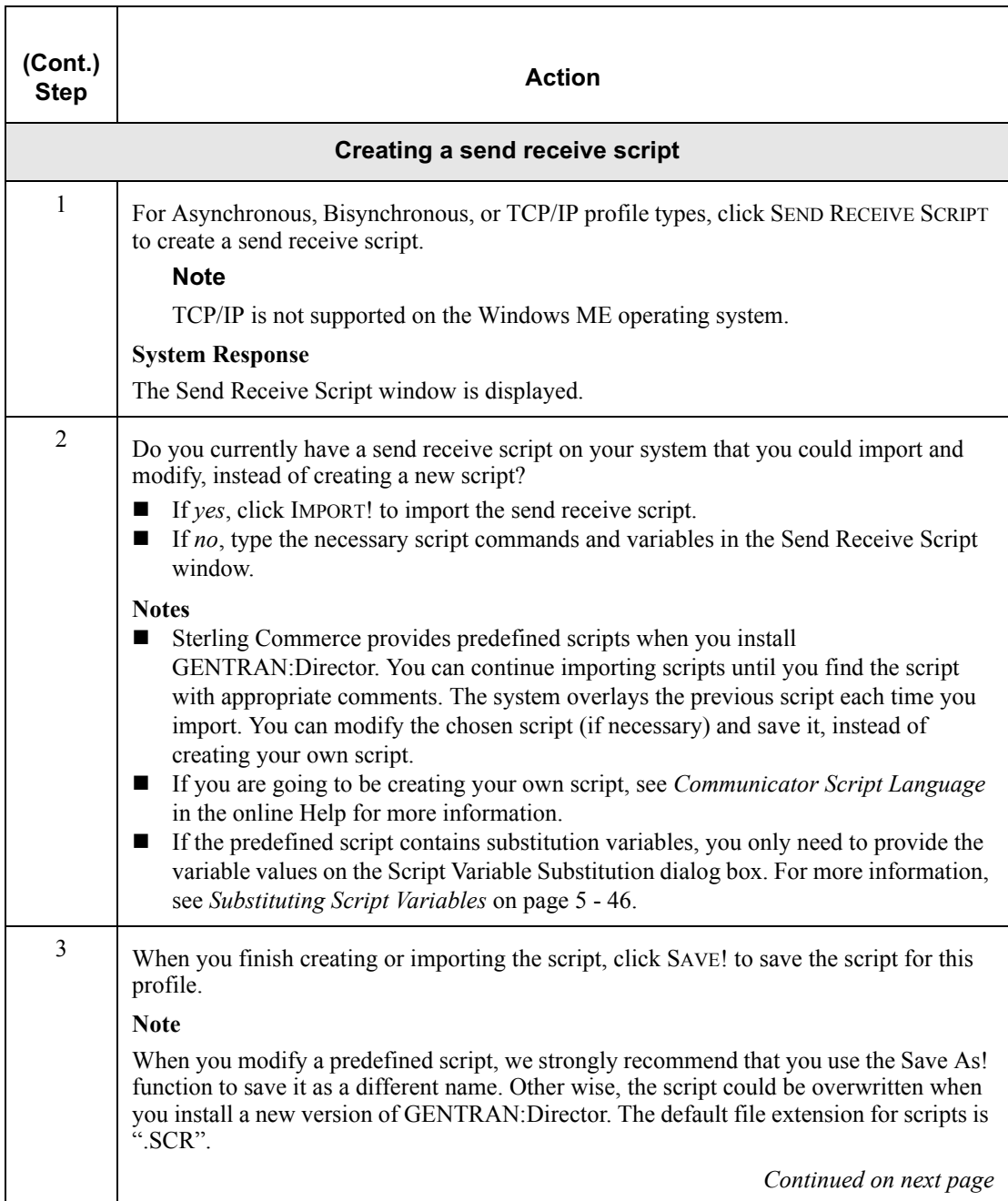

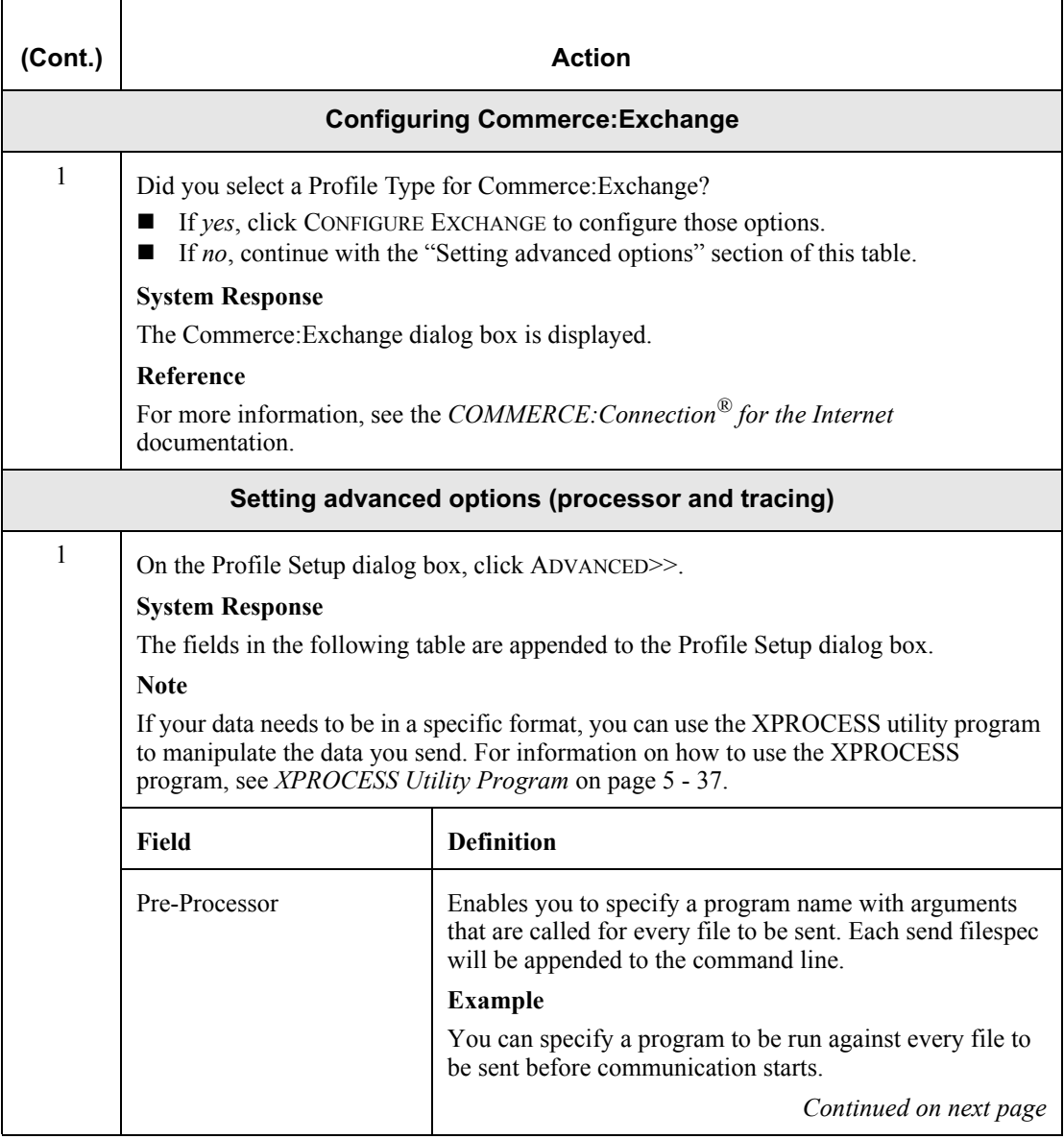

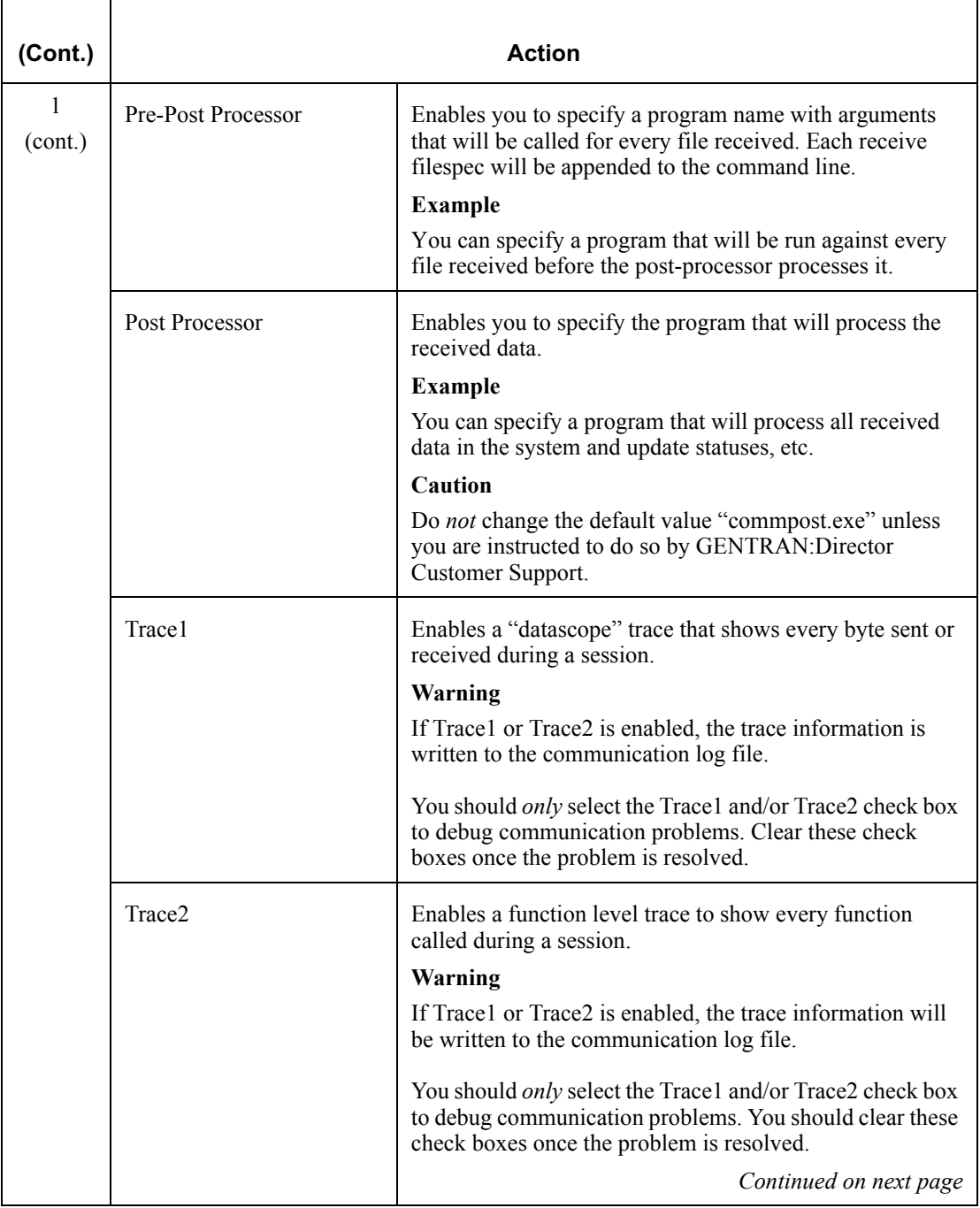

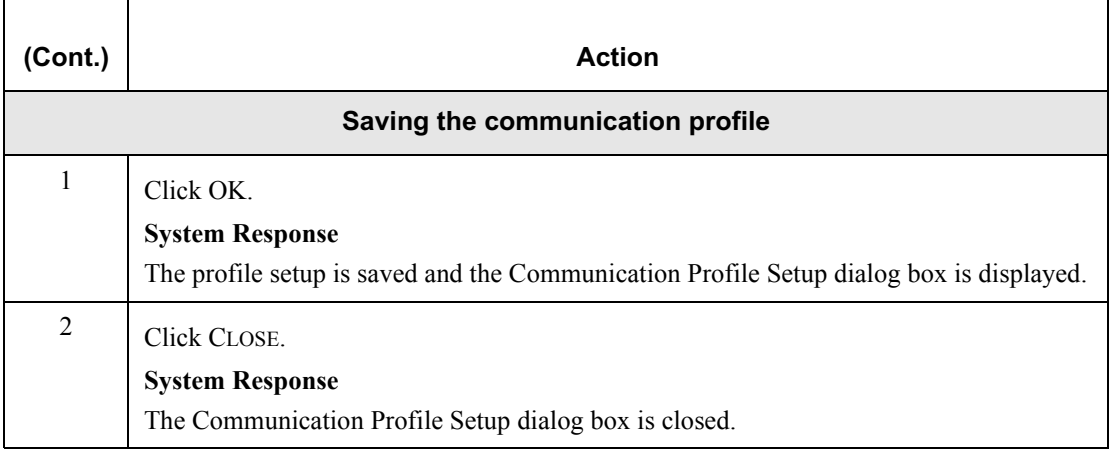

### <span id="page-208-0"></span>**XPROCESS Utility Program**

#### **Introduction** The XPROCESS utility program enables you to manipulate data that you send or receive into a specific format.

If you specify this program in the Pre-Processor field of the Profile Setup dialog box (Advanced section), it will manipulate the data you send based on the specified options.

If you specify this program in the **Pre-Post Processor field** of the Profile Setup dialog box (Advanced section), it will manipulate the data that was received based on the specified options.

When you specify the XPROCESS program in either the Pre-Processor or Pre-Post Processor field, you must also specify an option using the following format: XPROCESS -  $n(n = value from 0 to 13)$ . See below for a list of options.

# **Options**

**XPROCESS** The available XPROCESS program options are listed in the following table:

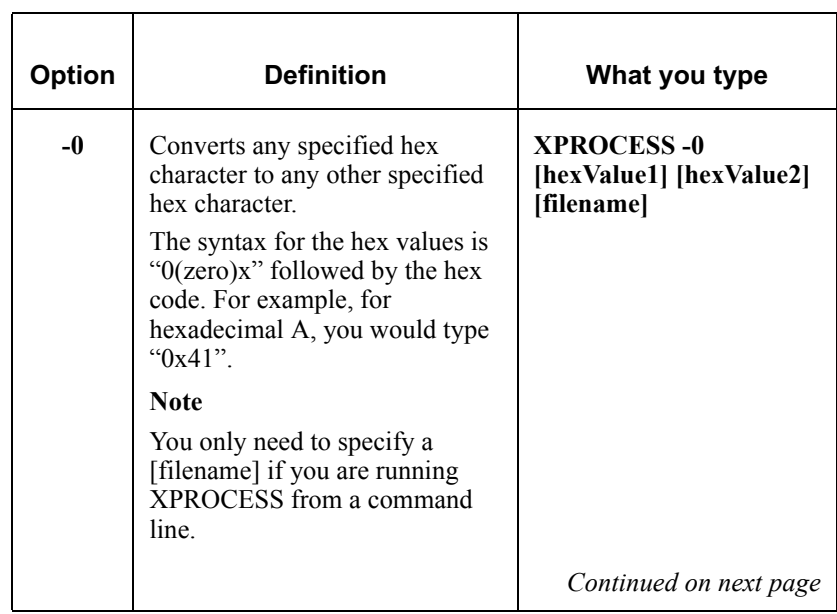

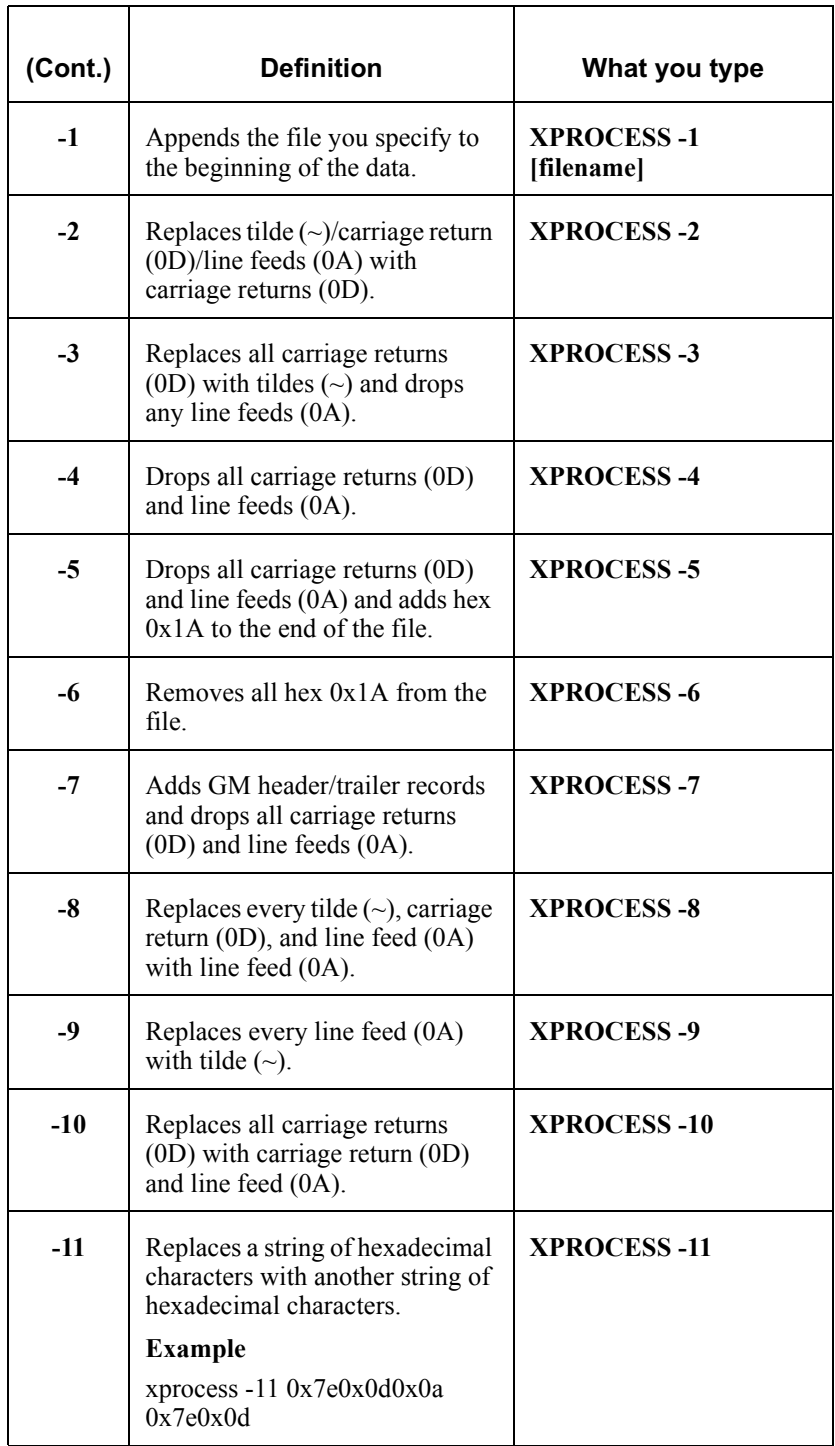

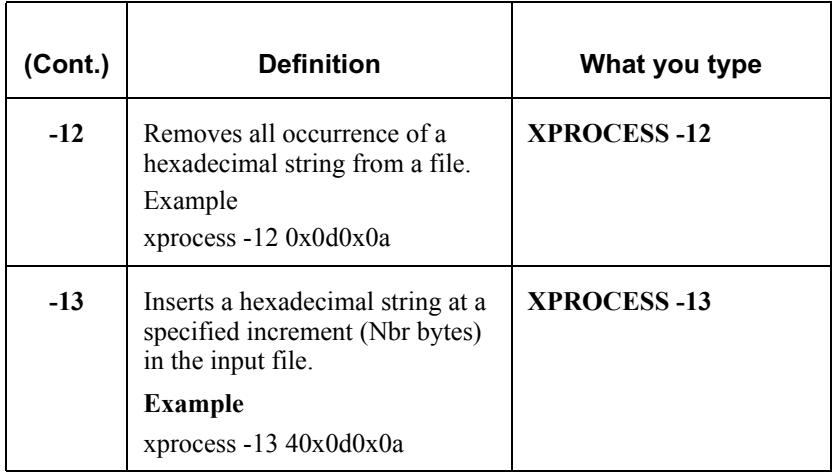

### Using the VATPRINT Utility Program

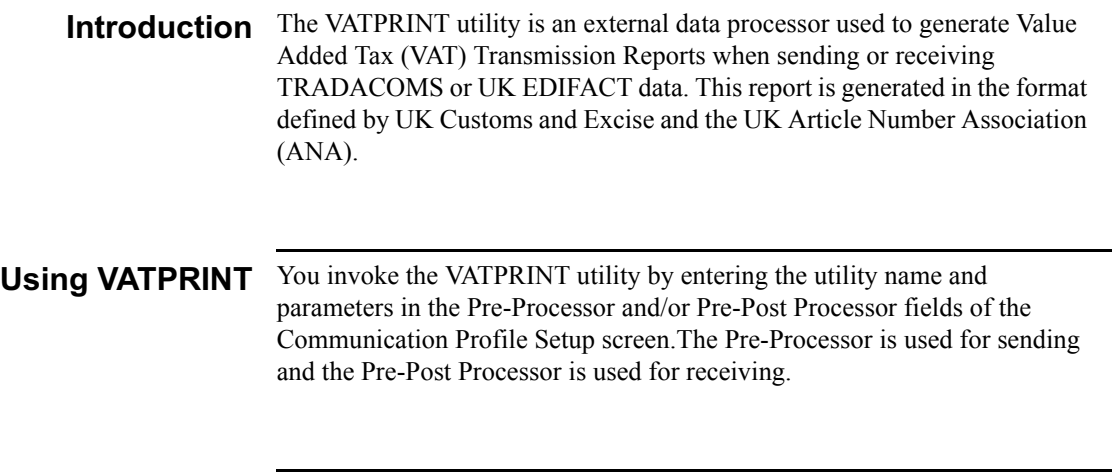

**Syntax** The syntax of the VATPRINT utility is: VATPRINT [option] [Print\_filename] [Attachment\_filename]

#### Parameters The VATPRINT utility has the following parameters:

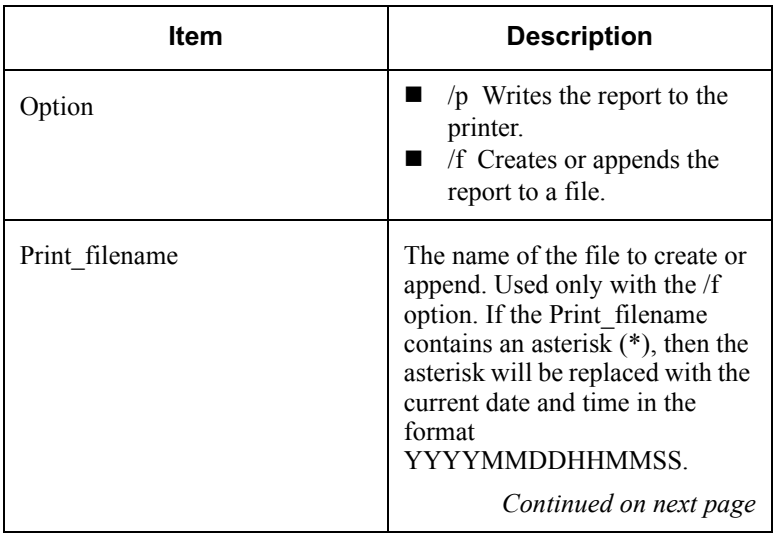

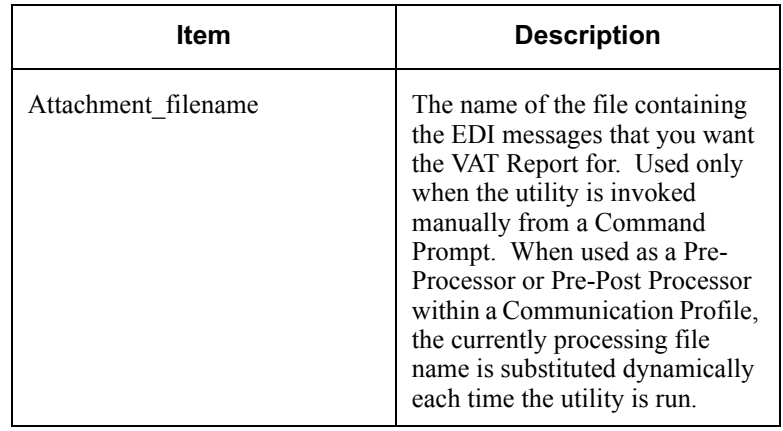

**Example** In this example, you want to generate a VAT report from Interoffice Ltd., a Trading Partner in the UK who uses the UK EDIFACT standards. You enter the command line shown below in the Pre-Post Processor field on the Communication Profile assigned to Interoffice. When messages are received from Interoffice, a VAT report is generated and appended to a file in the C:\Reports directory.

#### **Command line:**

VATPRINT.EXE /f C:\Reports\VATreport.txt

### **Error Handling**

 The VATPRINT utility records processing errors in the file Vat.err. This file Is stored in the bin directory where you installed GENTRAN:Director. Errors are time and date stamped, and the most recent error is located at the end of the file.

### Supported

**Standards Versions** 

- The following standards versions are supported with this release of GENTRAN:Director:
	- **TRADACOMS V9**
	- **EDIFACT 90.1**

**Supported** TRADACOMS Credit Notes and TRADACOMS and EDIFACT INVOIC Messages messages are the only messages that are supported with this release of GENTRAN:Director.

## **Copying Communication Profiles**

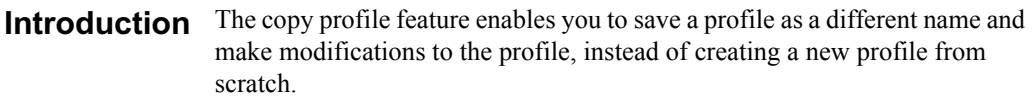

**Procedure** To copy a communication profile, complete the following steps:

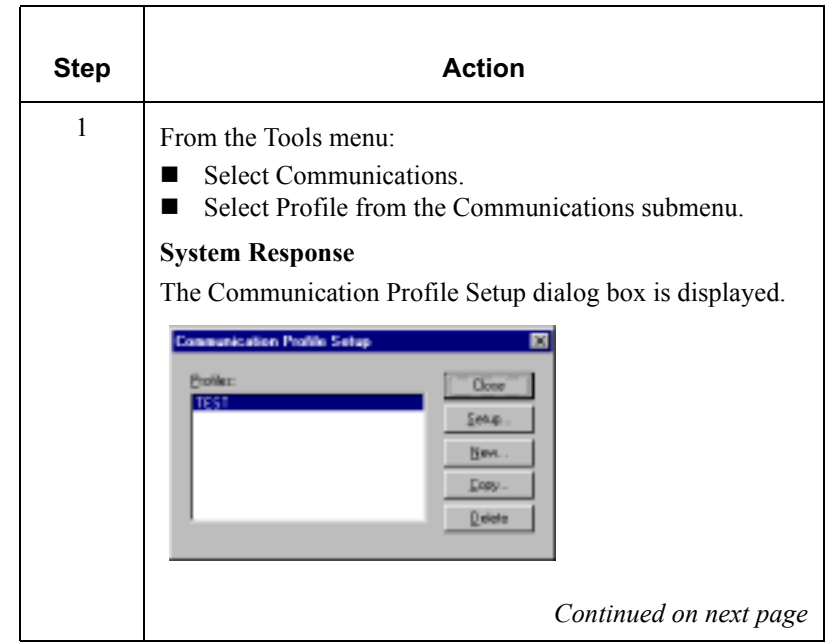

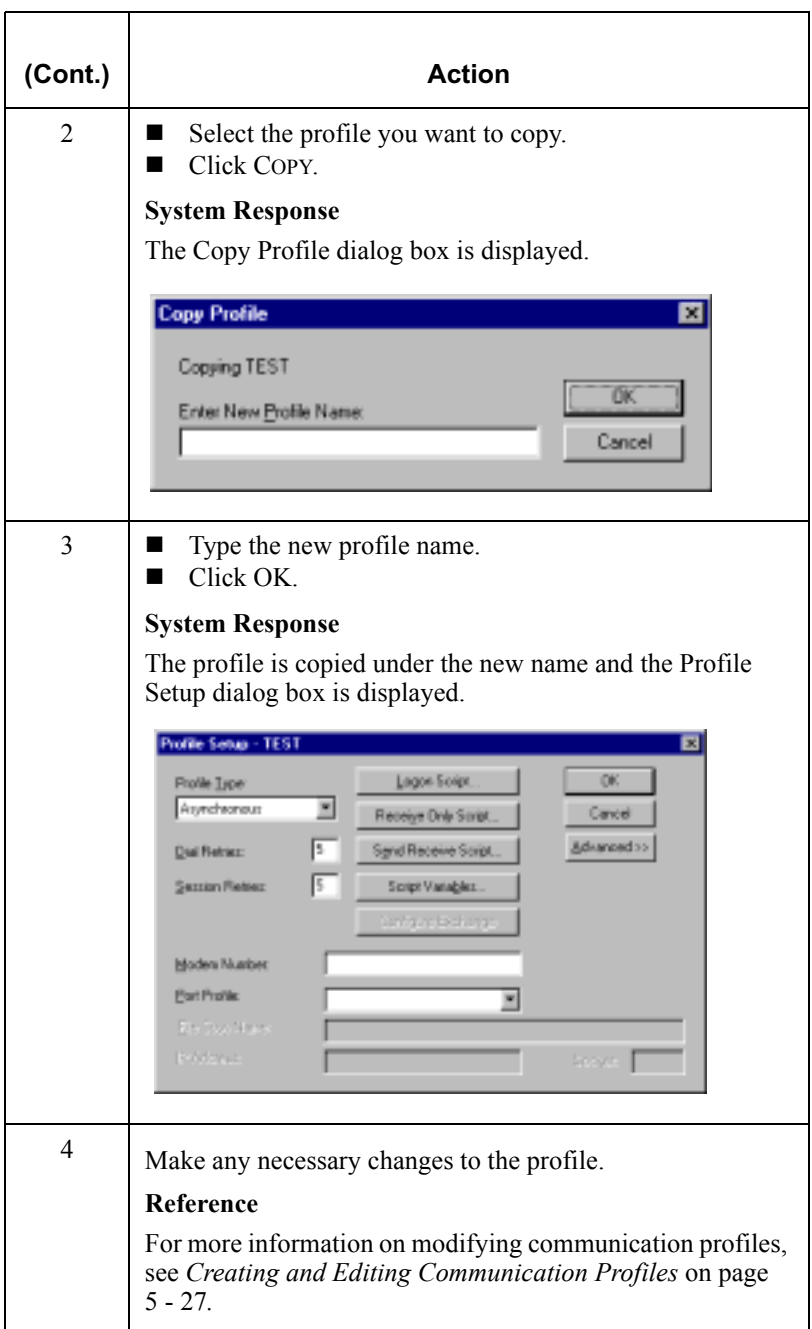
# **Deleting Communication Profiles**

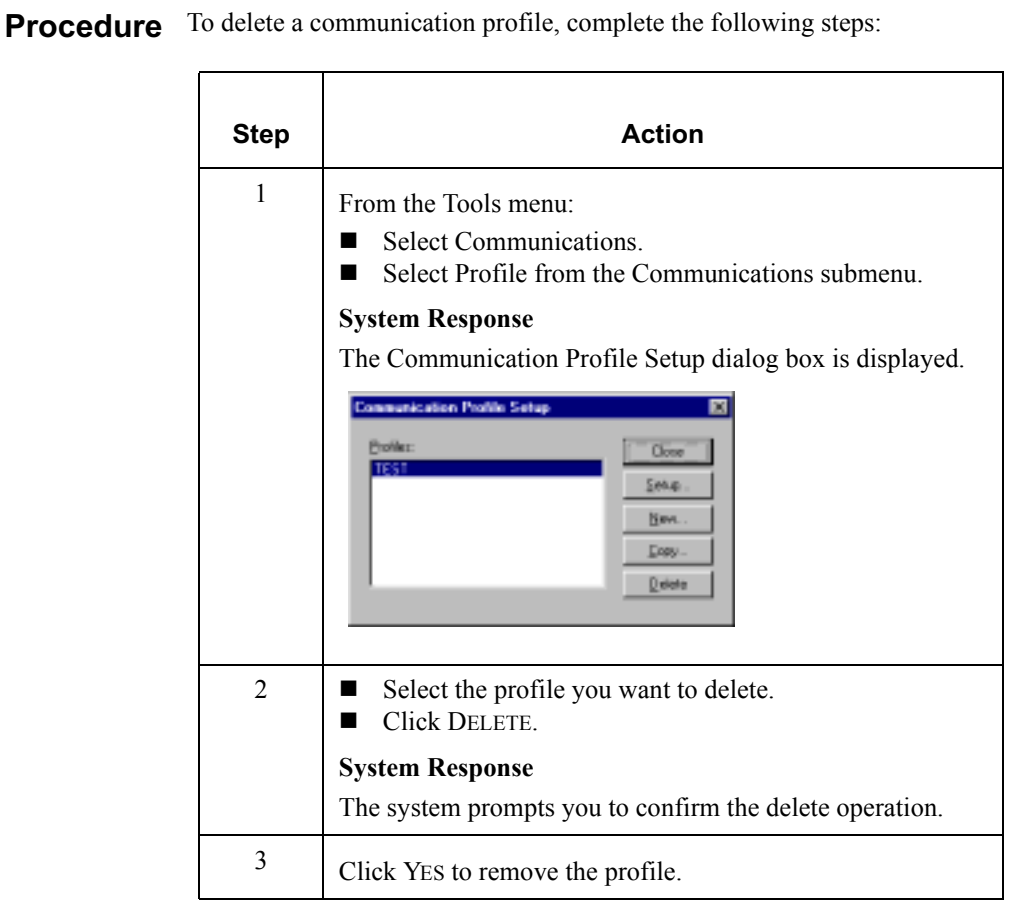

## Substituting Script Variables

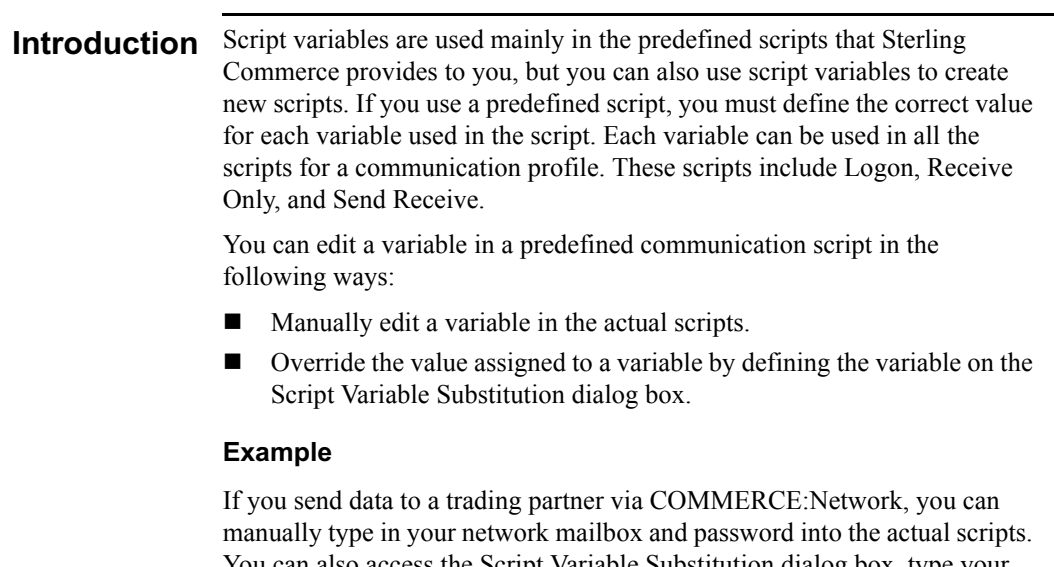

You can also access the Script Variable Substitution dialog box, type your mailbox in the %var1% (variable 1) field, and type your password in the %var2% (variable 2) field.

### Recommendation

We recommend that you use the Script Variable Substitution dialog box instead of editing the actual scripts whenever possible.

### Procedure To substitute script variables, complete the following steps:

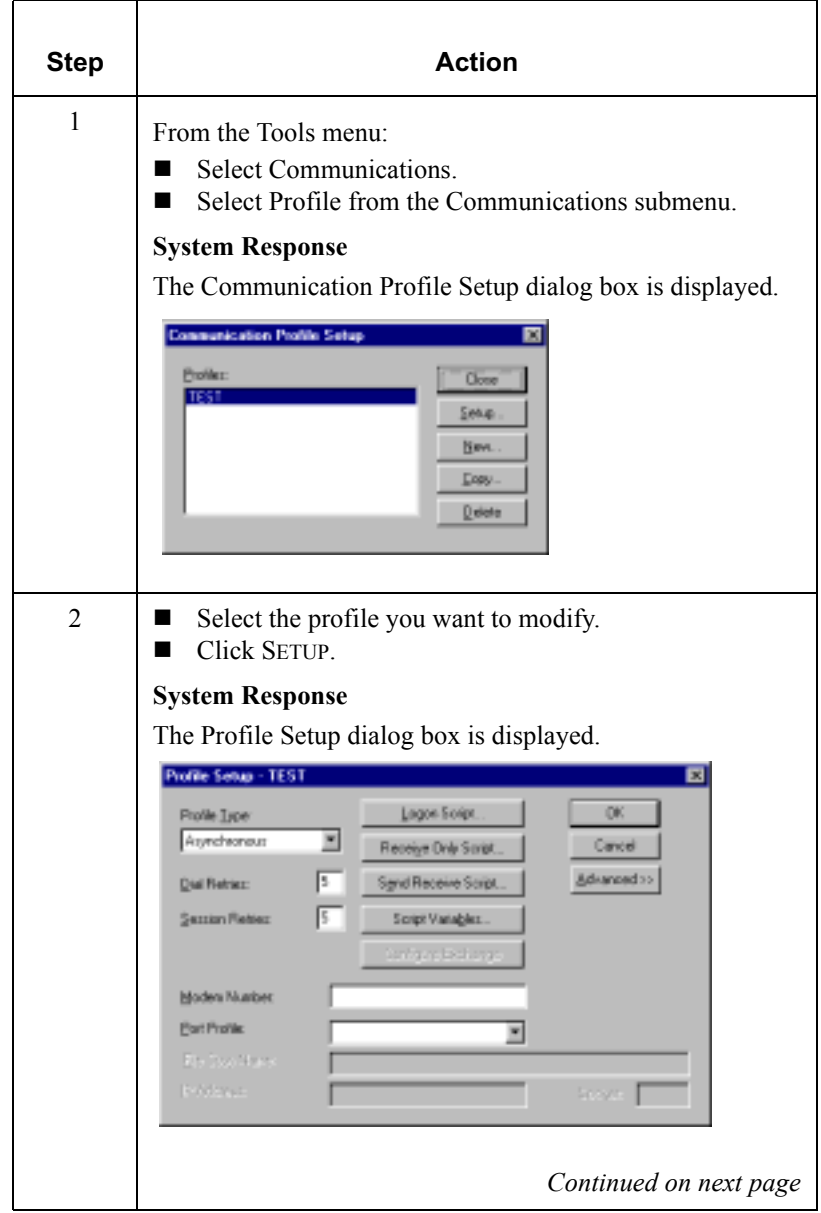

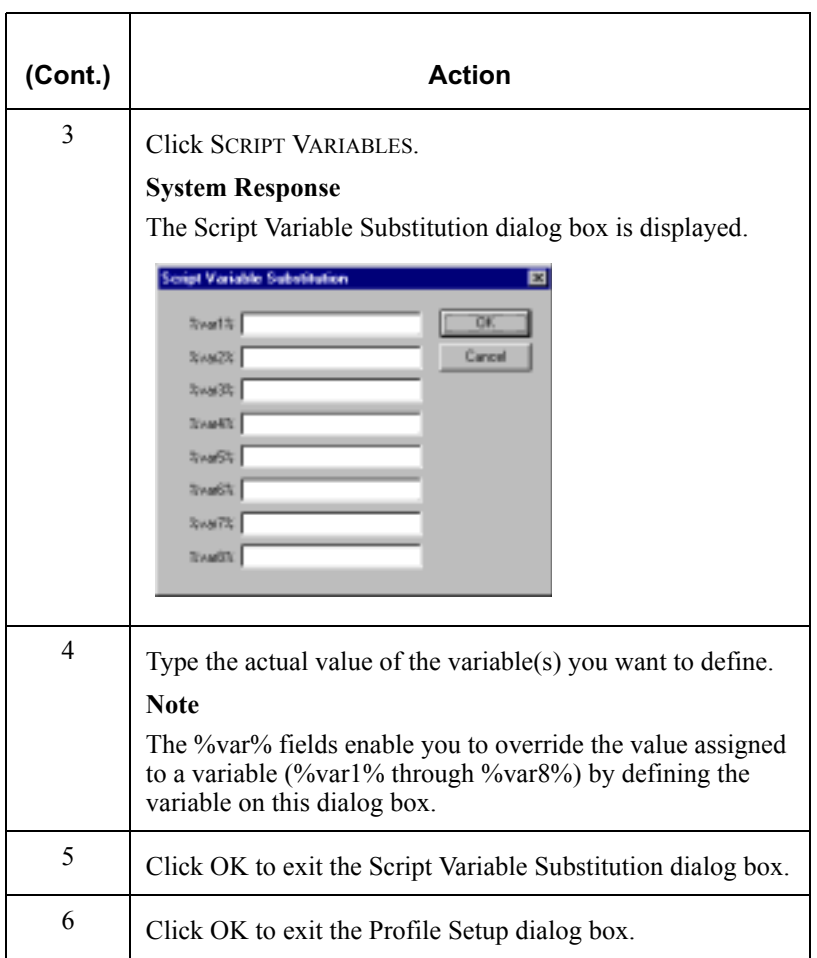

# Using the File Transfer Protocol

### **Overview**

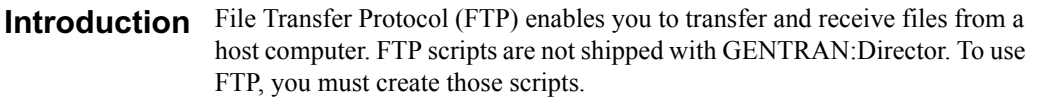

# vou will create use FTP.

FTP Scripts that The following table shows the scripts that you must create before you can

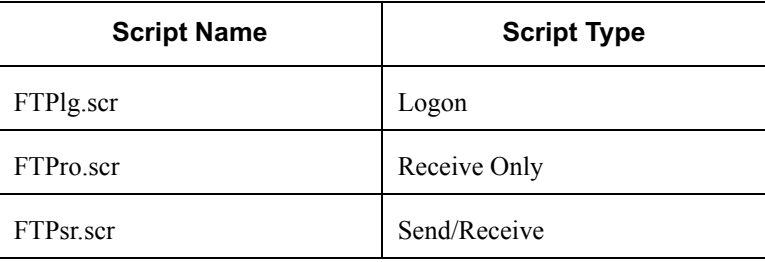

**Procedure** To create an FTP profile, complete the following steps:

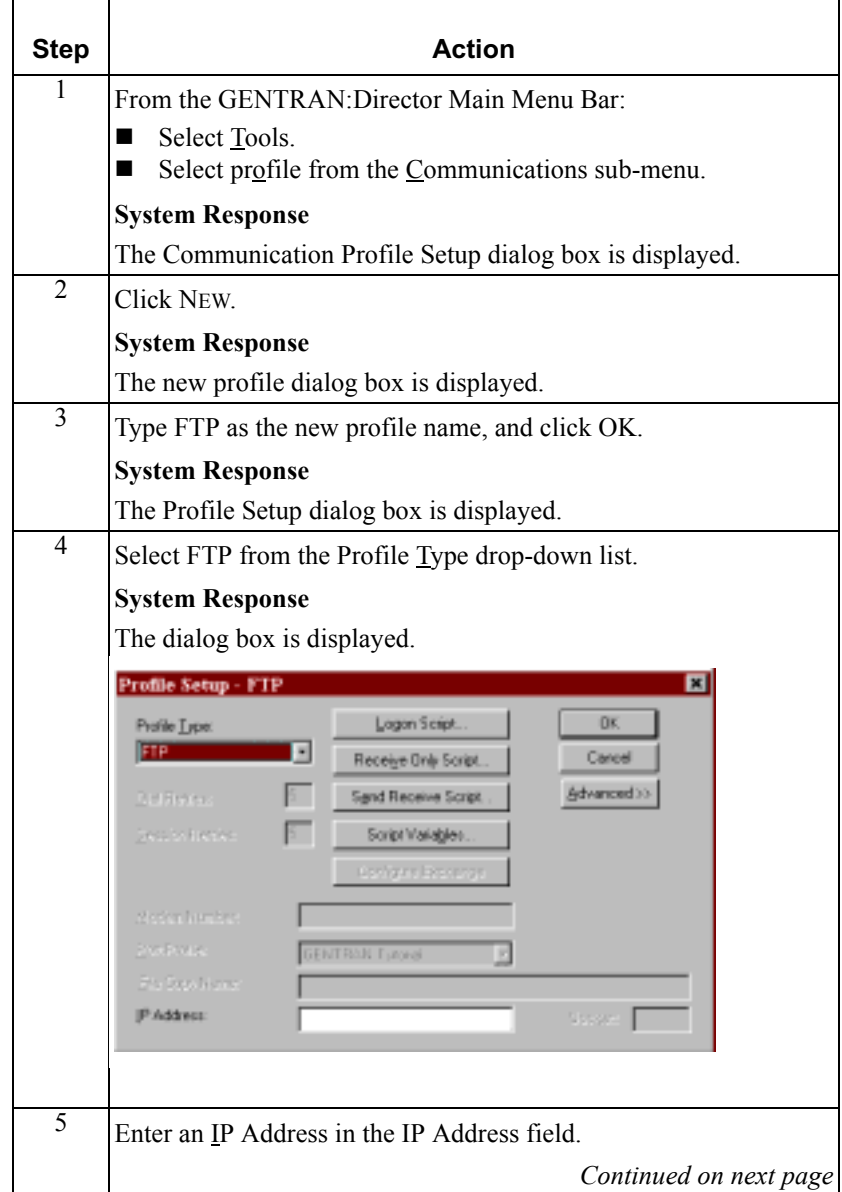

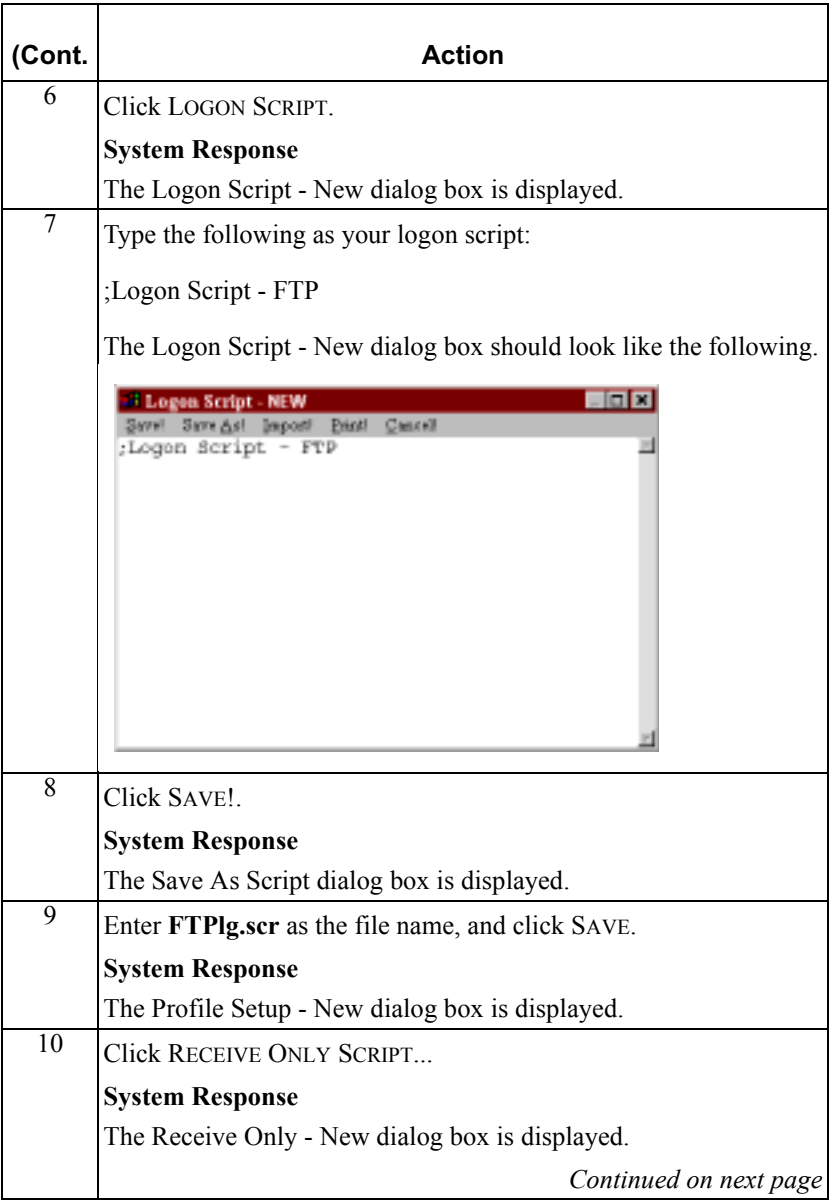

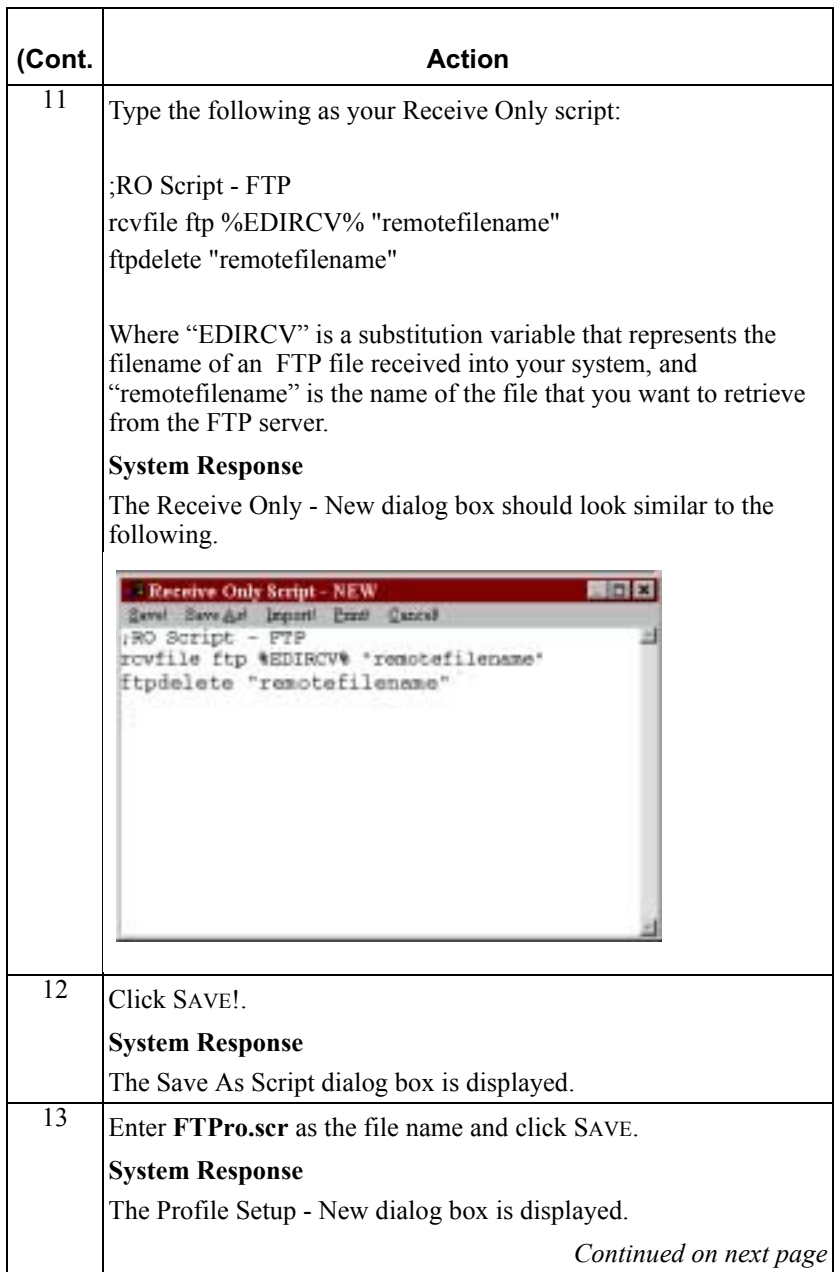

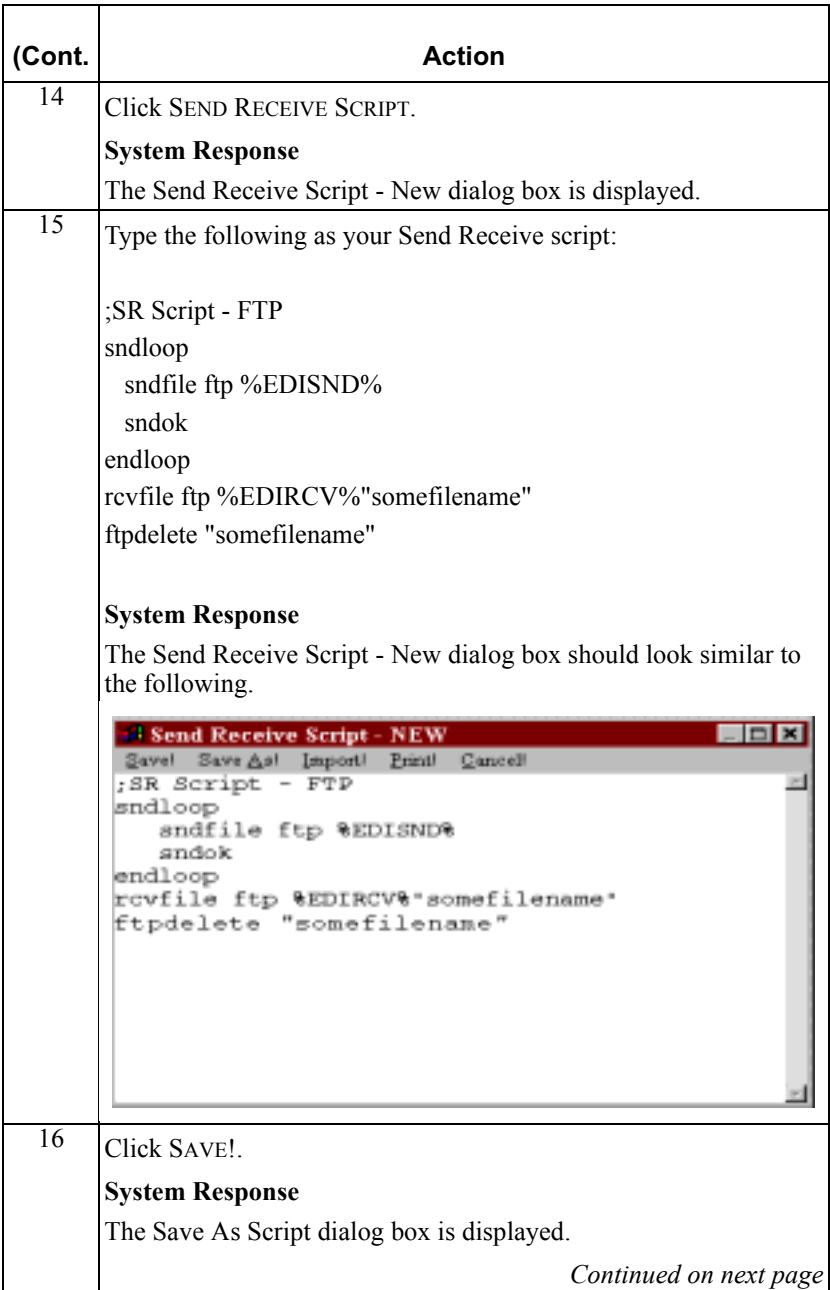

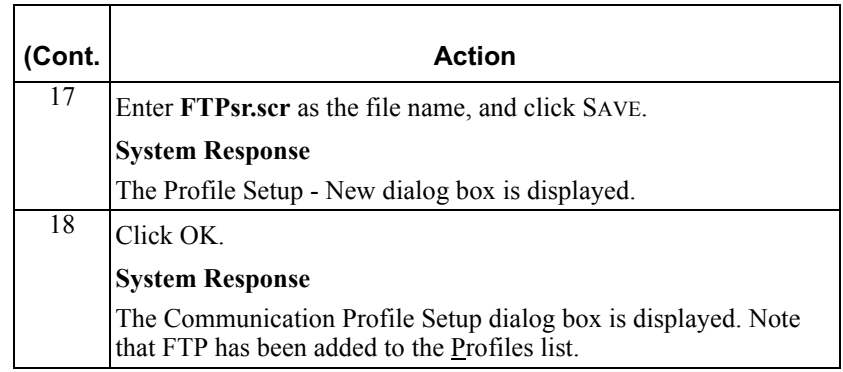

# **Using OFTP**

### **Overview**

**Introduction** OFTP is the Odette File Transfer Protocol. If your network supports OFTP, you can configure GENTRAN:Director so that the communications system uses OFTP to transfer files over asynchronous communication lines.

**OFTP scripts** In GENTRAN: Director, the following OFTP-specific communication scripts **provided** are provided:

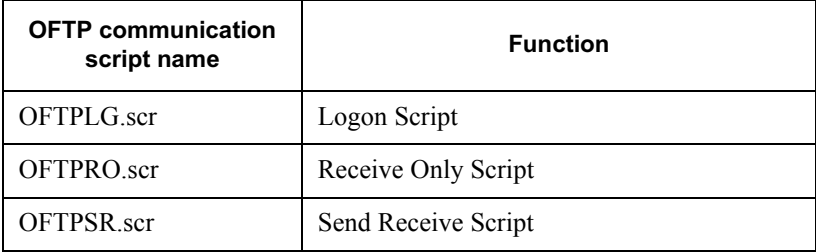

#### **Note**

The communication scripts are located in the

CommScr\Samples folder under the folder where GENTRAN:Director is installed on your machine. The default is location is Program Files\Sterling Commerce\GENTRAN Director.

### **OFTP setup** The stages for setting up the GENTRAN:Director system to use OFTP are **process** listed in the following table:

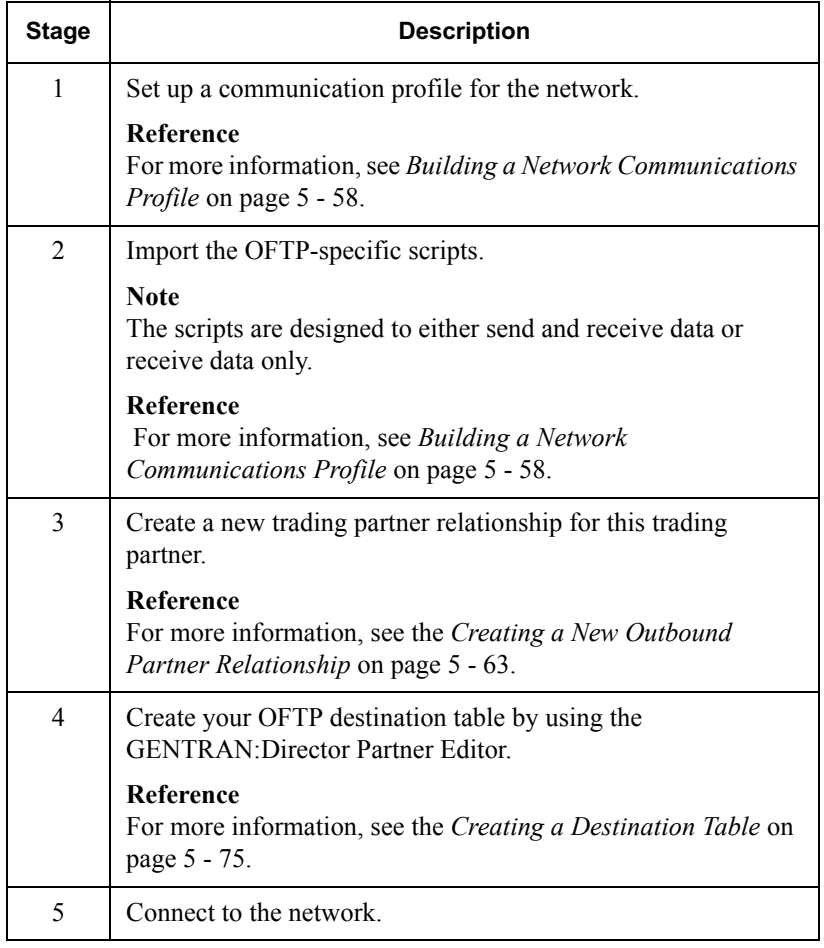

# Preparing for System Setup and Configuration

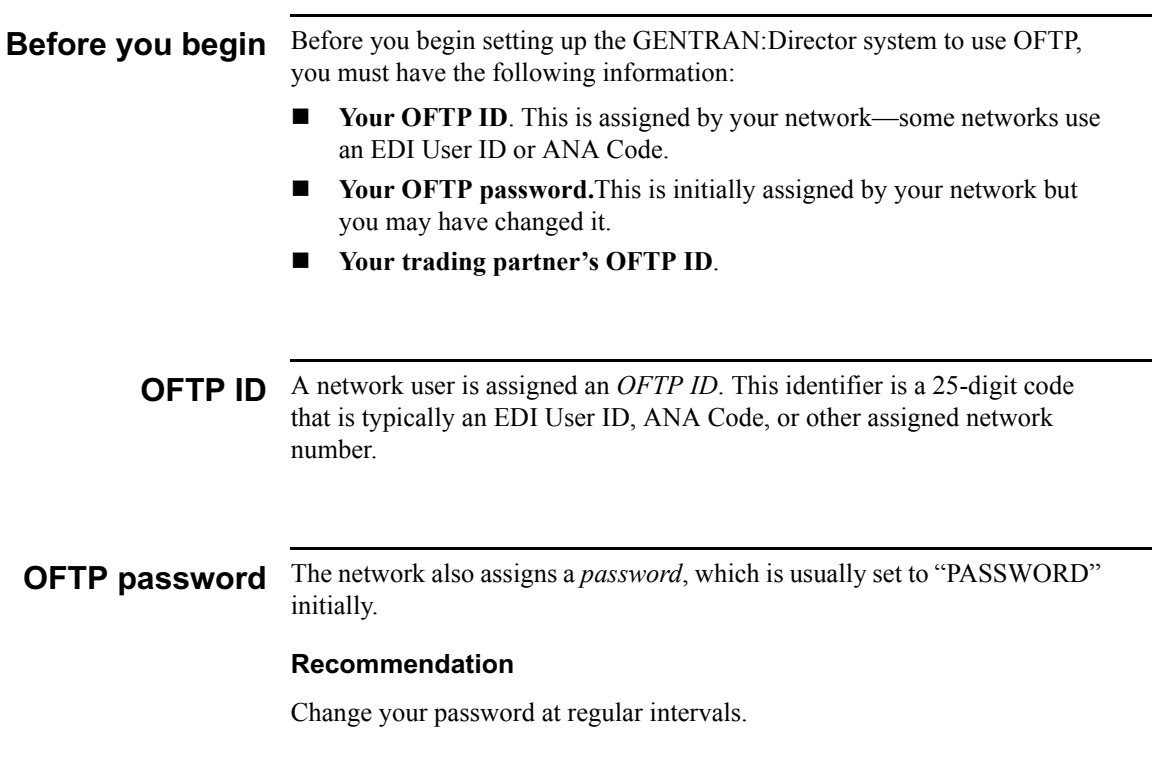

## <span id="page-229-0"></span>Building a Network Communications Profile

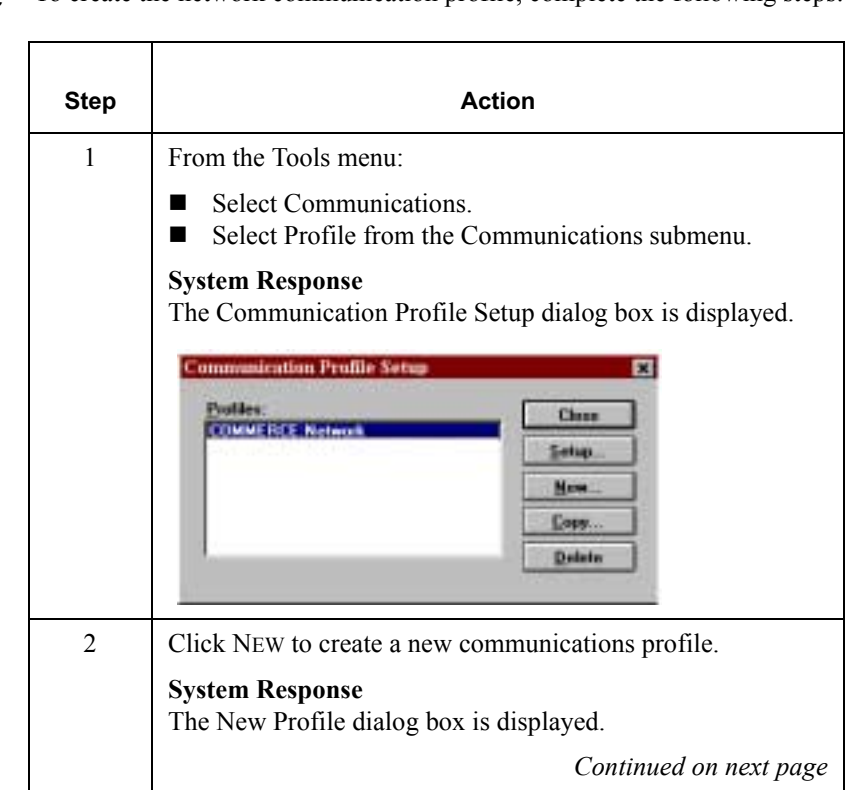

#### **Procedure** To create the network communication profile, complete the following steps:

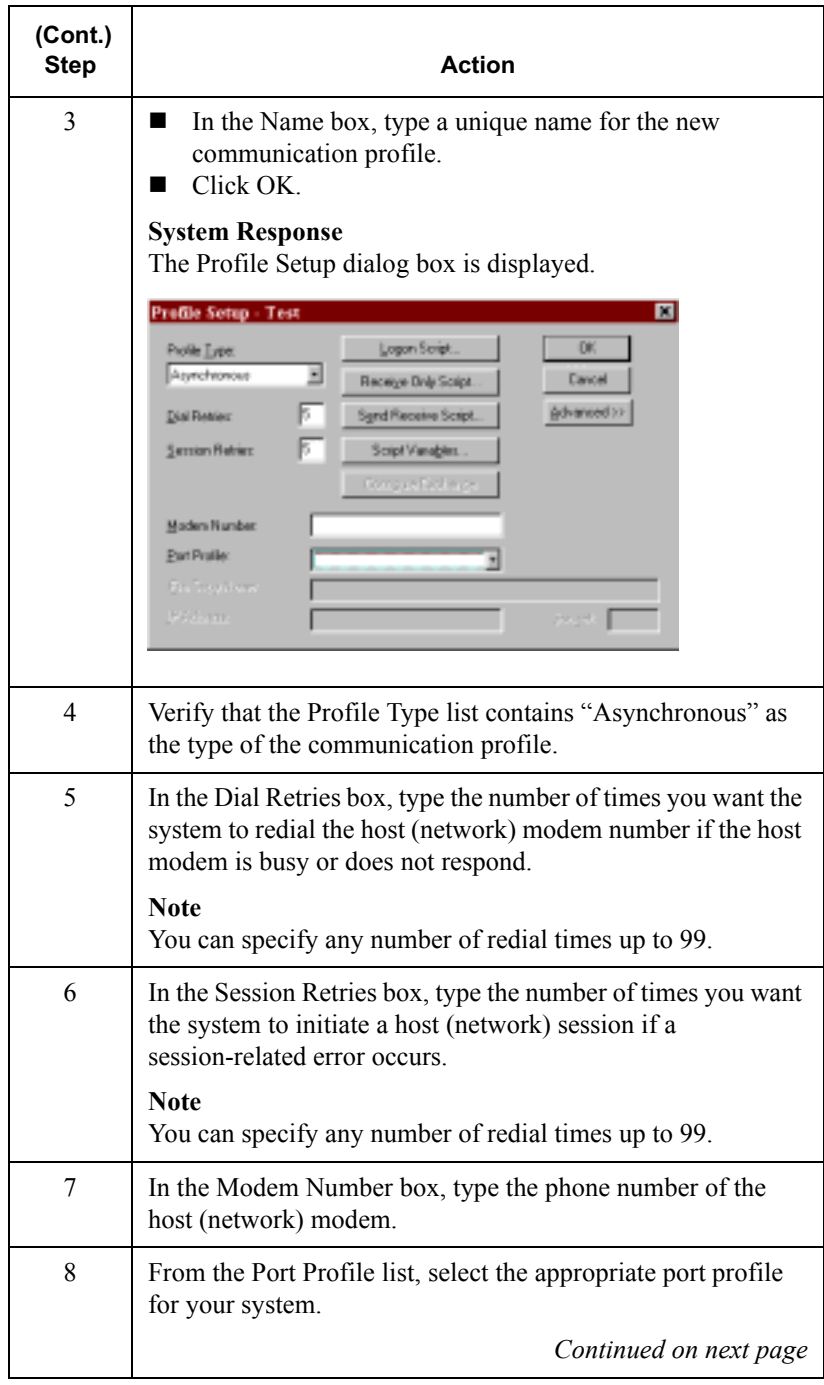

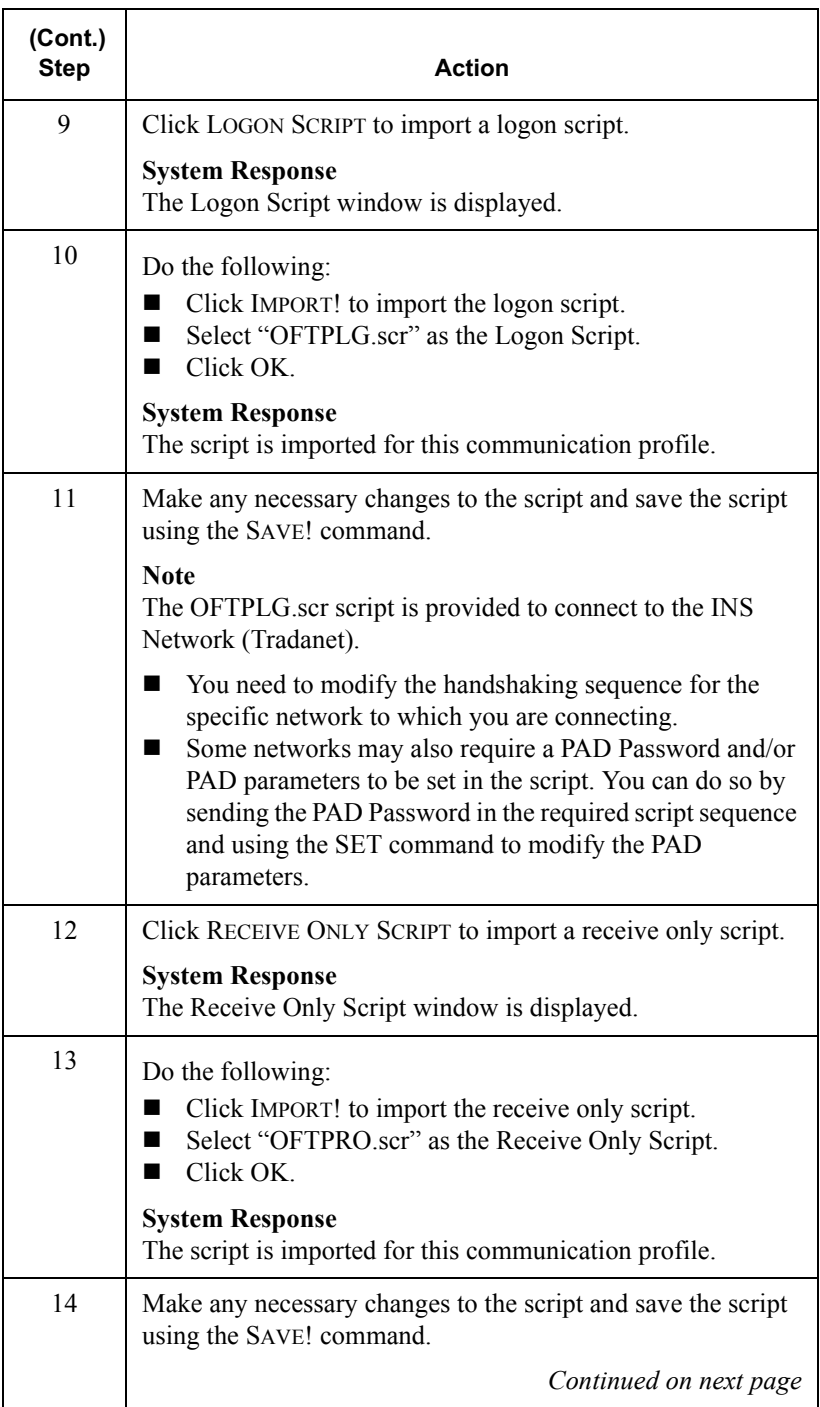

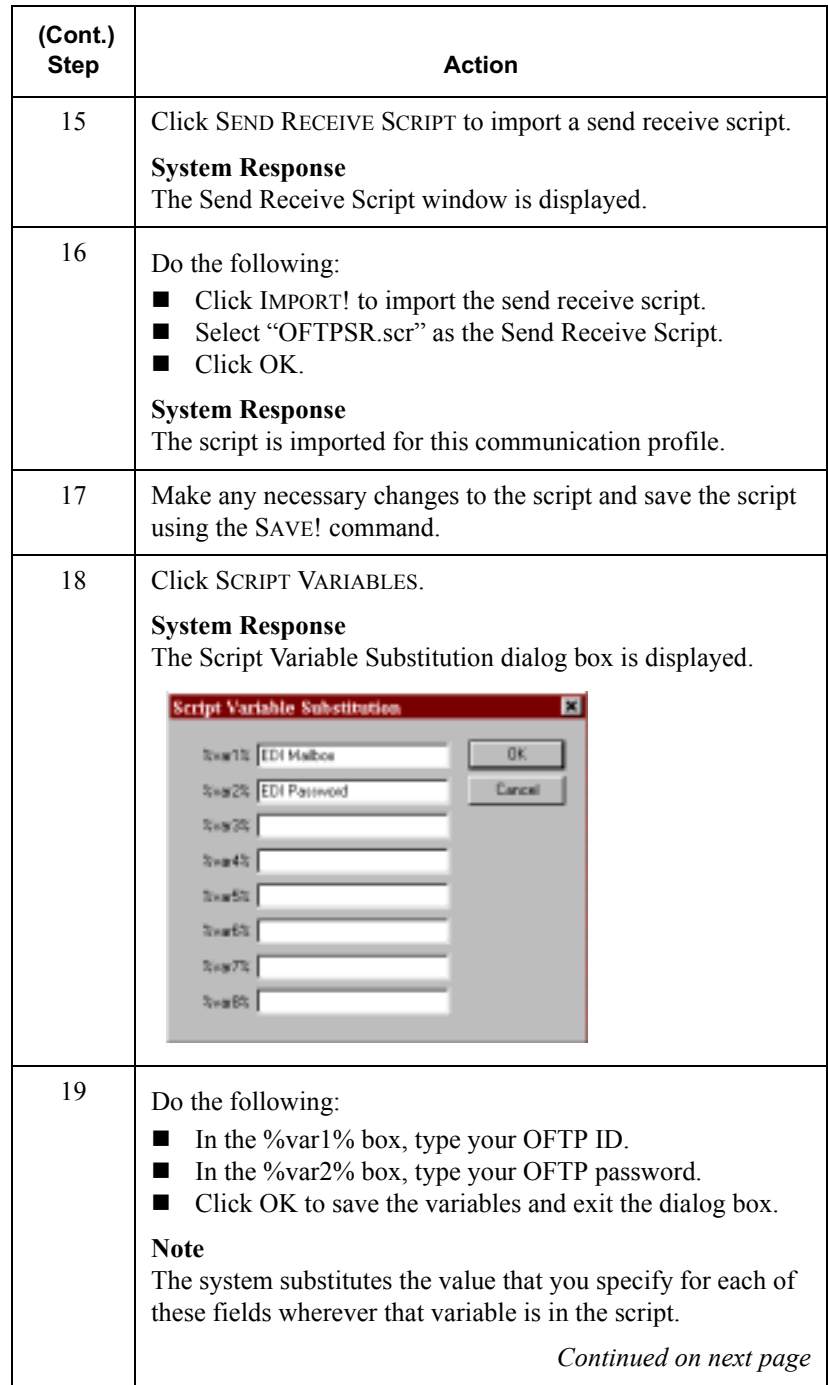

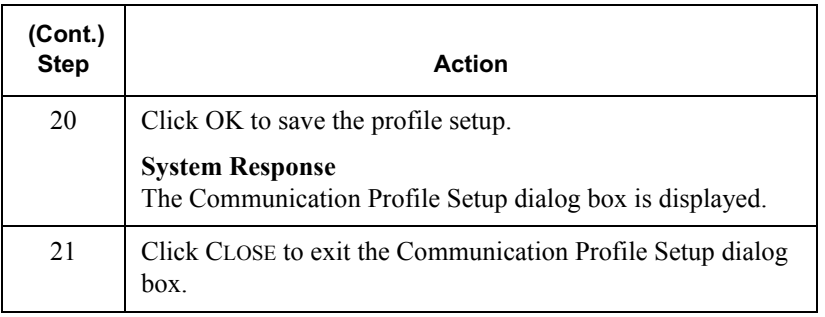

### <span id="page-234-0"></span>Creating a New Outbound Partner Relationship

### **Introduction** Rather than creating a new trading partner, you can modify an existing partner relationship. To modify an existing partner relationship, you need to modify the following fields in the interchange envelope:

- Sender ID. This field should contain your OFTP ID, as assigned by the  $\blacksquare$ network.
- $\blacksquare$ **Receiver ID**. This field should contain your trading partner's OFTP ID.

#### **Note**

Other networks may not require the OFTP ID to be part of the envelope. These networks may instead use the ANA User ID or other EDI Number that they assign.

If you need to create a new outbound partner relationship, complete the steps in the following procedure.

**Procedure** To create an outbound relationship to use OFTP, complete the following steps:

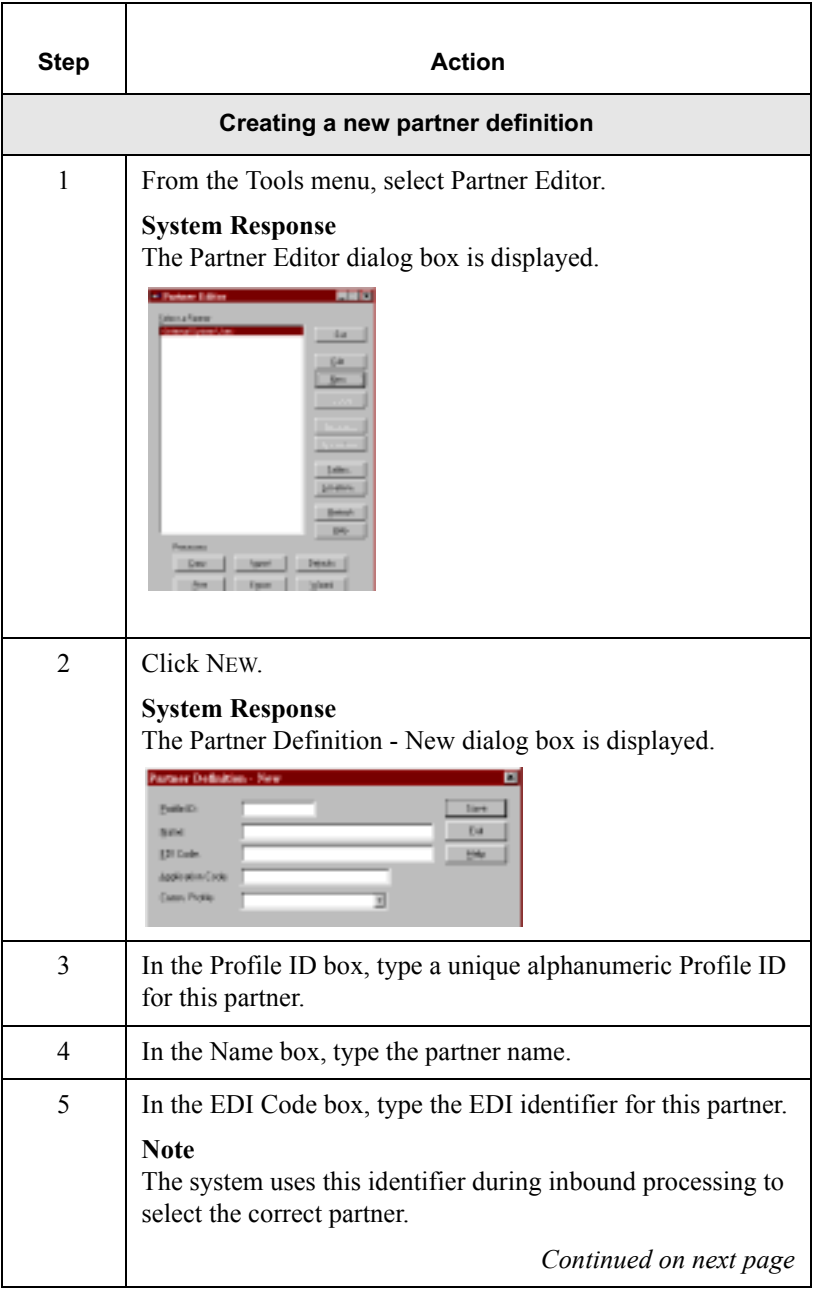

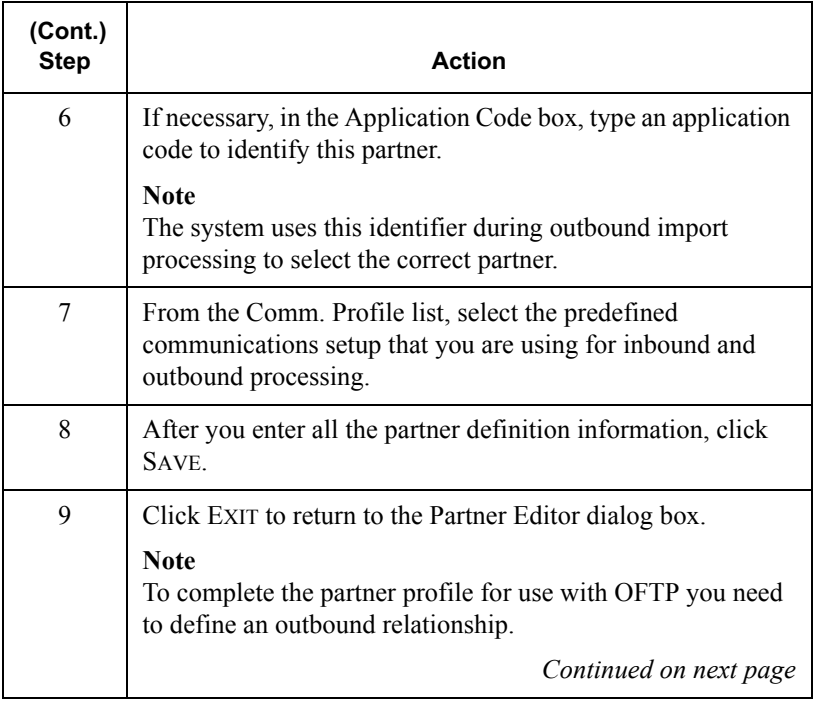

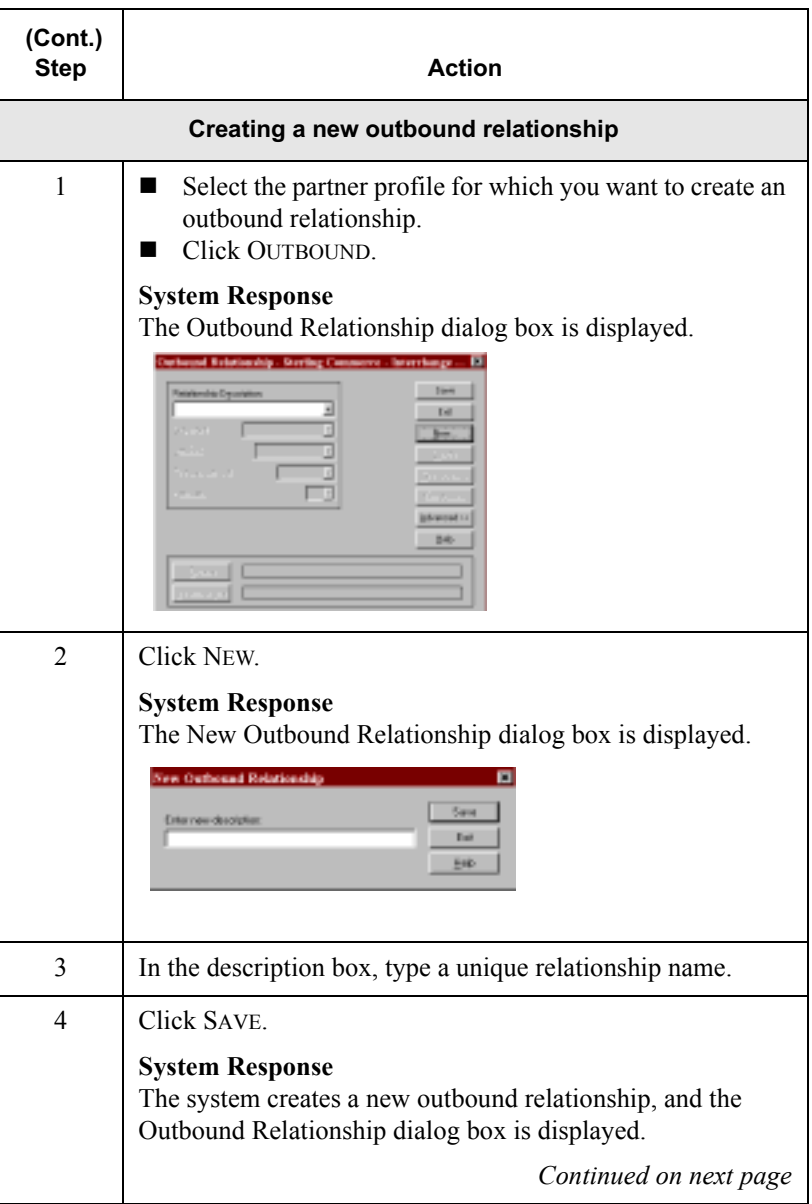

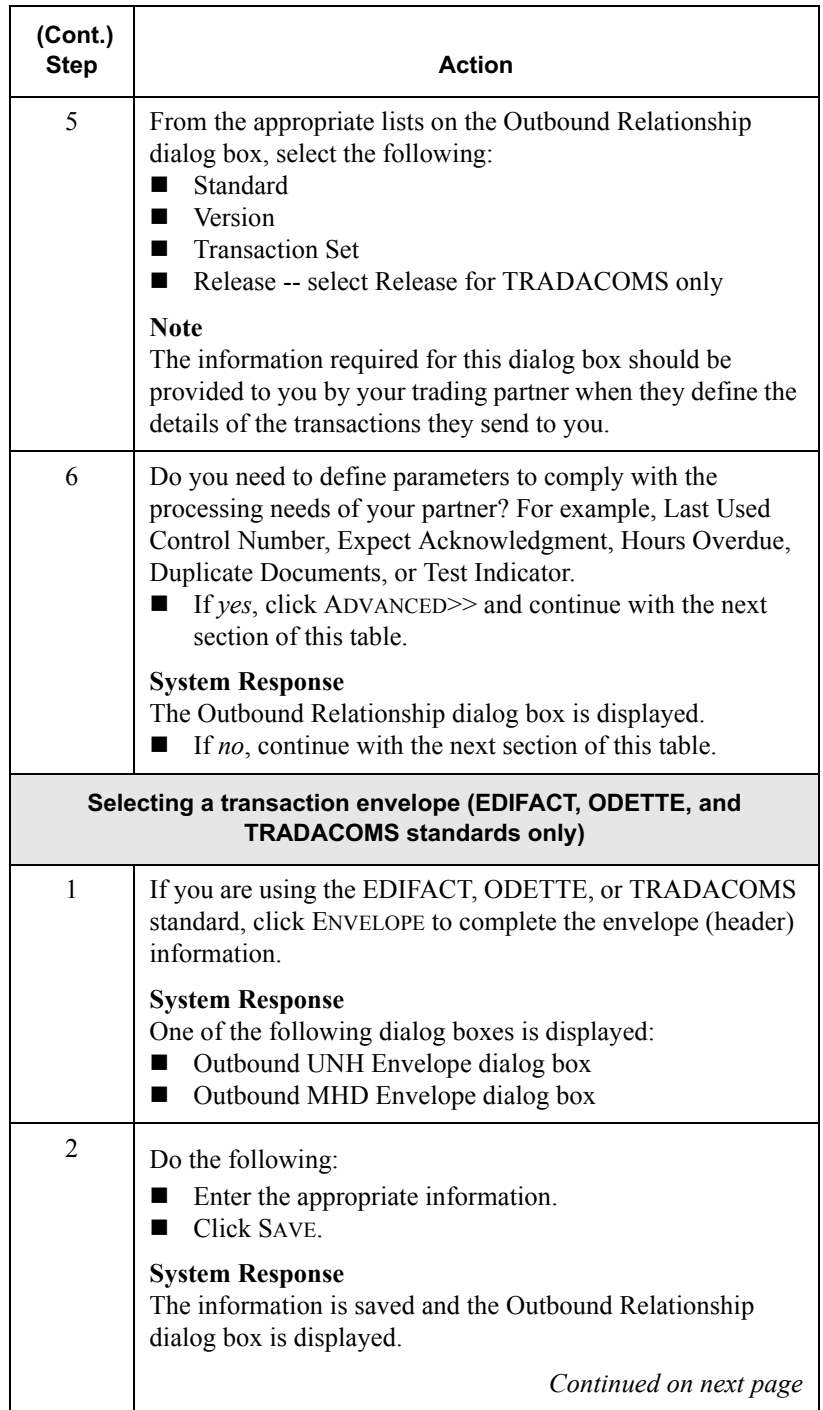

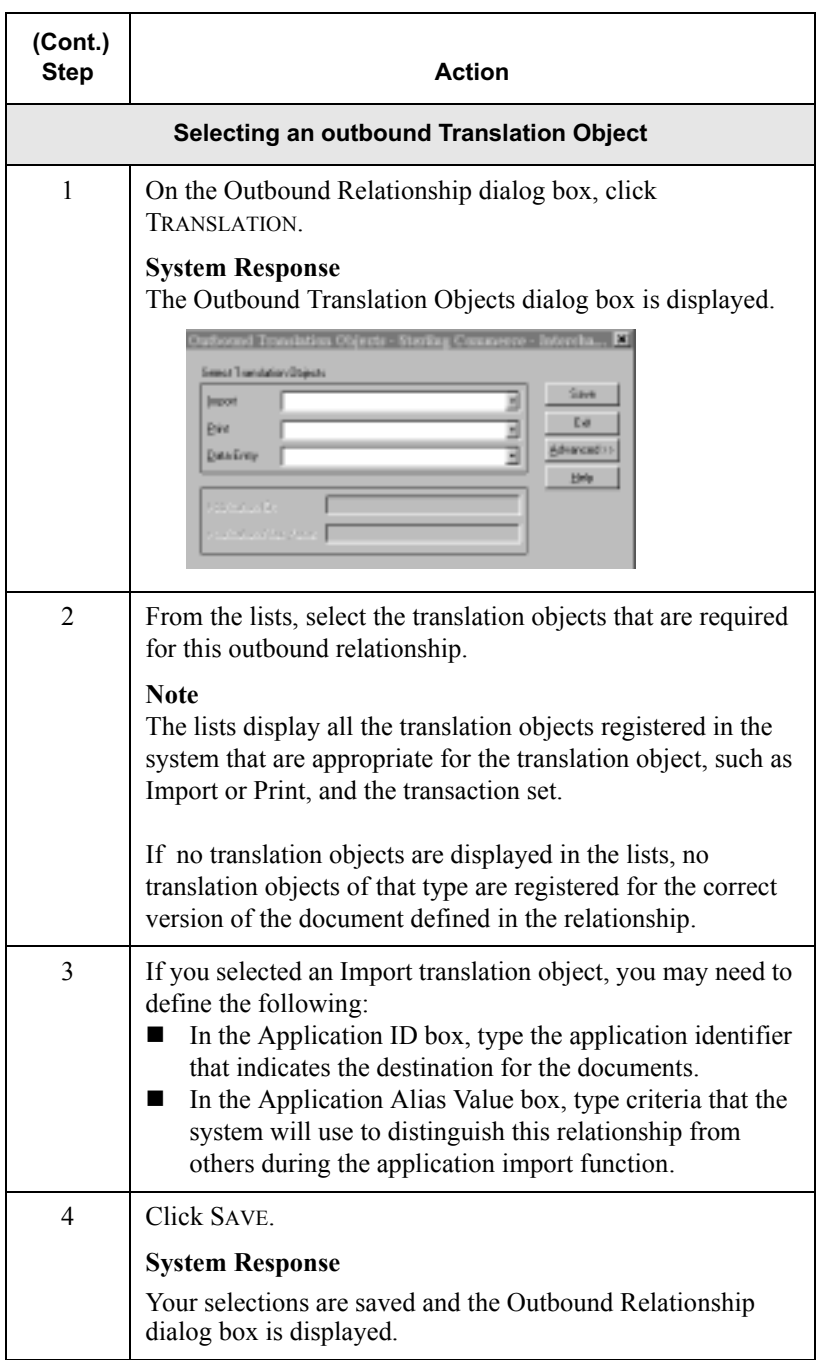

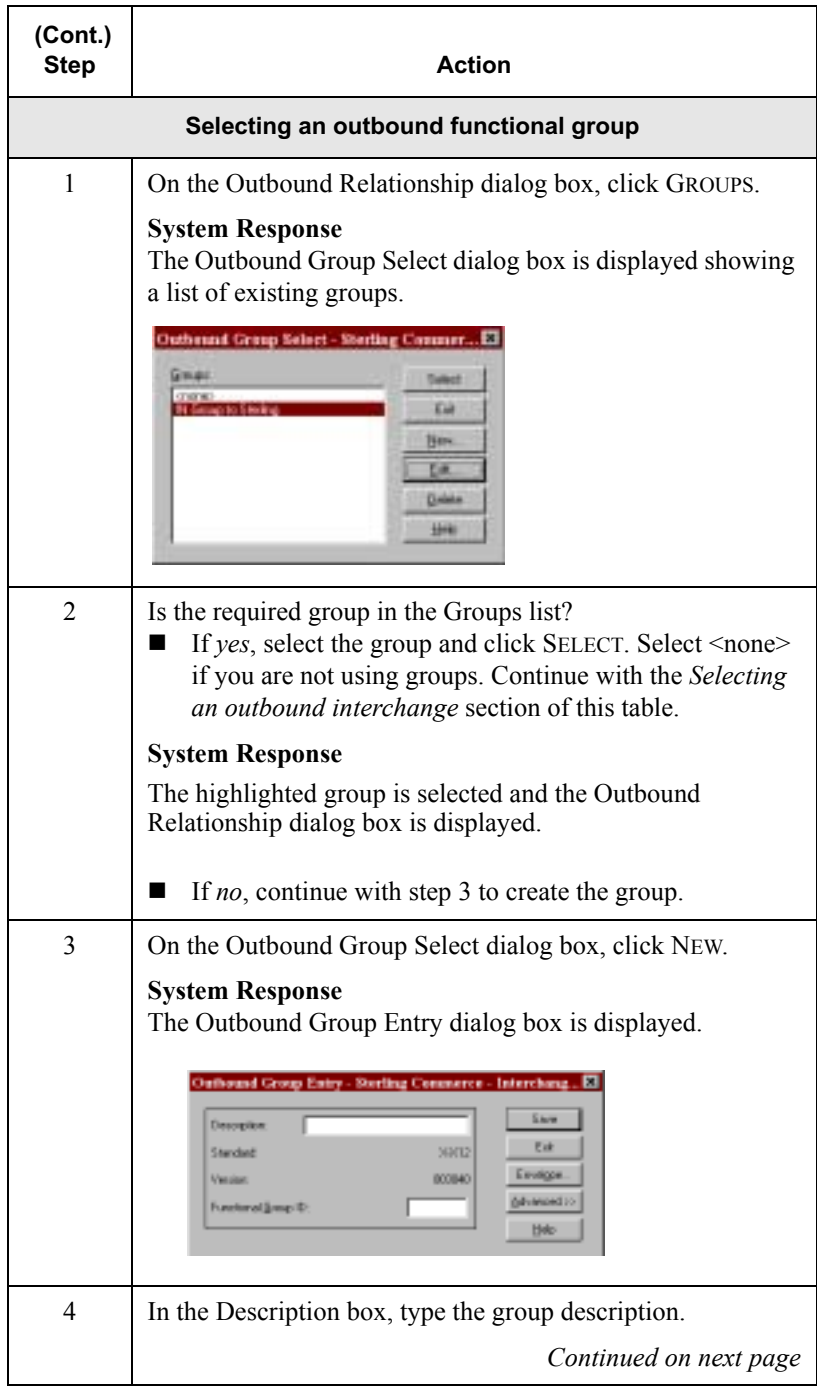

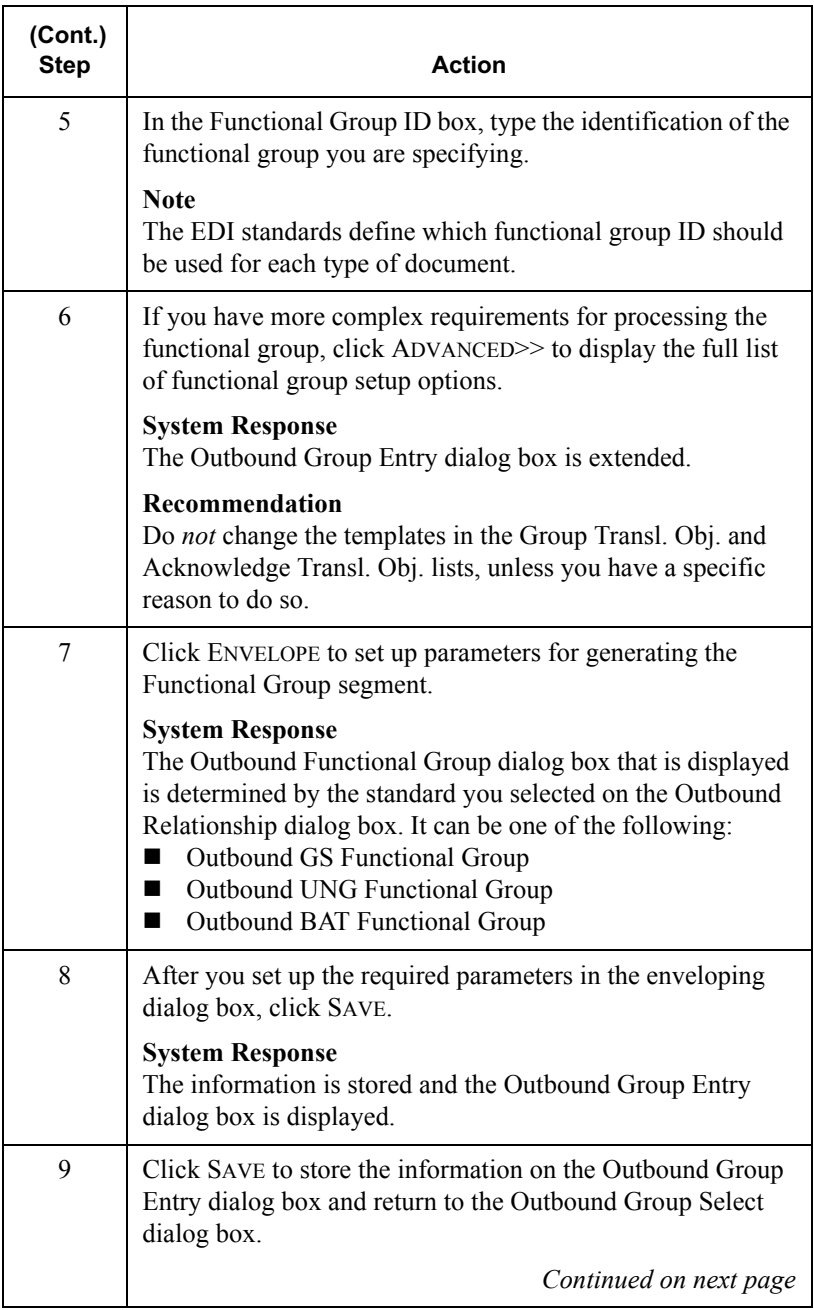

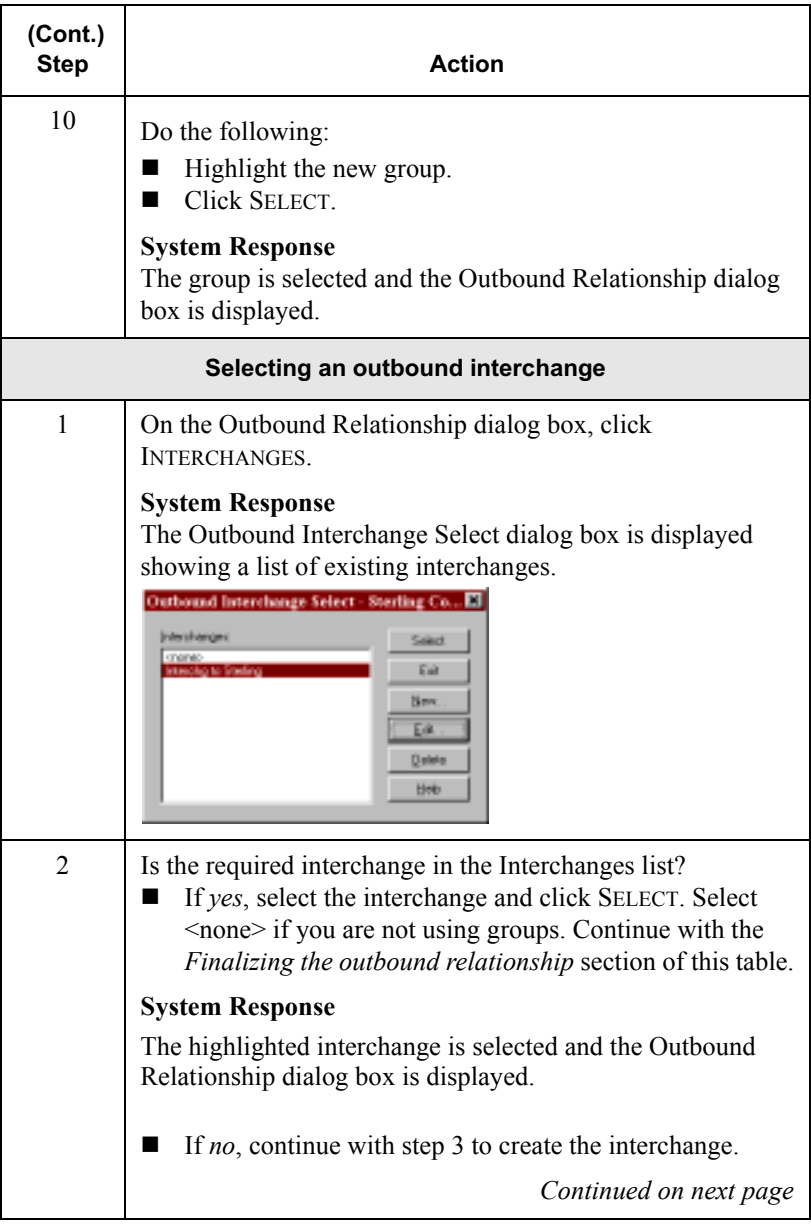

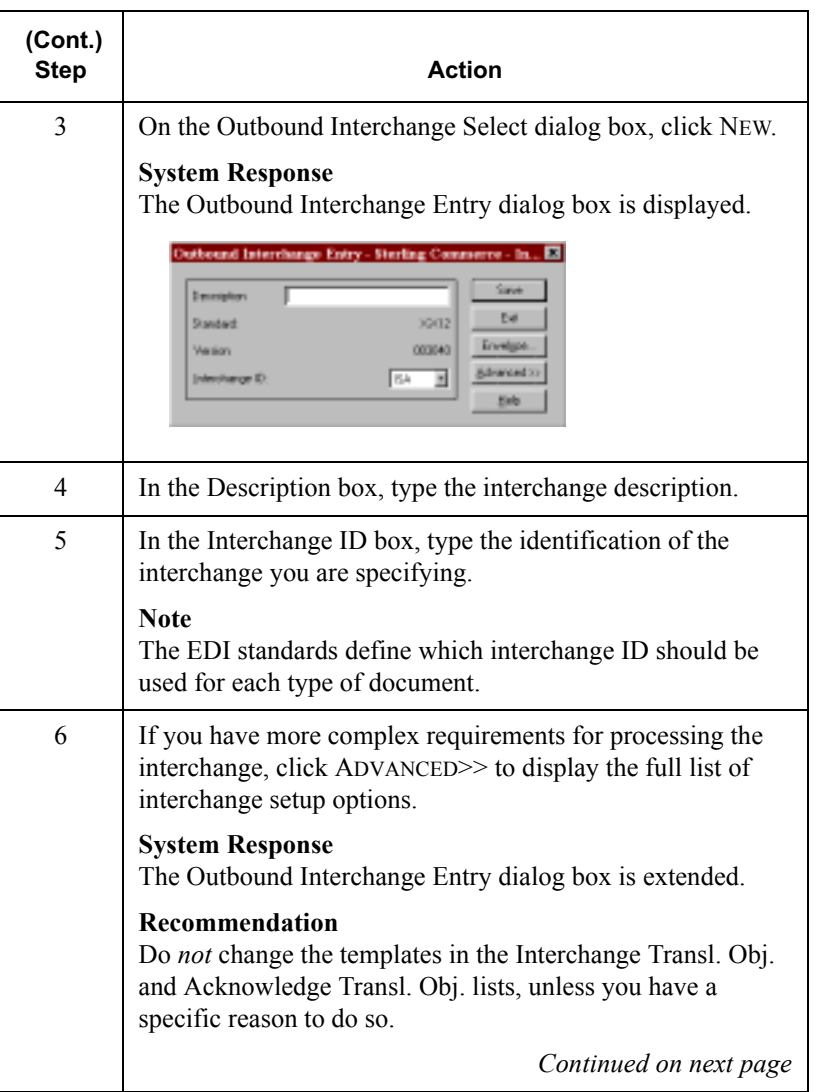

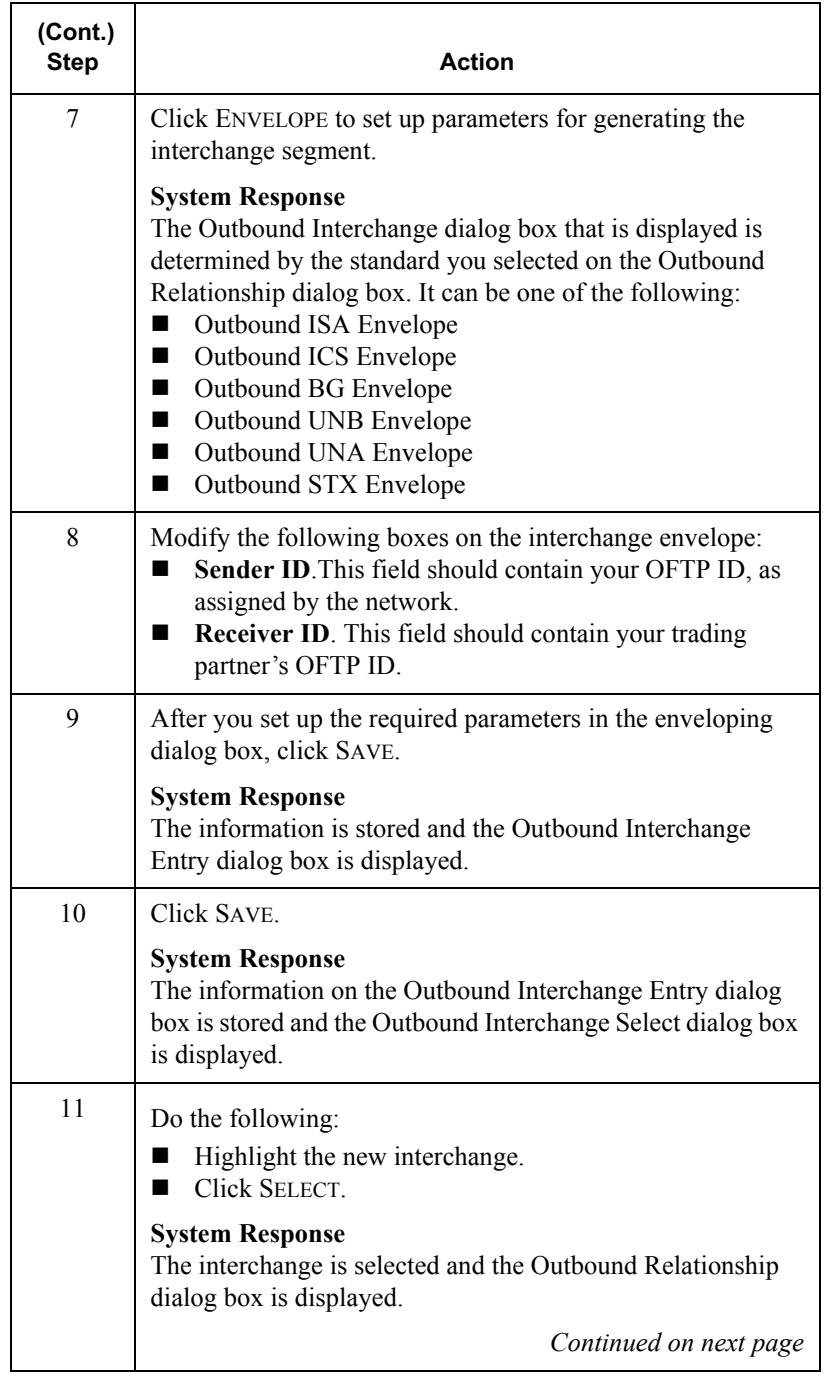

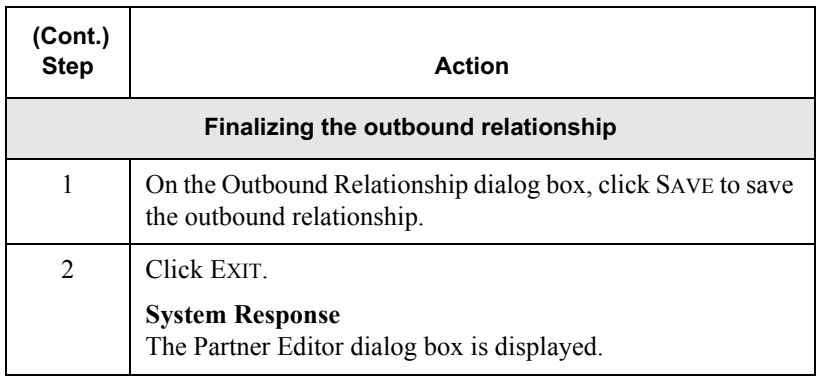

## <span id="page-246-0"></span>Creating a Destination Table

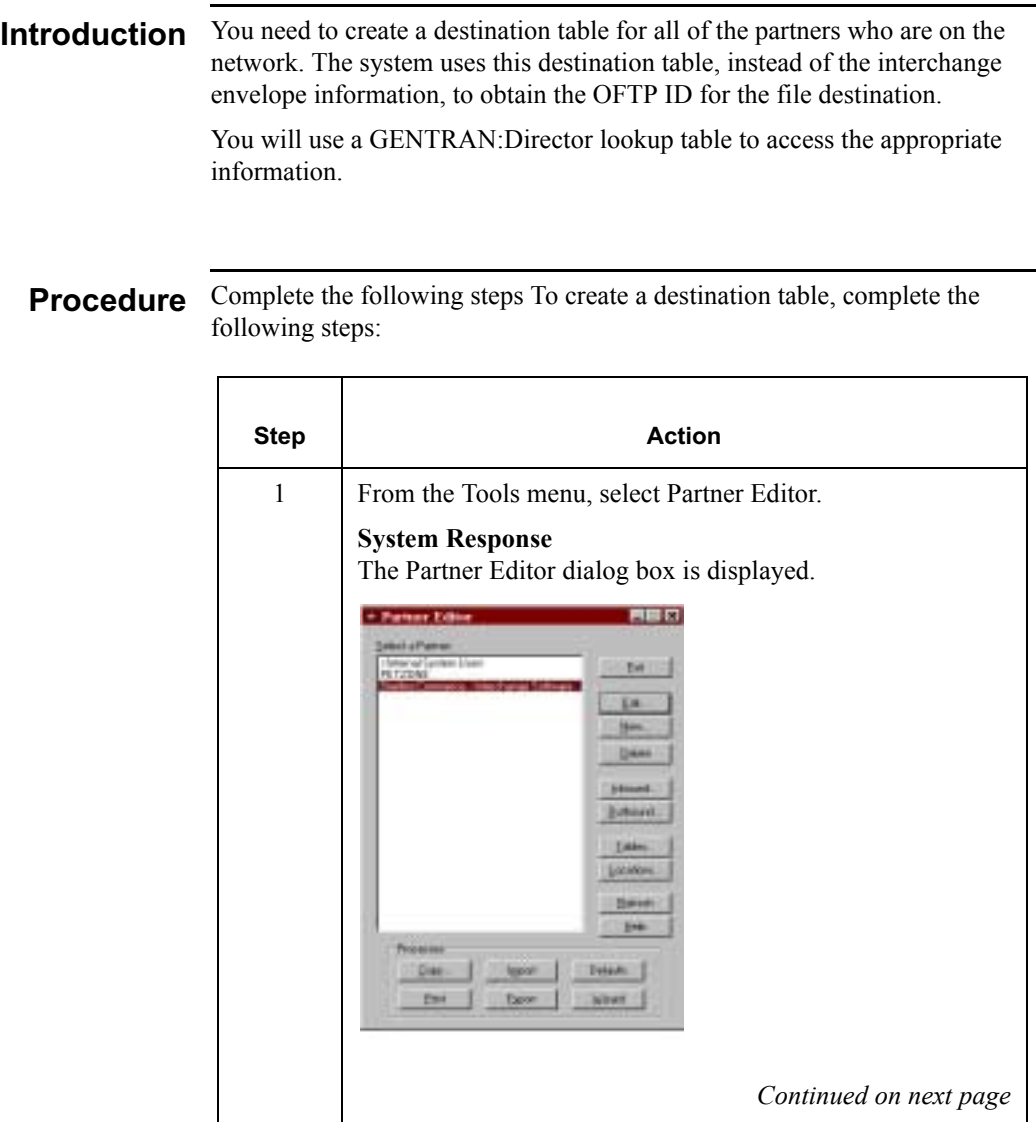

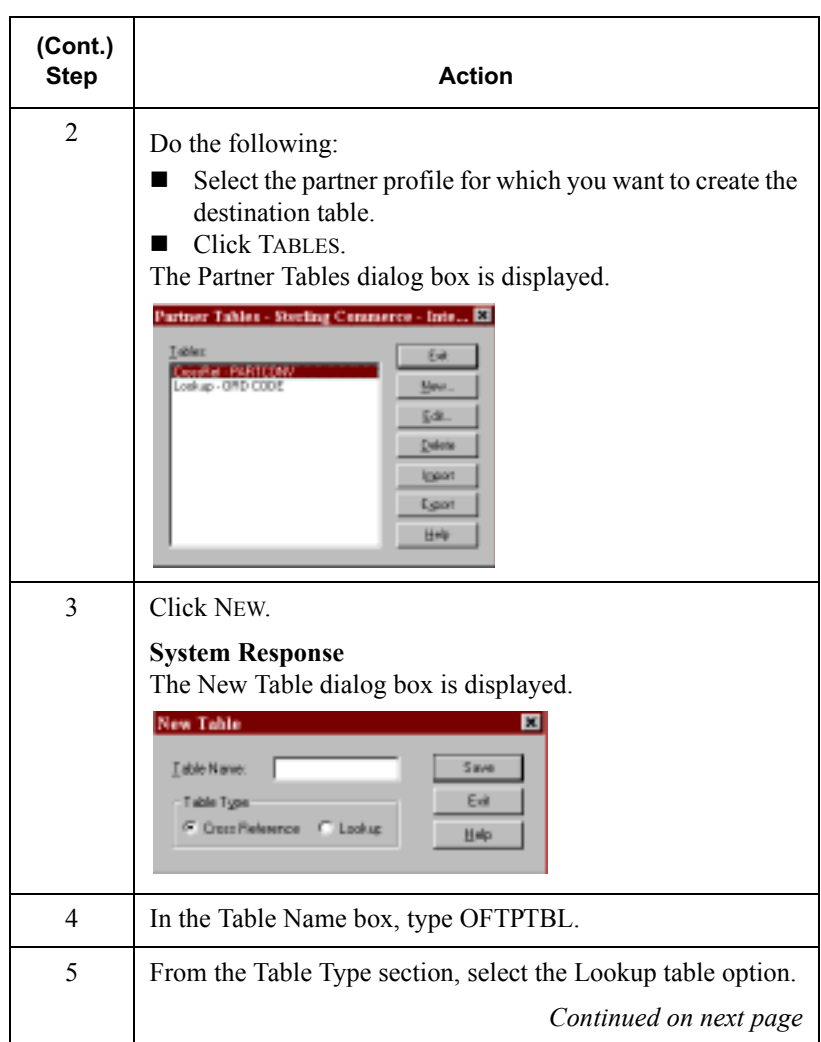

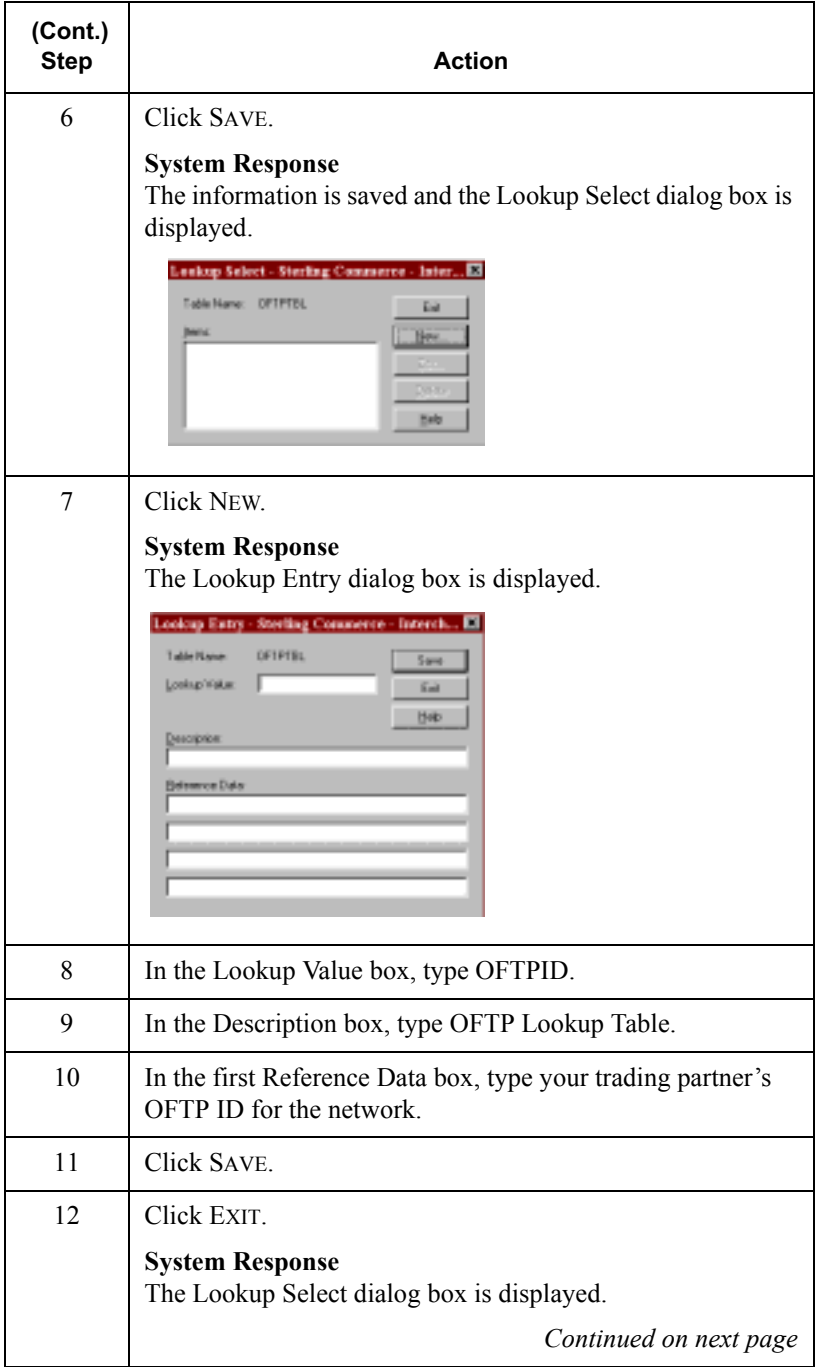

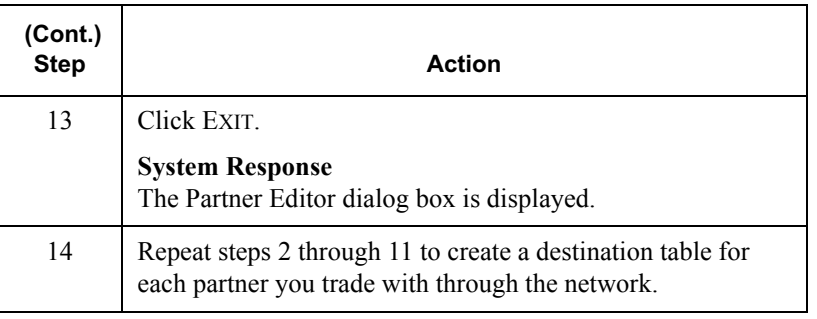

# Using the INS Command Generator Subsystem

### **Overview**

**Introduction**  The INS Command Generator Subsystem enables you to communicate with the INS Tradanet Service (INS Network) using Odette File Transfer Protocol (OFTP) over Asynchronous communication lines.

#### **Note**

The INS Network may also be known as the GEIS Tradanet Service. Throughout this *User's Guide*, we refer to the INS Network.

#### Reference

For more information on the OFTP protocol, see the *Using OFTP* section in this chapter.

### Communicating with the INS **Network**

All communication with the INS Network is done using command options. Sterling Commerce supports a subset of these options which perform basic day-to-day housekeeping and reporting functions on the network.

#### **Reference**

For descriptions of available command options, see *How to Define INS Command Options* beginning on page [5 - 93](#page-264-0).

### Using the INS **Command Editor**

The INS Network requires that data and command options be sent in separate files.

To accomplish this, use the INS Command Editor to set up your requirements. When the requirements are saved, the Editor bundles them into a single file.

### How to Configure INS Communications

#### Introduction Before you can use the INS Command Generator subsystem, you must set up a communications profile and create a new relationship for the partner that you will trade with on the INS Network.

**Before you** This table describes the information that you need before you can set up and begin configure the INS Command Generator subsystem. Use the right-hand column to record your information.

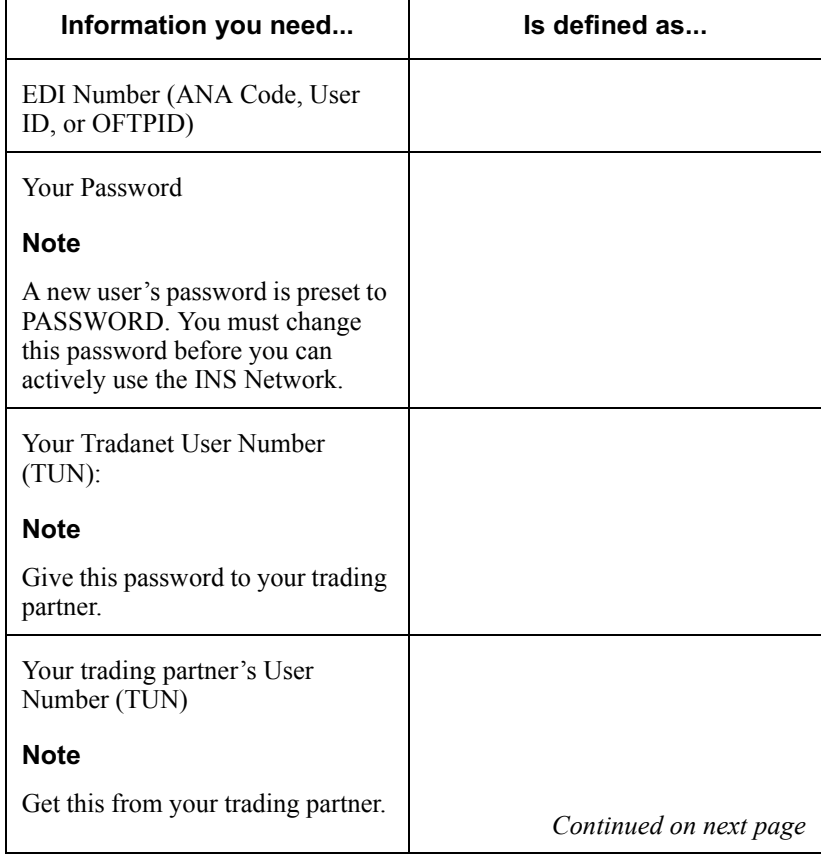
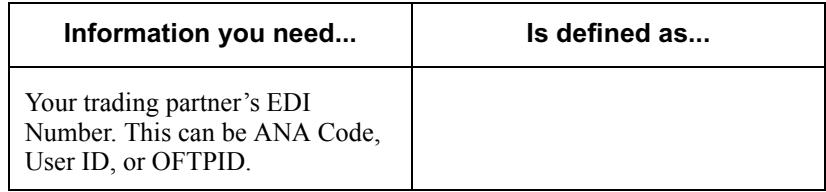

#### Setting up and **Configuring the System**

This table describes each stage that you must complete to set up and configure the INS Command Generator Subsystem.

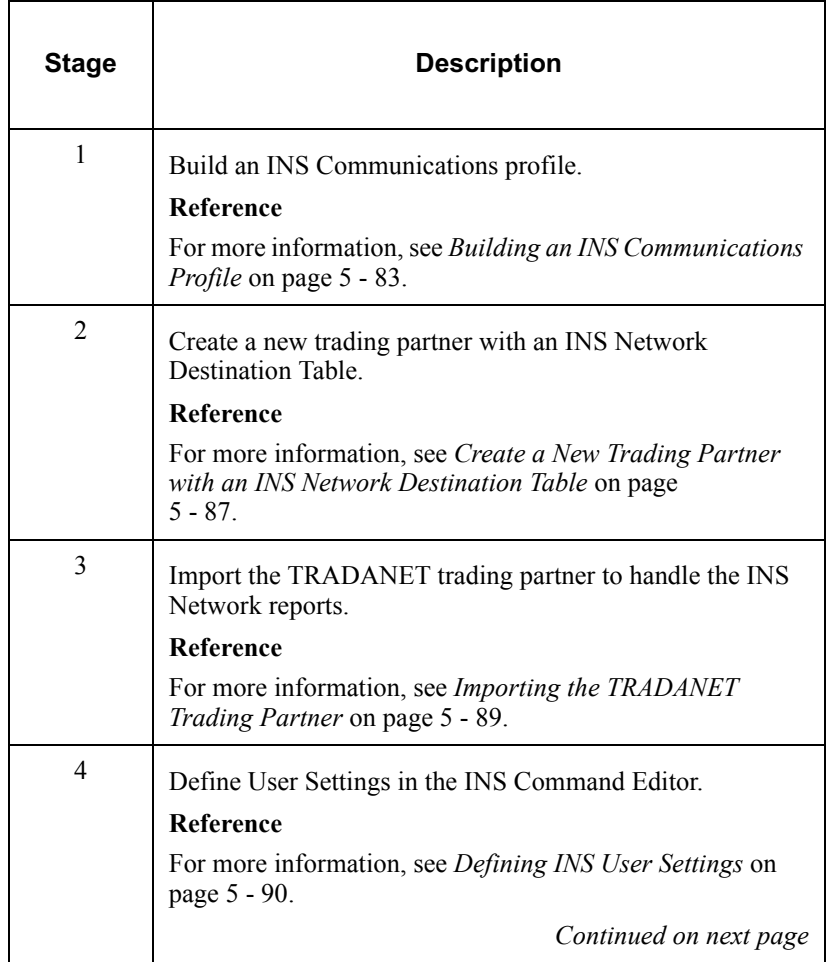

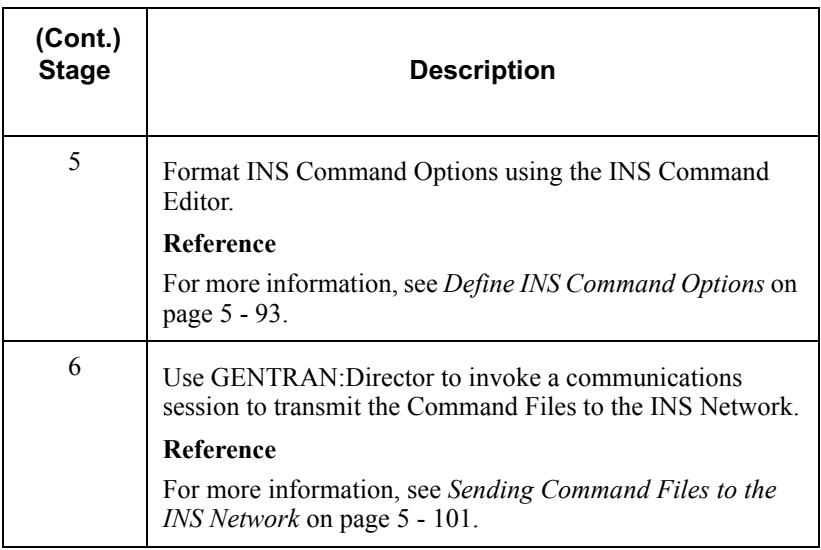

### <span id="page-254-0"></span>Building an INS Communications Profile

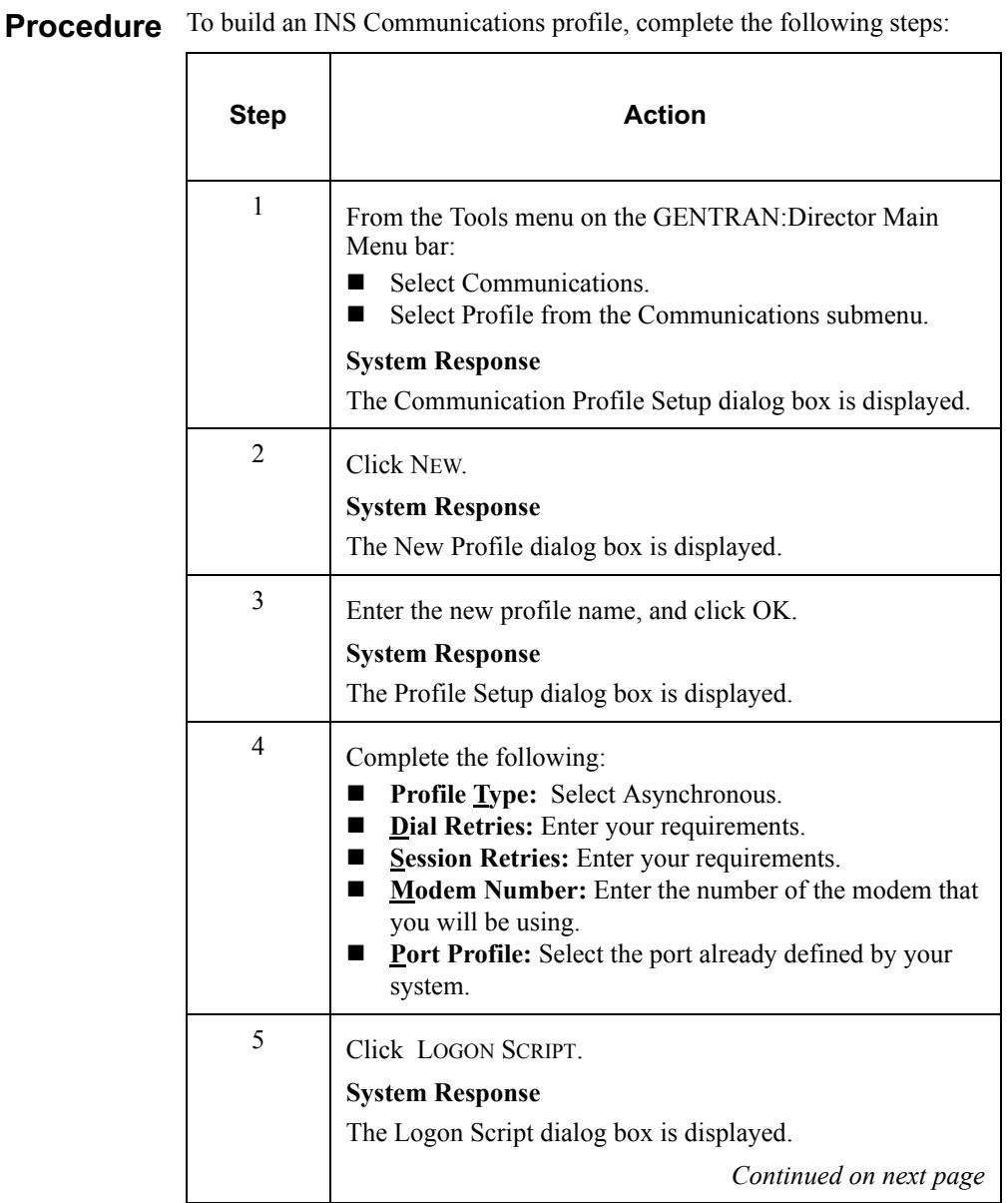

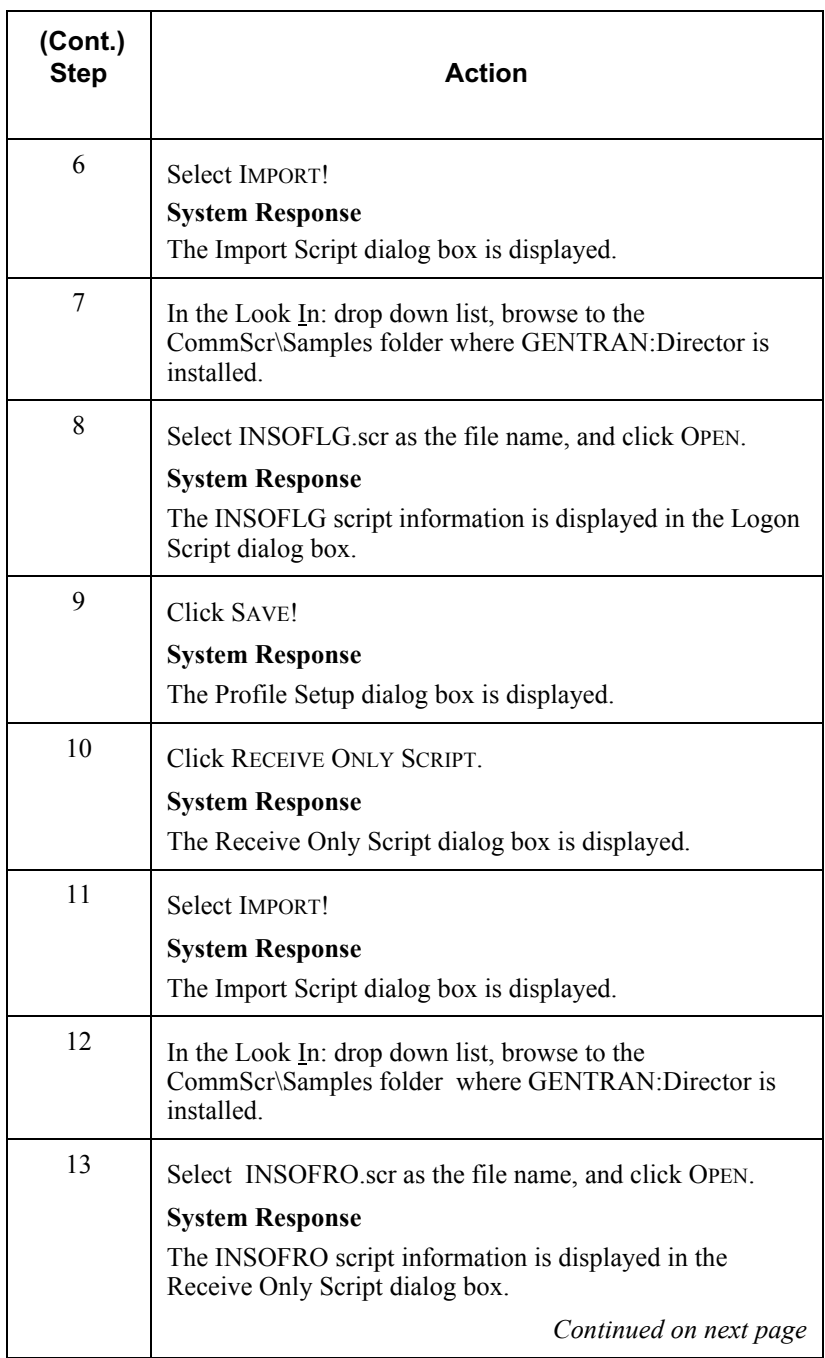

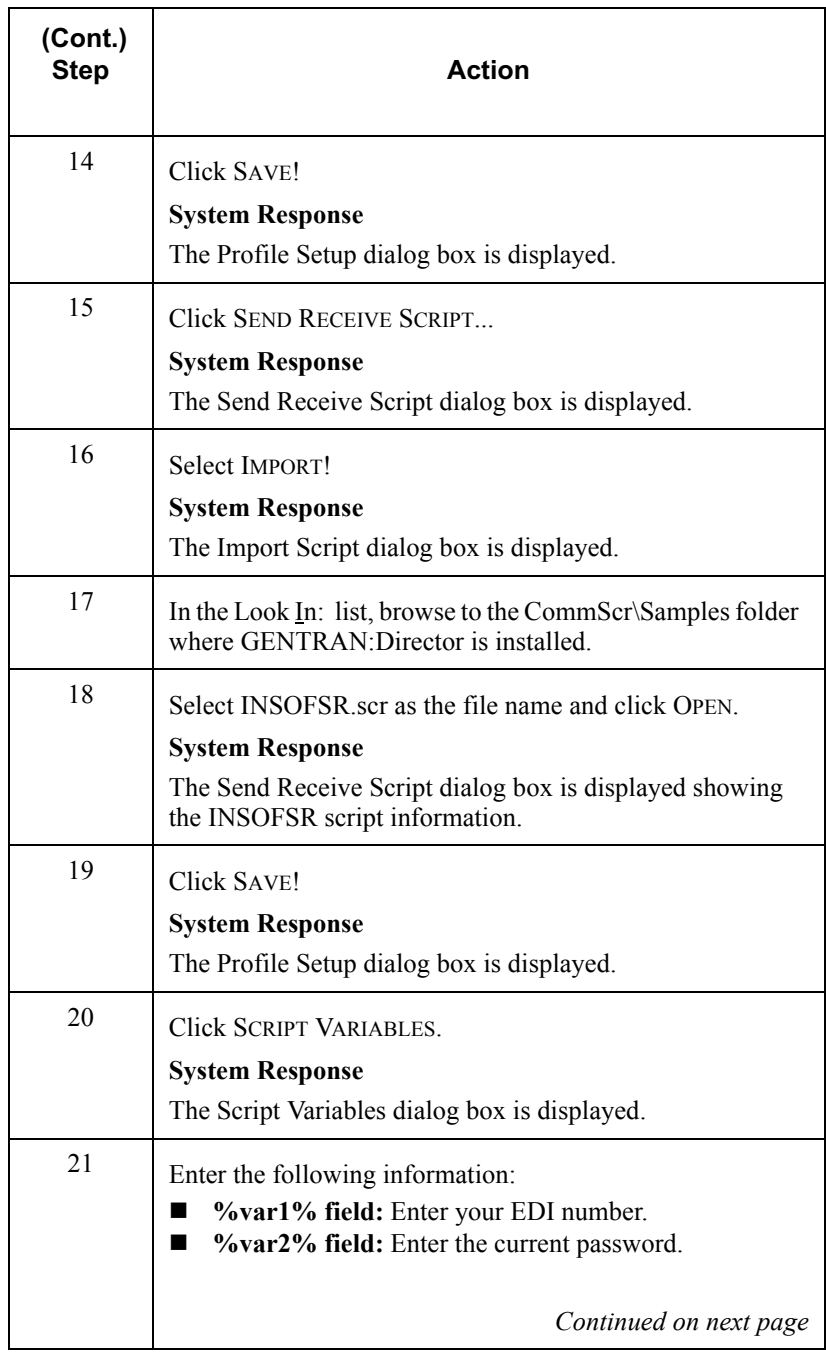

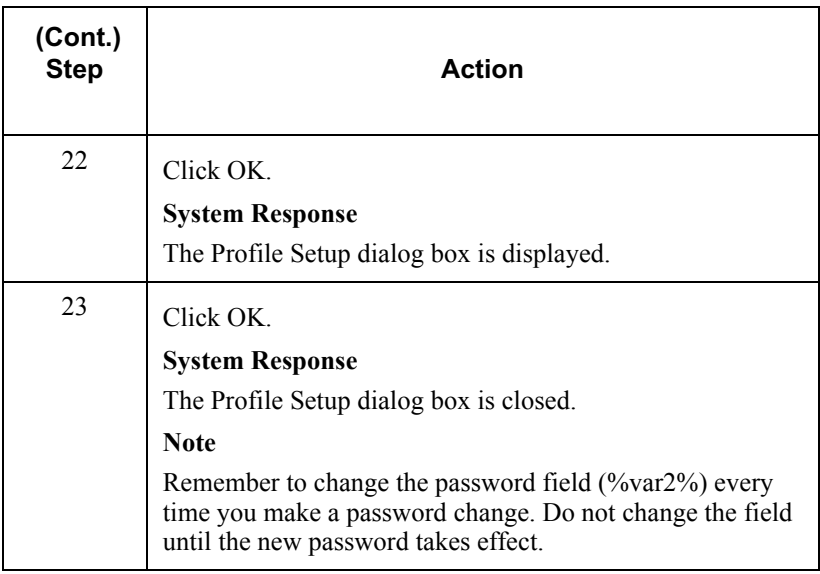

### <span id="page-258-0"></span>Creating a New INS Trading Partner

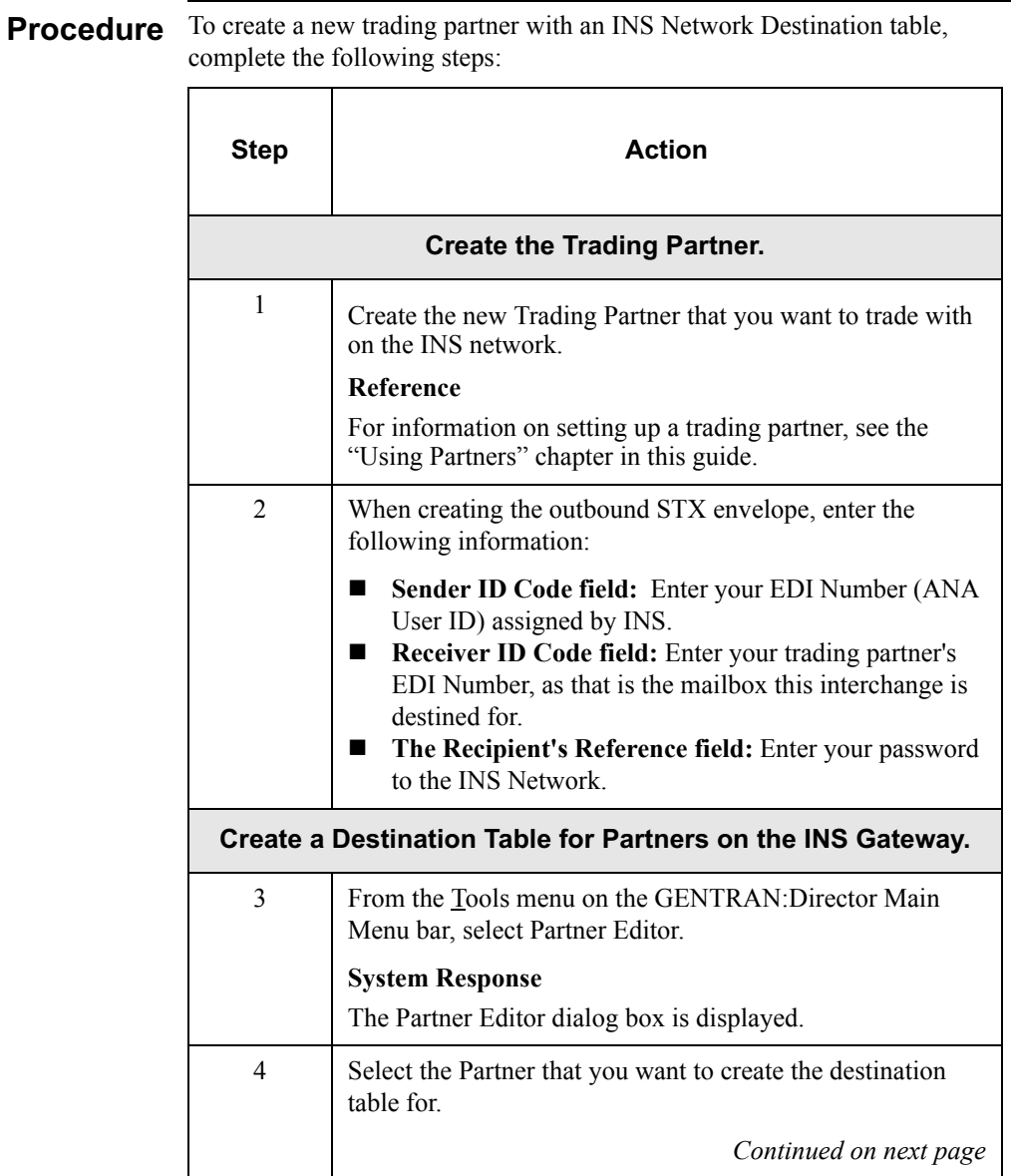

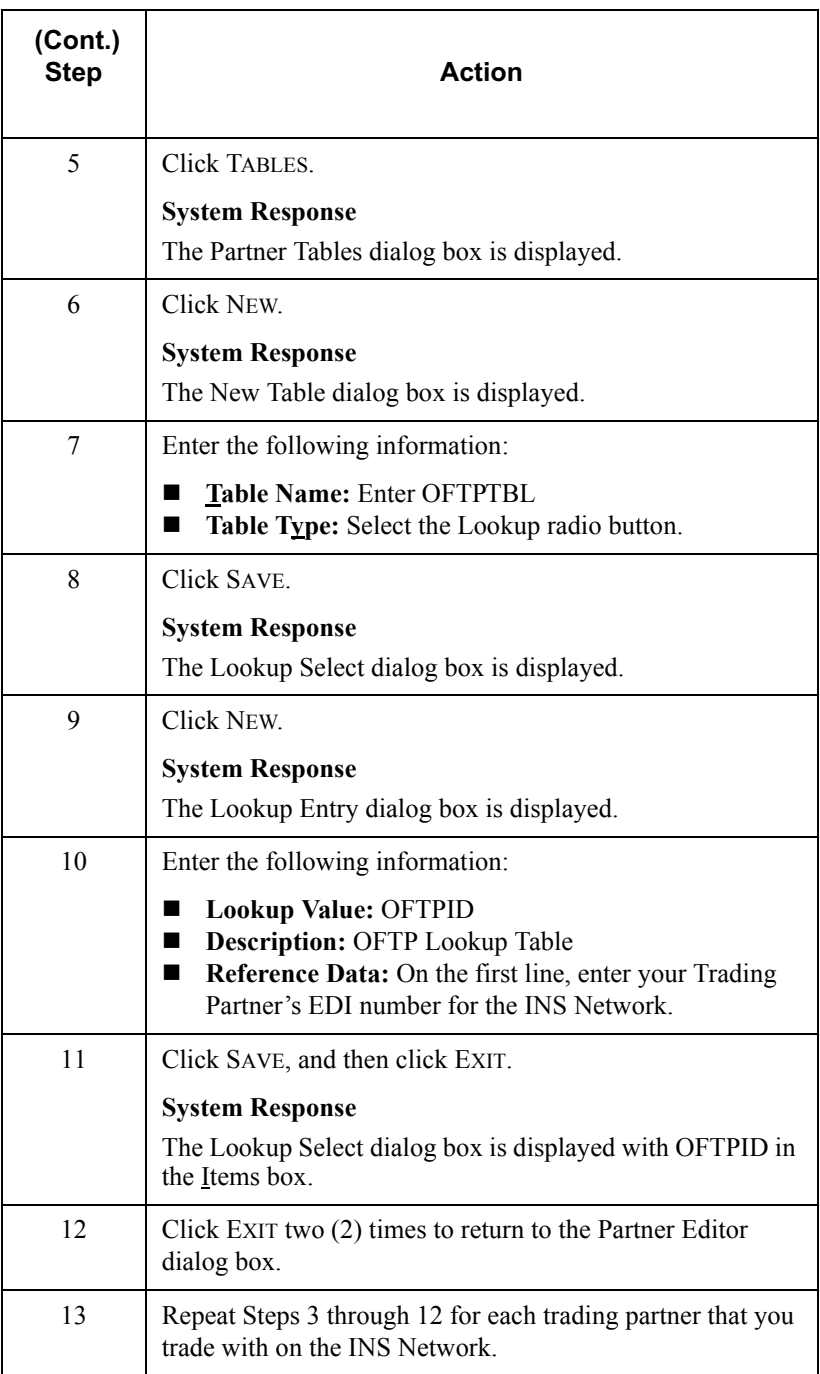

### <span id="page-260-0"></span>Importing the TRADANET Trading Partner

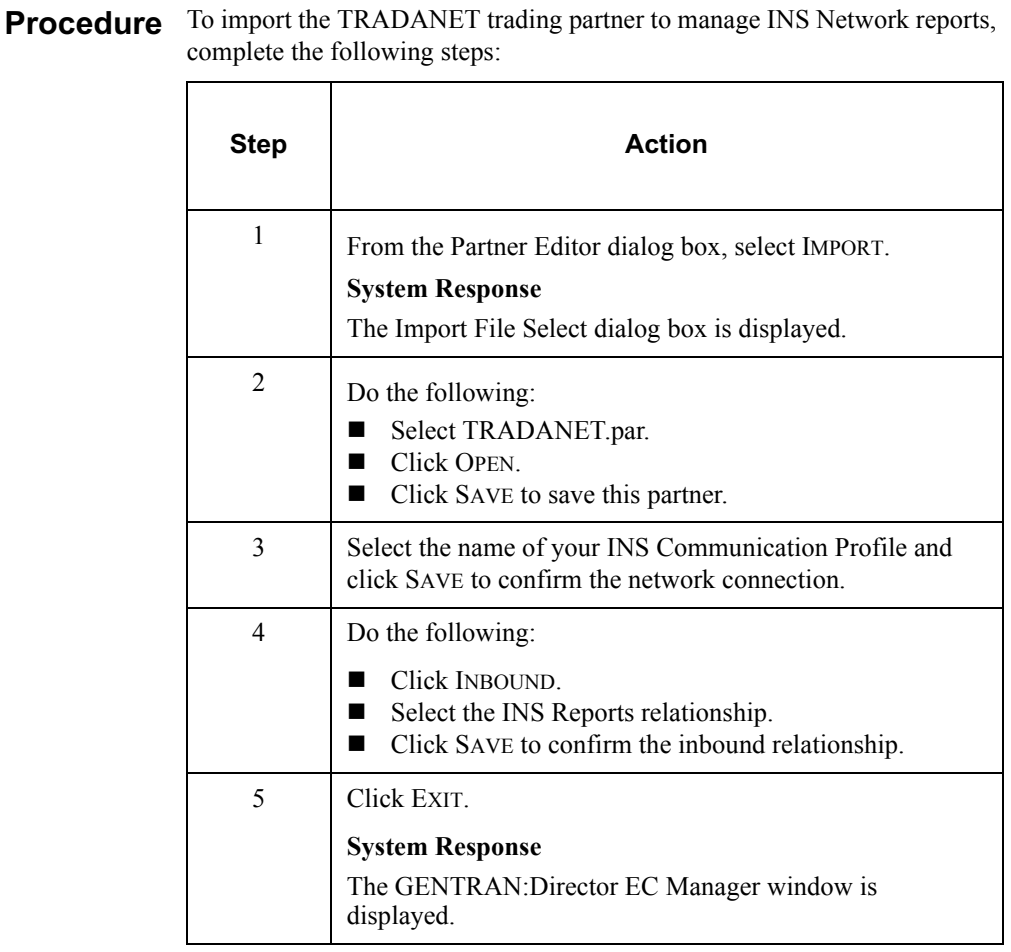

### <span id="page-261-0"></span>Defining INS Command Editor User Settings

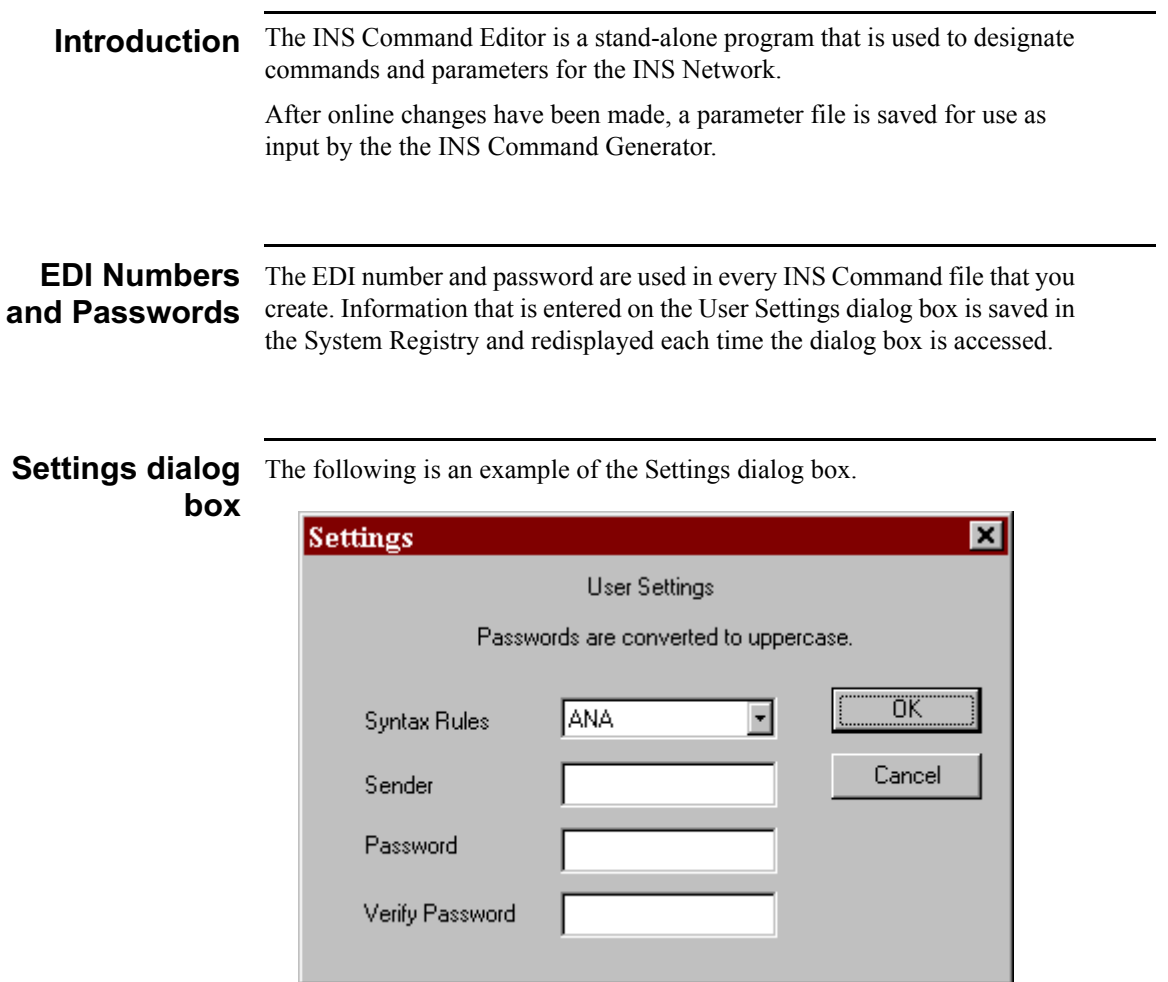

### Parts and This table describes the parts and functions of the INS Gateway Settings Functions dialog box.

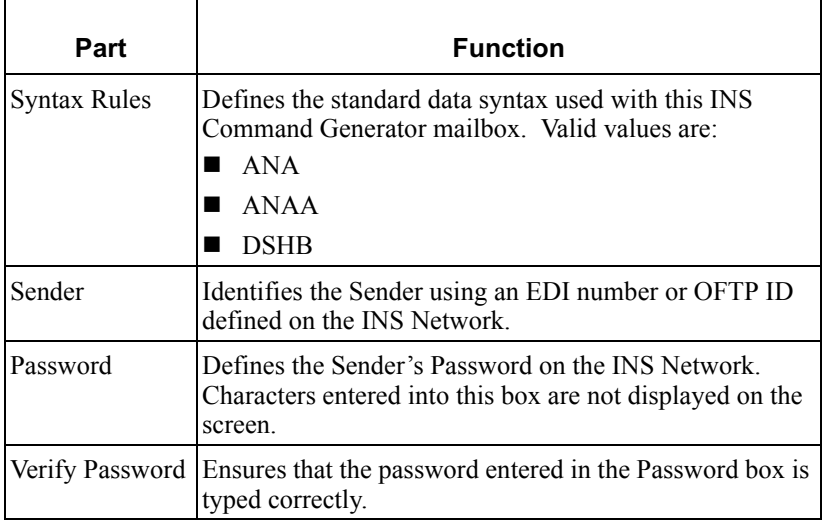

Procedure To select User Settings, complete the following steps.

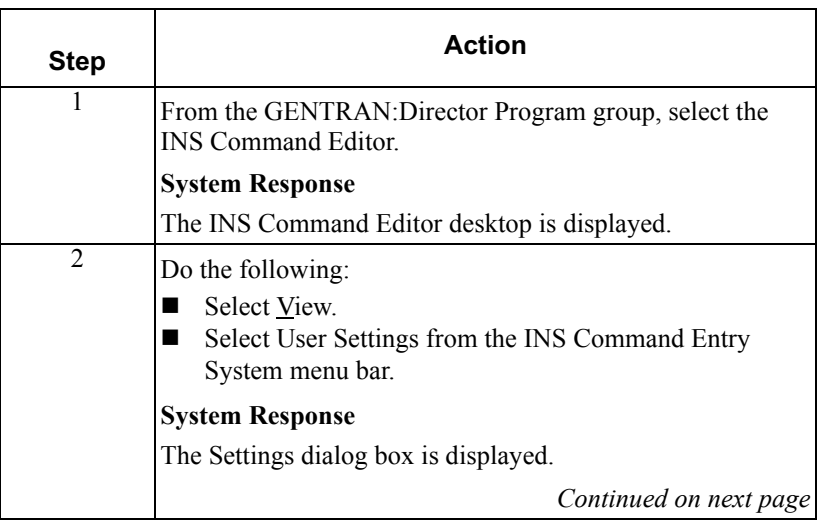

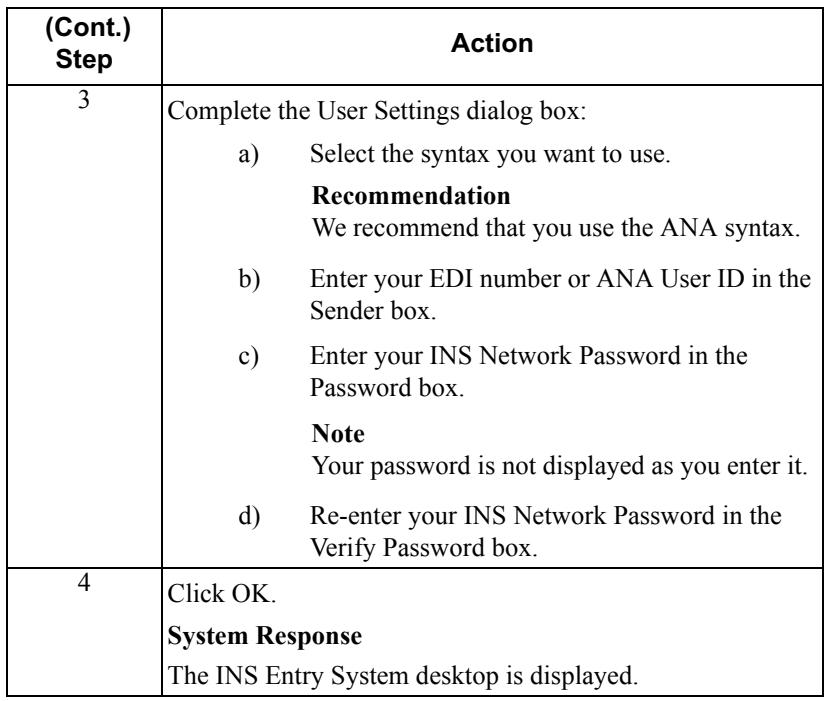

### <span id="page-264-0"></span>Defining INS Command Editor Command Options

#### **Introduction** The INS Command Editor Commands Options dialog box is used to create the INS commands that are sent to the INS Network, and to configure the required telecommunications parameters.

After you save your INS Command Options, the INS Command Editor performs a series of checks to verify that the selected options on the Enable tab match the selected options on the DelF, NewP, and NewRel tabs.

When the INS Command Generator detects missing or inconsistent information, you are prompted to correct the discrepancy.

Generator The following is an example of the INS Command Generator Enable tab.

### **Enable Tab**

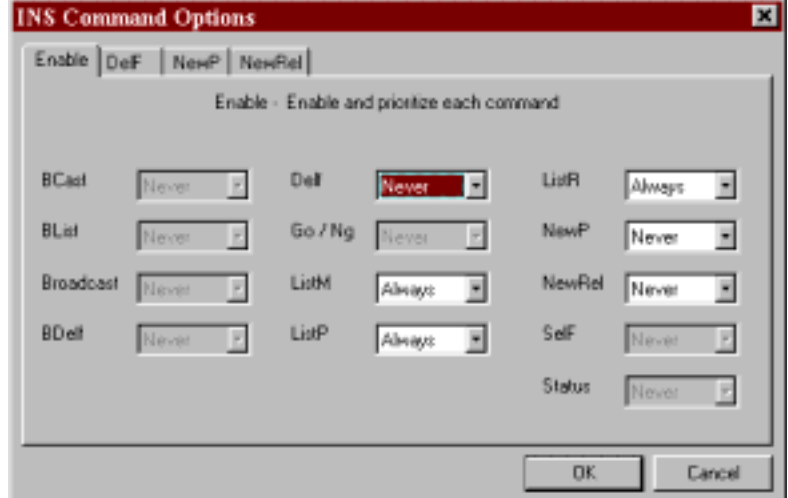

**Parts and** The following table describes the parts and functions of the INS Command functions Generator Enable tab.

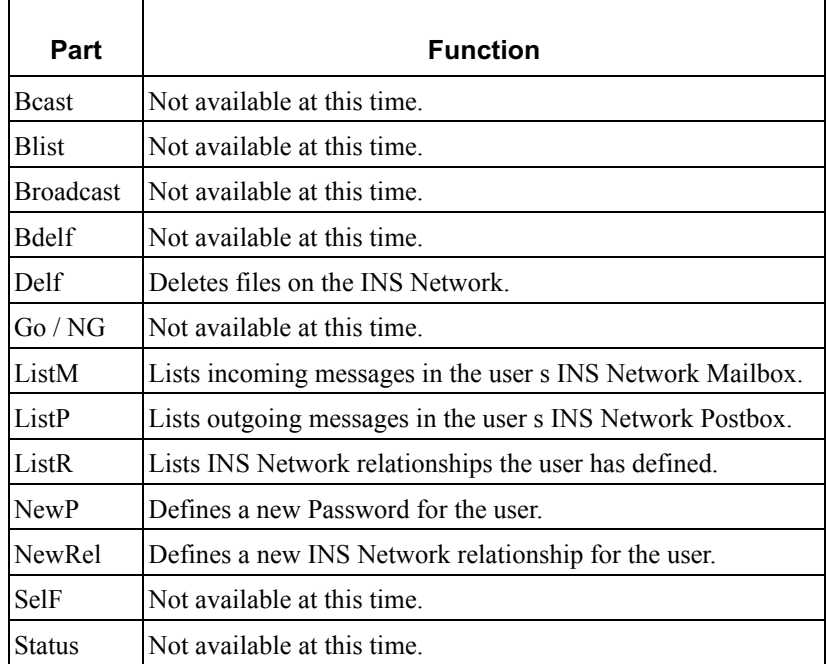

#### **Note**

The items on this dialog box have three valid options:

- $\blacksquare$  Never never send this command.
- $\blacksquare$  Always always send this command.
- Once send this command one time only.  $\blacksquare$

## DelF Tab

**Generator** The following is an example of the INS Command Generator DelF tab.

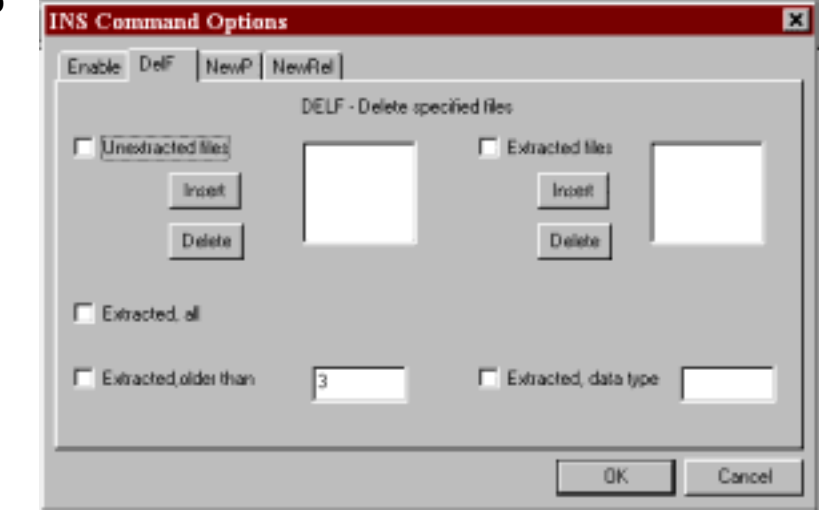

#### **Parts and Functions**

 The following table describes the parts and functions of the INS Command Generator Delf tab.

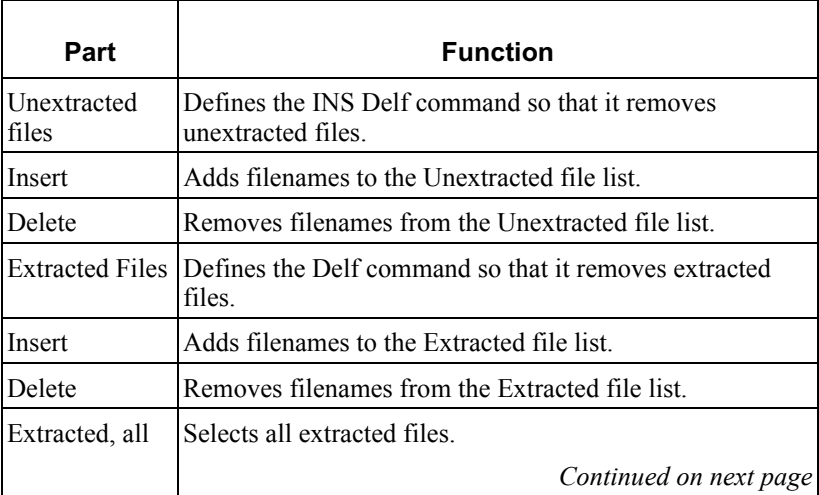

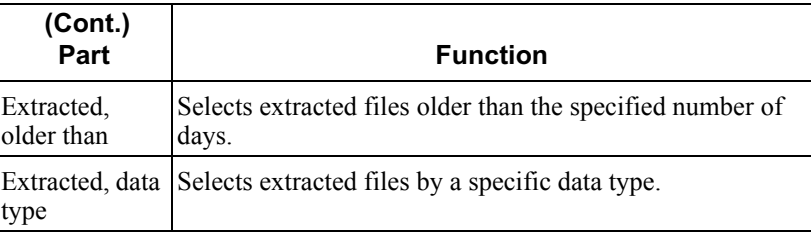

NewP Tab

**Generator** The following is an example of the INS Command Generator NewP tab.

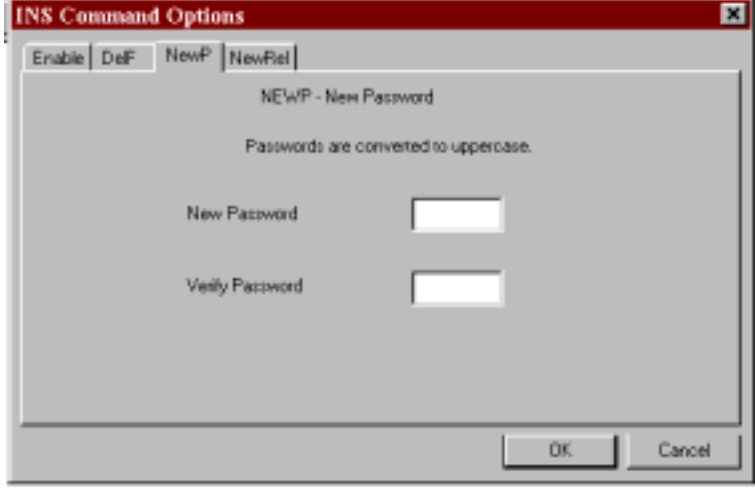

#### Parts and **Functions**

 The following table describes the parts and functions of the INS Command Generator NewP tab.

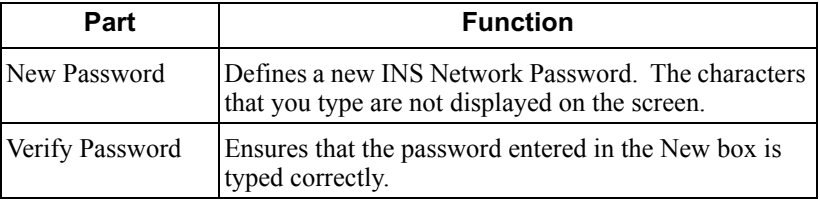

**Generator** The following is an example of the INS Command Generator NewRel tab.

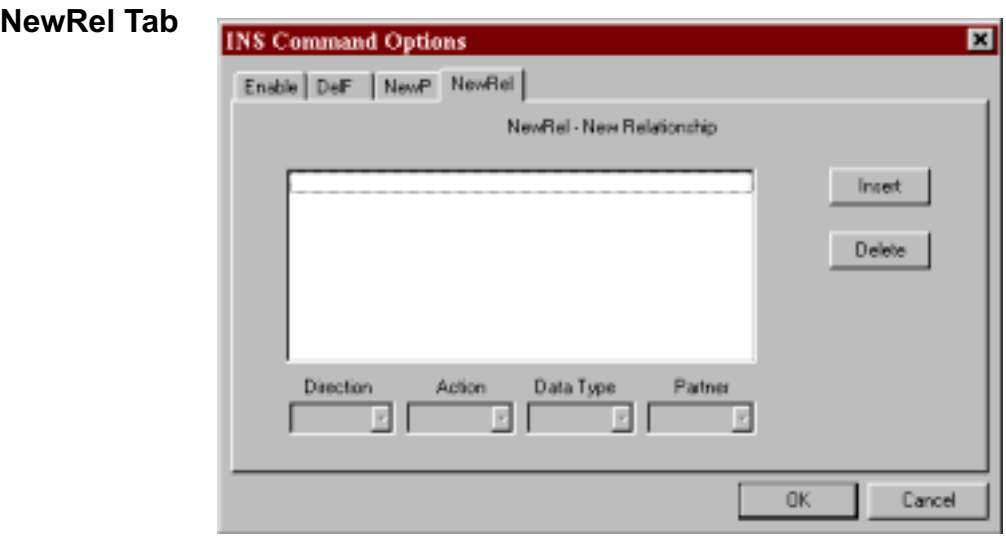

Parts and The following table describes the parts and functions of the INS Command Functions Generator NewRel tab.

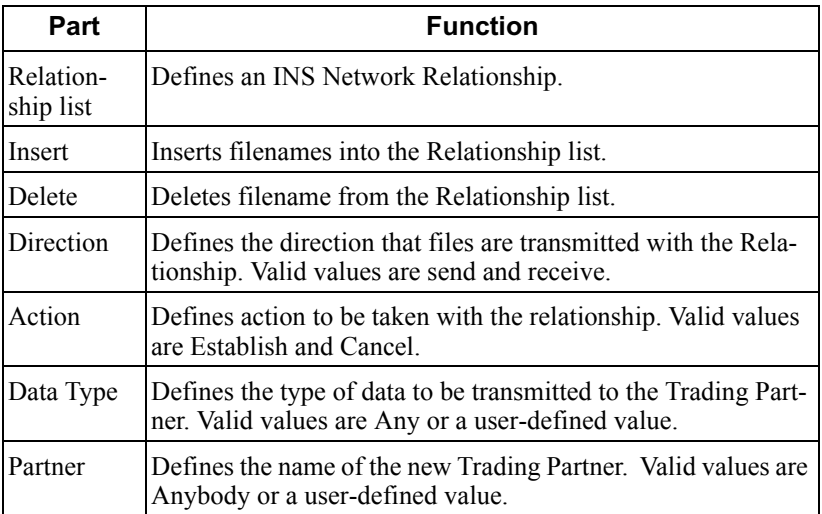

Procedure To format INS Command Options, complete the following steps.

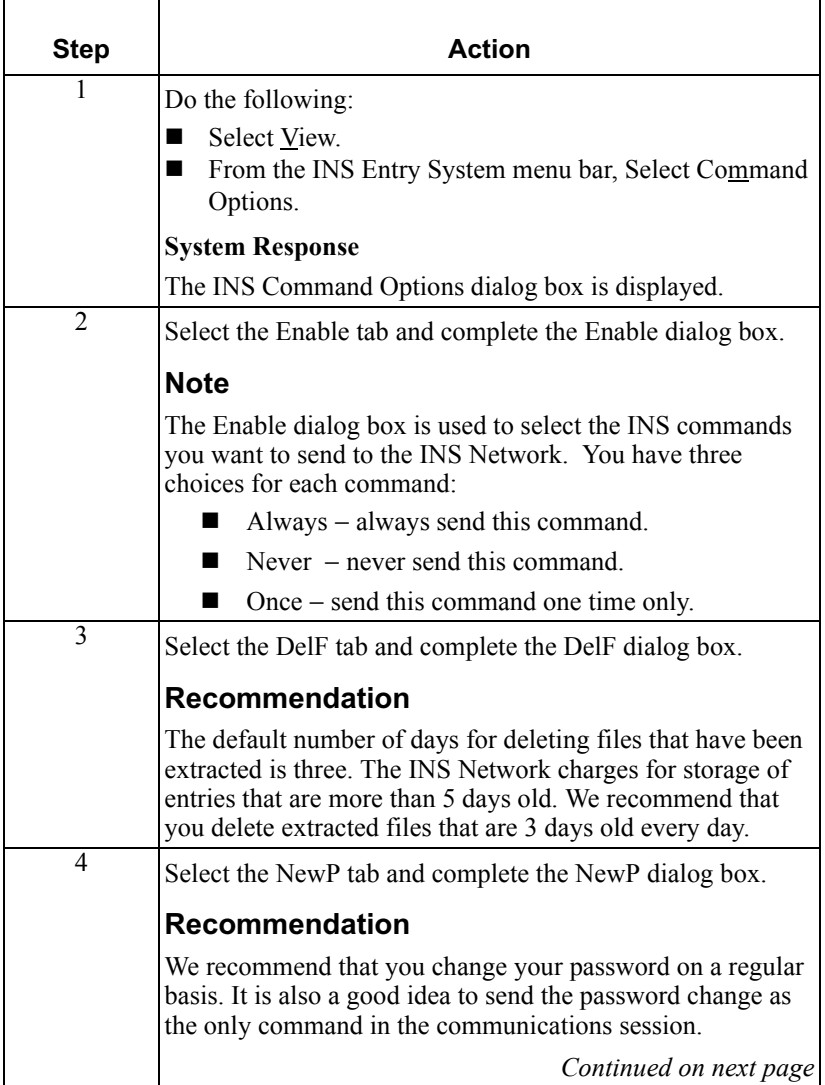

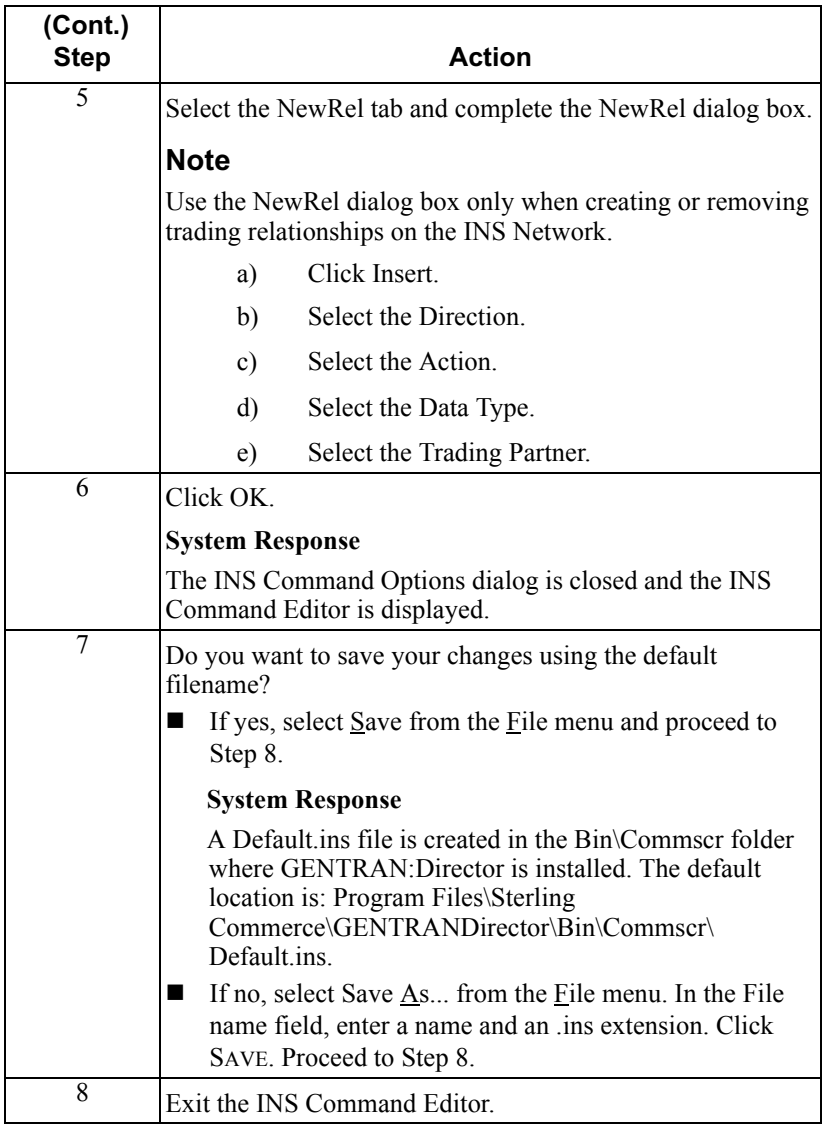

The The ins file is a text file that displays all of the command option parameters **ins file** that you select. The file also details whether a specified option is designated to run once or to run always. You can view, save, or rename this file as you would any other text file.

> The first record in the file is set to Yes and contains the EDI Number (ANA User ID) and Password that is included in each INS Command File.

> The INS Command Editor automatically fills out the last entry with the NG ALL command. This command ensures that all files not previously extracted from the INS Mailbox plus reports will be extracted.

> After the INS Command Generator runs, 25 INS#.CMD files are created, and the status of the first record changes to No. This status change ensures that the INS commands specified to run once do so. An .ins file is not created again, unless changes are made on the INS Command Editor dialog box.

### <span id="page-272-0"></span>Sending Command Files to the INS Network

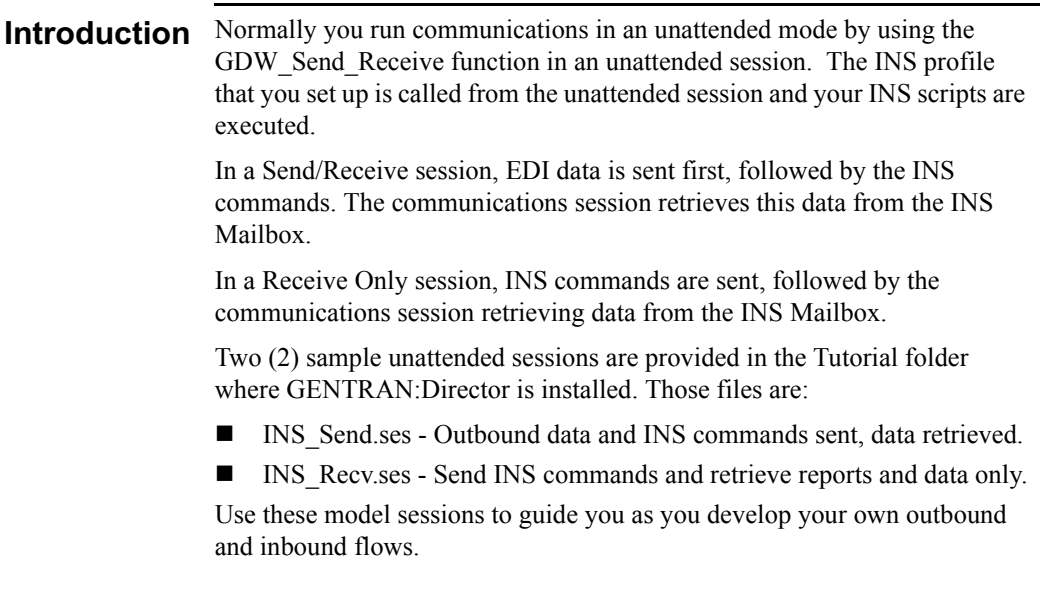

#### **Procedure** To start the stand-alone communications module and send files to the INS Network, complete the following steps:

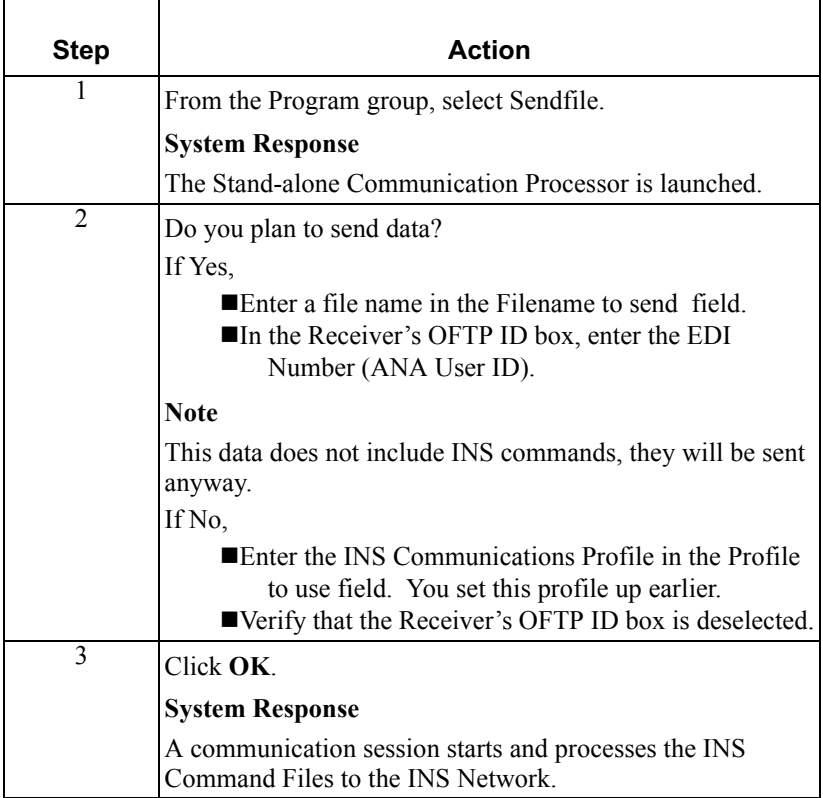

#### **Reference**

For more information about stand-alone communications, see *Using Stand-alone Communications* on page [5 - 20](#page-191-0).

### **Changing Passwords**

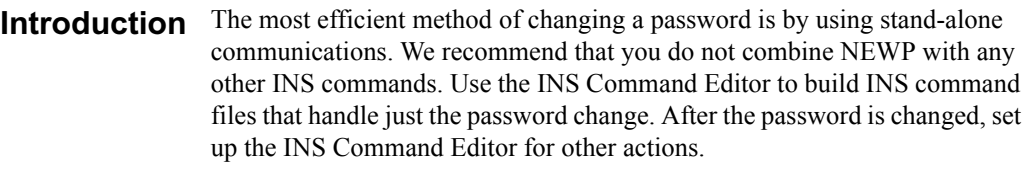

For more information about stand-alone communications, see *Using Stand-alone Communications* on page [5 - 20](#page-191-0).

Procedure To change your password, complete the following steps:

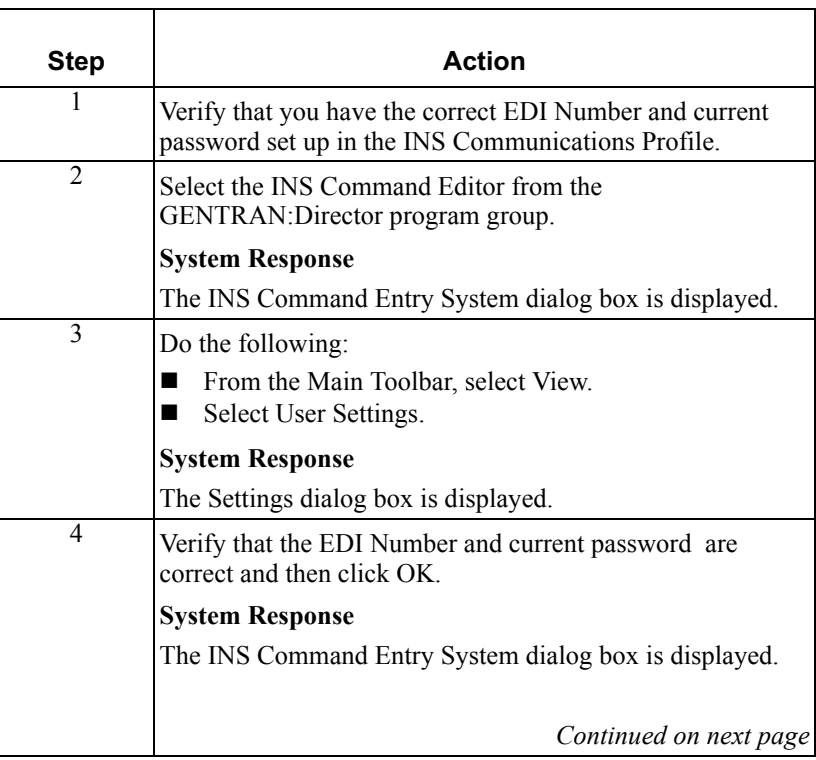

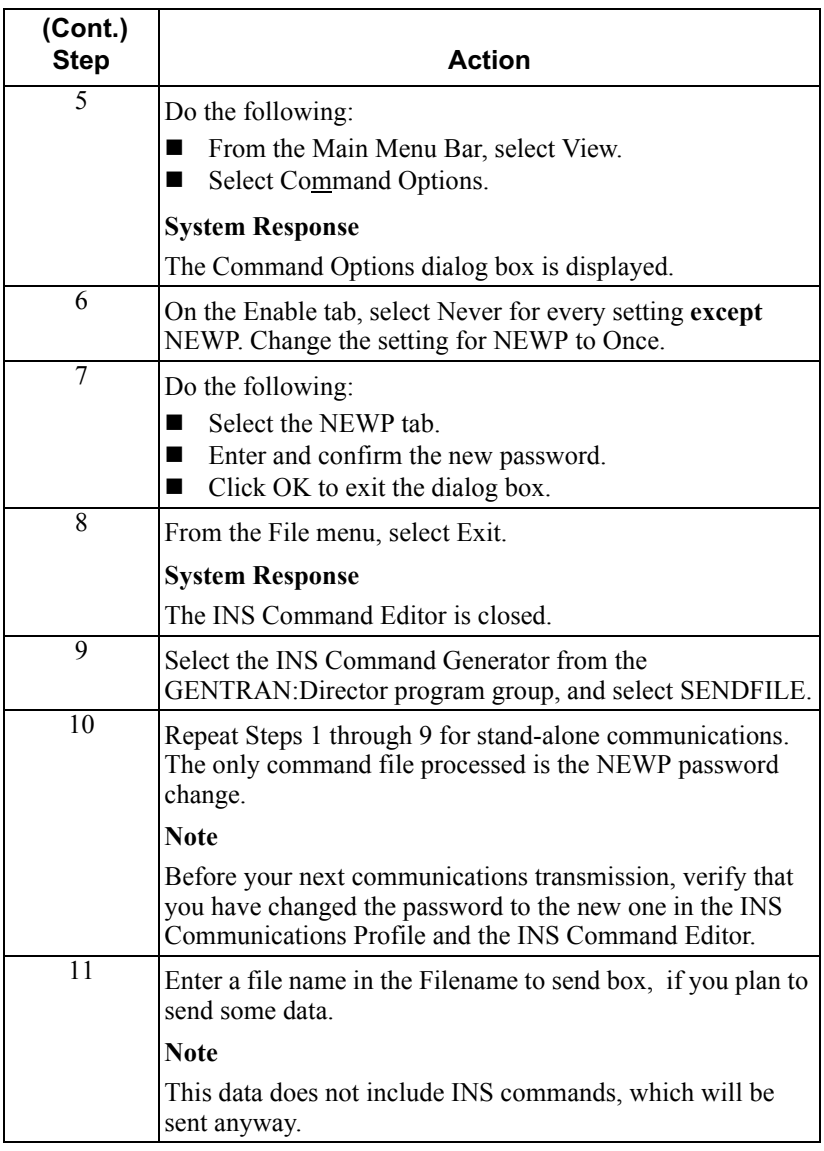

## **Using the Communication Log**

### **Overview**

Log Summa . The *Log Summary* enables you to view, print, delete, purge, or reprocess communication log entries. You can view information for all completed communication sessions, including the following:

- $\blacksquare$  Status of the session
- **Exercise** Finish date and time
- **Profile name**
- Name of the application that requested the communication session
- Session control number

**Log Detail**  The *Log Detail* function enables you to view the complete communication log for a selected session, including trace information if the Trace function is enabled.

### Using the Log Summary

**Procedure** To use the log summary, complete the following steps:

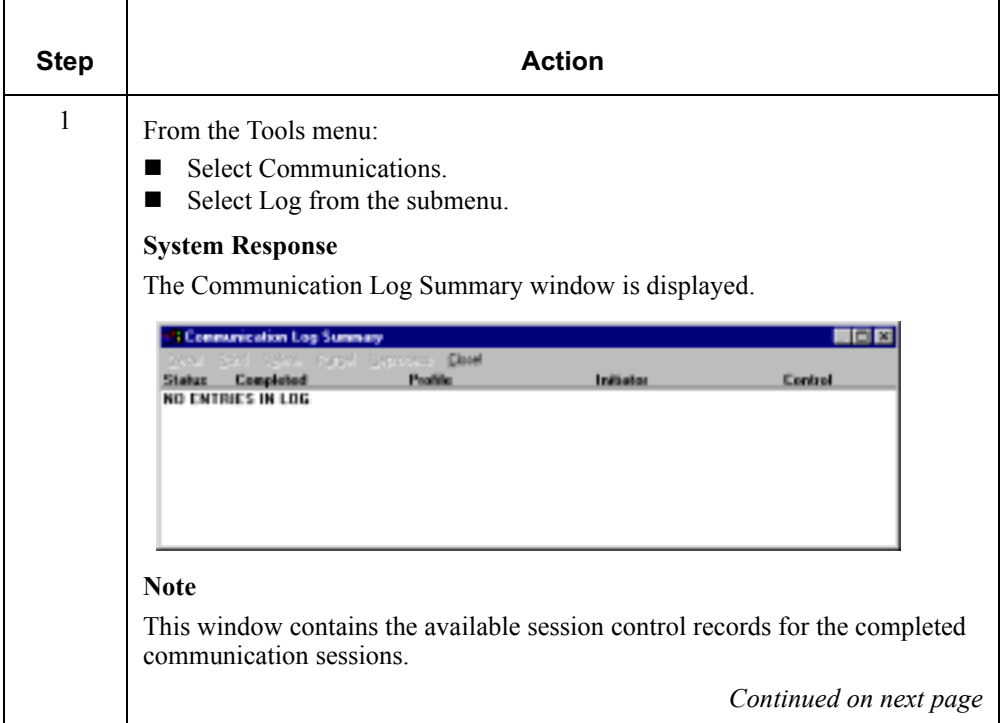

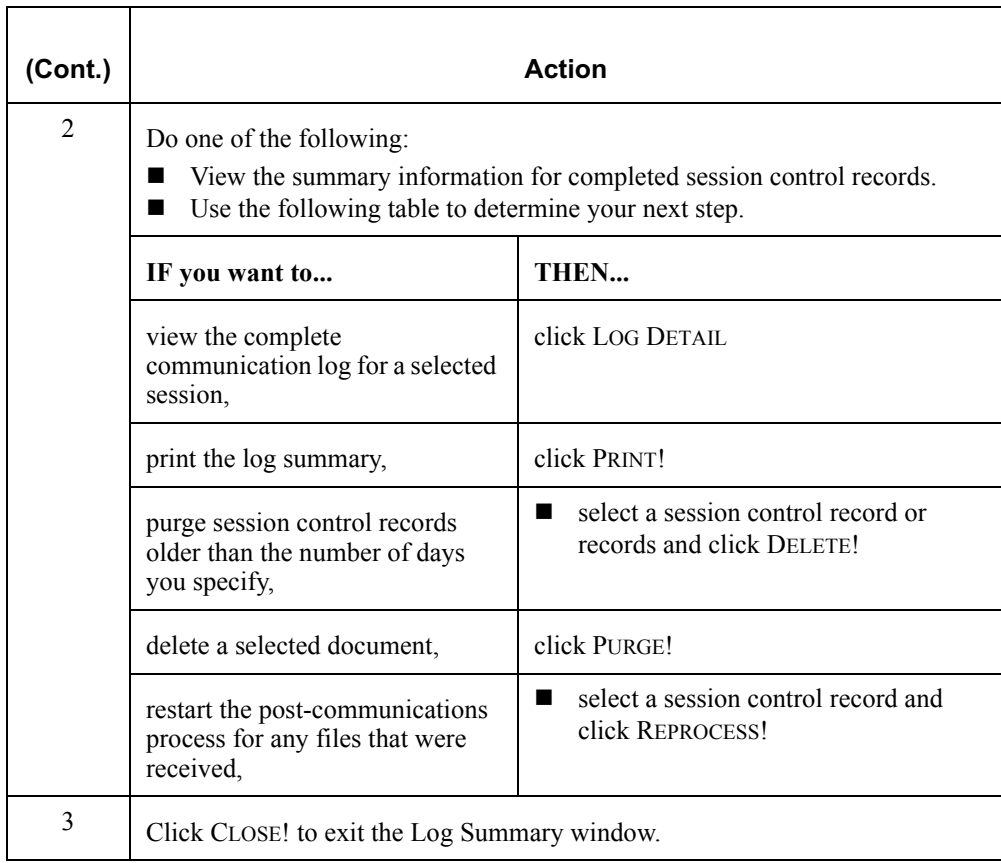

### **Status** The following table describes the status options that can be displayed for a information communication session.

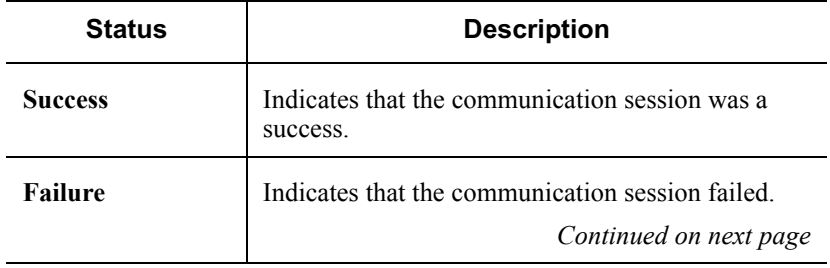

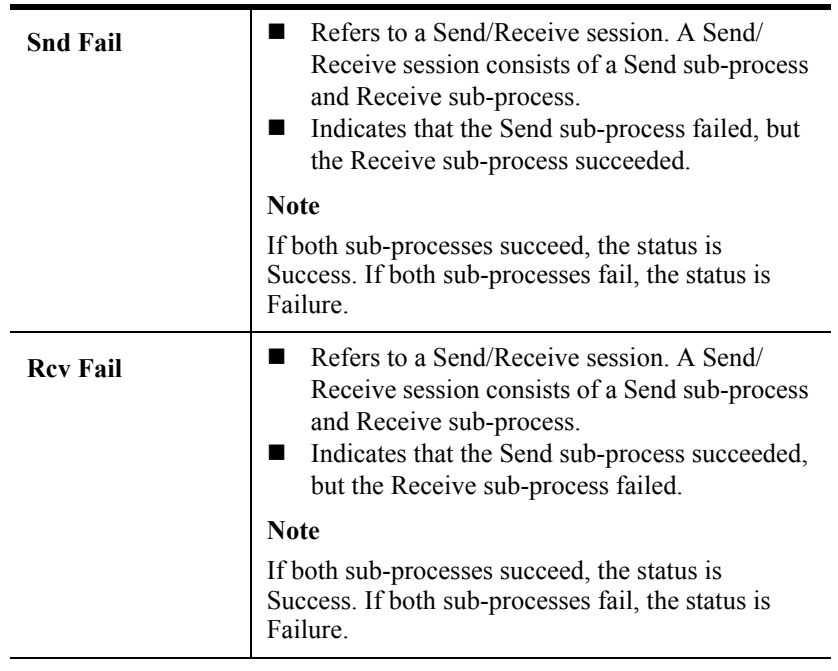

### Using the Log Detail

Procedure To use the log detail, complete the following steps:

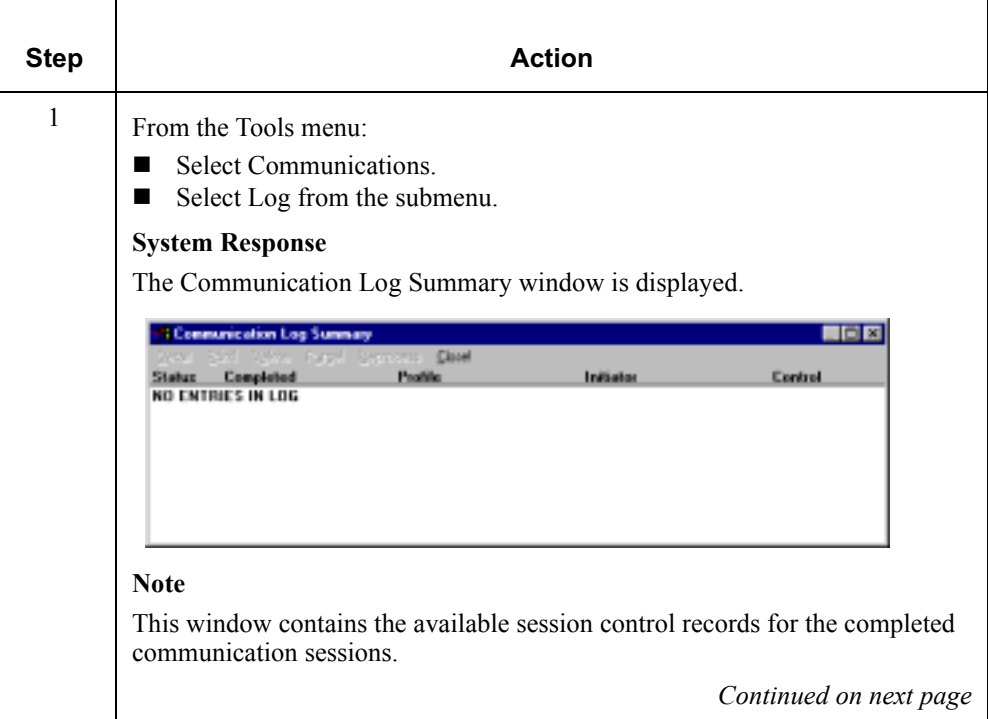

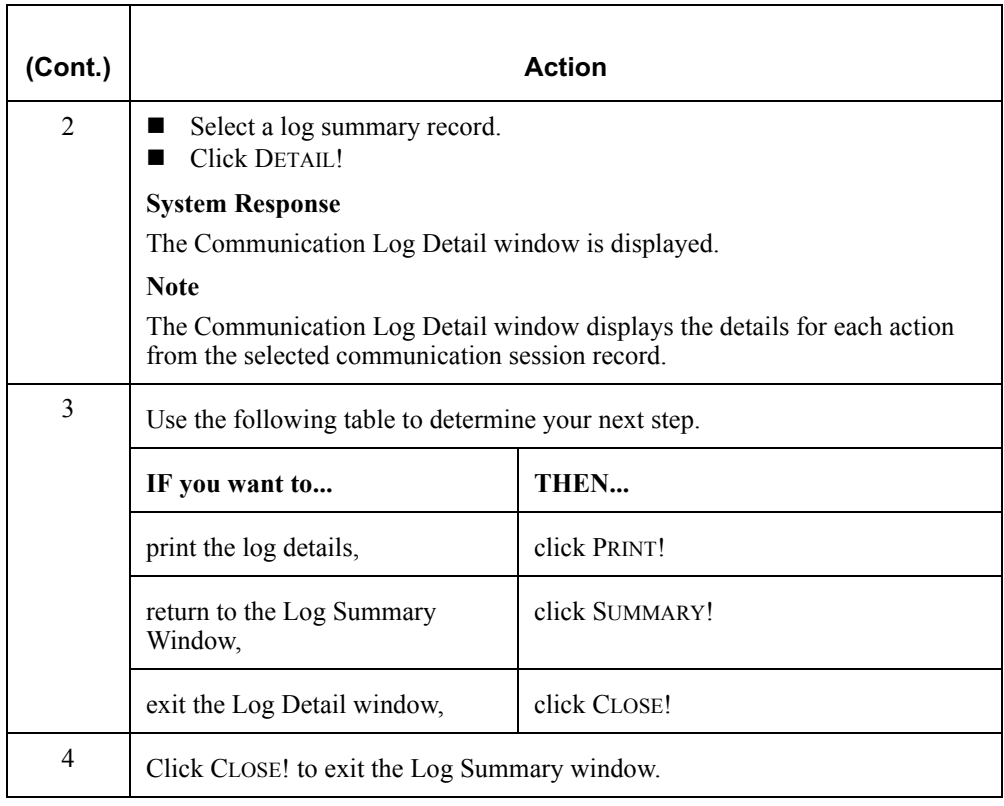

## **Using the Communicator**

### **Overview**

**Introduction**  The *Communicator* is the GENTRAN:Director communication feature. The Communicator window lists the currently executing communication session and all sessions waiting to execute.

> The Communicator gives you access to all the communications functions available in GENTRAN:Director, enables you to view the currently queued communication sessions, and delete communication jobs from the queue.

#### How to access

You can access the Communicator by selecting GENTRAN Director Communicator from the Start menu, or by selecting the Communicator icon from your taskbar when a communication session is executing.

### Viewing a Communication Session

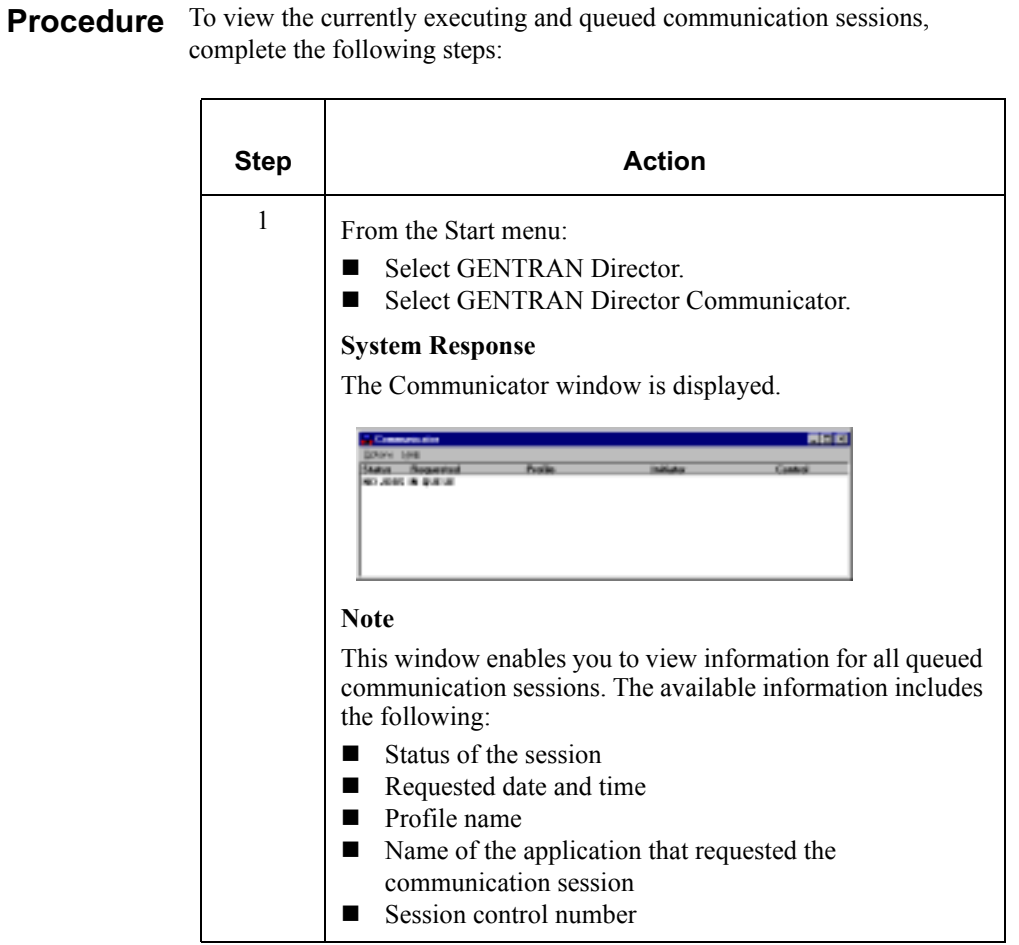

### Deleting a Communication Session

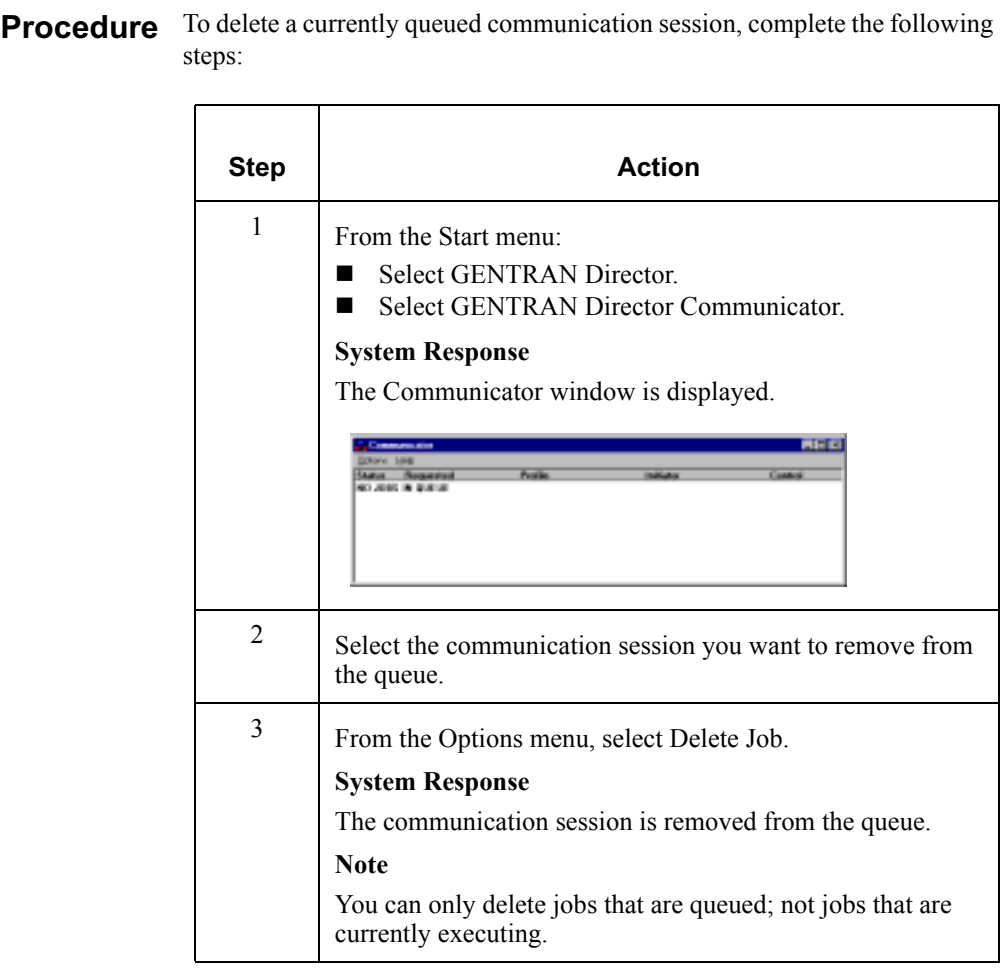

# Using Interchanges

### **Contents**

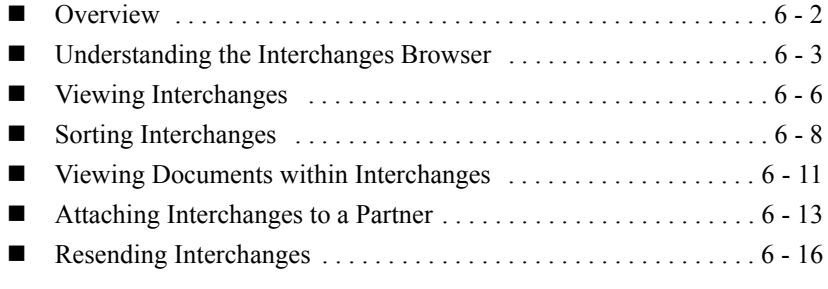

### <span id="page-287-0"></span>**Overview**

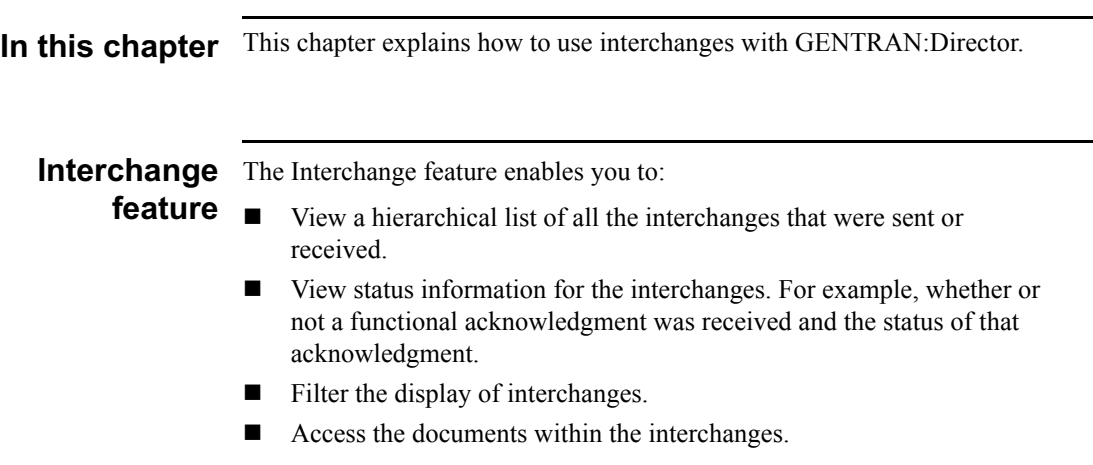
## Understanding the Interchanges Browser

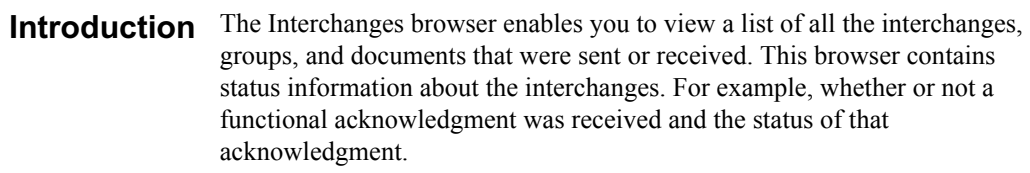

#### **Note**

The Interchanges browser can always be accessed.

# organization

**Information** The information on the Interchanges browser is organized in a hierarchical manner. The following table describes the hierarchical organization of the information on the Interchanges browser:

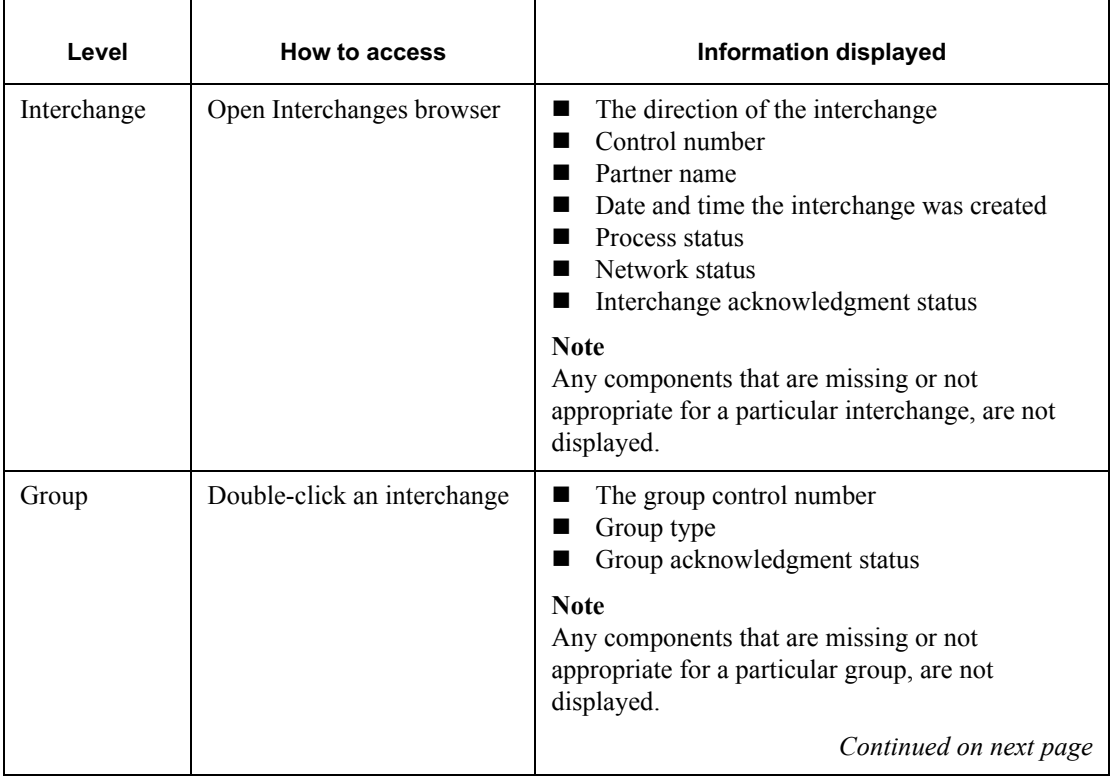

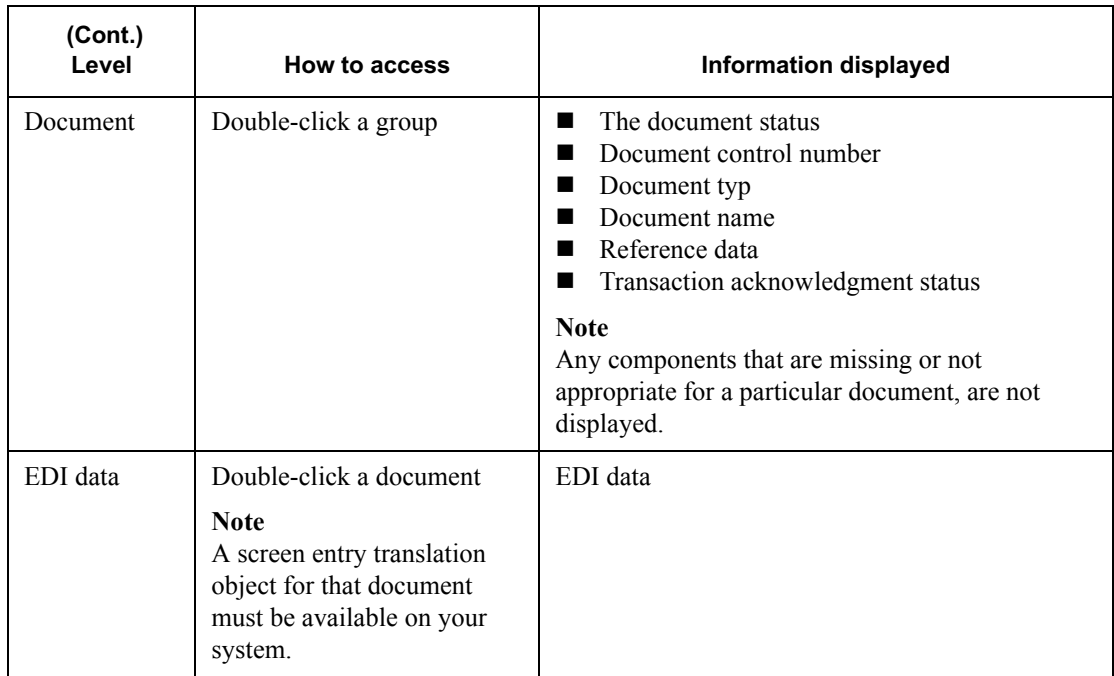

**Browser** You can perform the following functions on the Interchanges browser:

#### functions

- ! Filter the display of interchanges from the Interchanges Filter dialog box by date, partner, and direction (inbound and outbound).
- Display the raw-EDI data or translator report data for the selected interchange or document, in the Data view and Translator Report view windows.
- Toggle the status of interchanges between "Ready to Send" and "Hold".
- Print or delete a selected item.

#### **Note**

Use the toggle function if you do not want to send an interchange right away.

How to access To access the Interchange Browser, select Interchanges from The Desk. The Interchanges browser is displayed.

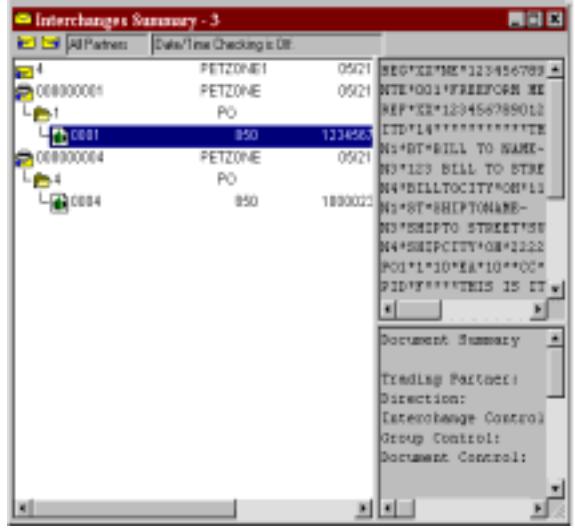

# <span id="page-291-1"></span>Viewing Interchanges

#### Procedure To view interchanges, complete the following steps:

<span id="page-291-0"></span>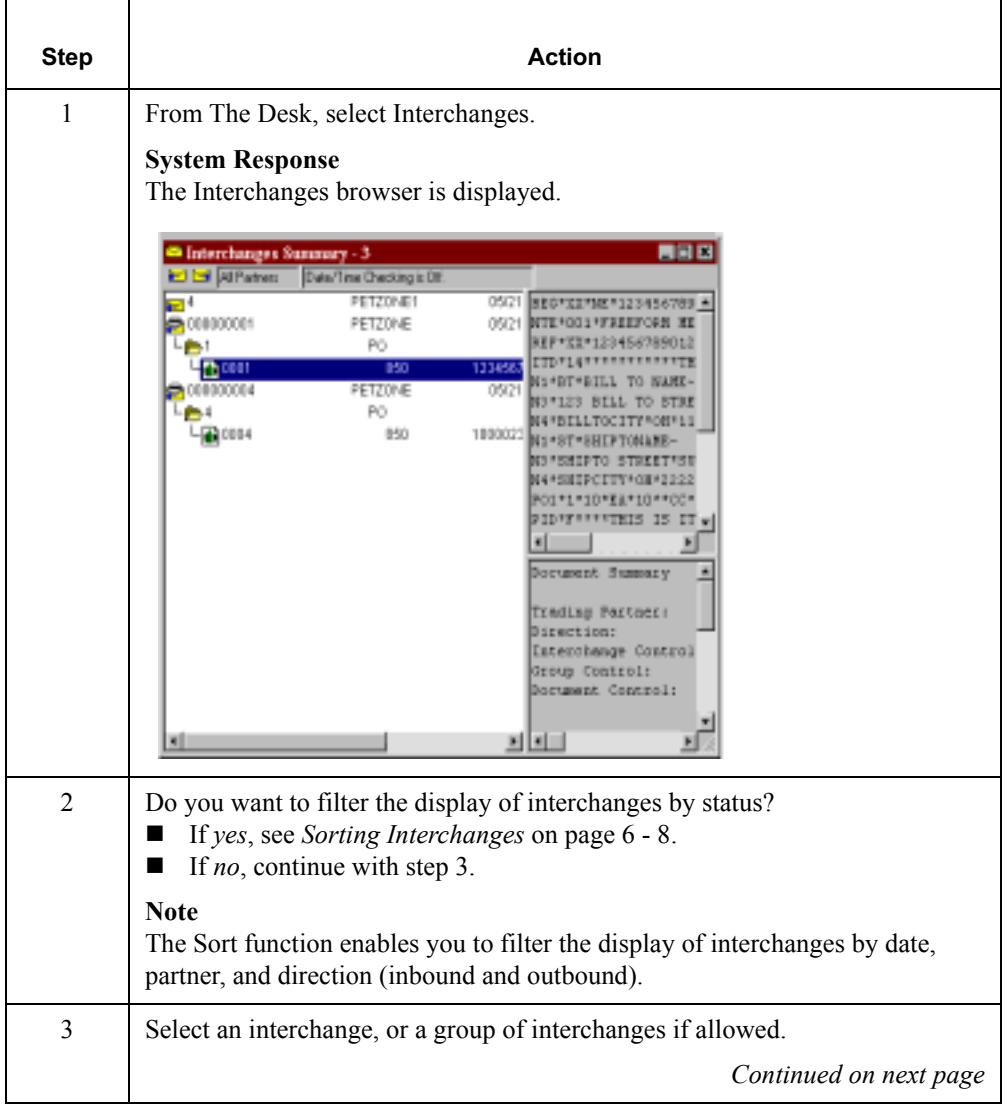

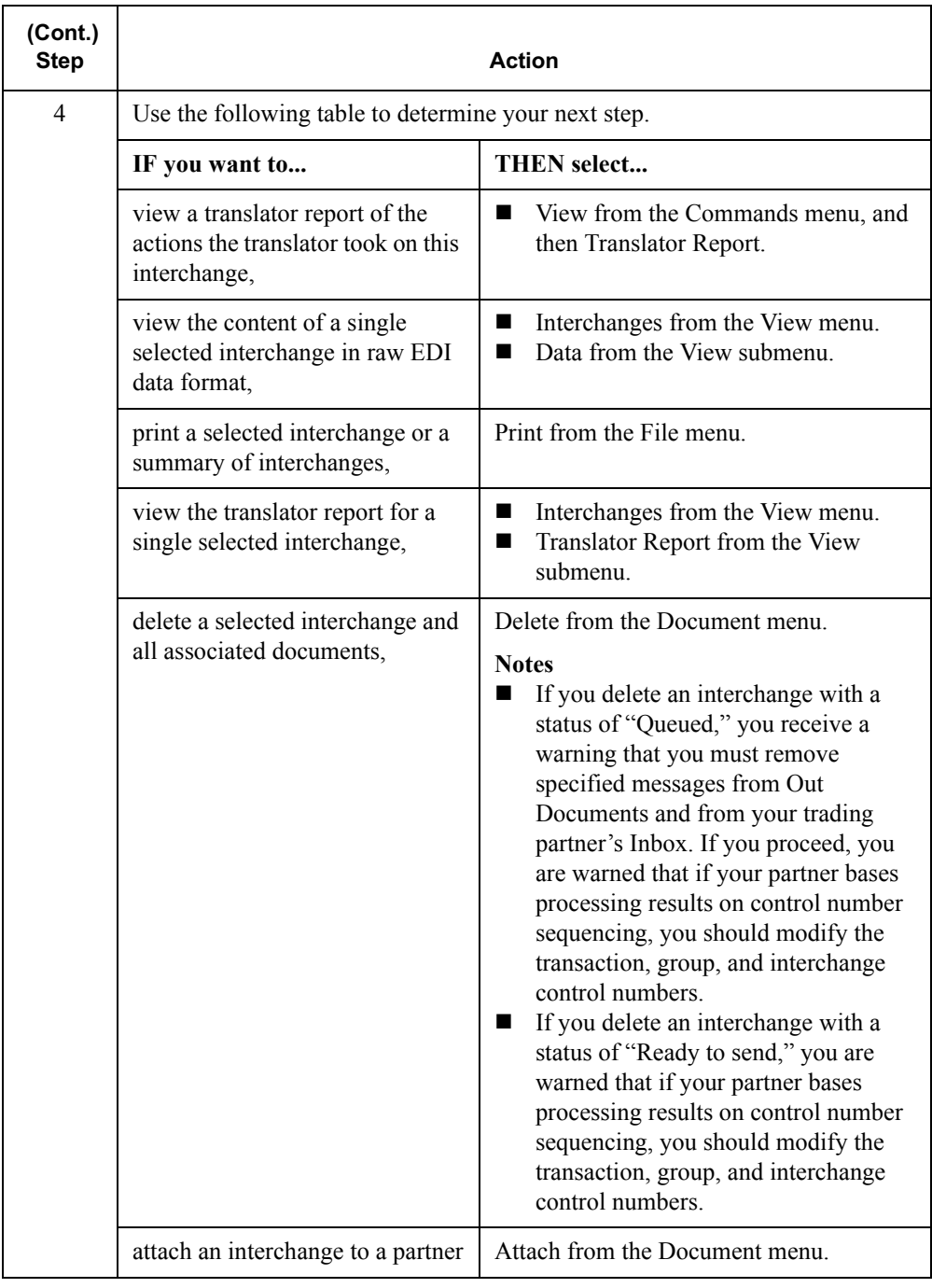

# <span id="page-293-0"></span>Sorting Interchanges

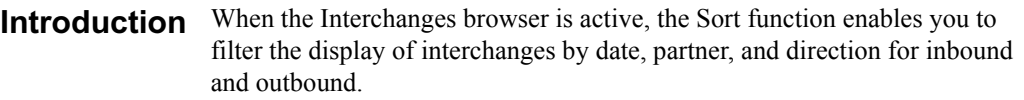

Procedure To sort interchanges by partner and/or date, complete the following steps:

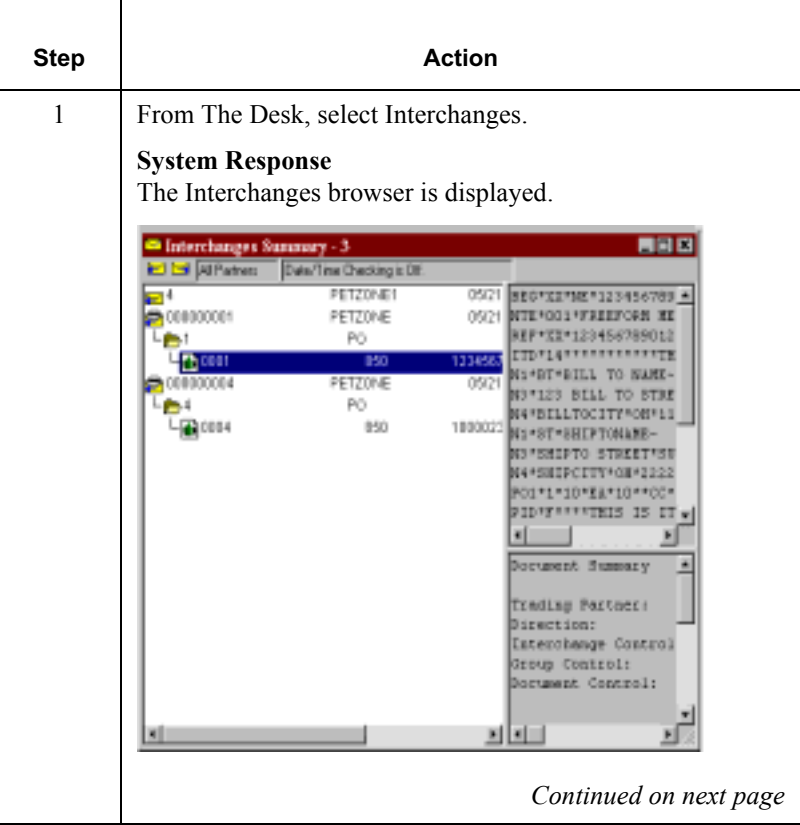

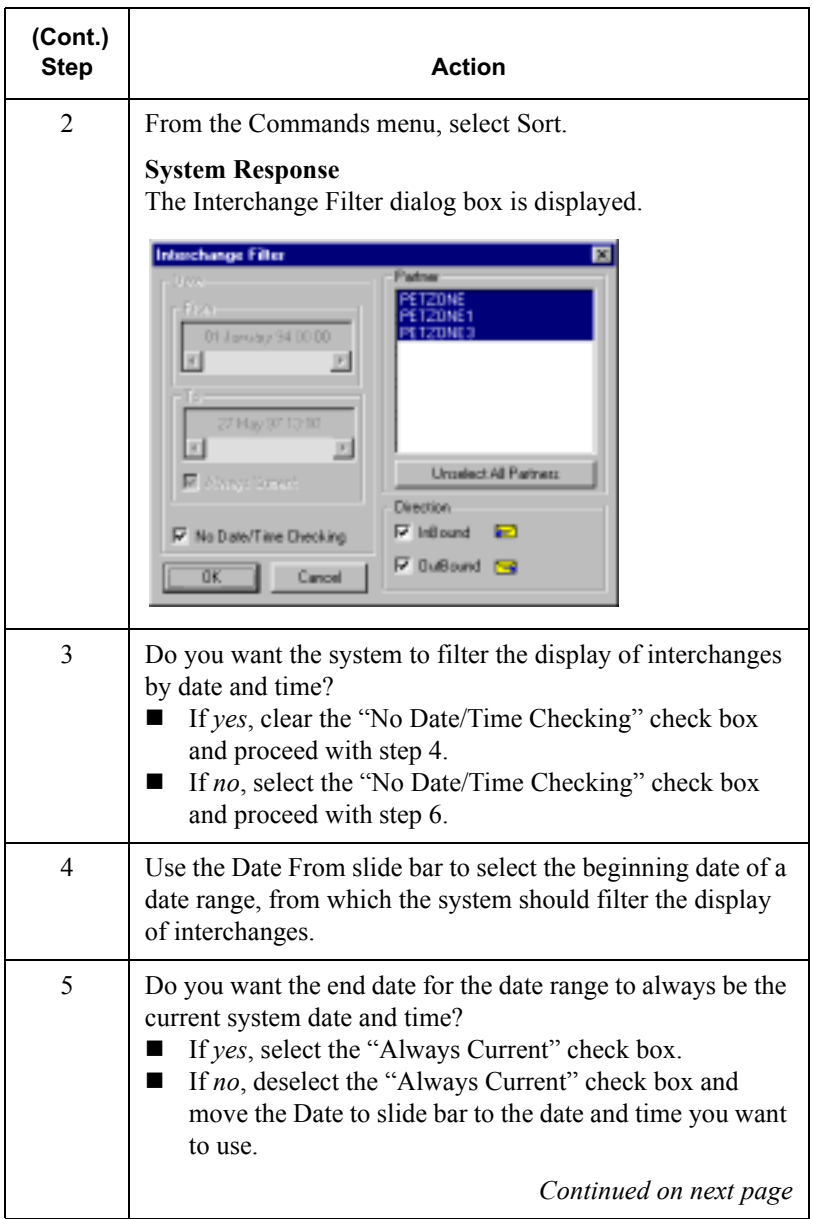

<span id="page-295-0"></span>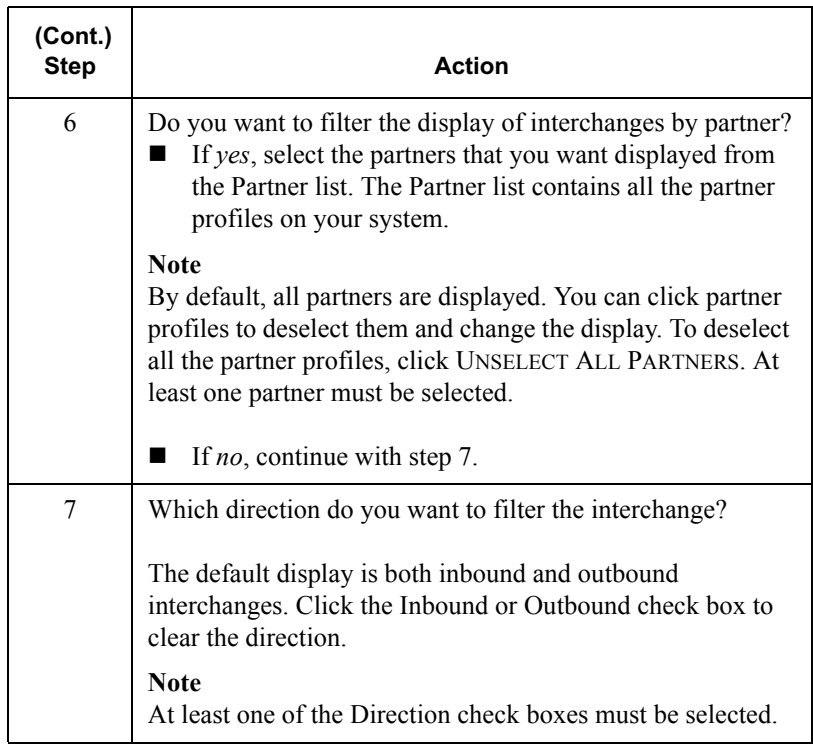

# <span id="page-296-0"></span>Viewing Documents within Interchanges

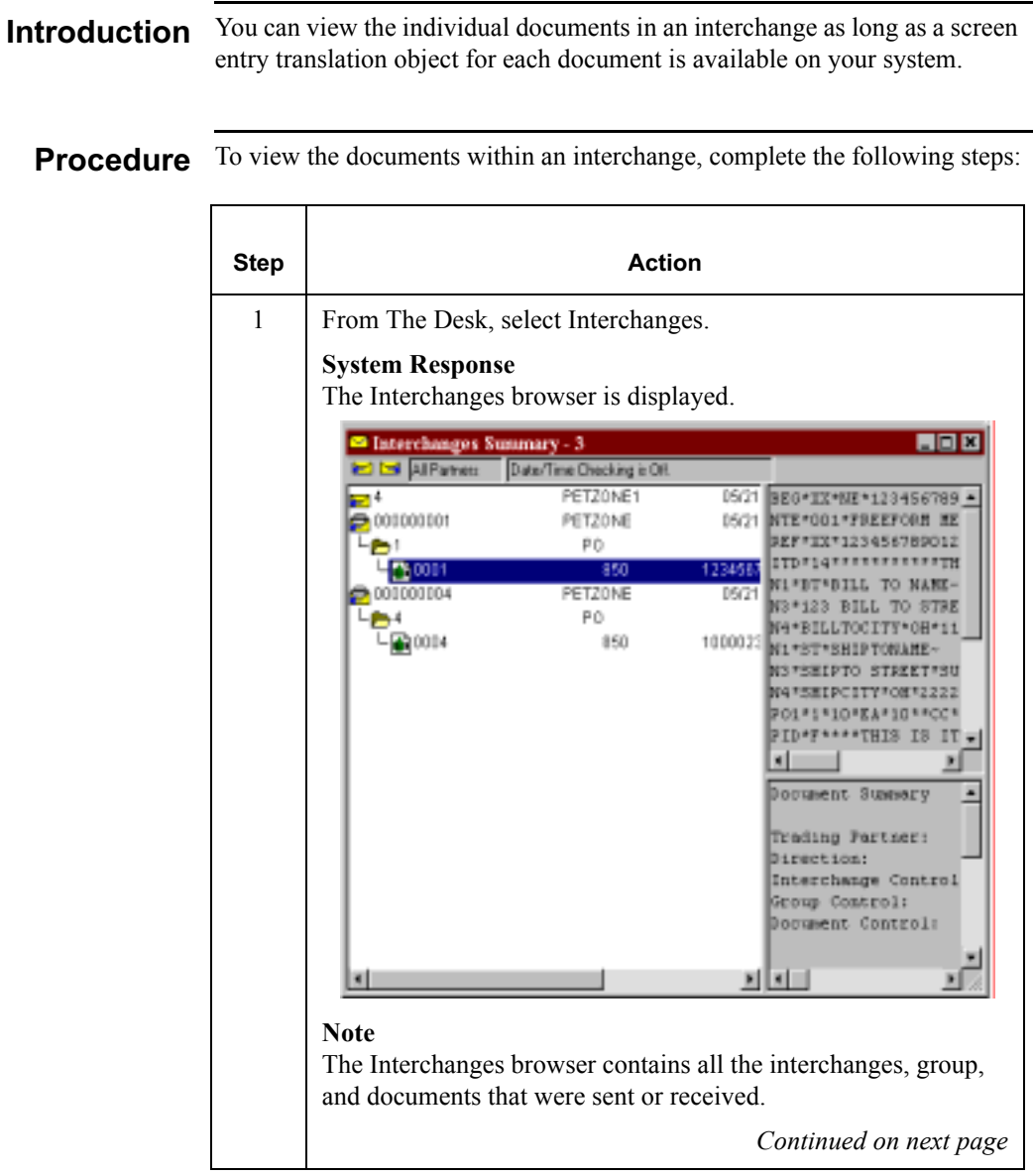

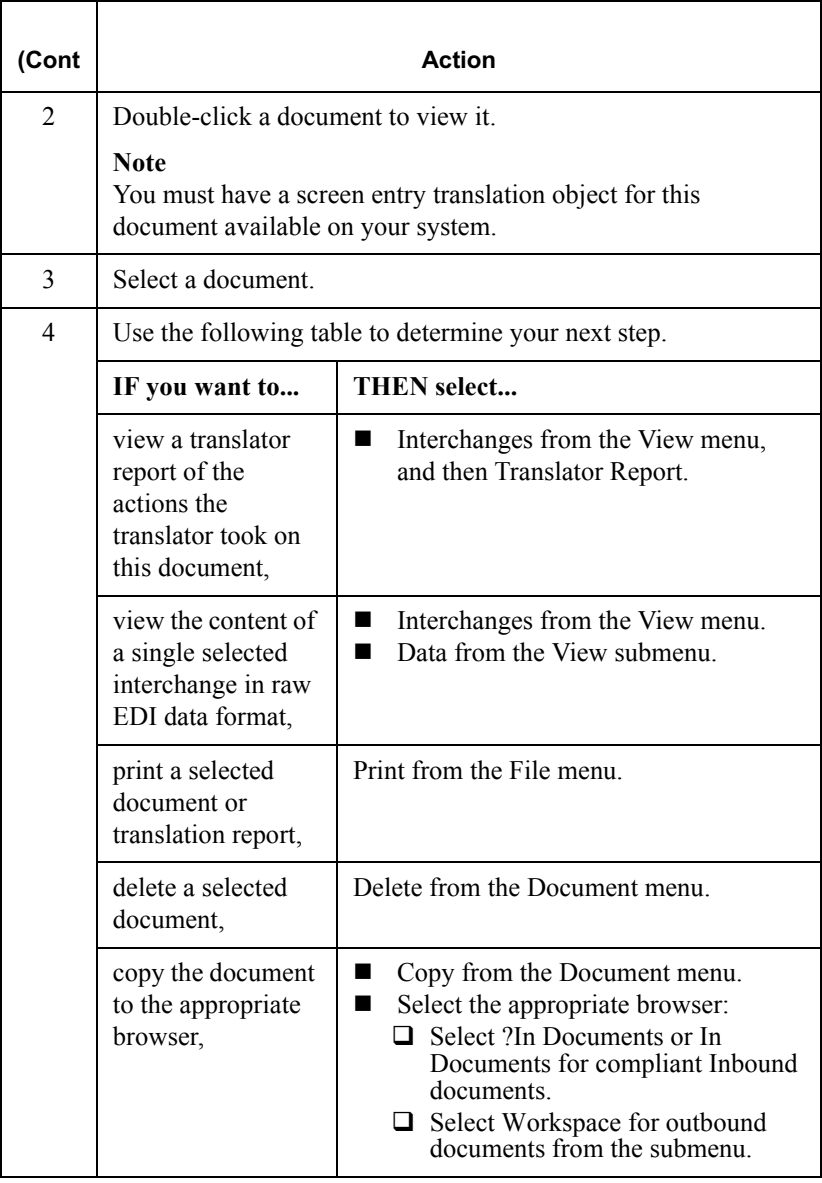

## Attaching Interchanges to a Partner

**Introduction** The Attach to Partner dialog box can be accessed when the Interchanges browser is active and one interchange is selected. The Attach function enables you to link the interchanges to a partner. For example, you should use the Attach function if you received documents that did not have an identifiable partner and are now listed without a partner in the ?In Documents browser.

#### **Note**

The interchanges for documents not having an identifiable partner, are listed in the Interchanges browser without a partner.

**Procedure** To attach an interchange to a partner, complete the following steps:

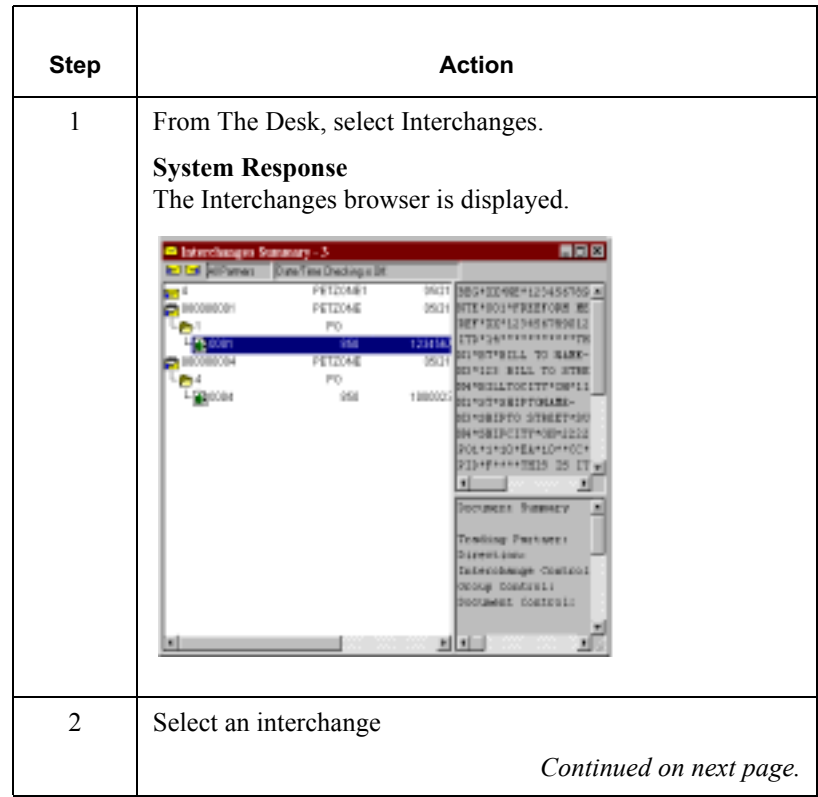

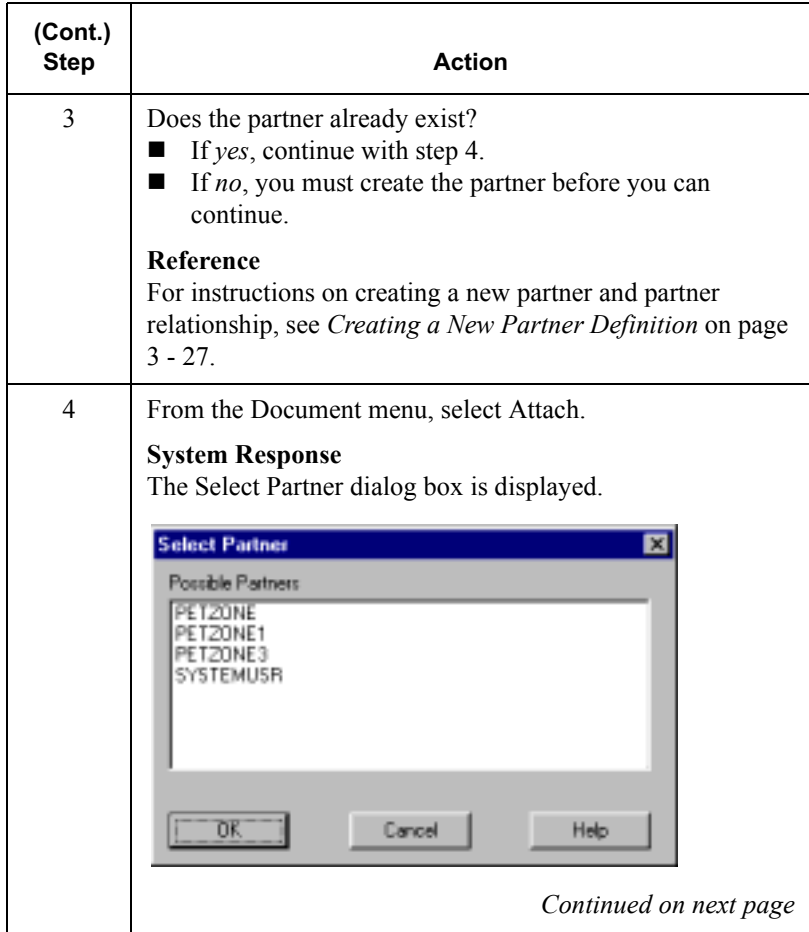

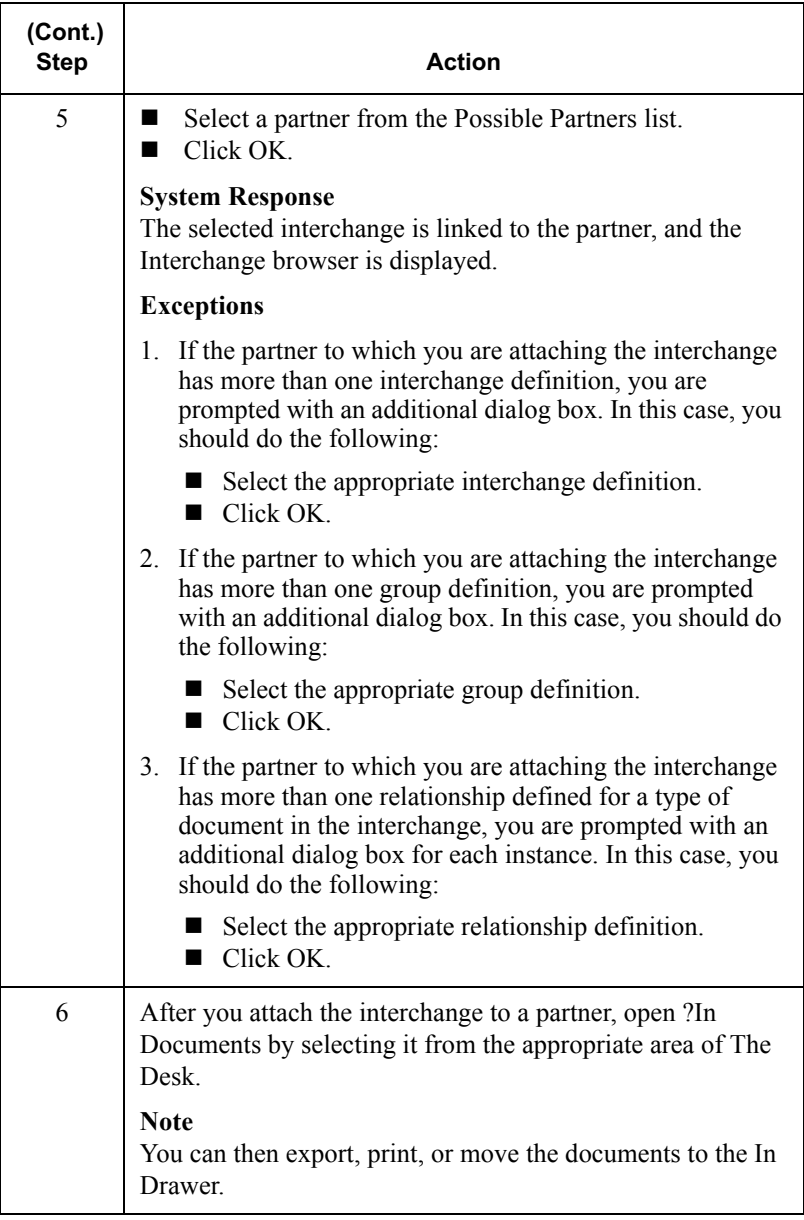

# Resending Interchanges

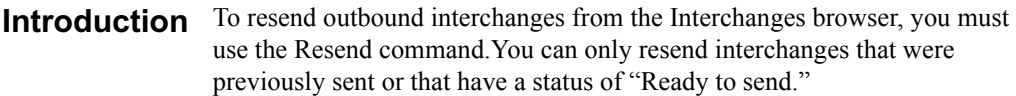

Resend process The following table describes the system process that occurs when you resend a selected interchange:

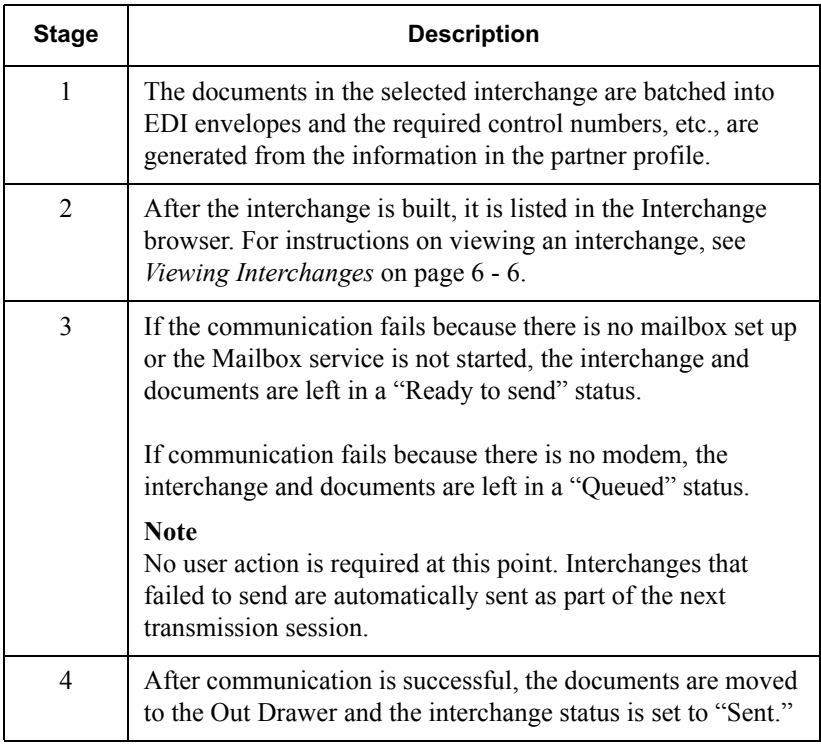

Procedure To resend outbound interchanges, complete the following steps:

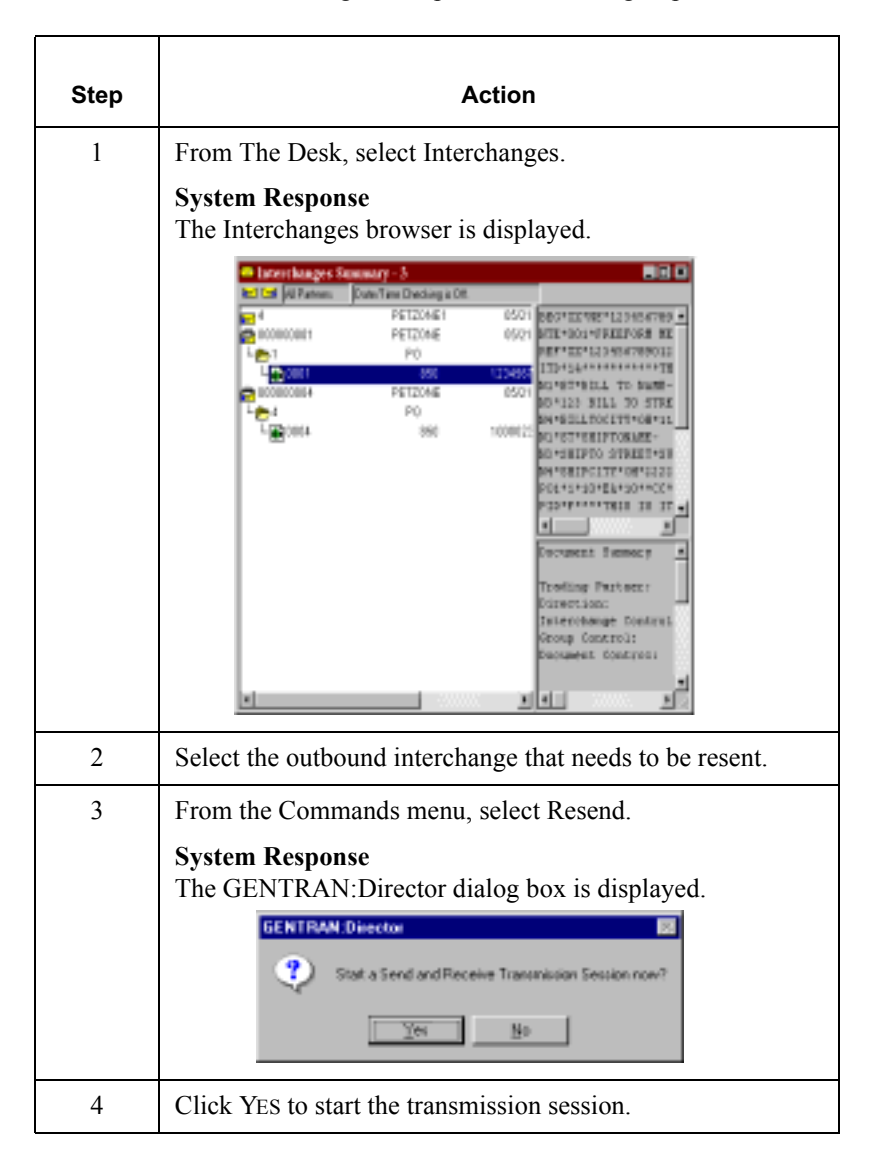

# **Using Acknowledgments**

### **Contents**

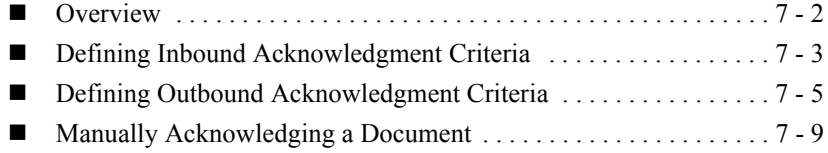

# <span id="page-305-0"></span>**Overview**

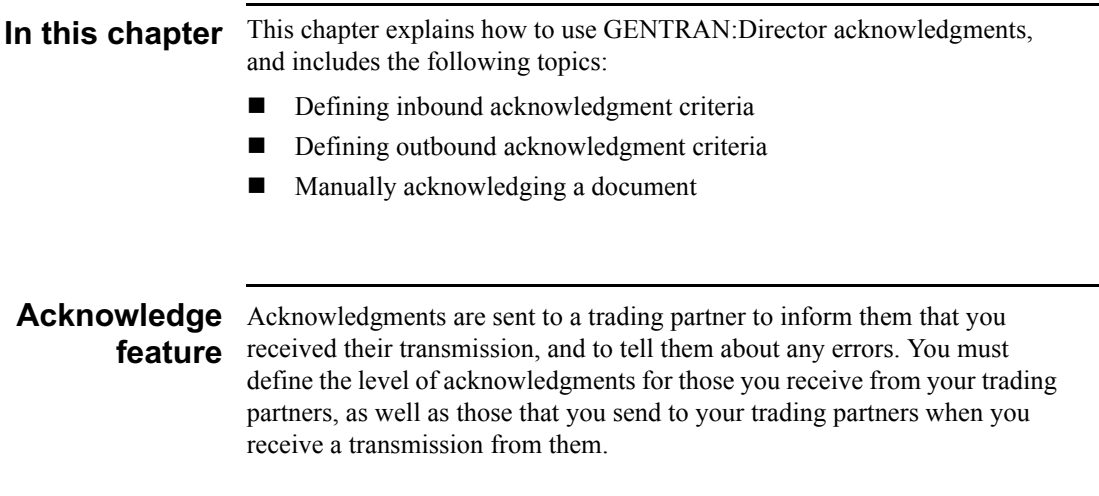

## <span id="page-306-0"></span>Defining Inbound Acknowledament Criteria

#### **Introduction**

 The criteria that the system uses to acknowledge inbound document, functional groups, and/or interchanges is defined at the Partner level. The translation objects that are necessary to generate functional acknowledgments are included as system translation objects and are registered when you install GENTRAN:Director.

#### **Note**

If you are generating functional acknowledgments as a result of receiving documents for an inbound relationship, part of establishing that inbound relationship is setting up the corresponding outbound relationship to generate acknowledgments.

#### Reference

For information on establishing an outbound relationship to generate acknowledgments, see *Creating a New Outbound Relationship* on page [3 - 42.](#page-79-0)

### **Procedure**

 To define criteria to generate acknowledgments, complete the following steps:

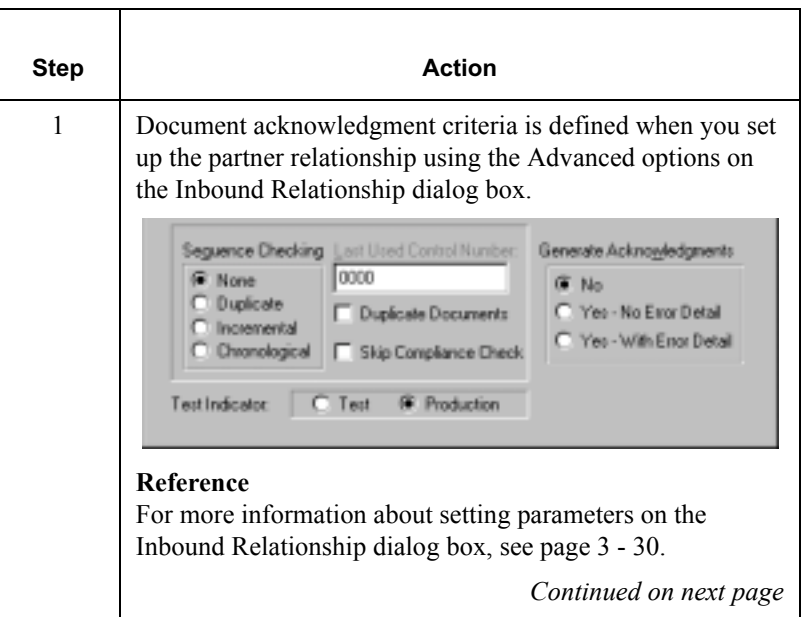

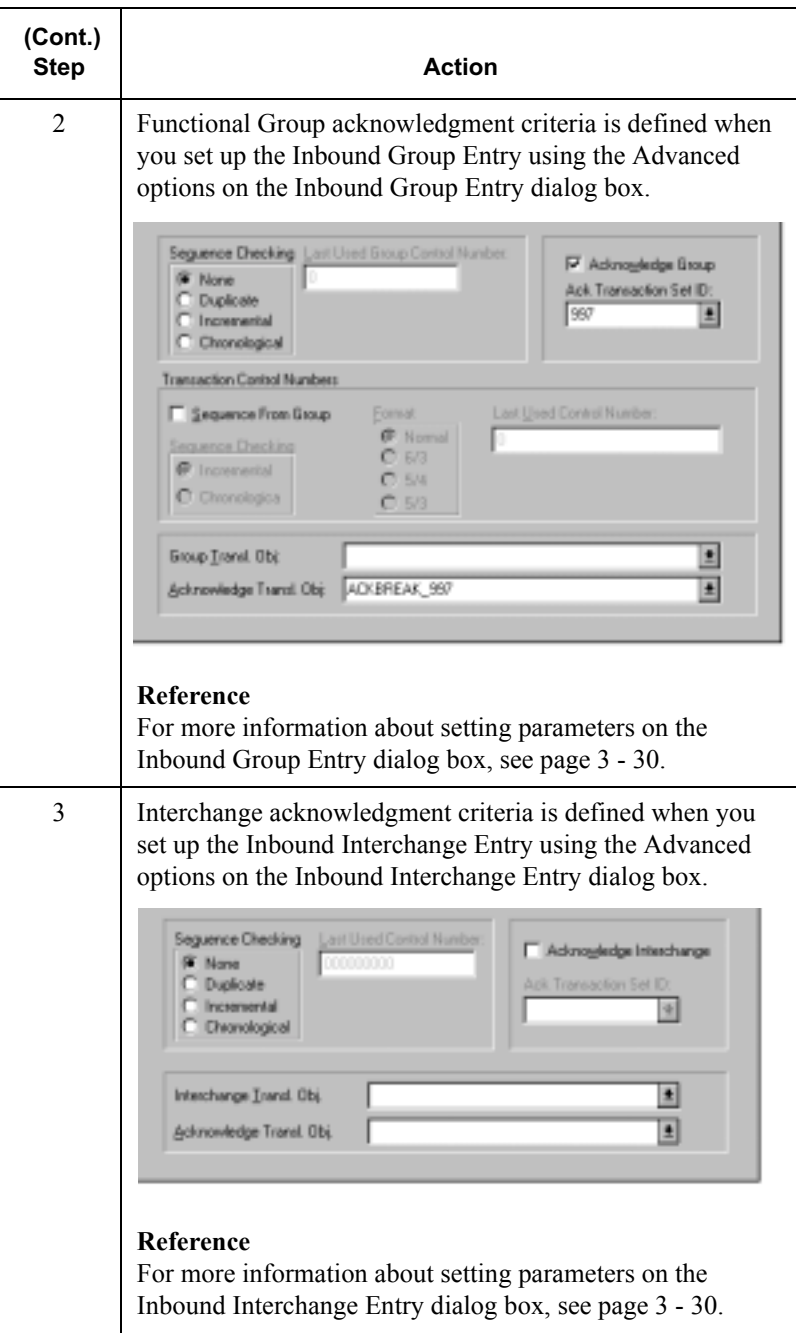

# <span id="page-308-0"></span>Defining Outbound Acknowledament Criteria

Introduction Reconciling documents and their acknowledgments is a function that the system automatically performs for you. The translation objects that are necessary to process the acknowledgments you receive, are included as system translation objects and are registered when you install GENTRAN:Director.

> However, you must establish the level of acknowledgments that you receive from your trading partners by completing the Outbound Relationship dialog box.

#### **Note**

If you are receiving functional acknowledgments as a result of sending documents for an outbound relationship, part of establishing that outbound relationship is setting up the corresponding inbound relationship to receive acknowledgments from your partner.

#### **Reference**

For information about establishing an inbound relationship to receive acknowledgments, see *Creating a New Inbound Relationship* on page [3 - 30.](#page-67-0)

#### **Procedure** To set up the level of acknowledgments that you expect to receive from your partners, complete the following steps:

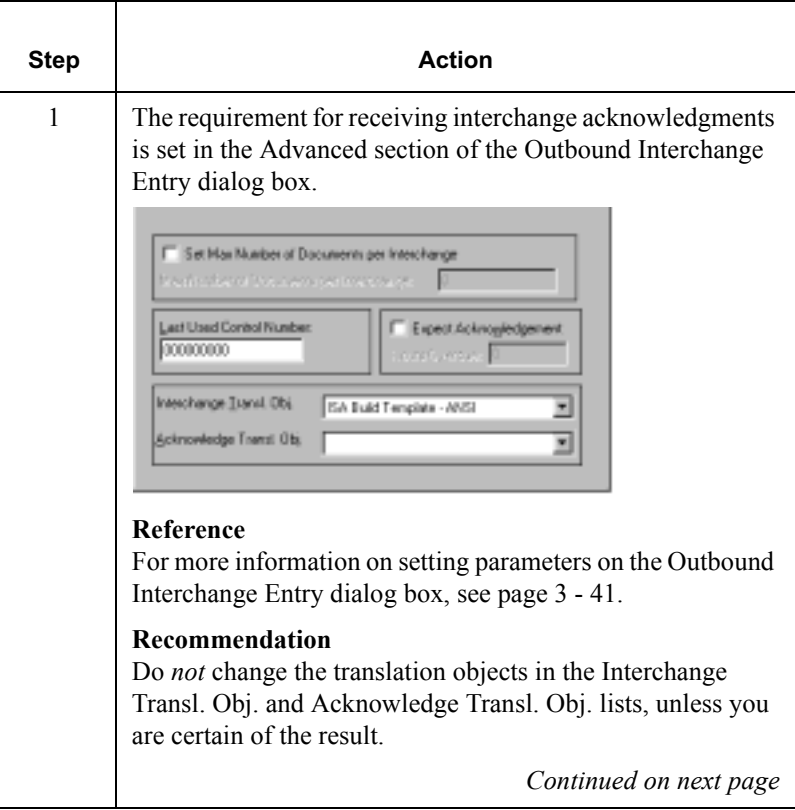

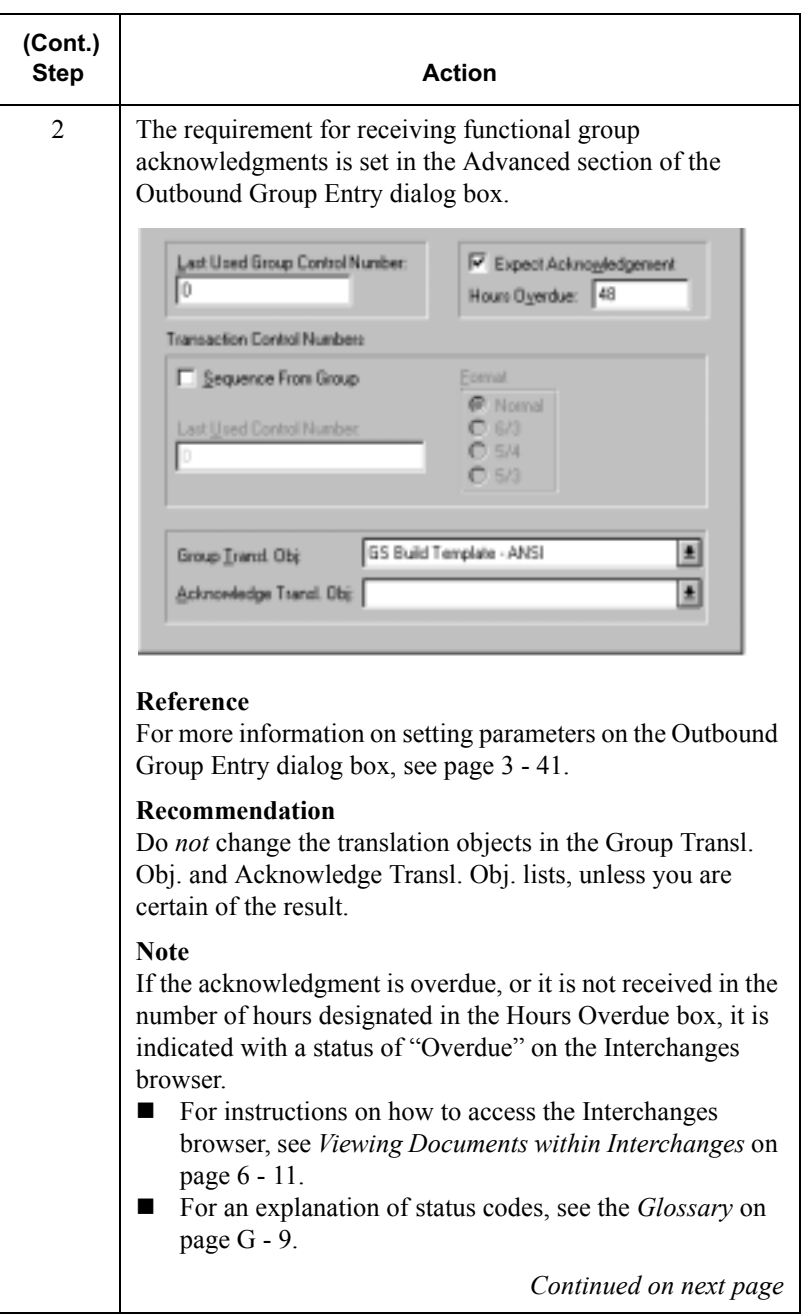

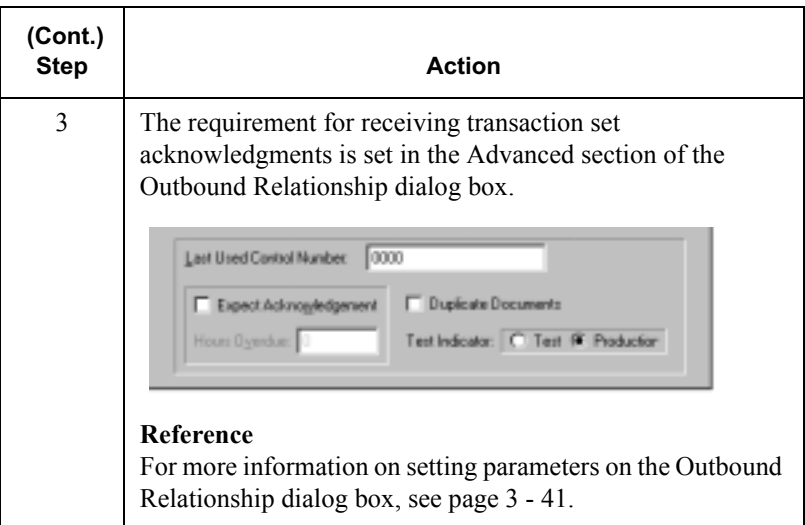

# <span id="page-312-0"></span>Manually Acknowledging a Document

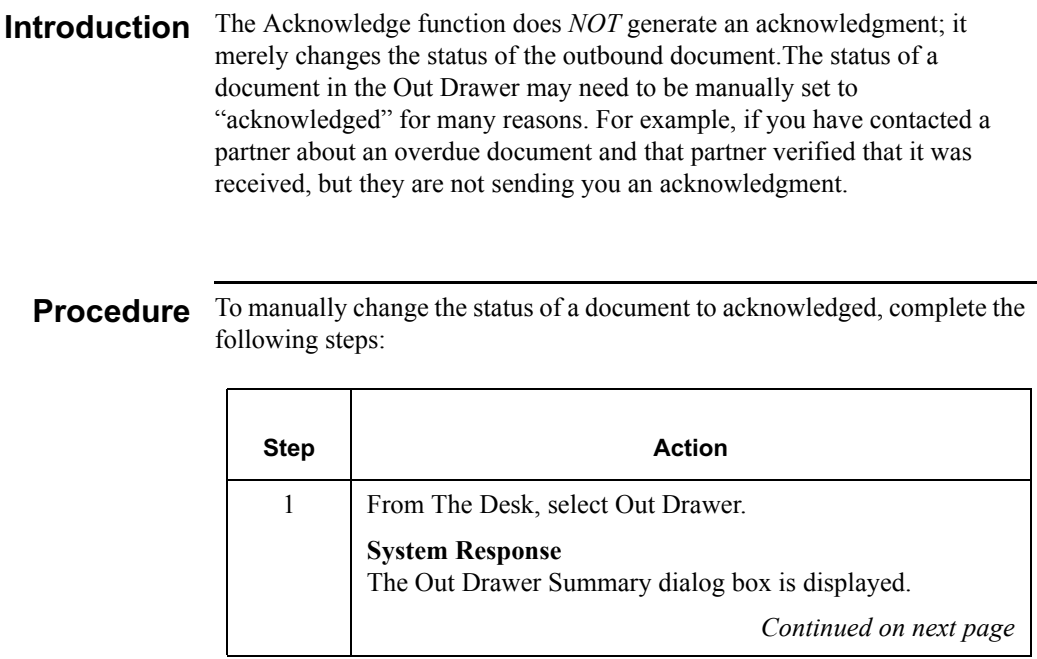

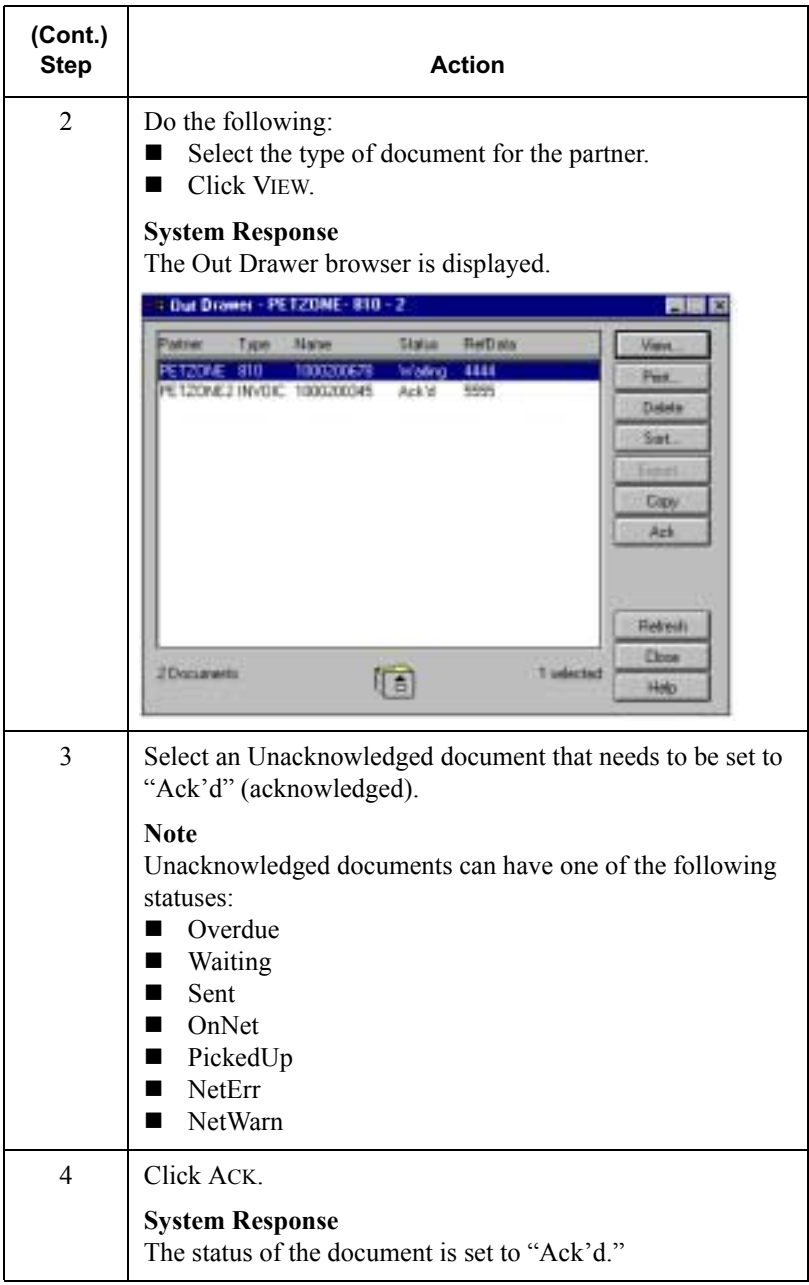

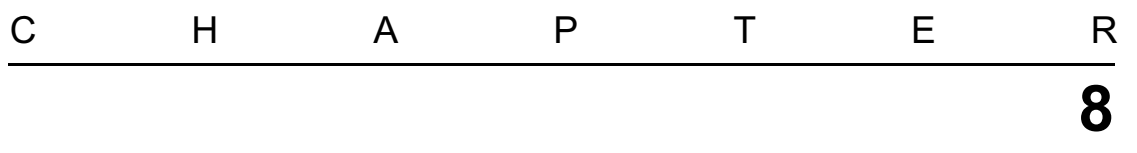

# Using the Tracking and Audit Systems

### **Contents**

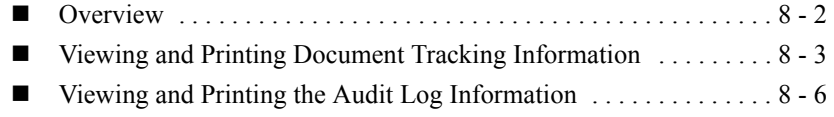

# <span id="page-315-0"></span>**Overview**

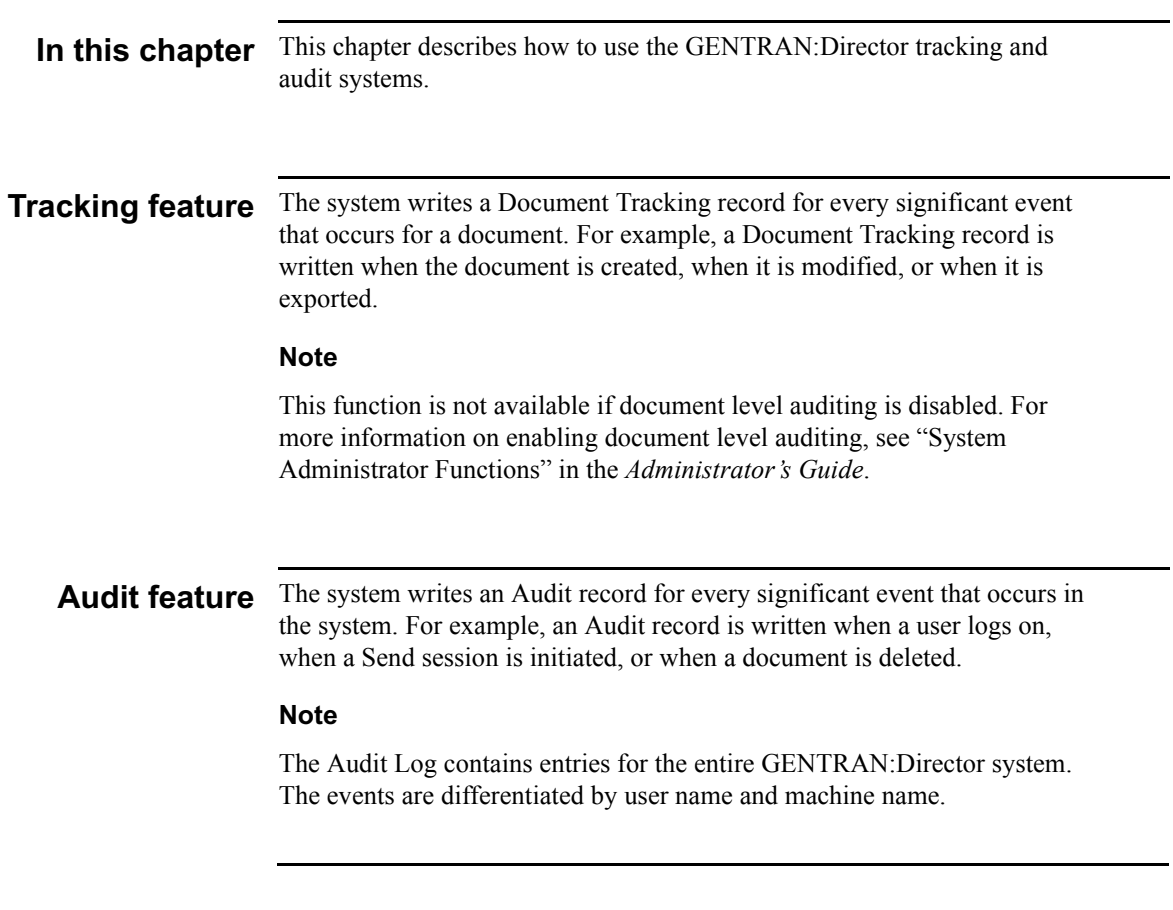

# <span id="page-316-0"></span>Viewing and Printing Document Tracking Information

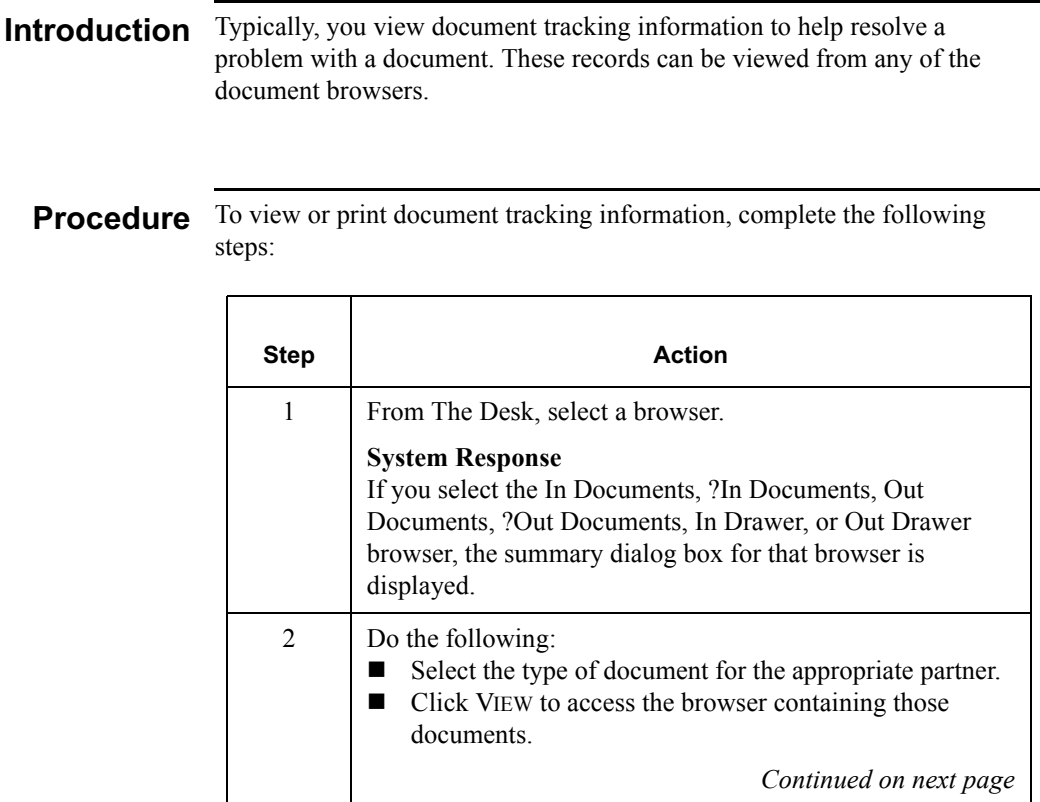

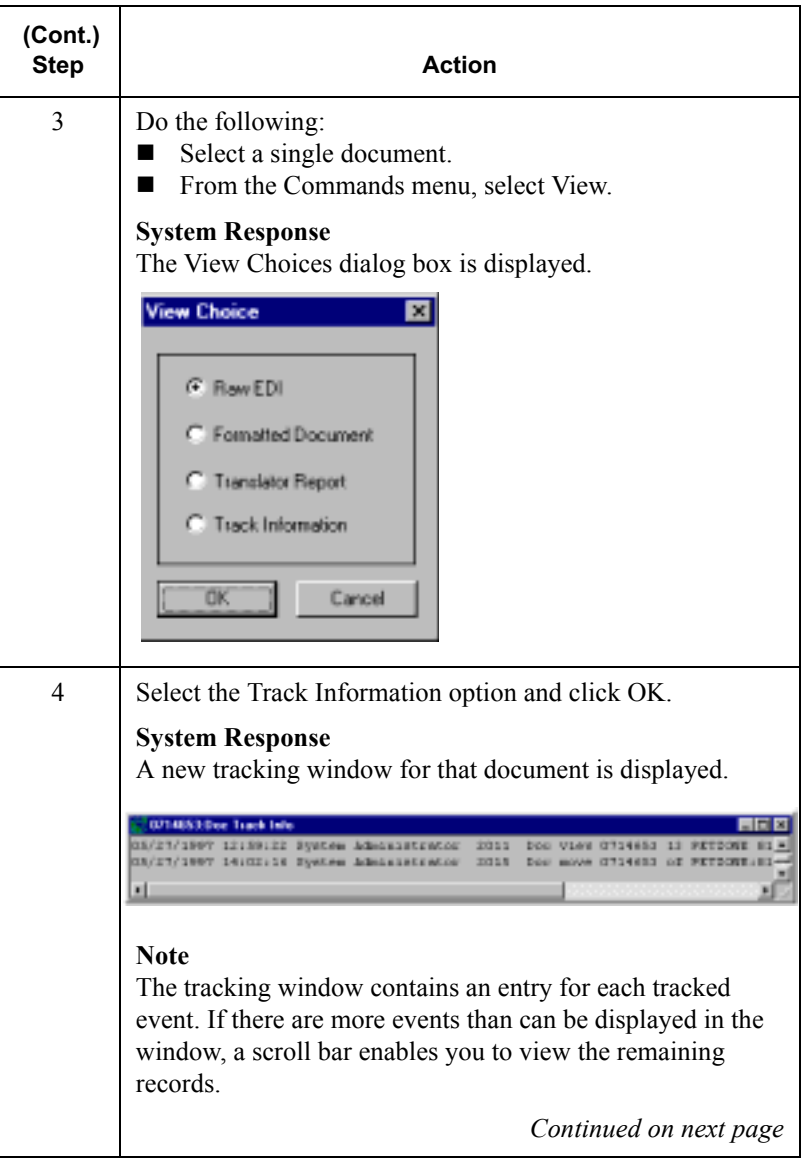

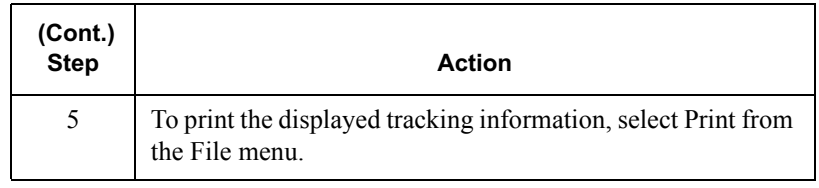

## <span id="page-319-0"></span>Viewing and Printing the Audit Log Information

#### **Introduction** The Audit Log allows you to get information to help resolve a system problem, or to track a user's activities. These records may be viewed at any time.

Procedure To view or print audit log information, complete the following steps:

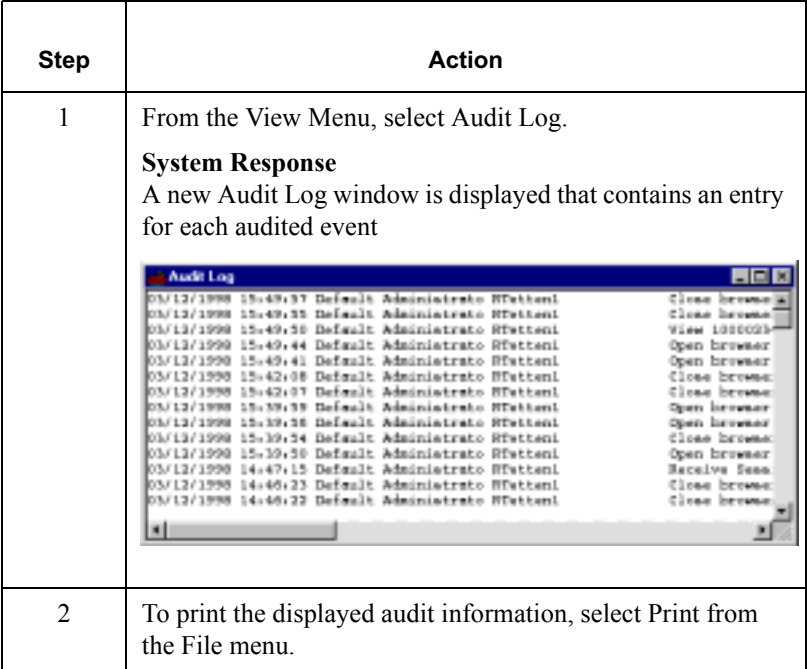

# Using the Accum Tracking Extension

### **Contents**

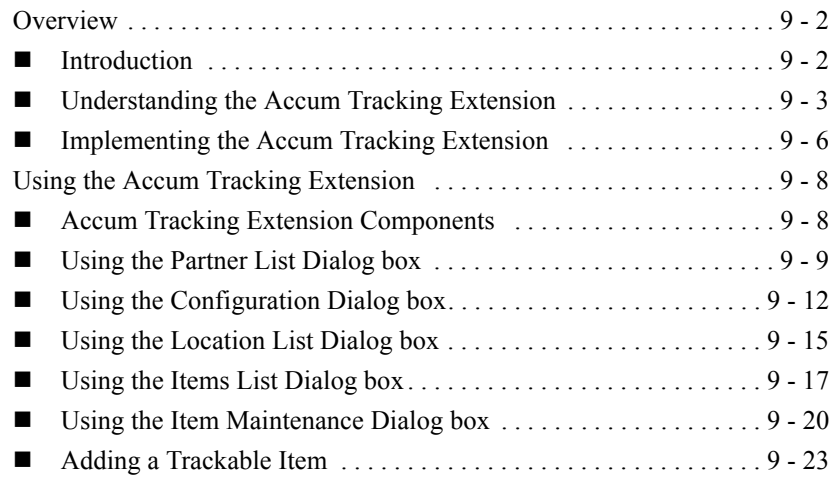

# <span id="page-321-0"></span>Overview

## <span id="page-321-1"></span>Introduction

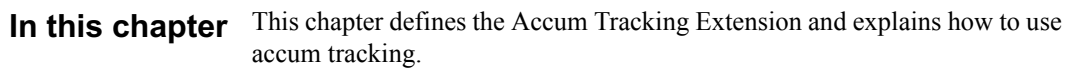

# <span id="page-322-0"></span>Understanding the Accum Tracking Extension

send them in the ASNs.

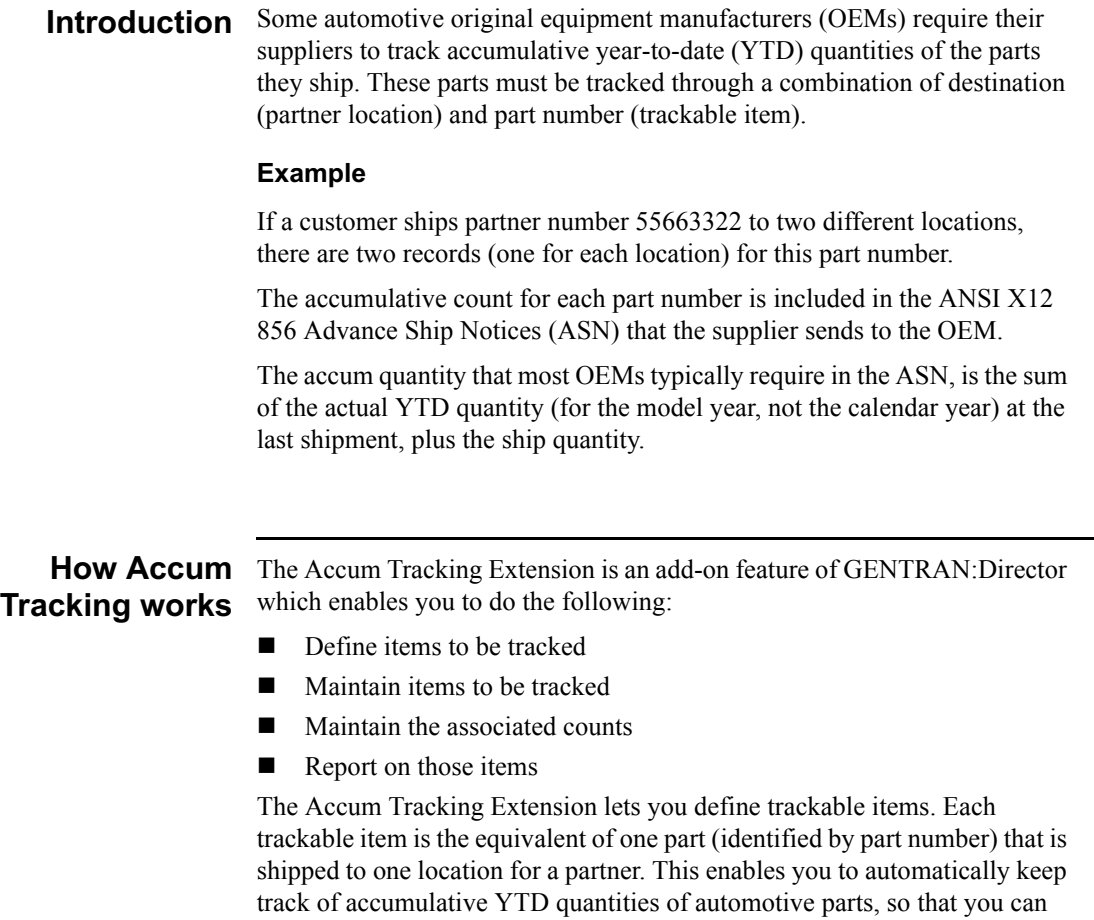

**GENTRAN: Director for Windows User** 

# process

Accum Tracking The following table illustrates the accum tracking process. It is based on a scenario in which you ship part number 123 to the Detroit and Toronto locations of Generic Auto Company:

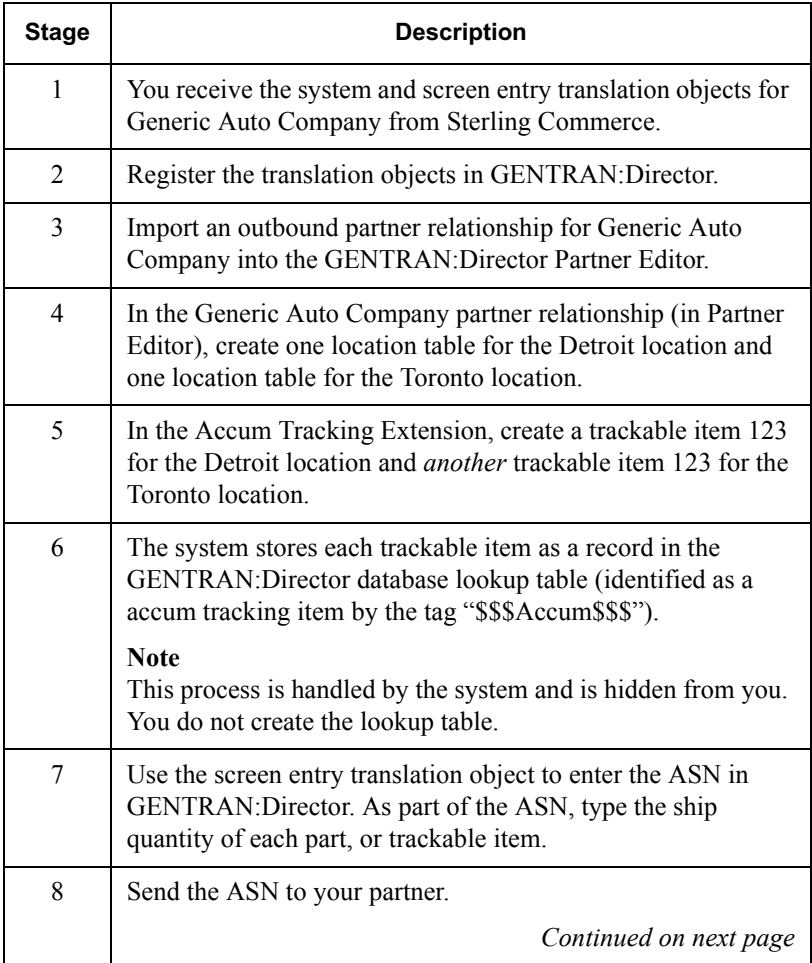
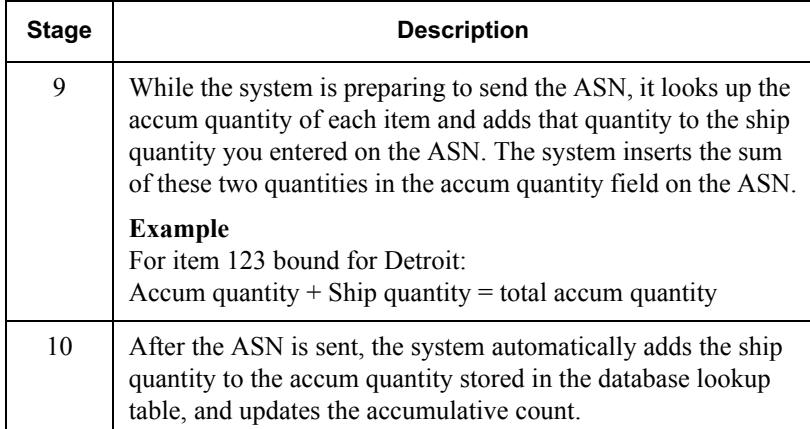

Manual As shown in the previous table, the system handles most of the accum intervention tracking process automatically. There are very few exceptions when you will need to manually intervene. Some exceptions are the following:

- ! If you experience communication problems, you may need to manually correct the affected accums.
- For each new model year, you need to reset each accum to zero.

#### **Note**

Some automotive OEMs have specific accum tracking requirements. The translation objects that you receive from Sterling Commerce are designed to accommodate these requirements.

# components

**Software** The Accum Tracking Extension is a separate install set on the GENTRAN:Director CD. The Accum Tracking Extension consists of the following components:

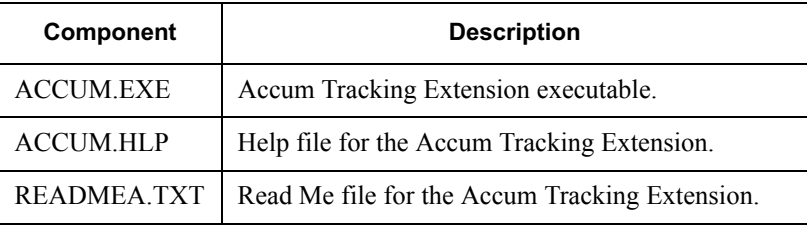

### Implementing the Accum Tracking Extension

#### **Process** The following table provides a high-level overview of the sequence of tasks you complete to implement the Accum Tracking Extension with GENTRAN:Director.

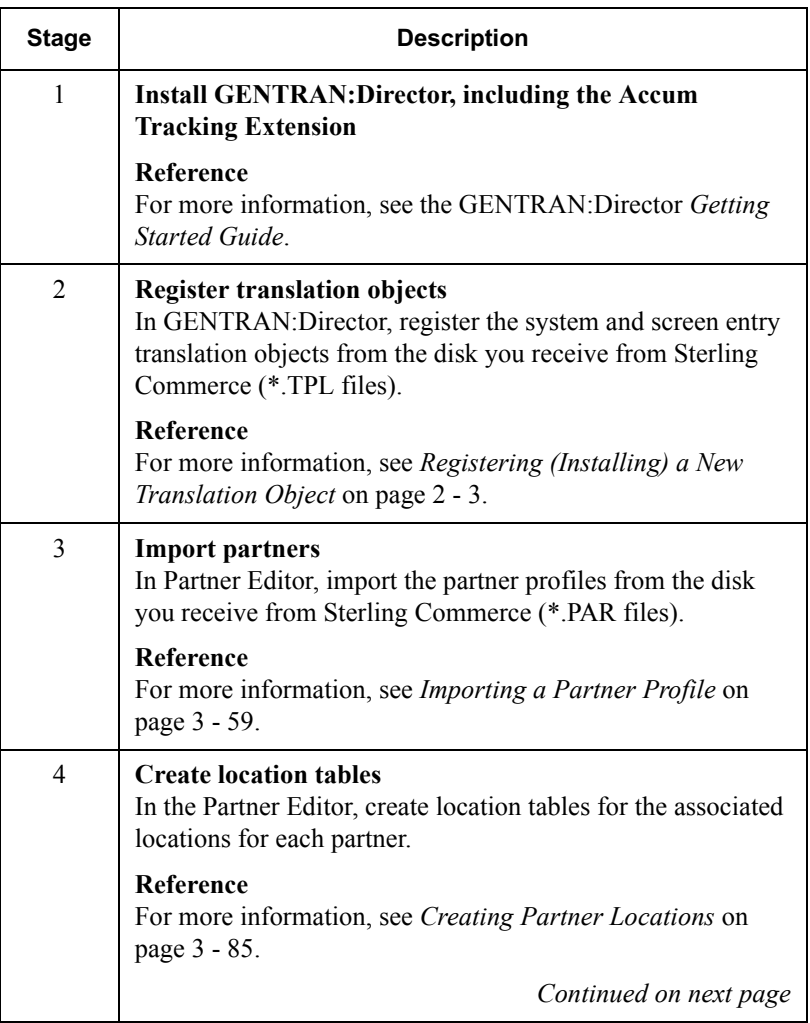

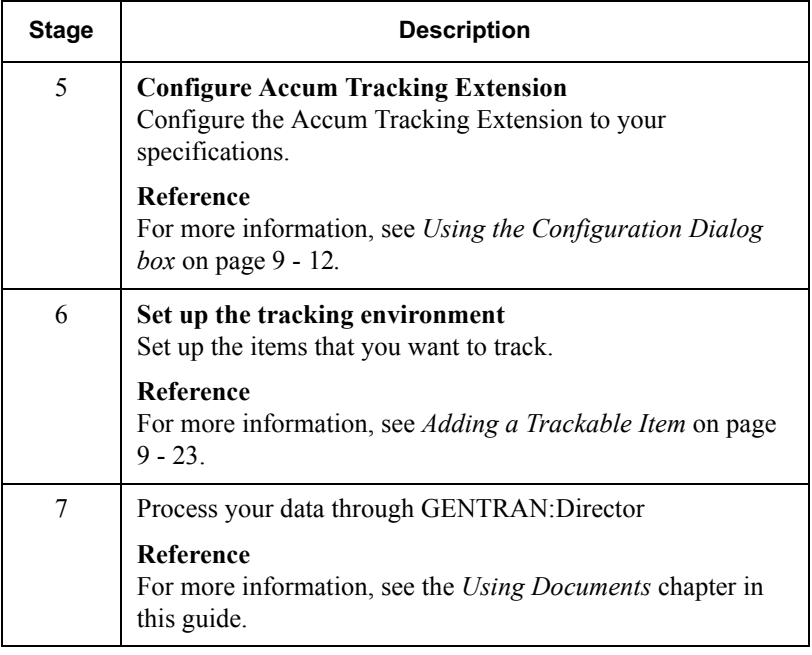

# Using the Accum Tracking Extension

## Accum Tracking Extension Components

- **Introduction** The Accum Tracking Extension is a graphical user interface that uses a branching series of dialog boxes, and enables you to add and maintain trackable items.
	- **Diagra** The following diagram illustrates the branching sequence of the Accum Tracking Extension dialog boxes:

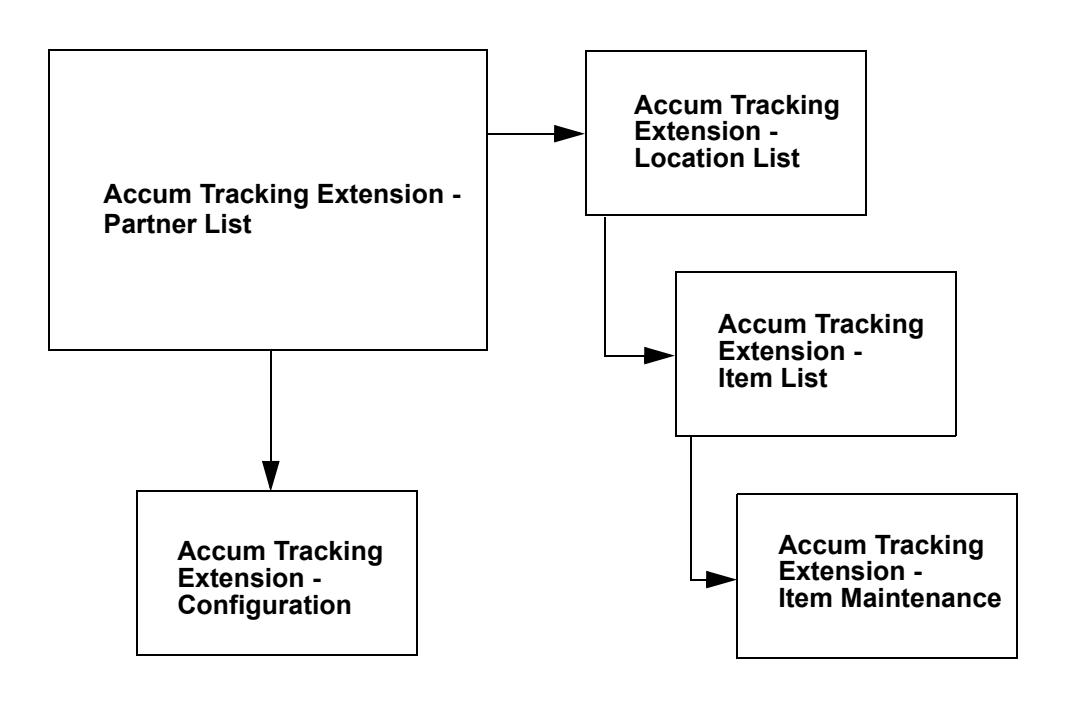

## Using the Partner List Dialog box

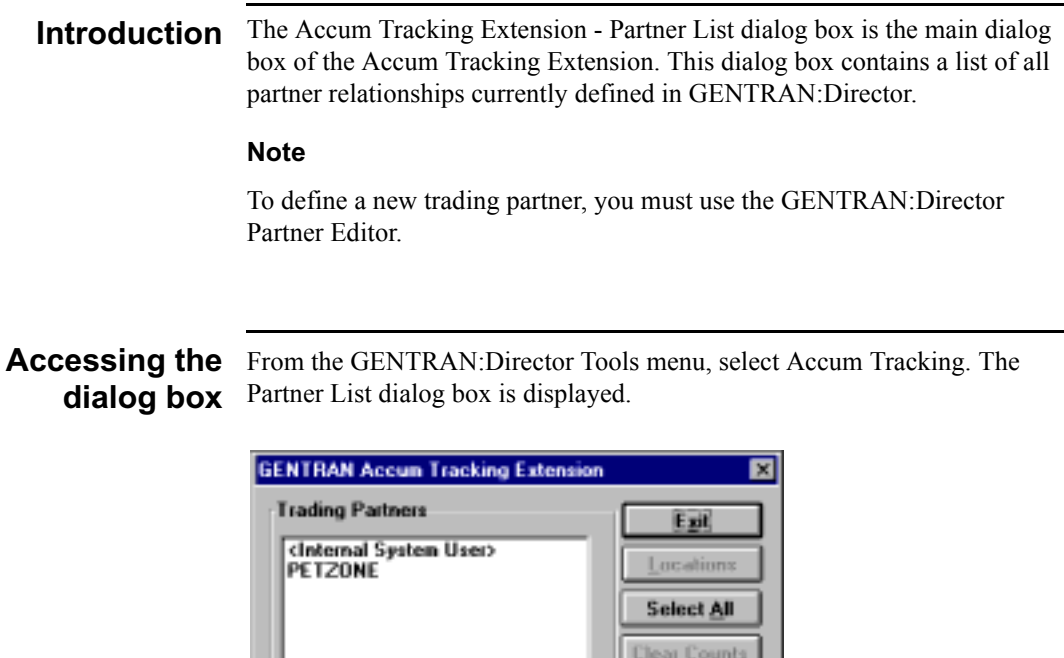

Delete Items Configuration **Load Counts Heport** Help

# functions functions:

Parts and The following table lists the parts of the Partner List dialog box and their

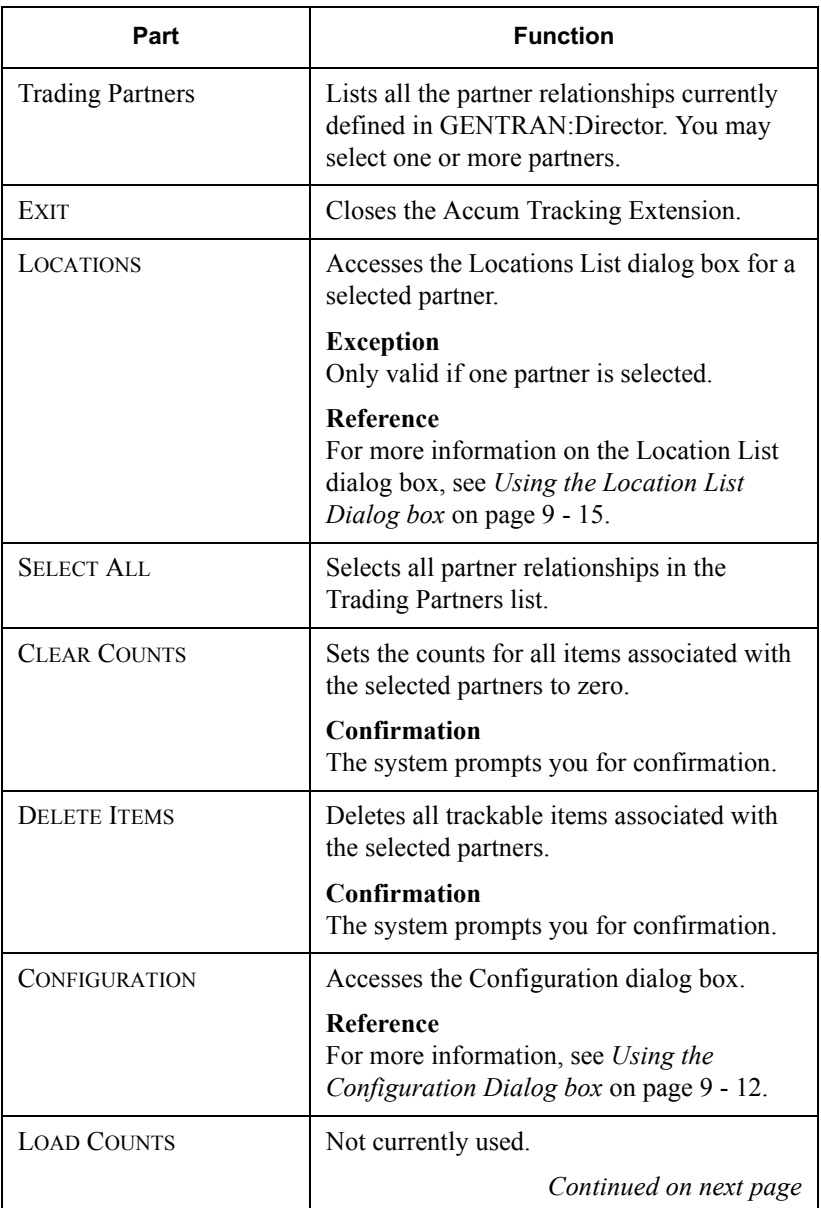

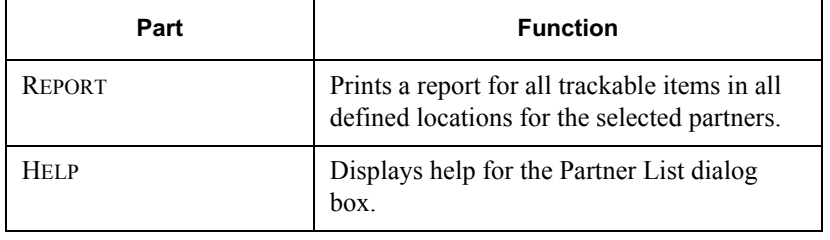

## <span id="page-331-0"></span>Using the Configuration Dialog box

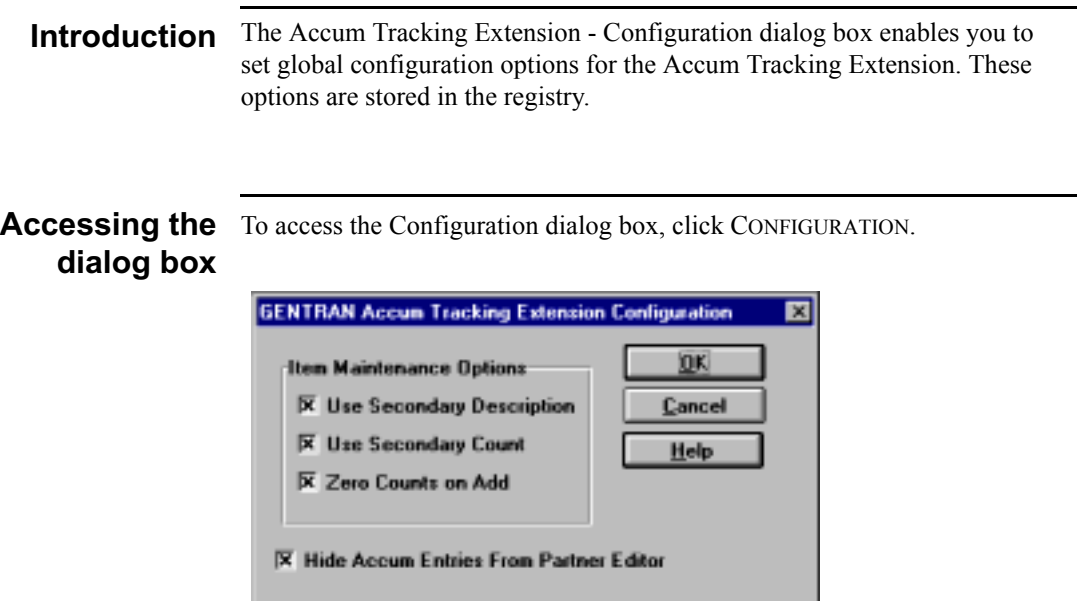

#### Parts and The following table lists the parts of the Configuration dialog box and their functions functions:

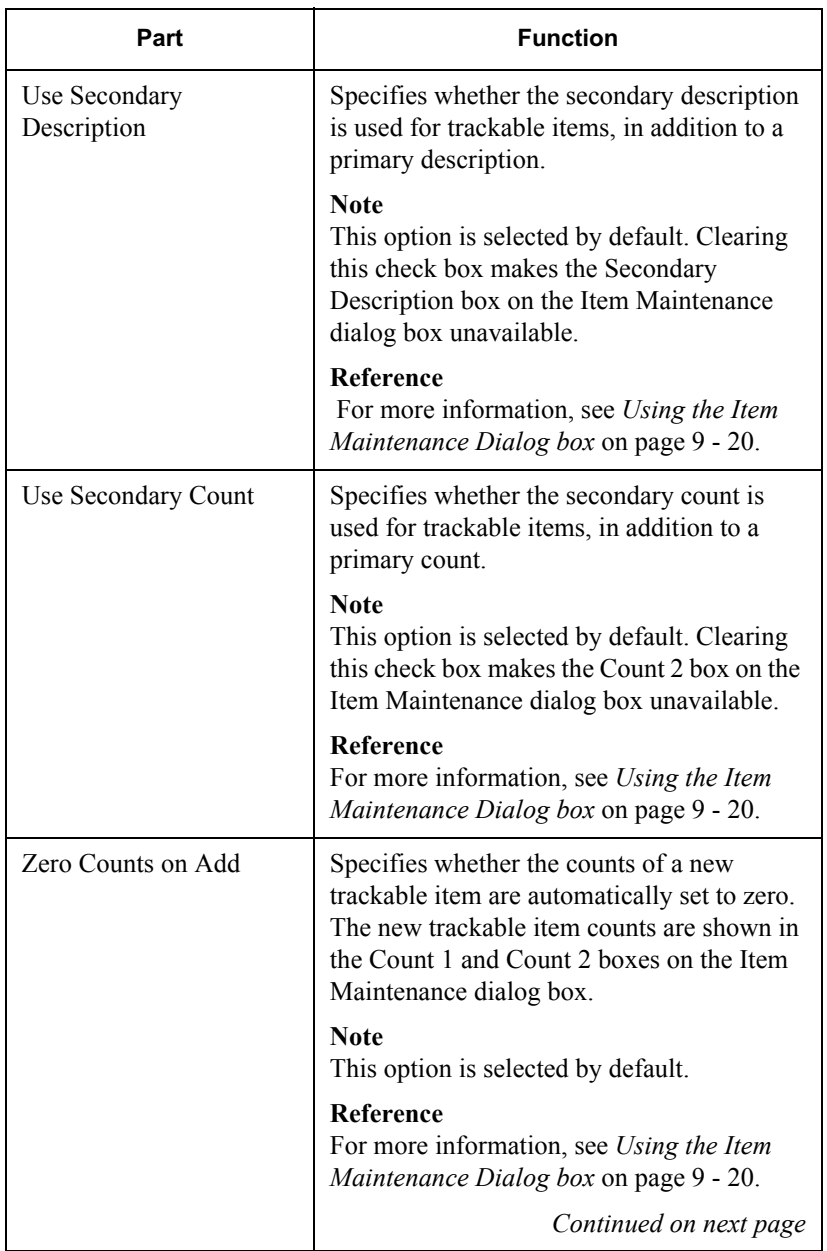

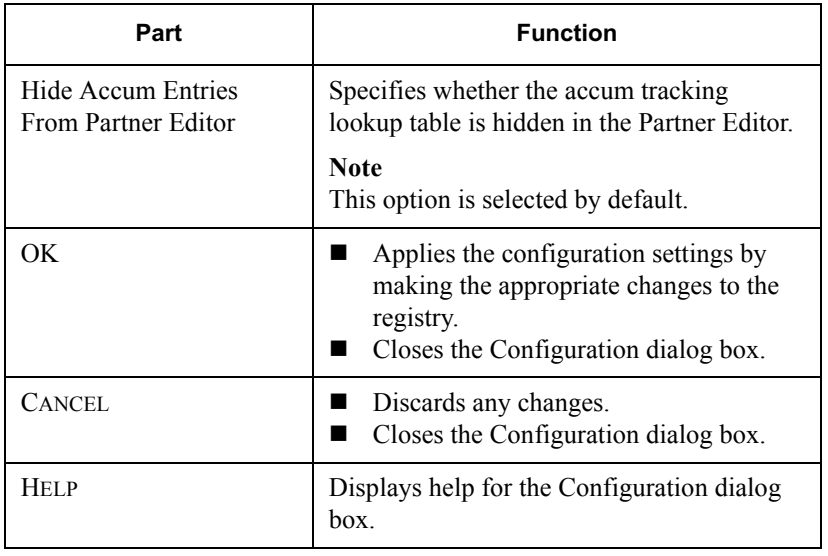

## <span id="page-334-0"></span>Using the Location List Dialog box

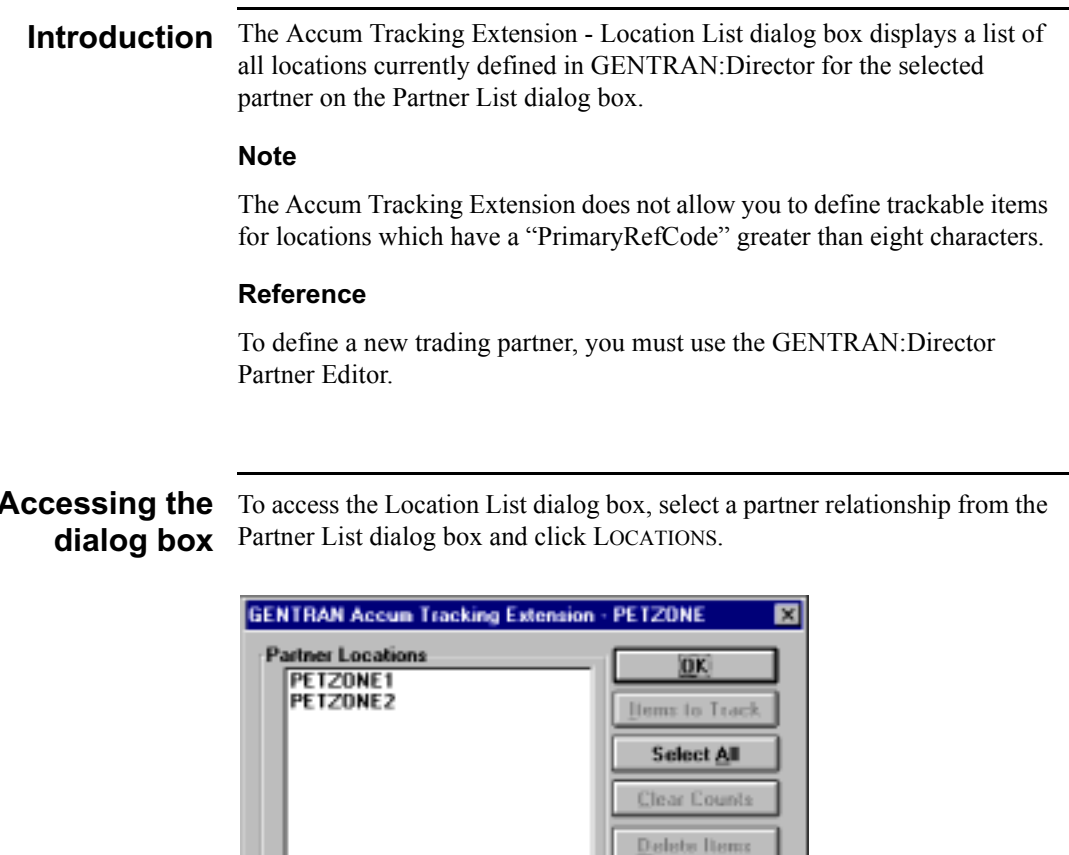

Report Help

Parts and The following table lists the parts of the Location List dialog box and their functions functions:

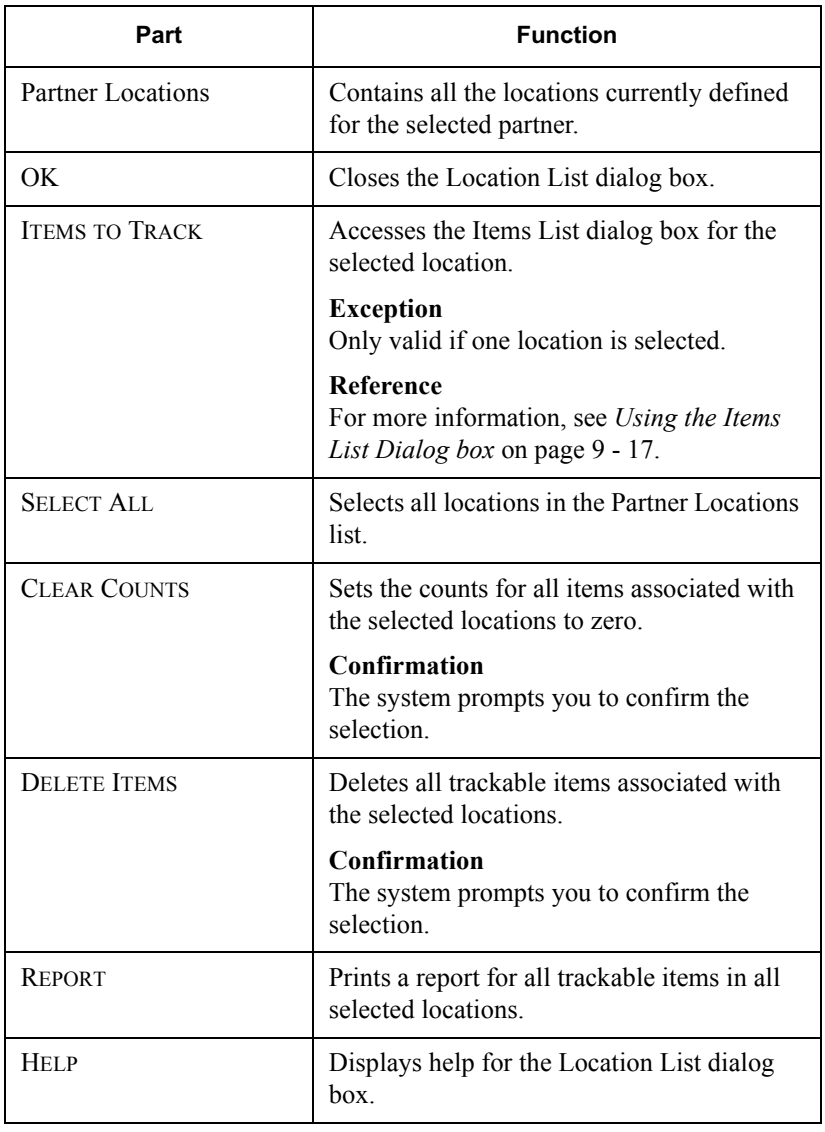

### <span id="page-336-0"></span>Using the Items List Dialog box

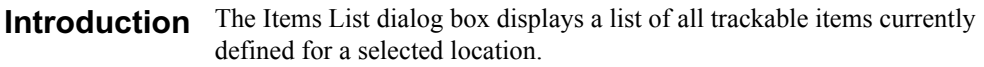

Accessing the To access the Items List dialog box, select a location from the Location List dialog box dialog and click ITEMS TO TRACK.

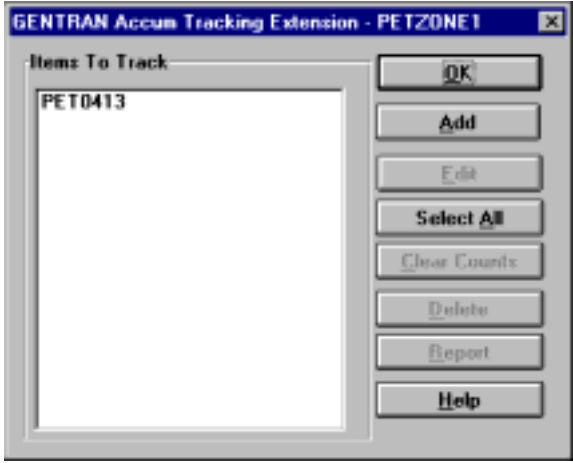

Parts and The following table lists the parts of the Items List dialog box and their functions functions:

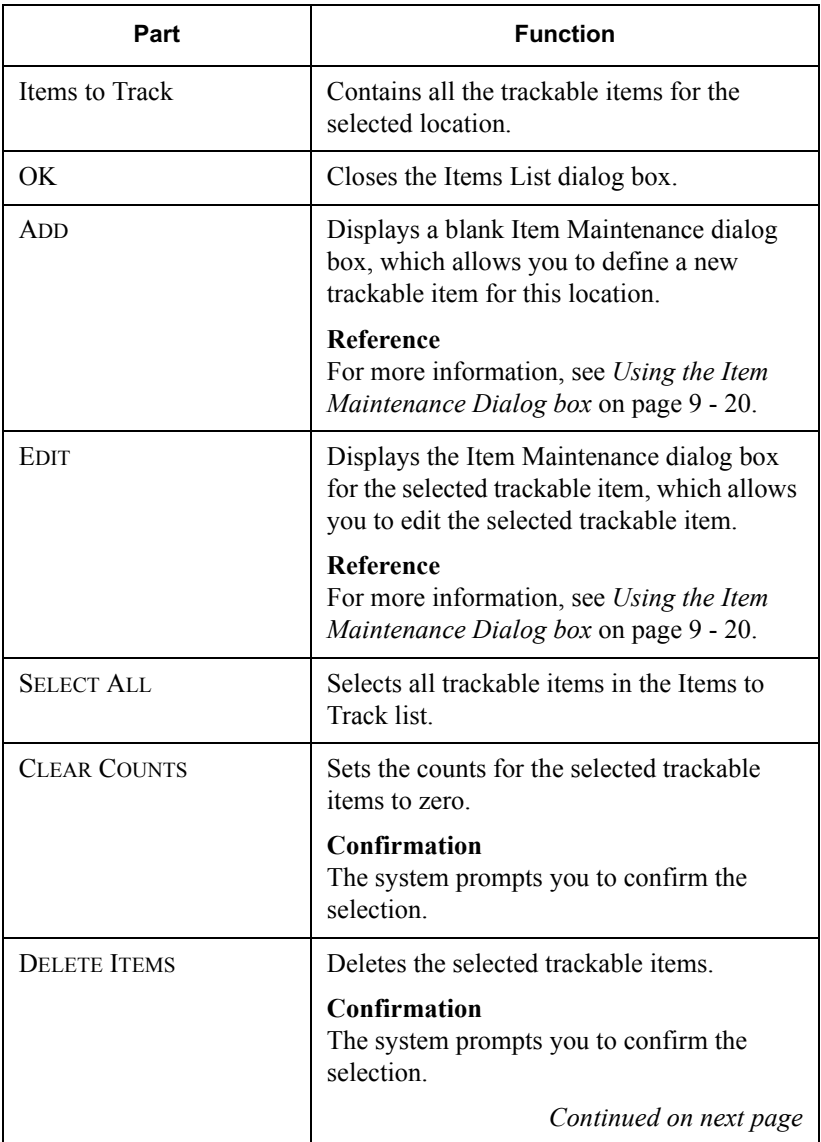

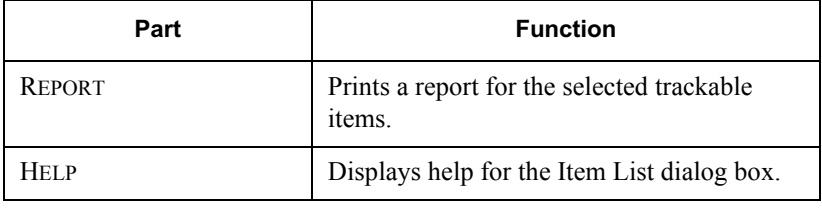

## <span id="page-339-0"></span>Using the Item Maintenance Dialog box

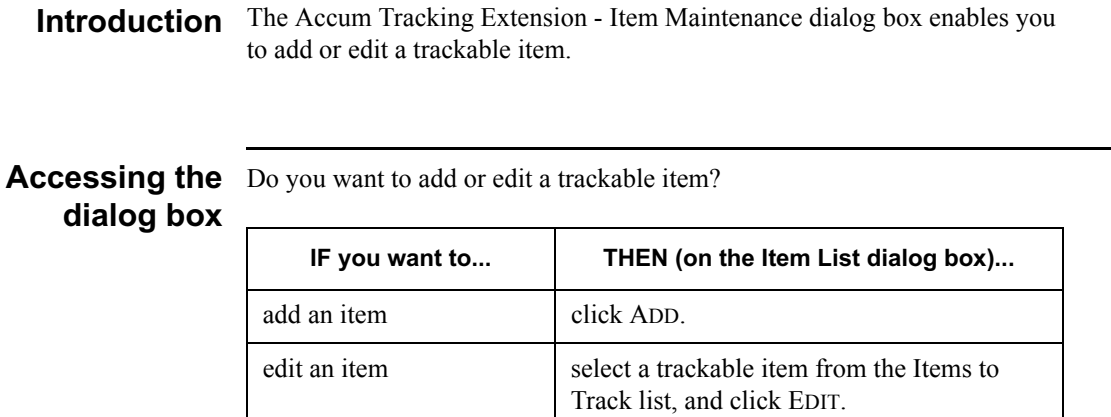

#### **System Response**

The Item Maintenance dialog box is displayed.

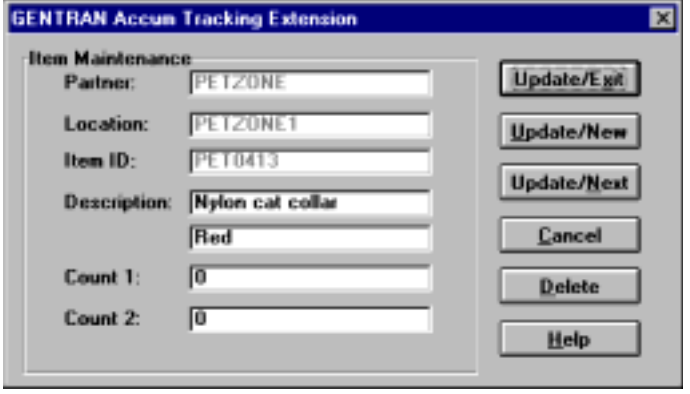

# functions their functions.

Parts and The following table lists the parts of the Item Maintenance dialog box and

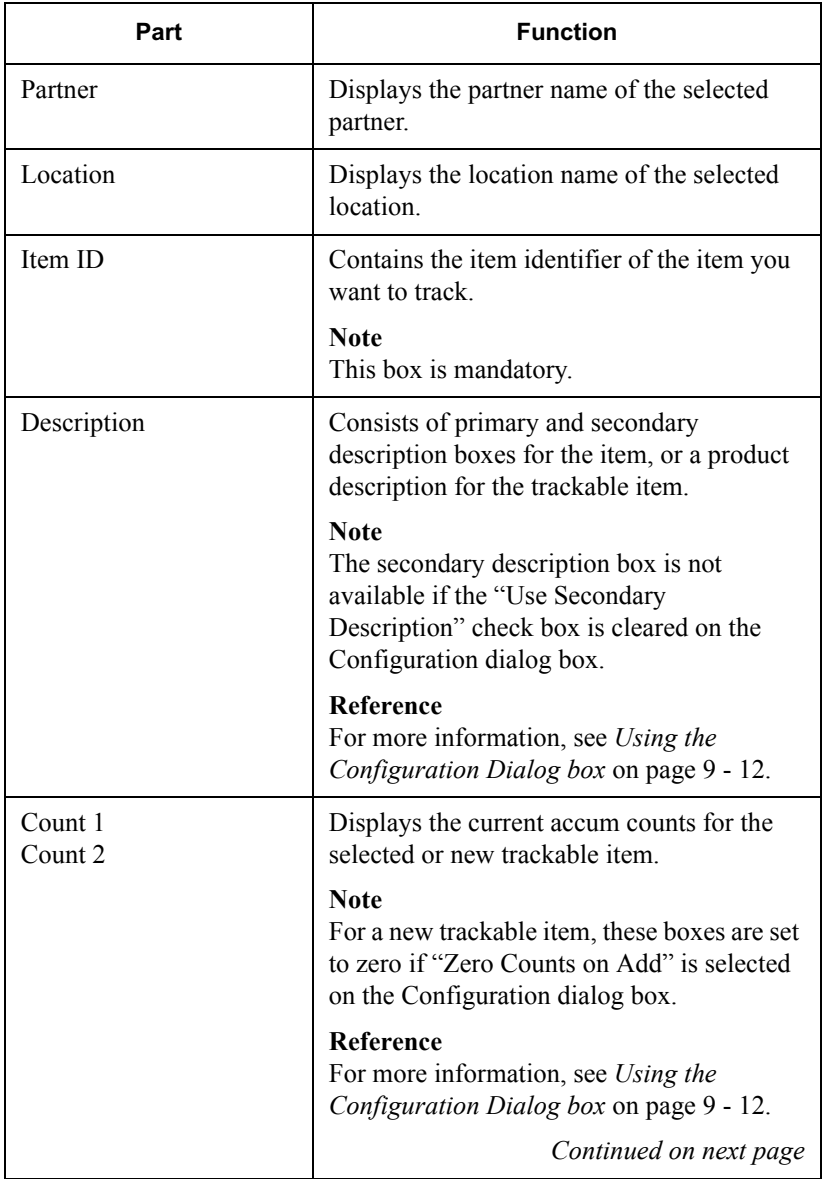

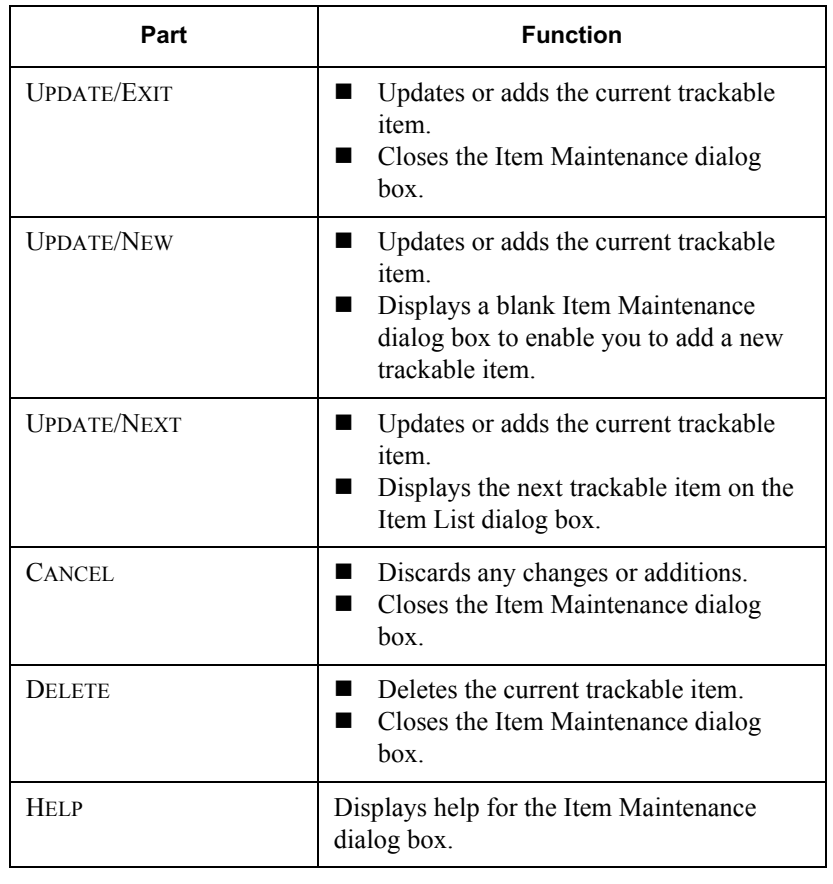

### <span id="page-342-0"></span>Adding a Trackable Item

#### Introduction Before you add a trackable item with the Accum Tracking Extension, you must first verify that the following are set up in the GENTRAN:Director Partner Editor:

- ! The partner relationship for which you need to track the item.
- $\blacksquare$  A location table for the specific partner relationship location for which you need to track the item.

#### Reference

- For more information on creating partner relationships, See *Creating a [New Partner Definition](#page-64-0)* on page 3 - 27.
- For more information on creating location tables, see *Creating Partner Locations* [on page 3 - 85](#page-122-0).

#### Procedure To add a trackable item, complete the following steps:

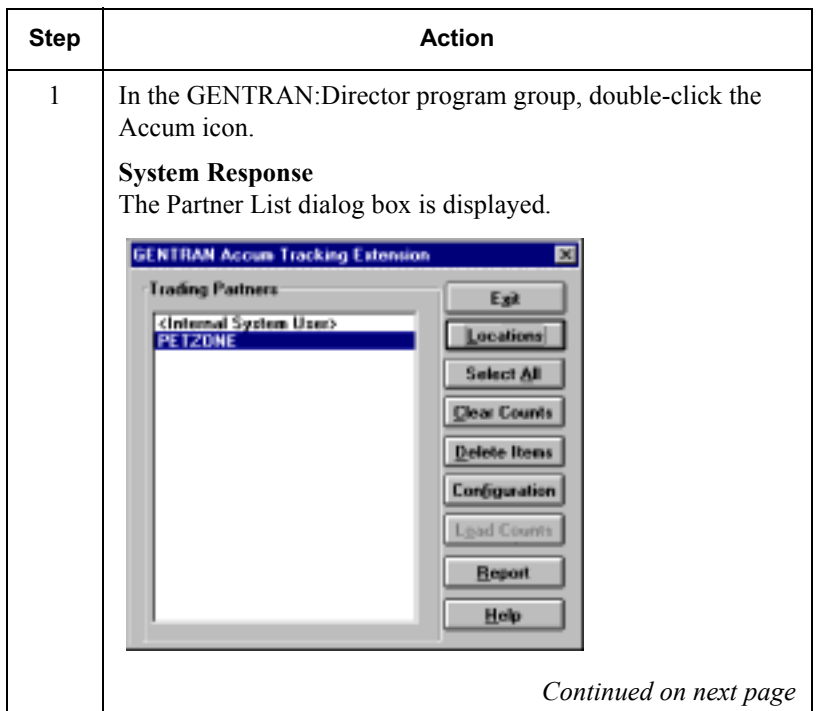

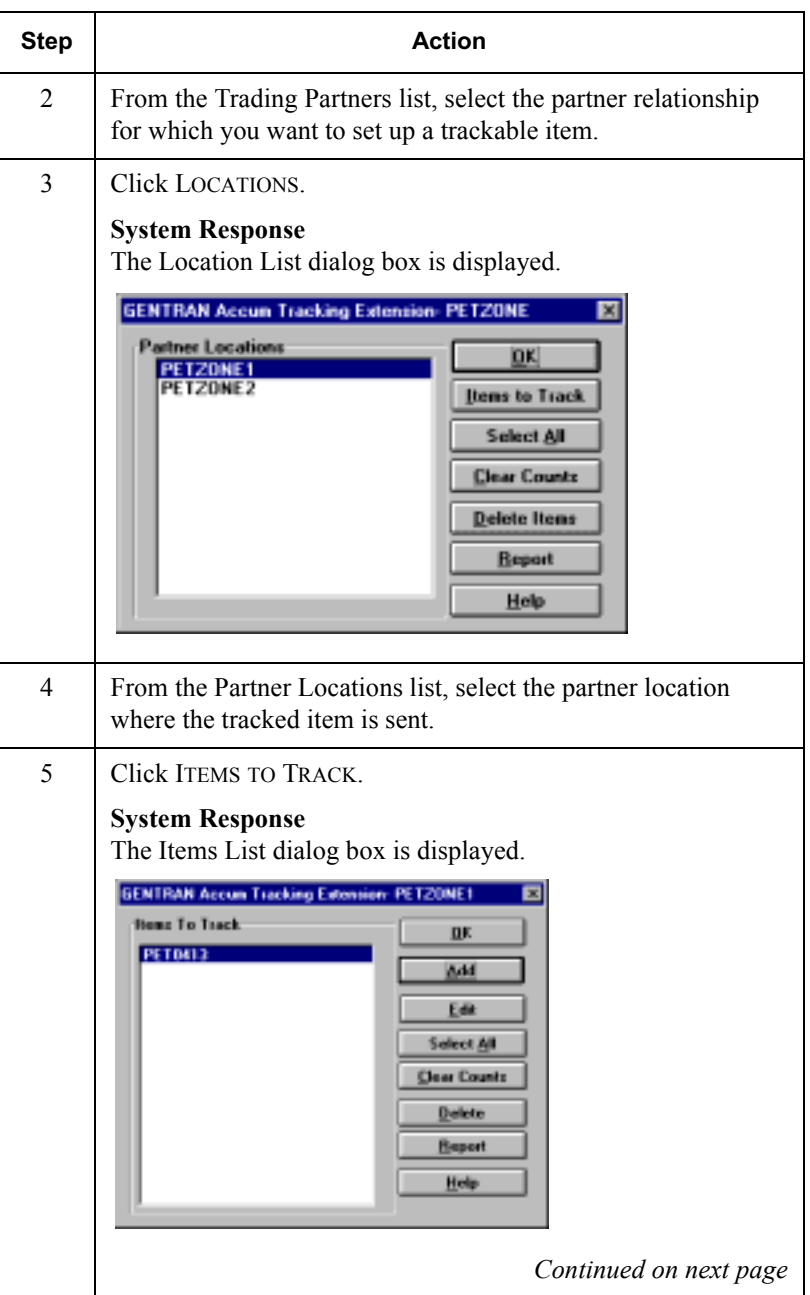

<span id="page-344-2"></span><span id="page-344-1"></span><span id="page-344-0"></span>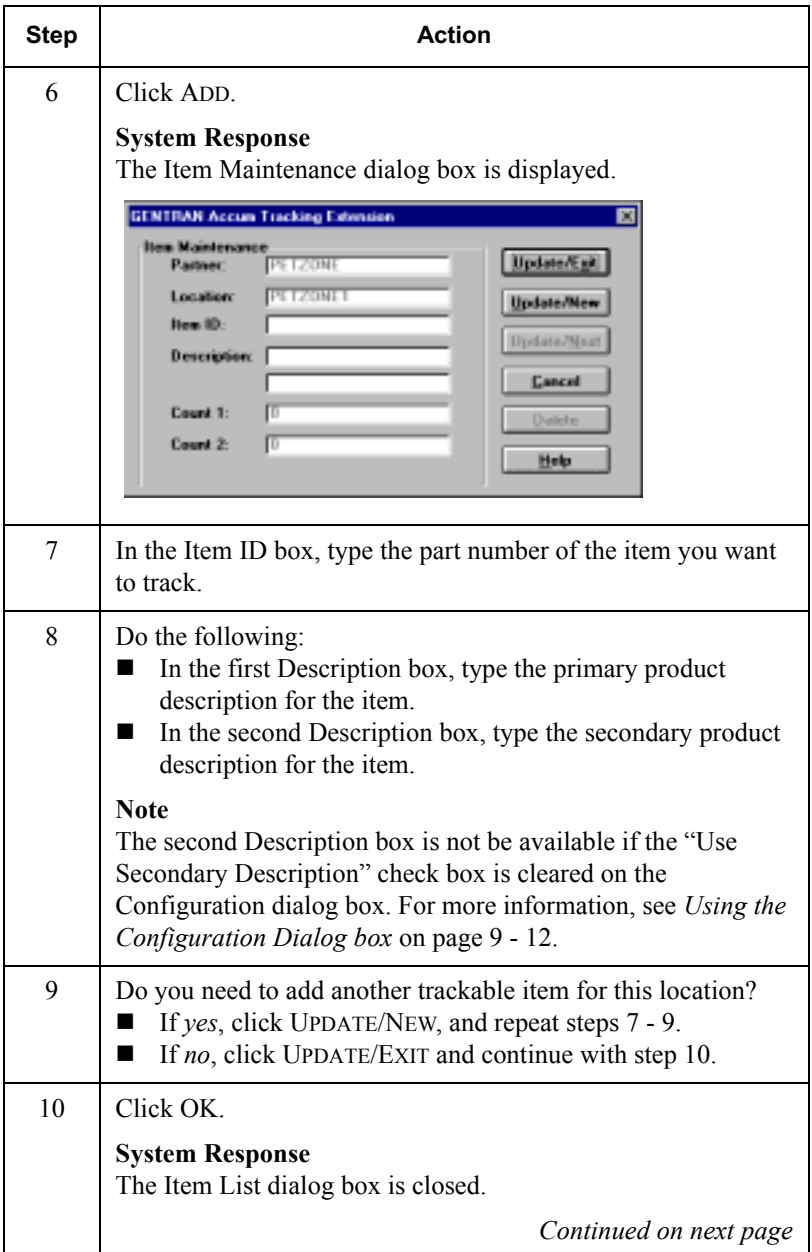

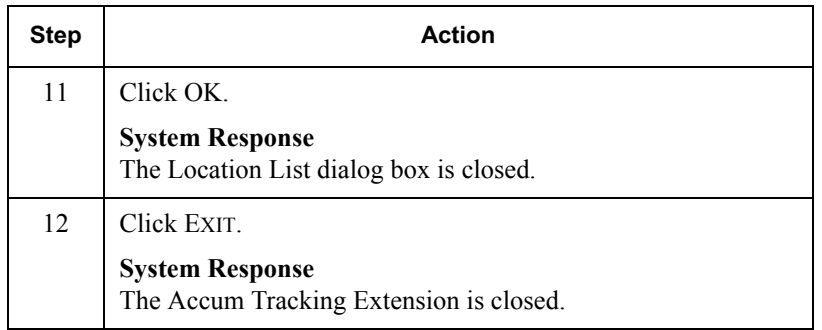

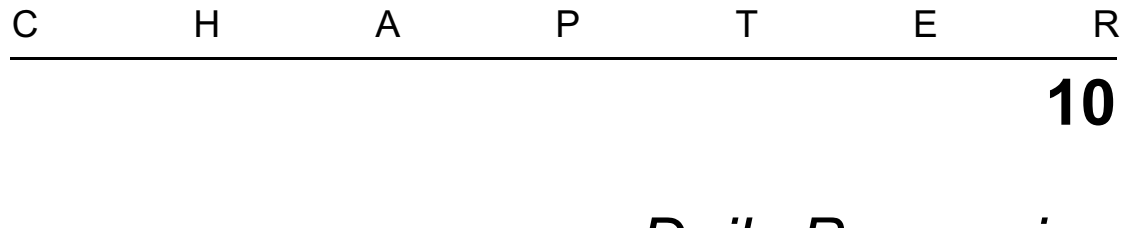

# Daily Processing

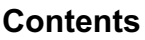

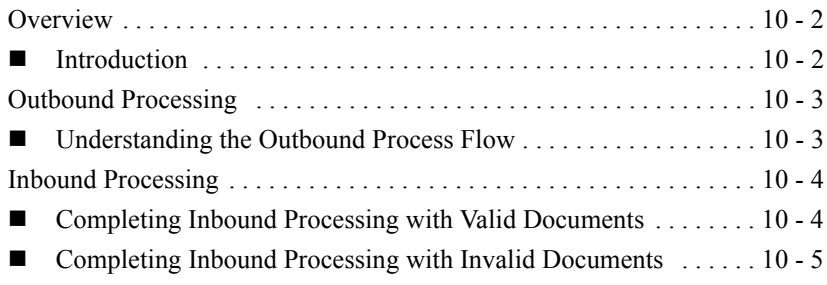

### <span id="page-347-0"></span>**Overview**

### <span id="page-347-1"></span>Introduction

In this chapter This chapter provides an example of operational activities that may be executed as part of your daily processing.

#### **Note**

This example may not be valid for your company.

## <span id="page-348-0"></span>**Outbound Processing**

## <span id="page-348-1"></span>Understanding the Outbound Process Flow

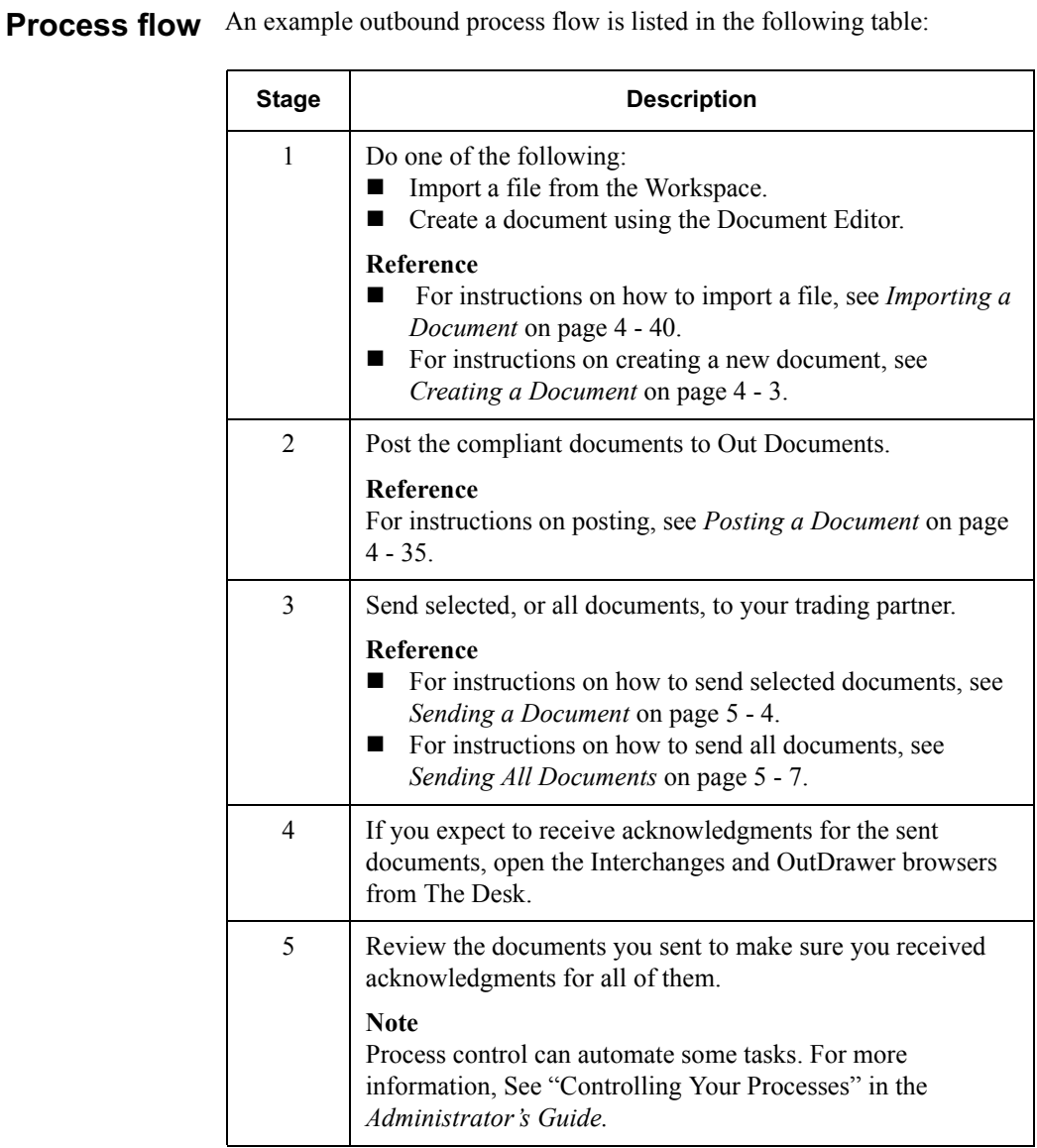

## <span id="page-349-0"></span>**Inbound Processing**

### <span id="page-349-1"></span>**Completing Inbound Processing with Valid Documents**

**Introduction** You can initiate inbound processing after sending documents using the outbound processing flow shown on the previous page, or by initiating a receive-only session.

#### **Reference**

For instructions on receiving documents, see Receiving a Document on page  $1 - 11.$ 

#### An example inbound process flow for valid documents is listed in the **Process flow** following table:

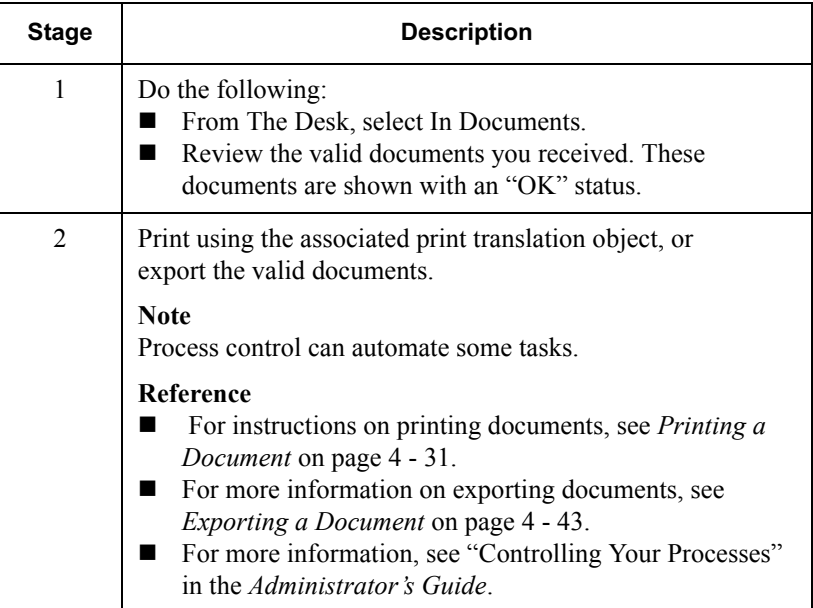

## <span id="page-350-0"></span>Completing Inbound Processing with Invalid Documents

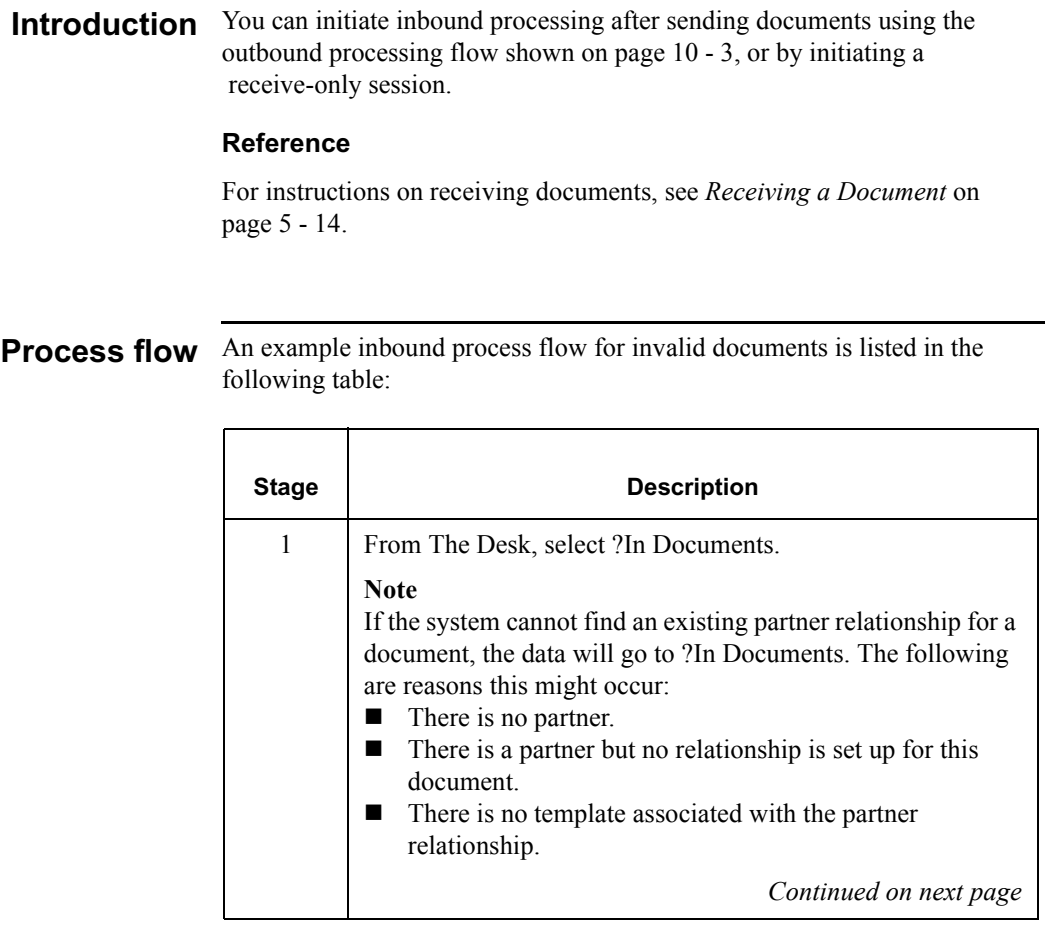

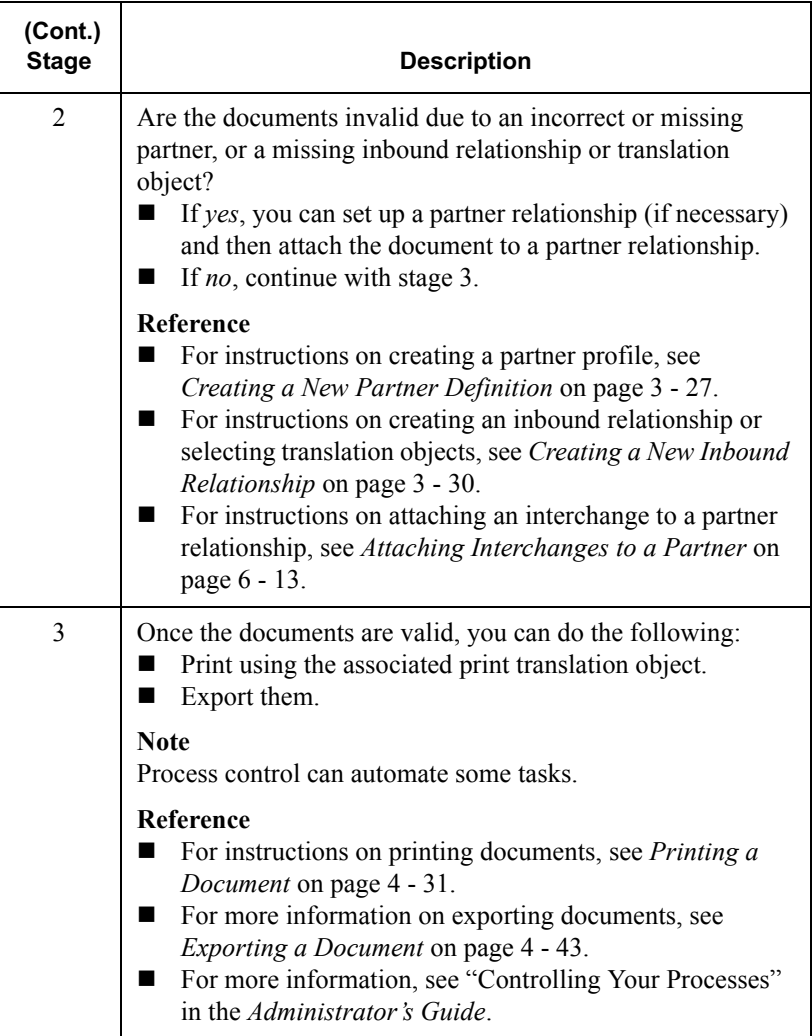

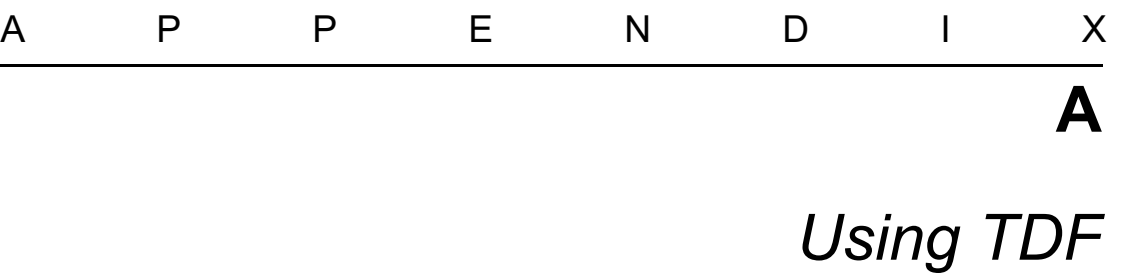

#### **Contents**

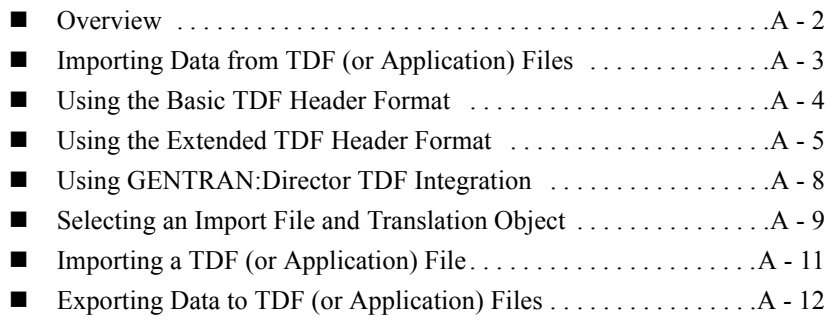

## <span id="page-353-0"></span>**Overview**

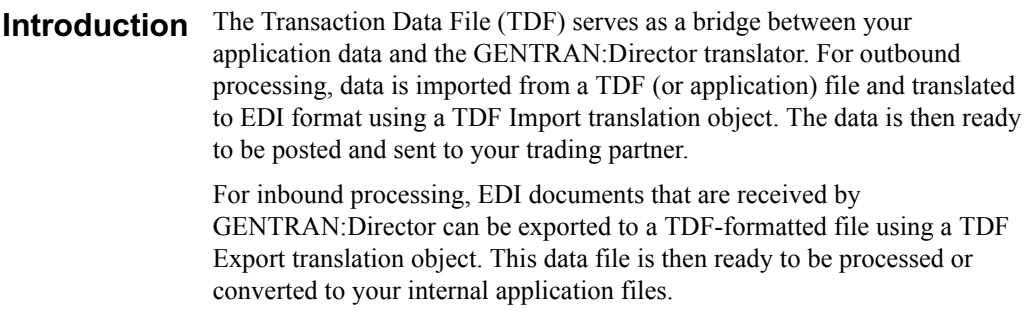

## <span id="page-354-0"></span>Importing Data from TDF (or Application) Files

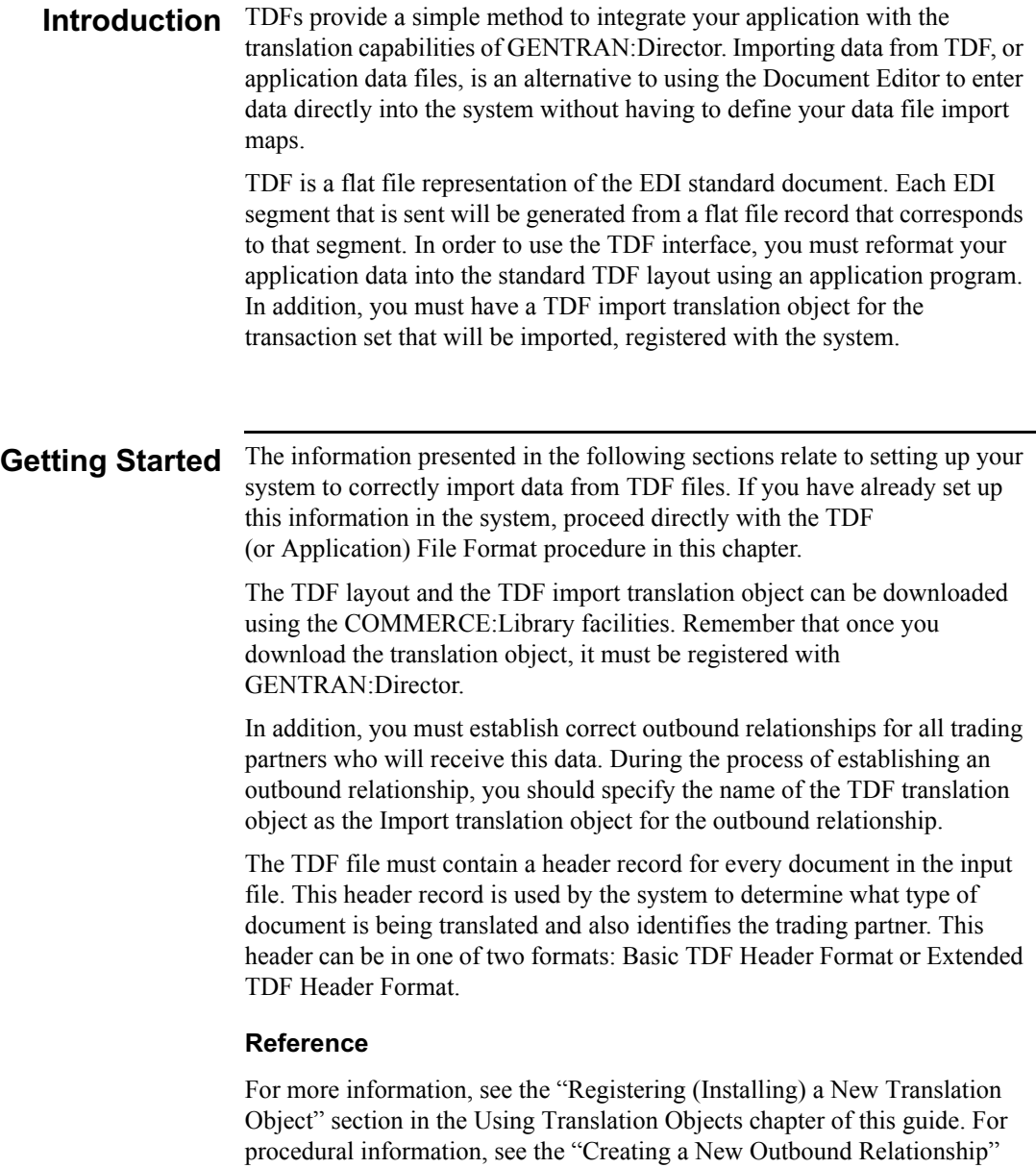

section in the Using Partners chapter.

## <span id="page-355-0"></span>Using the Basic TDF Header Format

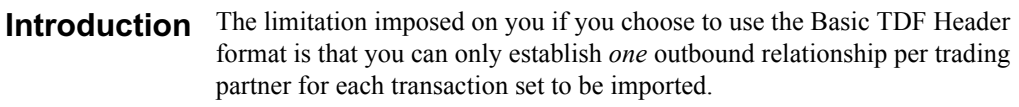

**Note** 

This is the default format that is loaded for the product.

Field This format requires that the following fields are loaded correctly into the Requirements header record:

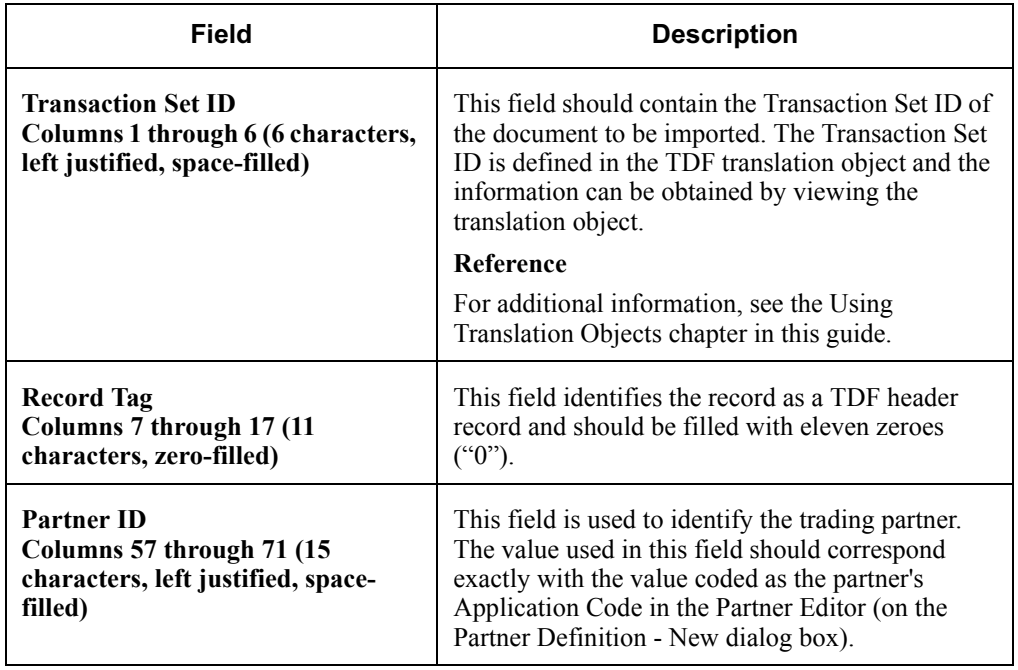

### <span id="page-356-0"></span>Using the Extended TDF Header Format

#### **Introduction** The Extended format of the TDF Header record is not completely compatible with the Basic version, but it can easily be formatted with minor modifications from existing programs that create TDF files. This format allows you greater flexibility when establishing your outbound relationships because you have the ability to set up multiple outbound relationships for the same transaction set and the same trading partner. If you test a new version of a document with an existing trading partner, this header format can make that process much easier.

#### **Note**

If you are developing a new TDF interface program, we strongly suggest that you use the Extended TDF Header format.

#### Field This format requires that the following fields are loaded correctly into the header record: **Requirements**

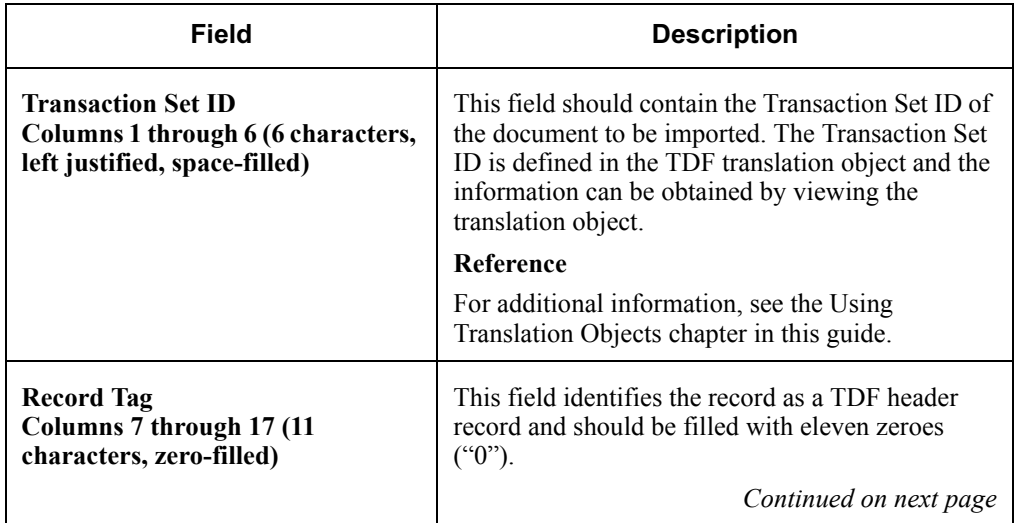

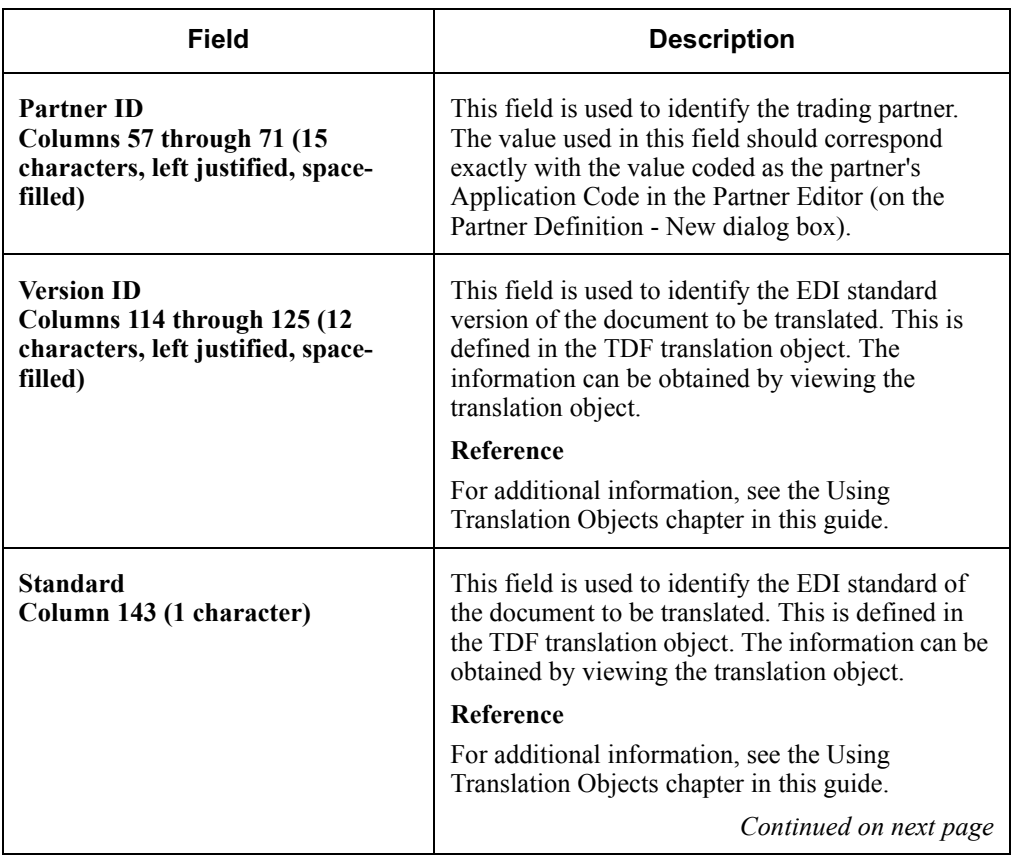

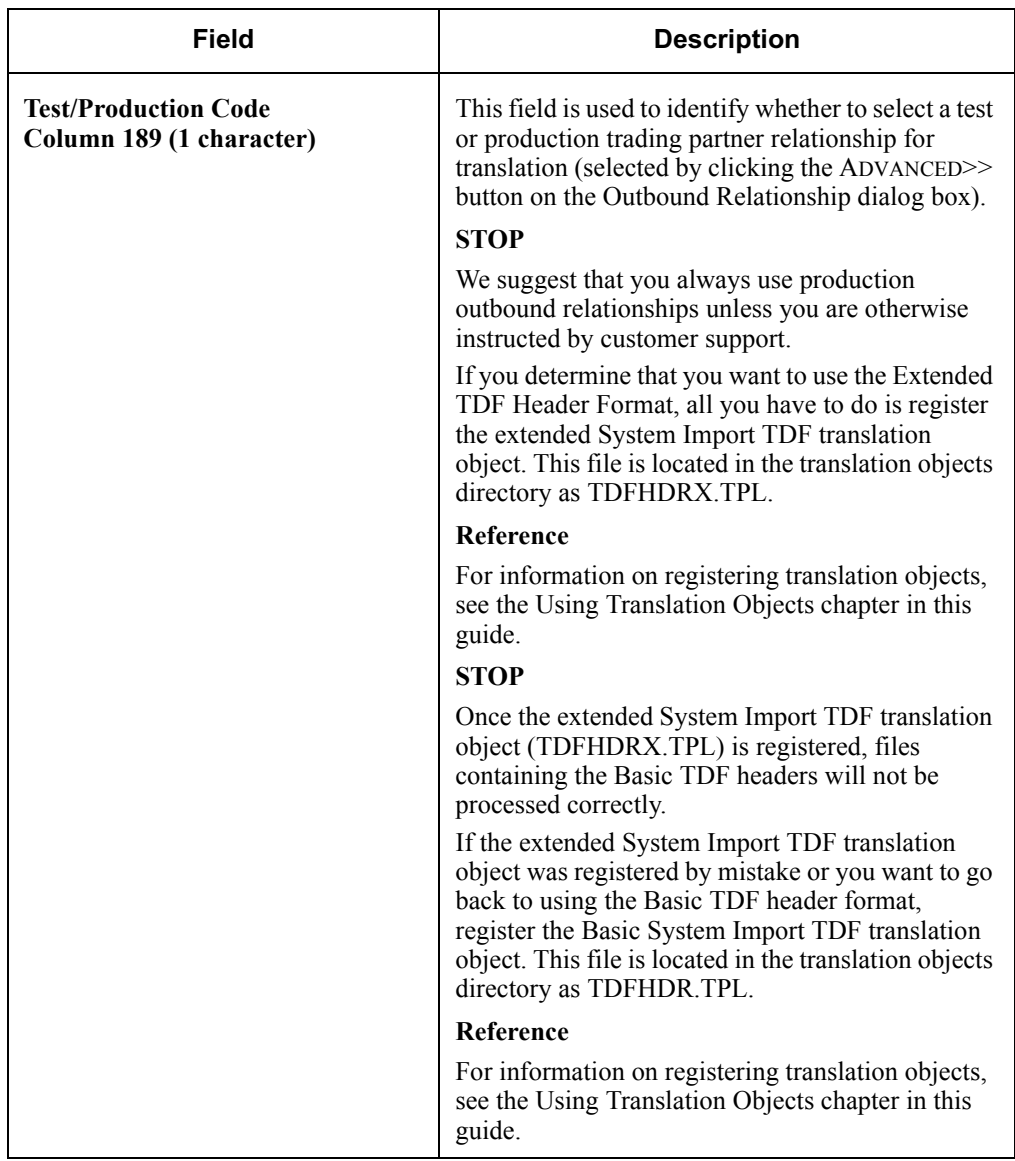

### <span id="page-359-0"></span>Using GENTRAN: Director TDF Integration

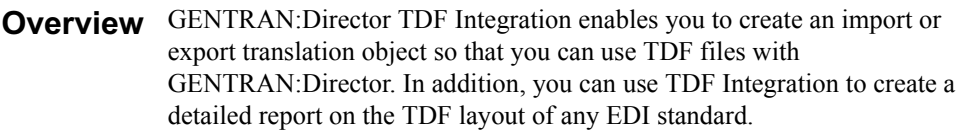

**Procedure** Use the following procedure to launch the GENTRAN: Director TDF Generator. For additional information, see your GENTRAN:Director TDF Integration Installation card.

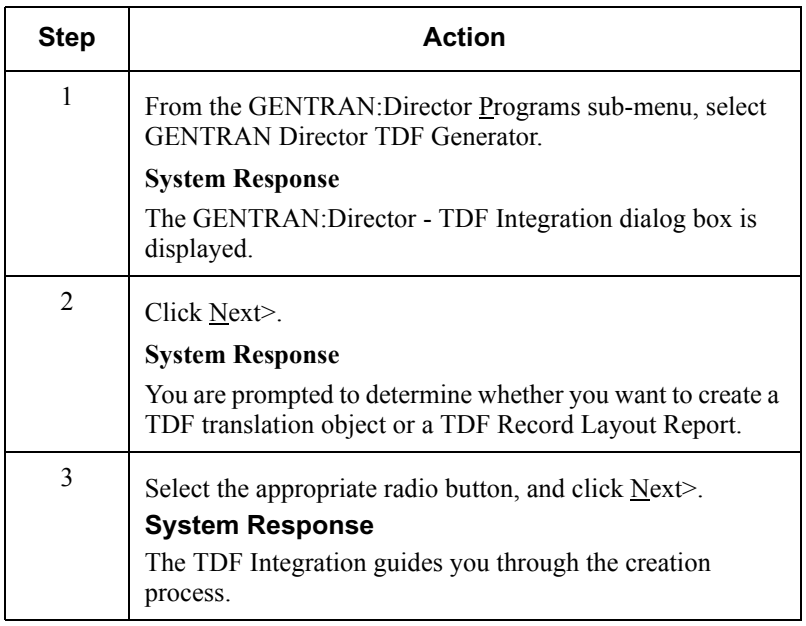
### Selecting an Import File and Translation Object

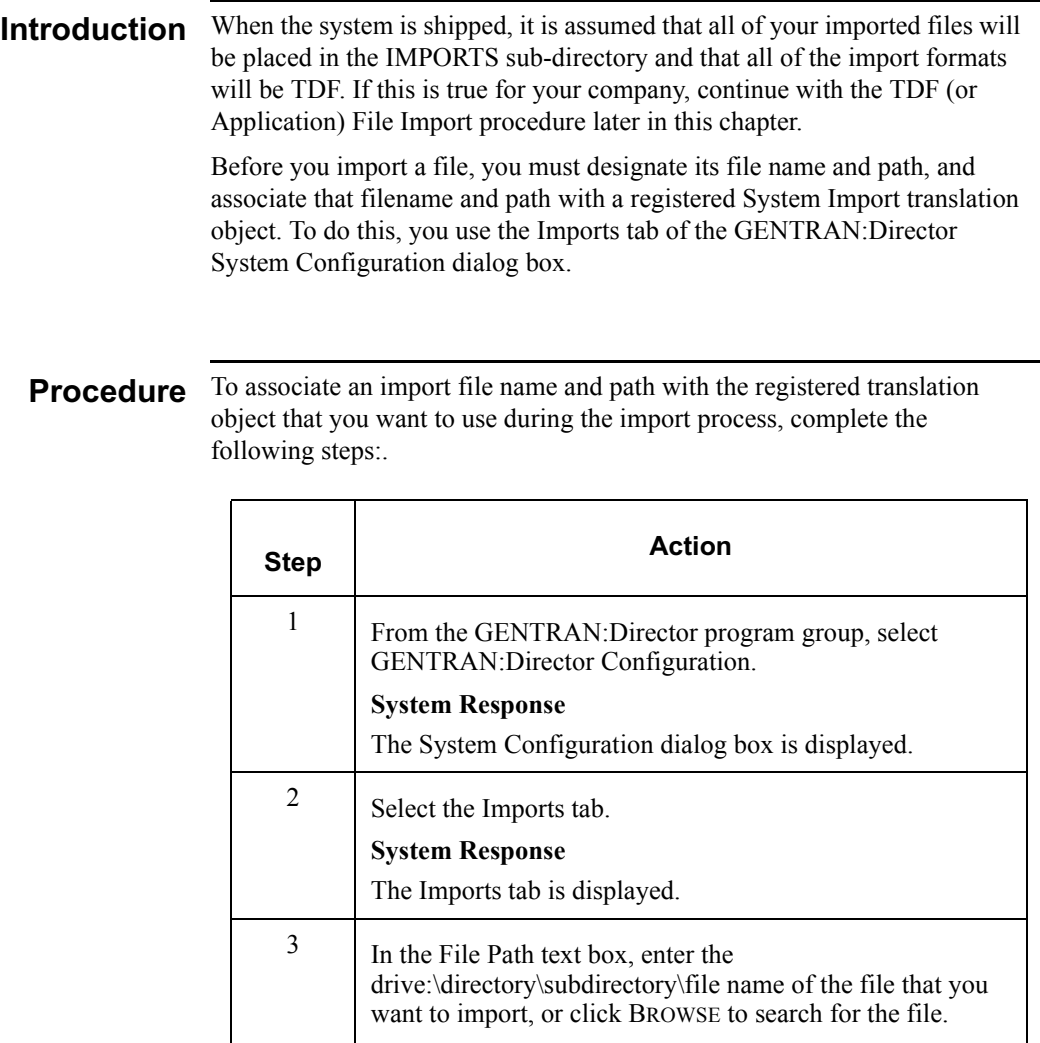

**Note** The default TDF setting is \*.TDF and the default translation object is System Import TDF. If you enter a filename, wildcards may be used. Paths must use mapped drive letters; UNC paths are not valid.

*Continued on next page*

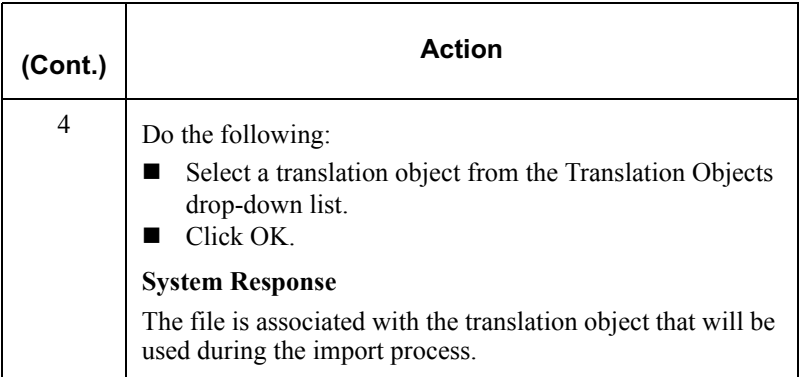

1.

## Importing a TDF (or Application) File

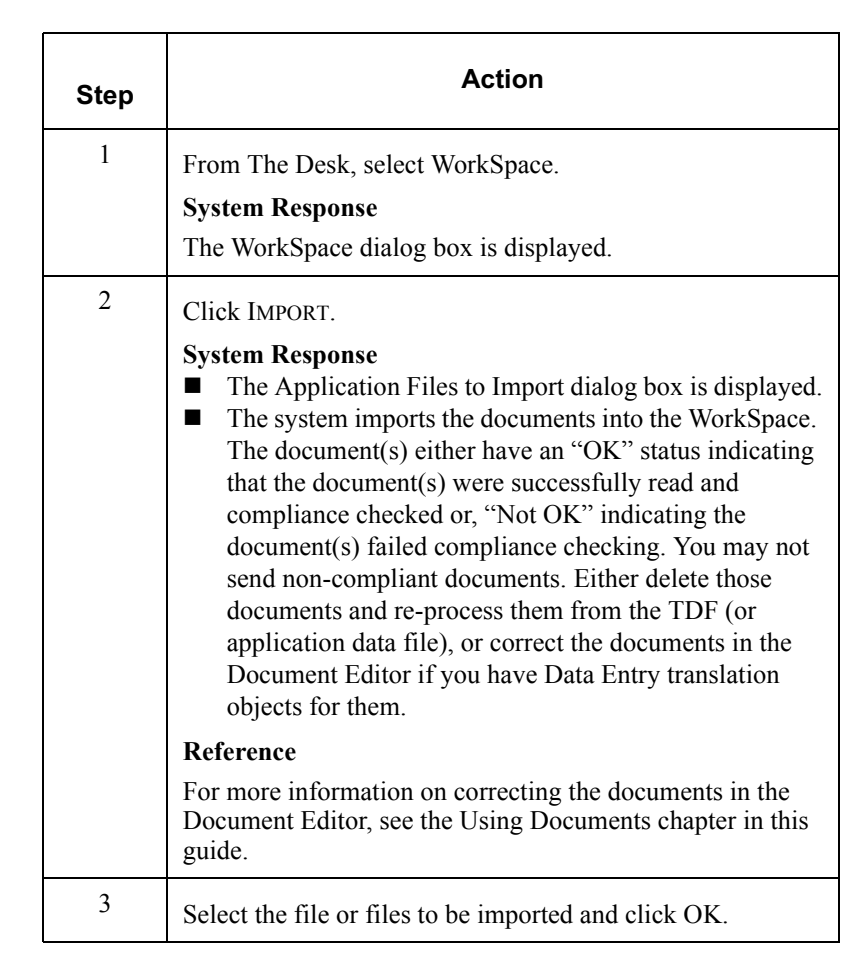

### Procedure To import a TDF (or application) file, complete the following steps.

### <span id="page-363-0"></span>Exporting Data to TDF (or Application) Files

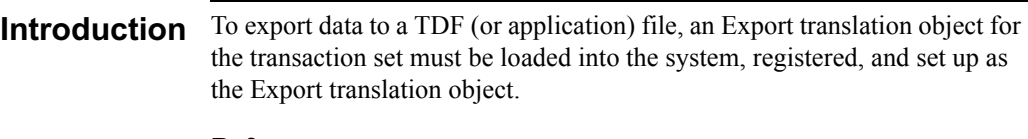

### **Reference**

For information on translation object registration, see the Using Translation Objects chapter in this guide.

#### **Procedure**  To export information to a TDF (or application) file, complete the following steps:

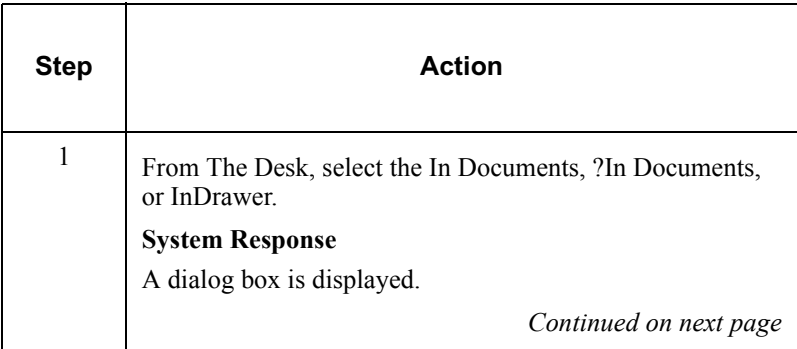

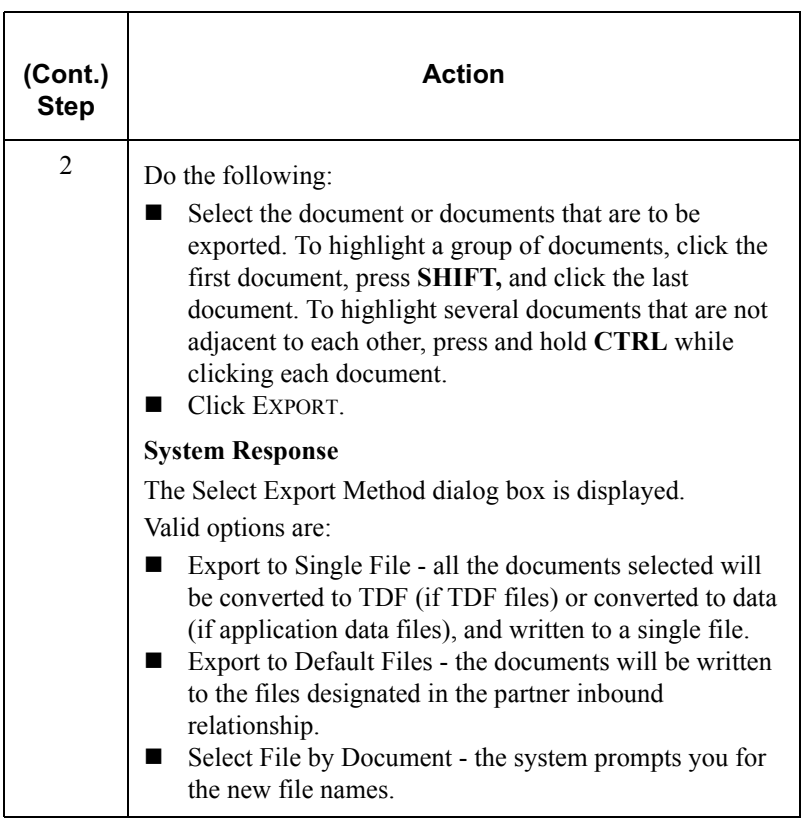

# GLOSSARY

- <span id="page-366-0"></span>?In Documents A browser containing a list of documents received by the system but that failed compliance checking, or that do not have an identifiable partner or transaction set.
- <span id="page-366-1"></span>**?Out Documents** A browser containing a list of documents that were imported into the system but are invalid.
- <span id="page-366-4"></span><span id="page-366-3"></span><span id="page-366-2"></span>acknowledgment The term used to indicate the ANSI 997 functional acknowledgment, the EDIA 999 acceptance/rejection advice, and the EDIFACT CNTRL.
	- ack A function that enables you to manually change the status of documents in the Out Drawer to "Ack'd" (acknowledged).
	- AIAG Automotive Industry Action Group. The standards-setting group for the automotive industry. The standards form a subset of the ANSI X12 standard.
	- ANA Article Numbering Association.
	- **ANSI** American National Standards Institute. ANSI sets standards for many products and services, such as safety glasses and battery capacities. The ANSI X12 committee is the chief EDI standards-setting organization for the United States.
- <span id="page-366-9"></span><span id="page-366-8"></span><span id="page-366-7"></span><span id="page-366-6"></span><span id="page-366-5"></span>application system Computer systems, outside of EDI, designed to fulfill specific business functions. Some of these include accounting, purchasing, materials control, human resources, and shipping.
	- audit log A function that enables you to view system audit log information.
	- **browser** A window that displays a list of items, such as documents (transaction sets), interchanges, or translation objects. A document browser displays only documents.

<span id="page-367-7"></span><span id="page-367-6"></span><span id="page-367-5"></span><span id="page-367-4"></span><span id="page-367-3"></span><span id="page-367-2"></span><span id="page-367-1"></span><span id="page-367-0"></span>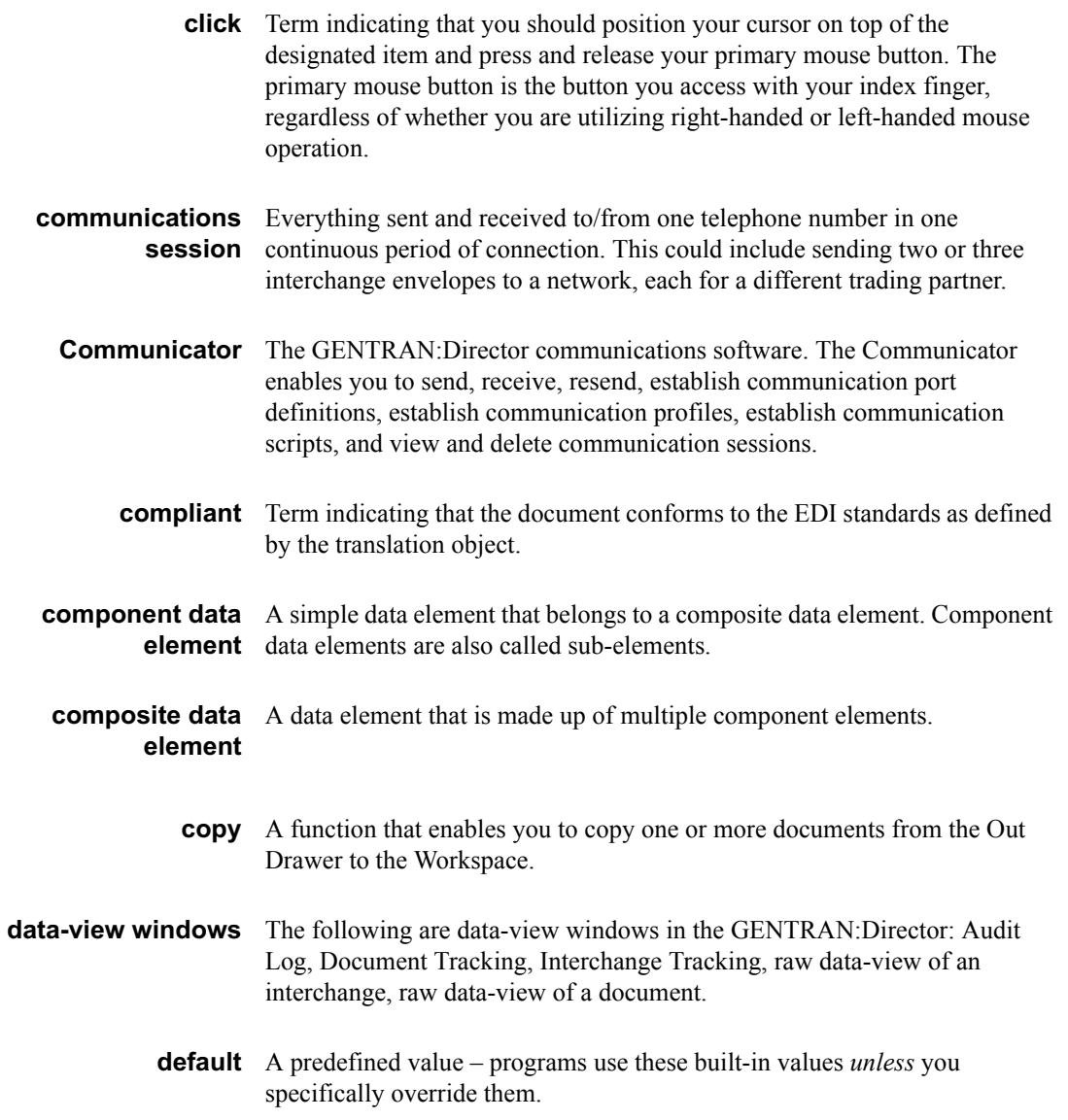

<span id="page-368-0"></span>**Desk, The** A graphic representation of the GENTRAN:Director that provides you with a quick and easy way to access some of its most commonly used browsers, functions, and subsystems. You can click the appropriate part of The Desk any time you need to access a browser, function, or subsystem represented there. The browsers you can access are In Documents, ?In Documents, Workspace, Out Documents, ?Out Documents, Interchanges, In Drawer, and Out Drawer. Each browser icon displays a graphic representation of paper if the document location contains documents. The Desk also allows you to access the Partner Editor subsystem, the Help system, the Process Control function (clock icon), and the Send/Receive functions (phone icon). It also allows you to quit GENTRAN:Director (EXIT/door icon).

> You can turn the display of The Desk *off* by clicking The Desk on the View menu. This toggles the display of The Desk "on" and "off." A checkmark next to that item means it is "on."

<span id="page-368-1"></span>dialog box 1 A dialog box (or dialog) containing additional information or options that you need to act on. If you specify any options, you can select a button to execute the command. Some dialog boxes display warnings or messages indicating why a requested task cannot be accomplished. If the dialog box has a title bar, you can move it to another location on your desktop.

> To close a dialog box, double-click the Control menu box or select Close Active Window from the File menu.

<span id="page-368-3"></span><span id="page-368-2"></span>document One transaction set containing actual data and treated as a single entity. The amount of data does not affect whether something is a document or not, only the fact that it is treated as a single entity. For example, regardless of whether a purchase order contains one item or ten thousand, if it is one purchase order, it is one document.

> If a trading partner sends you a communication containing 10 purchase orders, you have received 10 documents. If the communication contained 15 invoices, you have received 15 documents.

- <span id="page-368-5"></span><span id="page-368-4"></span>double-click This indicates that you should position your cursor on top of the designated item and quickly press and release your primary mouse button twice. The primary mouse button is the button you access with your index finger, regardless of whether you are utilizing right-handed or left-handed mouse operation.
	- **EANA** International Article Numbering Association, Brussels, Belgium.
- <span id="page-369-1"></span>**EDI** Electronic Data Interchange. The process by which companies can exchange business documents directly from application to application by computer, without paper documents being produced.
- <span id="page-369-4"></span><span id="page-369-3"></span><span id="page-369-2"></span>**EDI standard** The rules, or standard, for turning a business document into an EDI document.
	- **EDIA** The Electronic Data Interchange Association, formerly known as the Transportation Data Coordinating Committee (TDCC).
	- **EDIFACT** Electronic Data Interchange for Administration, Commerce, and Transport.
	- **element** The smallest piece of usable information defined by the standards. Examples might include a quantity, unit price, or description.

<span id="page-369-5"></span>An individual element can have somewhat different meanings depending on context. Therefore, elements are normally not considered to have useful meaning until they are combined into segments.

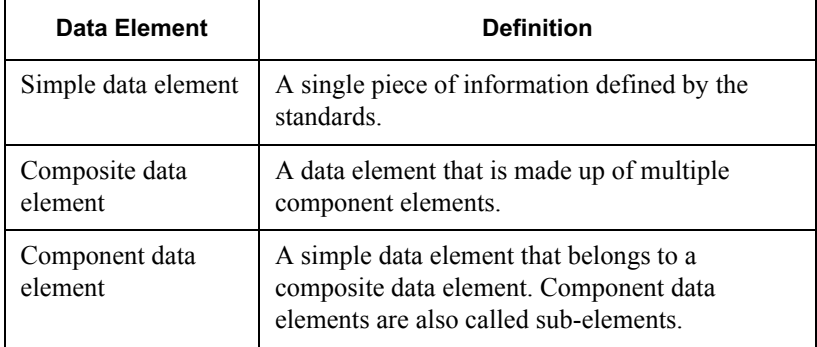

<span id="page-369-0"></span>The three types of data elements are illustrated in the following table:

<span id="page-369-6"></span>**envelope** A way of separating information in transmissions for ease of processing. Each envelope contains a header segment and a trailer segment, which separate the envelope from other envelopes and provide information about the contents of the envelope.

The three levels of envelopes are illustrated in the following table:

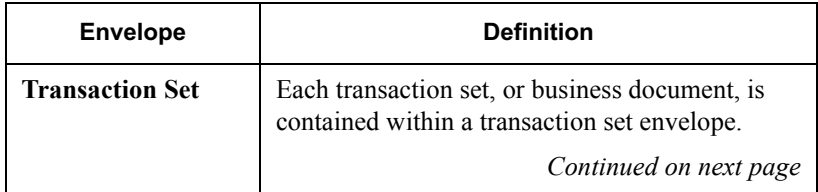

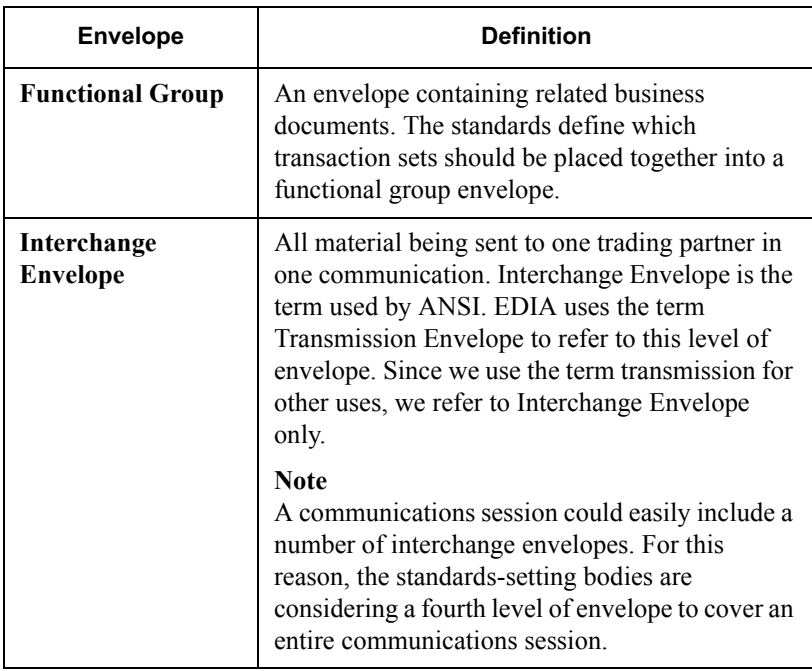

- <span id="page-370-1"></span><span id="page-370-0"></span>**export** A function that enables you to write a document or documents to an external file for processing by another application. There must be a system export translation object for the document or a partner-specific export translation object for the document.
	- **find** A function that enables you to find specified text in the active data-view window.
- <span id="page-370-4"></span><span id="page-370-3"></span><span id="page-370-2"></span>functional grou A group of transaction sets that the standards-setting body, such as ANSI, has defined as fitting together with other related transaction sets. An example might be a Functional Group defined as containing all purchasing transaction sets.
	- **import** A command that enables you to import data from an external application file. Depending on the content of the file, the system may prompt you for partner, transaction, or translation object information.
	- In Documents A browser containing a list of documents that the system received, but that have not yet been processed by the user. Once the documents are processed, meaning printed or exported, they are transferred to the In Drawer.

<span id="page-371-8"></span><span id="page-371-7"></span><span id="page-371-6"></span><span id="page-371-5"></span><span id="page-371-4"></span><span id="page-371-3"></span><span id="page-371-2"></span><span id="page-371-1"></span><span id="page-371-0"></span>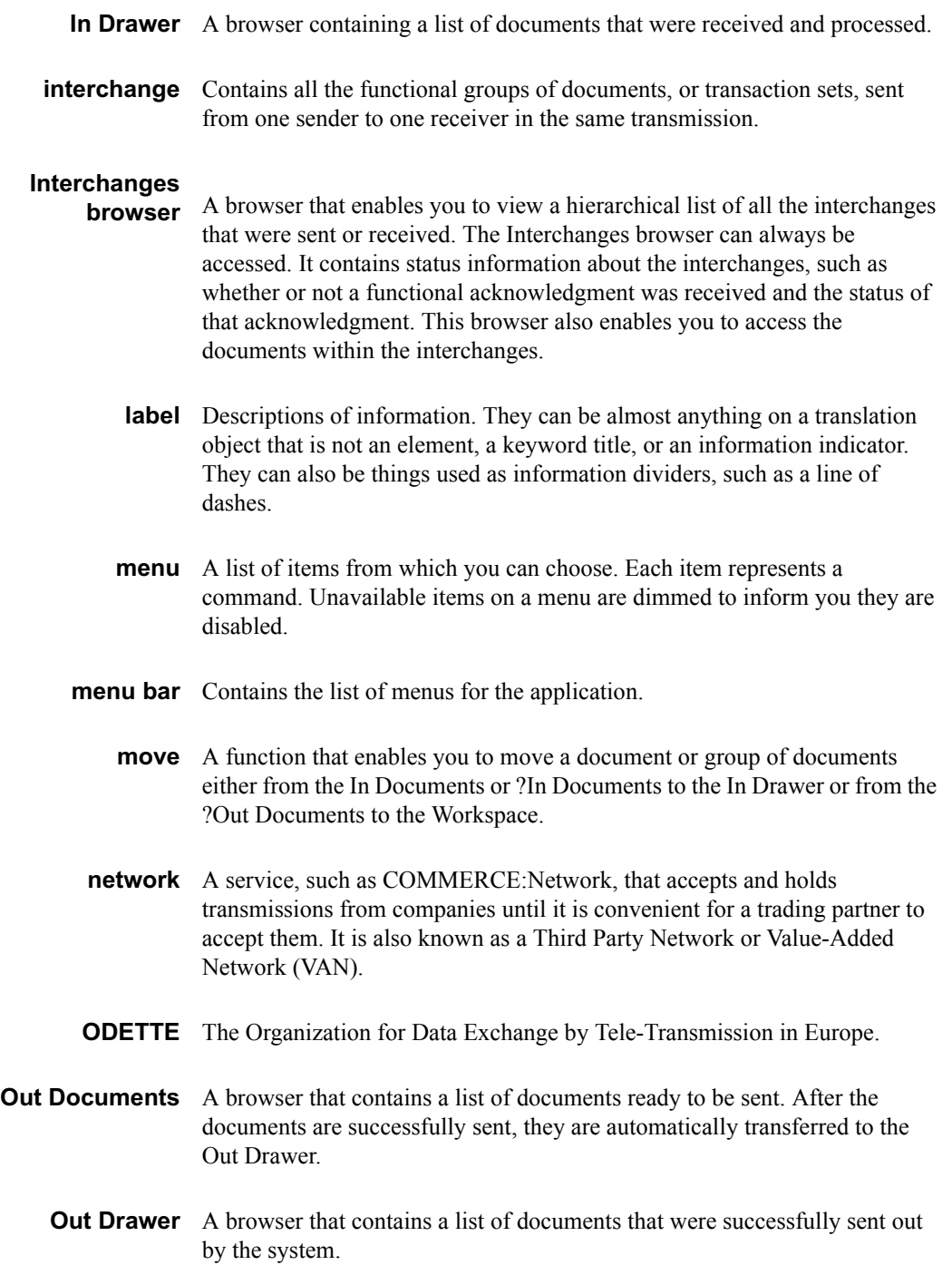

- <span id="page-372-0"></span>partner Another firm with which your company trades documents. Also referred to as a trading partner.
- <span id="page-372-4"></span><span id="page-372-3"></span><span id="page-372-2"></span><span id="page-372-1"></span>Partner Editor A function that enables you to define, edit, and delete all partner information for your company and all of your trading partners.
	- **post** A function that enables you to move compliant documents from the Workspace to the Out Documents.
	- **predefined** A default value for a particular element on a data entry translation object. You can change the value as necessary.
		- **print** A command that enables you to print an unformatted or formatted version of the selected documents using the print translation object set up in the partner relationship for those documents, or print a summary list of the documents.
		- **printout** The result of data received from a trading partner passing through a print translation object. You do not have to actually print the data. The printout could be to a file on your hard disk.
		- **Figure 3** Function that enables you to manually initiate a communications session to receive data from your trading partner.
		- **respond** A function that enables you to create a turnaround document, using the Turn Around translation object in the partner relationship, in response to one or more selected documents in the In Drawer.
- <span id="page-372-9"></span><span id="page-372-8"></span><span id="page-372-7"></span><span id="page-372-6"></span><span id="page-372-5"></span>responsible agency . An organization that develops and updates standards for EDI communications. These organizations include ANSI, EDIA, AIAG, UCS, and VICS.
	- **segments** A number of elements combined to communicate useful data. For example, a catalog price segment might consist of elements for item description, volume, price, and lead time. By themselves, none of these elements would communicate useful information. Together, they provide the information necessary for someone to tell if the item is what they want, or whether the price is reasonable. Segments are defined by the EDI standards. A number of segments together form a transaction set.
- <span id="page-373-1"></span>send A function that enables you to manually start a communications session to send data to your trading partner. Only selected documents are enveloped and sent. If no documents are selected, ALL documents are sent. Successfully sent documents are moved to the Out Drawer.
- <span id="page-373-3"></span><span id="page-373-2"></span><span id="page-373-0"></span>**Send Queue** A function that enables you to display a list documents currently queued to be sent.
	- set See Transaction Set.
	- sort A function that enables you to sort the list of documents in a document browser into one of the following sequences: partner/type/name, partner/ name/type, or type/partner/name.

<span id="page-374-0"></span>status A document's or interchange's processing stage, indicated in the "Status" box. Refer to the following table for additional status information.

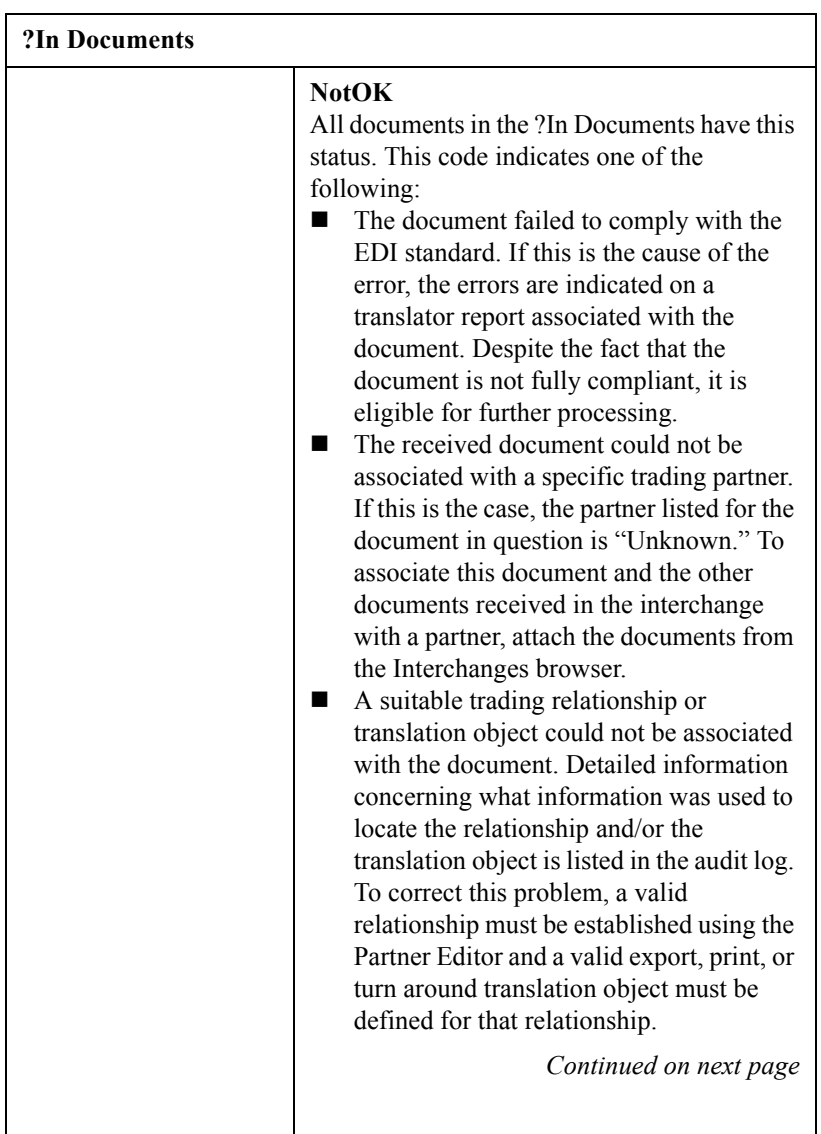

.

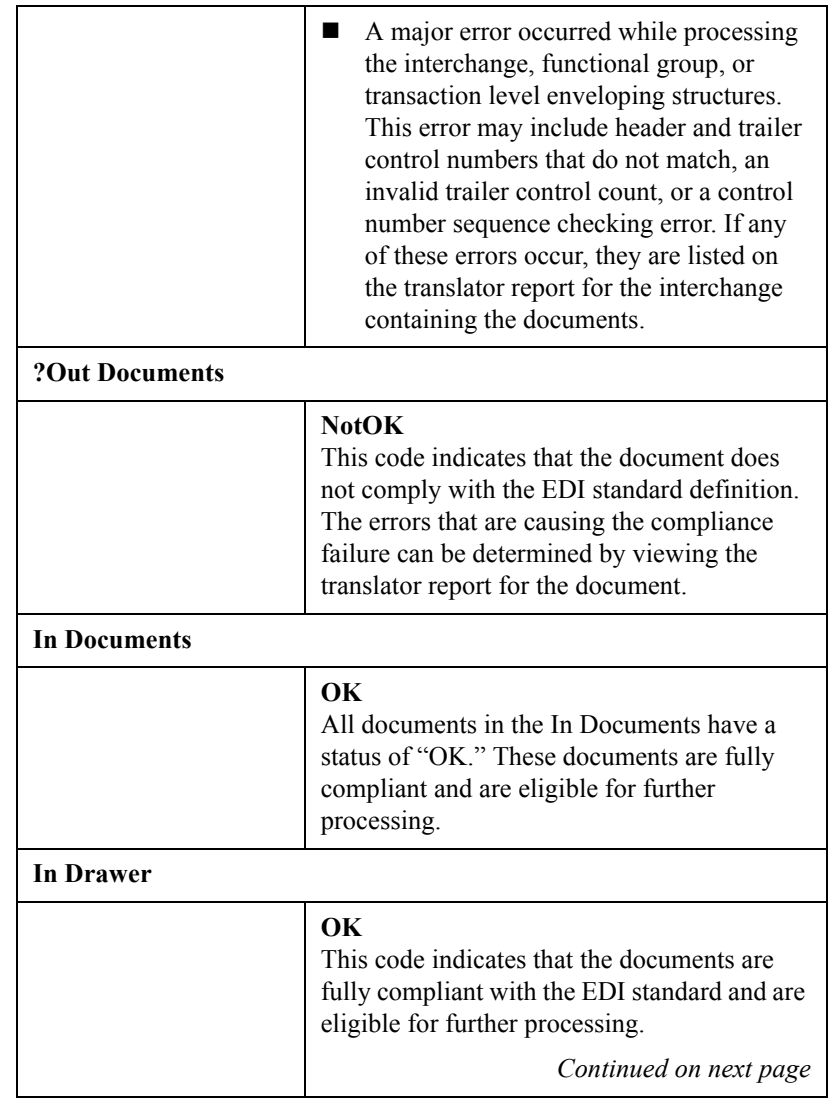

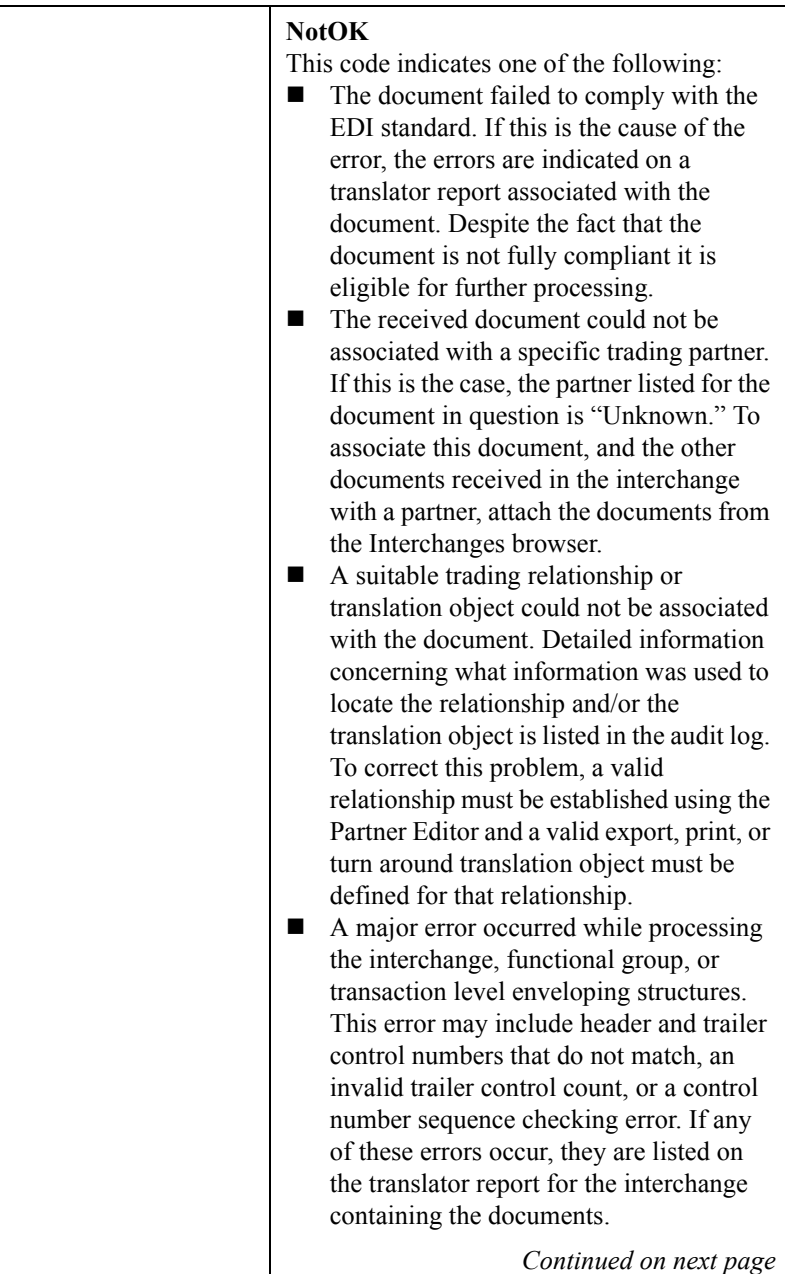

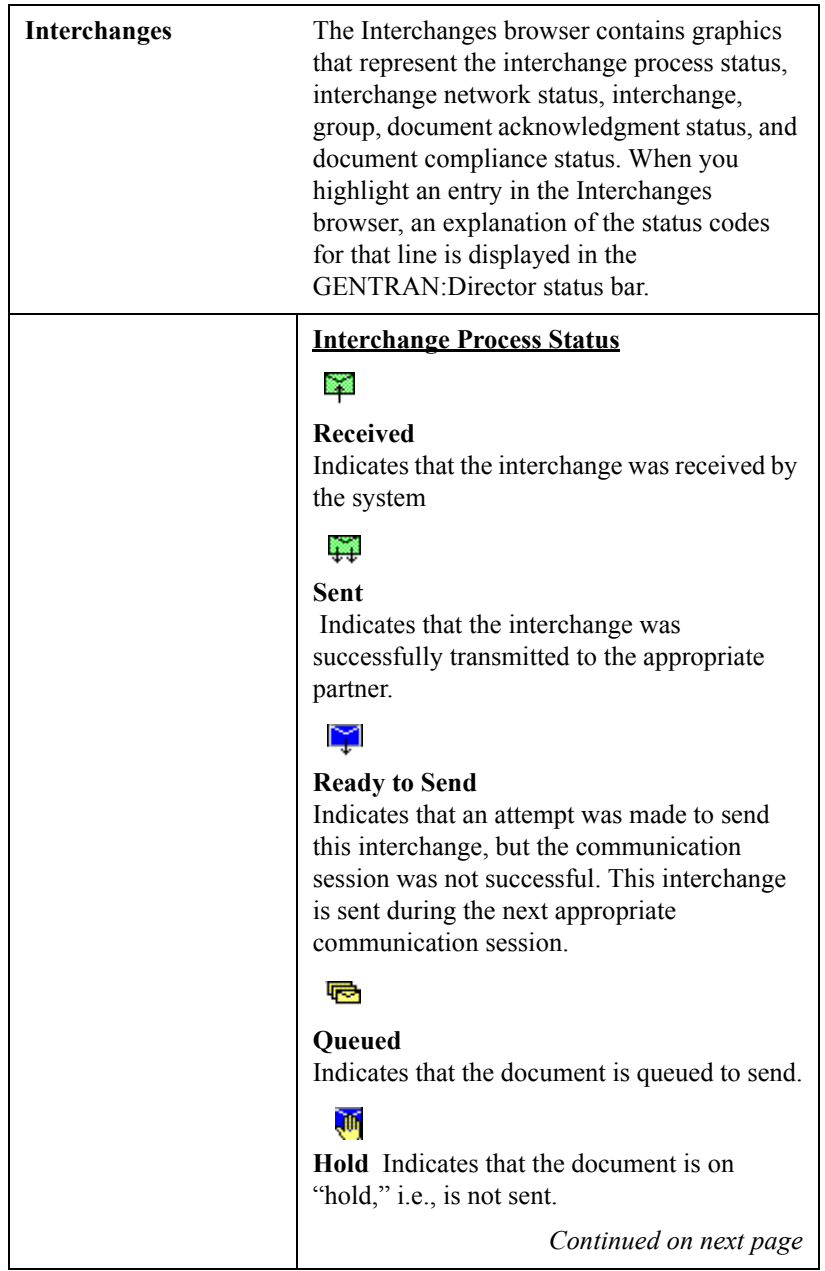

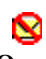

### **Overdue**

Indicates that the interchange is waiting to be reconciled with an inbound functional acknowledgment but has exceeded the number of hours by which that acknowledgment is deemed late.

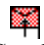

### **Send Failed**

 Indicates that the send attempt failed due to an error during the communications process.

#### **Interchange Network Status**

### K

### **On Network**

Blue dish indicates that the interchange was successfully delivered to a value-added network. (To obtain this status using COMMERCE:Network you must have your mailbox configured to receive the 20 report in data format).

### X.

#### **Network Warning**

Yellow dish indicates that the interchange was delivered to a value-added network and the network detected non-critical errors in the data. The data is available to be picked up by the designated trading partner. (To obtain this status using COMMERCE:Network you must have your mailbox configured to receive the 20 report in data format).

### x

#### **Network Error**

Red dish indicates that the interchange was delivered to a value-added network and the network detected critical errors in the data. The data is not available to be picked up by the designated trading partner. (To obtain this status using COMMERCE:Network you must have your mailbox configured to receive the 20 report in data format).

### K

#### **Picked Up**

Green dish indicates that the interchange was successfully delivered to a trading partner via a value-added network. (To obtain this status using COMMERCE:Network you must have your mailbox configured to receive the 70 report in data format).

*Continued on next page*

## $\mathcal{C}_{\mathcal{C}_{\mathcal{C}}}$

**Transmitted to third-party network** Black dish indicates that the interchange was transmitted to a third-party network.

#### **Interchange, Group, and Document Acknowledgment Status**

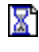

**Waiting** Indicates that the interchange is waiting to be reconciled with an inbound functional acknowledgment.

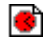

**Overdue** Indicates that the interchange is waiting to be reconciled with an inbound functional acknowledgment but has exceeded the number of hours by which that acknowledgment is deemed late.

Ø **Rejected** Indicates that the interchange was acknowledged by your partner and there were errors. The interchange was rejected by your partner.

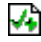

**Acknowledged** Indicates that the interchange was acknowledged by your partner and there were no errors.

### v.

**Acknowledged with Errors** Indicates that the interchange was acknowledged by your partner and there were errors. It was accepted by your partner in spite of the errors.

**Partially Acknowledged** Indicates that the interchange was successfully received by the trading partner and some of the documents within the interchange were accepted or accepted with errors and other documents within the interchange were rejected.

*Continued on next page*

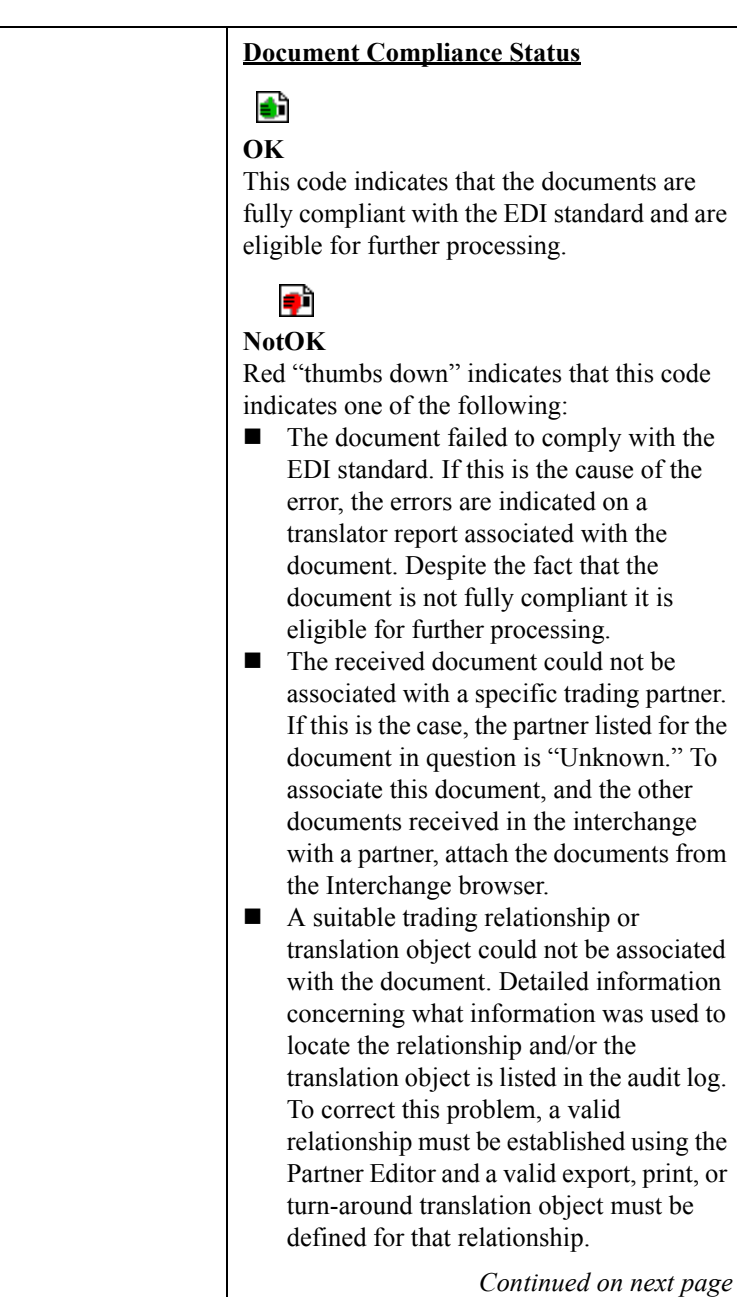

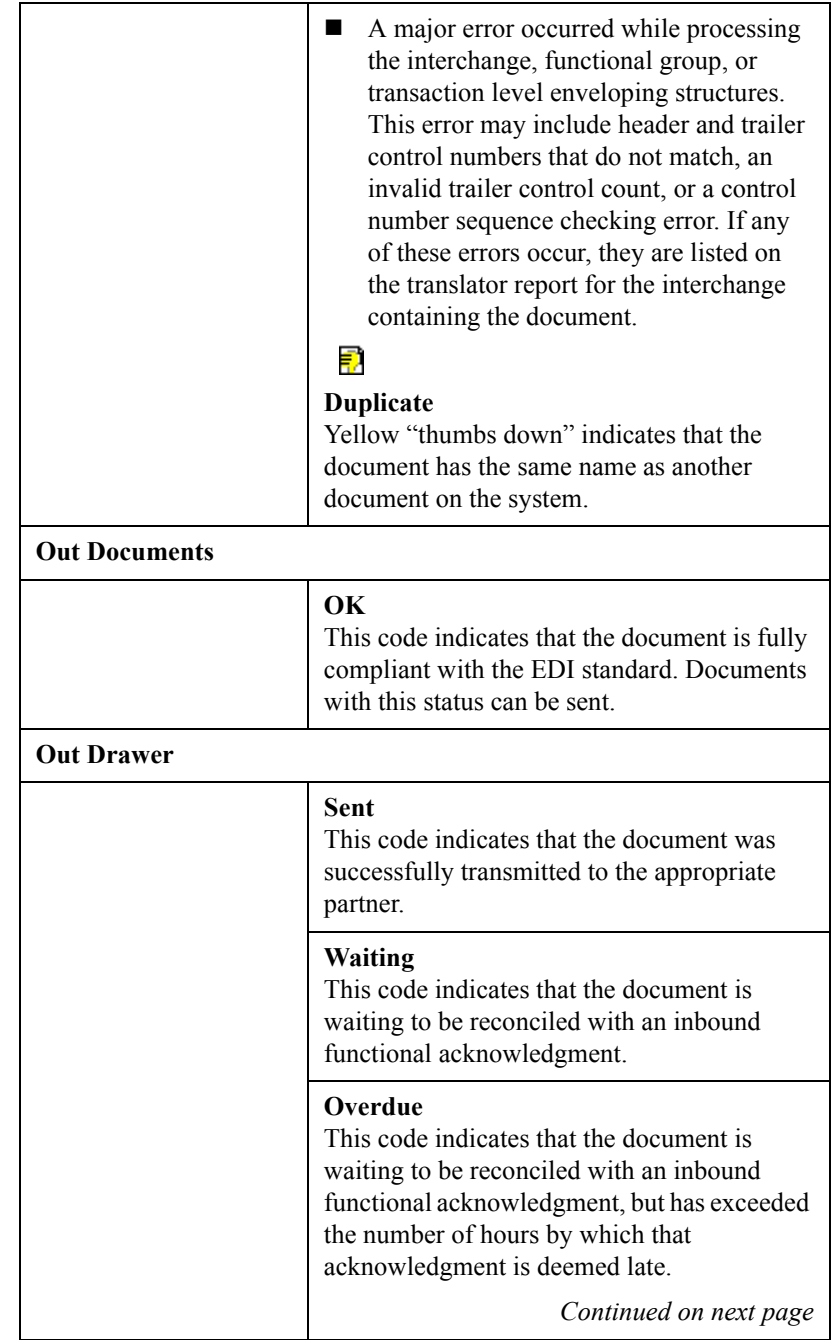

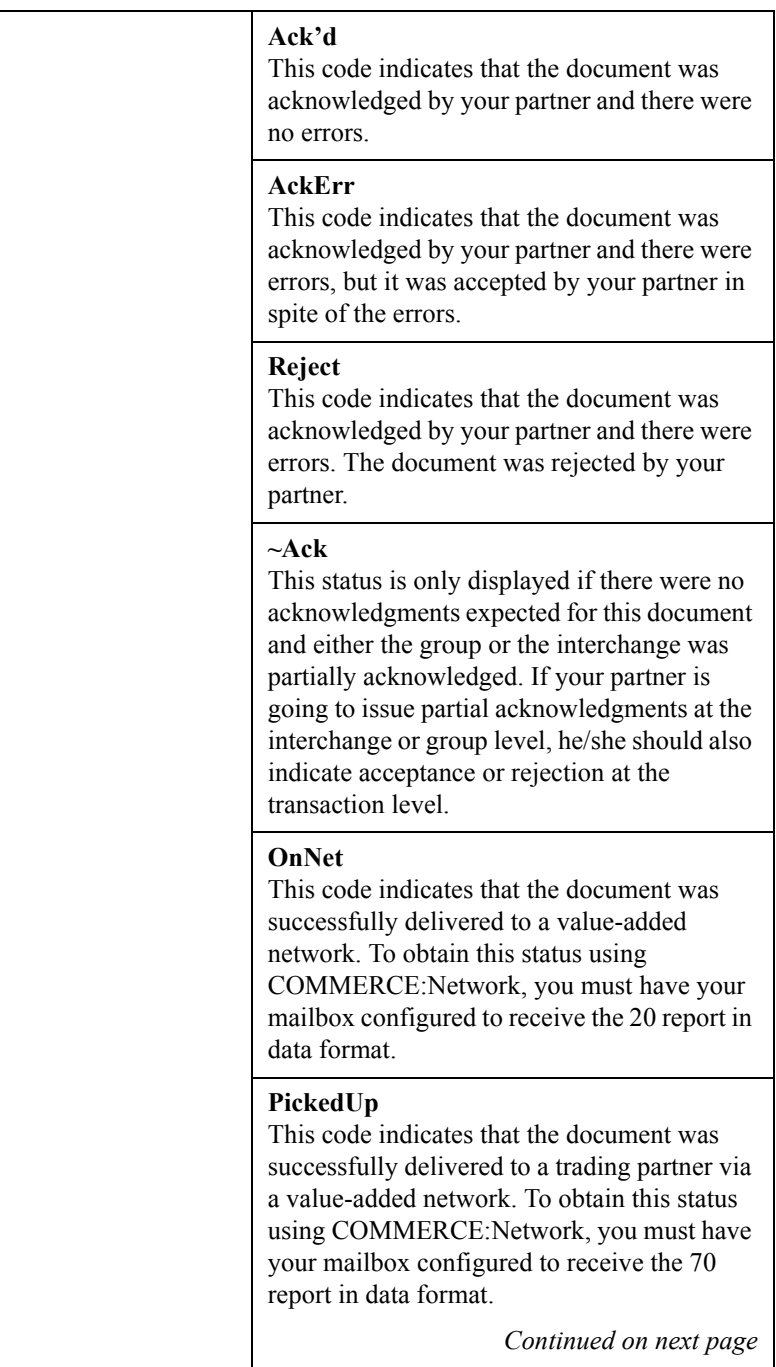

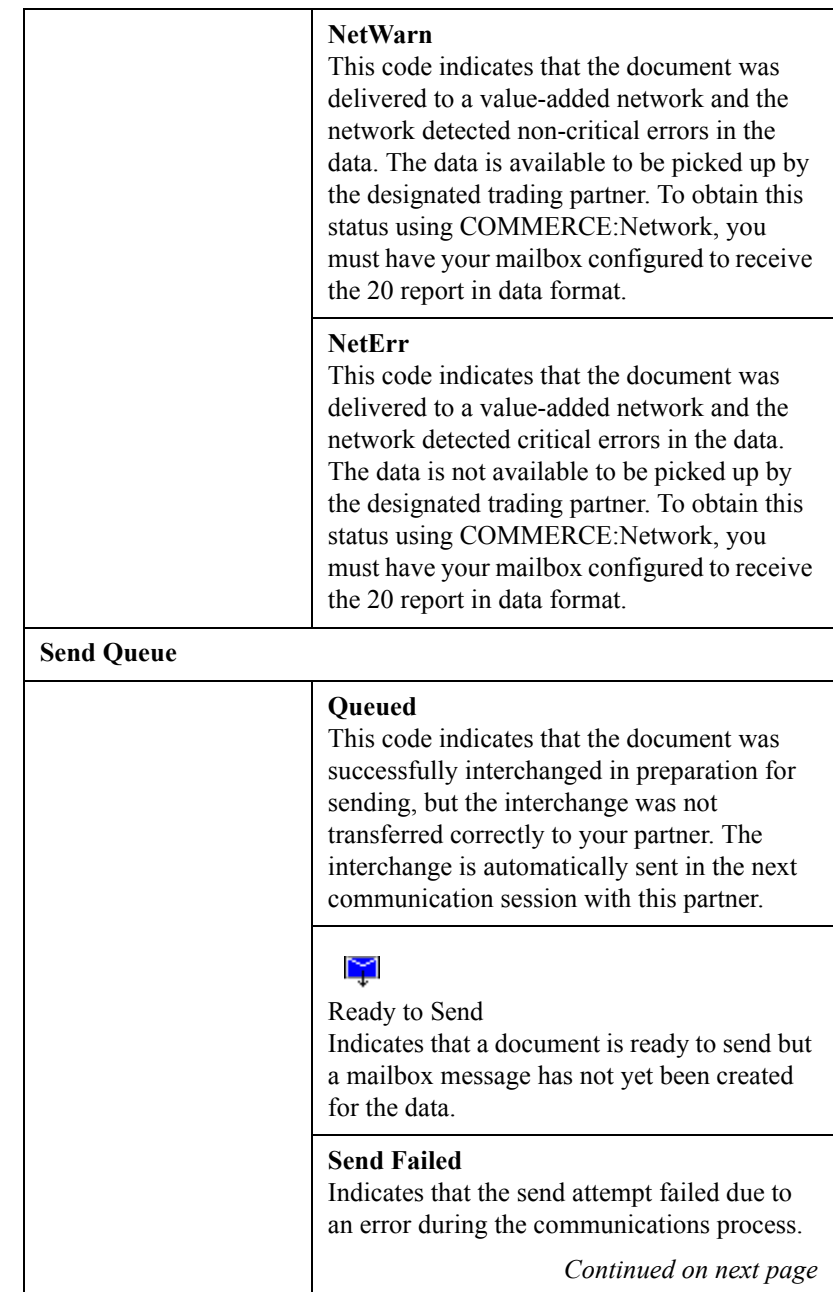

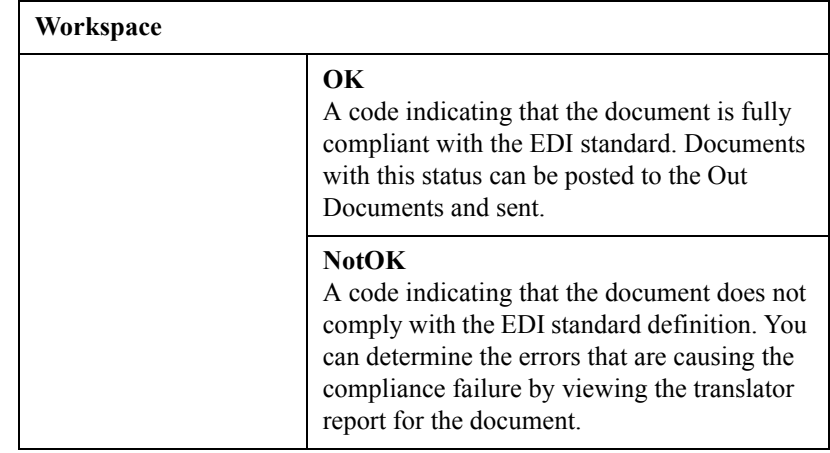

- <span id="page-385-0"></span>status bar The status bar of an application window defines information about a selection, command, or process. It also defines Menu Bar items as the user highlights each item, and indicates any current keyboard-initiated modes for typing. For example, CAP for the "Caps Lock" key or NUM for the "Num Lock" key.
	- **TDCC** See EDIA.

### <span id="page-385-4"></span><span id="page-385-1"></span>**translation object** A predesigned layout set up to ensure that input or output for a particular transaction set exists and is presented in a usable fashion. You must specify which translation objects are used by each partner relationship.

#### **Inbound Translation Objects:**

**Turn Around:** A translation object used when a document is received, to create the natural response document that contains as many elements from the received document as possible.

**Export File:** A translation object that indicates when a document is received, it is exported to a specified file format.

**Print:** A translation object used to print documents.

#### **Outbound Translation Objects:**

**Import:** A translation object used to import data from an application file.

**Print:** A translation object used to print documents.

**Data Entry:** A translation object used to enter data into the Document Editor facility.

### <span id="page-385-2"></span>third-party network See Network.

<span id="page-385-3"></span>title bar Part of an application window containing the name of the application and enables you to move the window to another position on your desktop.

<span id="page-386-6"></span><span id="page-386-5"></span><span id="page-386-4"></span><span id="page-386-3"></span>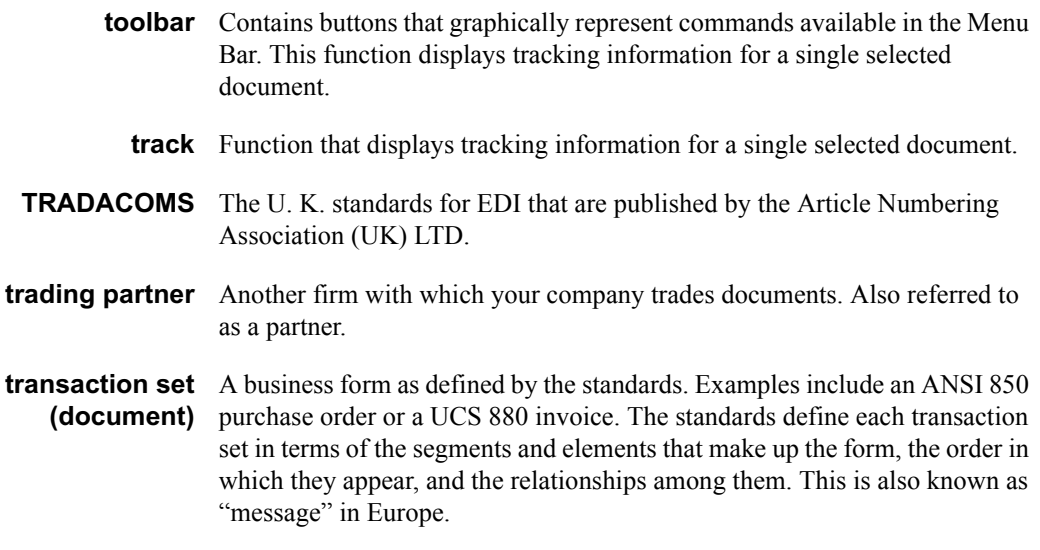

- <span id="page-386-8"></span><span id="page-386-7"></span><span id="page-386-2"></span><span id="page-386-0"></span>transmission See Communications Session.
- <span id="page-386-9"></span>**transmission chain** A path an EDI communication could follow, including one company, one trading partner, and one or more network services.
- <span id="page-386-14"></span><span id="page-386-13"></span><span id="page-386-12"></span><span id="page-386-11"></span><span id="page-386-10"></span><span id="page-386-1"></span>turnaround document A document into which data elements from the source document have been automatically transferred using a turnaround map.
	- **turnaround map** A series of instructions that the system uses to create a turnaround document (a logical response document to the source) from an inbound (source) document, by transferring data from the source document to elements in the target document (translation object).
		- **UCS** Uniform Communications Standard. The standard used by the grocery industry.
		- **UnPost** This function enables you to move a document previously posted to the Out Documents back to the Workspace for further processing.
		- version Each standards-setting body updates its standards on a regular basis. Each formal update is referred to as a version.
			- **view** For documents, this function enables you to display the raw EDI data, a formatted document using a translation object, or a translator report, depending on the format selected. For interchanges, this function enables you to display the raw EDI data or a translator report, depending on the format selected.
- <span id="page-387-0"></span>VICS The Voluntary Inter-industry Communication Standards is the standardssetting body for the retail industry, a subset of ANSI X12.
- <span id="page-387-2"></span><span id="page-387-1"></span>Workspace The Workspace contains a list of outbound "Work in Progress" documents. It also contains recently imported or data entry documents.
	- X12 The ANSI committee that sets and publishes standards for EDI.

### INDEX

### **Symbols**

?In Documents *[G-1](#page-366-0)* ?Out Documents *[G-1](#page-366-1)*

### A

ack *[G-1](#page-366-2)* acknowledgements reconciling documents and *[7-5](#page-308-0)* setting a document to "Acknowledged" *[7-9](#page-312-0)* acknowledgments *[G-1](#page-366-3)* criteria defining *[7-3](#page-306-0)* defining acknowledgment criteria *[7-3](#page-306-0)* using *[7-1](#page-304-0)* AIAG *[G-1](#page-366-4)* ANA *[G-1](#page-366-5)* ANSI *[G-1](#page-366-6)* application system *[G-1](#page-366-7)* attaching interchanges to a partner *[6-13](#page-298-0)* audit log *[G-1](#page-366-8)* printing *[8-6](#page-319-0)* using *[8-1](#page-314-0)* viewing *[8-6](#page-319-1)*

### 8

Basic TDF Header Format *[A-4](#page-355-0)* BAT functional group *[3-52](#page-89-0)*, *[5-70](#page-241-0)* BG envelope *[3-55](#page-92-0)*, *[5-73](#page-244-0)* browser *[G-1](#page-366-9)* Browser Toolbar *[1-21](#page-28-0)*

### C

click *[G-2](#page-367-0)* communication session status *[5-107](#page-278-0)* communications receiving *[5-14](#page-185-0)* resending *[5-10](#page-181-0)* sending a document *[5-4](#page-175-0)*

sending all documents *[5-7](#page-178-0)* using *[5-1](#page-172-0)* VATPRINT utility program *[5-40](#page-211-0)* viewing Send Queue *[5-17](#page-188-0)* XPROCESS utility program *[5-37](#page-208-0)* communications session *[1-11](#page-18-0)*, *[G-2](#page-367-1)* compliant *[G-2](#page-367-2)* component data element *[G-2](#page-367-3)* composite data element *[G-2](#page-367-4)* control menu *[1-20](#page-27-0)* copy *[G-2](#page-367-5)* copying documents *[4-34](#page-161-0)* partner profile *[3-64](#page-101-0)* Copying Communication Profiles *[5-43](#page-214-0)* creating documents *[4-3](#page-130-0)* inbound relationship *[3-30](#page-67-0)* partner definition *[3-27](#page-64-0)* partner locations *[3-85](#page-122-0)* tables *[3-68](#page-105-0)* customer service *[1-6](#page-13-0)*

### $\mathbf D$

daily processing *[10-1](#page-346-0)* data element *[1-12](#page-19-0)*, *[G-4](#page-369-0)* data files processing *[5-19](#page-190-0)* data-view windows *[G-2](#page-367-6)* default *[G-2](#page-367-7)* deleting documents *[4-30](#page-157-0)* entries in a table *[3-73](#page-110-0)* partner locations *[3-89](#page-126-0)* tables *[3-75](#page-112-0)* translation objects *[2-5](#page-34-0)* Deleting Communication Profiles *[5-45](#page-216-0)* Desk, The *[1-22](#page-29-0)*, *[G-3](#page-368-0)* dialog box *[G-3](#page-368-1)*

Docs in Interchange *[G-3](#page-368-2)* Document exporting *[4-43](#page-170-0)* Document Editor *[1-15](#page-22-0)* documents *[G-3](#page-368-3)*, *[G-21](#page-386-0)* copying *[4-34](#page-161-0)* creating *[4-3](#page-130-0)* deleting *[4-30](#page-157-0)* editing *[4-7](#page-134-0)* finding text in *[4-20](#page-147-0)* moving *[4-33](#page-160-0)* opening *[4-7](#page-134-1)* posting *[4-35](#page-162-0)* printing *[4-31](#page-158-0)* responding *[4-38](#page-165-0)* sorting *[4-23](#page-150-0)* turnaround *[G-21](#page-386-1)* UnPost *[4-37](#page-164-0)* using *[4-1](#page-128-0)* viewing *[4-33](#page-160-1)* double-click *[G-3](#page-368-4)*

### E

EANA *[G-3](#page-368-5)* EDI *[G-4](#page-369-1)* standard *[G-4](#page-369-2)* EDI Director Window *[1-19](#page-26-0)* EDIA *[G-4](#page-369-3)* EDIFACT *[G-4](#page-369-4)* editing documents *[4-7](#page-134-0)* partner locations *[3-87](#page-124-0)* partners *[3-56](#page-93-0)* tables *[3-71](#page-108-0)* element *[G-4](#page-369-5)* component *[G-2](#page-367-3)* composite *[G-2](#page-367-4)* envelope *[G-4](#page-369-6)* BAT *[3-52](#page-89-0)*, *[5-70](#page-241-0)* BG *[3-55](#page-92-0)*, *[5-73](#page-244-0)* GS *[3-52](#page-89-1)*, *[5-70](#page-241-1)* ICS *[3-55](#page-92-1)*, *[5-73](#page-244-1)* ISA *[3-55](#page-92-2)*, *[5-73](#page-244-2)*

MHD *[3-48](#page-85-0)*, *[5-67](#page-238-0)* STX *[3-55](#page-92-3)*, *[5-73](#page-244-3)* UNA *[3-55](#page-92-4)*, *[5-73](#page-244-4)* UNB *[3-55](#page-92-5)*, *[5-73](#page-244-5)* UNG *[3-52](#page-89-2)*, *[5-70](#page-241-2)* UNH *[3-48](#page-85-1)*, *[5-67](#page-238-1)* export *[G-5](#page-370-0)* exporting a document *[4-43](#page-170-0)* data to TDF files *[A-12](#page-363-0)* partner profile *[3-62](#page-99-0)* Extended TDF Header Format *[A-5](#page-356-0)*

### =

finding *[G-5](#page-370-1)* text *[4-20](#page-147-0)* format Basic TDF Header *[A-4](#page-355-0)* extended TDF header format *[A-5](#page-356-0)* functional group *[1-11](#page-18-1)*, *[G-5](#page-370-2)* BAT *[3-52](#page-89-0)*, *[5-70](#page-241-0)* GS *[3-52](#page-89-1)*, *[5-70](#page-241-1)* UNG *[3-52](#page-89-2)*, *[5-70](#page-241-2)*

### G

GENTRAN:Director introduction *[1-14](#page-21-0)* navigation *[1-18](#page-25-0)* getting started *[1-1](#page-8-0)* getting support *[1-6](#page-13-1)* GS functional group *[3-52](#page-89-1)*, *[5-70](#page-241-1)*

### (

ICS envelope *[3-55](#page-92-1)*, *[5-73](#page-244-1)* import *[G-5](#page-370-3)* importing data from TDF files *[A-3](#page-354-0)* partner profile *[3-27](#page-64-0)* In Documents *[G-5](#page-370-4)* In Drawer *[G-6](#page-371-0)* moving a document to *[4-33](#page-160-0)* inbound process flow invalid documents *[10-5](#page-350-0)* valid documents *[10-4](#page-349-0)*

INS Command Generator Subsystem How to Build an INS Communications Profile *[5-83](#page-254-0)* How to Change Passwords *[5-103](#page-274-0)* How to Configure INS Communications *[5-80](#page-251-0)* How to Create a New INS Trading Partner *[5-](#page-258-0) [87](#page-258-0)* How to Define INS Command Editor Command Options *[5-93](#page-264-0)* How to Format INS Command Editor User Settings *[5-90](#page-261-0)* How to Format INS Command Options *[5-98](#page-269-0)* How to Send Command Files to the INS Network *[5-101](#page-272-0)* Using the *[5-79](#page-250-0)* installing new translation object *[2-3](#page-32-0)* interchanges *[1-11](#page-18-2)* attaching to partner *[6-13](#page-298-0)* documents within viewing *[6-11](#page-296-0)* using *[6-1](#page-286-0)* viewing *[6-6](#page-291-0)* Internal System User *[3-68](#page-105-1)*, *[3-71](#page-108-1)*, *[3-73](#page-110-1)*, *[3-79](#page-116-0)*, *[3-82](#page-119-0)* ISA envelope *[3-55](#page-92-2)*, *[5-73](#page-244-2)*

### 9

label *[G-6](#page-371-1)* locations creating *[3-85](#page-122-0)* deleting *[3-89](#page-126-0)* editing *[3-87](#page-124-0)*

### м

Main Menu Bar *[1-20](#page-27-1)* Main Toolbar *[1-21](#page-28-1)* maintaining partners *[3-1](#page-38-0)* maximize *[1-20](#page-27-2)* menu *[G-6](#page-371-2)* Menu Bar *[1-20](#page-27-3)*, *[G-6](#page-371-3)* message *[1-12](#page-19-1)*, *[G-21](#page-386-2)* MHD envelope *[3-48](#page-85-0)*, *[5-67](#page-238-0)* minimize *[1-20](#page-27-4)* move *[G-6](#page-371-4)*

documents *[4-33](#page-160-0)*

### $\mathbf N$

network *[G-6](#page-371-5)*

### O

ODETTE *[G-6](#page-371-6)* opening documents *[4-7](#page-134-1)* Out Documents *[G-6](#page-371-7)* Out Drawer *[G-6](#page-371-8)* outbound process flow *[10-3](#page-348-0)*

### **P**

partner *[G-7](#page-372-0)* partner definition *[3-4](#page-41-0)* Partner Editor *[1-15](#page-22-1)*, *[G-7](#page-372-1)* partner profile *[3-4](#page-41-0)* copyng *[3-64](#page-101-0)* exporting *[3-62](#page-99-0)* importing *[3-27](#page-64-0)* Partner Wizard *[3-2](#page-39-0)*, *[3-25](#page-62-0)* using *[3-62](#page-99-0)* partners attaching interchanges to *[6-13](#page-298-0)* copying profiles *[3-64](#page-101-0)* creating partner definition *[3-27](#page-64-0)* editing *[3-56](#page-93-0)* exporting profiles *[3-62](#page-99-0)* importing profiles *[3-27](#page-64-0)* inbound relationship *[3-30](#page-67-0)* advanced features *[3-36](#page-73-0)*, *[3-48](#page-85-2)*, *[5-67](#page-238-2)* locations creating *[3-85](#page-122-0)* deleting *[3-89](#page-126-0)* editing *[3-87](#page-124-0)* maintaining *[3-1](#page-38-0)* tables creating *[3-68](#page-105-0)* deleting *[3-75](#page-112-0)* deleting entries *[3-73](#page-110-0)* editing *[3-71](#page-108-0)* posting *[G-7](#page-372-2)* documents *[4-35](#page-162-0)*

predefined *[G-7](#page-372-3)* printing *[G-7](#page-372-4)* audit log *[8-6](#page-319-0)* documents *[4-31](#page-158-0)* tracking information *[8-3](#page-316-0)* printout *[G-7](#page-372-5)* processing data files *[5-19](#page-190-0)*

### $\mathsf{R}$

receiving *[G-7](#page-372-6)* documents *[5-14](#page-185-0)* reconciling documents and their acknowledgements *[7-5](#page-308-0)* registering new translation object *[2-3](#page-32-1)* resending documents *[5-10](#page-181-0)* responding *[G-7](#page-372-7)* documents *[4-38](#page-165-0)* responsible agency *[G-7](#page-372-8)*

### S

segments *[G-7](#page-372-9)* Send Queue *[5-17](#page-188-1)*, *[G-8](#page-373-0)* sending *[G-8](#page-373-1)* all documents *[5-7](#page-178-0)* one document *[5-4](#page-175-0)* set *[G-8](#page-373-2)* sorting *[G-8](#page-373-3)* documents *[4-23](#page-150-0)* status *[5-107](#page-278-0)*, *[G-9](#page-374-0)* status bar *[1-22](#page-29-1)*, *[G-20](#page-385-0)* STX envelope *[3-55](#page-92-3)*, *[5-73](#page-244-3)* Substituting Script Variables *[5-46](#page-217-0)* support *[1-6](#page-13-0)*

### Т

tables creating *[3-68](#page-105-0)* deleting *[3-75](#page-112-0)* deleting entries *[3-73](#page-110-0)* editing *[3-71](#page-108-0)* TDCC *[G-20](#page-385-1)*

TDF *[A-2](#page-353-0)* exporting *[A-12](#page-363-0)* importing *[A-3](#page-354-0)* Using *[A-1](#page-352-0)* TDF header record Basic *[A-4](#page-355-0)* extended TDF header format *[A-5](#page-356-0)* technical support *[1-6](#page-13-0)* templates exporting TDF *[A-12](#page-363-0)* importing TDF *[A-3](#page-354-0)* The Desk *[1-22](#page-29-0)* third-party network *[G-20](#page-385-2)* title bar *[1-20](#page-27-5)*, *[G-20](#page-385-3)* Toolbar *[1-21](#page-28-2)*, *[G-21](#page-386-3)* trace *[5-105](#page-276-0)* tracking *[G-21](#page-386-4)* printing document information *[8-3](#page-316-0)* using *[8-1](#page-314-0)* viewing document information *[8-3](#page-316-1)* TRADACOMS *[G-21](#page-386-5)* trading partner *[G-21](#page-386-6)* Transaction Data File *[A-2](#page-353-1)* transaction set *[1-11](#page-18-3)*, *[G-21](#page-386-7)* translation objects *[G-20](#page-385-4)* deleting *[2-5](#page-34-0)* installing *[2-3](#page-32-0)* registering *[2-3](#page-32-1)* using *[2-1](#page-30-0)* viewing *[2-5](#page-34-0)* transmission *[1-12](#page-19-2)*, *[G-21](#page-386-8)* chain *[G-21](#page-386-9)* turnaround document *[G-21](#page-386-1)* turnaround map *[G-21](#page-386-10)*

### $\mathbf{U}$

UCS *[G-21](#page-386-11)* UNA envelope *[3-55](#page-92-4)*, *[5-73](#page-244-4)* UNB envelope *[3-55](#page-92-5)*, *[5-73](#page-244-5)* UNG functional group *[3-52](#page-89-2)*, *[5-70](#page-241-2)* UNH envelope *[3-48](#page-85-1)*, *[5-67](#page-238-1)* UnPosting *[G-21](#page-386-12)* documents *[4-37](#page-164-0)* User's Guide

conventions *[1-4](#page-11-0)* using acknowledgments *[7-1](#page-304-0)* using communications *[5-1](#page-172-0)* using documents *[4-1](#page-128-0)* Using FTP *[5-49](#page-220-0)* using interchanges *[6-1](#page-286-0)* Using OFTP *[5-55](#page-226-0)* Building a Network Communications Profile *[5-58](#page-229-0)* Creating a Destination Table *[5-75](#page-246-0)* Creating a New Outbound Partner Relationship *[5-63](#page-234-0)* Overview *[5-55](#page-226-1)* System Setup and Configuration *[5-57](#page-228-0)* Using TDF *[A-1](#page-352-0)* using the audit log *[8-1](#page-314-0)* using tracking *[8-1](#page-314-0)* using translation objects *[2-1](#page-30-0)*

### $\mathbf v$

VATPRINT utility program *[5-40](#page-211-0)* version *[G-21](#page-386-13)* VICS *[G-22](#page-387-0)* viewing *[G-21](#page-386-14)* audit log *[8-6](#page-319-1)* document tracking information *[8-3](#page-316-1)* documents *[4-33](#page-160-1)* documents within interchanges *[6-11](#page-296-0)* interchanges *[6-6](#page-291-0)* list of installed translation objects *[2-5](#page-34-0)* Send Queue *[5-17](#page-188-0)*

### W

Wizard Partner *[3-2](#page-39-0)*, *[3-25](#page-62-0)* WorkSpace *[G-22](#page-387-1)*

### $\mathbf x$

X12 *[G-22](#page-387-2)* XPROCESS utility program *[5-37](#page-208-0)*